# **Dell™ Multifunction Color Laser Printer 3115cn Gebruikershandleiding**

Opmerkingen, voorzichtigheidsmaningen en waarschuwingen

Klik op de koppelingen links voor informatie over de kenmerken, mogelijkheden en bediening van uw multifunctionele printer. Nadere informatie over de andere documenten die bij uw multi-functie printer zijn geleverd, vindt u onder "Informatie opzoeken."

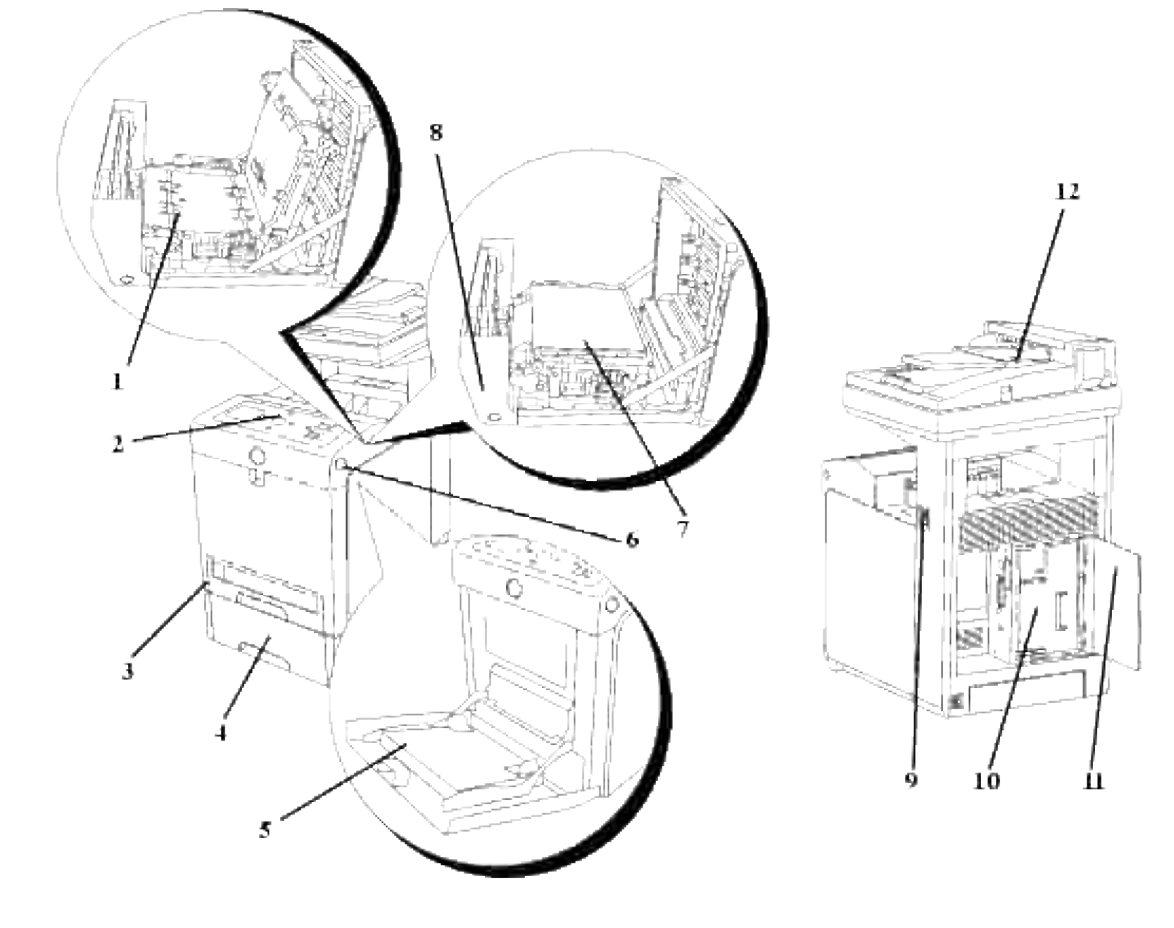

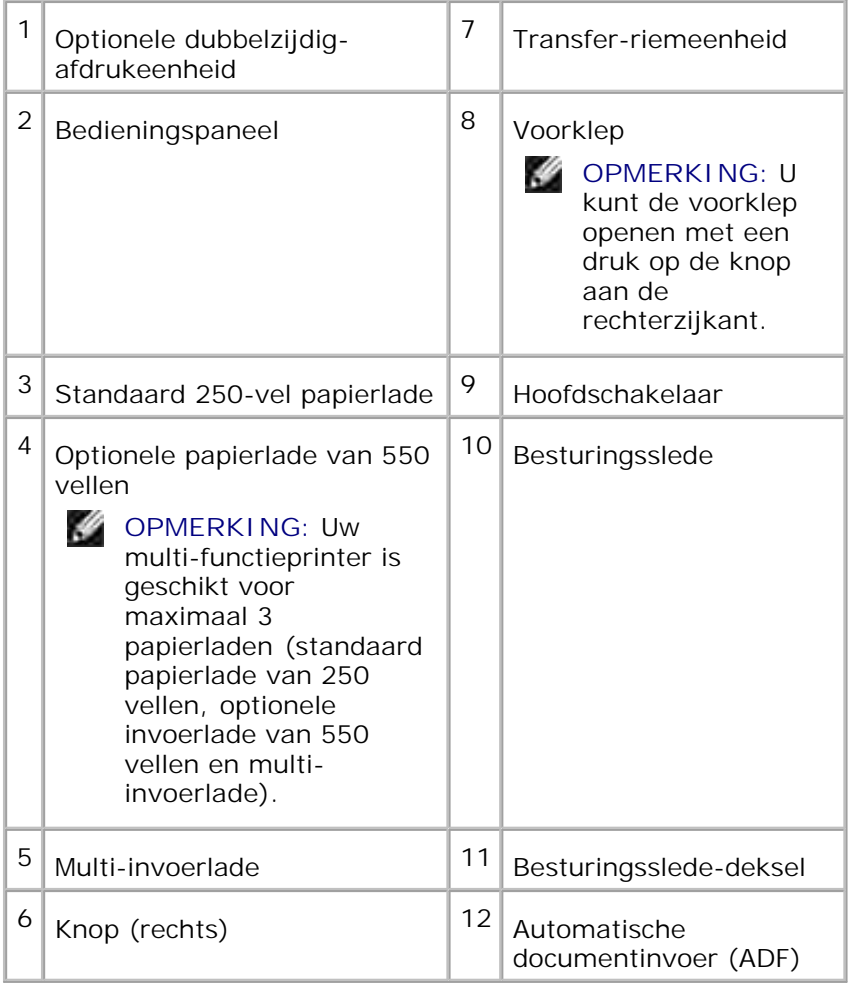

Voor het bestellen van printercassettes of andere benodigdheden van Dell:

1. Dubbelklik op het pictogram op uw werkblad.

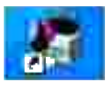

2. Bezoek de Dell website of bestel uw Dell printer-benodigdheden telefonisch.

**www.dell.com/supplies**

Voer voor de beste service uw Dell-printerservicetag (onderhoudsnummer) in.

Voor het opzoeken van uw "Service Tag" onderhoudsnummer, zie "Expresservice-code en Service-tag onderhoudsnummer."

# **Opmerkingen, voorzichtigheidsmaningen en**

# **waarschuwingen**

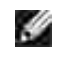

**OPMERKING:** Een **OPMERKING** geeft u belangrijke informatie voor het optimaal gebruik van uw multi-functie printer.

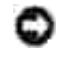

**VOORZICHTIG:** Een **VOORZICHTIG** wijst op mogelijk verlies van gegevens of schade aan uw apparatuur en adviseert u over hoe u het probleem kunt vermijden.

**OPGELET: Een WAARSCHUWING attendeert u op het gevaar van schade, persoonlijk letsel of dodelijke afloop.**

**De informatie in dit document kan zonder voorafgaande kennisgeving worden gewijzigd.**

**© 2008 Dell Inc. Alle rechten voorbehouden.**

Vermenigvuldiging van de inhoud zonder schriftelijke toestemming van Dell Inc. is ten strengste verboden.

Handelsmerken die in de tekst voorkomen: *Dell*, het *DELL* beeldmerk en *Dell ScanCenter* zijn handelsmerken van Dell Inc.; *Microsoft*, *Windows*, *Windows Server*, en *Windows Vista* zijn ofwel handelsmerken of gedeponeerde handelsmerken van Microsoft Corporation in de Verenigde Staten en/of andere landen; *Macintosh, MacOS, EtherTalk* en *TrueType* zijn handelsmerken van Apple Inc., gedeponeerd in de V.S. en andere landen; *AppleTalk* is een gedeponeerd handelsmerk van Apple Inc., gedeponeerd in de V.S. en andere landen; *UNIX* is een gedeponeerd handelsmerk van The Open Group in de Verenigde Staten en andere landen; *Red Hat* en *RPM* zijn handelsmerken of gedeponeerde handelsmerken van Red Hat Inc. in de Verenigde Staten en andere landen; *Linux* is een handelsmerk of gedeponeerd handelsmerk van Linus Torvalds in de Verenigde Staten en andere landen; *Het Common UNIX Printing System, CUPS,* en het *CUPS* beeldmerk zijn handelsmerken van Easy Software Products; PCL is een gedeponeerd handelsmerk van Hewlett-Packard in de Verenigde Staten; *ENERGY STAR* is een gedeponeerd handelsmerk van de U.S. Environmental Protection Agency. Als ENERGY STAR Partner, heeft Dell Inc. vastgesteld dat dit product voldoet aan de ENERGY STAR richtlijnen voor energiebesparing.

Als voor libtiff

Copyright © 1988-1997 Sam Leffler

Copyright © 1991-1997 Silicon Graphics, Inc.

DEZE SOFTWARE WORDT VERSTREKT "AS-IS", D.W.Z. ZONDER ENIGE GARANTIE, EXPLICIET, IMPLICIET OF ANDERSZINS, INCLUSIEF ZONDER BEPERKINGEN, ENIGE GARANTIE VAN VERKOOPBAARHEID OF GESCHIKTHEID VOOR BEPAALDE DOELEINDEN.

Deze software gebruikt de JPEG software-library van de Independent JPEG Group. In geen geval kunnen sam leffler of silicon graphics aansprakelijk worden gesteld voor enige schade, speciale, incidentele, indirecte of gevolgschade van enige aard, of inkomstenderving voortvloeiende uit het gebruik, verlies van gebruik, gegevens of producten, al dan niet na verwittiging van de mogelijkheid van schade, of enige theoretische

verantwoordelijkheid, voortvloeiende uit of in betrokkenheid met het gebruik of de prestaties van deze software.

Deze software gebruikt de JPEG software-library van de Independent JPEG Group. Andere handelsmerken en handelsnamen kunnen worden vermeld in dit document om te verwijzen naar de instanties die de rechten en namen van hun producten opeisen. Dell Inc. ontkent hierbij enige aanspraak op eigendom van handelsmerken en handelsnamen, anders dan de eigen merken en namen.

### **RECHTSBEPERKINGEN VOOR DE OVERHEID VAN DE VERENIGDE STATEN**

Deze software en de bijbehorende documentie worden geleverd met BEPERKTE RECHTEN. Het gebruik, de vermenigvuldiging of openbaarmaking door de Overheid valt onder de beperkingen die zijn vervat in subparagraaf (c)(1)(ii) van de Rechten aangaande Technische Gegevens en Computer Software clausule in DFARS 252.227-7013 en in geldende FAR voorzieningen: Dell Inc., One Dell Way, Round Rock, Texas, 78682, USA.

Deze apparatuur is getest en is bevonden te voldoen aan de beperkingen voor Klasse B digitale apparatuur, onder Deel 15 van de FCC bepalingen.

November 2008 Rev. A02

# **Informatie opzoeken**

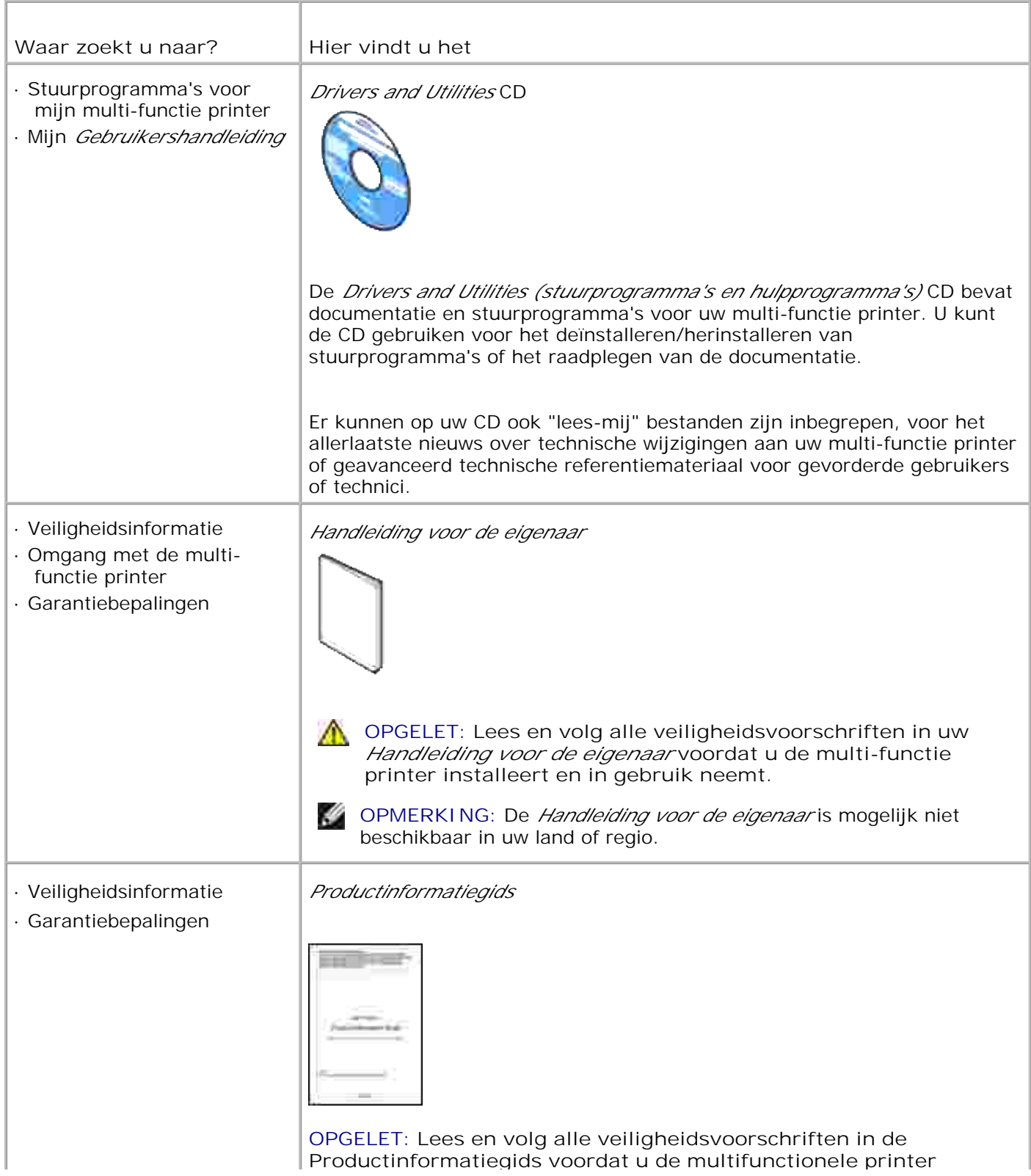

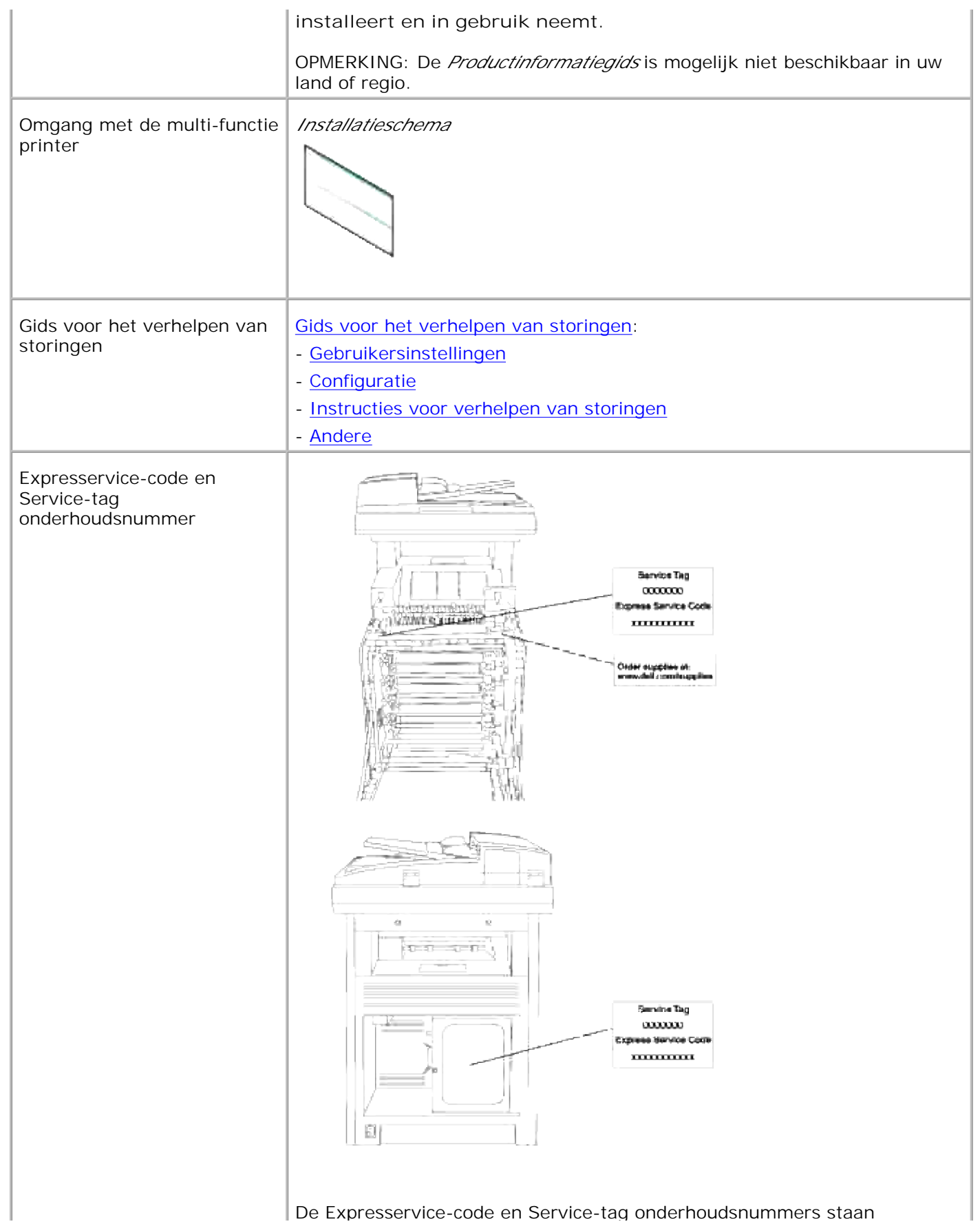

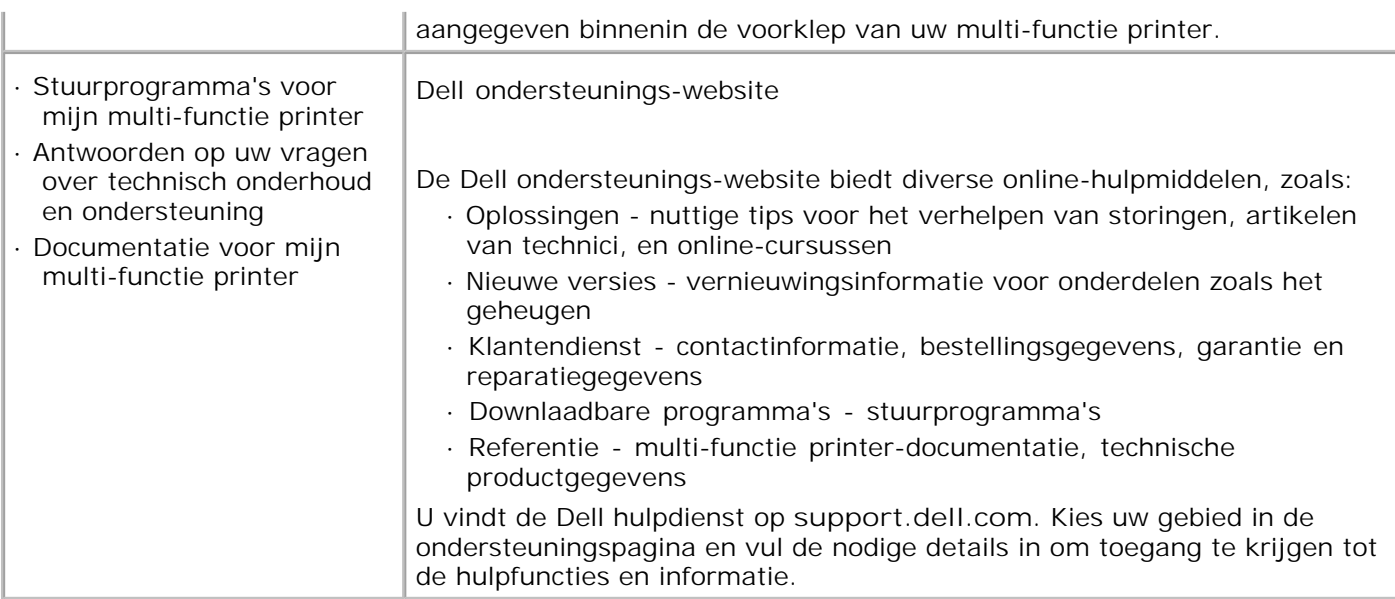

# **Dell Printer Configuration Web Tool**

#### Gebruik van de Dell PrinterConfiguratie WebTool

Een van de kenmerken van de **Dell Printer Configuratie WebTool** is de E-mail waarschuwingsinstelling, die u of degene die de printer bedient, een e-mail stuurt wanneer de verbruiksartikelen van de multi-functie printer ververst moeten worden of er een andere ingreep nodig is.

Voor het invullen van multi-functie printer-inventaris rapporten waarvoor u het "tag" herkenningsgetal van alle multi-functie printers in uw gebied nodig hebt, gebruikt u de Printer-informatiefunctie van de **Dell PrinterConfiguratie WebTool** . Tik gewoon het IP-adres van elke printer in het netwerk in, om het "asset tag" nummer te laten aangeven.

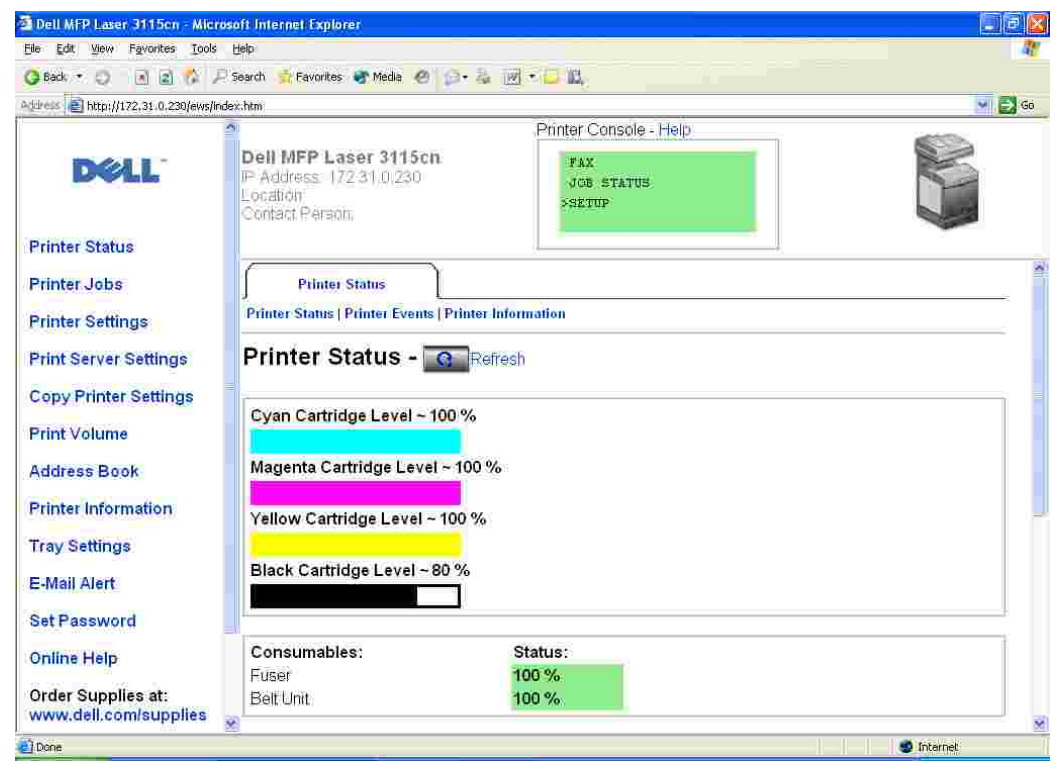

Via de **Dell PrinterConfiguratie WebTool** functie kunt u ook de printer-instellingen aanpassen en controleren hoeveel er wordt afgedrukt. Als u de netwerk-beheerder bent, kunt u eenvoudigweg de printerinstellingen kopiëren naar een of alle andere printers op het netwerk, direct vanuit uw Internet-browser.

Voor het starten van de **Dell Printer Configuration Web Tool** , typt u het IP-adres van uw netwerkprinter in uw Internet-browser.

Als u het IP-adres van uw printer niet weet, drukt u dan een printer-instellingen pagina af, want die vermeldt het IP-adres:

- 1. Druk op  $\blacktriangledown$  totdat >Installatie verschijnt, en druk dan op  $\blacktriangledown$ .
- 2. Druk op  $\blacktriangledown$  totdat er >Rapporten verschijnt, en druk dan op  $\blacktriangledown$ .
- 3. Systeem-instellingen wordt aangegeven. Druk op  $\blacklozenge$ .

De systeem-instellingen pagina wordt afgedrukt.

Als er voor het IP-adres alleen 0.0.0.0 wordt aangegeven (de fabrieksinstelling), dan is er nog geen IPadres toegewezen. Om een adres aan uw multi-functie printer toe te wijzen, zie "Toewijzen van een IP-adres ".

Gebruik de **Dell PrinterConfiguratie WebTool** functie voor:

# **Printerstatus**

2.

Gebruik het **Printer-status** menu om direct inzicht te krijgen in de toestand van de printerverbruiksmaterialen. Wanneer de toner bijna op is, klikt u op **Benodigdheden bestellen** koppeling in het eerste scherm om extra printercassettes bij te bestellen.

### **Printertaken**

Het **Printertaken** menu biedt informatie over de **Takenlijst** pagina en de **Voltooide taken** pagina. Deze pagina's tonen in detail de toestand betreffende de protocols of de afdruktaken.

# **Printer-instellingen**

Gebruik het **Printer-instellingen** menu voor het wijzigen van de printer-instellingen en om het bedieningspaneel op afstand te bekijken.

# **Afdrukserver-instellingen**

Gebruik het **Afdrukserver-instellingen** menu om het type printer-interface en de nodige voorwaarden voor communicatie in te stellen.

# **Printerinstellingen kopiëren**

Gebruik het **Kopieer printer-instellingen** menu om de printer-instellingen vlot over te brengen naar naar een andere printer of printers op het netwerk, eenvoudig door het IP-adres van elke betrokken printer in te tikken.

**OPMERKING:** Voor het gebruik van deze functie moet u zich aanmelden als beheerder.

# **Adresboek**

x

Gebruik het **Adresboek** menu voor het organiseren van uw e-mail adres, server-adres en uw telefoonboek.

## **Afdrukvolume**

Gebruik de **Afdrukvolume** optie voor bijhouden van de afdruktoepassingen, zoals het papiergebruik en het soort taken dat wordt afgedrukt, en om te beperken welke gebruikers toegang hebben tot kleurendruk en

het maximaal aantal pagina's te bepalen dat men kan afdrukken.

### **Informatie over de printer**

Gebruik het **Printer-informatie** menu voor het oproepen van de informatie die u nodig hebt voor een onderhoudsverzoek, inventarisrapporten, controle van het geheugen en de motor-codeniveaus.

## **Lade-instellingen**

Gebruik het **Lade-instellingen** menu voor het oproepen van informatie over de papiersoort en het papierformaat voor de diverse papierladen.

### **E-mailwaarschuwing**

Gebruik het **E-mail waarschuwing** menu om een waarschuwing per e-mail te ontvangen wanneer de multifunctie printer extra materialen of een ingreep nodig heeft. Tik uw naam of de naam van de gebruiker in het e-mail lijstvakje voor de waarschuwingen.

## **Wachtwoord instellen**

Gebruik het **Wachtwoord instellen** menu om het bedieningspaneel te beveiligen met een wachtwoord, zodat andere gebruikers niet zonder uw medeweten uw printer-instellingen kunnen wijzigen.

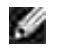

**OPMERKING:** Voor het gebruik van deze functie moet u zich aanmelden als beheerder.

# **Online Help**

Klik op **Help** om de Dell webpagina te bezoeken en de *Gebruikershandleiding* op die pagina te zien, bijvoorbeeld om de configuratie-instellingen te controleren.

## **Bestel benodigdheden op:**

**www.dell.com/supplies**

### **Neem contact op met Dell Ondersteuning via:**

**support.dell.com**

# **Gebruik van de Dell PrinterConfiguratie WebTool**

Zorg dat JavaScript in uw browser is geactiveerd voordat u de Dell PrinterConfiguratie WebTool gebruikt.

## **Omgevingsinstellingen voor Internet-browsers**

Dell raadt u aan eerst de werkomgeving voor uw Internet-browsers optimaal in te stellen, alvorens gebruik te maken van de **Dell PrinterConfiguratie WebTool** .

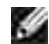

**OPMERKING:** De Dell PrinterConfiguratie WebTool pagina's zouden onleesbaar kunnen zijn als als u de pagina's doorneemt met een andere taal-instelling in uw browser dan de taal waarmee de pagina is gemaakt.

### **Voor Internet Explorer 6.0/7.0**

#### **Taalkeuze voor de aanduidingen**

- 1. Selecteer **Voorkeuren** in het menu **Bewerken** .
- 2. Kies **Talen** in het **Algemeen** tabblad.
- Selecteer de gewenste talen voor de aanduidingen in volgorde van uw voorkeur in de **Talen in** 3. **volgorde van voorkeur** lijst.

Bijvoorbeeld: **Italiaans (Italië) [it] Spaans (Traditionele sortering) [es] Duits (Duitsland) [de] Frans (Frankrijk) [fr] Engels [en]** of **Engels (Verenigde Staten) [en-us]**

#### **Het IP-adres van de printer instellen op Non-proxy**

- 1. Selecteer **Internetopties** in het menu **Extra** .
- 2. Kies Proxy-server onder **LAN-instellingen** in het **Verbindingen** tabblad.
- 3. Doe een van de volgende.
	- Verwijder het vinkje uit het **Gebruik een proxy-server voor uw LAN** markeervakje.
	- Klik op **Geavanceerd** , en tik dan het IP-adres van de printer in het **Gebruik geen proxyserver voor adressen beginnend met** veld onder **Uitzonderingen** .

Wanneer u klaar bent met het instellen van de taal en de proxy, tikt u <http://nnn.nnn.nnn.nnn/> (het IPadres van de printer) in het URL adres-invoerveld van uw browser, voor het inschakelen van de **Dell PrinterConfiguratie WebTool** .

### **Voor Netscape Communicator 7.1**

#### **Taalkeuze voor de aanduidingen**

- 1. Selecteer **Voorkeuren** in het menu **Bewerken** .
- 2. Kies **Talen** in de groep **Navigator** .
- 3. Selecteer de gewenste talen voor de aanduidingen in volgorde van uw voorkeur in de **Talen in**

**volgorde van voorkeur** lijst.

Bijvoorbeeld: **Engels [en]** of **Engels/Amerikaans [en-us] Duits [de] Frans [fr] Italiaans [it] Spaans [es] Nederlands [nl] Noors [no] Zweeds [sv]**

#### **Het IP-adres van de printer instellen op Non-proxy**

- 1. Selecteer **Voorkeuren** in het menu **Bewerken** .
- 2. In de Navigator groep, kiest u **Proxies** in het **Geavanceerd** tabblad.
- 3. Kies voor Directe verbinding met Internet of Handmatige proxy-configuratie. Wanneer u kiest voor **Handmatige proxy-configuratie** , vult u het IP-adres van de pinter in in het **Geen proxy voor:** vakje.

Wanneer u klaar bent met het instellen van de taal en de proxy, tikt u <http://nnn.nnn.nnn.nnn/> (het IPadres van de printer) in het URL adres-invoerveld van uw browser, voor het inschakelen van de **Dell PrinterConfiguratie WebTool** .

### **Voor Firefox 1.5 of recenter**

#### **Taalkeuze voor de aanduidingen**

- 1. Selecteer de **Opties** in het **Extra** menu.
- 2. In de Navigator groep, kiest u **Proxies** in het **Geavanceerd** tabblad.
- 3. Kies **Talen aanpassen** in het **Algemeen** tabblad.
- Selecteer de gewenste talen voor de aanduidingen in volgorde van uw voorkeur in de **Talen in** 4. **volgorde van voorkeur** lijst.

Bijvoorbeeld:

**Engels [en]** of **Engels/Amerikaans [en-us] Italiaans [it] Spaans [es] Duits [de] Frans [fr] Nederlands [nl] Noors [no] Zweeds [sv]**

**Het IP-adres van de printer instellen op Non-proxy**

- 1. Selecteer de **Opties** in het **Extra** menu.
- 2. Klik op **Algemeen** in het **Opties** dialoogkader.
- 3. Klik op Aansluitingsinstellingen→ Aansluitingsinstellingen
- 4. Kies een van de volgende opties:
	- Selecteer het **Directe verbinding met Internet** markeervakje.
	- Markeer het **Automatische detectie van proxy-instellingen voor dit netwerk** markeervakje.
	- Markeer het **Handmatige proxy-configuratie** marrkeervakje en tik dan het IP-adres van de printer in het **Geen proxy voor** tekstvak.
	- Markeer het **Automatische proxy-configuratie URL-adres** markeervakje.

Wanneer u klaar bent met het instellen van de taal en de proxy, tikt u <http://nnn.nnn.nnn.nnn/> (het IPadres van de printer) in het URL adres-invoerveld van uw browser, voor het inschakelen van de **Dell PrinterConfiguratie WebTool** .

## **Pagina-weergaveformaat**

De opmaak van de pagina is verdeeld in drie delen, zoals hieronder beschreven:

### **Bovenkader**

Bovenin alle pagina's staat het bovenkader. Wanneer de **Dell PrinterConfiguratie WebTool** wordt ingeschakeld, worden de huidige status en de specificaties van de multi-functie printer aangegeven in het bovenkader, bovenaan elke pagina.

De volgende punten staan vermeld in het bovenkader.

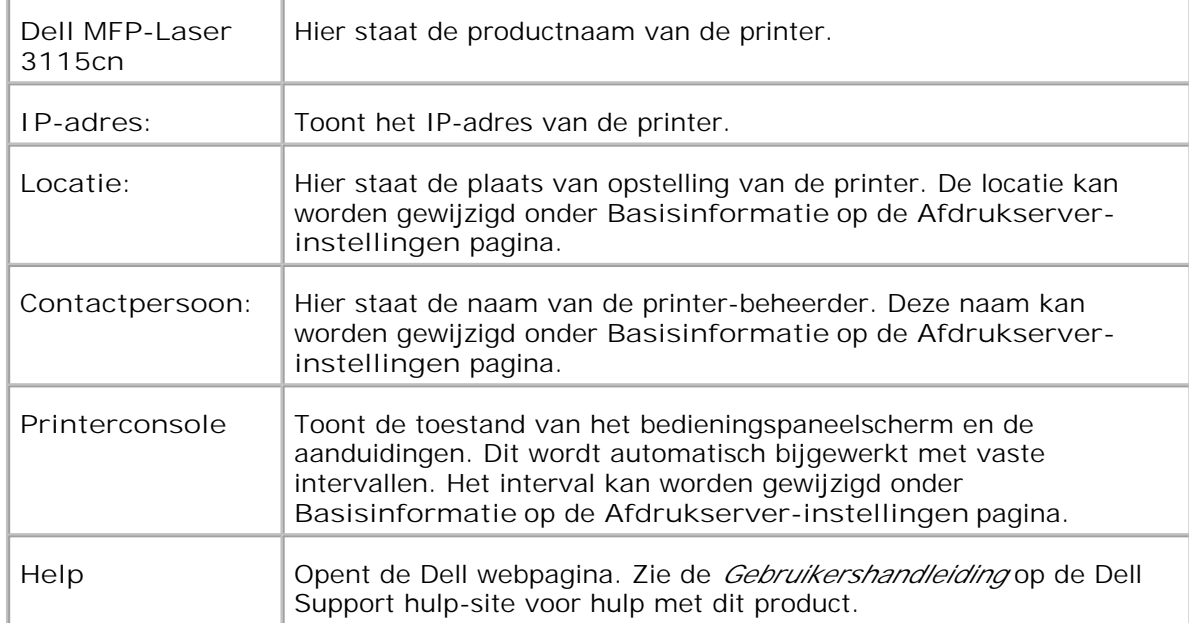

### **Linker kader**

Aan de linkerkant van alle pagina's staat het linker kader. De titels van de menu's die staan vermeld in het linker kader zijn direct gekoppeld met de bijbehorende menu's en pagina's. U kunt direct naar een betreffende pagina gaan door op de letters te klikken.

De volgende menu's staan vermeld in het linker kader.

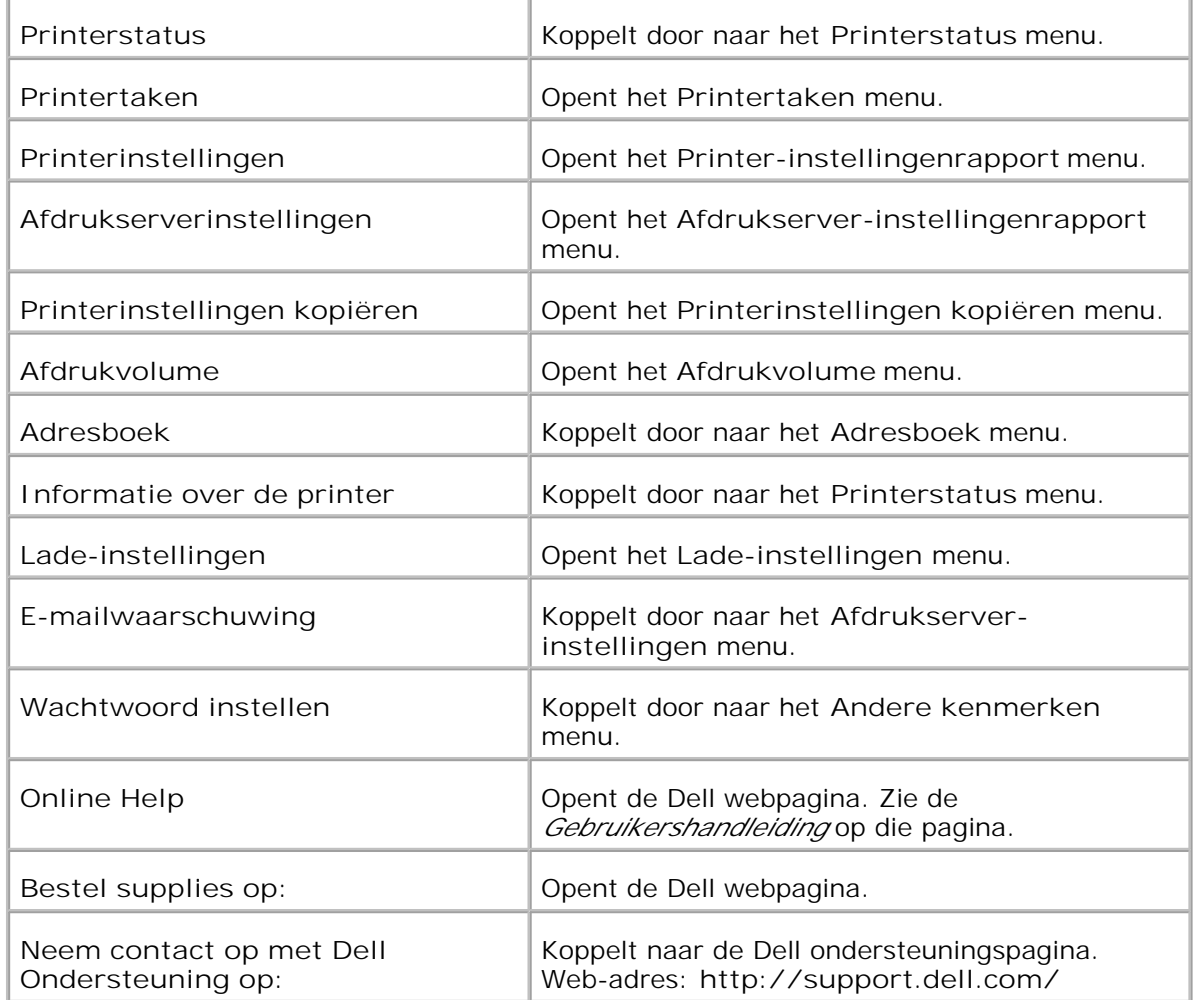

### **Rechter kader**

Aan de rechterkant van alle pagina's staat het rechter kader. De inhoud van het rechter kader komt overeen met het menu dat u kiest in het linker kader. Nadere details over de punten die staan aangegeven in het rechter kader vindt u onder "Details van menu-onderdelen ".

**Knoppen in het rechter kader**

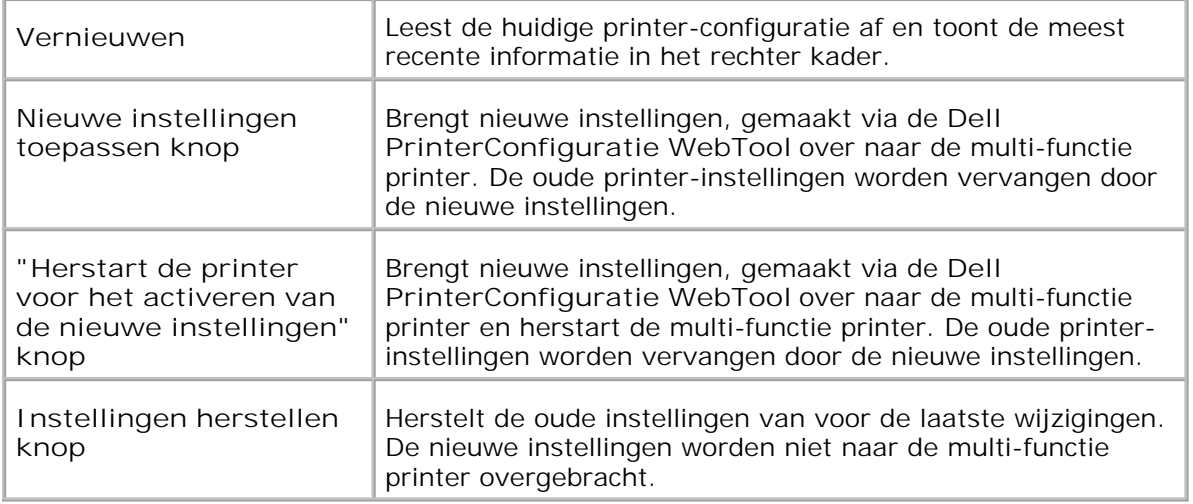

# **Instellingen van menu-onderdelen wijzigen**

Via sommige menu's kunt u de printer-instellingen wijzigen met de **Dell PrinterConfiguratie WebTool** . Wanneer u een van deze menu's opent, verschijnt er een verificatie-dialoogkader op het scherm. Tik de gebruikersnaam en het wachtwoord voor de printer-beheerder aan de hand van de vragen in het dialoogkader.

De standaard gebruikersnaam is **admin** , en het standaard wachtwoord is niet ingevuld (blanco). U kunt alleen het wachtwoord wijzigen via de **Wachtwoord instellen** pagina in het **Afdrukserver-instellingen** menu. De gebruikersnaam kan niet gewijzigd worden. Zie "Wachtwoord instellen " voor nadere informatie.

# **Details van menu-onderdelen**

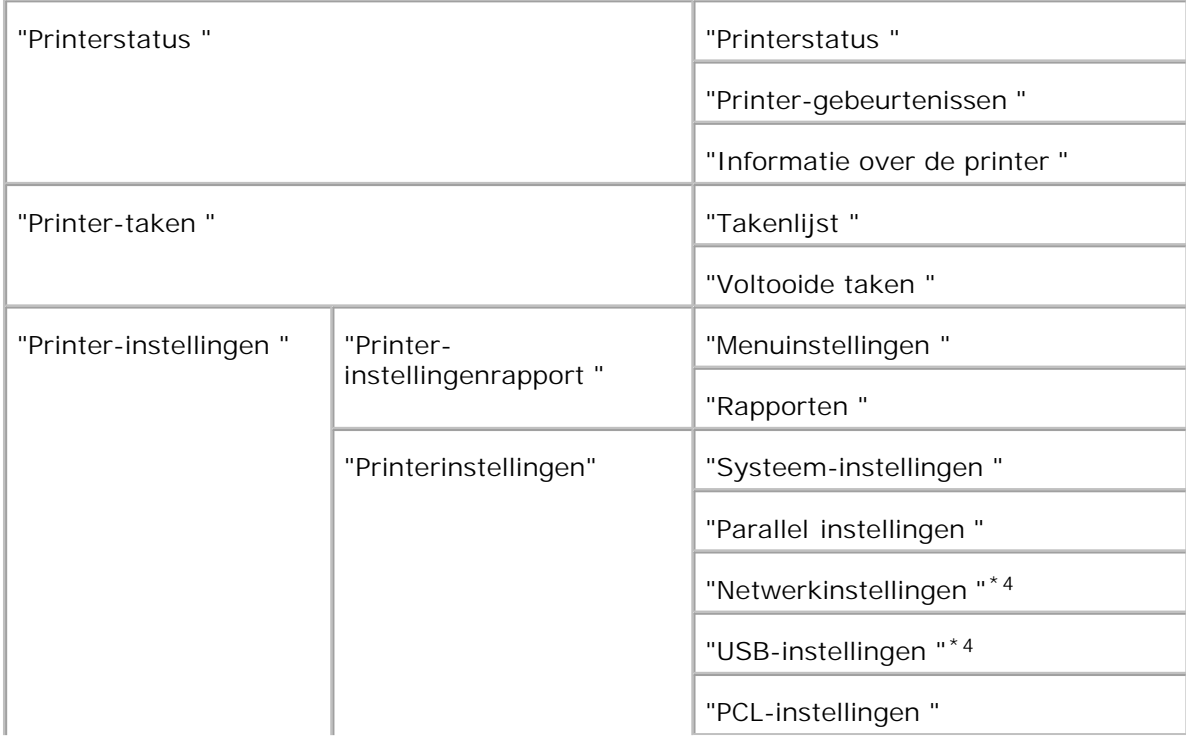

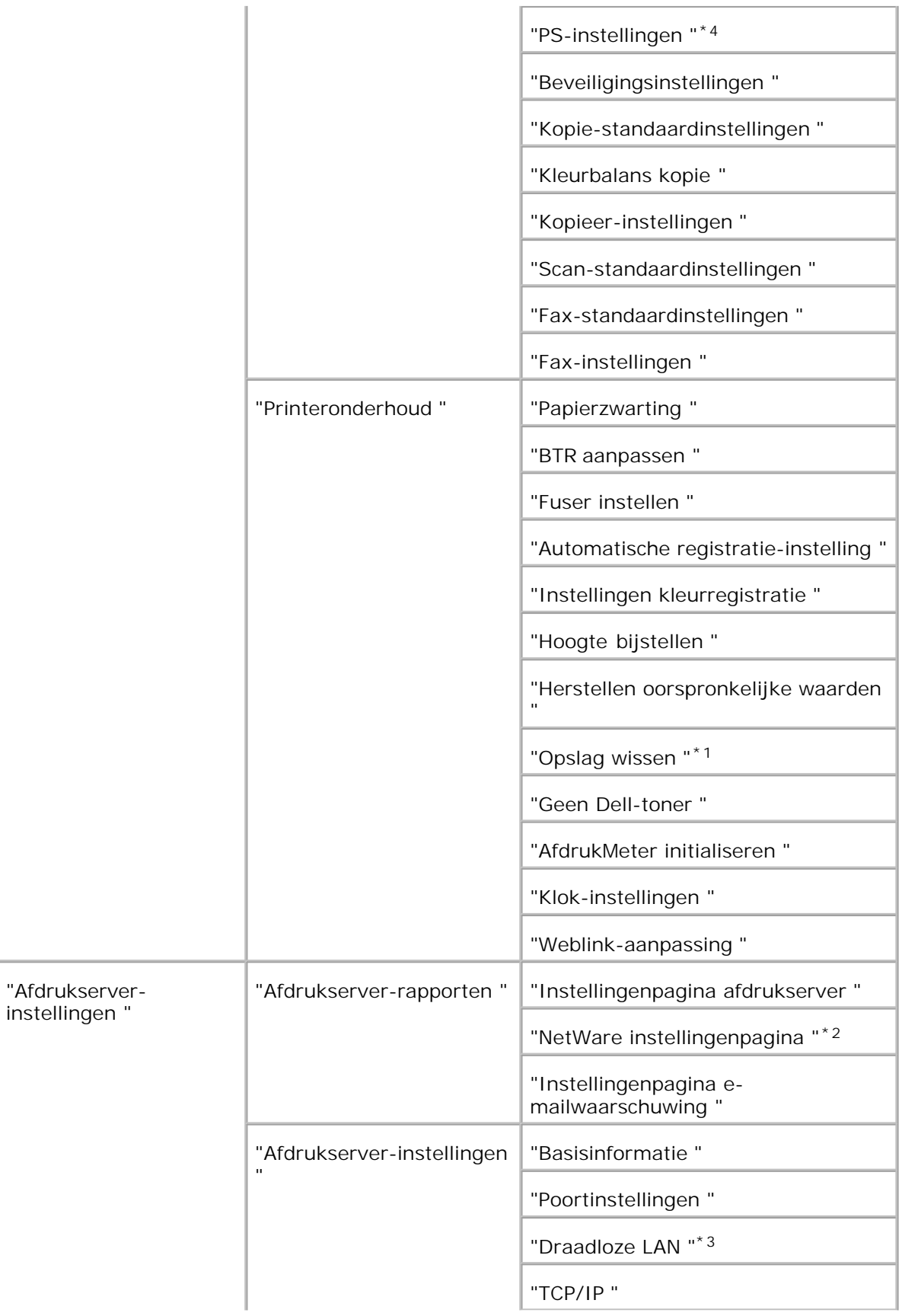

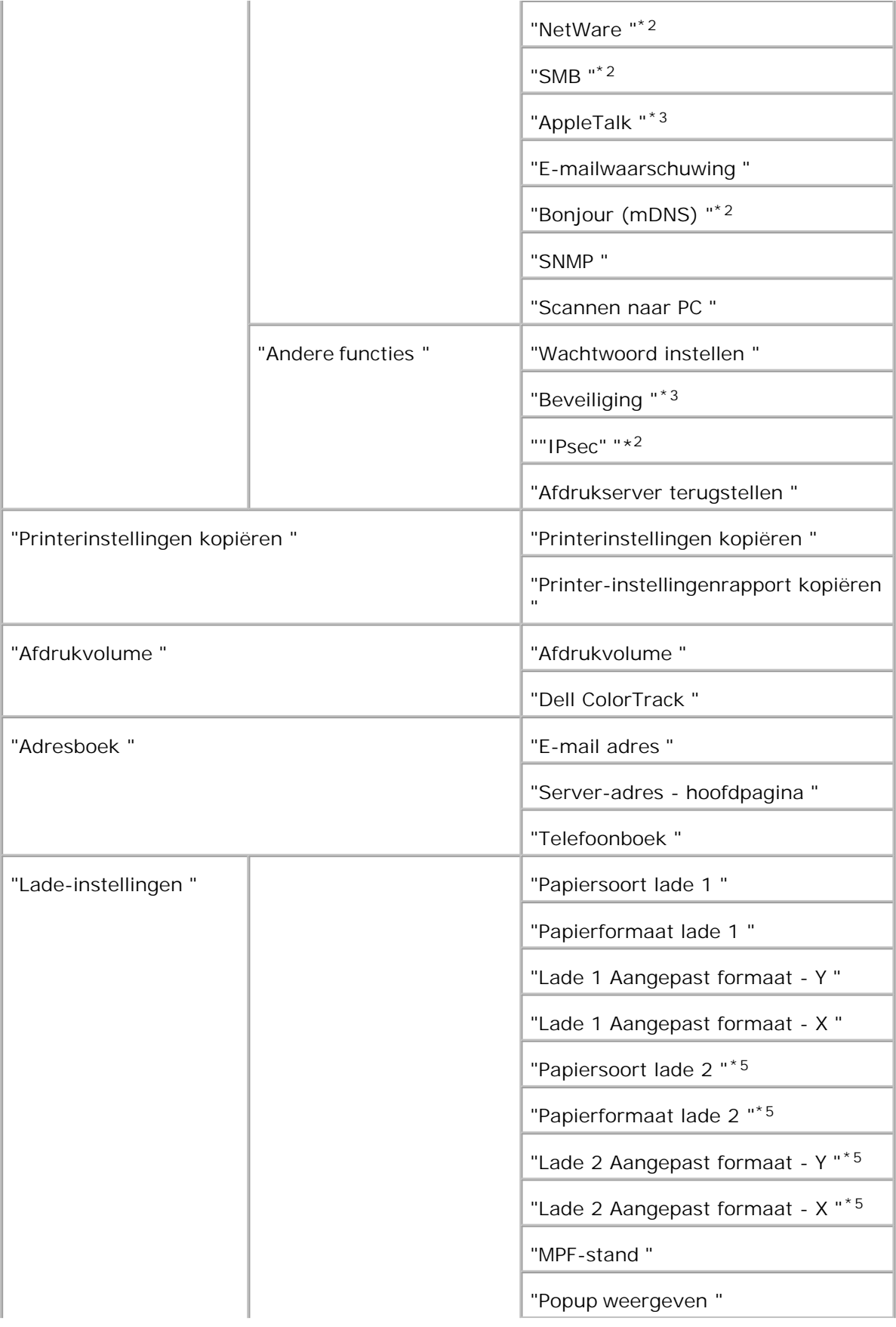

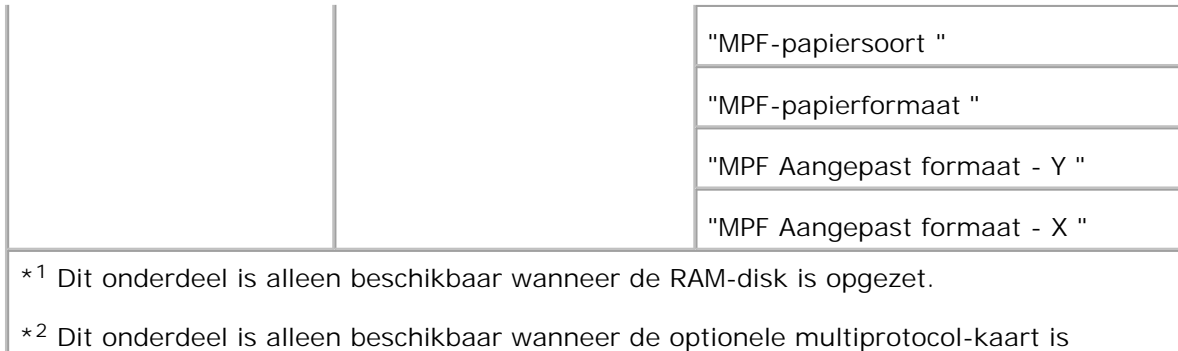

\* <sup>3</sup>Dit onderdeel is alleen beschikbaar wanneer de optionele draadloze printer-adapter is geïnstalleerd.

\* <sup>4</sup> Dit onderdeel is alleen beschikbaar met een printer die werkt met een Postscriptstuurprogramma.

\* <sup>5</sup>Dit onderdeel is alleen beschikbaar wanneer de optionele invoerlade voor 550 vellen is geïnstalleerd.

### **Printerstatus**

geïnstalleerd.

Gebruik het **Printerstatus** menu om de toestand van de verbruiksmaterialen, de apparatuur en de specificaties van de multi-functie printer te controleren.

De volgende pagina's worden weergegeven in het **Printerstatus** menu.

#### **Printerstatus**

**Toepassing:**

Voor controleren van de toestand van de resterende verbruiksmaterialen en papierladen.

**Mogelijkheden:**

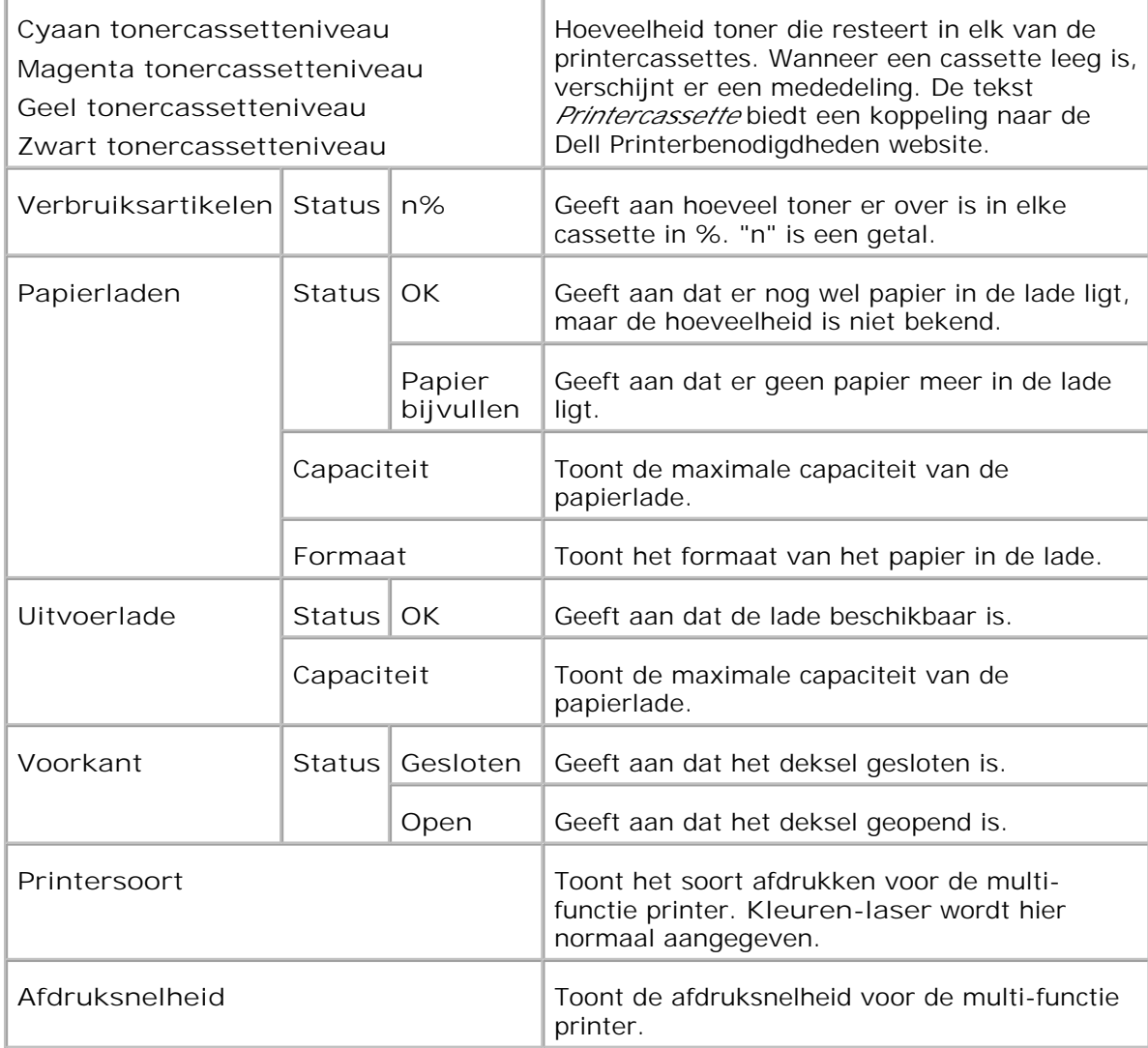

### **Printer-gebeurtenissen**

**Toepassing:**

Wanneer er printerfouten optreden zoals *papier raakt op* of *toner raakt op* , worden de details voor alle waarschuwingen of foutmeldingen aangegeven op de **Printer-gebeurtenissen** pagina.

**Mogelijkheden:**

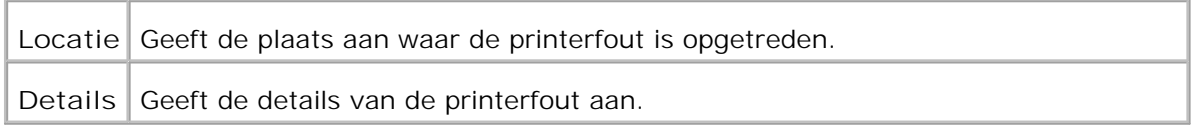

#### **Informatie over de printer**

#### **Toepassing:**

Ter controle van de details betreffende de printer, zoals de apparaatconfiguratie en de software-versie. Deze

pagina kan ook worden weergegeven door te klikken op **Informatie over de printer** in het linker kader.

**Mogelijkheden:**

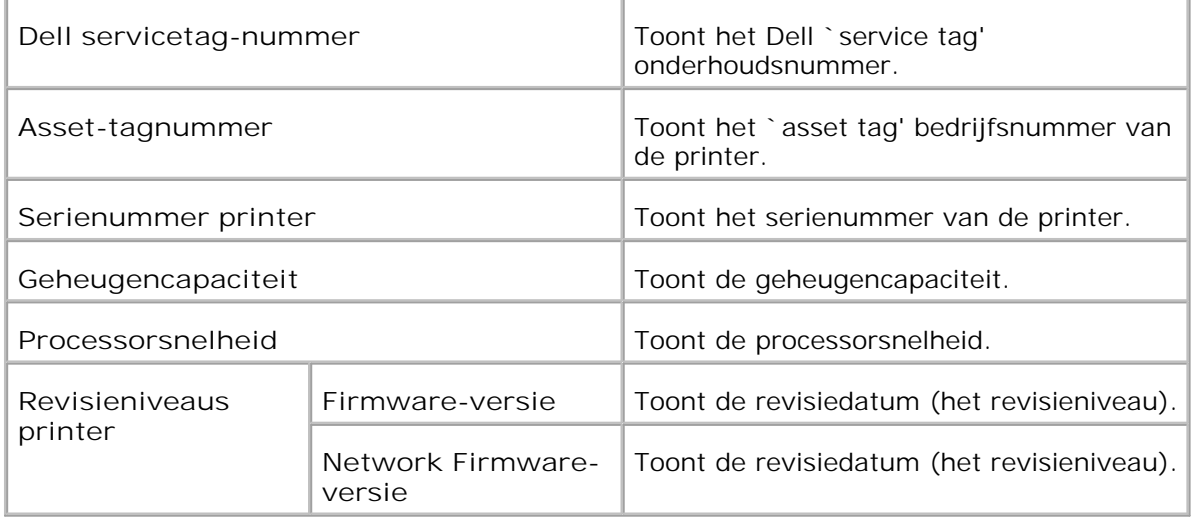

### **Printer-taken**

Het **Printertaken** menu bevat informatie over de **Takenlijst** en **Voltooide taken** pagina's. Deze pagina's tonen in detail de toestand betreffende de protocols of de afdruktaken.

### **Takenlijst**

#### **Toepassing:**

Ter bevestiging van de afdruktaken die worden afgewerkt. Klik op de **Vernieuwen** knop om het scherm bij te werken.

**Mogelijkheden:**

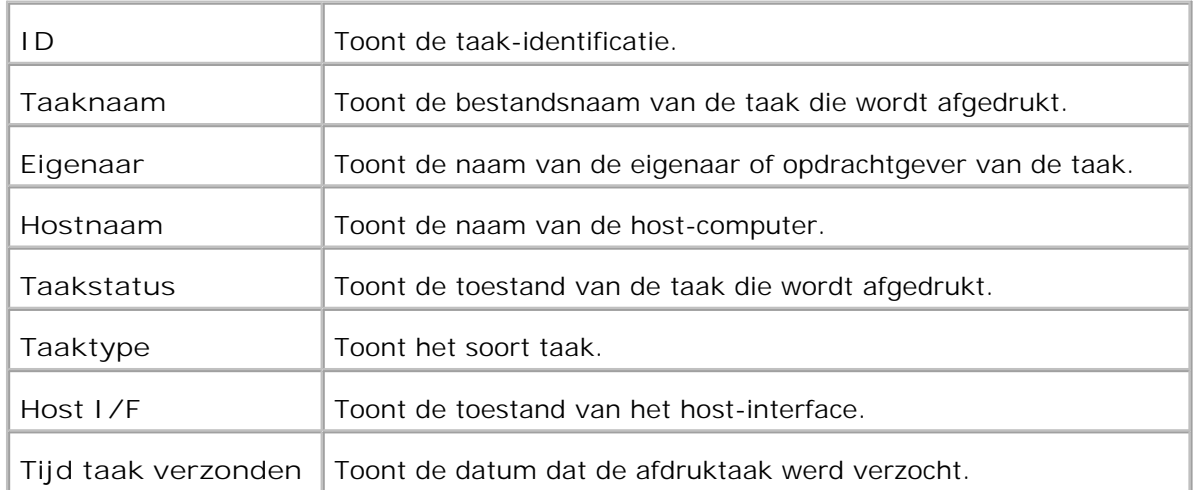

#### **Voltooide taken**

#### **Toepassing:**

Ter controle van de voltooide afdruktaken. Tot maximaal de laatste 22 afdruktaken worden aangegeven. Klik op de **Vernieuwen** knop om het scherm bij te werken.

**Mogelijkheden:**

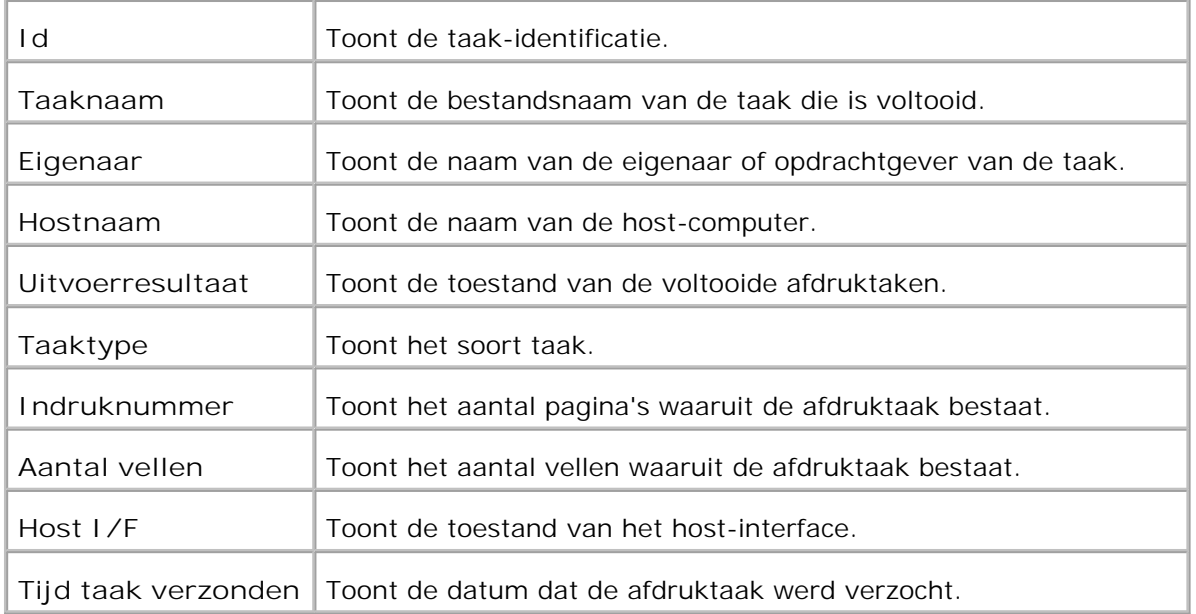

### **Printer-instellingen**

Gebruik het **Printer-instellingen** menu om het printer-instellingenrapport te tonen en de gewenste printerinstellingen te maken.

De volgende tabblad-pagina's worden aangegeven bovenin het rechter kader.

### **Printer-instellingenrapport**

Het **Printer-instellingenrapport** tabblad bevat ook de **Menu-instellingen** en **Rapporten** pagina's.

**Menuinstellingen**

**Toepassing:**

Voor aangeven van de huidige instellingen in de bedieningspaneel-menu's.

#### **Mogelijkheden:**

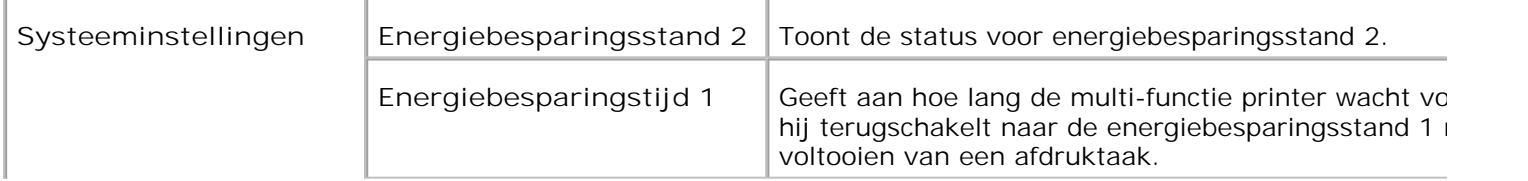

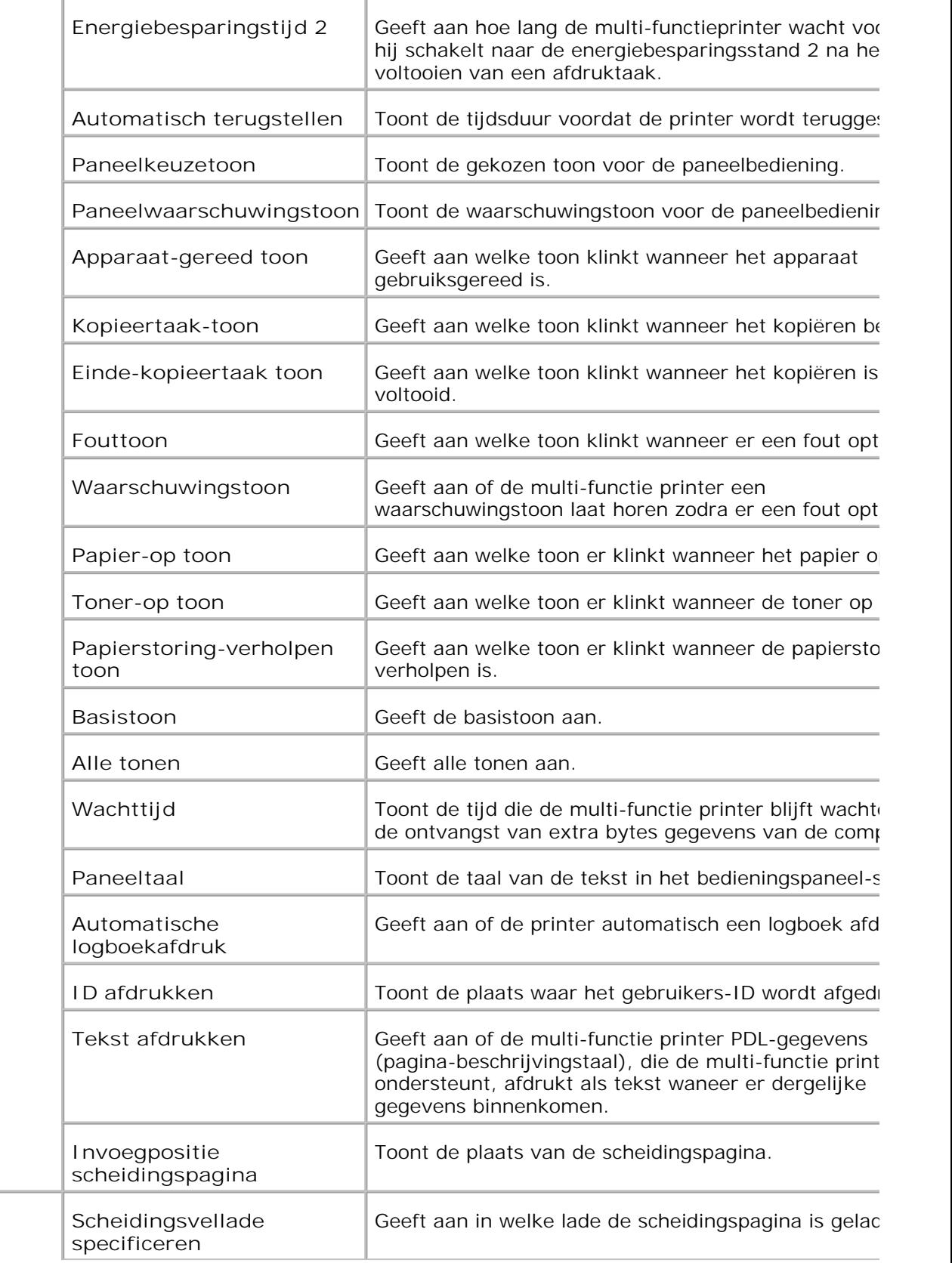

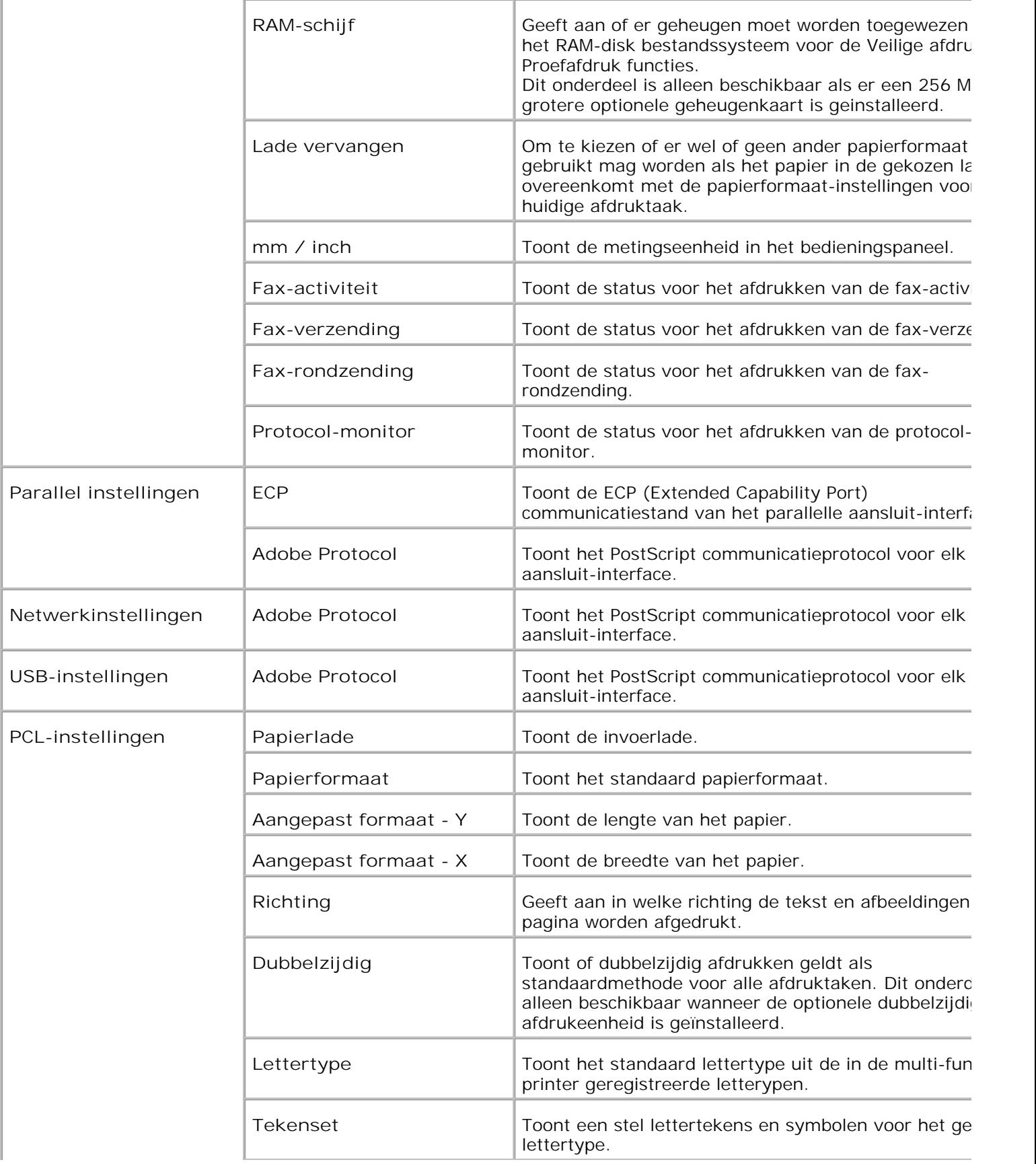

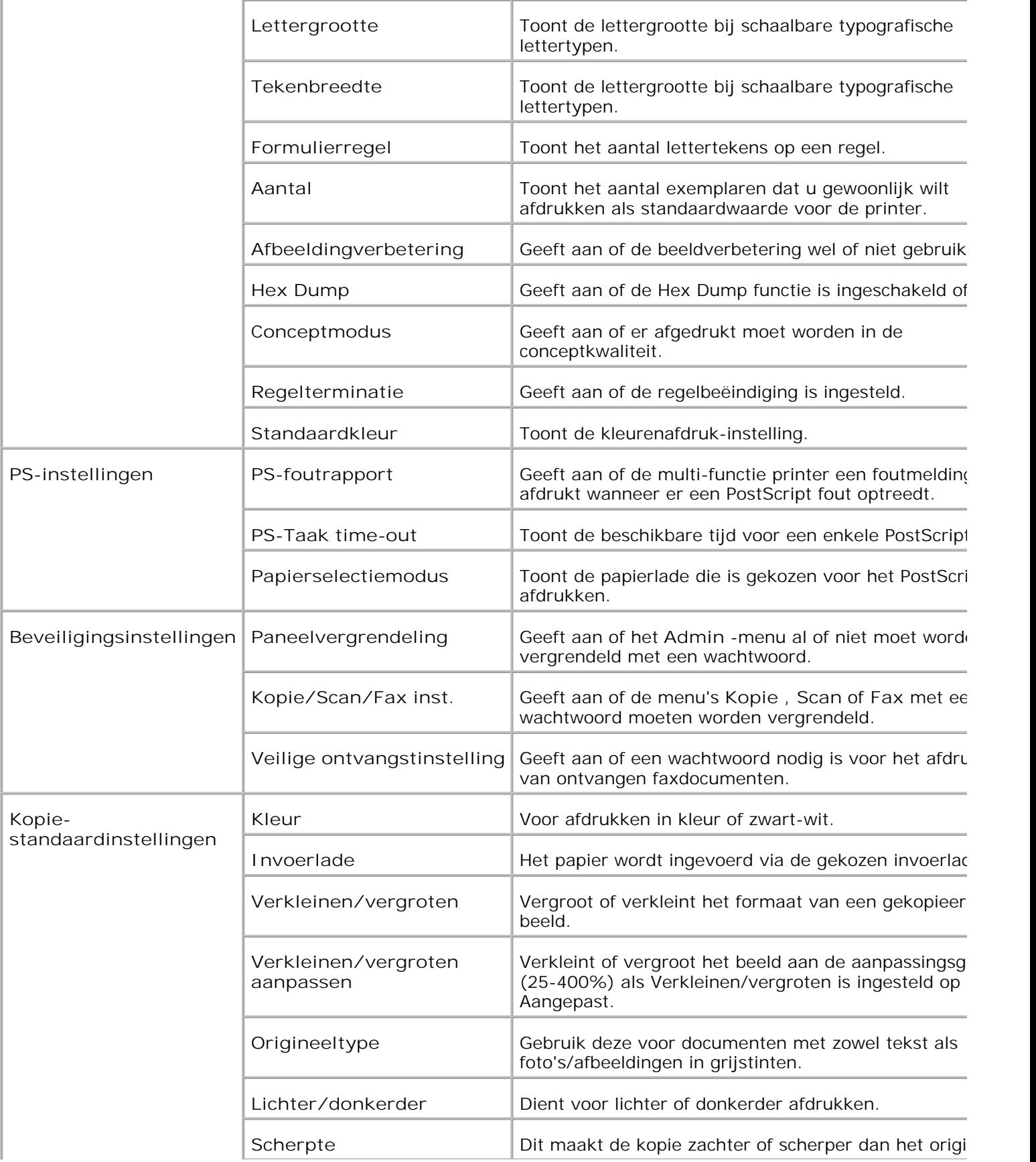

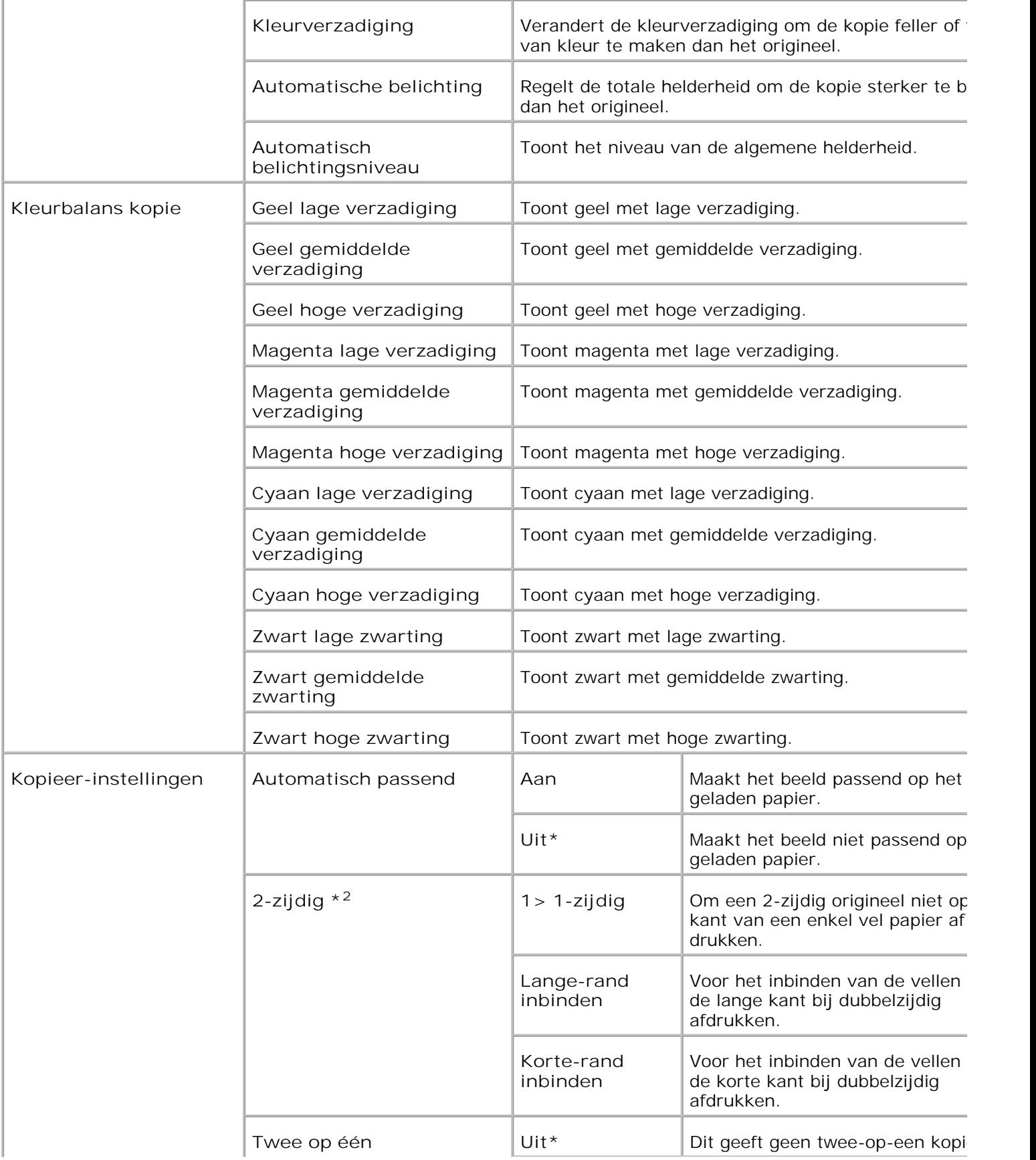

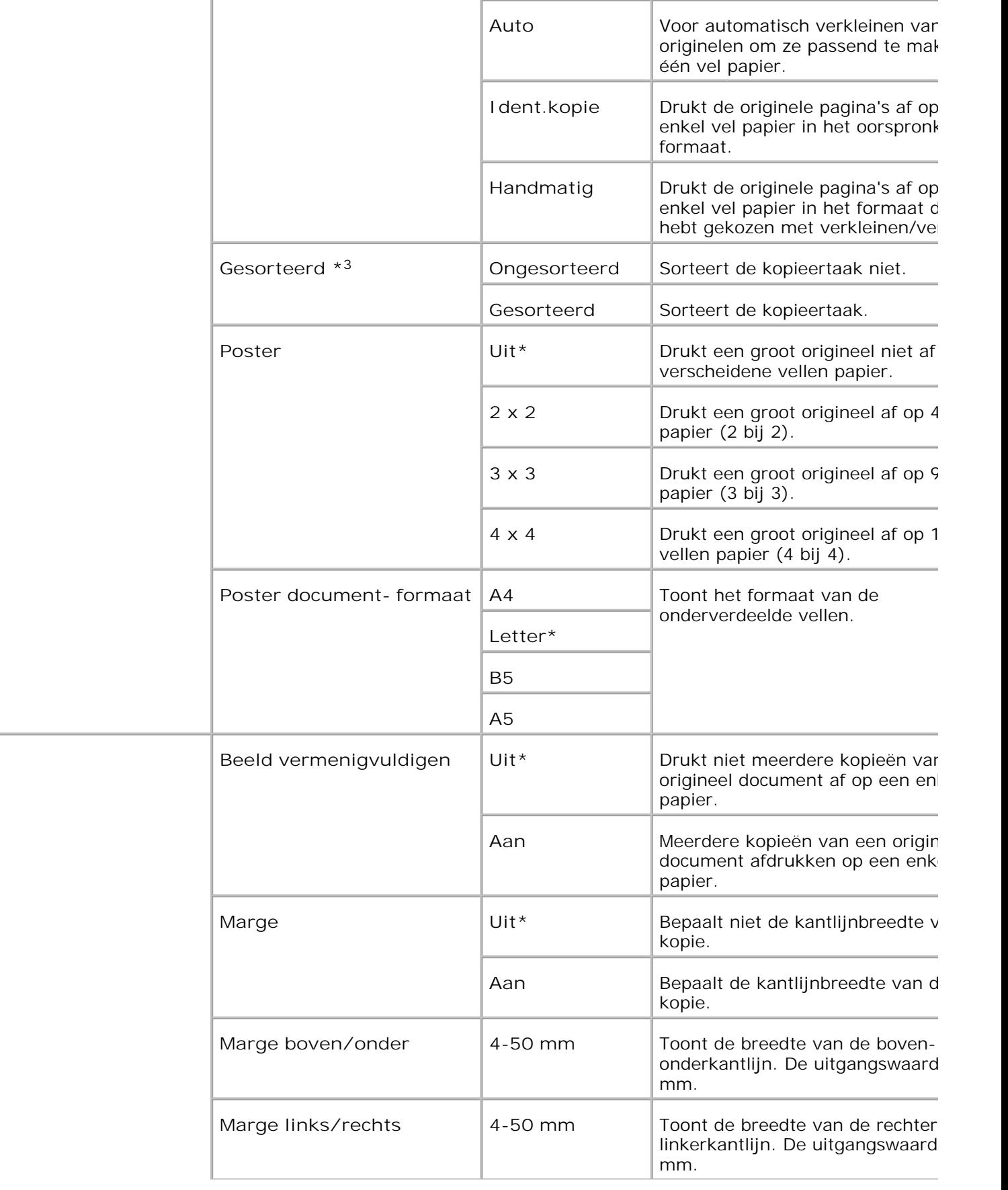

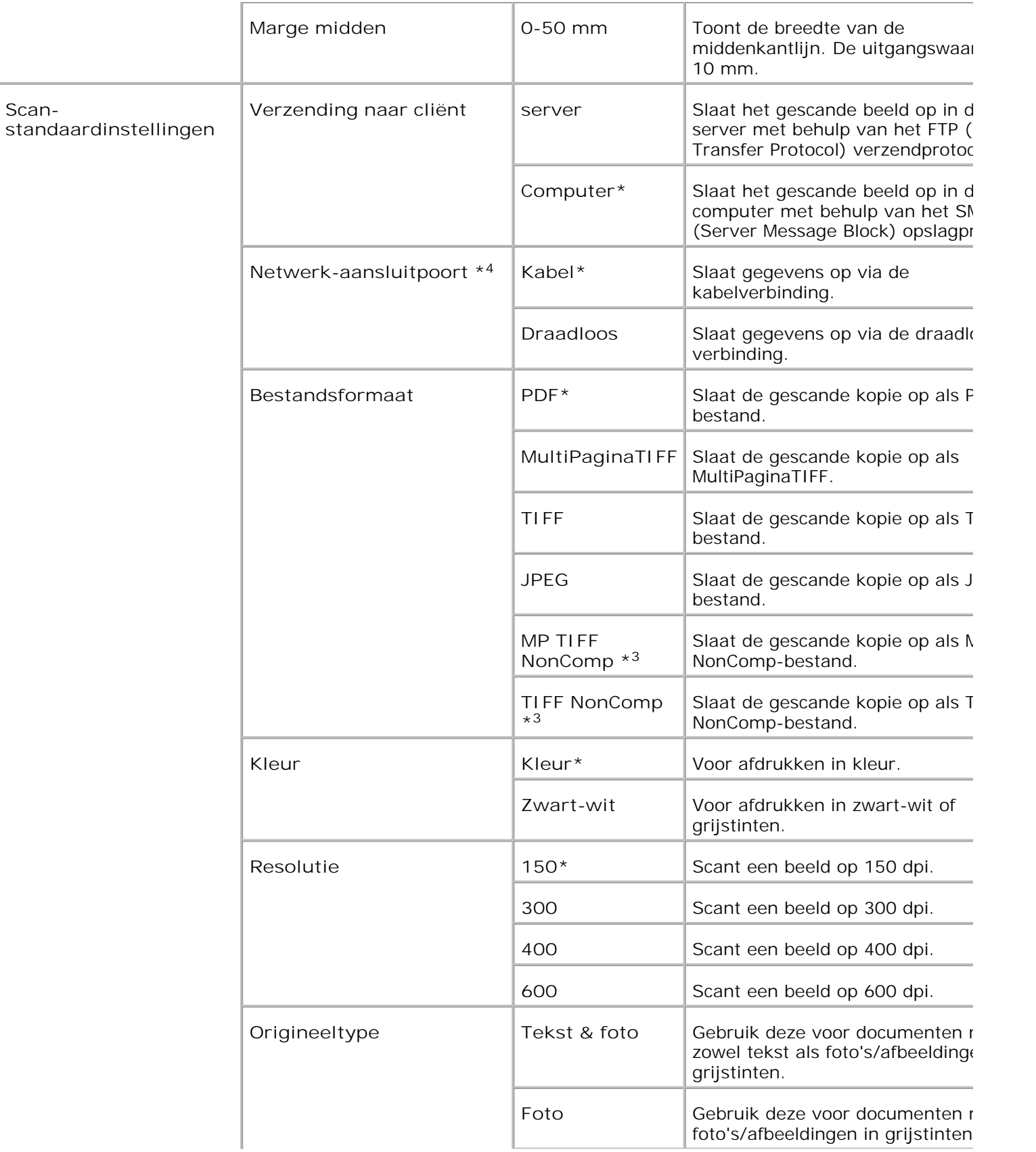

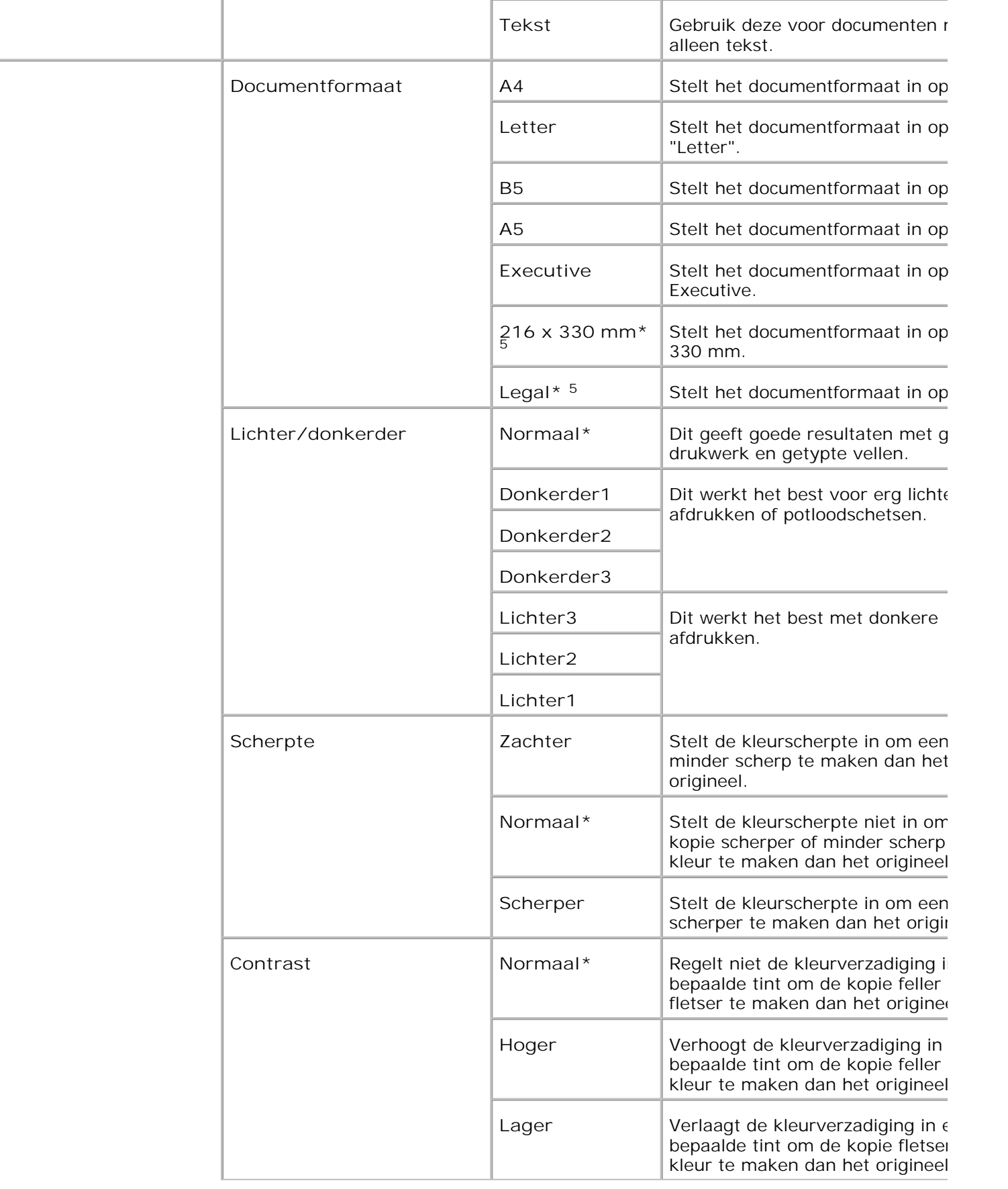

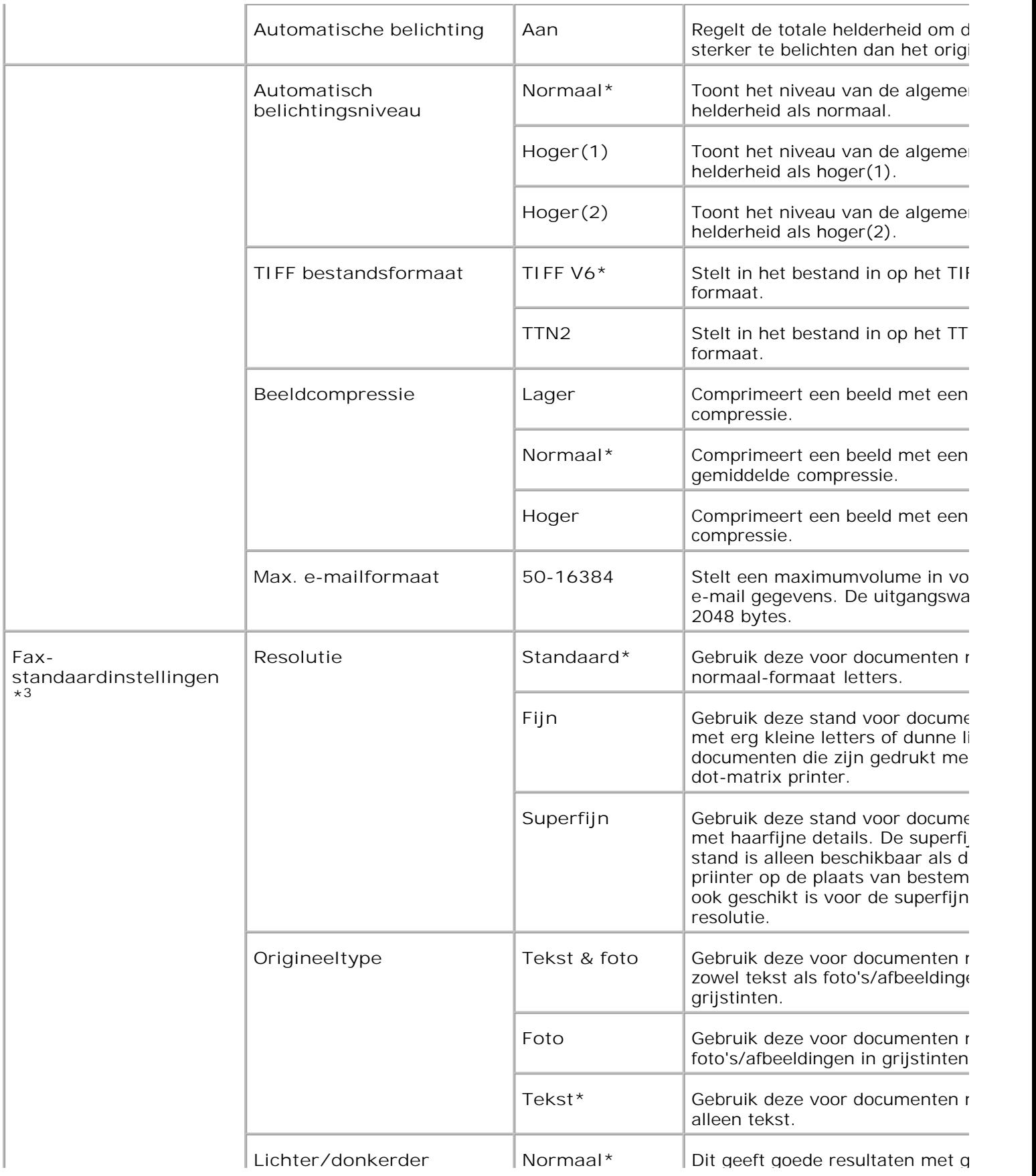

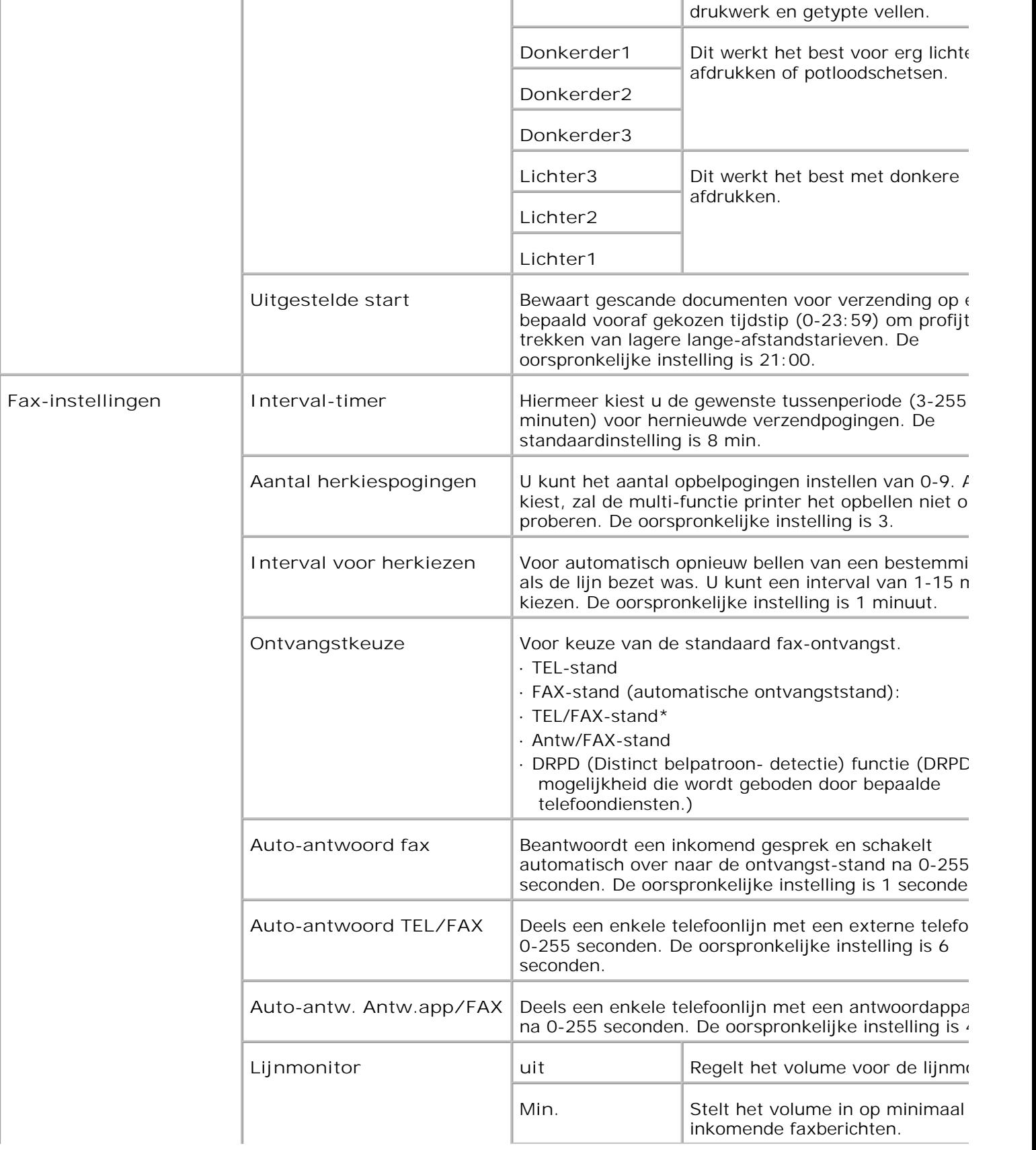

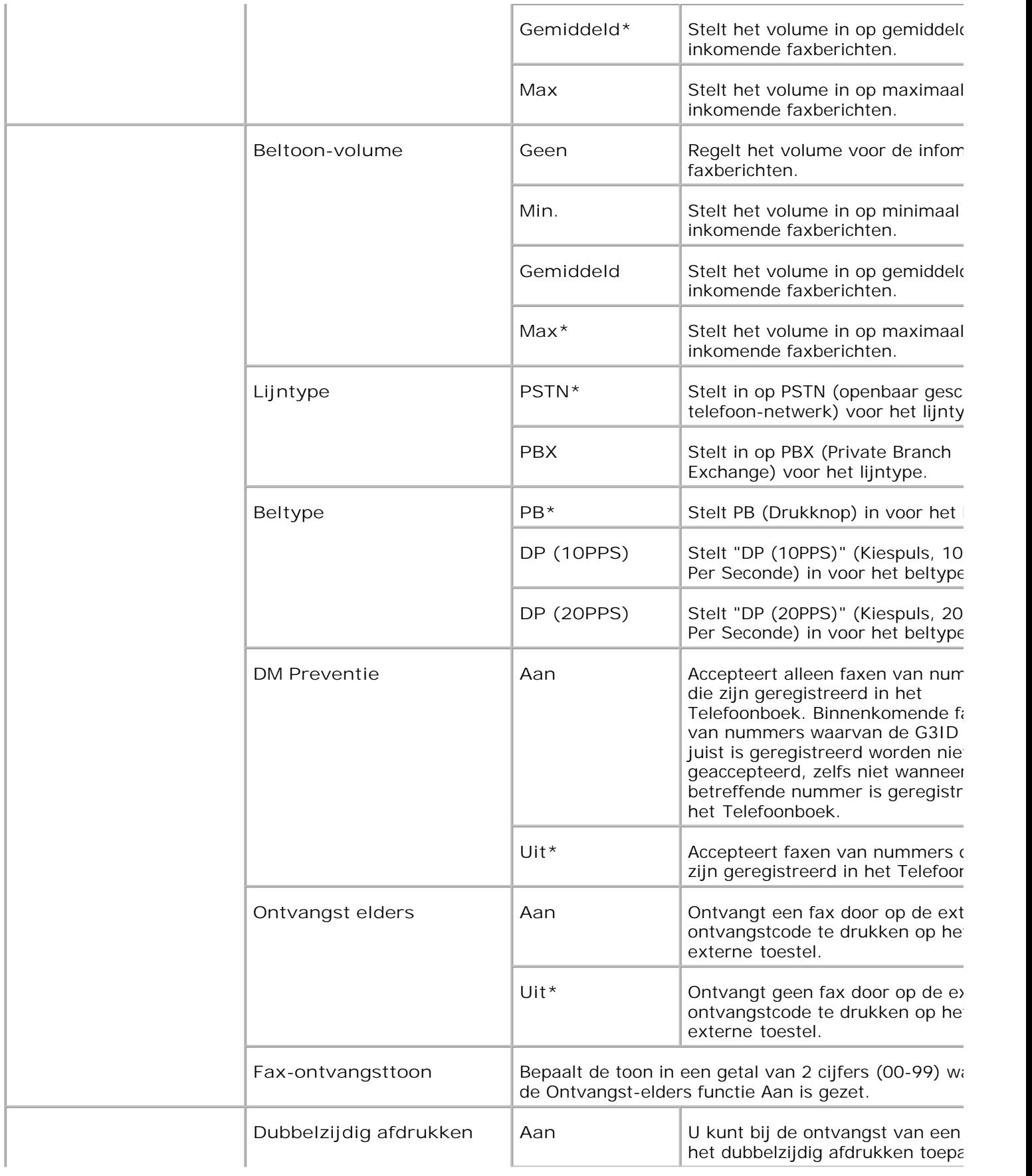

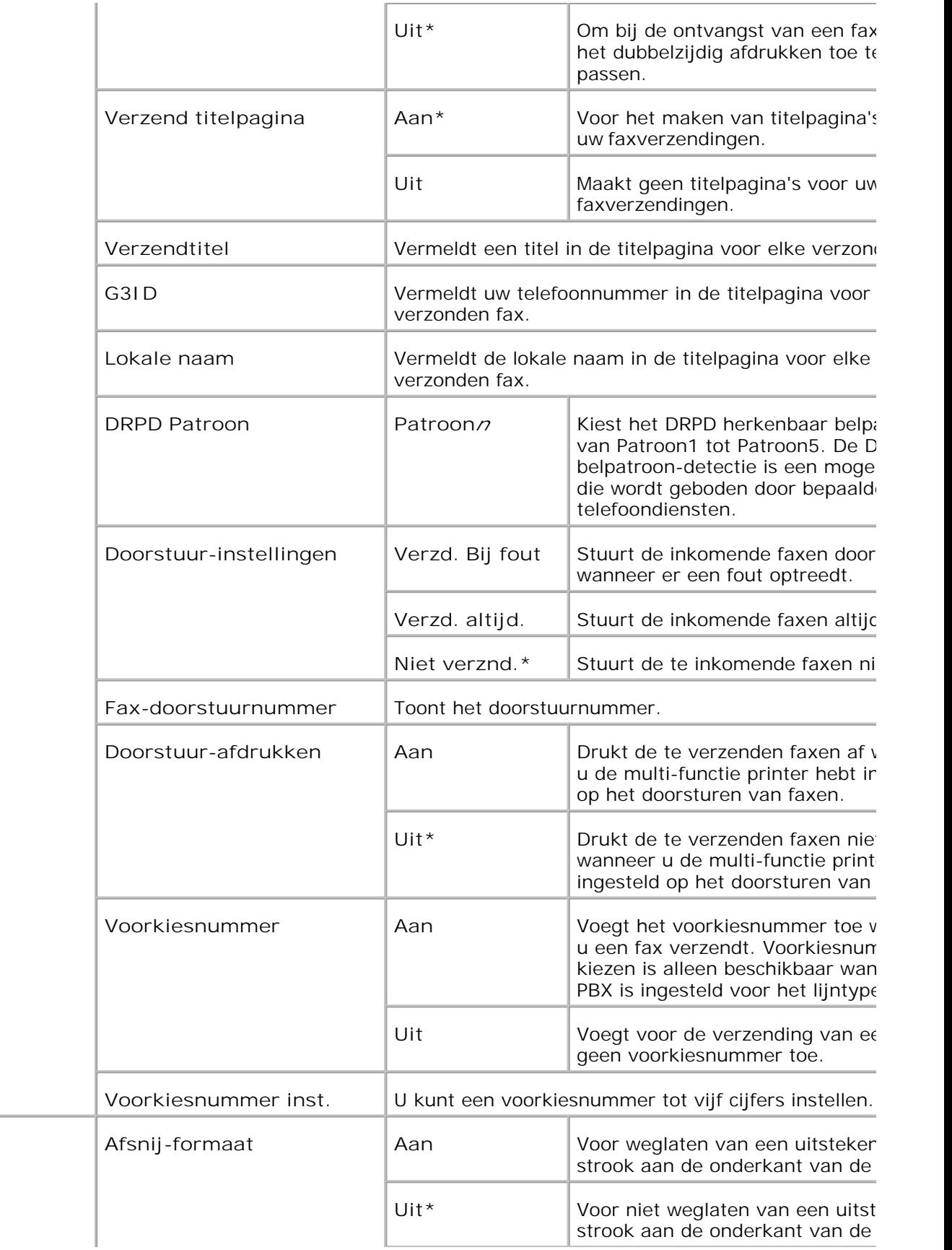

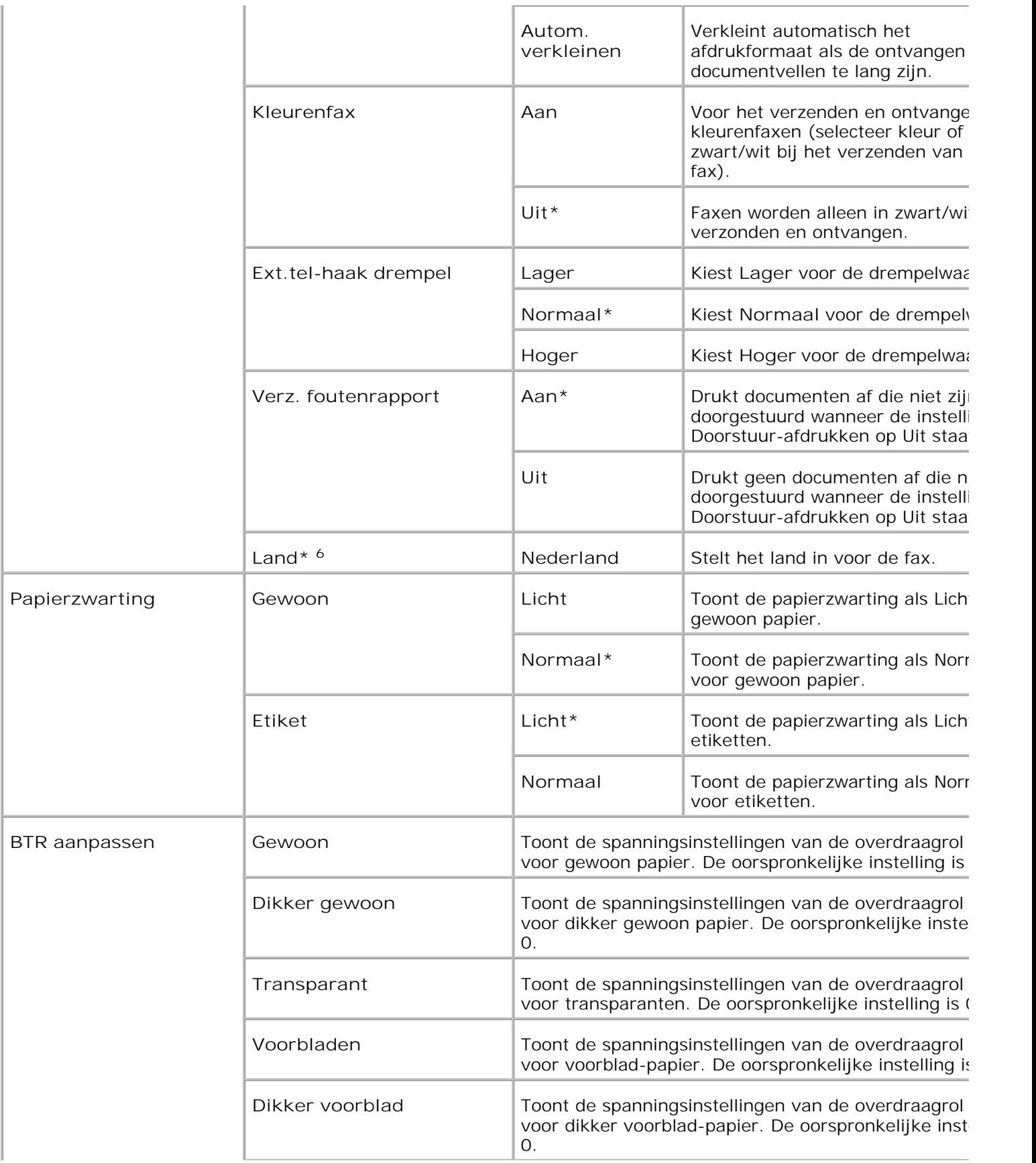

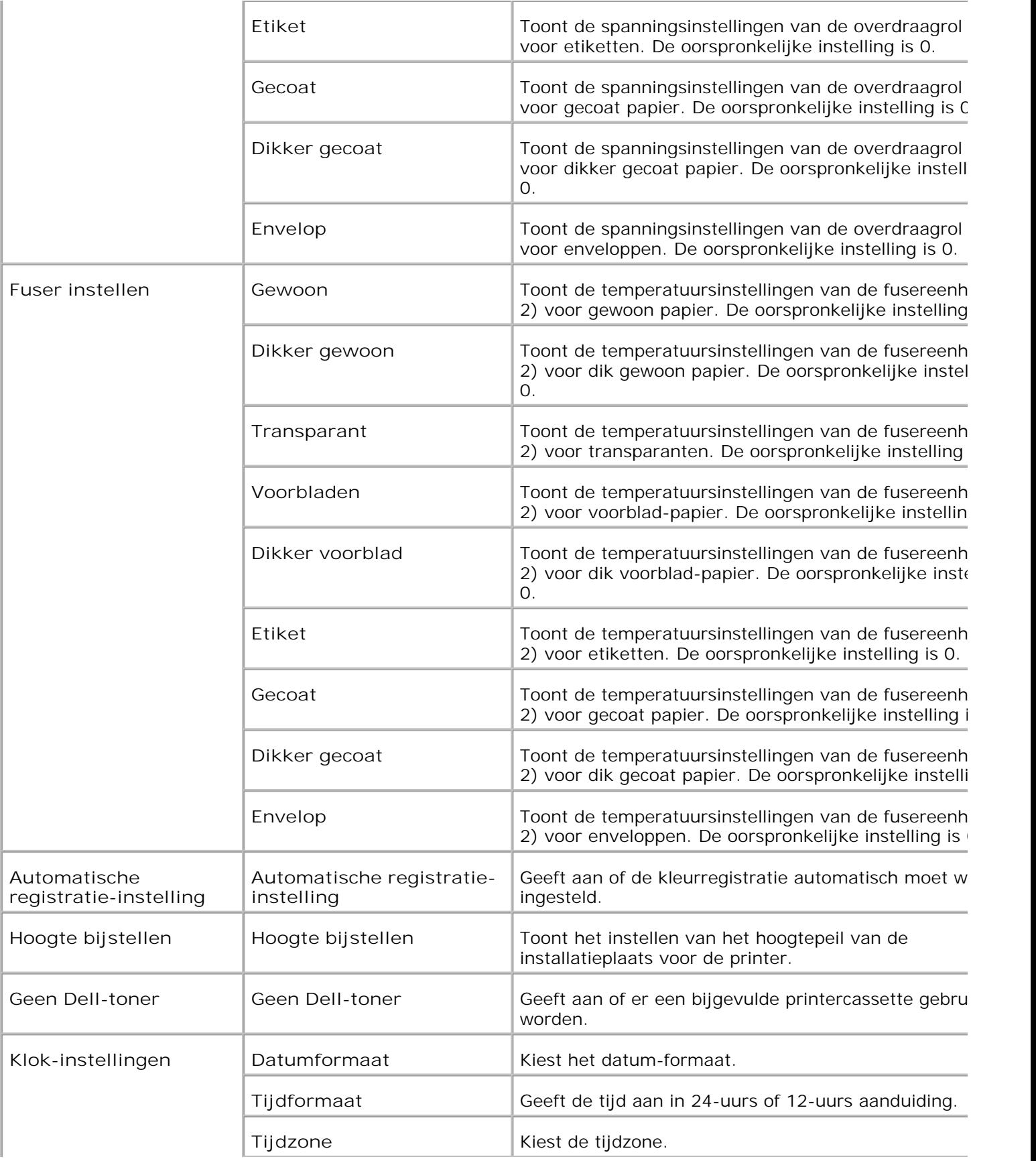

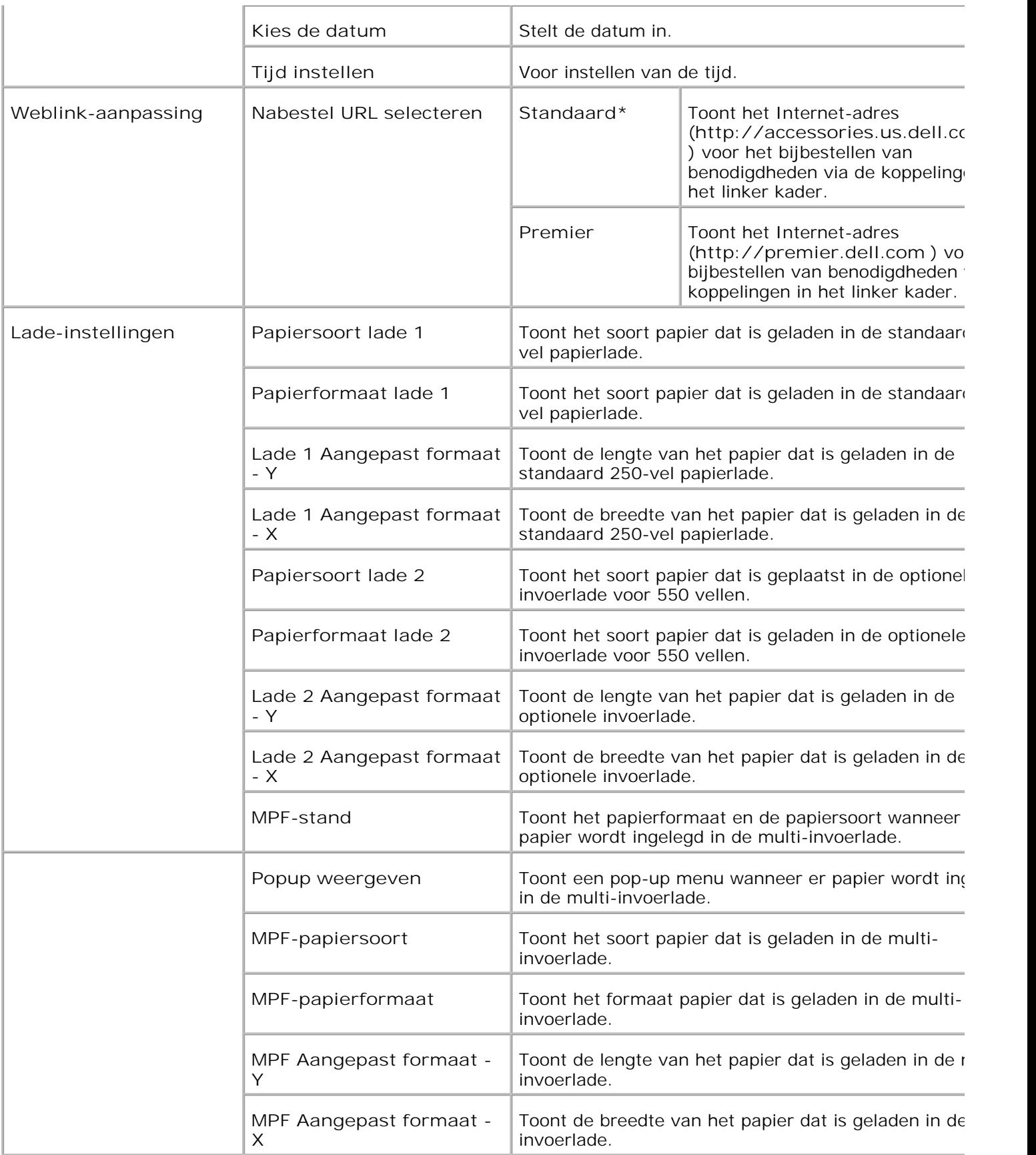

\* <sup>1</sup> Alle wijzigingen die u maakt in de **Printer-instellingen** , **Kopie printer-instellingen** , **Dell ColorTrack** en **Lade-**

**instellingen** menu's van de **Dell PrinterConfiguratie WebTool** komen te vervallen als u ze maakt wanneer de multi-functie printer in de energiebesparingsstand staat. Verlaat eerst de spaarstand als u de instellingen wilt w

\*<sup>2</sup> Dit onderdeel is alleen beschikbaar wanneer de optionele dubbelzijdig-afdrukeenheid is geïnstalleerd.

\*<sup>3</sup> Dit onderdeel is alleen beschikbaar wanneer de optionele geheugenkaart is aangezet.

\* <sup>4</sup>Dit onderdeel is alleen beschikbaar wanneer de optionele draadloze printer-adapter is geïnstalleerd.

\* <sup>5</sup>U kunt de automatische **documentinvoer (ADF)** alleen gebruiken om papierformaat van 216 x 330 mm en documenten van het type Legal te lezen.

\*<sup>6</sup> Klik op Start de printer opnieuw op om nieuwe instellingen toe te passen om de wijziging door te voe

#### **Rapporten**

**Toepassing:**

Voor afdrukken van allerlei rapporten en lijsten.

**Mogelijkheden:**

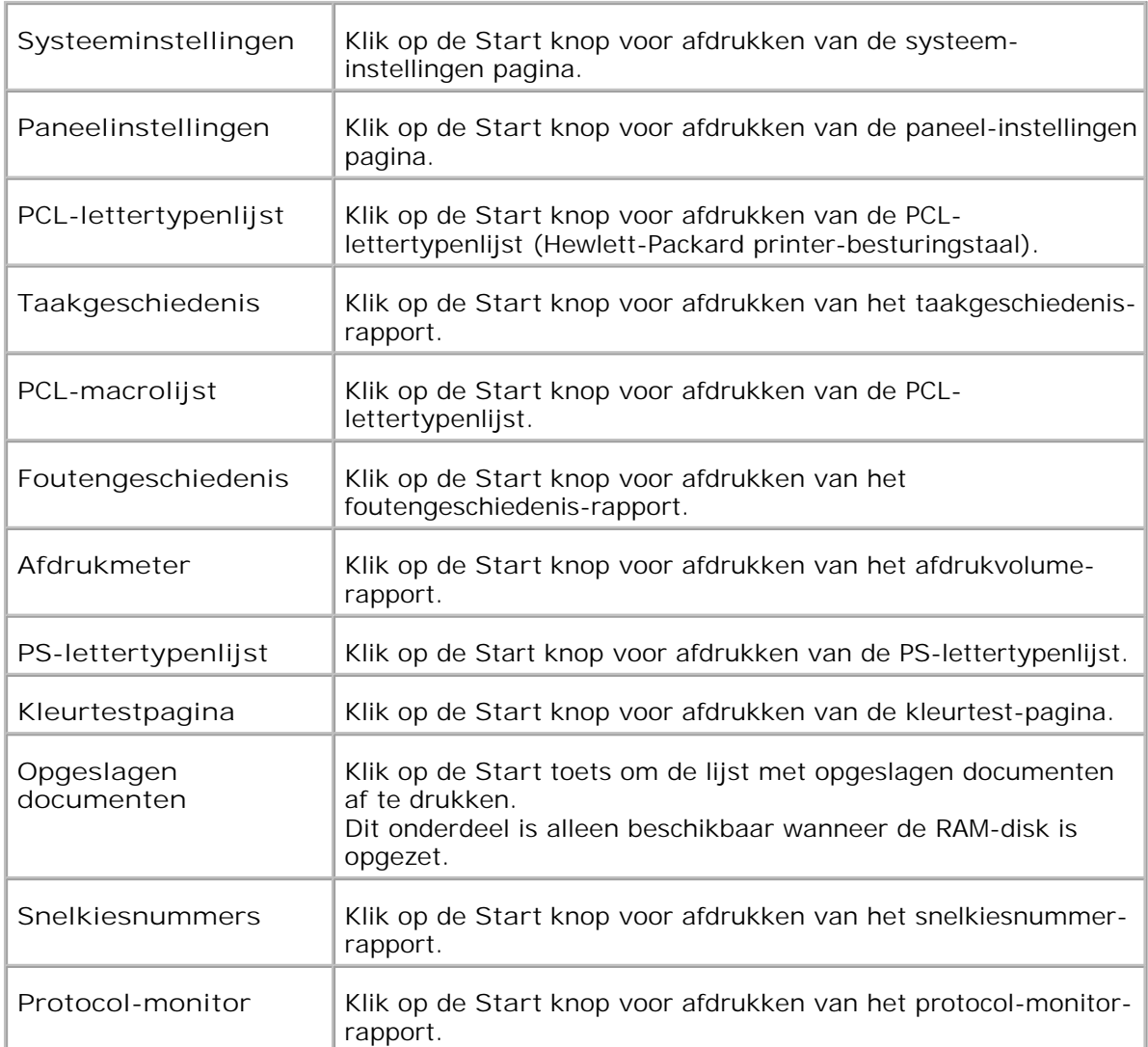
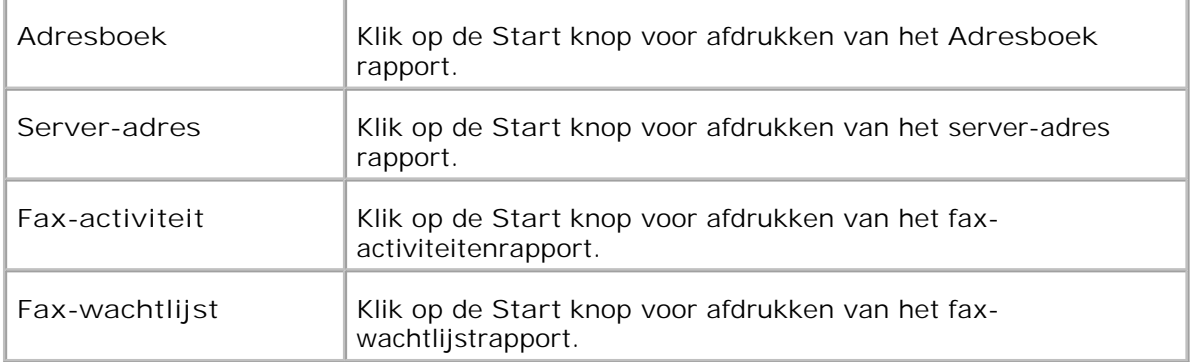

# **Printerinstellingen**

Het tabblad **Printer-instellingen** omvat de **Systeem-instellingen** , **Parallel-instellingen** , **Netwerkinstellingen, USB-instellingen** , **PCL-instellingen** , **PS-instellingen** en **Veiligheidsinstellingen** pagina's.

**Systeem-instellingen**

**Toepassing:**

Voor keuze van de basisinstellingen voor de printer.

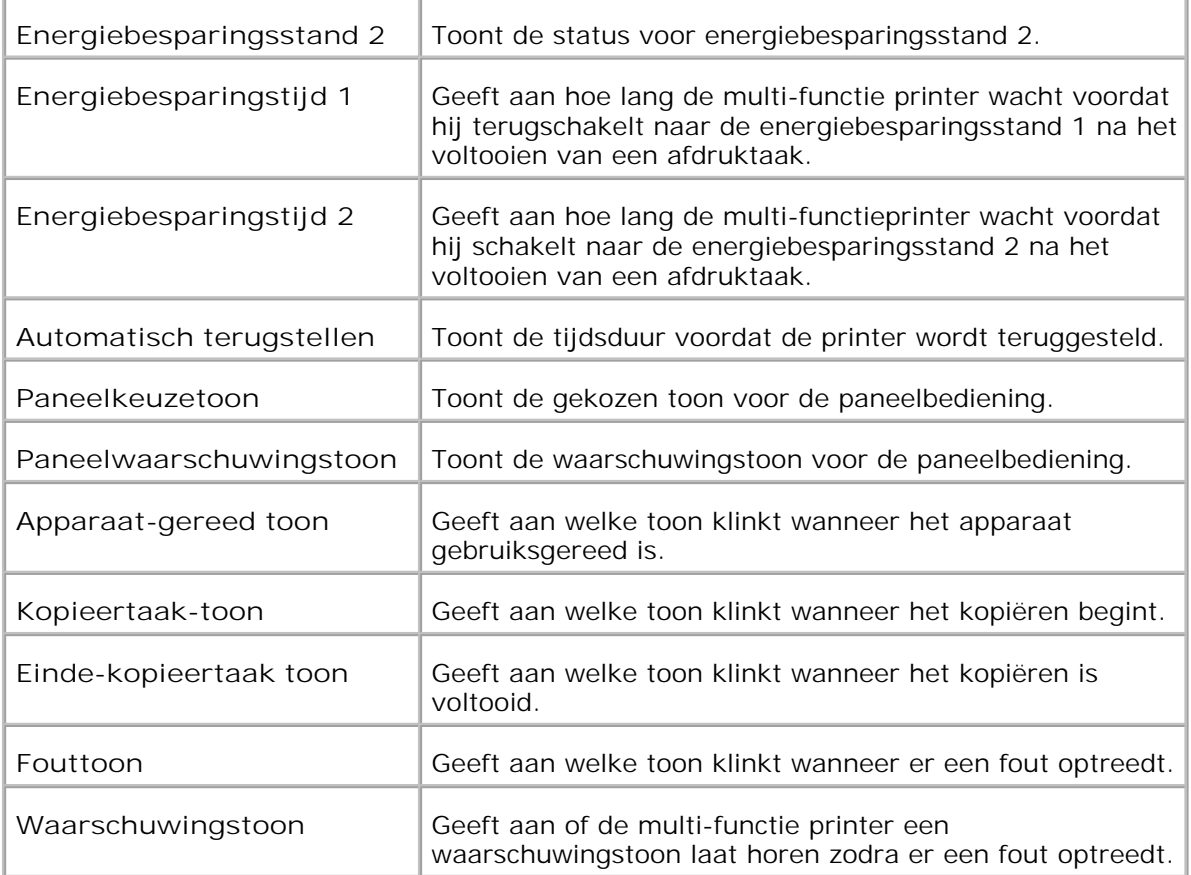

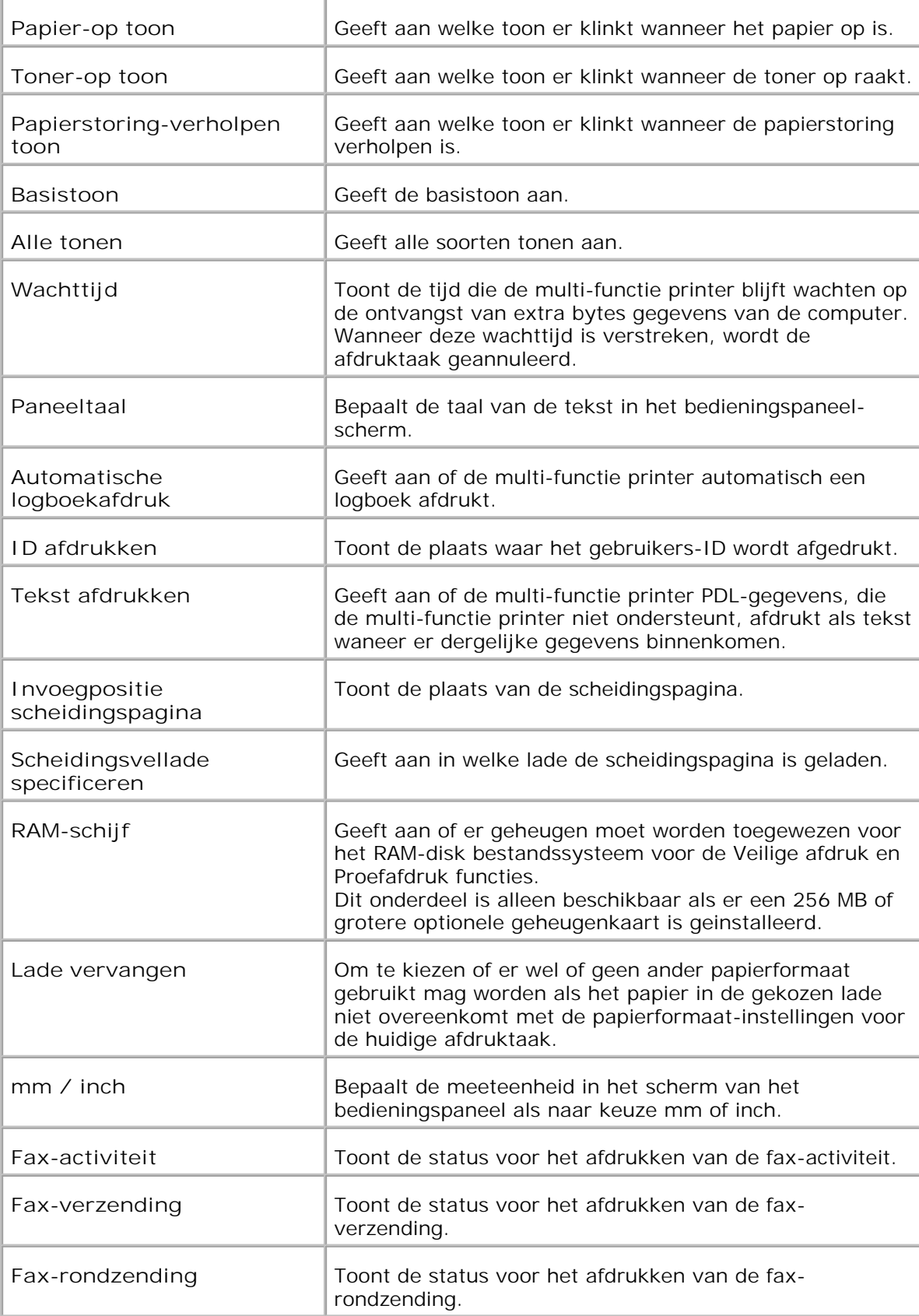

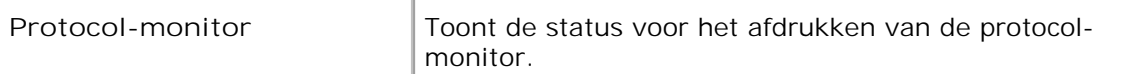

#### **Parallel instellingen**

**Toepassing:**

Voor configuratie van het parallelle aansluit-interface.

## **Mogelijkheden:**

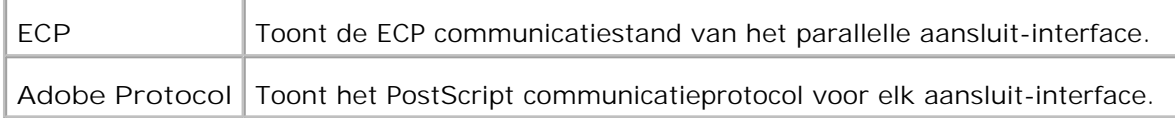

# **Netwerkinstellingen**

**Toepassing:**

Voor instellen van het PostScript communicatieprotocol voor deze multi-functie printer.

# **Mogelijkheden:**

Г

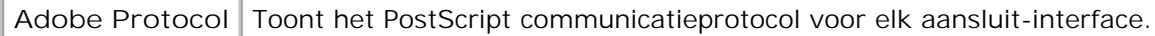

# **USB-instellingen**

Т

**Toepassing:**

Voor aanpassen van de printer-instellingen die van invloed zijn op de USB-aansluiting.

### **Mogelijkheden:**

**Adobe Protocol** Toont het PostScript communicatieprotocol voor elk aansluit-interface.

### **PCL-instellingen**

**Toepassing:**

Voor aanpassen van de printer-instellingen die alleen van invloed zijn op afdruktaken waarin de PCLemulatie printertaal wordt gebruikt.

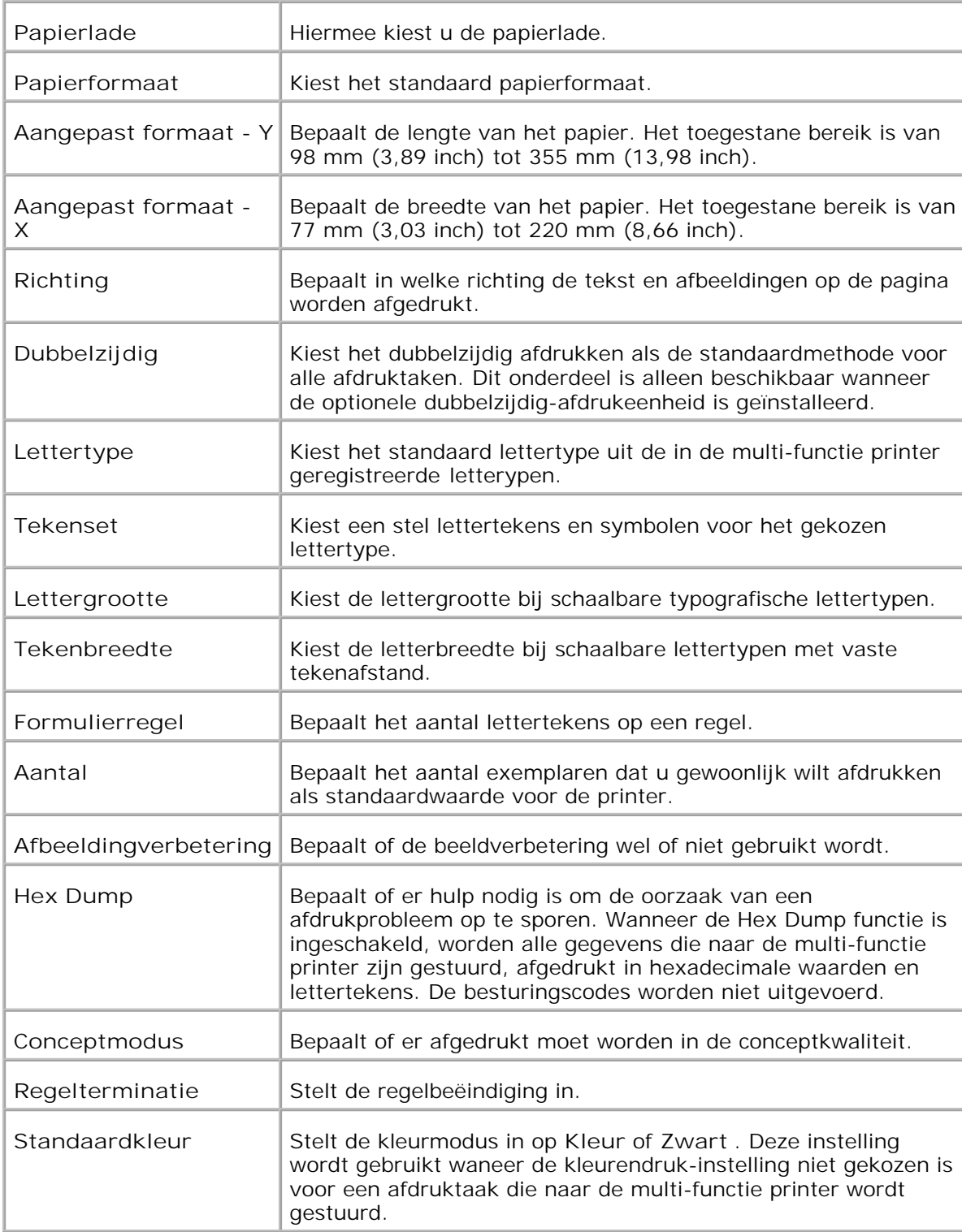

# **PS-instellingen**

# **Toepassing:**

Voor aanpassen van de printer-instellingen die alleen van invloed zijn op afdruktaken waarin de PostScriptemulatie printertaal wordt gebruikt.

**Mogelijkheden:**

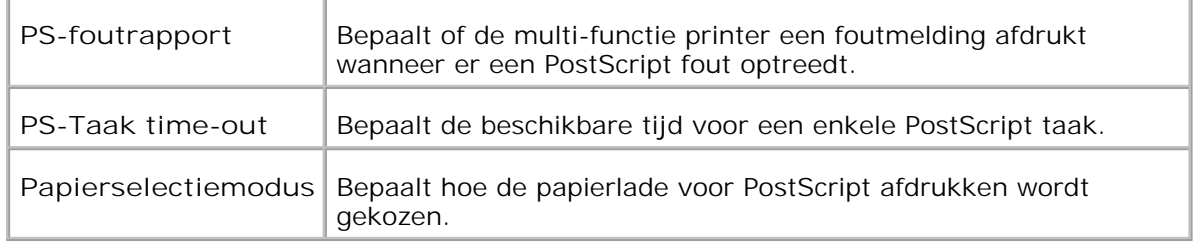

**Beveiligingsinstellingen**

**Toepassing:**

Voor instellen of wijzigen van het wachtwoord ter beveiliging van de toegang tot de menu's vanaf het bedieningspaneel.

Kies het andere wachtwoord voor de **Dell PrinterConfiguratie WebTool** via het onderdeel **Wachtwoord instellen** in de **Afdrukserver-instellingen** .

**Mogelijkheden:**

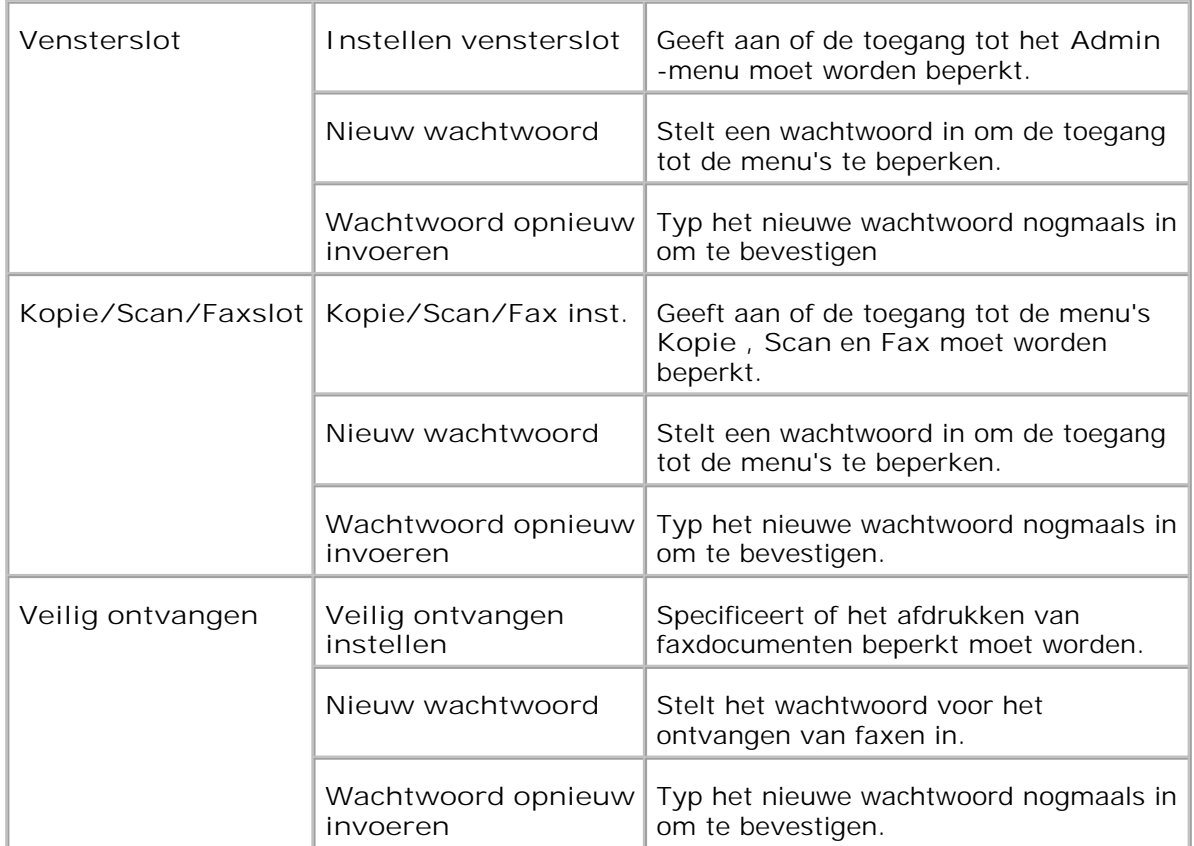

**OPMERKING:** Dit menu dient voor het instellen van een wachtwoord om het H bedieningspaneel te vergrendelen. Voor het instellen of wijzigen van het andere wachtwoord voor de **Dell PrinterConfiguratie WebTool** , klikt u op **Wachtwoord instellen** in het linker kader en dan voert u het wachtwoord in.

**Kopie-standaardinstellingen**

**Toepassing:**

Voor het samenstellen van uw eigen standaard-kopieerinstellingen:

**Mogelijkheden:**

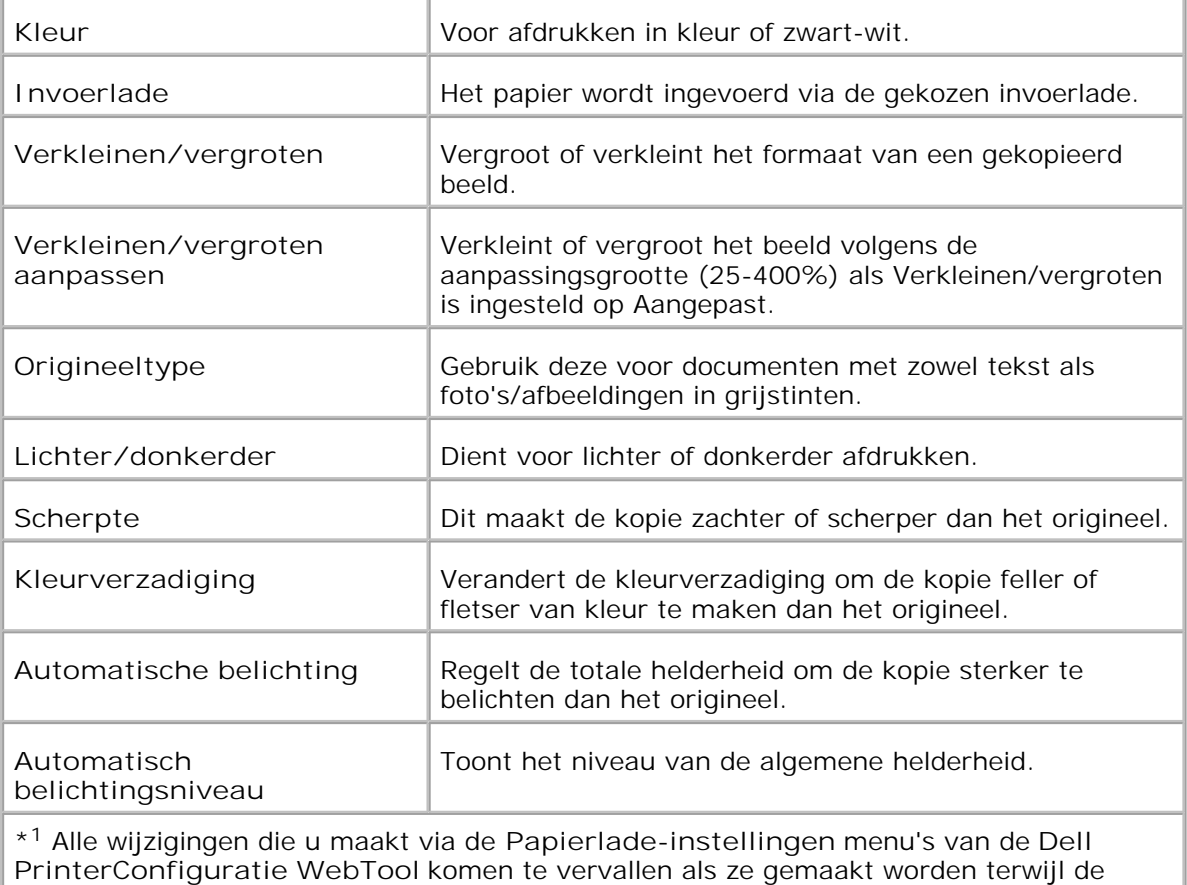

multi-functie printer in de energiebesparingsstand staat. Verlaat eerst de spaarstand als u de instellingen wilt wijzigen.

**Kleurbalans kopie**

**Toepassing:**

Voor instellen van de kopieer-kleurbalans

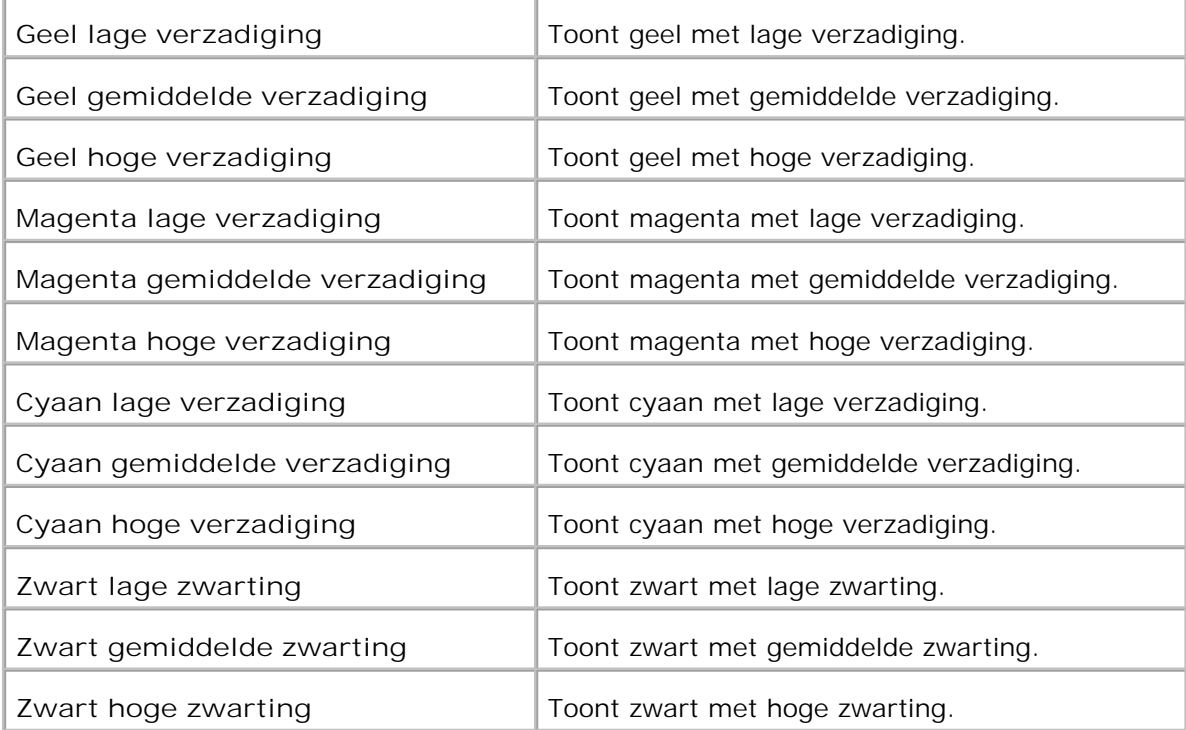

**Kopieer-instellingen**

**Toepassing:**

Ter bevestiging van de kopieer-instellingen.

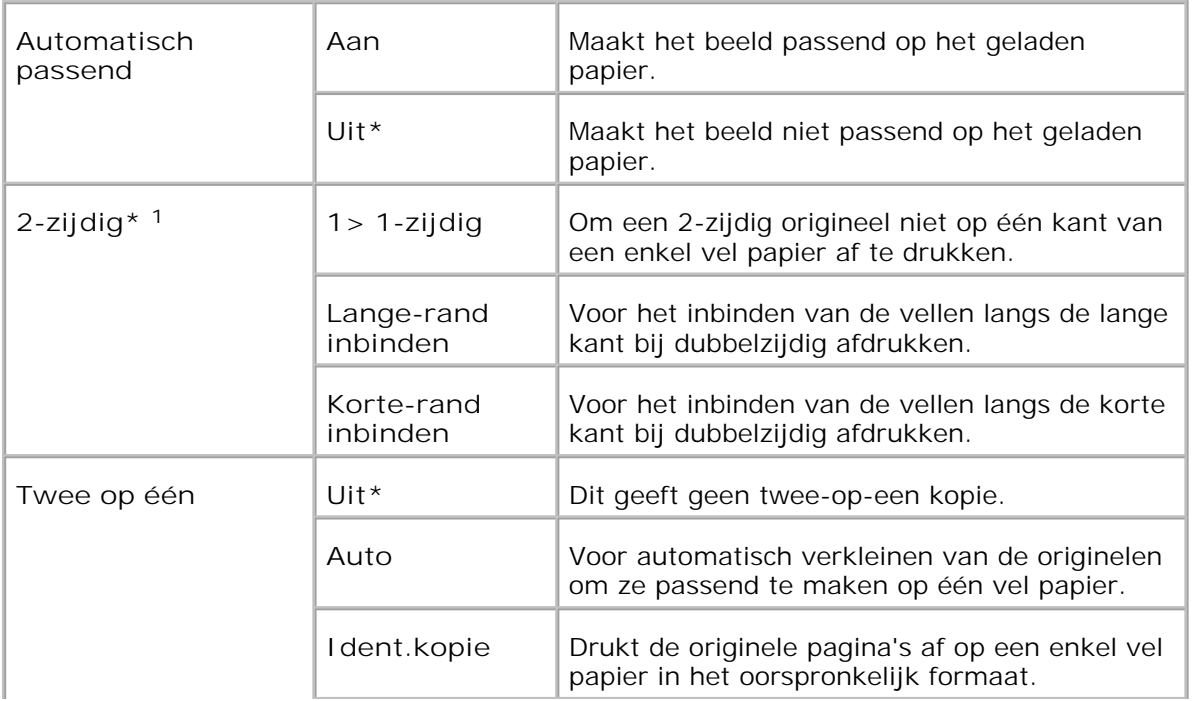

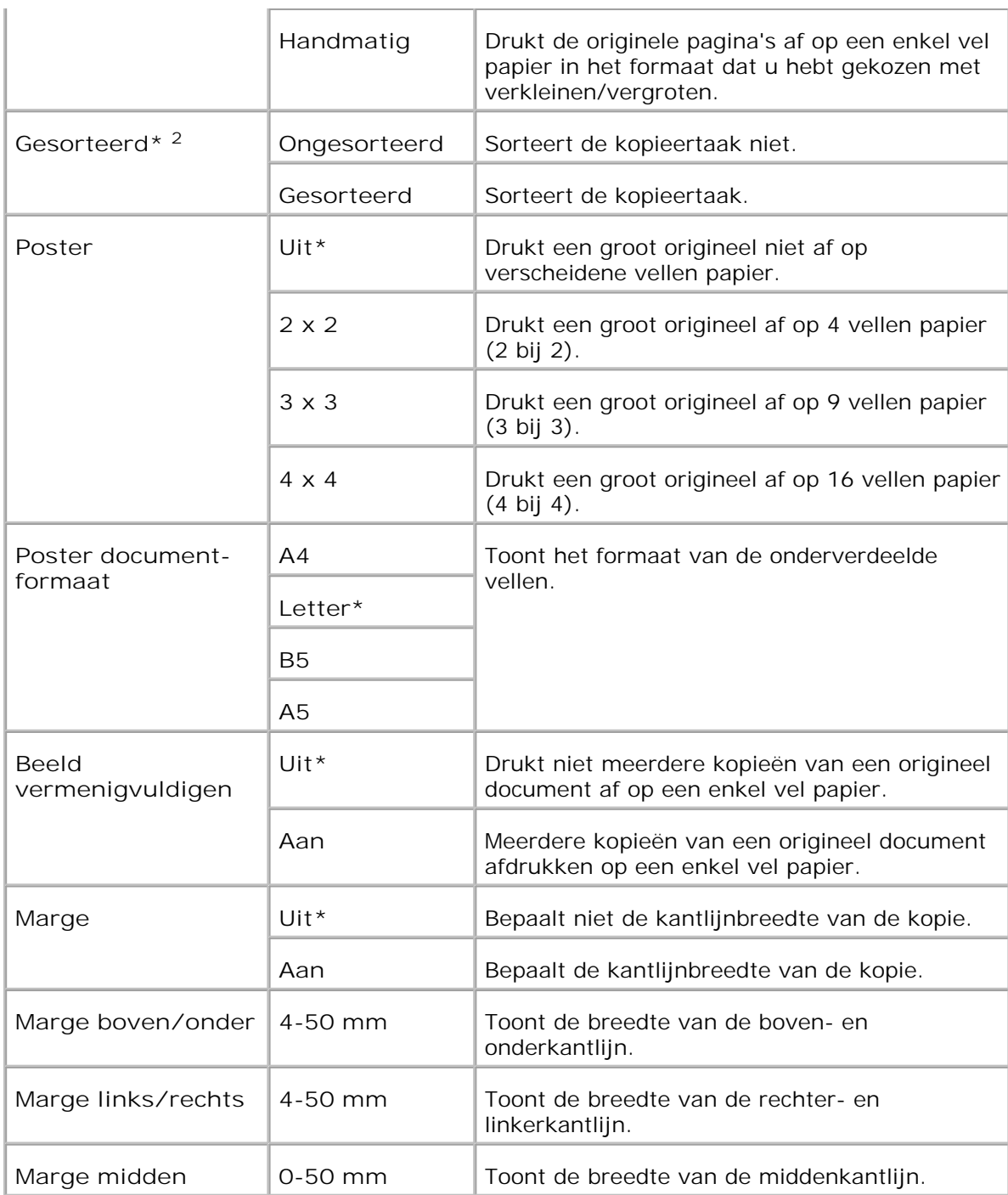

\* <sup>1</sup> Dit onderdeel is alleen beschikbaar wanneer de optionele dubbelzijdig-afdrukeenheid is geïnstalleerd.

\* <sup>2</sup> Dit onderdeel is alleen beschikbaar wanneer de optionele geheugenkaart is aangezet.

# **Scan-standaardinstellingen**

**Toepassing:**

Voor het samenstellen van uw eigen standaard-scaninstellingen.

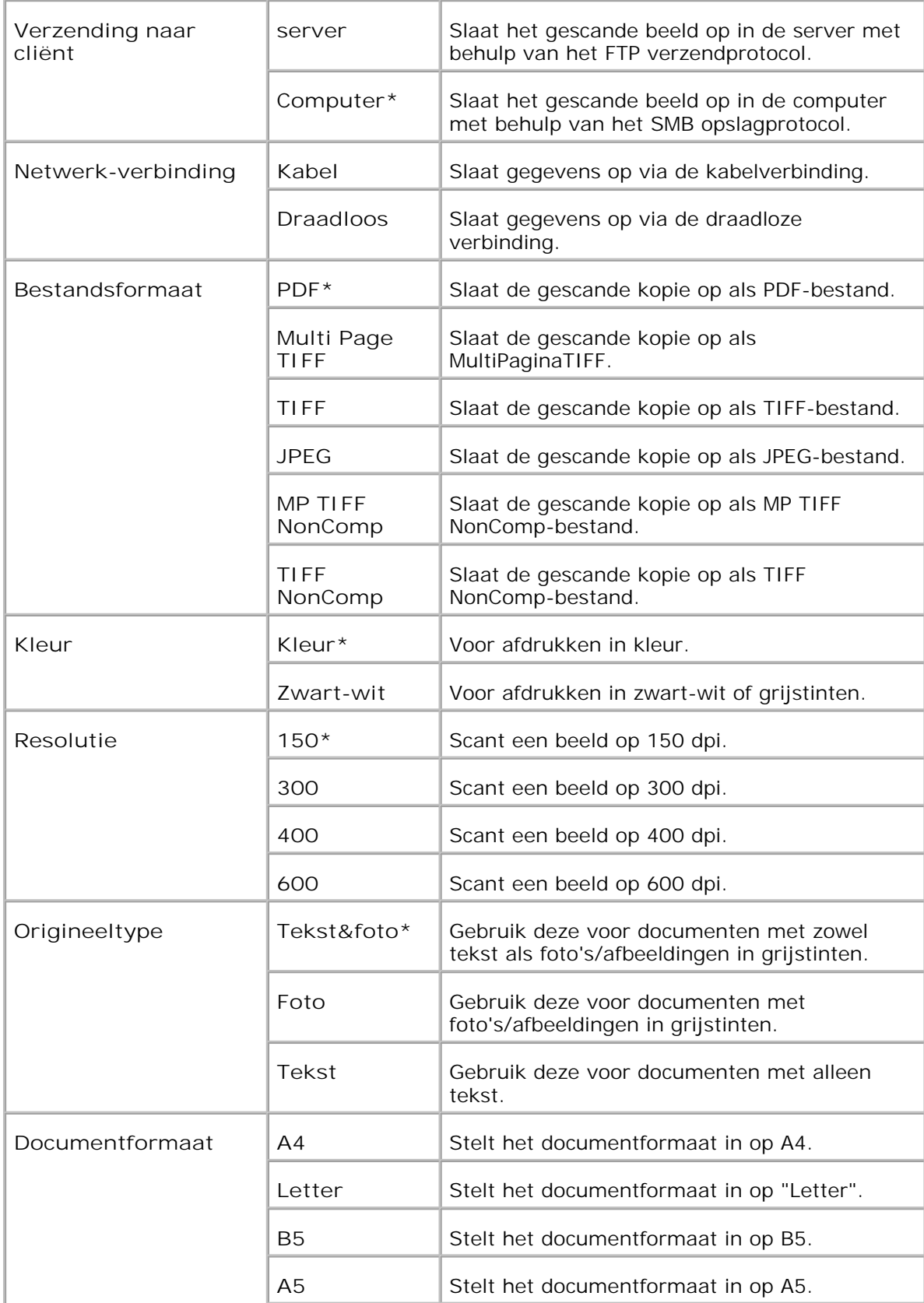

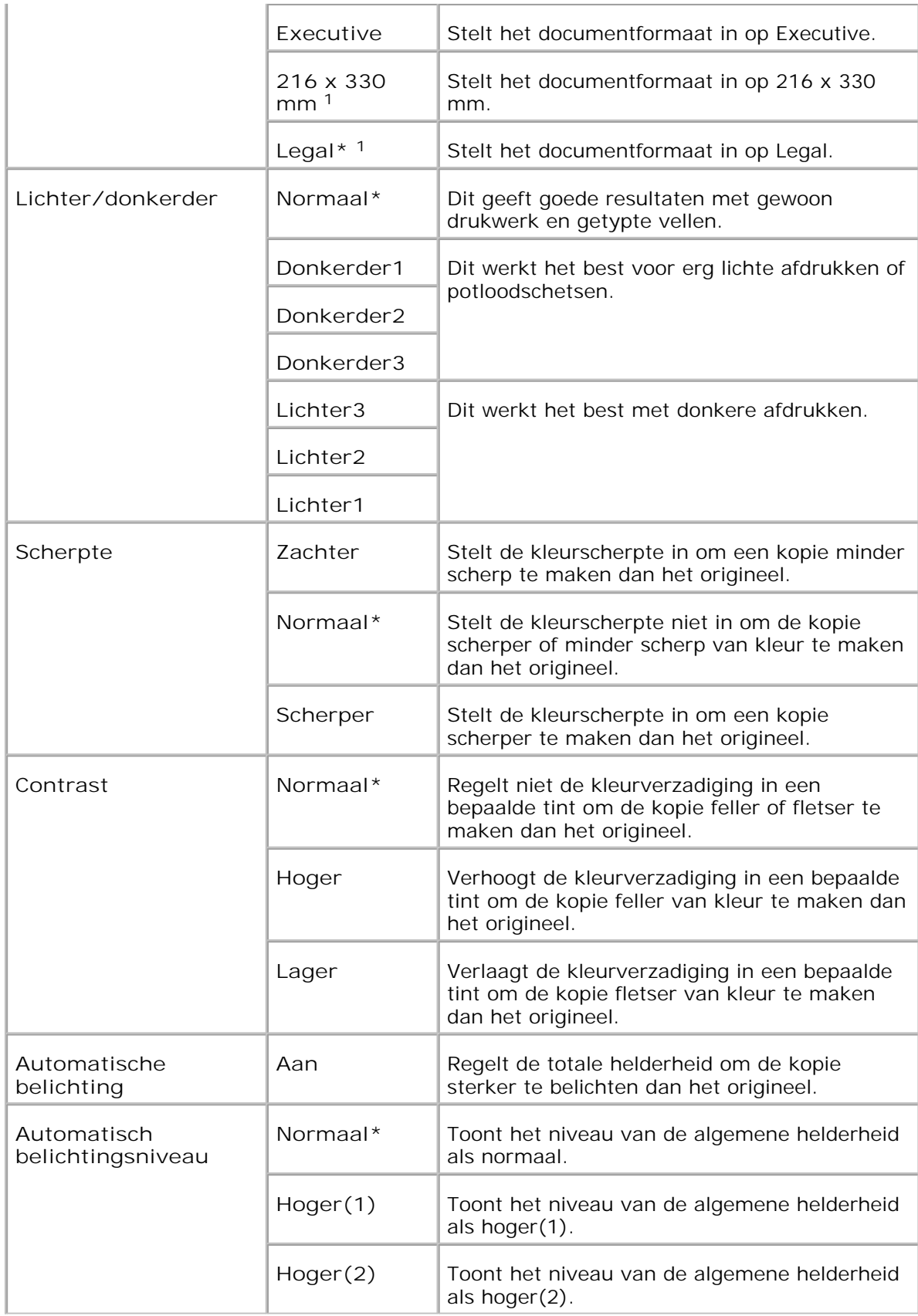

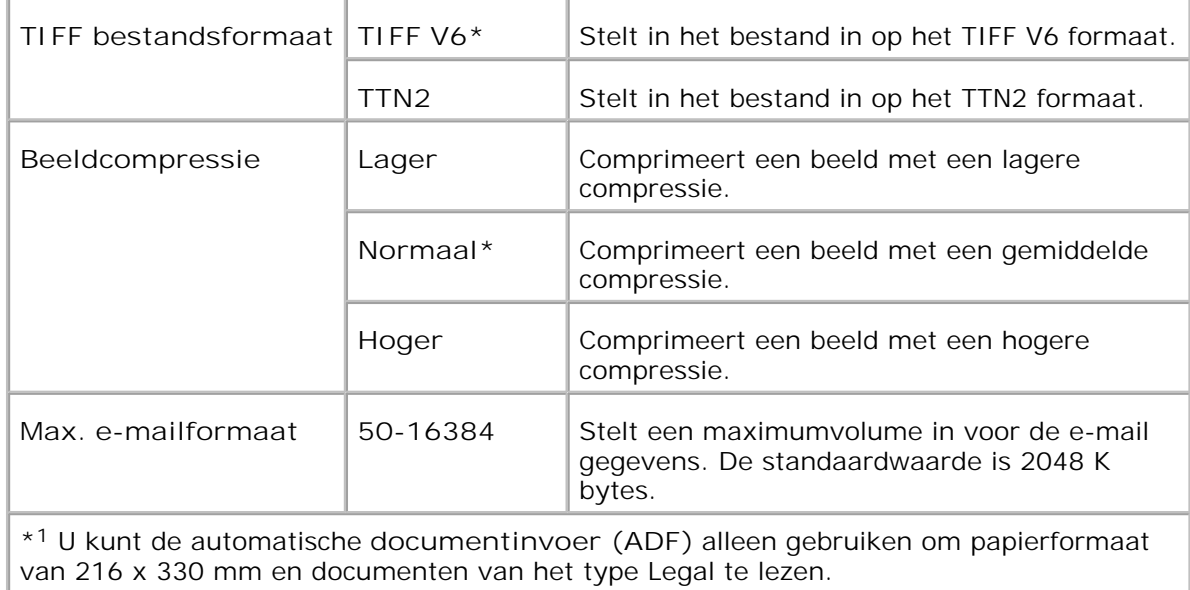

**Fax-standaardinstellingen**

**Toepassing:**

Voor het samenstellen van uw eigen standaard-faxinstellingen.

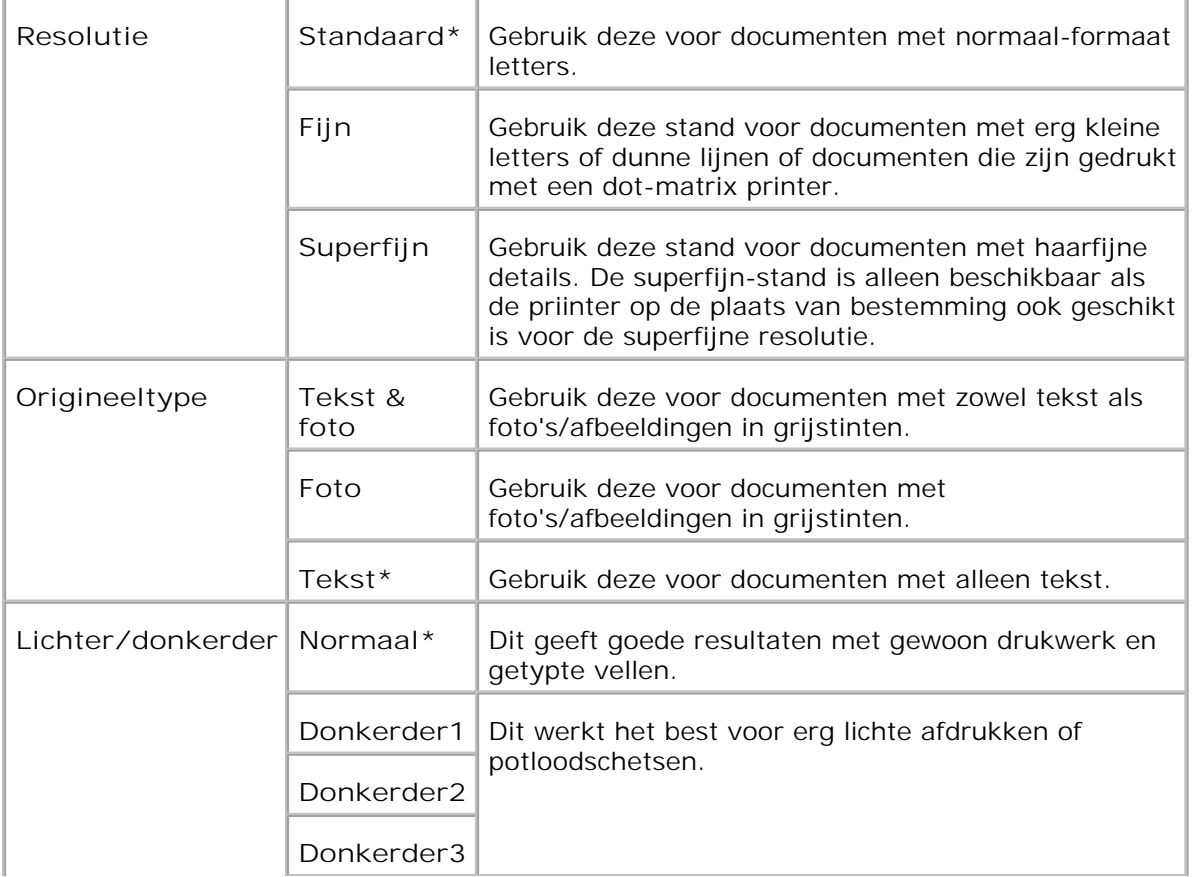

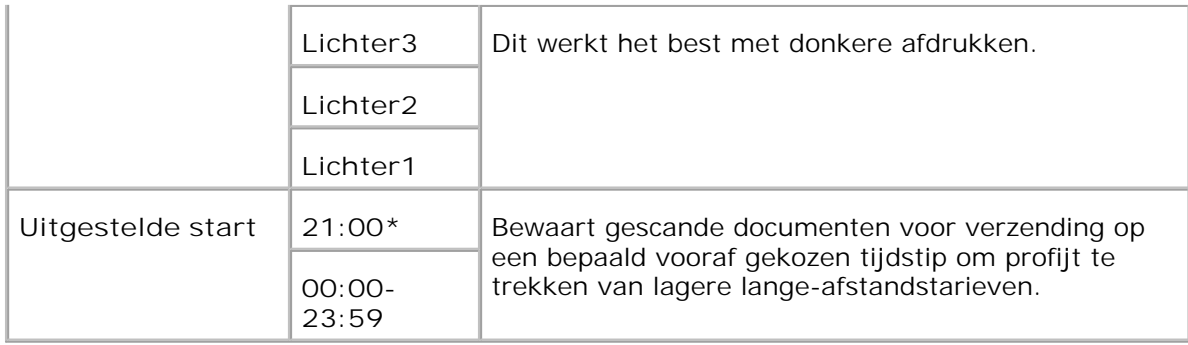

# **Fax-instellingen**

**Toepassing:**

Ter bevestiging van de fax-instellingen.

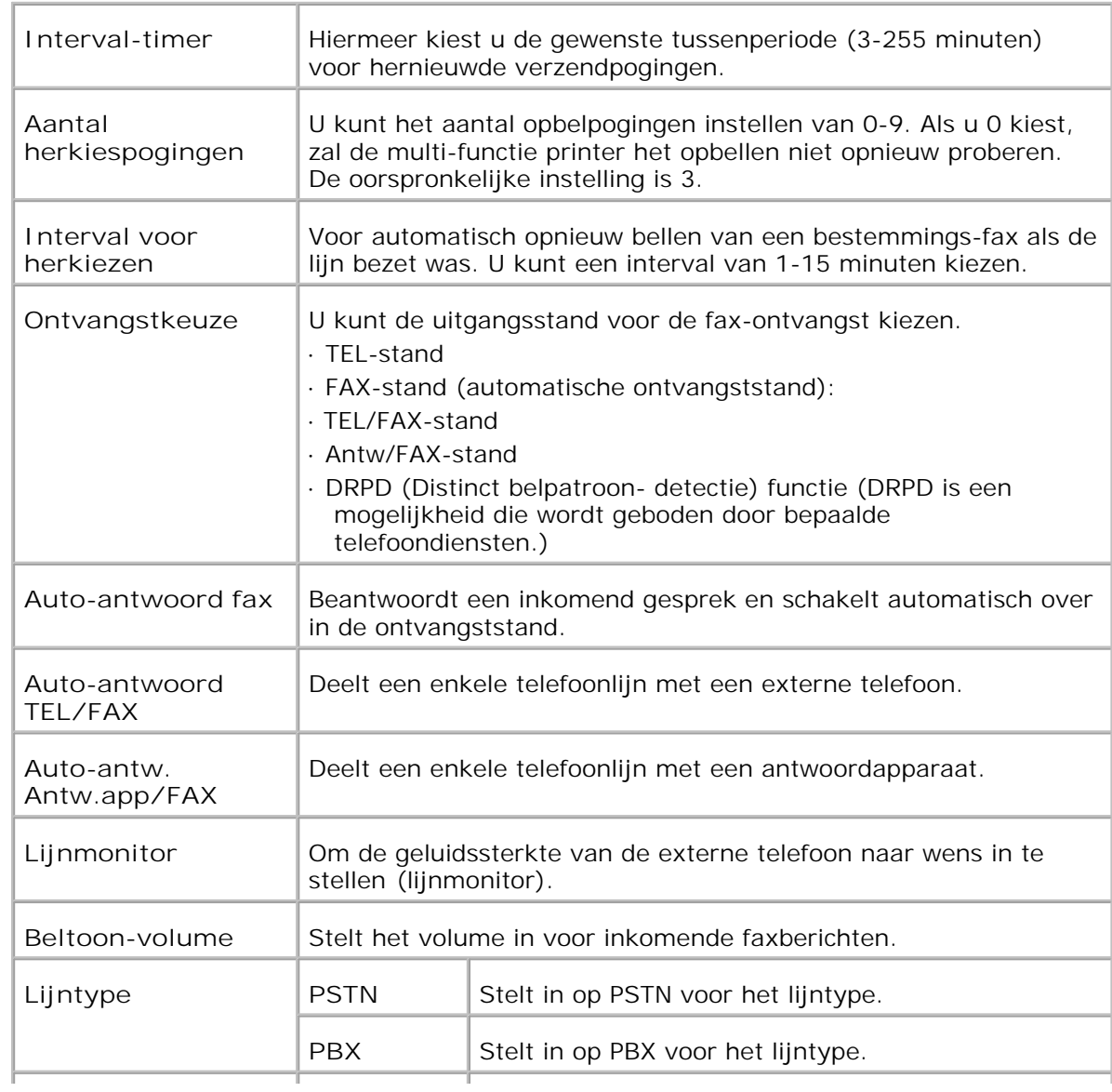

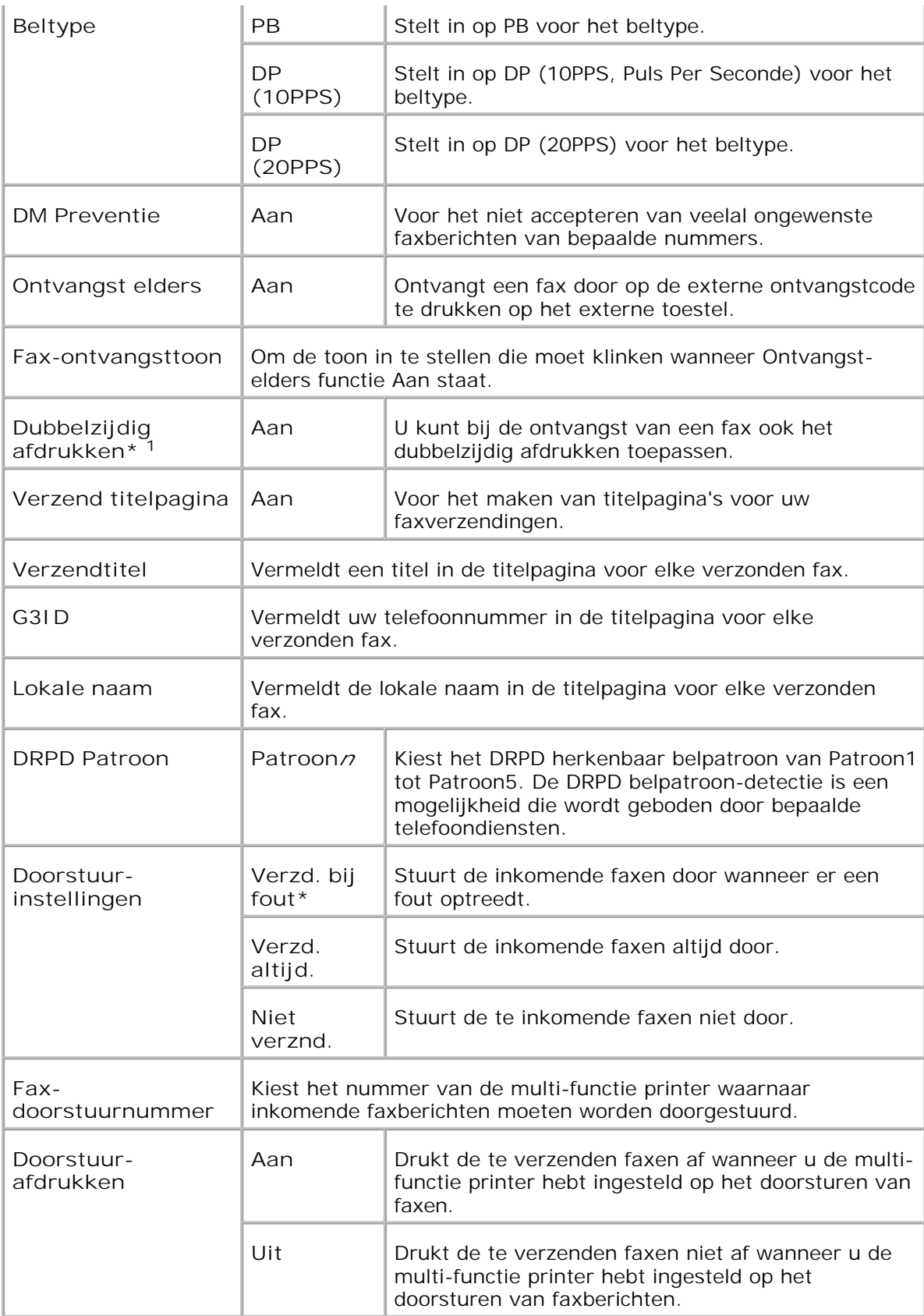

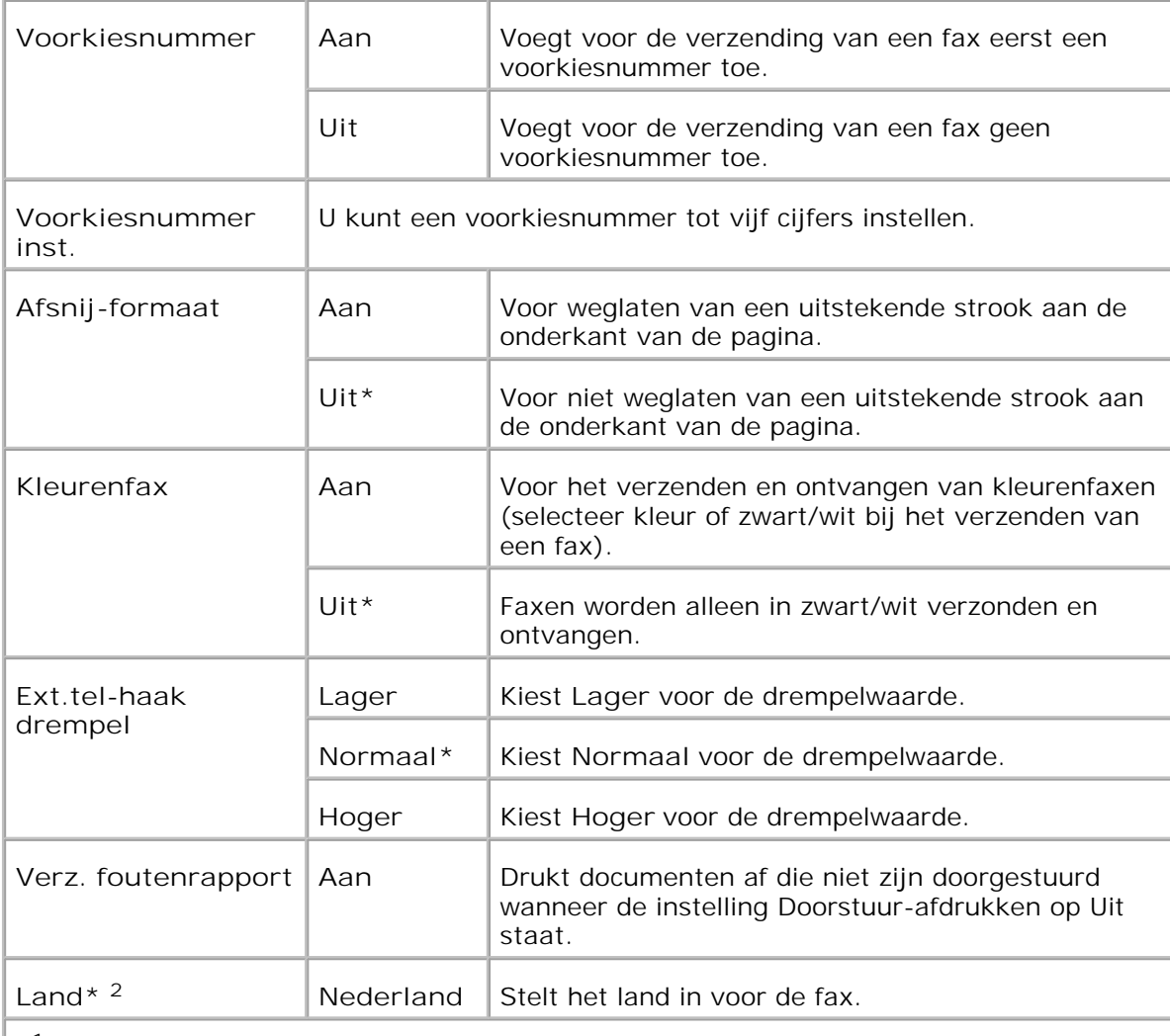

\* <sup>1</sup> Dit onderdeel is alleen beschikbaar wanneer de optionele dubbelzijdig-afdrukeenheid is geïnstalleerd.

\* <sup>2</sup> Klik op **Start de printer opnieuw op om nieuwe instellingen toe te passen** om de wijziging door te voeren.

# **Printeronderhoud**

Het **Printeronderhoud** tabblad omvat keuzes voor de **Papierzwarting** , **BTR-instellingen** , **Fuserinstellingen** , **Automatische Registratie-instellingen** , **Kleurregistratie-instellingen** , **Hoogte instellen** , **standaardwaarden herstellen** , **Opslag wissen** , **Geen Dell-toner** , **Initialiseren afdrukteller** , **Klok-instellingen** en **Web Link aanpassing** pagina's.

**Papierzwarting**

**Toepassing:**

Voor keuze van de papierzwarting.

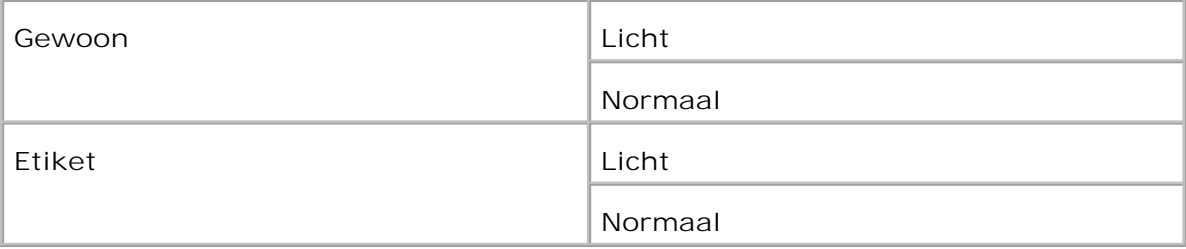

## **BTR aanpassen**

# **Toepassing:**

Voor keuze van de referentiespanningsinstellingen voor de overdraagrol.

#### **Mogelijkheden:**

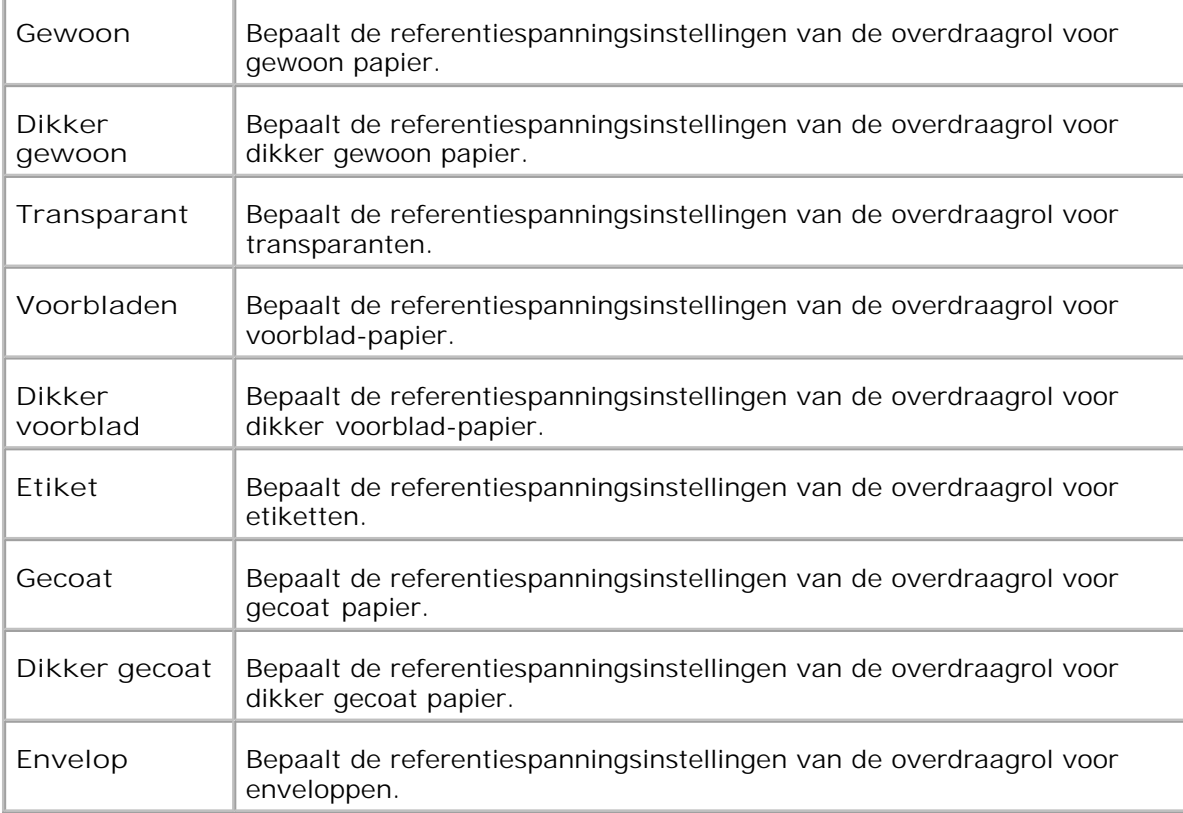

# **Fuser instellen**

**Toepassing:**

Voor keuze van de temperatuursinstellingen voor de fusereenheid.

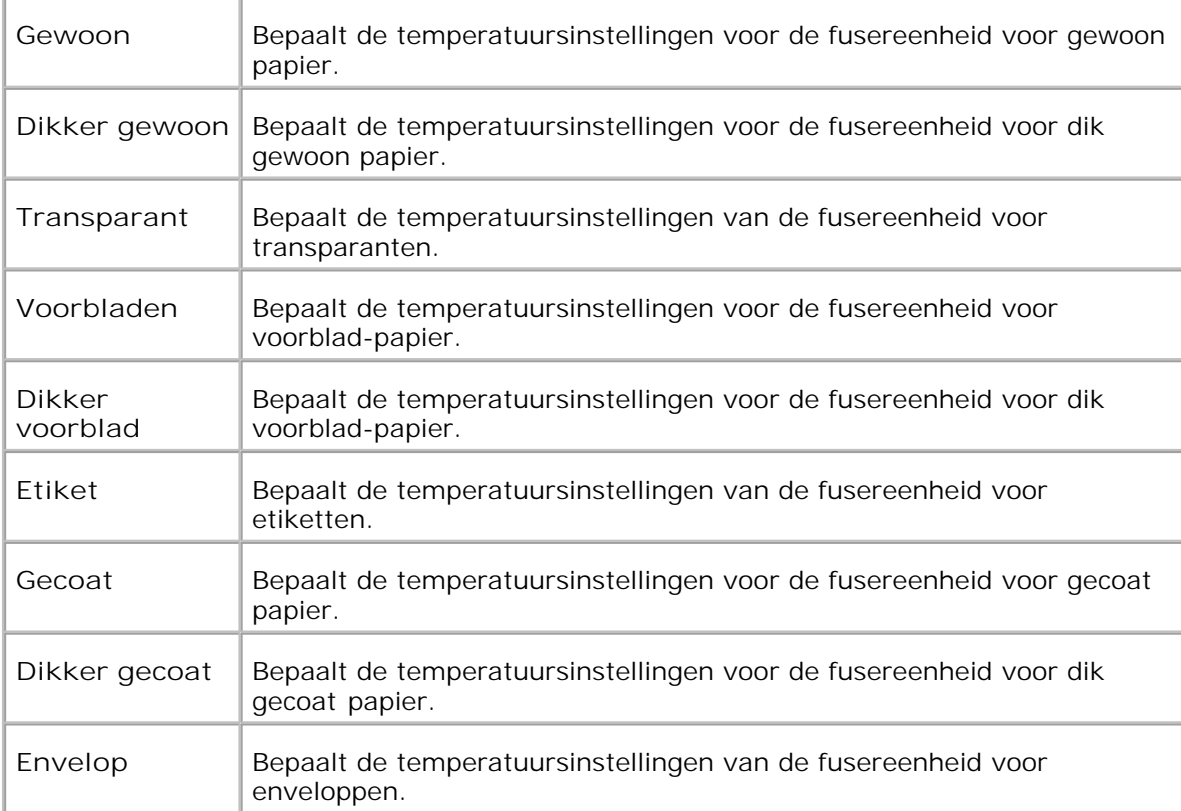

# **Automatische registratie-instelling**

**Toepassing:**

Bepaalt of de kleurregistratie automatisch moet worden verricht.

**Mogelijkheden:**

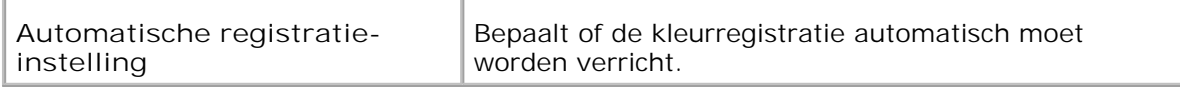

**Instellingen kleurregistratie**

**Toepassing:**

Voor afdrukken van het kleurregistratieschema en bijstellen van de kleurregistratie aan de hand van het schema.

Deze functie moet gebruikt worden nadat de multi-functie printer is geïnstalleerd of nadat het apparaat is verplaatst.

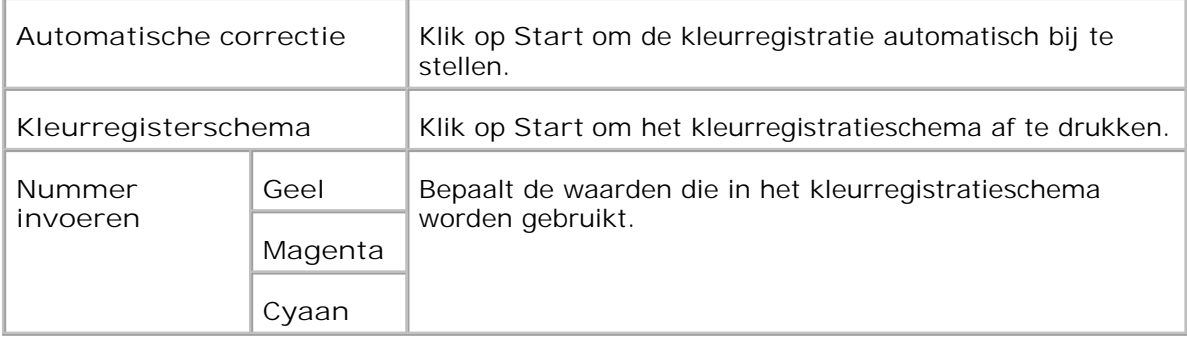

### **Hoogte bijstellen**

**Toepassing:**

Voor het instellen van het hoogtepeil van de installatieplaats voor de multi-functie printer.

# **Mogelijkheden:**

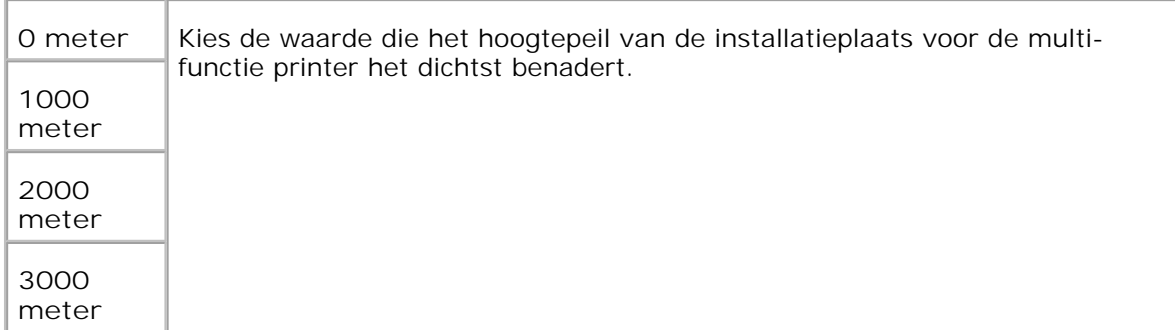

**Herstellen oorspronkelijke waarden**

**Toepassing:**

Voor initialiseren of terugstellen van het NV (niet-vluchtig) geheugen. Na het uitvoeren van deze functie en opnieuw opstarten van de multi-functie printer, zijn alle menu-parameters teruggesteld op hun oorspronkelijke waarden.

**Mogelijkheden:**

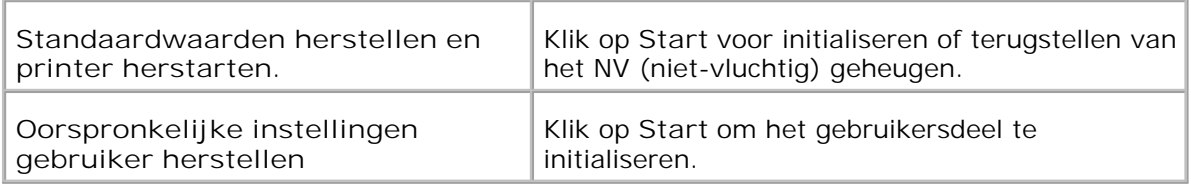

### **Opslag wissen**

**Toepassing:**

Voor het wissen van alle bestanden die zijn opgeslagen als Veilige en Proefafdruk op de RAM-disk. Dit onderdeel is alleen beschikbaar wanneer de RAM-disk is opgezet.

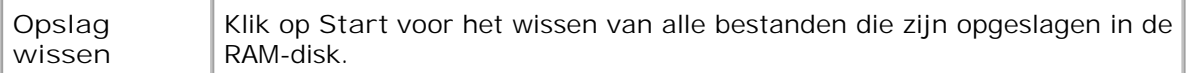

#### **Geen Dell-toner**

### **Toepassing:**

Om te kiezen of u wel of geen bijgevulde hergebruik-tonercassettes wilt gebruiken. Wanneer deze functie aan staat, kunt u gebruik maken van de tonercassettes die door andere bedrijven verkocht worden.

#### **Mogelijkheden:**

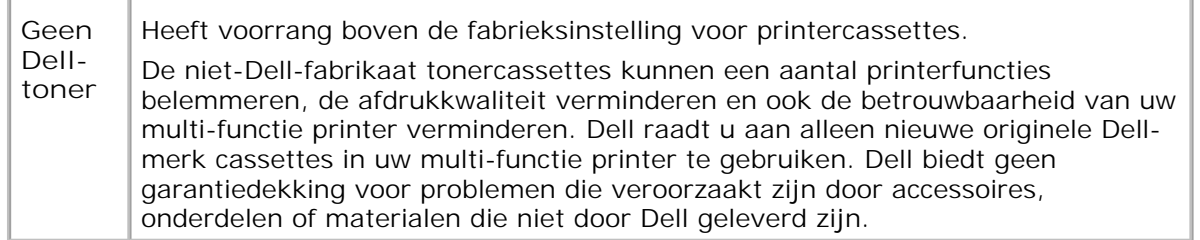

#### **AfdrukMeter initialiseren**

#### **Toepassing:**

Voor het nulstellen van de afdrukteller van de multi-functie printer. Bij uitvoeren van deze functie wordt de multi-functie printer opnieuw gestart.

#### **Mogelijkheden:**

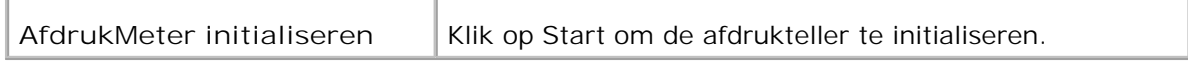

**Klok-instellingen**

**Toepassing:**

Voor keuze van de klok-instellingen.

#### **Mogelijkheden:**

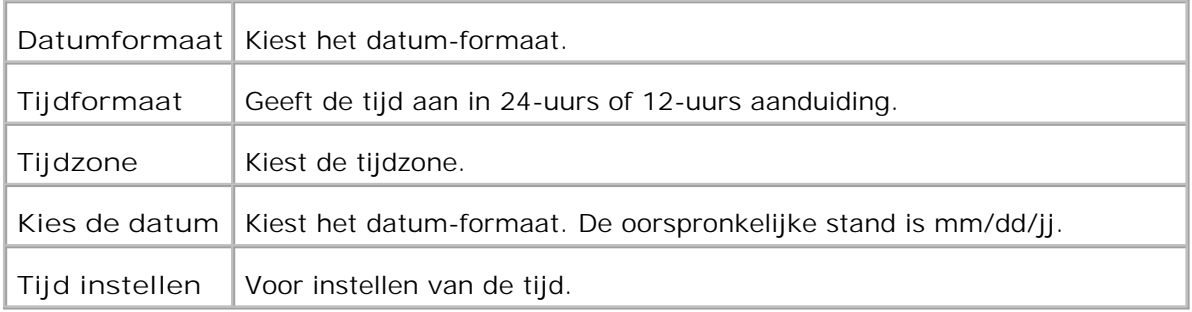

#### **Weblink-aanpassing**

**Toepassing:**

Voor configuratie van de koppeling voor het bijbestellen van benodigdheden.

**Mogelijkheden:**

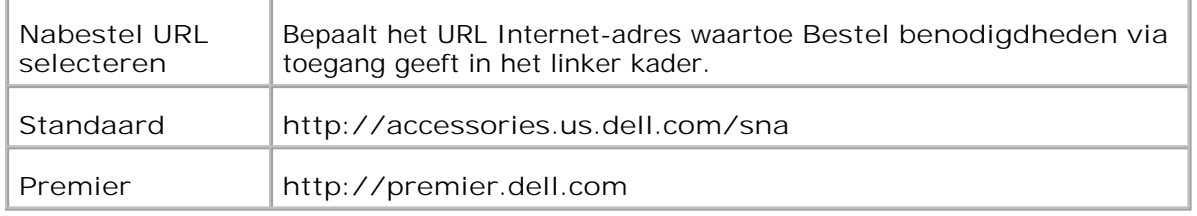

# **Afdrukserver-instellingen**

Gebruik het **Afdrukserver-instellingen** menu om het type printer-interface en de nodige voorwaarden voor communicatie in te stellen.

De volgende tabblad-pagina's worden aangegeven bovenin het rechter kader.

### **Afdrukserver-rapporten**

Het **Afdrukserver-rapporten** tabblad omvat de **Afdrukserver-controlepagina** , **NetWarecontrolepagina** , en **Instellingenpagina e-mailwaarschuwing** .

**Instellingenpagina afdrukserver**

**Toepassing:**

Ter controle van de huidige instellingen voor het TCP/IP (Transmission Control Protocol/Internet Protocol) protocol en de afdruk-aansluitingen. Op deze pagina kunt u de instelling van onderdelen alleen controleren. Als u de instellingen wilt wijzigen, gaat u naar de pagina's onder het **Afdrukserver-instellingen** tabblad.

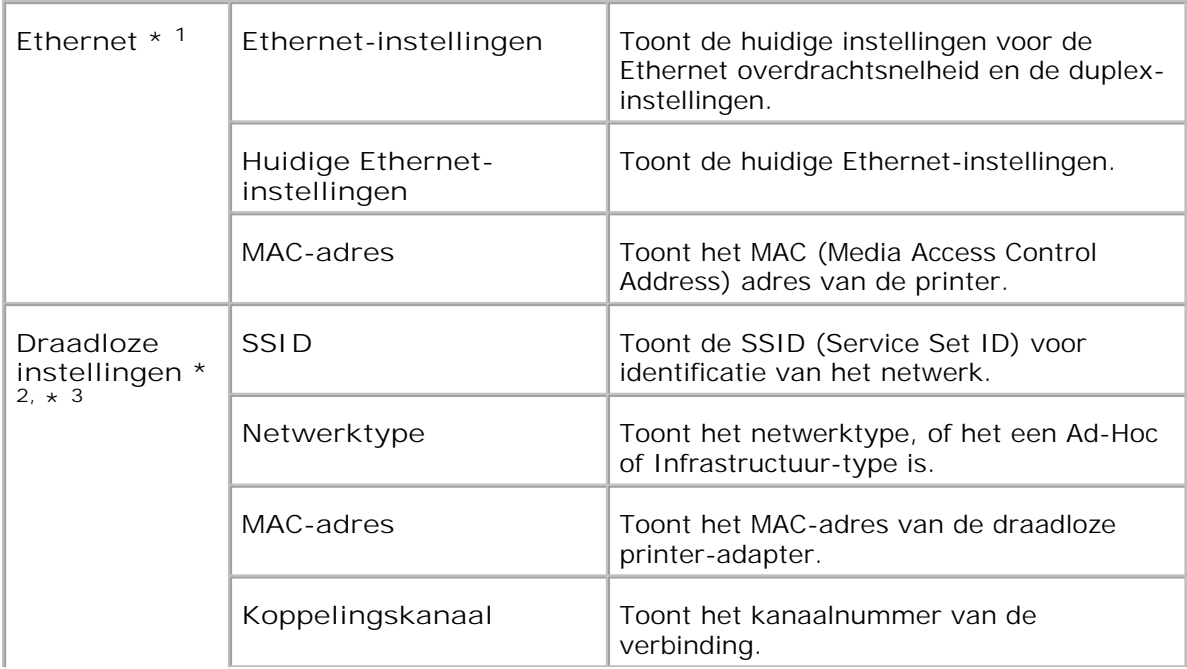

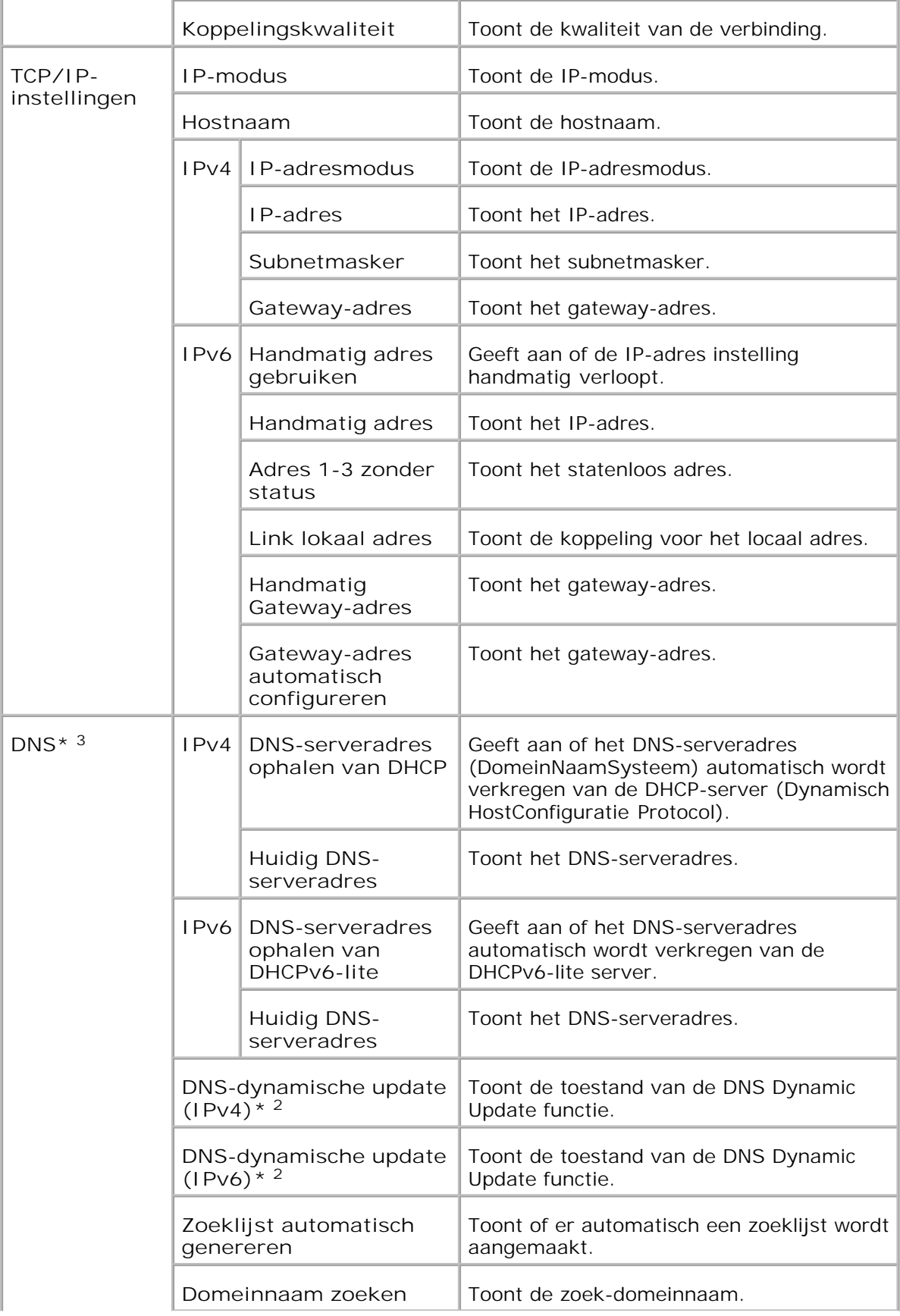

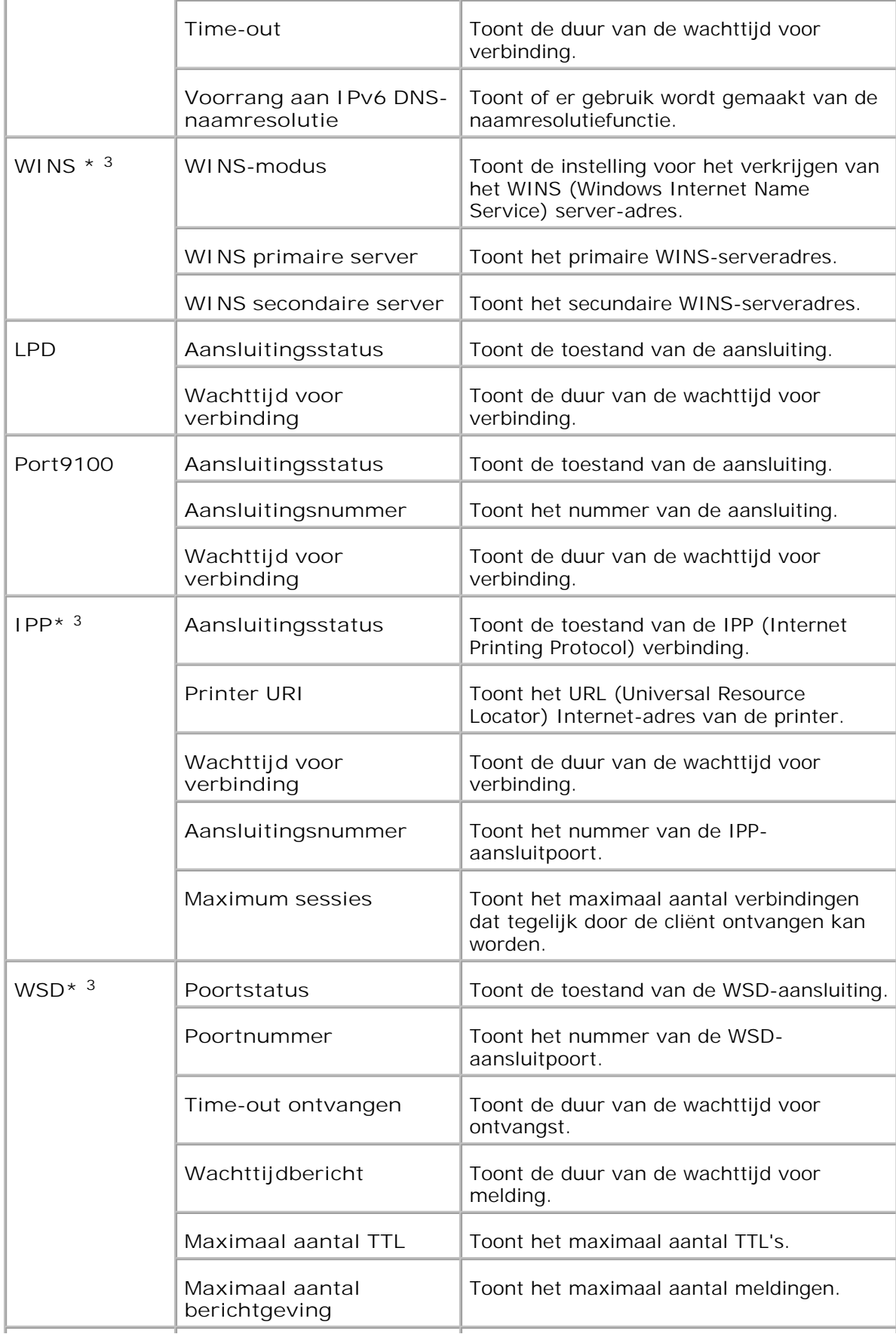

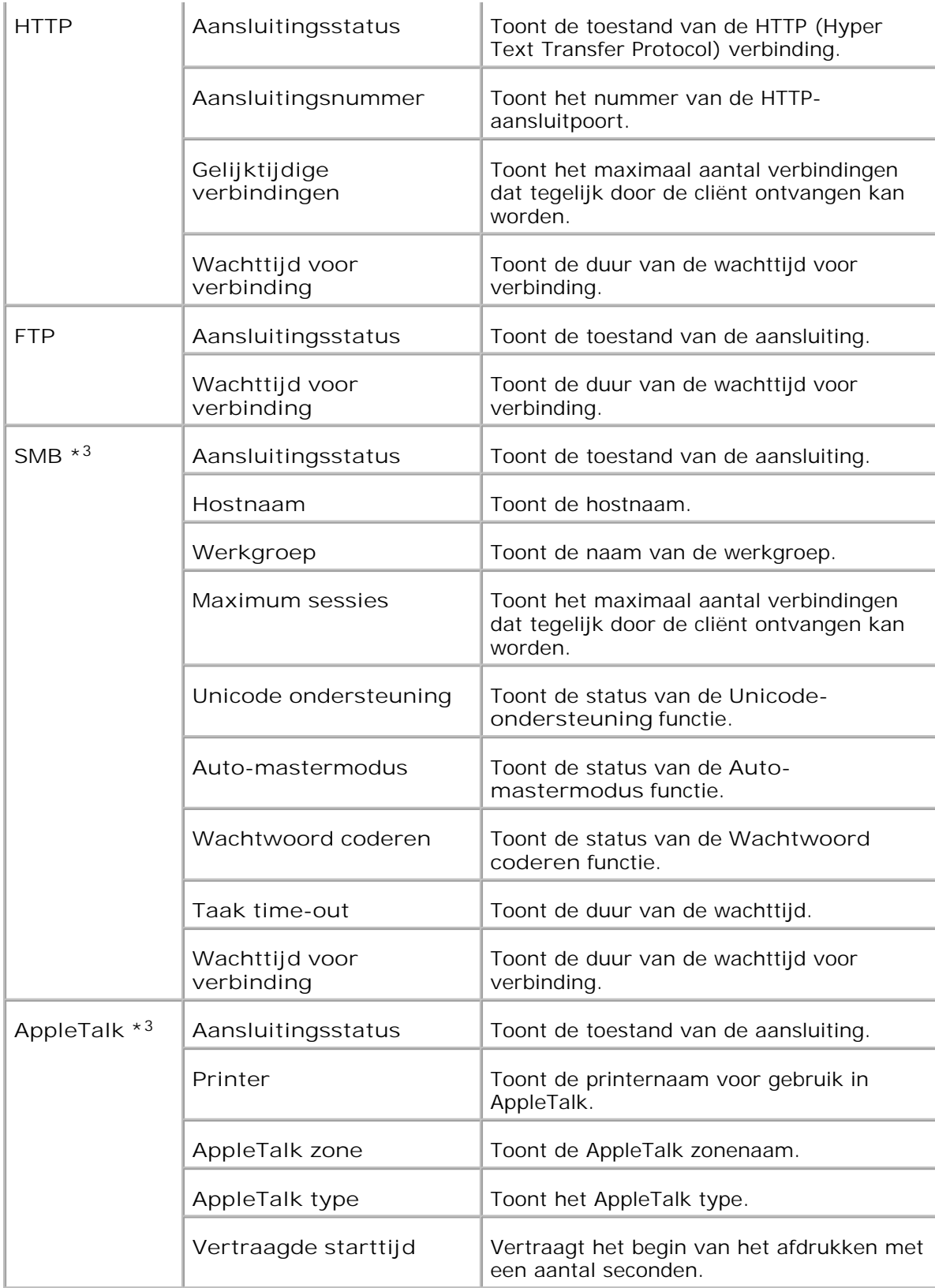

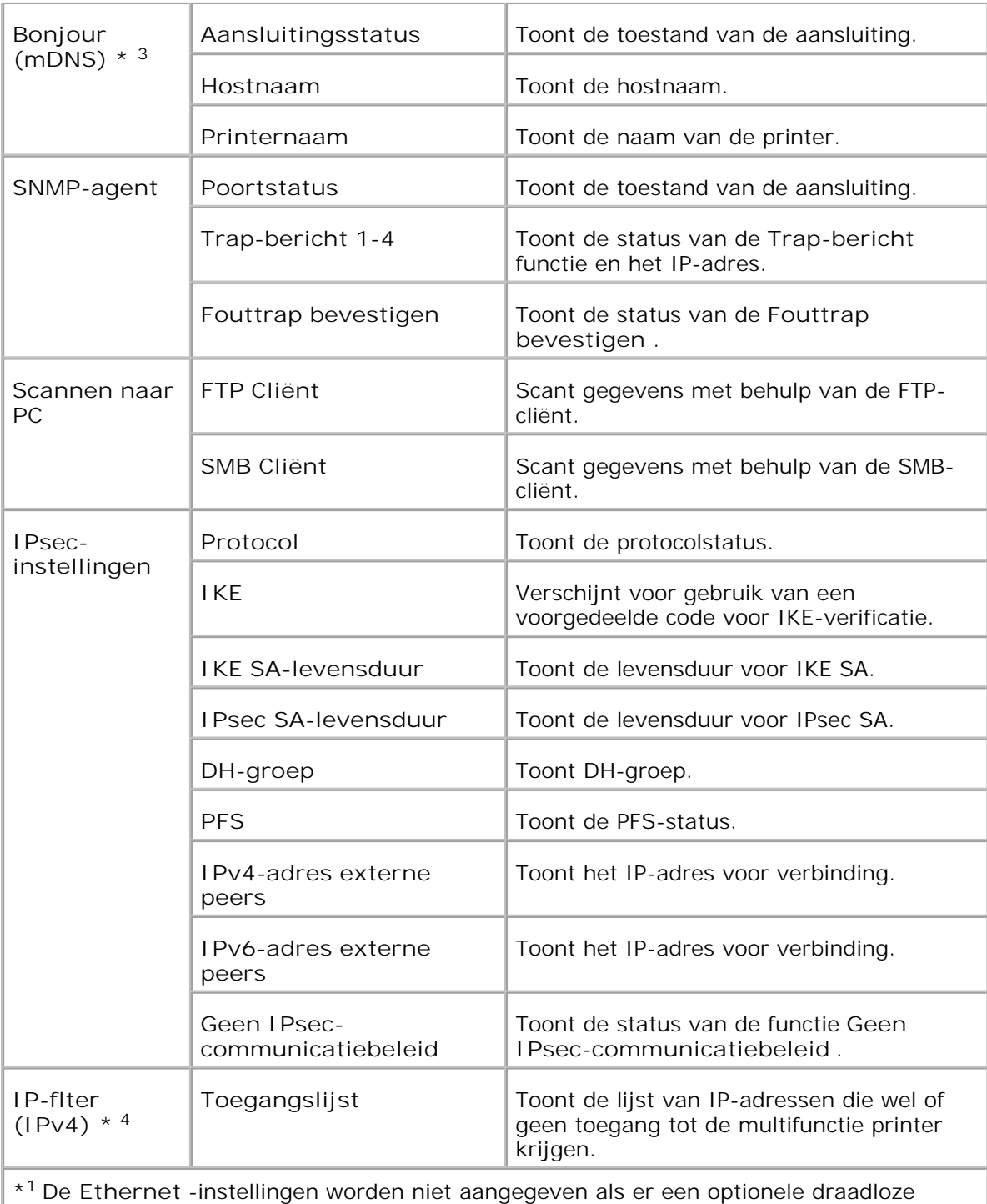

printer-adapter is geïnstalleerd.

\* <sup>2</sup>Een optionele draadloze printer adapter is vereist voor het aangeven van het onderdeel.

\* <sup>3</sup>Een optionele multiprotocol-kaart is vereist voor het aangeven van deze onderdelen.

\* <sup>4</sup>Deze instelling is alleen beschikbaar voor LPD of Port9100.

**NetWare instellingenpagina**

### **Toepassing:**

Ter controle van de huidige instellingen voor IPX/SPX (Internetwork Packet Exchange/Sequenced Packet Exchange) en Netware. Op deze pagina kunt u de instelling van onderdelen alleen controleren. Als u de instellingen wilt wijzigen, gaat u naar de pagina's onder het **Afdrukserver-instellingen** tabblad.

# **Mogelijkheden:**

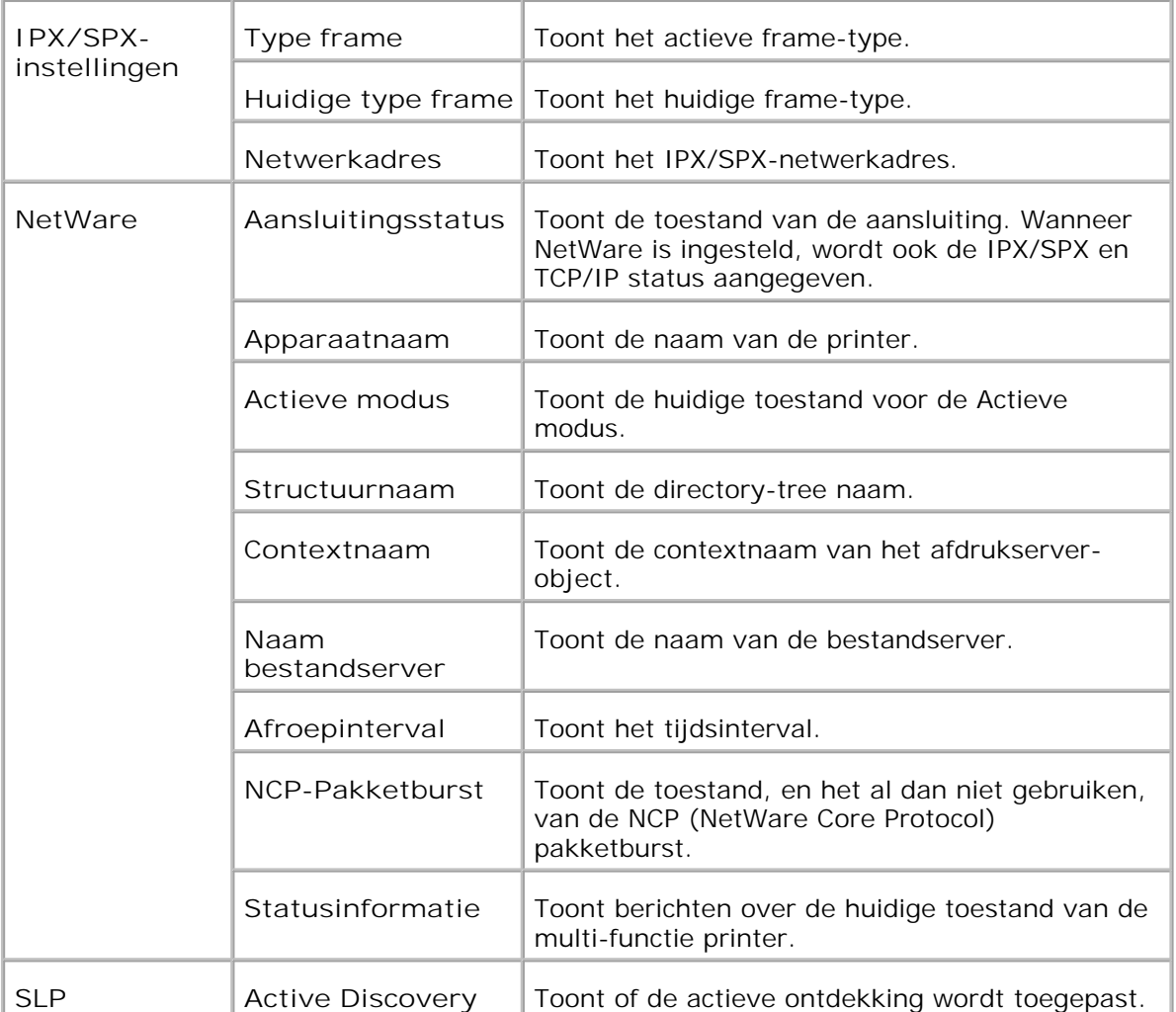

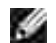

**OPMERKING:** Een optionele multiprotocol-kaart is vereist voor het aangeven van de **NetWare-installatie** pagina.

### **Instellingenpagina e-mailwaarschuwing**

#### **Toepassing:**

Voor verificatie van de huidige instellingen voor SMTP/POP (Simple Mail Transfer Protocol/Post Office Protocol) die gebruikt worden voor de e-mail functie en de e-mailwaarschuwing. Op deze pagina kunt u de instelling van onderdelen alleen controleren. Als u de instellingen wilt wijzigen, gaat u naar de pagina's onder het **Afdrukserver-instellingen** tabblad.

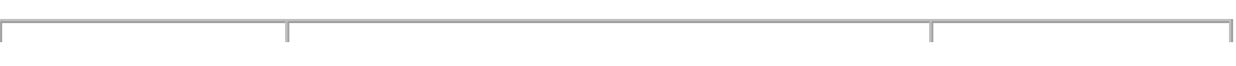

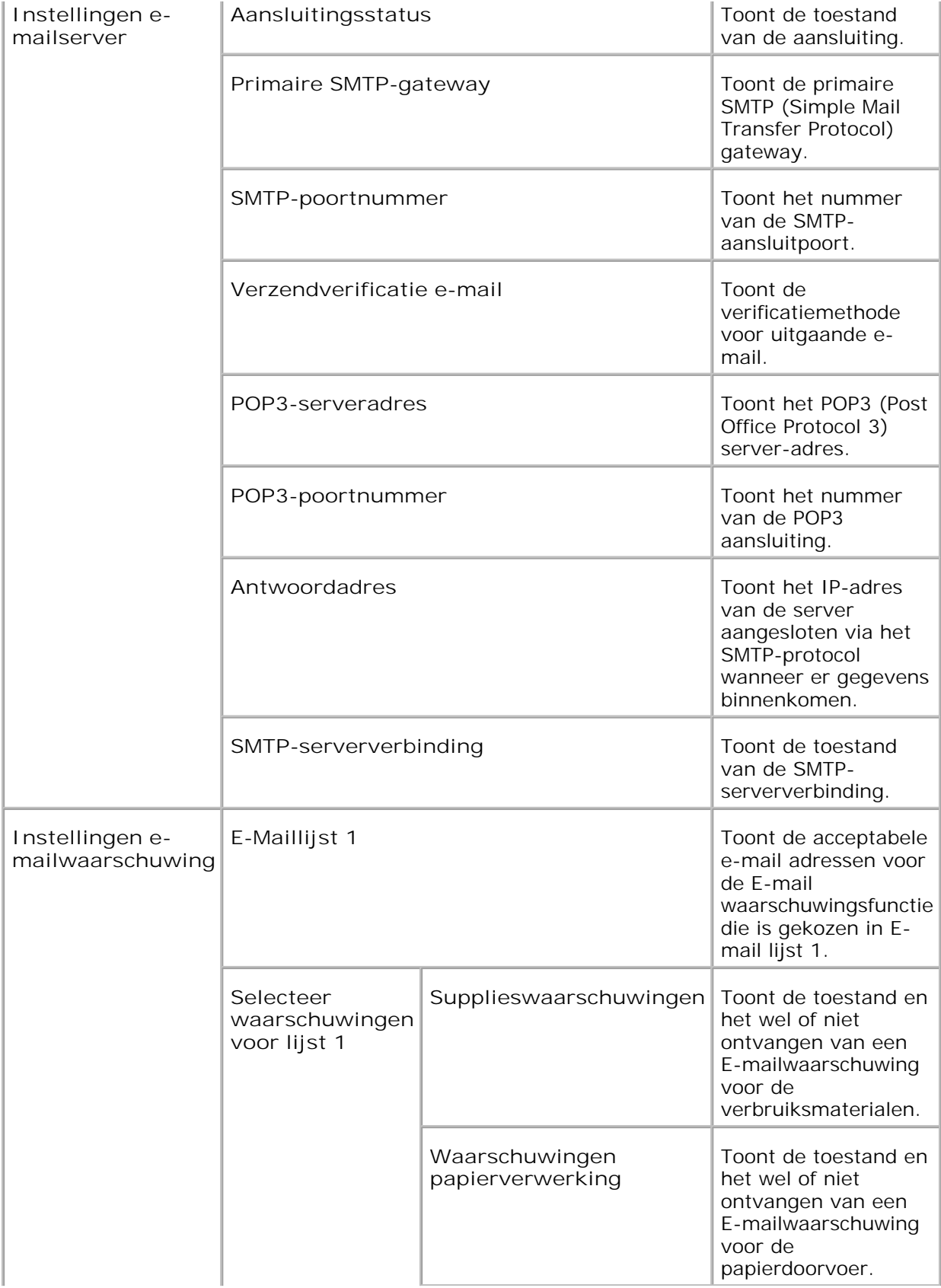

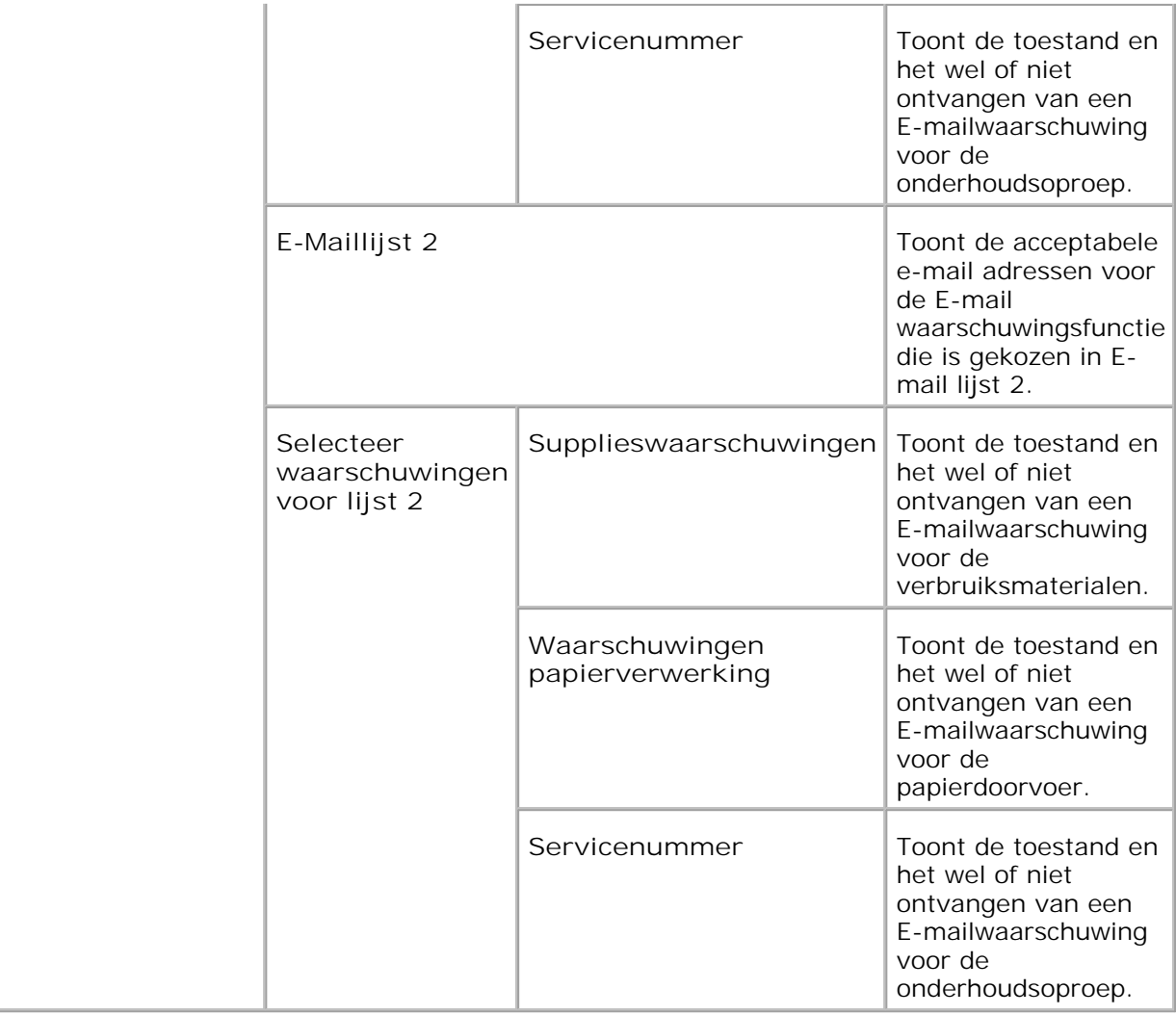

# **Afdrukserver-instellingen**

Het**Afdrukserver** -instellingen tabblad omvat de **Basisinformatie** , **Aansluitingsinstellingen** , **Draadloos LAN** , **TCP/IP** , **NetWare** , **SMB** , **AppleTalk** , **E-mailwaarschuwing** , **Bonjour (mDNS)** , en **SNMP** pagina's.

**Basisinformatie**

**Toepassing:**

Voor het instellen van de basisgegevens voor de printer.

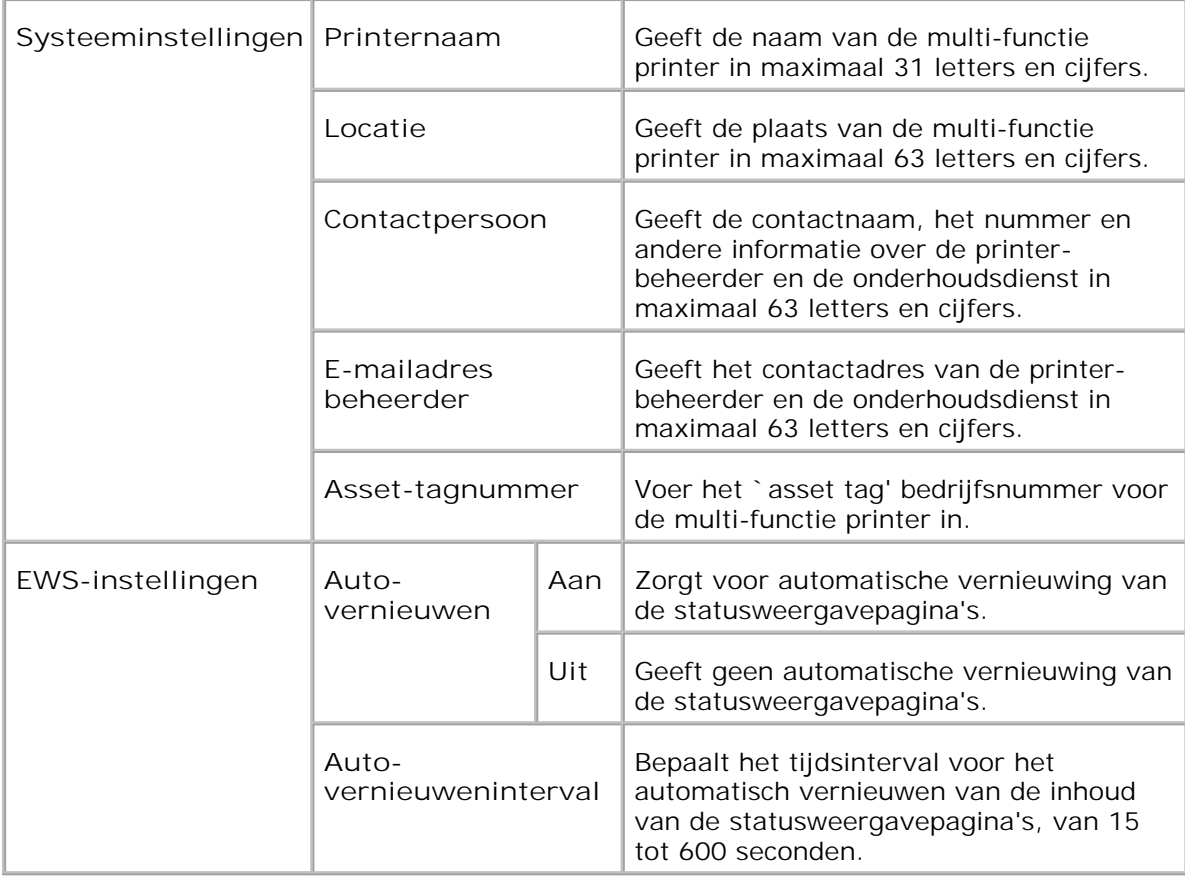

**OPMERKING:** De automatische vernieuwingsfunctie is van toepassing op de inhoud van het bovenkader, de **Printerstatus** pagina, de **Takenlijst** pagina, en de **Voltooide taken** pagina.

**Poortinstellingen**

**Toepassing:**

Voor het activeren of uitschakelen van de aansluitingen en de beheerprotocol-functies.

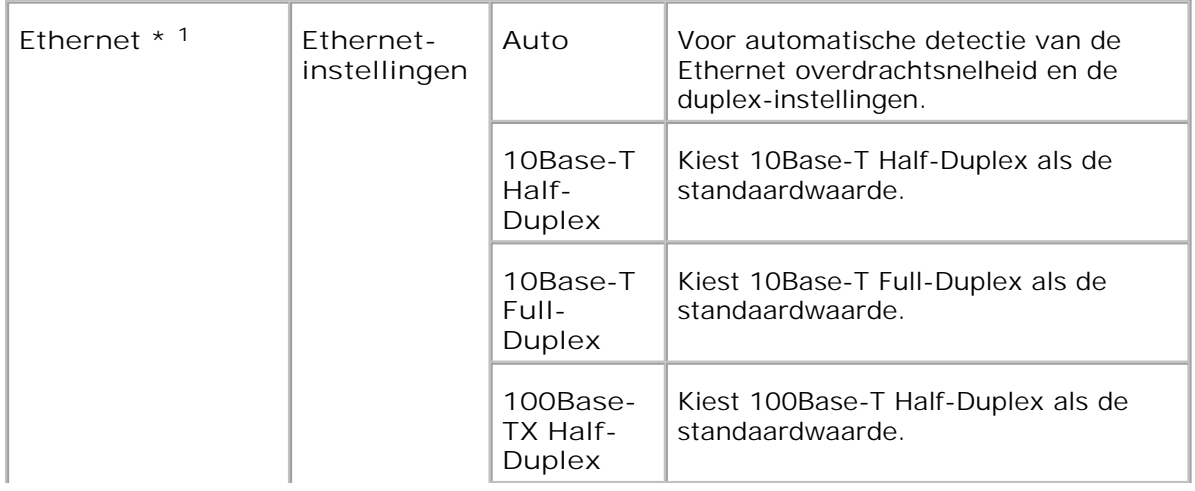

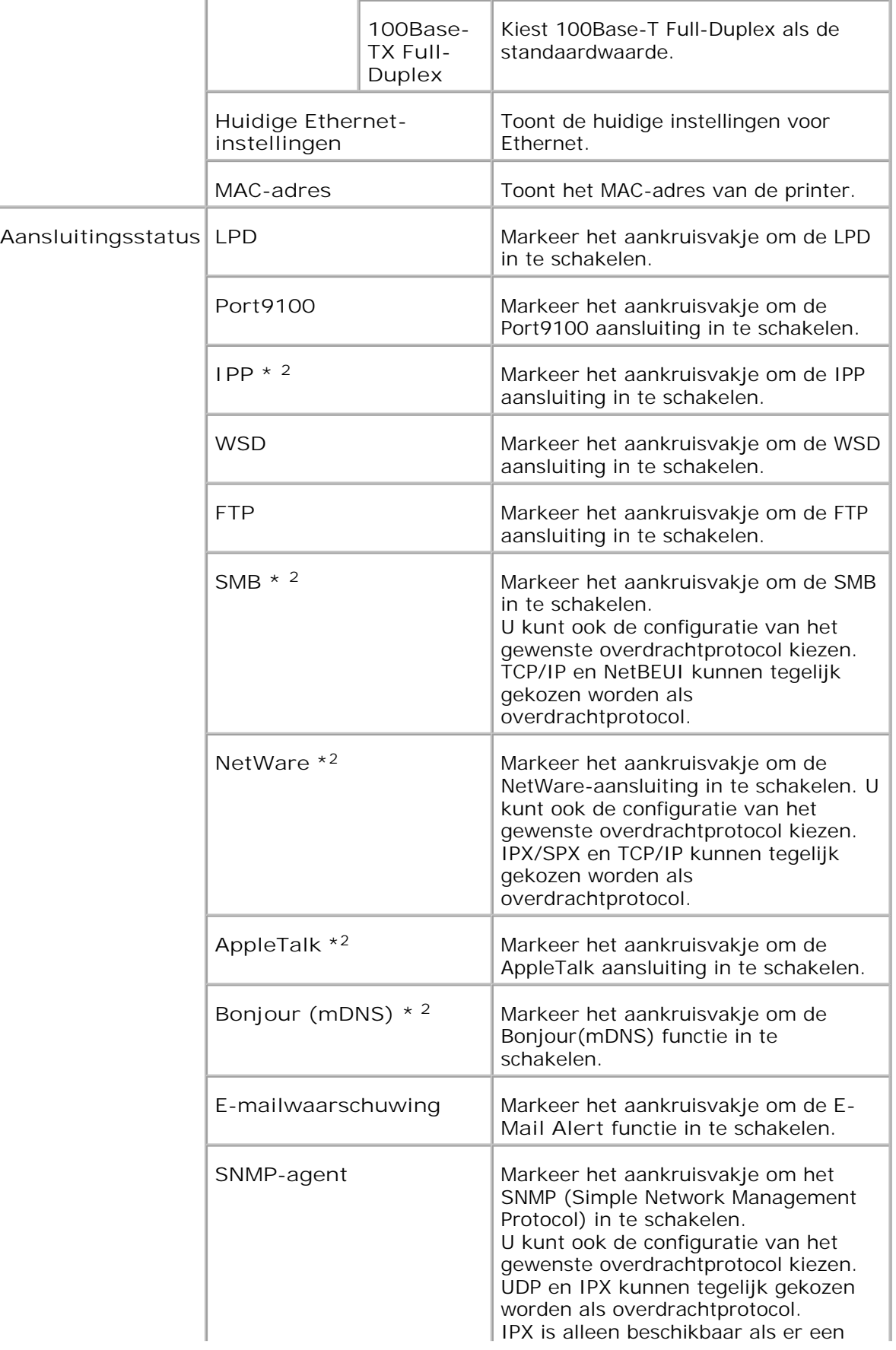

\* <sup>1</sup>De **Ethernet** -instellingen worden niet aangegeven als er een optionele draadloze printer-adapter is geïnstalleerd.

\*<sup>2</sup> Een optionele multiprotocol-kaart is vereist voor het aangeven van deze onderdelen.

**OPMERKING:** De instellingen op de **Aansluitingsinstellingen** pagina zullen pas H gelden nadat de multi-functie printer opnieuw is opgestart. Wanneer u dit onderdeel instelt of wijzigt, klikt u op de **Printer herstarten om nieuwe instellingen toe te passen.** knop om de nieuw gekozen instellingen geldig te maken.

**Draadloze LAN**

**Toepassing:**

Voor configuratie van gedetailleerde instellingen voor een draadloos netwerk.

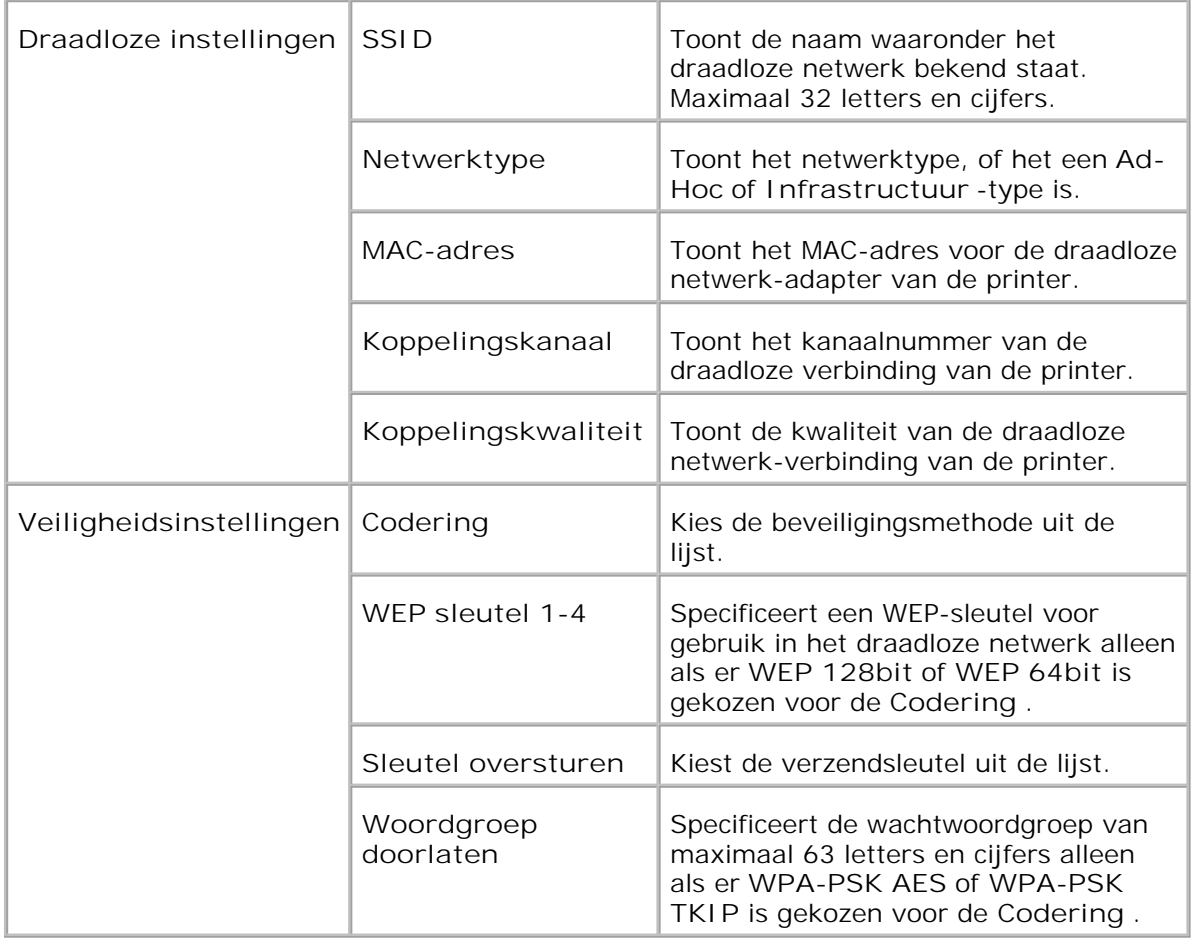

**OPMERKING:** Voor het instellen van WPA2-PSK, selecteer WPA-PSK AES. D

**OPMERKING:** Een optionele draadloze printer adapter is vereist voor het aangeven K. van de **Draadloos** pagina.

**TCP/IP**

**Toepassing:**

Voor de configuratie van het IP-adres, het subnet-masker, en het gateway-adres van de multi-functie printer.

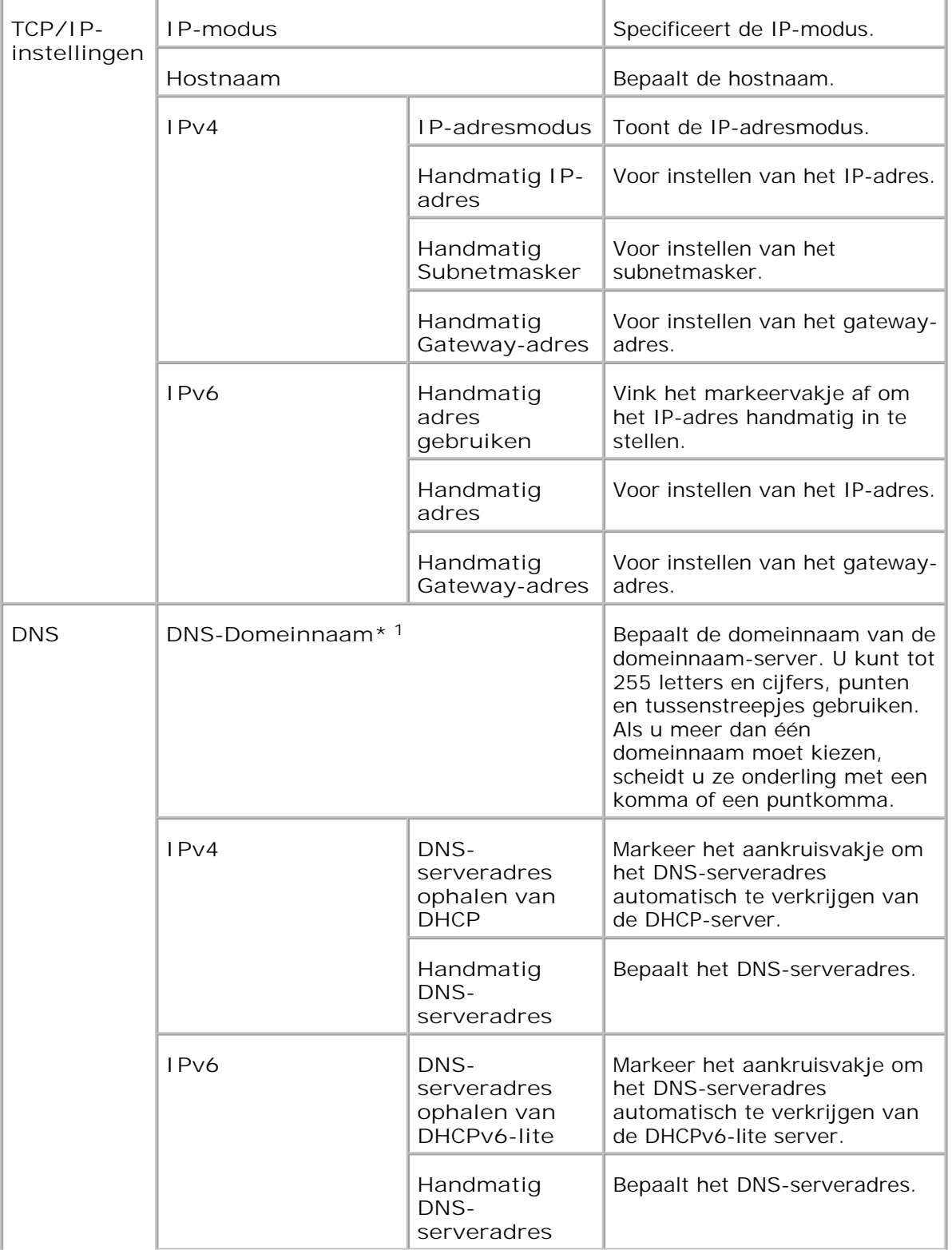

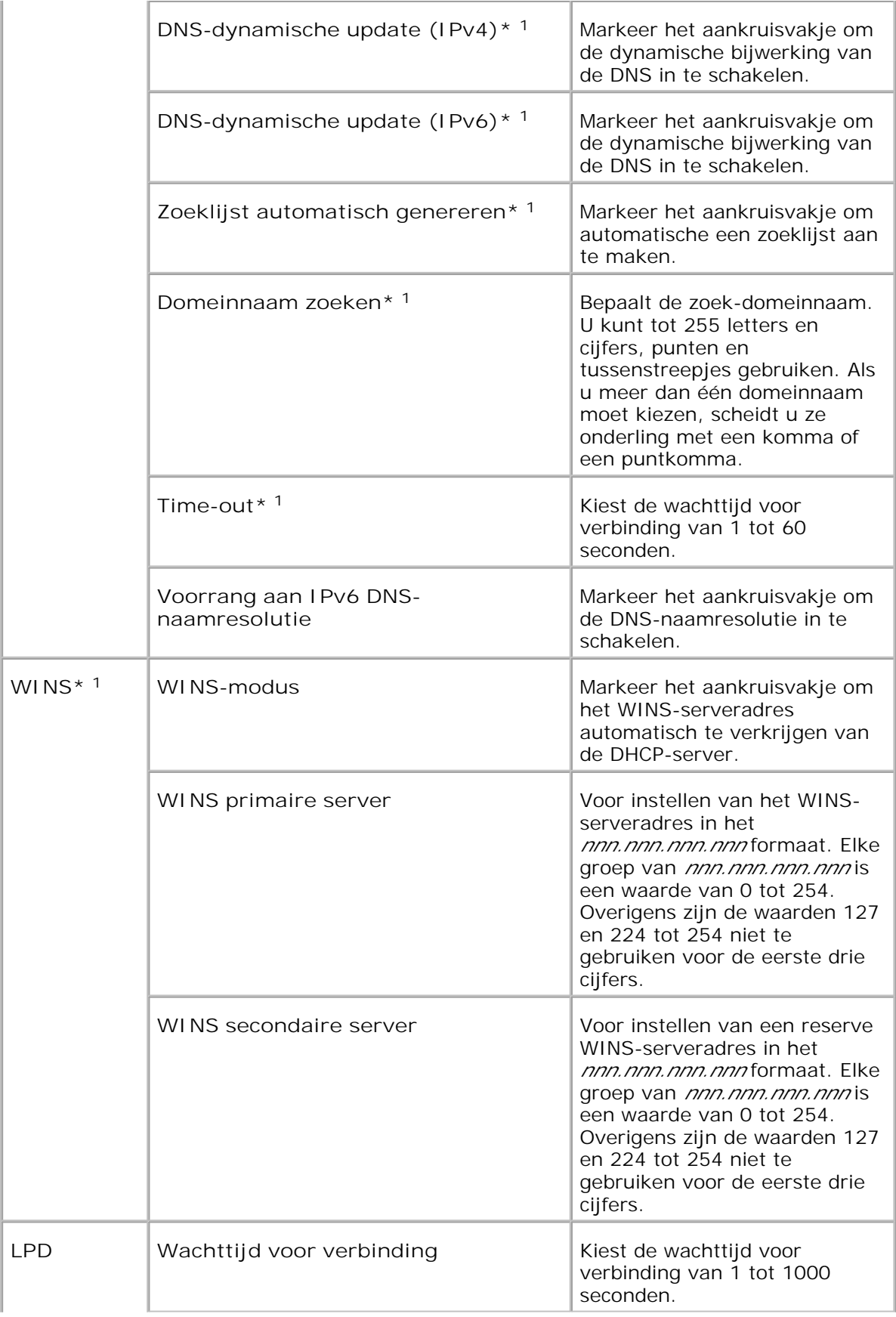

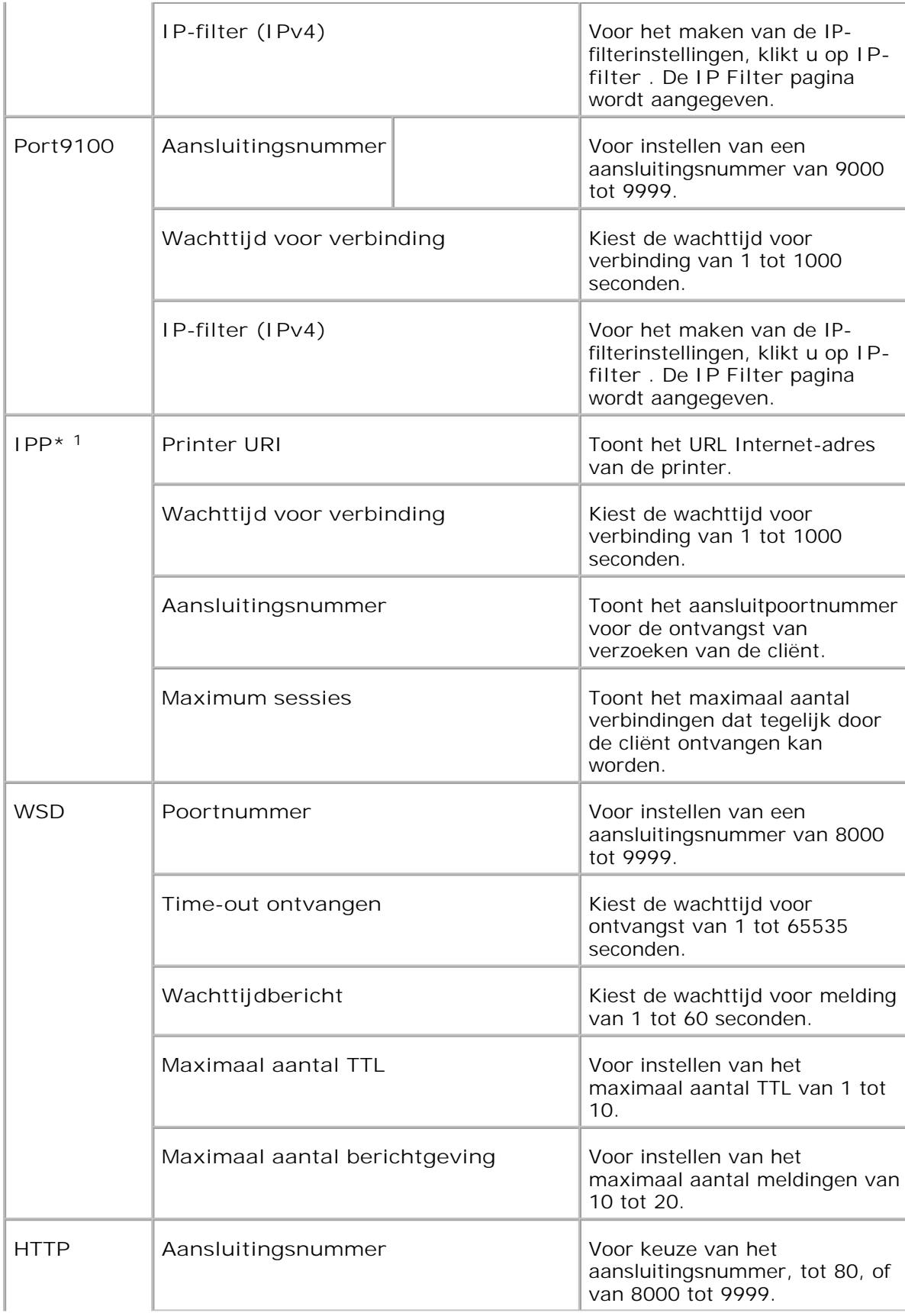

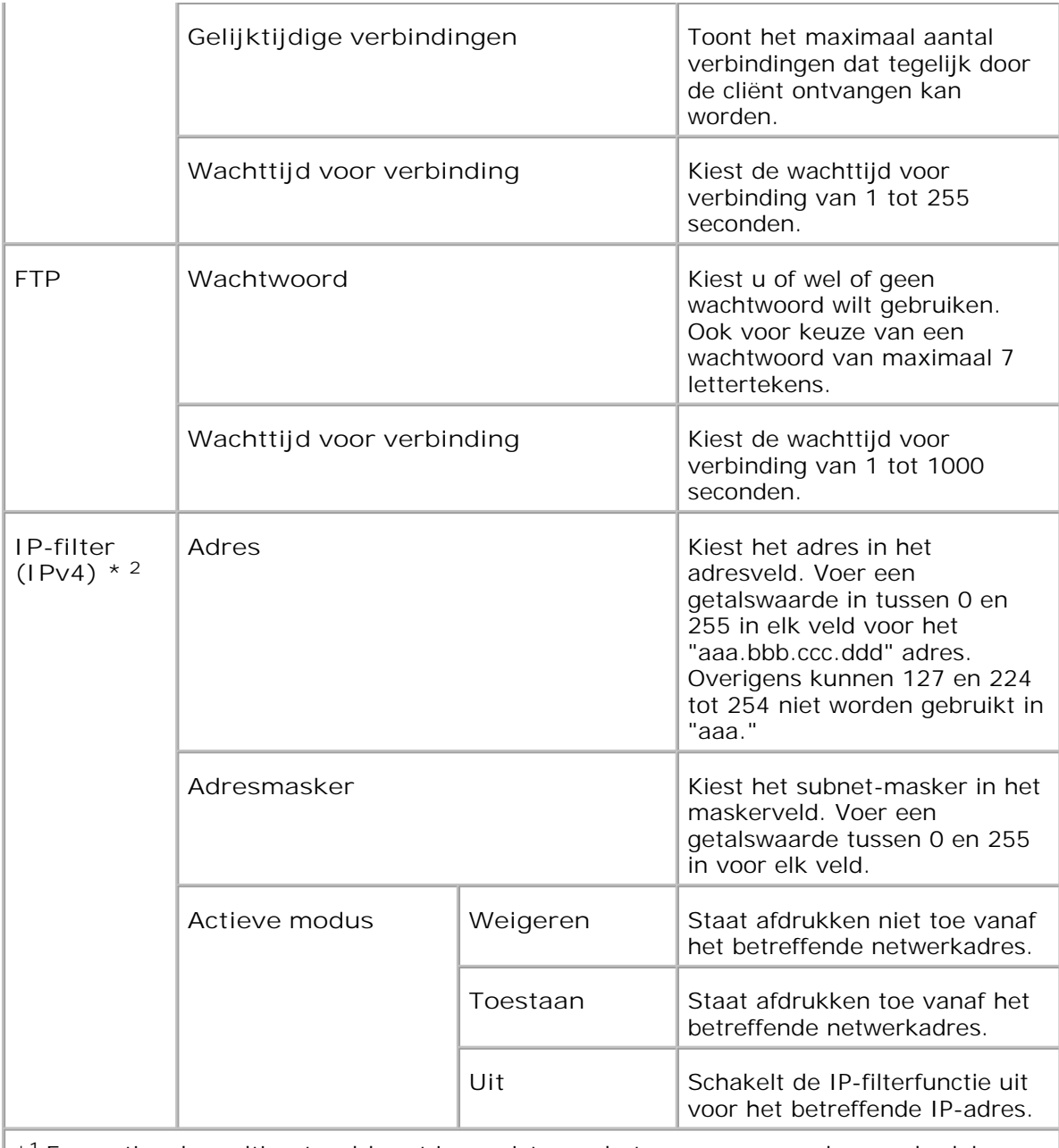

\* <sup>1</sup>Een optionele multiprotocol-kaart is vereist voor het aangeven van deze onderdelen.

\* <sup>2</sup>Deze instelling is alleen beschikbaar voor LPD of Port9100.

**NetWare**

**Toepassing:**

Voor de configuratie van gedetailleerde instellingen voor IPX/SPX en NetWare.

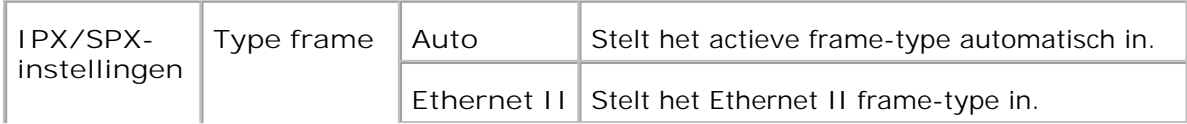

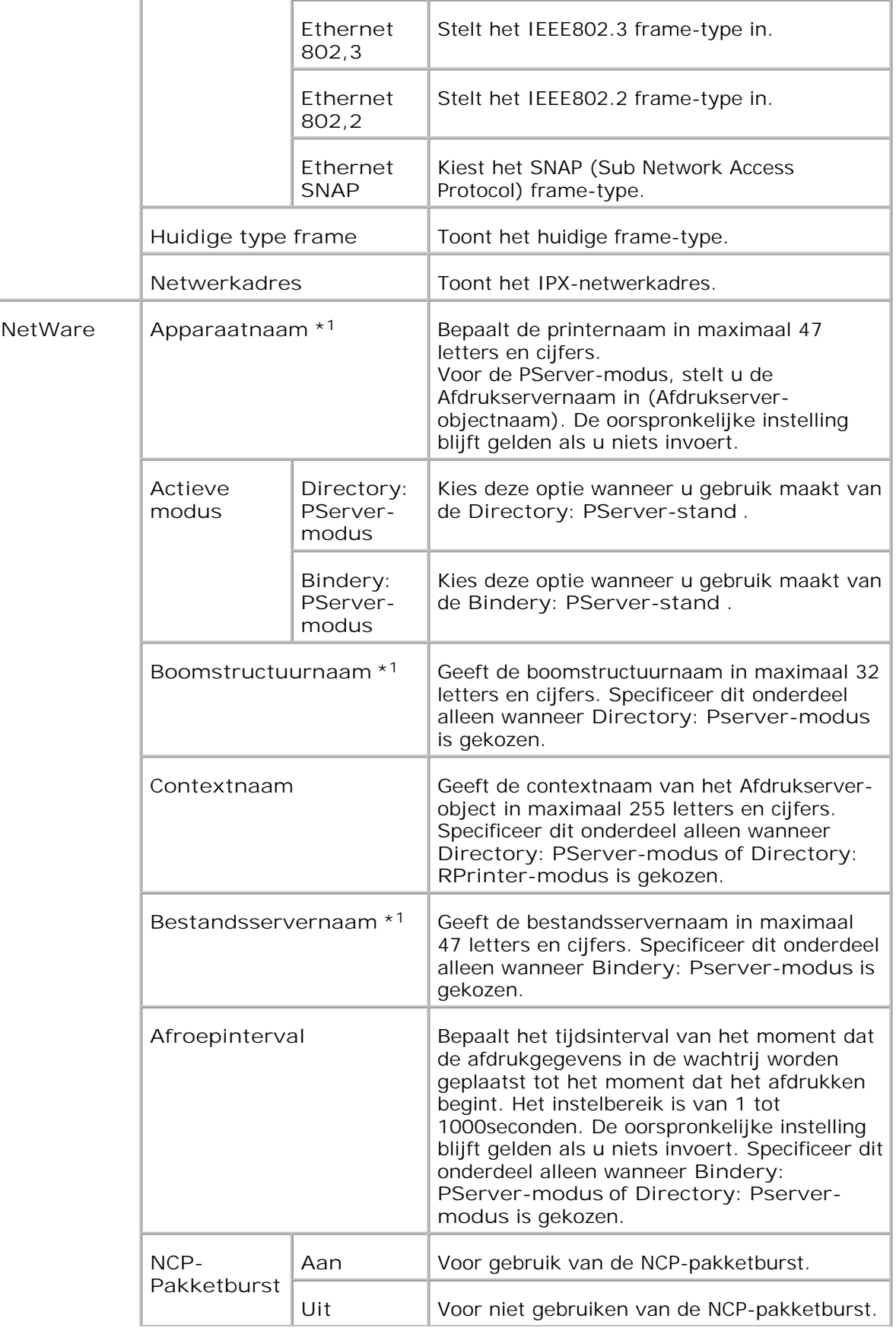

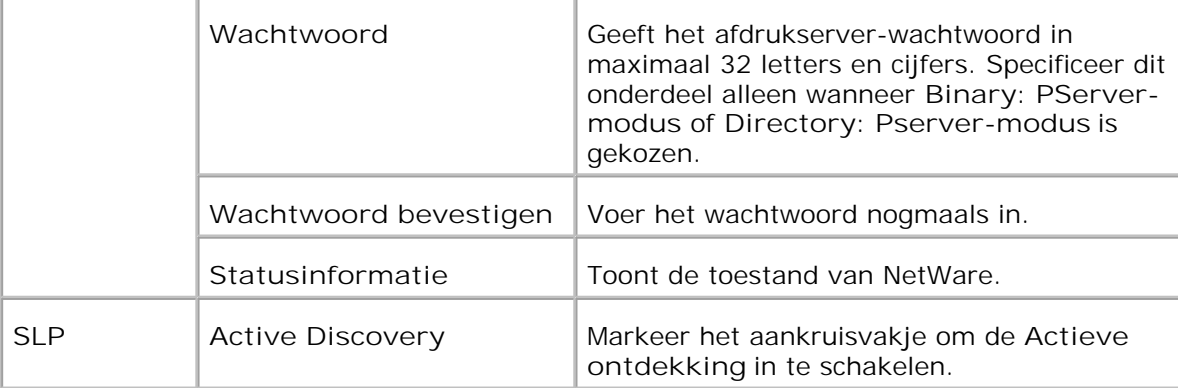

\* <sup>1</sup>De volgende leestekens en symbolen zijn niet te gebruiken: puntkomma (;), dubbele punt (:), sterretje (\*), vraagteken (?), punt (.), komma (,), yen-teken (¥), backslash (\), dubbel aanhalingsteken ("), kleiner of groter dan (< >), rechte haken ([ ]), plus, is-gelijk, en tilde  $(+, =, en -)$ , verticale lijn (|), schuine streep  $($ ), en spatie ().

**CO OPMERKING:** De instellingen op de **NetWare** pagina zullen pas gelden nadat het NetWare programma of de multi-functie printer zelf opnieuw is opgestart. Klik op de **Printer herstarten om nieuwe instellingen toe te passen.** knop om de nieuw gekozen instellingen geldig te maken.

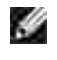

**OPMERKING:** Een optionele multiprotocol-kaart is vereist voor het aangeven van de **NetWare** pagina.

### **SMB**

**Toepassing:**

Voor de configuratie van gedetailleerde instellingen voor de SMB.

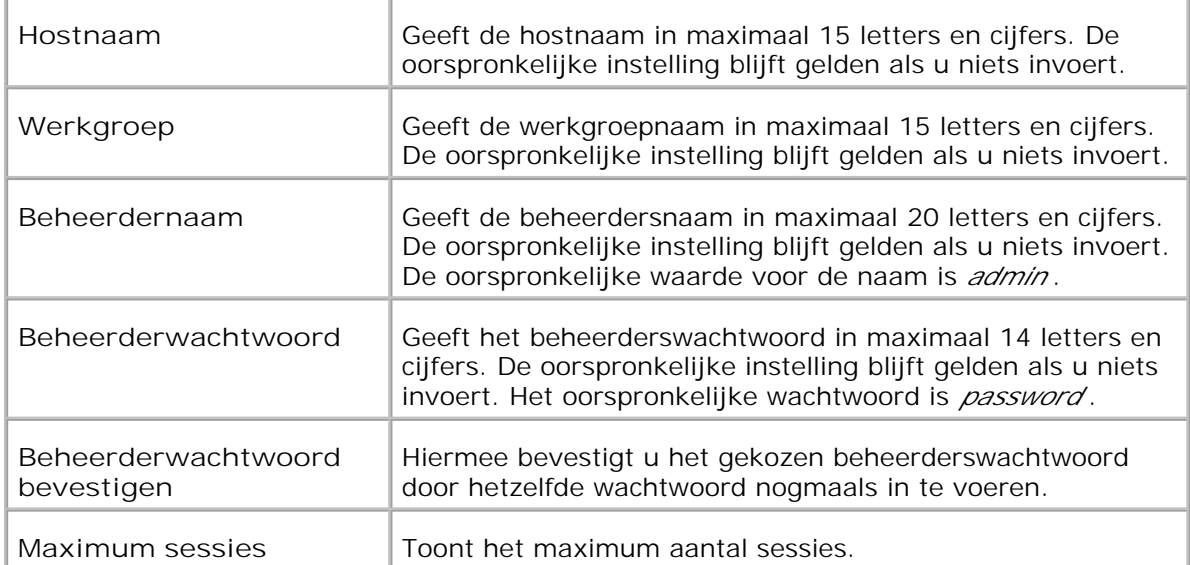

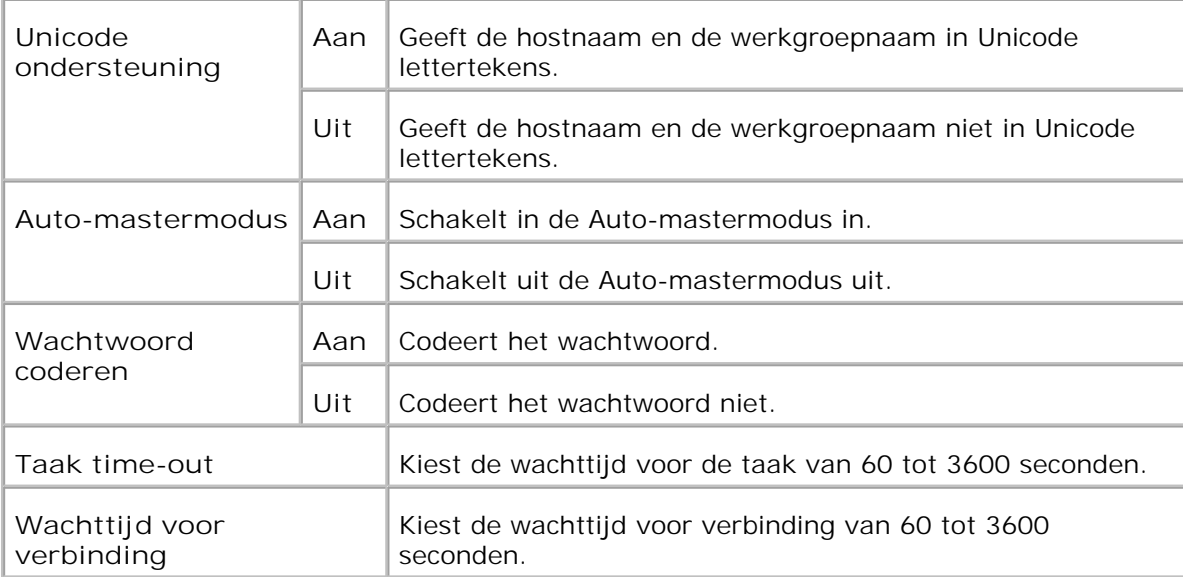

**OPMERKING:** De instellingen op de **SMB** pagina zullen pas gelden nadat de multifunctie printer opnieuw is opgestart. Klik op de **Printer herstarten om nieuwe instellingen toe te passen.** knop om de nieuw gekozen instellingen geldig te maken.

**CO OPMERKING:** Een optionele multiprotocol-kaart is vereist voor het aangeven van de **SMB** pagina.

### **AppleTalk**

**Toepassing:**

Voor de configuratie van gedetailleerde instellingen voor AppleTalk.

#### **Mogelijkheden:**

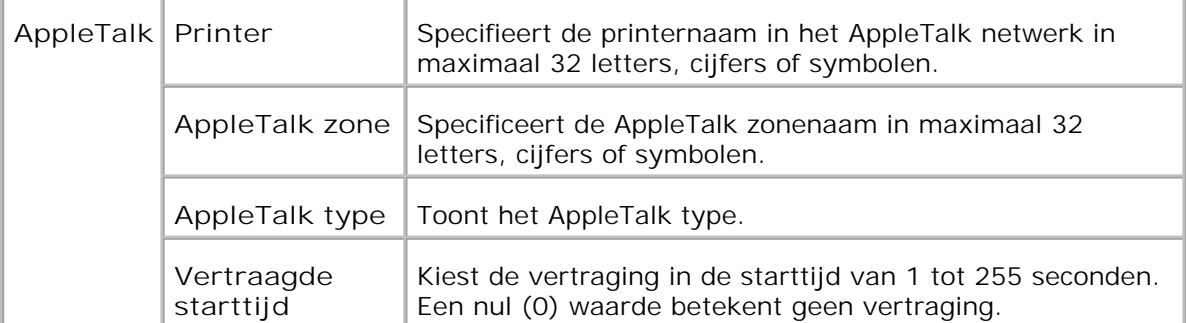

**CO OPMERKING:** Een optionele multiprotocol-kaart is vereist voor het aangeven van de **AppleTalk** pagina.

#### **E-mailwaarschuwing**

**Toepassing:**

Voor de configuratie van gedetaileerde instellingen voor de E-mail waarschuwing. Deze pagina kan ook worden weergegeven door te klikken op **E-mail waarschuwing** in het linker kader.
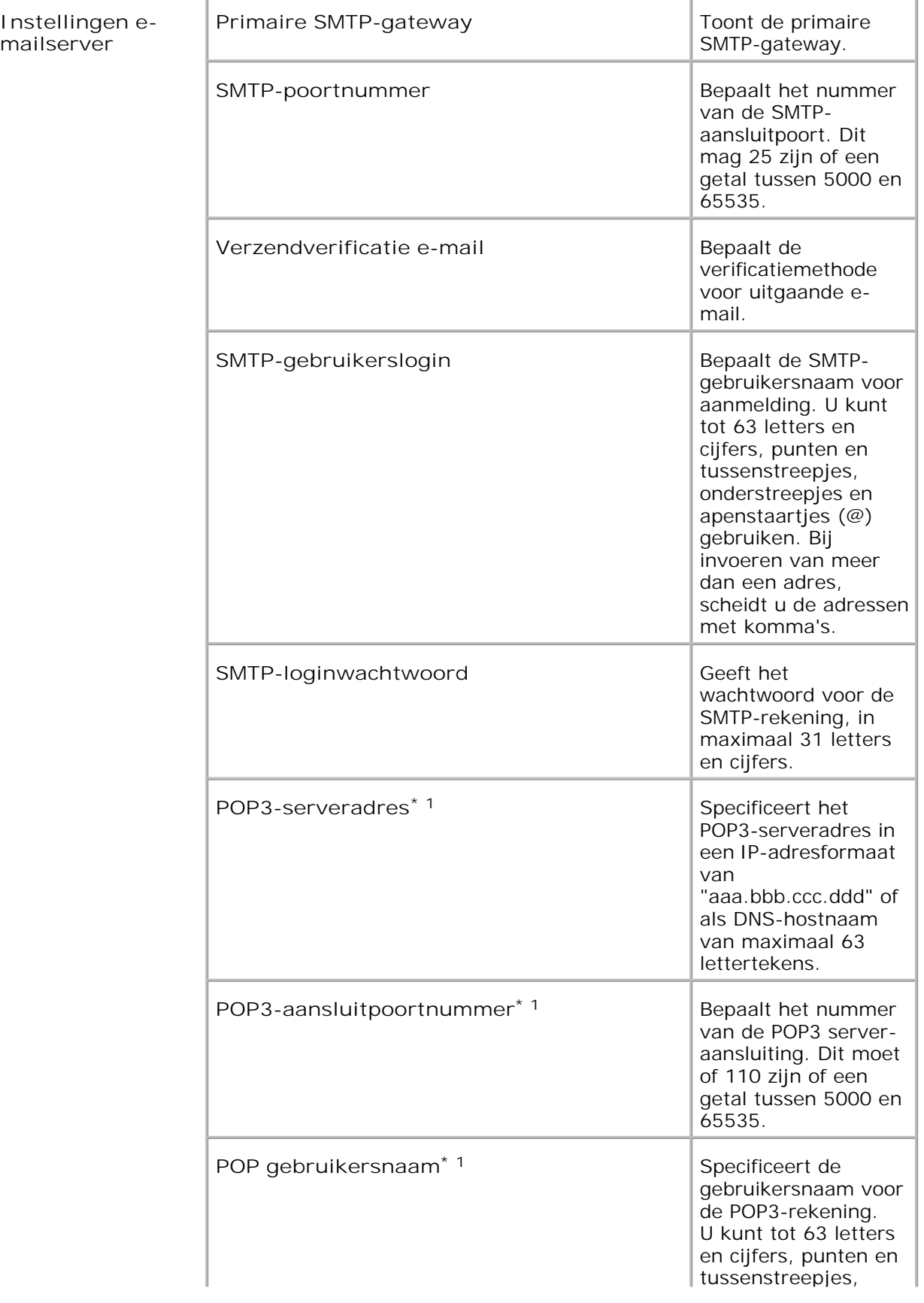

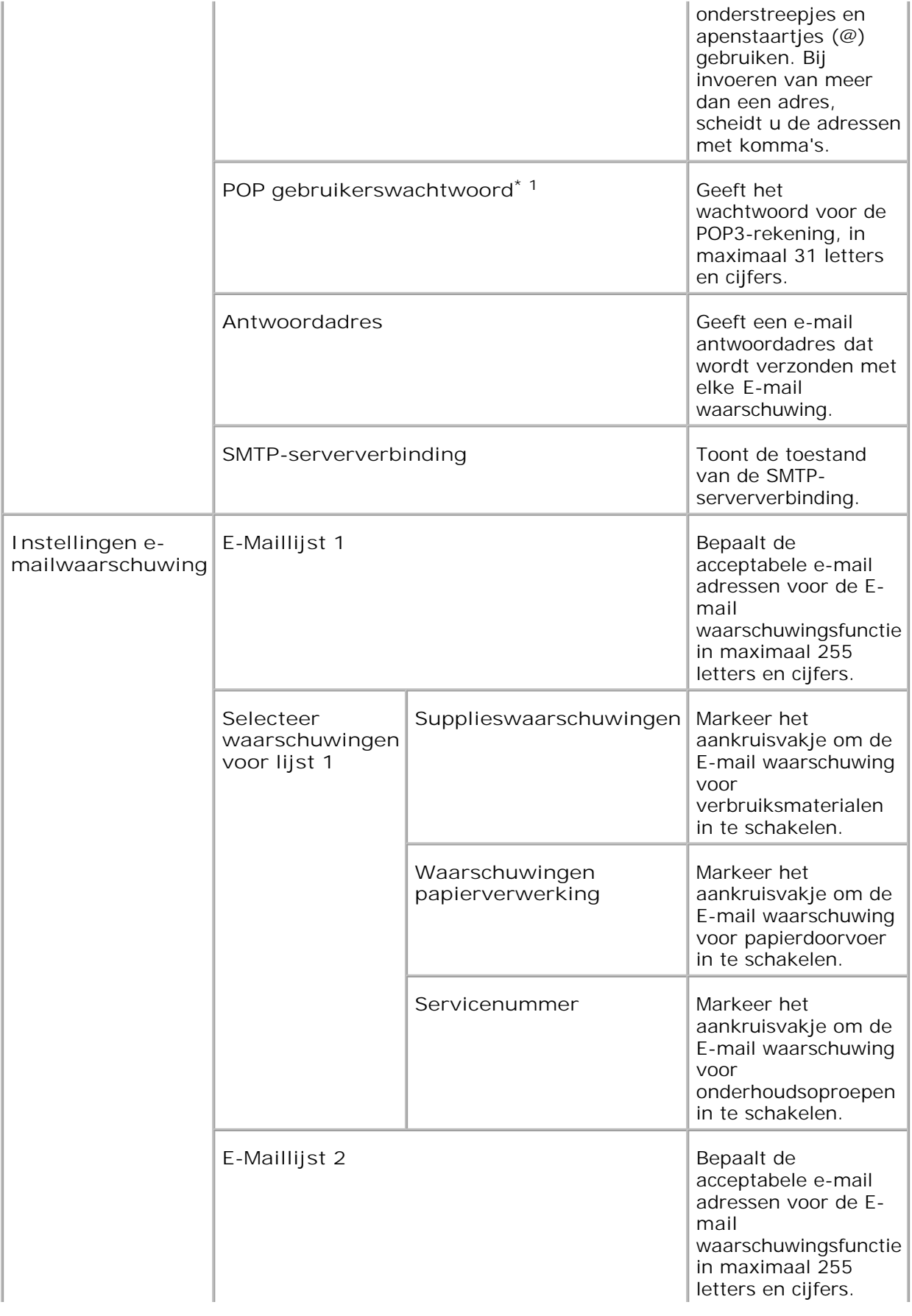

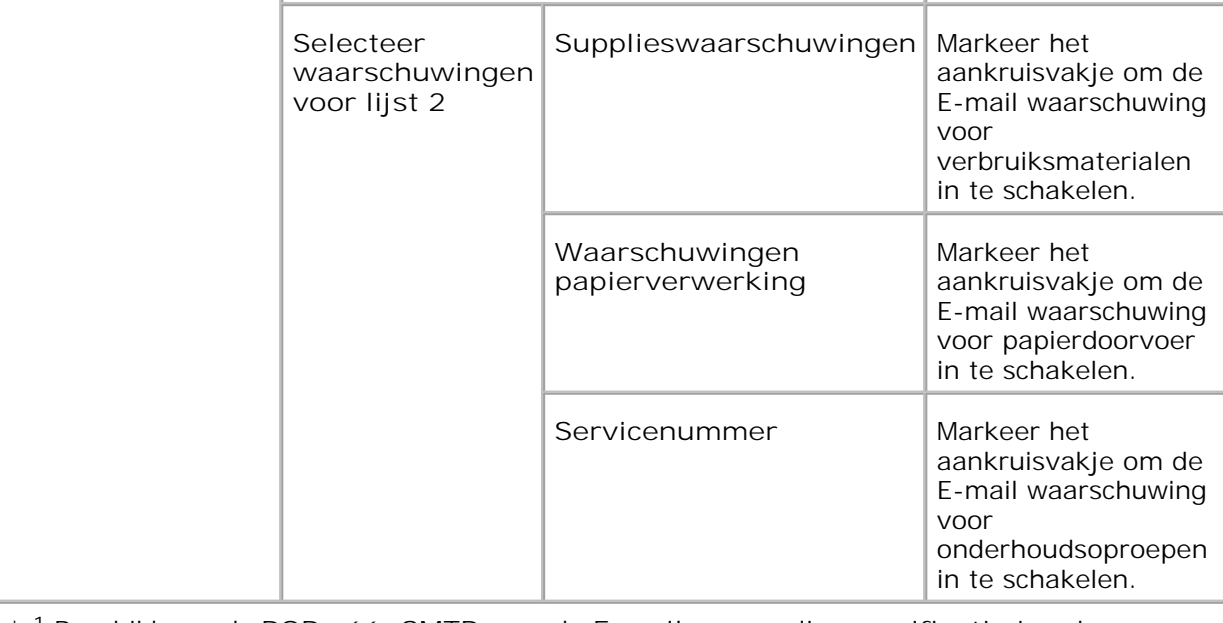

**\*** <sup>1</sup> Beschikbaar als **POP vóór SMTP** voor de **E-mail verzendingsverificatie** is gekozen.

## **Bonjour (mDNS)**

**Toepassing:**

Voor de configuratie van gedetailleerde instellingen voor Bonjour.

**Mogelijkheden:**

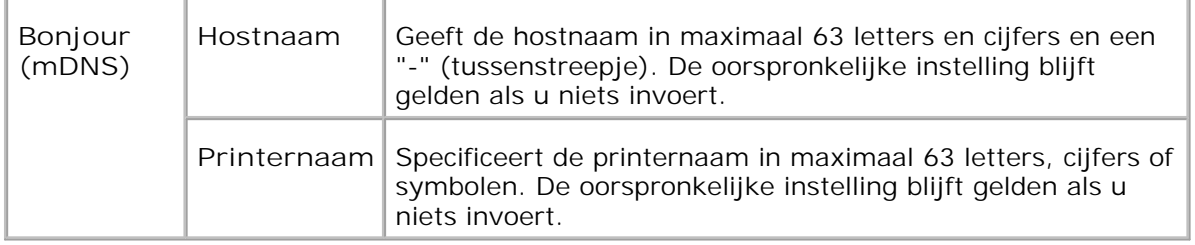

H **OPMERKING:** Een optionele multiprotocol-kaart is vereist voor het aangeven van de **Bonjour (mDNS)** pagina.

#### **SNMP**

**Toepassing:**

Voor de configuratie van gedetailleerde instellingen voor SNMP.

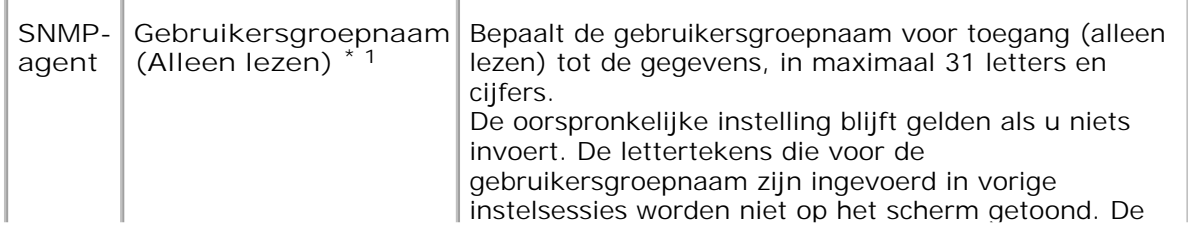

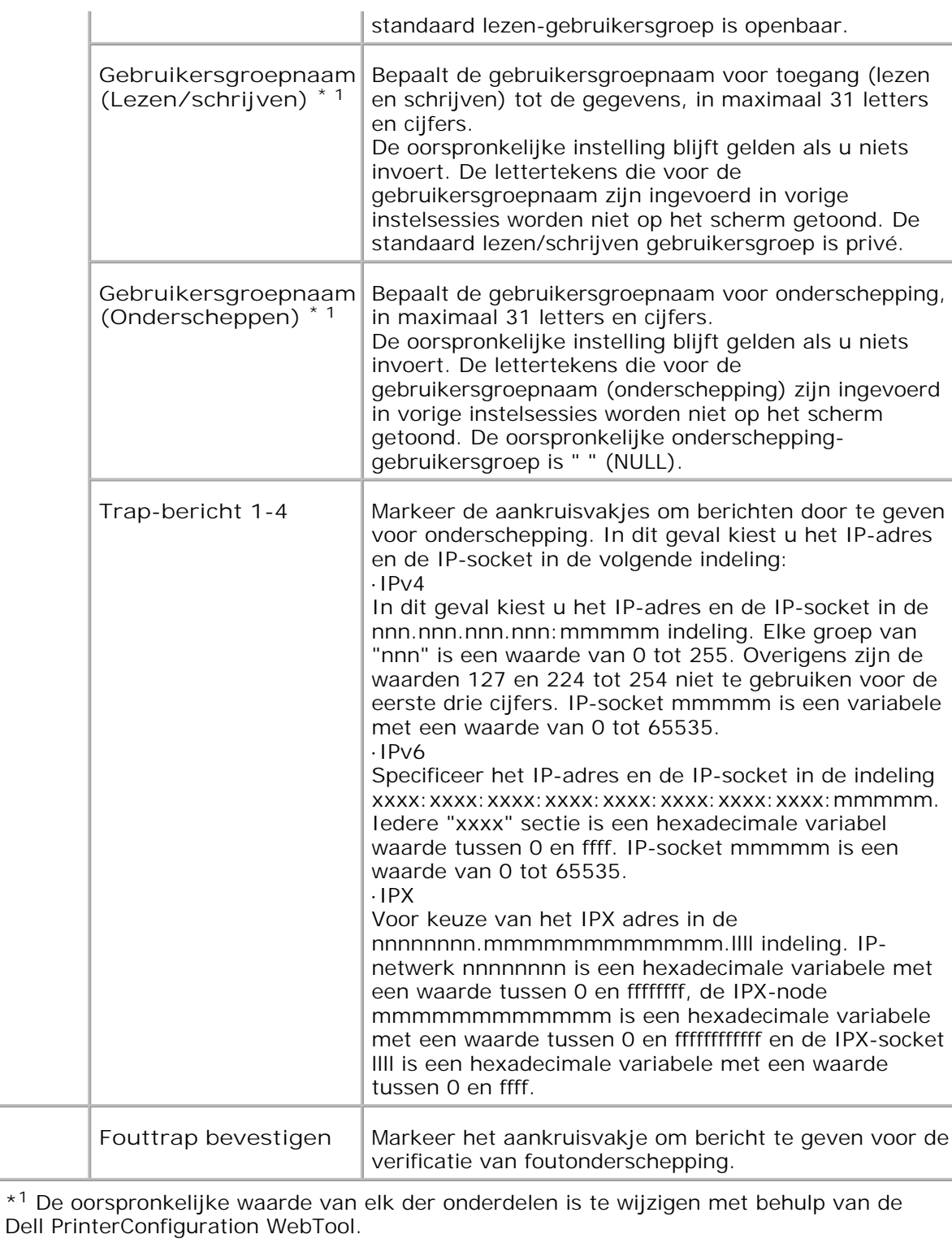

\* <sup>2</sup>Een optionele multiprotocol-kaart is vereist voor het aangeven van deze onderdelen.

**Scannen naar PC**

**Toepassing:**

Voor keuze van de cliënt voor het scannen van gegevens.

#### **Mogelijkheden:**

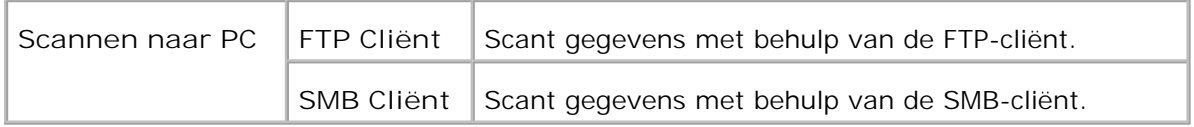

**IP-filter**

**Toepassing:**

Voor configuratie van gedetailleerde instellingen voor het IP-filter voor gebruik met LPD en Port9100.

#### **Mogelijkheden:**

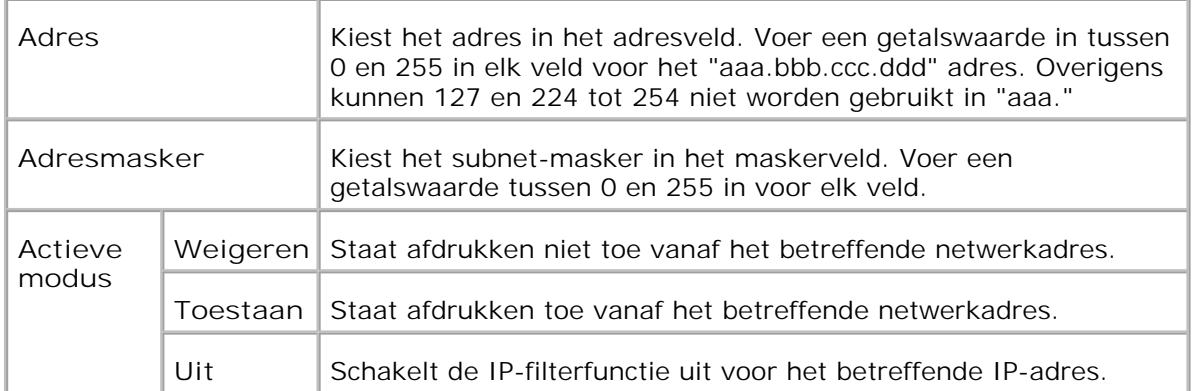

Wanneer u de instellingen voor het filter maakt, voert u het IP-adres van het IP-filter in in het **Adres** veld en het Subnetmasker in het **Adresmasker** veld. Voer een getalswaarde tussen 0 en 255 in voor elk veld. "\* " wordt toegevoegd aan de huidige waarde.

#### **Instelprocedure**

U kunt maximaal vijf onderdelen instellen en het eerste onderdeel krijgt voorrang. Voer het kortste adres eerst in voordat u doorgaat met het eerstvolgende langere adres, wanneer u meerdere filters instelt.

De volgende paragrafen beschrijven hoe het **IP-filter** werkt.

- IP-filter procedure 1.
	- a. Afdrukken toestaan voor een bepaalde gebruiker

Hieronder volgt de procedure voor het toestaan van afdrukken alleen vanaf het "192.168.100.10 " IP-adres.

#### **Procedure:**

- i. Klik op de eerste kolom van de **Toegangslijst** rij **1** .
- ii. Voer de cijfers "192.168.100.10 " in het **Adres** veld in, en "255.255.255.255 " in het **Adresmasker** veld.
- iii. Selecteer **Toestaan** .
- iv. Klik op **Nieuwe instellingen toepassen** .
	- b. Afdrukken blokkeren voor een bepaalde gebruiker

Hieronder volgt de procedure voor het blokkeren van afdrukken alleen vanaf het "192.168.100.10 " IPadres.

**Procedure:**

- i. Klik op de eerste kolom van de **Toegangslijst** rij **1** .
- ii. Voer de cijfers "192.168.100.10 " in het **Adres** veld in, en "255.255.255.255 " in het **Adresmasker** veld.
- iii. Stel in op **Afwijzen** .
- iv. Klik op de eerste kolom van de **Toegangslijst** rij **2** .
- v. Voer de cijfers "0.0.0.0 " in het **Adres** veld in, en "0.0.0.0 " in het **Adresmasker** veld.
- vi. Stel in op **Toestaan** .
- vii. Klik op **Nieuwe instellingen toepassen** .
	- c. Toestaan en blokkeren van het afdrukken vanaf netwerk-adressen

U kunt het afdrukken bijvoorbeeld toestaan vanaf alle "192.168 " netwerk-adressen of het afdrukken blokkeren vanaf alle "192.168.200 " netwerk-addressen. In het onderstaande voorbeeld echter wordt beschreven hoe u het afdrukken kunt toestaan vanaf het specifieke "192.168.200.10 " IP-adres.

**Procedure:**

- i. Klik op de eerste kolom van de **Toegangslijst** rij **1** .
- ii. Voer de cijfers "192.168.200.10 " in het **Adres** veld in, en "255.255.255.255 " in het **Adresmasker** veld.
- iii. Stel in op **Toestaan** .
- iv. Klik op de eerste kolom van de **Toegangslijst** rij **2** .
- v. Voer de cijfers "192.168.200.0 " in het **Adres** veld in, en "255.255.255.0 " in het **Adresmasker** veld.
- vi. Stel in op **Afwijzen** .
- vii. Klik op de eerste kolom van de **Toegangslijst** rij **3** .
- viii. Voer de cijfers "192.168.0.0 " in het **Adres** veld in, en "255.255.0.0 " in het **Adresmasker** veld.
- ix. Stel in op **Toestaan** .
- x. Klik op **Nieuwe instellingen toepassen** .

## **Andere functies**

Het **Andere kenmerken** tabblad omvat de **Wachtwoord instellen** , **Beveiliging** en **IPsec** pagina's en de **Afdrukserver resetten** pagina.

#### **Wachtwoord instellen**

**Toepassing:**

Voor instellen of wijzigen van het wachtwoord dat nodig is voor de toegang tot de printer-instelparameters via de **Dell PrinterConfiguratie WebTool** .

Stel het wachtwoord voor het bedieningspaneel in via **Veiligheidsinstellingen** onder de **Printerinstellingen** . Deze pagina kan ook worden weergegeven door te klikken op **Wachtwoord instellen** in het linker kader.

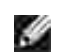

**OPMERKING:** Om het wachtwoord terug te stellen in de oorspronkelijke (blanco) stand, initialisert u het NVM geheugen.

**Mogelijkheden:**

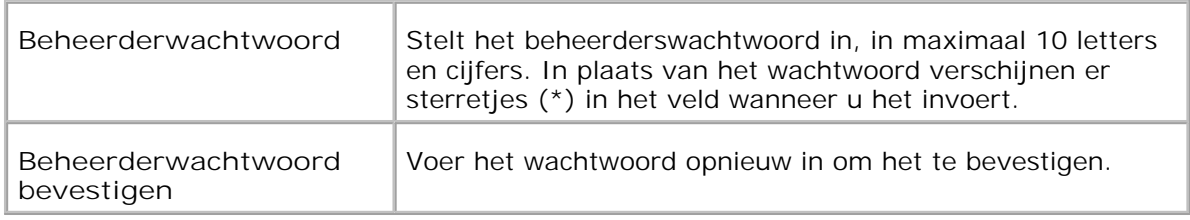

**Beveiliging**

**Toepassing:**

Voor keuze van de instellingen voor de SSL-gecodeerde communicatie met de multi-functie printer.

**Mogelijkheden:**

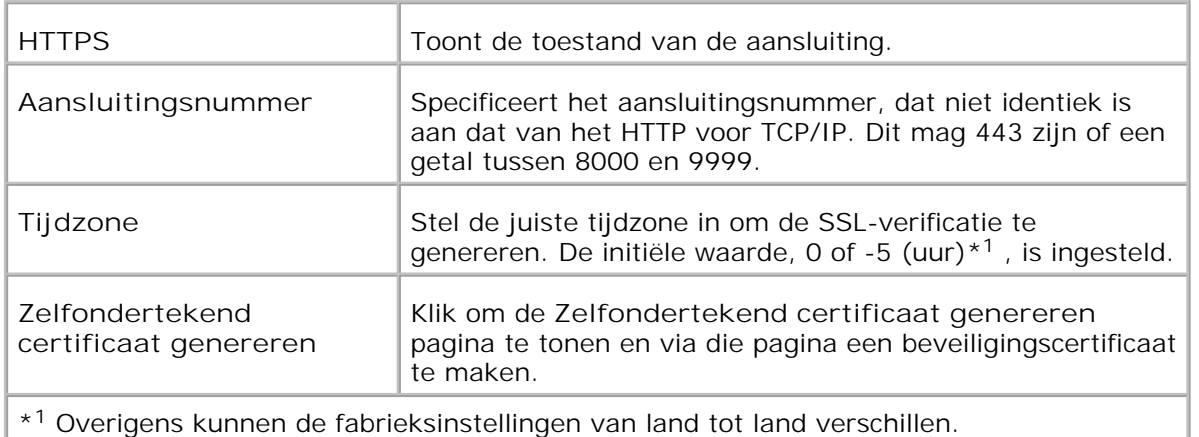

**OPMERKING:** Een optionele multi-protocolkaart is vereist voor het weergeven van **SP** de pagina **Beveiliging** .

**IPsec**

**Toepassing:**

Voor keuze van de Beveiligings-architectuur instellingen voor het Internet Protocol (IPsec) voor versleutelde communicatie met de printer.

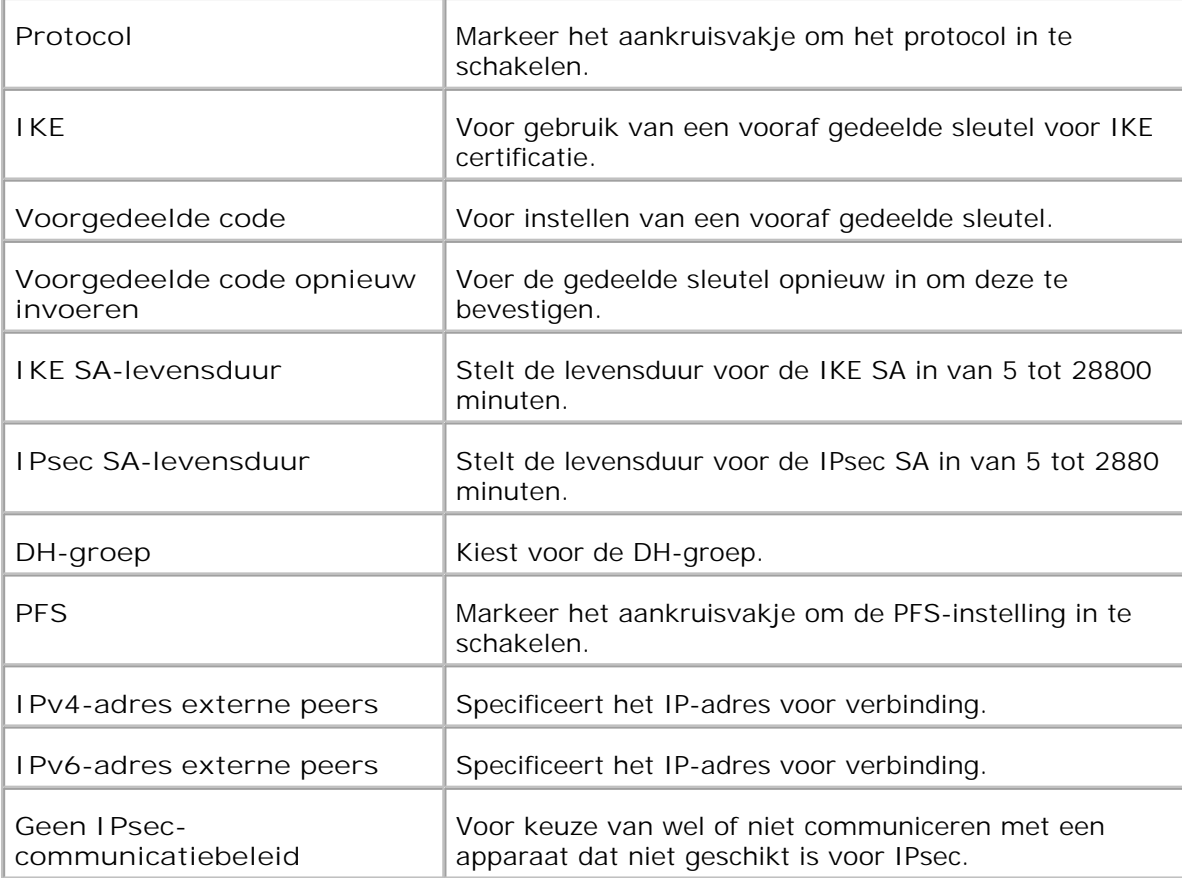

H

**OPMERKING:** Als IPsec is ingeschakeld met onjuiste instellingen, moet u deze uitschakelen met het menu **IPsec reset** op het bedieningspaneel.

**Afdrukserver terugstellen**

**Toepassing:**

Voor het initialiseren van NVRAM voor de netwerkfunctie en voor het herstarten van de multi-functie printer. U kunt het NVRAM geheugen van de printer ook initialiseren via **Standaardwaarden herstellen** in het **Printer-instellingen** menu.

**Mogelijkheden:**

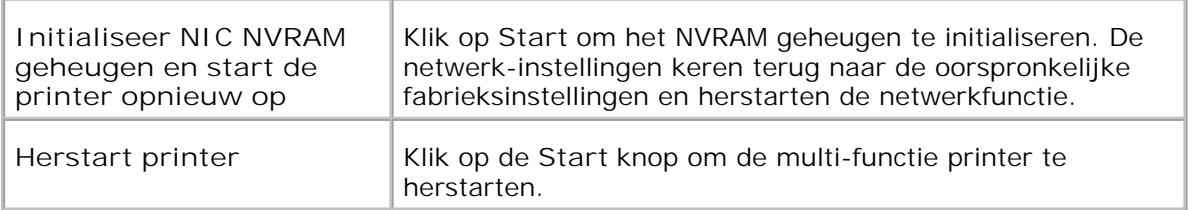

# **Printerinstellingen kopiëren**

Het **Printerinstellingen kopiëren** menu omvat de **Printerinstellingen kopiëren** en **Printerinstellingen kopieerrapport** pagina's.

**OPMERKING:** U kunt de volgende printerinstellingen niet kopiëren:

- Kopie-standaardinstellingen
- o Kleurbalans kopie
- o Kopieer-instellingen
- o Scan-standaardinstellingen
- Fax-standaardinstellingen
- Fax-instellingen
- Klok-instellingen
- Adresboek

#### **Printerinstellingen kopiëren**

#### **Toepassing:**

Voor het kopiëren van de printer-instellingen naar een of meer multi-functie printers van hetzelfde type.

Voor het kopiëren van de instellingen naar een andere printer, tikt u het IP-adres en het wachtwoord voor de andere printer waarnaar u de instellingen kopieert, in het **IP-adres** tekstvakje en het **Wachtwoord** tekstvakje. Klik vervolgens op de **Kopieer de instellingen naar de host in bovenstaande lijst** knop. Hiermee is het kopiëren van de instellingen voltooid. De wachttijd voor verbinding is 60 seconden. Daarna kunt u controleren of de instellingen wel of niet zijn gekopieerd op deze pagina. En u zult ook het **Kopieer de instellingen in de Host-computer naar de bovenstaande lijst en herstart het apparaat** menu moeten controleren via de **Dell PrinterConfiguratie WebTool** op de printer van bestemming, om te zien of de instellingen daadwerkelijk zijn gekopieerd of niet.

Als de instellingen wel kunnen worden gekopieerd, maar de printerconfiguratie is verschillend, dan worden alleen de instellingen van de overeenkomende punten gekopieerd. De printer-instellingen kunnen tegelijk worden gekopieerd naar printers onder maximaal 10 IP-adressen.

#### **Printer-instellingenrapport kopiëren**

**Toepassing:**

Ter controle van de kopieergeschiedenis.

**OPMERKING:** U wist de geschiedenis door de multi-functie printer uit te zetten. **SP** 

# **Adresboek**

Het **Adresboek** dient voor het organiseren van uw e-mail adres, server-adres en uw telefoonboek-pagina's.

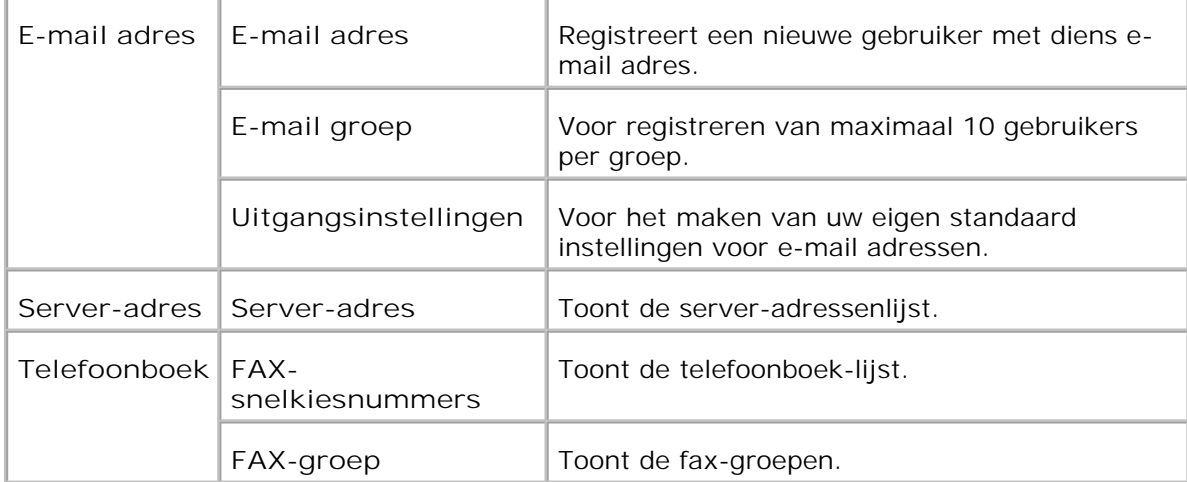

# **E-mail adres**

**Toepassing:**

Voor het organiseren van e-mailadressen, e-mailgroepen en standaardinstellingen.

**Mogelijkheden:**

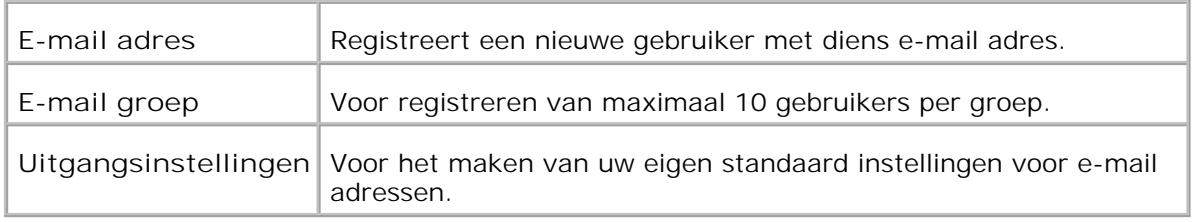

## **E-mail adres - hoofdpagina**

**Toepassing:**

Voor het bekijken van uw eigen standaard instellingen voor e-mail adressen.

**Mogelijkheden:**

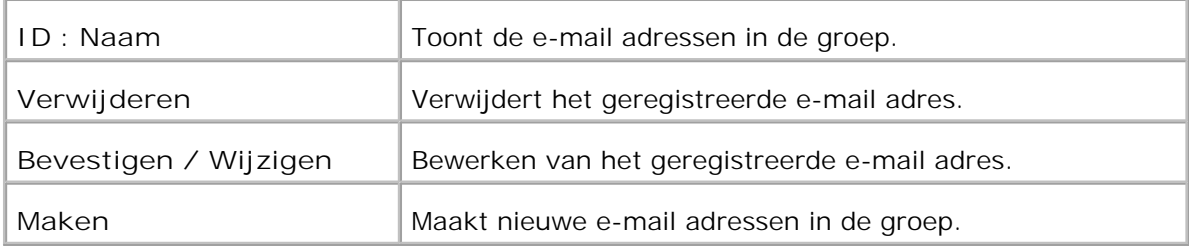

## **E-mail adres**

**Toepassing:**

Voor aanpassen van de geregistreerde gebruikers in de e-mail groep.

## **Mogelijkheden:**

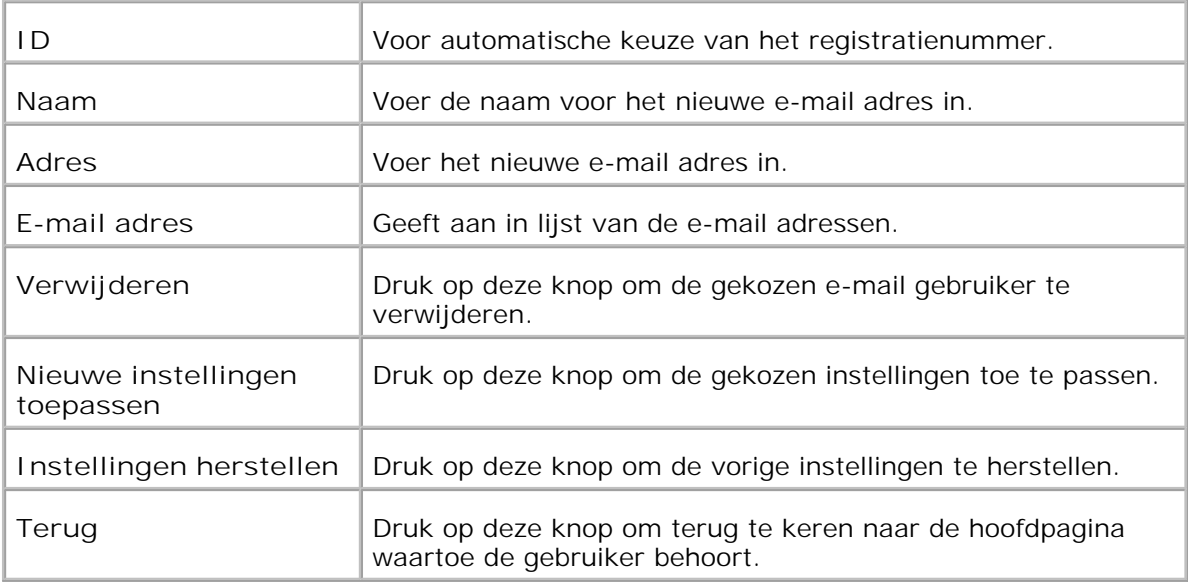

## **E-mail adres - hoofdpagina**

**Toepassing:**

Voor het bekijken van uw eigen standaard instellingen voor e-mail adressen.

## **Mogelijkheden:**

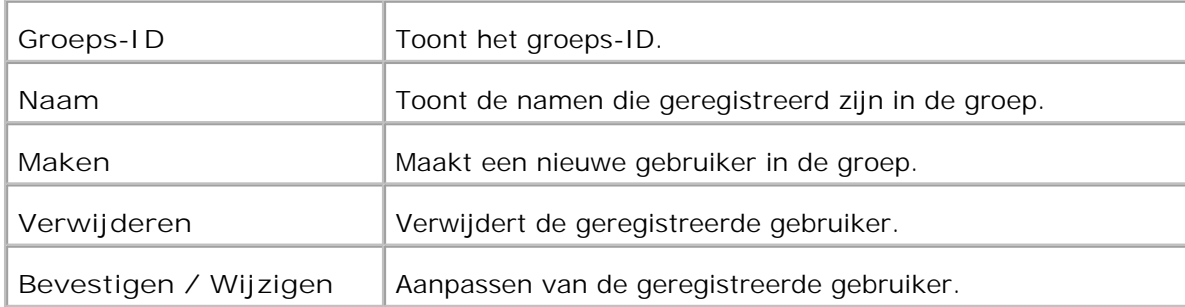

## **E-mail groep**

**Toepassing:**

Voor registreren van de gebruiker in de e-mail groep.

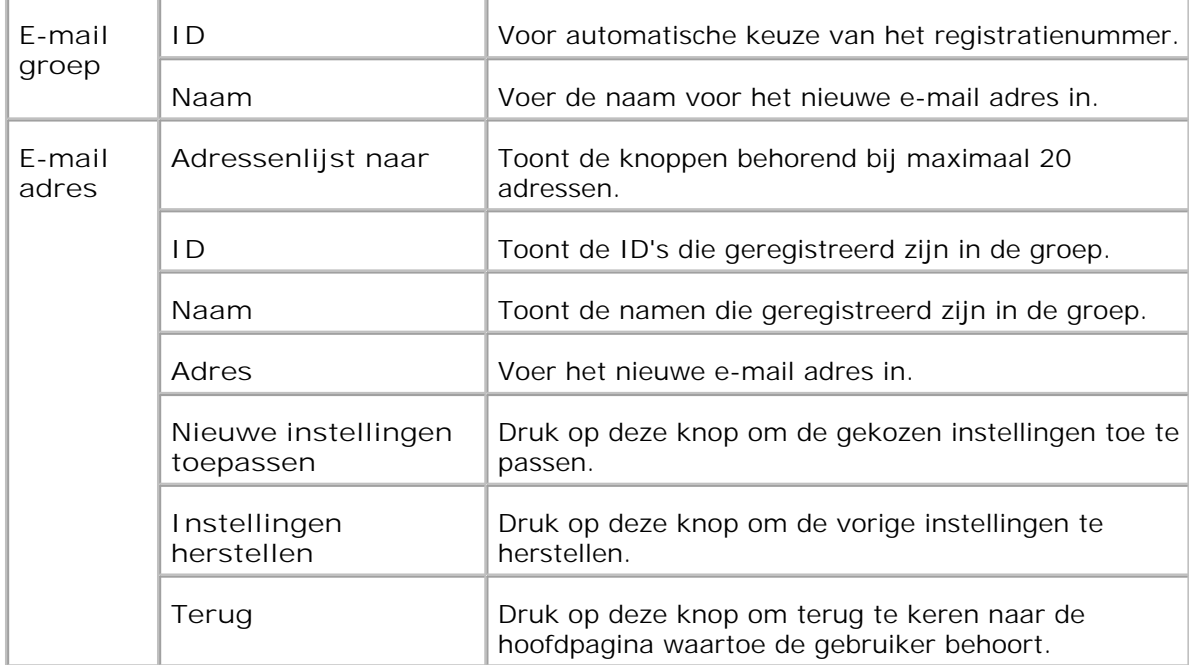

## **Uitgangsinstellingen**

**Toepassing:**

Voor het maken van uw eigen standaard-instellingen voor e-mail adressen.

**Mogelijkheden:**

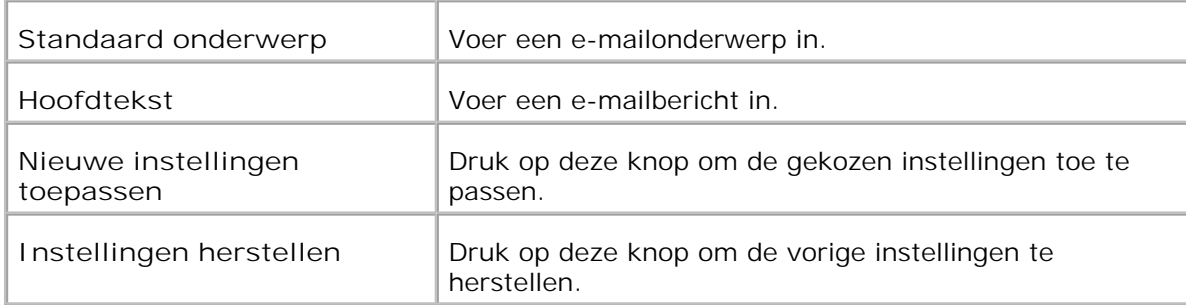

# **Server-adres - hoofdpagina**

**Toepassing:**

Toont de server-adressenlijst.

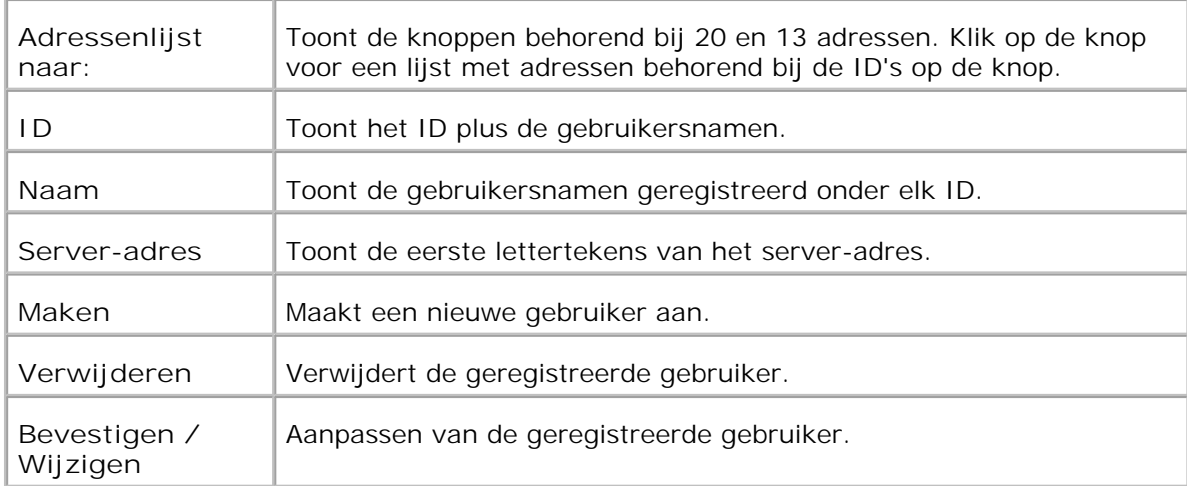

## **Server-adres**

## **Toepassing:**

Voor aanpassen van de server-adressenlijst.

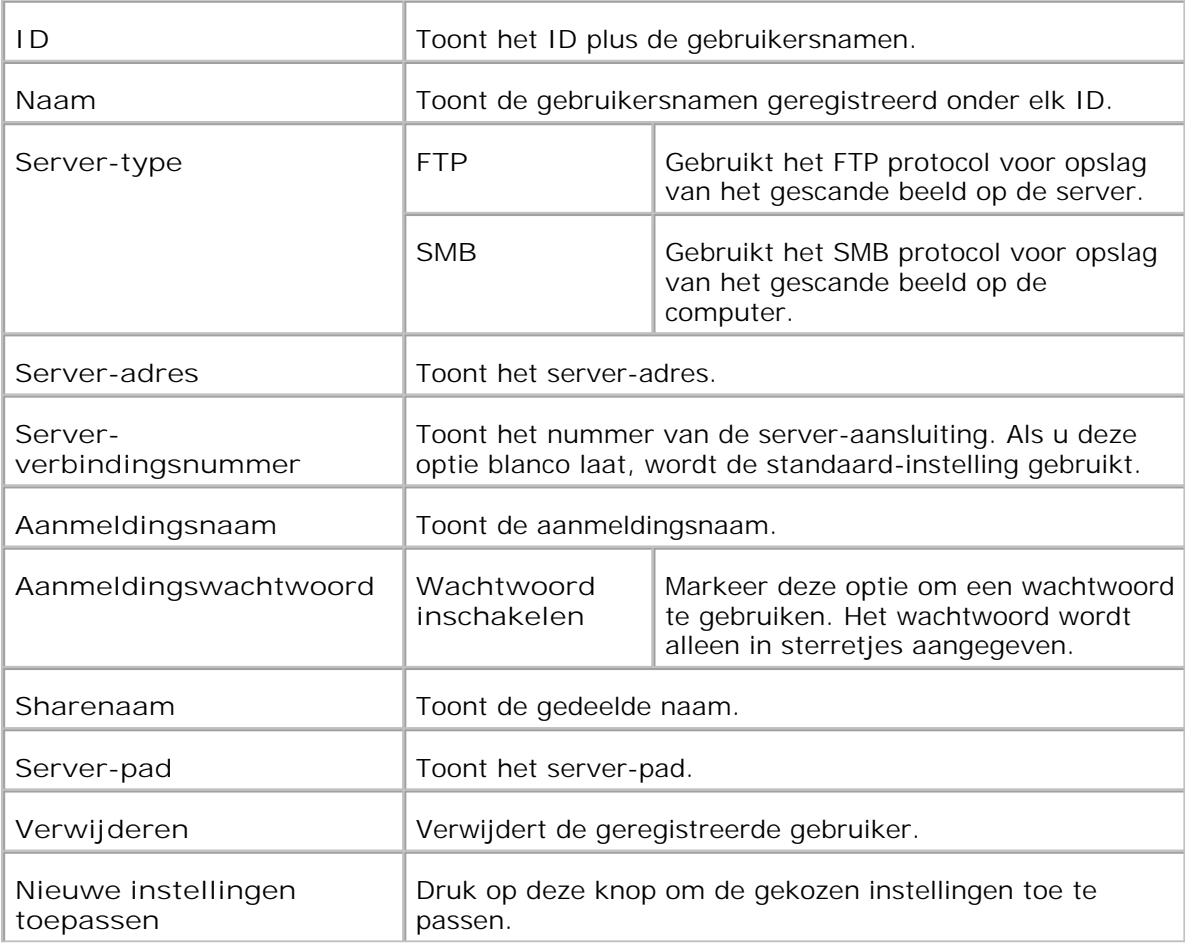

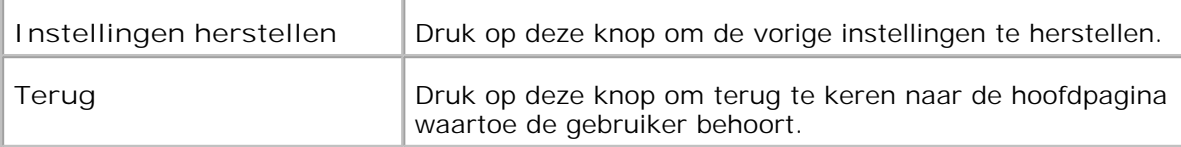

# **Telefoonboek**

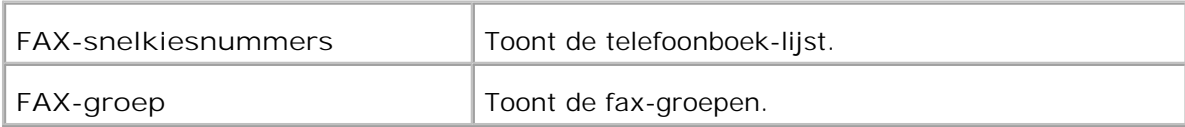

## **Telefoonboek - hoofdpagina**

**Toepassing:**

Toont de telefoonboek-lijst.

## **Mogelijkheden:**

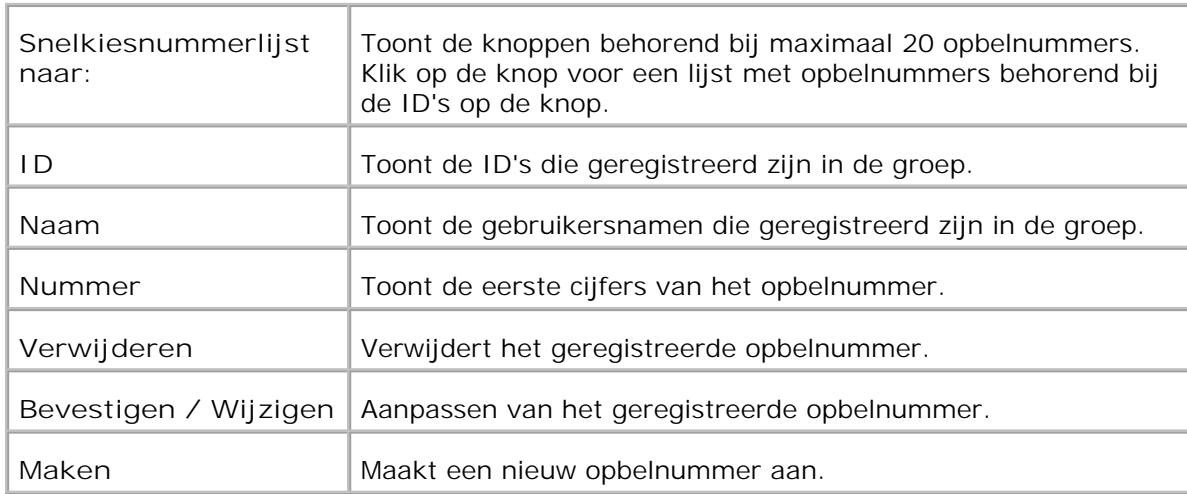

## **FAX-snelkiesnummers**

**Toepassing:**

Voor registreren van een nieuw opbelnummer.

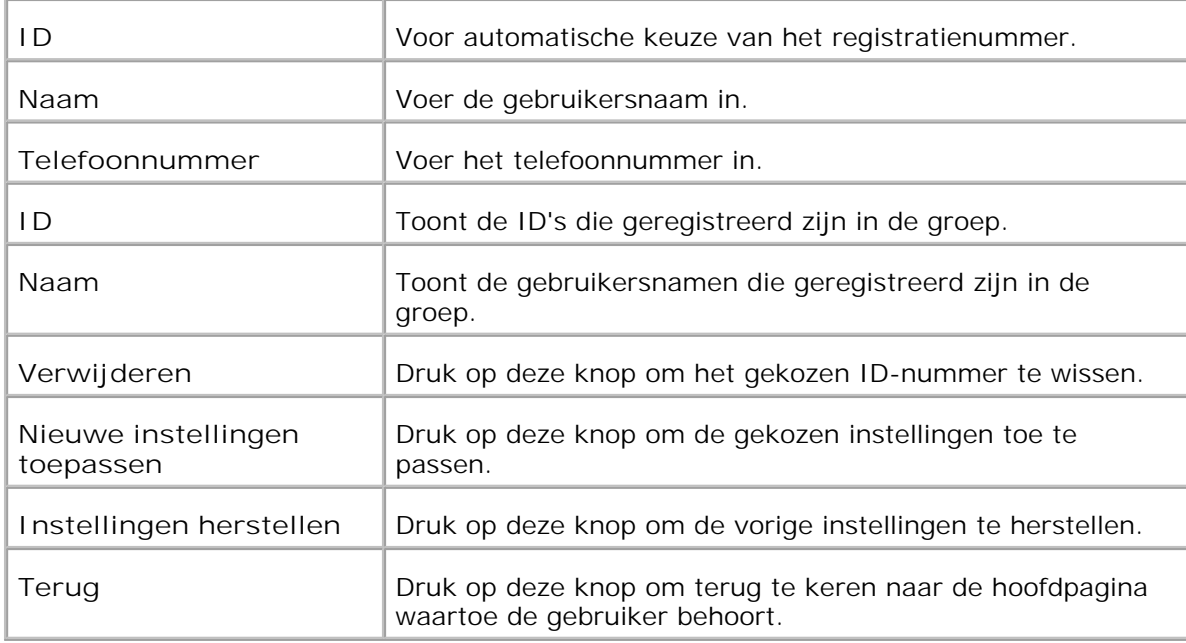

# **Fax-groep - hoofdpagina**

**Toepassing:**

Toont de fax-groepen.

**Mogelijkheden:**

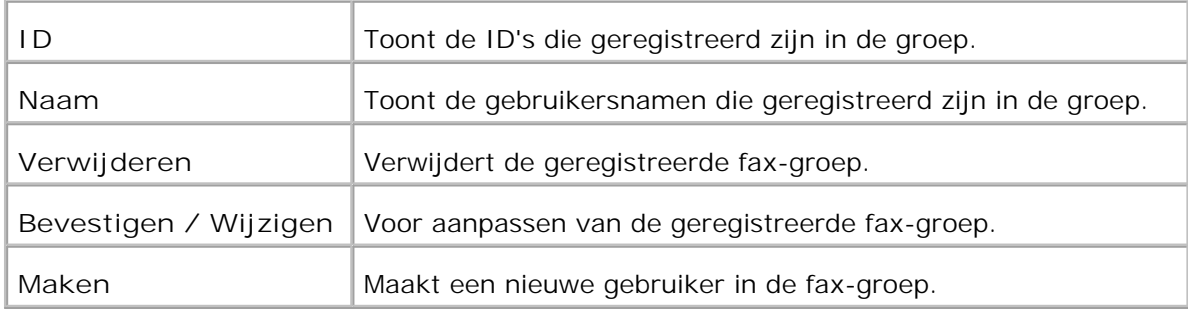

## **FAX-groep**

**Toepassing:**

Voor registreren van de fax-groep.

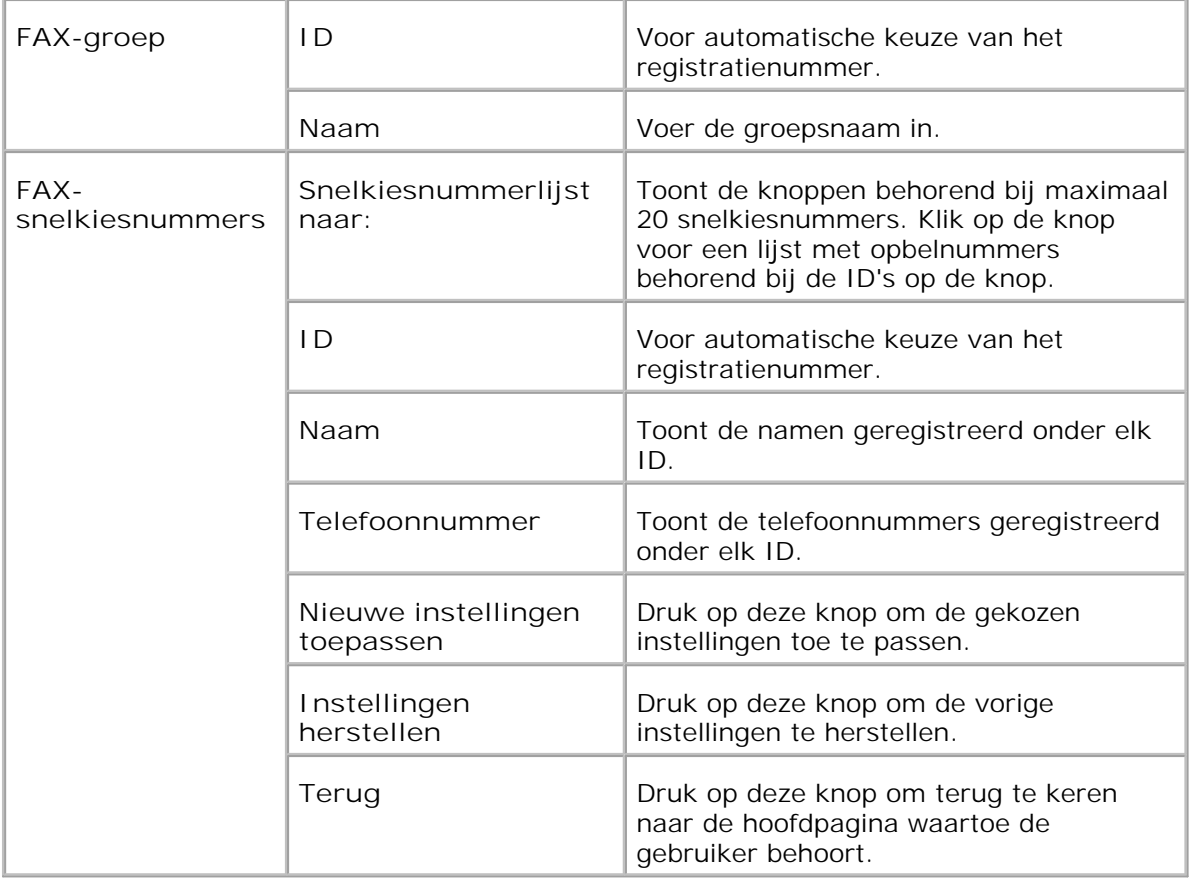

## **Afdrukvolume**

Het **Printer-volume** menu omvat de **Afdrukvolume** en **Dell ColorTrack** pagina's.

#### **Afdrukvolume**

#### **Toepassing:**

Ter controle van het aantal afgedrukte pagina's. Deze pagina kan ook worden weergegeven door te klikken op **Afdrukvolume** in het linker kader.

#### **Mogelijkheden:**

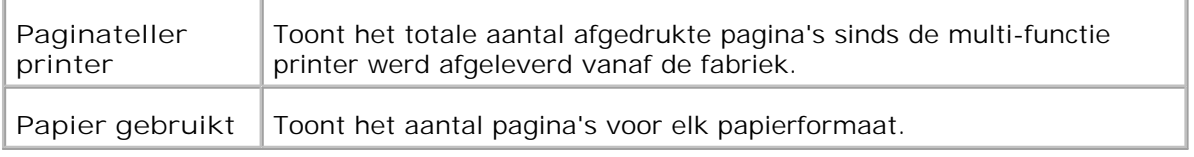

#### **Dell ColorTrack**

#### **Toepassing:**

Om te bepalen welke gebruikers toegang hebben tot kleurendruk en om het afdrukvolume per gebruiker te beperken.

**Mogelijkheden:**

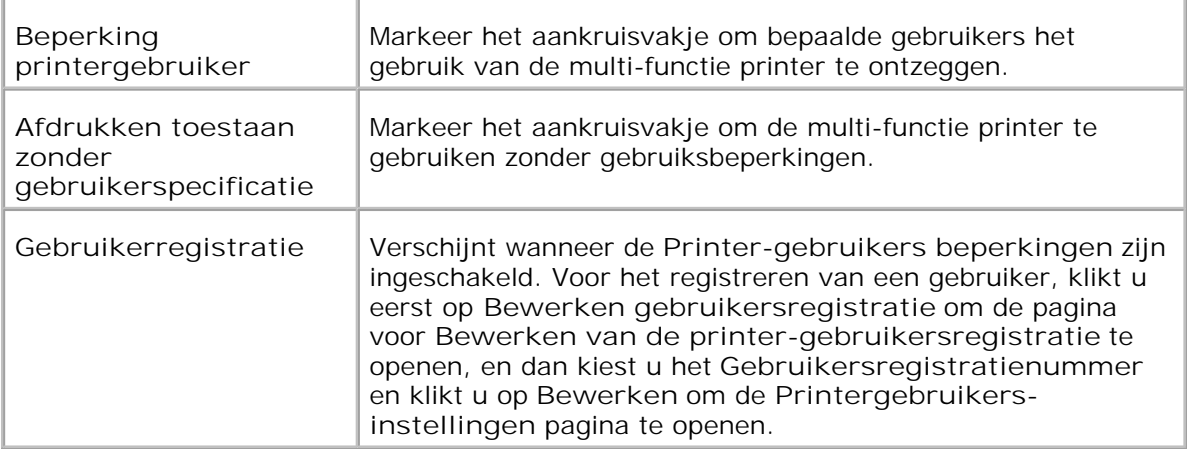

## **Bewerken gebruikersregistratie**

**Toepassing:**

Voor aanpassen van het gebruikersregistratienummer.

**Mogelijkheden:**

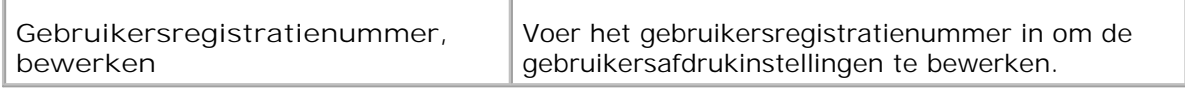

## **Printergebruikers-instellingen**

**Toepassing:**

Voor keuze van de gebruikersinstellingen voor de printer.

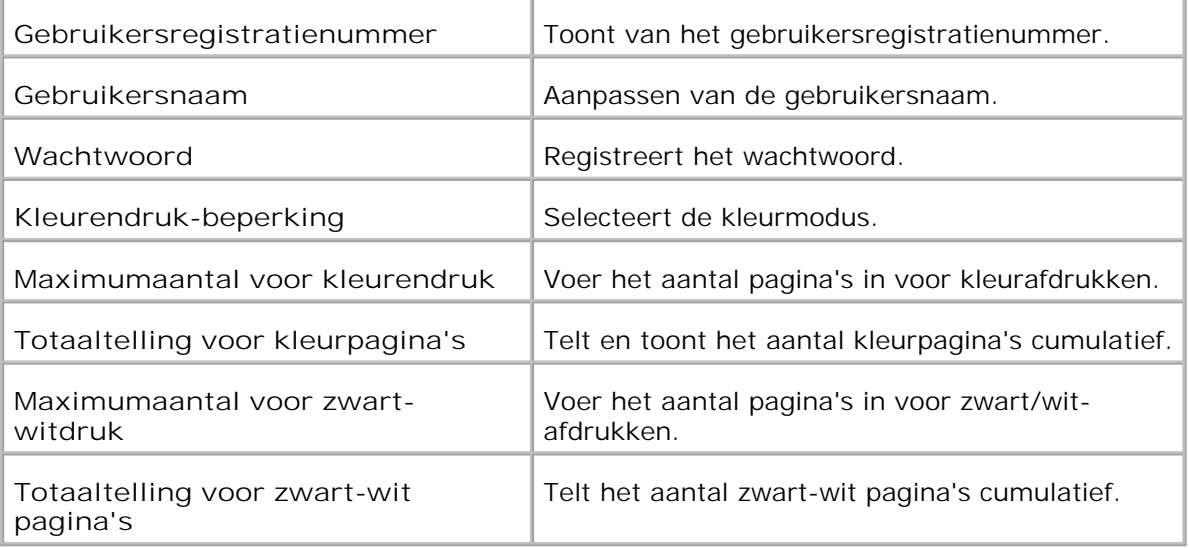

# **Lade-instellingen**

Gebruik het **Lade-instellingen** menu om de soorten afdrukmedia voor de printer en de papierformaten voor de papierladen in te stellen.

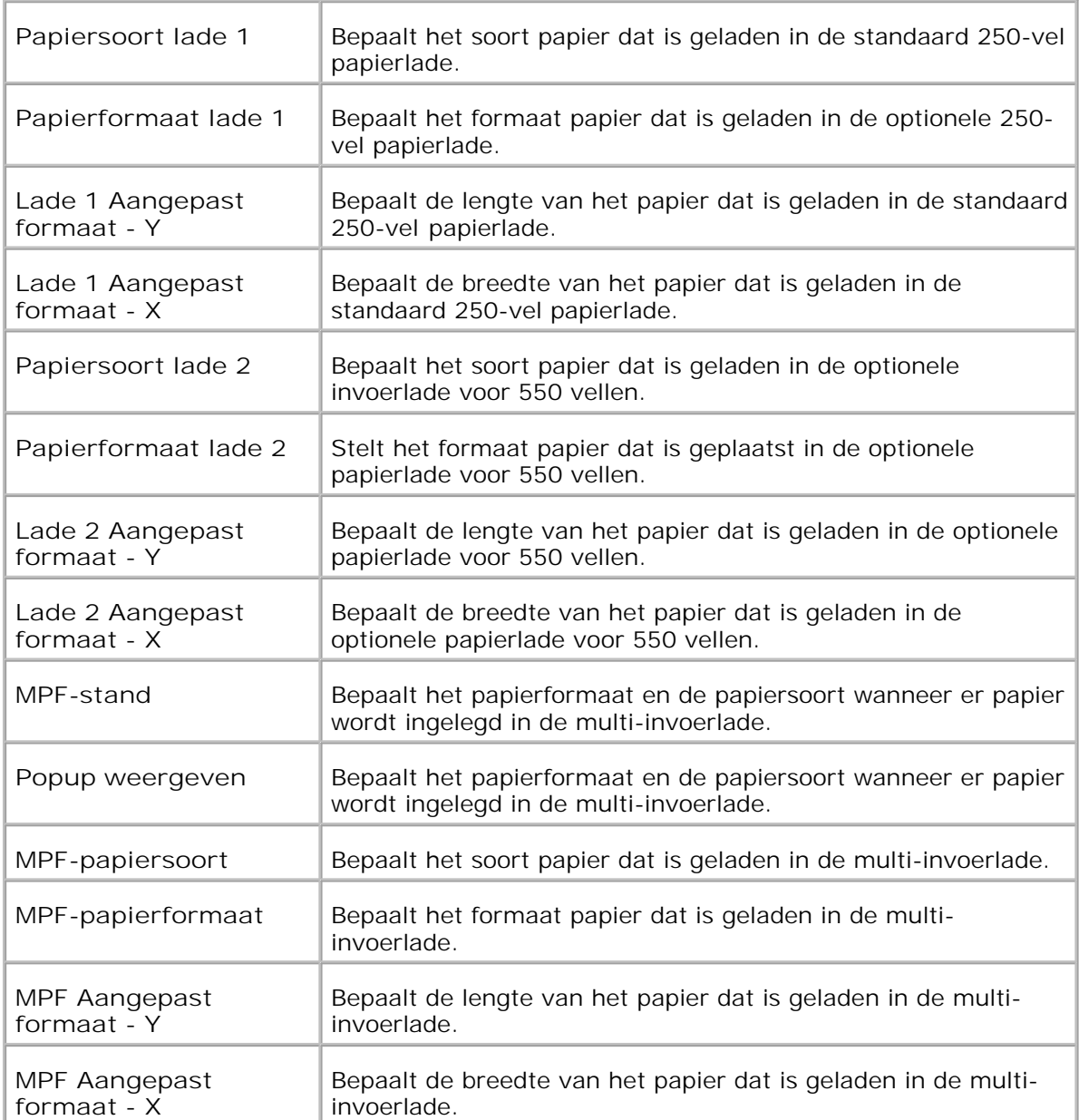

# **Omtrent uw multi-functie printer**

- Automatische documentinvoer (ADF)
- **Bedieningspaneel**
- **Energiebesparingsstand 2**

De volgende afbeeldingen tonen de standaard Dell™ Multi-functie Kleuren-LaserPrinter 3115cn, met optionele 550-vel papierlade en dubbelzijdig-afdrukeenheid.

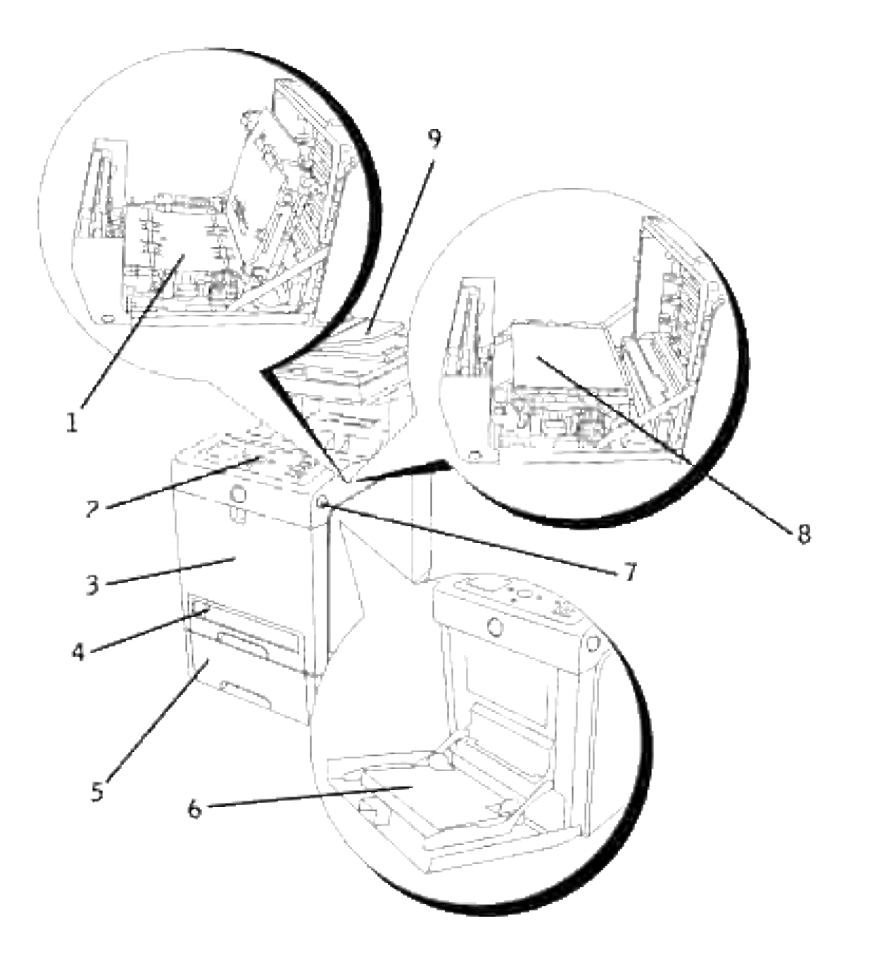

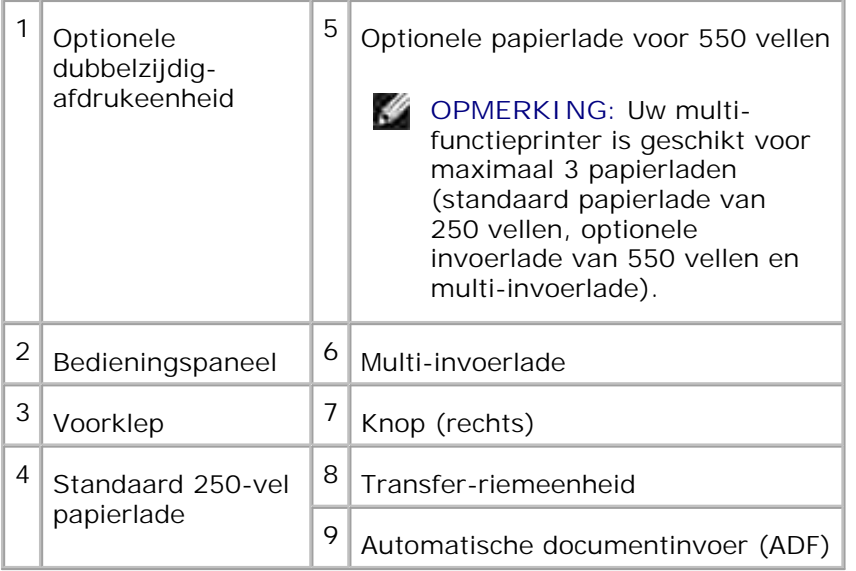

**OPMERKING:** Wanneer u de multi-functie printer gebruikt met de multi-invoerlade geopend, zorgt u H dan dat de printer niet wordt blootgesteld aan directe zonnestraling. Anders kan er storing optreden of een onjuist beeld verschijnen.

Laat voldoende ruimte rondom de printer voor de papierlades, toegangskleppen en opties. Het is ook belangrijk dat de multi-functie printer rondom voldoende ventilatie krijgt.

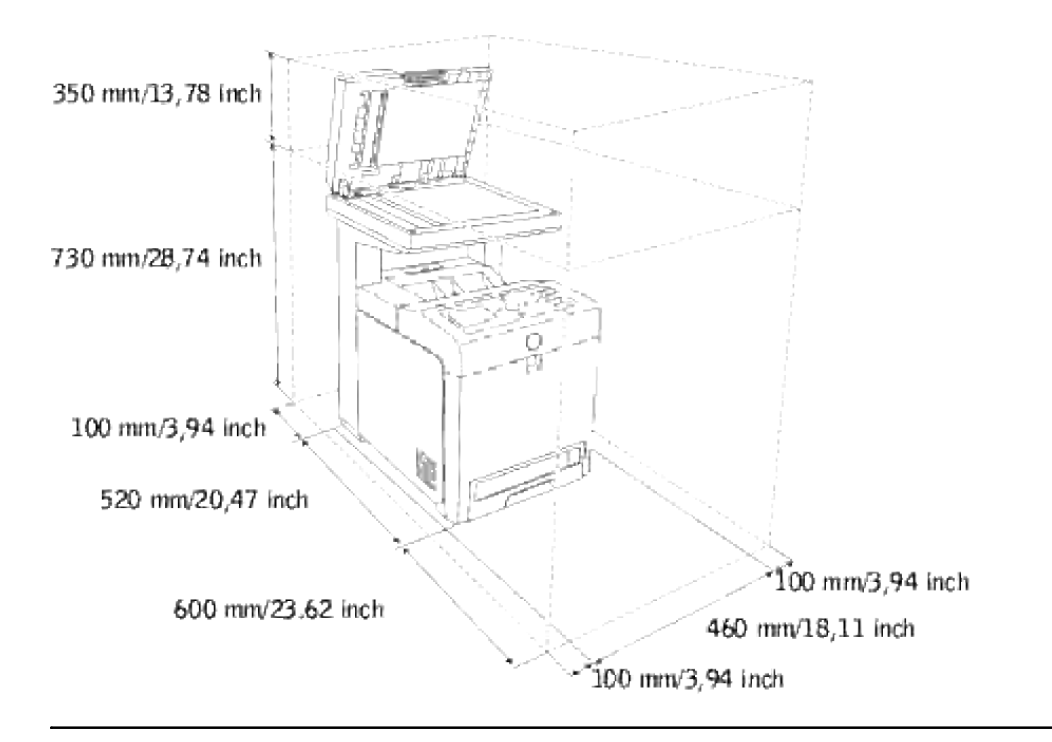

# **Automatische documentinvoer (ADF)**

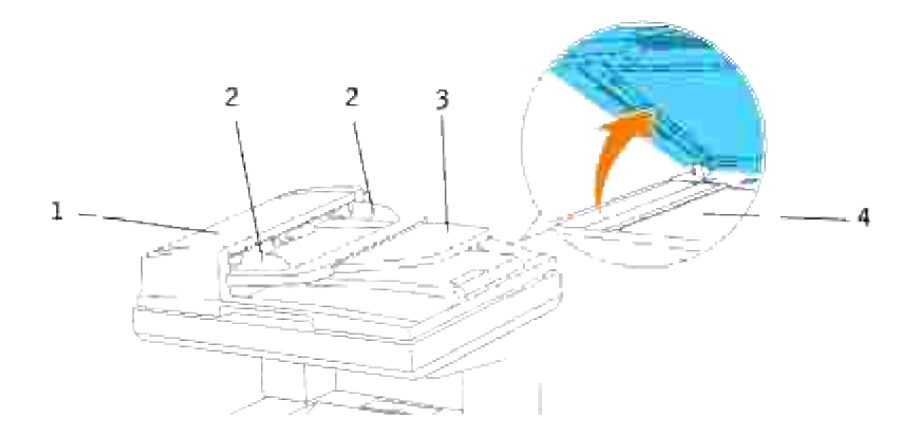

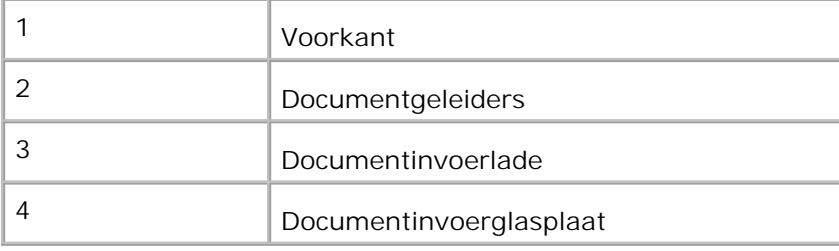

# **Bedieningspaneel**

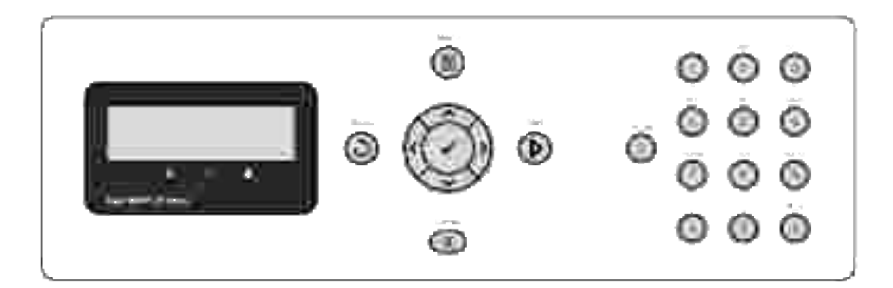

Voor informatie over het bedieningspaneel zie "Bedieningspaneel".

# **Energiebesparingsstand 2**

De scanlamp onder het documentinvoerglas wordt automatisch uitgeschakeld wanneer u deze voor een bepaalde vooraf ingestelde tijd niet gebruikt om energie te besparen en de levensduur van de lamp te verlengen. De lamp schakelt automatisch in en het opwarmen begint wanneer u op een willekeurige toets drukt of wanneer het documentdeksel openstaat.

U kunt de tijdsduur instellen gedurende welke de scanlamp na een voltooide taak blijft wachten voordat de energiebesparingsstand2 wordt ingeschakeld.

- 1. Druk op  $\blacktriangledown$  totdat >Installatie verschijnt, en druk dan op  $\blacktriangledown$ .
- 2. Druk op  $\blacktriangledown$  totdat er >Beheer-menu verschijnt, en druk dan op  $\blacktriangledown$ .
- 3. Druk op  $\blacktriangledown$  totdat er systeem-instellingen verschijnt, en druk dan op  $\blacktriangledown$ .
- 4. Druk op  $\blacktriangledown$  totdat er >Energiebesparingsstand2 verschijnt, en druk dan op  $\blacktriangledown$ .
- 5. Druk op  $\blacktriangleright$  om in te stellen op Aan, en druk dan op  $\blacktriangleright$ .
- 6. Druk op  $\blacktriangledown$  totdat >Energiebesparingstimer verschijnt en druk op  $\blacktriangledown$ .
- 7. Druk op  $\blacktriangleright$  om in de gewenste tijdsduur te stellen, en druk dan op  $\blacktriangleright$ .
- 8. Om terug te keren naar de wachtstand, drukt u op de **Annuleer**toets.

# **Installeren van de printercassettes**

#### Installeren van de printercassettes

ඏ

**OPGELET: Voordat u een van de volgende handelingen verricht, leest en volgt u vooral eerst de veiligheidsvoorschriften in uw** *Handleiding voor de eigenaar* **of** *Productinformatiegids***.**

**VOORZICHTIG:** Om de beeldtrommels van de printercassettes te beschermen tegen fel licht, moet u de voorklep binnen vijf minuten sluiten. Als de voorklep langer dan vijf minuten open blijft staan, kan dat de afdrukkwaliteit aantasten.

**VOORZICHTIG:** Zorg dat er niets in aanraking komt met of krassen maakt op het oppervlak (de zwarte folie) van de riemeenheid. Krassen, vuil of vettige vingerafdrukken op de folie van de riemeenheid kunnen de afdrukkwaliteit aantasten.

# **Installeren van de printercassettes**

1. Druk op de knop aan de rechterkant en open de voorklep.

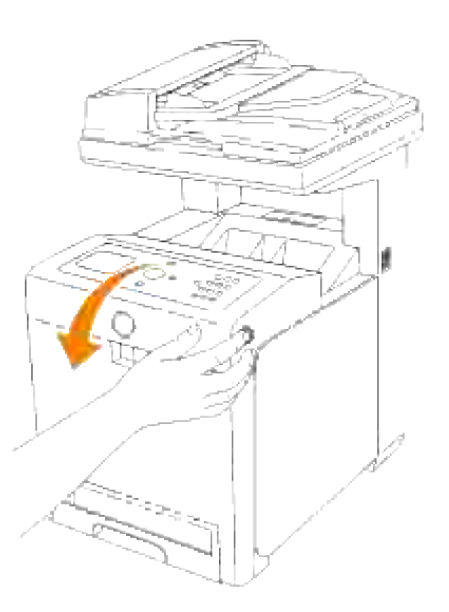

2. Trek de lip omhoog om de verzegelstrip van de riemeenheid te verwijderen.

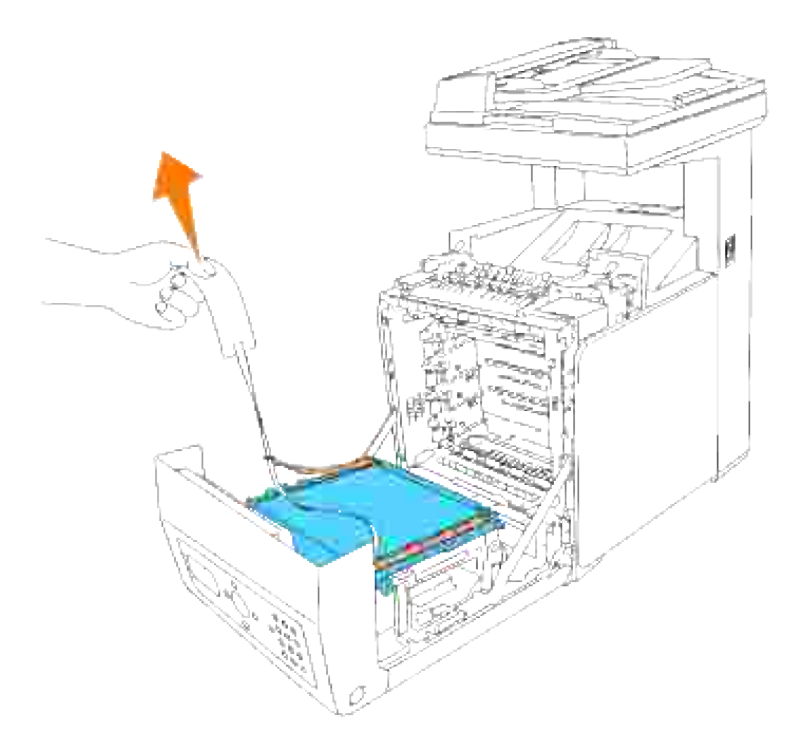

Verwijder de tapes over de hendels aan beide kanten van de fusereenheid, trek aan de uiteinden om de tape te verwijderen van de eenheid. 3.

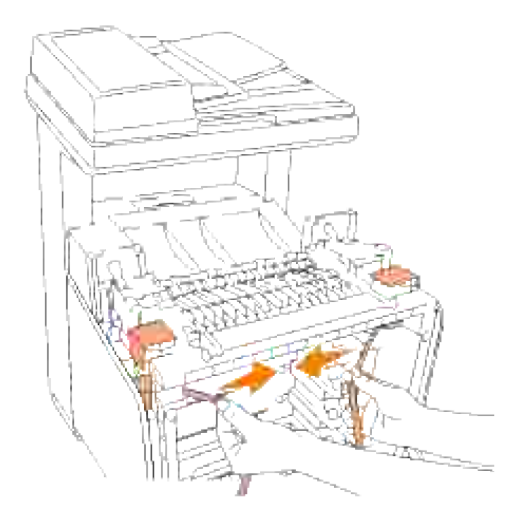

H **OPMERKING:** Vergeet niet om beide hendels aan de uiteinden van de fuseereenheid te vergrendelen na het verwijderen van de verzegeling.

4. Houd een printercassette stevig vast en schud er 5 of 6 keer mee om de toner gelijkmatig te verdelen.

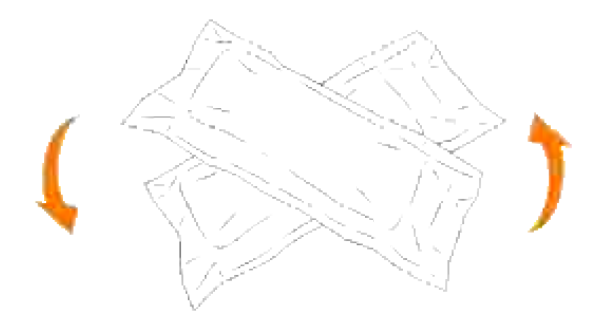

5. Verwijder de printercassette uit de verpakking.

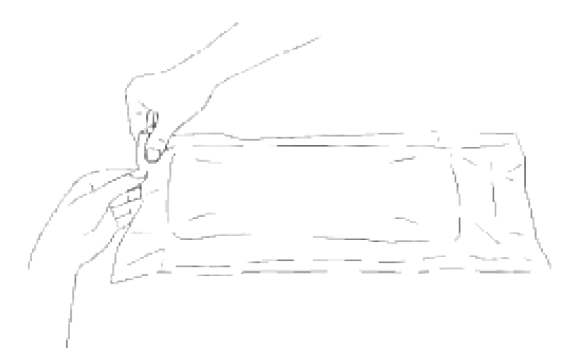

- **G OPMERKING:** Om de beeldtrommel te beschermen tegen fel licht, mag u de oranje afdekking van de printercassette pas verwijderen nadat de cassette in de gleuf van de multi-functie printer is aangebracht.
- 6. Verwijder de sluitstrip helemaal van de printercassette door aan de nok aan het uiteinde van de printercassette te trekken.

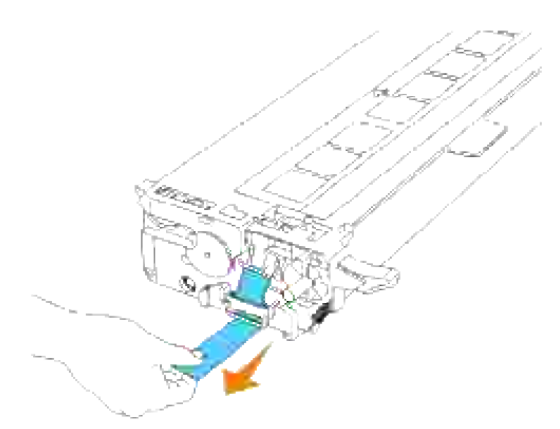

**OPMERKING:** Trek de sluitstrip er recht uit. Als u de sluitstrip zijwaarts trekt, kan die afscheuren.

7. Pak de printercassette, met de labelkant boven, aan de beide handgrepen vast en schuif de cassette in de gleuf met dezelfde kleur. Zorg dat de cassette helemaal is ingeschoven.

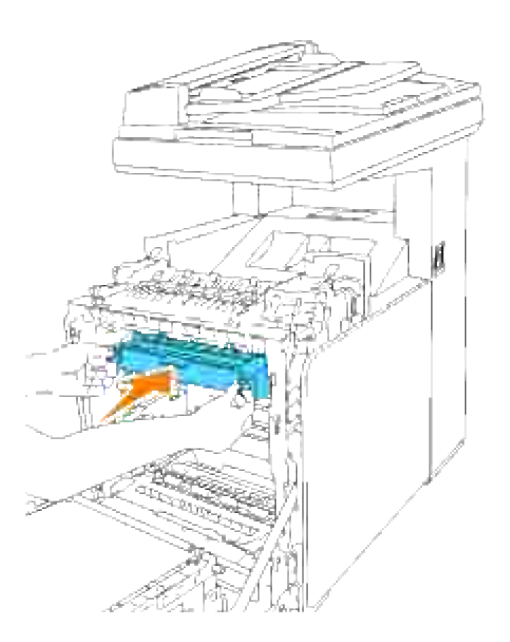

7.

- 8. Herhaal de stappen  $\underline{4}$ , 5, 6 en  $\underline{7}$  voor het installeren van de andere printercassettes.
- 9. Verwijder de oranje afdekking van elk van de geïnstalleerde printercassettes.

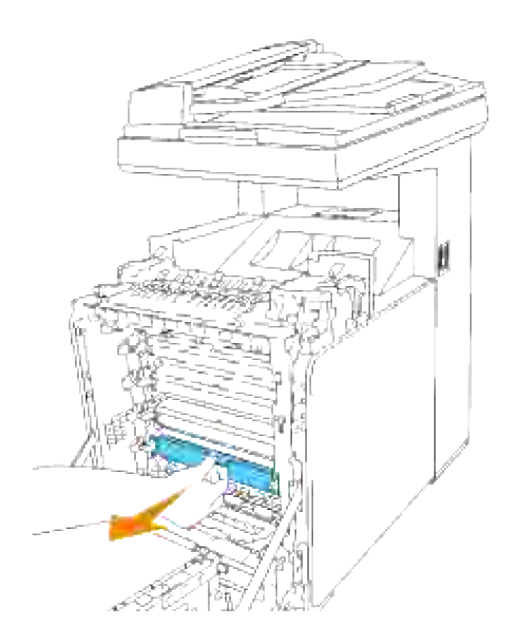

10. Nadat alle printercassettes op hun plaats zitten, sluit u de voorklep.

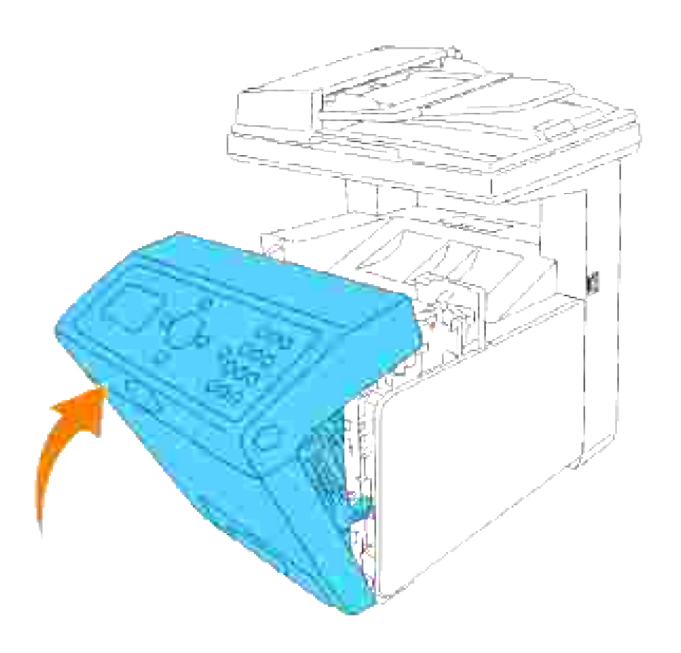

# **Aansluiten van uw multi-functie printer**

- **Keuze van de juiste aansluitkabel**
- Plaatselijk aansluiten van de multi-functie printer
- Aansluiten van de multi-functie printer op een netwerk
- Aansluiten van de telefoonlijn

# **Keuze van de juiste aansluitkabel**

Uw Dell™ Multifunction Color Laser Printer 3115cn aansluitkabel moet voldoen aan de volgende vereisten:

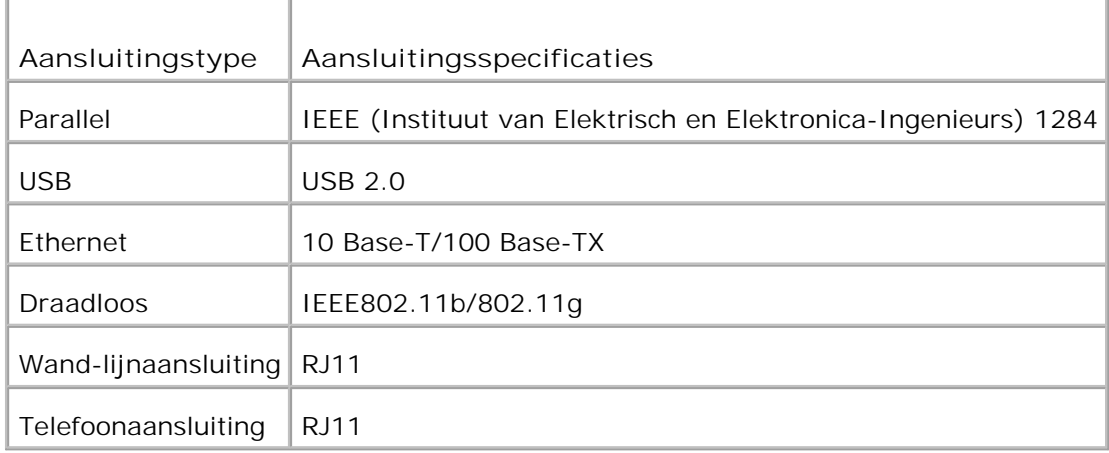

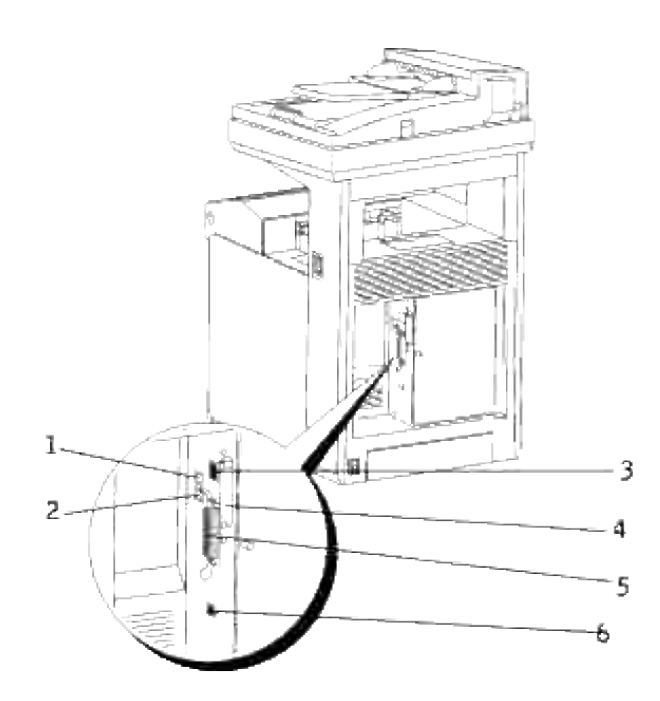

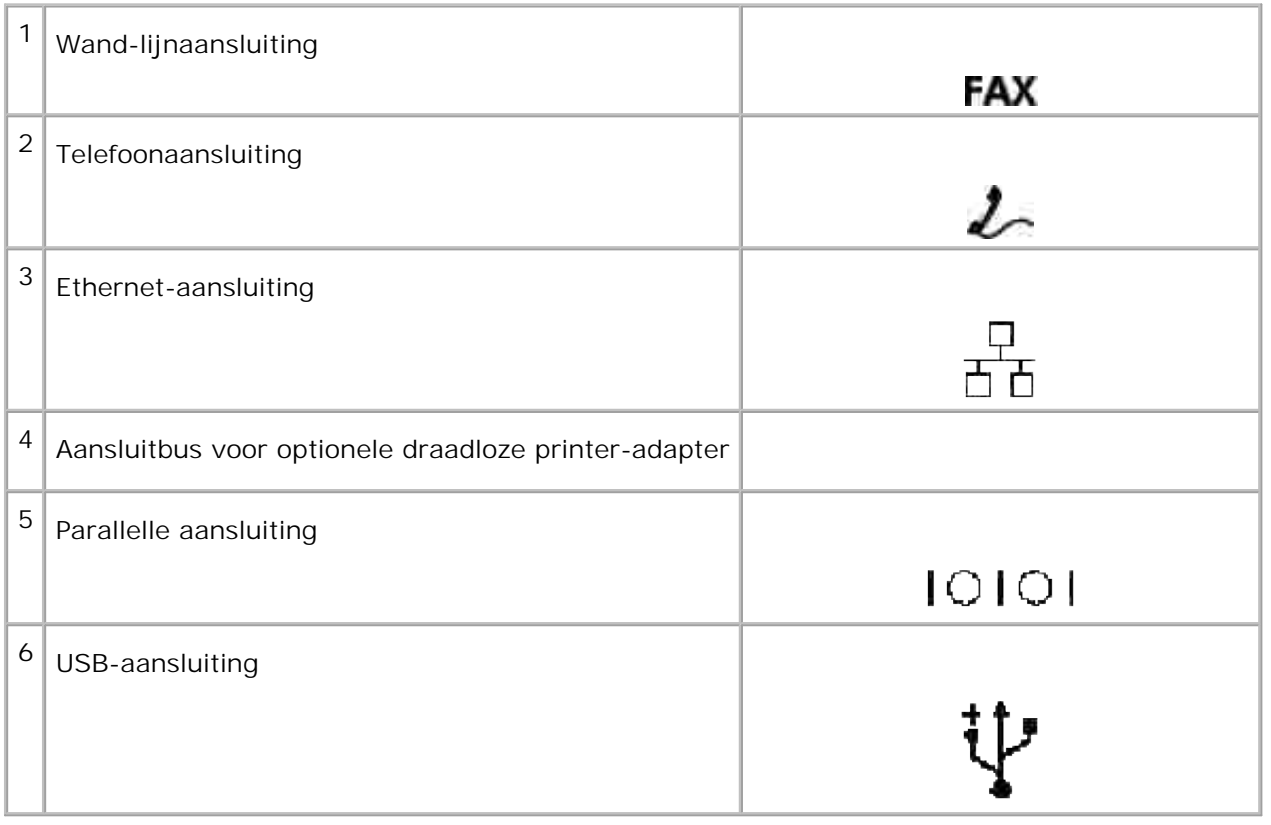

# **Plaatselijk aansluiten van de multi-functie printer**

Een lokale printer is een printer die direct is aangesloten op uw computer of op een print-server computer via een USB-kabel of parallelle kabel. Als uw multi-functie printer is aangesloten op een netwerk, in plaats van direct op uw computer, sla dan deze stap over en ga door naar "Aansluiten van de multi-functie printer op een netwerk".

Microsoft® Windows® 2000, XP, Windows Server® 2003, Windows Server 2008, Windows XP 64-bit Editie, Windows Server 2003 Enterprise x64 Editie, Windows Server 2008 Enterprise x64 Editie, Windows Vista® en Mac<sup>®</sup> OS X of nieuwere besturingssystemen ondersteunen USB-verbindingen. Sommige UNIX<sup>®</sup> en Linux computers zijn ook geschikt voor USB-aansluitingen. Lees de documentatie van uw computerbesturingssysteem om te zien of het geschikt is voor USB-aansluitingen.

Voor aansluiten van de multi-functie printer op een computer:

- 1. Zorg dat de multi-functie printer, de computer en andere aangesloten apparaten zijn uitgeschakeld en losgemaakt van de stroomvoorziening.
- 2. Sluit de multi-functie printer aan op de computer via een USB- of parallelle kabel.

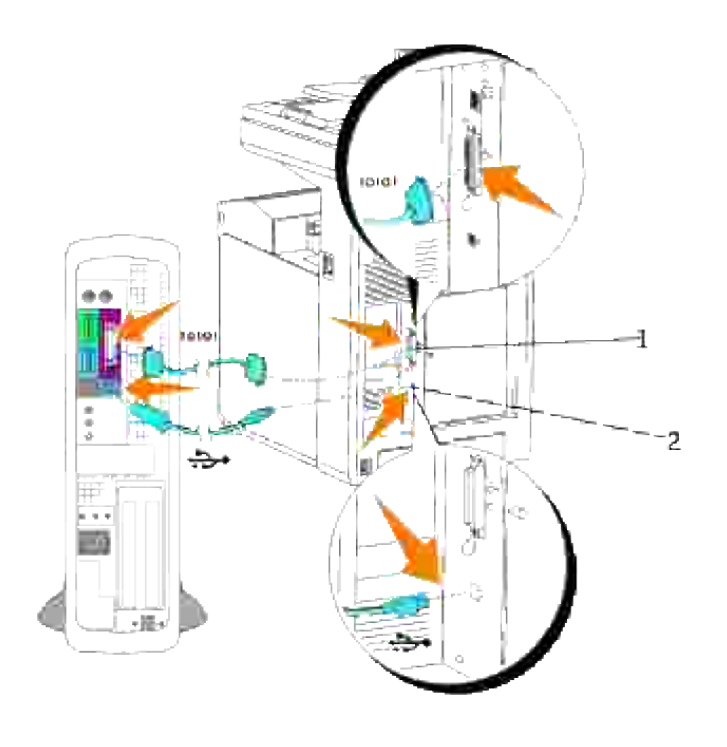

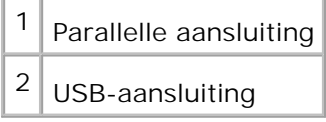

Een USB/parallelle aansluiting vereist een USB/parallelle kabel. Let op dat u het USB/parallelle symbool op de kabel goed aanpast bij het USB/parallelle symbool op de multi-functie printer.

Steek het andere uiteinde van de kabel in een USB- of parallelle aansluiting aan de achterkant van de computer. Een USB-kabel mag u niet aansluiten op een USB-toetsenbord.

# **Schakel de multi-functie printer in.**

Voordat u de multi-functie printer inschakelt, maakt u allereerst de wagenvergrendeling van de scanner los.

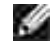

**OPMERKING:** Als u gebruik maakt van de optionele dubbelzijdig-afdrukeenheid, verwijdert u de beschermfolie van de riemeenheid van de dubbelzijdig-afdrukeenheid. Zie voor nadere details onder "Installeren van een dubbelzijdig-afdrukeenheid".

**SP** 

**OPMERKING:** Wanneer u de multi-functie printer wilt verplaatsen of wanneer u het apparaat voorlopig een tijdlang niet meer gebruikt, zet u de schakelaar in de vegrendelstand.

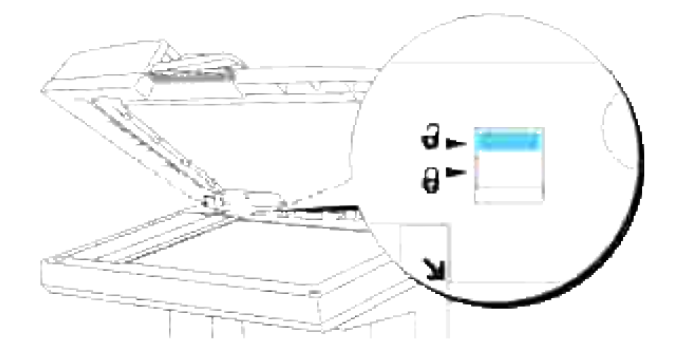

Sluit een uiteinde van de printer-voedingskabel aan op de stekkerbus achterop de multi-functie printer 1. en steek de stekker aan het andere uiteinde in een goed geaard stopcontact.

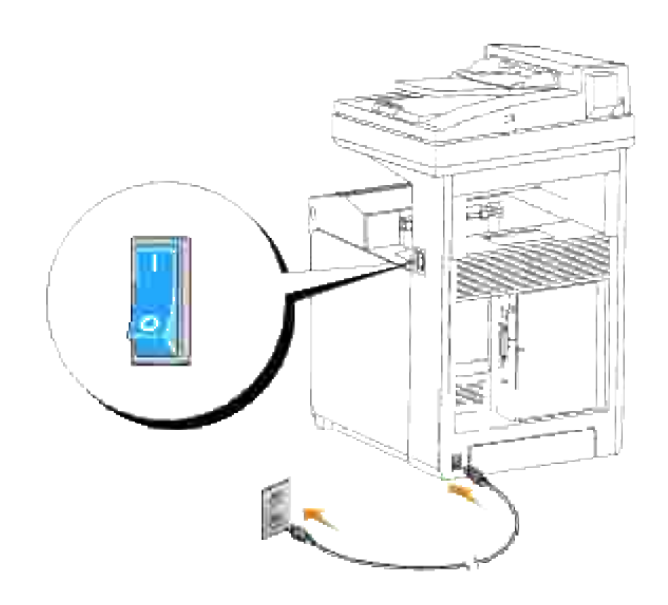

**OPGELET: Gebruik geen verlengsnoeren of verdeelstekkers.**

**OPGELET: De multi-functie printer mag niet worden aangesloten op een UPS**  $\Lambda$ **reservevoeding of noodaggregaat.**

2. Schakel de computer en de multi-functie printer in.

# **Aansluiten van de multi-functie printer op een netwerk**

Voor aansluiten van de multi-functie printer op een netwerk:

1. Zorg dat de multi-functie printer, de computer en andere aangesloten apparaten zijn uitgeschakeld en losgemaakt van de stroomvoorziening.

2. Sluit de multi-functie printer aan op het netwerk via een Ethernet-kabel of de draadloze printeradapter.

Voor het gebruik van een draadloze printer-adapter zult u eerst de multiprotocol-kaart moeten installeren. Voor het installeren van de kaart, zie "Installeren van de Dell multiprotocol-kaart".

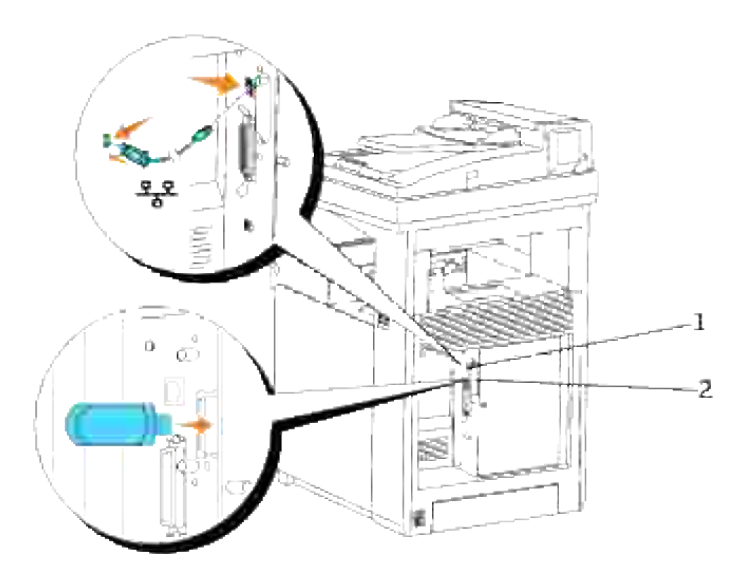

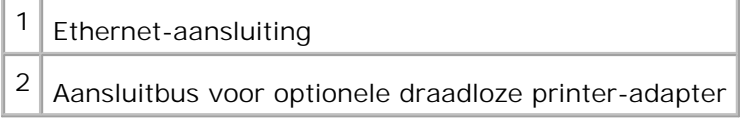

Om de multi-functie printer aan te sluiten op het netwerk, sluit u een uiteinde van een ethernet-kabel aan op de ethernet-aansluiting achterop de multi-functie printer, en het andere uiteinde op een LAN verbindingspunt of verdeelkast (hub). Voor een draadloze verbinding steekt u de draadloze printer-adapter in de draadloze printer-aansluitbus aan de achterkant van de multi-functie printer.

# **Schakel de multi-functie printer in.**

1. Sluit een uiteinde van de printer-voedingskabel aan op de stekkerbus achterop de multi-functie printer en steek de stekker aan het andere uiteinde in een goed geaard stopcontact.

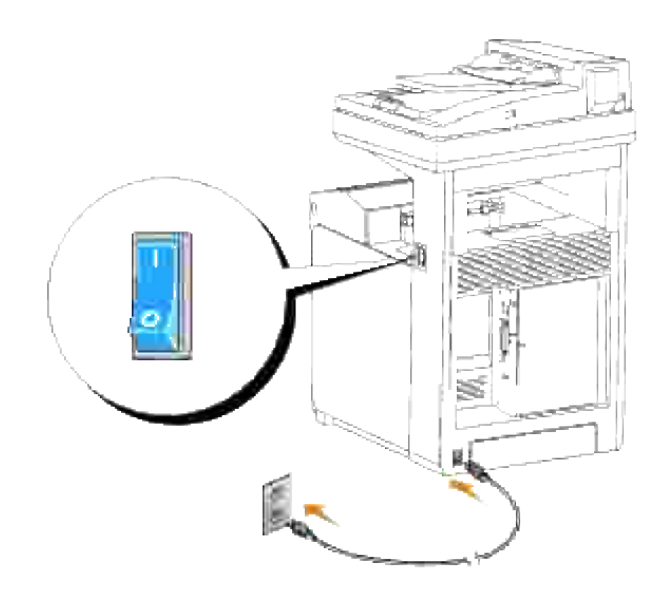

**OPGELET: Gebruik geen verlengsnoeren of verdeelstekkers.**

**OPGELET: De multi-functie printer mag niet worden aangesloten op een UPS reservevoeding of noodaggregaat.**

2. Schakel de computer en de multi-functie printer in.

# **Druk de pagina met de systeem-instellingen af en controleer deze.**

Druk een pagina met systeem-instellingen af, om te zien of de netwerk-aansluiting goed is opgezet. Deze pagina bevat ook nuttige aanwijzingen om u te helpen bij de configuratie voor afdrukken via het netwerk.

**OPMERKING:** Afhankelijk van de netwerk-configuratie, kan de multi-functie printer niet onmiddellijk **SP** worden voorzien van een IP-adres. Als de pagina Systeem-instellingen geen toegewezen IP-adres toont, wacht u 5 minuten en probeert u het opnieuw.

- 1. Druk op  $\blacktriangledown$  totdat >Installatie verschijnt, en druk dan op  $\blacktriangledown$ .
- 2. Druk op  $\blacktriangledown$  totdat er >Rapporten verschijnt, en druk dan op  $\blacktriangledown$ .
- 3. Systeem-instellingen wordt aangegeven. Druk op  $\checkmark$ .

De systeem-instellingen pagina wordt afgedrukt.

4. Als het IP-adres iets anders aangeeft dan 0.0.0.0 (de fabrieksinstelling) of 169.254.xx.xx, dan heeft de multi-functie printer een IP-adres toegewezen gekregen en vastgelegd. Ga naar "Verifieer de IPinstellingen".

# **Toewijzen van een IP-adres**

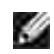

**OPMERKING:** Wanneer u handmatig een IP-adres toekent in de **IPv6-modus**, gebruikt u daarvoor de **Dell Printer Configuration Web Tool**. Voor openen van de **Dell Printer Configuration Web Tool**, gebruikt u de koppeling locaal adres. (Voor controle van een koppeling locaal adress, zie "Druk de pagina met de systeem-instellingen af en controleer deze.".)

Een IP-adres is een unieke combinatie van vier getallen, onderling gescheiden door punten ertussen, die elk kunnen bestaan uit maximaal drie cijfers, zoals bijvoorbeeld 111.222.33.44.

Keuze van een IP-adres dat al in gebruik is kan leiden tot problemen met de netwerkfuncties.

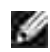

**OPMERKING:** Het toewijzen van een IP-adres is een geavanceerde functie, die normaal wordt verricht door een systeembeheerder.

Voor nadere aanwijzingen over het gebruik van uw bedieningspaneel, zie "Bedieningspaneel".

1. Schakel de multi-functie printer in.

>Kopiëren verschijnt.

- 2. Druk op  $\blacktriangledown$  totdat >Installatie verschijnt, en druk dan op  $\blacktriangledown$ .
- 3. Druk op  $\blacktriangledown$  totdat er >Beheer-menu verschijnt, en druk dan op  $\blacktriangledown$ .
- 4. Druk op  $\blacktriangledown$  totdat er >Kabel-netwerk of >Draadloos netwerk verschijnt, en druk dan op  $\blacktriangledown$ .
- 5. Druk op  $\blacktriangledown$  totdat er >TCP/IP verschijnt, en druk dan op  $\blacktriangledown$ .
- 6. Druk op  $\blacktriangledown$  totdat er >IP-adres verschijnt, en druk dan op  $\blacktriangledown$ .
- 7. De cursor komt te staan op het eerste cijfer van het IP-adres. Druk op ▲ ▼ om de cijfers voor het IPadres in te voeren.
- 8. Druk op  $\blacktriangleright$ .

De cursor verspringt naar het volgende cijfer.

- 9. Herhaal de stappen 7 en 8 totdat u alle cijfers voor het IP-adres hebt ingevoerd, en druk dan op  $\blacktriangledown$ .
- 10. Druk op de toets **Terug**.
- 11. Druk op  $\blacktriangledown$  totdat er >Subnet-masker verschijnt, en druk dan op  $\blacktriangledown$ .
- 12. Herhaal de stappen 7 en 8 voor instellen van het Subnet-masker, en druk dan op $\blacktriangledown$ .
- 13. Druk op de toets **Terug**.
- 14. Druk op  $\blacktriangledown$  totdat er >Gateway-adres verschijnt, en druk dan op  $\blacktriangledown$ .
- 15. Herhaal de stappen 7 en 8 voor instellen van het Gateway-adres, en druk dan op  $\blacktriangledown$ .
- 16. Schakel de multi-functie printer uit en schakel hem dan weer in.

Hiermee is het IP-adres toegewezen aan uw multi-functie printer. Om de instelling te controleren, opent u de Internet-browser op een van de computers aangesloten op het netwerk en voert u het IP-adres in op de adresbalk van de browser. Als het IP-adres naar behoren is ingesteld, verschijnt er **Dell Printer Configuration Web Tool** in uw Internet-browser.

U kunt ook het IP-adres aan de multi-functie printer toewijzen wanneer u de printer-stuurprogramma's installeert met het installatieprogramma. Wanneer u de **Netwerk-installatie** functie gebruikt, en de IPadres verwerving staat ingesteld op AutoIP in het bedieningspaneel-menu, kunt u het IP-adres wijzigen van 0.0.0.0 naar het gewenste IP-adres in het printer-selectievenster.

# **Verifieer de IP-instellingen**

- 1. Druk nogmaals een printer-instellingen pagina af.
- 2. Kijk onder de TCP/IP regel op de systeem-instellingen pagina om te zien of het IP-adres, het netmasker, en de gateway-toegangsinstelling inderdaad naar verwachting zijn.
	- of

Ping de multi-functie printer en verifieer dat die goed reageert. Doe dit bijvoorbeeld op een netwerkcomputer door op de commandoregel het woord ping te tikken, gevolgd door het nieuw gekozen IPadres van de printer (bijvoorbeeld 192.168.0.11):

ping 192.168.0.11

Als de multi-functie printer actief is op het netwerk, zult u een respons krijgen.

# **Aansluiten van de telefoonlijn**

- **OPMERKING:** Sluit uw multi-functie printer niet rechtstreeks aan op een DSL (digitale abonneelijn). De multi-functie printer zou daardoor beschadigd kunnen worden. Voor gebruik van een DSL lijn zult u een geschikt DSL filter moeten aansluiten. Raadpleeg uw Internet-provider omtrent een DSL filter.
	- Sluit een uiteinde van het telefoonlijnsnoer aan op de wand-lijnaansluiting van het apparaat en steek 1.het andere uiteinde in een actieve wandcontactdoos.

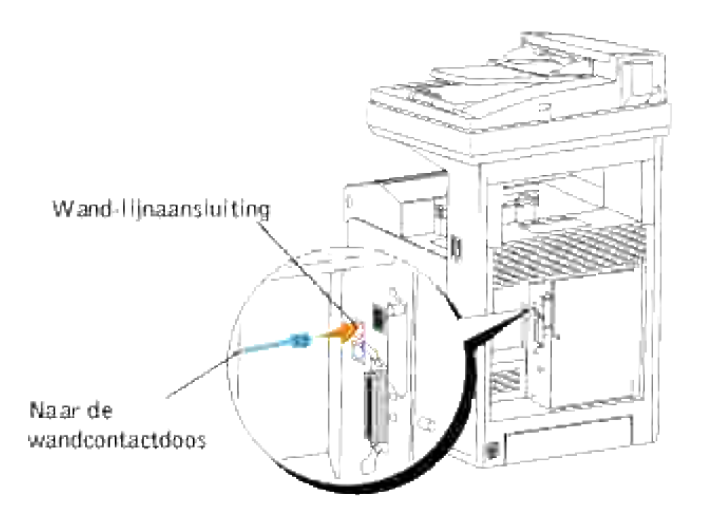

Om een telefoon en/of antwoordapparaat aan te sluiten op uw multi-functie printer, steekt u de aansluiting van de telefoon of het antwoordapparaat in de telefoonaansluiting ( $\ell$ ) op het apparaat. 2.

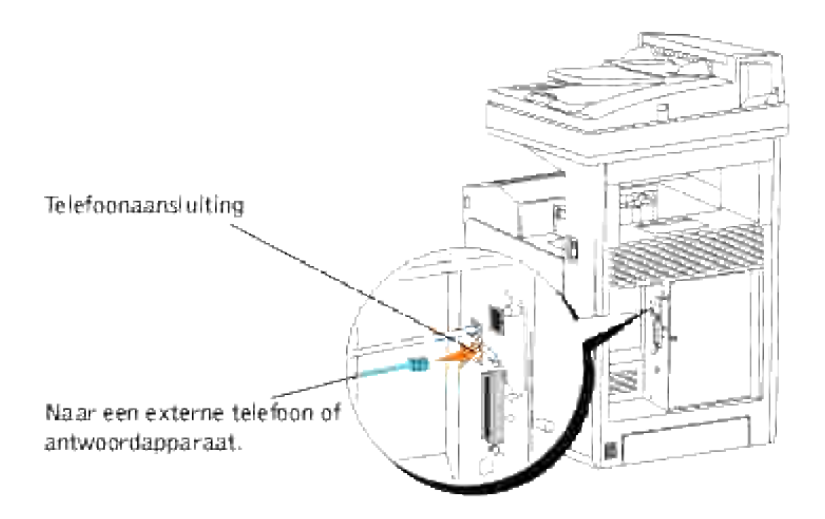

Als de telefooncommunicatie in uw woonplaats met een serieel systeem werkt (zoals in Duitsland, Zweden, Denemarken, Oostenrijk, België, Italië, Frankrijk en Zwitserland) en u hebt een afsluitweerstandaansluiting, steekt u deze aansluiting in de telefoonaansluiting ( $\ell$  ).
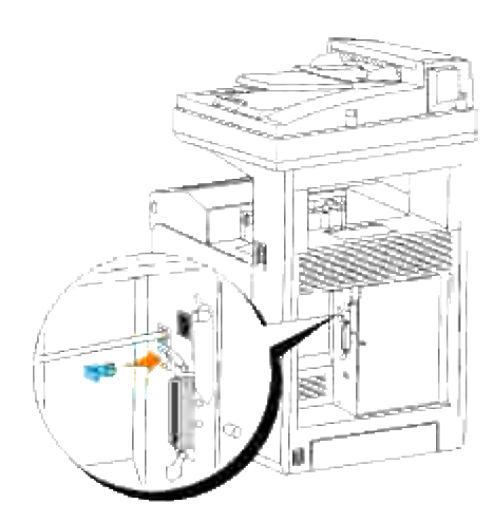

# **Ondernemings-consolebeheer modules**

De volgende ondernemings-consolebeheer modules en gebruiksaanwijzingen zijn beschikbaar op uw *Drivers and Utilities (stuurprogramma's en hulpprogramma's)* CD:

- IBM Tivoli<sup>®</sup> NetView<sup>®</sup>
- CA Unicenter<sup>®</sup>
- HP OpenView<sup>®</sup>

Om de modules te gebruiken, gaat u naar de volgende map op uw CD en start u het betreffende **.exe** bestand of **.chm** bestand.

IBM Tivoli: **\Utilities\SnapIns\IBM Tivoli**

CA Unicenter: **\Utilities\SnapIns\CA Unicenter**

HP OpenView: **\Utilities\SnapIns\HP OpenView**

# **Installeren van optionele eenheden**

U kunt vol profijt trekken van deze veelzijdige multi-functie printer door hierin een of meer opties te installeren. In dit hoofdstuk wordt beschreven hoe u nuttige printeropties zoals een dubbelzijdigafdrukeenheid en een 550-vel papierlade installeert.

- Installeren van de optionele 550-vel papierlade
- Installeren van een dubbelzijdig-afdrukeenheid
- Installeren van een geheugenkaart
- Installeren van de Dell multiprotocol-kaart
- Installeren van de Dell draadloze printer-adapter 3310 USB

## **Installeren van de optionele 550-vel papierlade**

**OPGELET: Als u een optionele 550-vel papierlade wilt toevoegen na het installeren van de**  $\triangle$ **multi- functie printer, schakel dan vooral eerst de multi-functie printer uit, trek de stekker uit het stopcontact en maak alle kabels los van de achterkant van de multi-functie printer voordat u dit doet.**

**OPGELET: Verplaats de multi-functie printer niet wanneer de optionele 550-vel papierlade is bevestigd. U kunt letsel oplopen als de optionele 550-vel papierlade van de printer valt. Verwijder de optionele 550-vel papierlade van de multi-functie printer voordat u deze verplaatst.**

- 1. Plaats de optionele 550-vel papierlade op de plek waar u de multi-functie printer wilt opstellen.
- 2. Zorg dat de multi-functie printer is uitgeschakeld.
- 3. Bevestig de verlengstukken aan de optionele 550-vel papierlade door de haken in de openingen te haken.

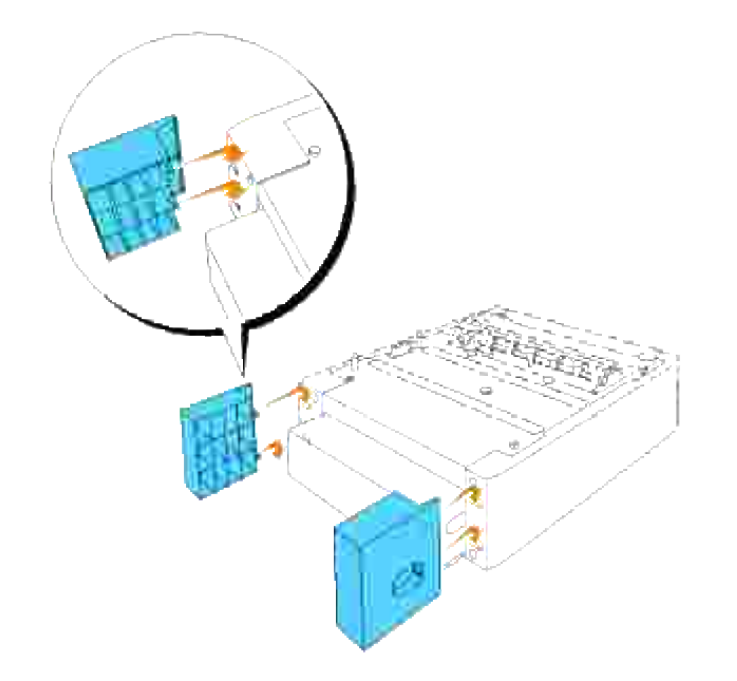

- Til de multi-functie printer op en zorg dat u de vier geleidepennen van de 550-vel papierlade uitlijnt 4. met de openingen in de onderkant van de multi-functie printer. Laat de multi-functie printer voorzichtig zakken bovenop de optionele 550-vel papierlade.
- **OPGELET: Voor veilig optillen van de multi-functie printer, tilt u die met twee personen op, een aan de voorkant en een aan de achterkant. Probeer nooit de multi-functie printer op te tillen terwijl u aan de rechter of linker kant ervan staat.**

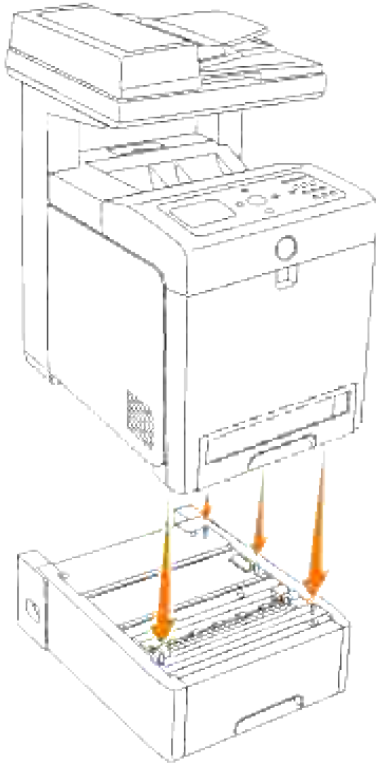

2.

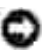

**VOORZICHTIG:** Wees voorzichtig dat uw vingers niet bekneld raken wanneer u de multi-functie printer laat zakken op de optionele 550-vel papierlade.

5. Trek de lade uit de multi-functie printer totdat de lade stuit. Houd de papierlade met beide handen vast, til de voorkant ietwat omhoog, en verwijder de lade uit de multi-functie printer.

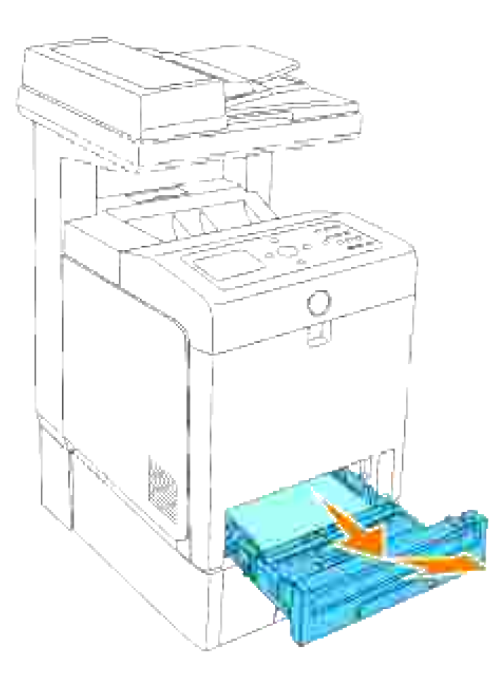

Maak de 550-vel papierlade vast aan de multi-functie printer door de twee bij de papierlade geleverde 6. schroeven vast te draaien met een muntstuk of iets dergelijks.

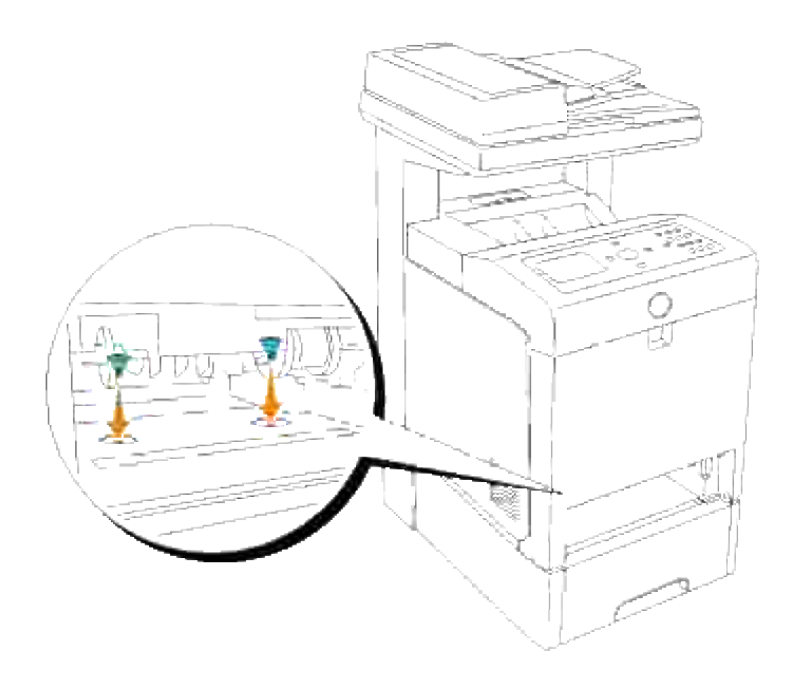

7. Schuif de lade in de multi-functie printer en druk de lade aan totdat die stuit.

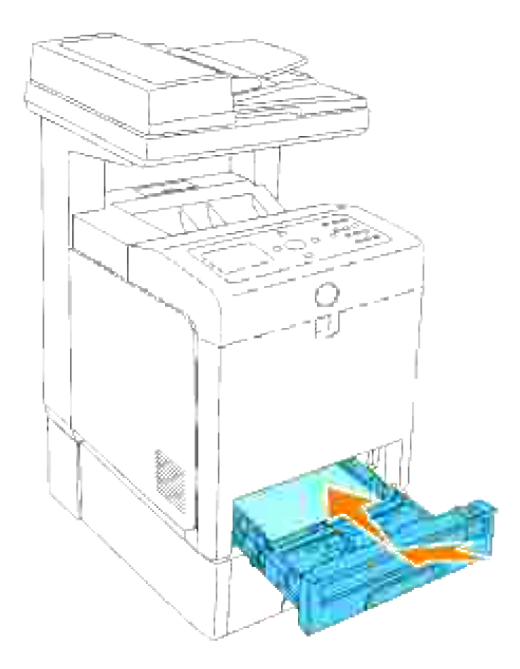

8. Schakel de multi-functie printer in.

**OPMERKING:** De multi-functie printer zal automatisch de aangebrachte papierlade herkennen, maar K. niet de papiersoort.

- 9. Druk een systeem-instellingenpagina af om te controleren of de 550-vel papierlade juist is geïnstalleerd.
	- a. Druk op  $\blacktriangledown$  totdat >Installatie verschijnt, en druk dan op  $\blacktriangledown$ .
	- b. Druk op  $\blacktriangledown$  totdat er >Rapporten verschijnt, en druk dan op  $\blacktriangledown$ .
	- c. Systeem-instellingen wordt aangegeven. Druk op  $\blacktriangledown$ .

De systeem-instellingen pagina wordt afgedrukt.

Controleer of de **550-vel papierlade** wordt vermeld in de printerinstellingen onder **Printer-**d. **opties**.

Als de papierlade niet vermeld staat, schakelt u de printer uit, trekt u de stekker uit het stopcontact en installeert u de optionele 550-vel papierlade opnieuw.

- 10. Na het inleggen van het papier in de nieuw geplaatste lade, stelt u de papiersoort in via het printerbedieningspaneel.
	- a. Druk op  $\blacktriangledown$  totdat >Installatie verschijnt, en druk dan op  $\blacktriangledown$ .
	- b. Druk op  $\blacktriangledown$  totdat er >Papierlade-instellingenverschijnt, en druk dan op  $\blacktriangledown$ .
	- c. Druk op  $\blacktriangledown$  totdat de geinstalleerde papierlade verschijnt, en druk dan op  $\blacktriangledown$ .
	- d. Druk op  $\blacktriangledown$  totdat er >Papiertype verschijnt, en druk dan op  $\blacktriangledown$ .
	- e. Druk op  $\blacktriangledown$  totdat er >Papiertype verschijnt, en druk dan op  $\blacktriangledown$ .
	- f. Controleer of de gekozen papiersoort is gemarkeerd met een sterretje (\*), en druk dan op **Menu**.
- 11. Als u de optionele 550-vel papierlade aanbrengt na het installeren van het printer-stuurprogramma, dient u het stuurprogramma daarna bij te werken volgens de aanwijzingen voor het besturingssysteem dat u gebruikt. Als de multi-functie printer op een netwerk is aangesloten, dient u het stuurprogramma voor elke cliënt bij te werken.

### **Bij gebruik van een PCL stuurprogramma**

#### **Microsoft® Windows Vista**

- 1. Klik op **Starten Configuratiescherm Hardware en geluiden Printers**.
- 2. Klik met de rechtermuisknop op de multi-functie printer en selecteer **Eigenschappen**.
- 3. Klik op het tabblad **Opties** en selecteer dan **Informatie ophalen van de printer**.
- 4. Klik op **Toepassen**, en klik dan op **OK**.
- 5. Sluit de map **Printers**.

#### **Windows® XP, Windows XP 64-bit Editie, Windows Server® 2003, Windows Server 2003 Enterprise x64 Editie**

- 1. Klik op **Start Printers en Faxen**.
- 2. Klik met de rechter muisknop op het multi-functie printer pictogram en selecteer **Eigenschappen**.
- 3. Klik op het **Opties** tabblad, en selecteer dan **Gebruik de informatie uit de printer**.
- 4. Klik op **Toepassen**, en klik dan op **OK**.
- 5. Sluit het **Printers en Faxen** dialoogkader.

#### **Windows 2000/Windows NT® 4.0**

- 1. Klik op **Start Instellingen Printers**.
- 2. Klik met de rechter muisknop op het multi-functie printer pictogram en selecteer **Eigenschappen**.
- 3. Klik op het **Opties** tabblad, en selecteer dan **Gebruik de informatie uit de printer**.
- 4. Klik op **Toepassen**, en klik dan op **OK**.
- 5. Sluit het **Printers** dialoogkader.

Als de printer-informatie niet automatisch wordt bijgewerkt wanneer u klikt op **Gebruik de informatie uit de printer**, gaat u als volgt te werk:

- 1. Klik op het **Opties** tabblad, en selecteer dan de **550-vel invoerlade** uit het **Onderdelen** lijstvakje.
- 2. Selecteer **Beschikbaar** voor de 550-vel invoerlade-instelling.
- 3. Klik op **Toepassen**, en klik dan op **OK**.
- 4. Sluit het **Printers en Faxen** (of **Printers**) dialoogkader.

### **Bij gebruik van een PS stuurprogramma**

#### **Microsoft Windows Vista**

- 1. Klik op **Starten Configuratiescherm Hardware en geluiden Printers**.
- 2. Klik met de rechtermuisknop op de multi-functie printer die het PS-stuurprogramma gebruikt, en selecteer vervolgens **Eigenschappen** van de weergegeven lijst.
- 3. Klik op het tabblad Apparaatinstellingen en selecteer dan 2-Lademodule voor de **Papierladeconfiguratie** onder **Installeerbare opties**.
- 4. Klik op **Toepassen**, en klik dan op **OK**.
- 5. Sluit het dialoogvenster **Printers**.

#### **Windows XP, Windows XP 64-bit Editie, Windows Server 2003, Windows Server 2003 Enterprise x64 Editie**

- 1. Klik op **Start Printers en Faxen**.
- 2. Klik met de rechter muisknop op de multi-functie printer die het PS stuurprogramma gebruikt, en selecteer dan **Eigenschappen** uit de aangegeven lijst.
- Klik op het **Apparaat-instellingen** tabblad en selecteer dan **2-lade samenstel** voor de **Papierlade-**3. **configuratie** onder de**Installeerbare opties**.
- 4. Klik op **Toepassen**, en klik dan op **OK**.

5. Sluit het **Printers en Faxen** dialoogkader.

### **Windows 2000/Windows NT 4.0**

- 1. Klik op **Start Instellingen Printers**.
- 2. Klik met de rechter muisknop op de multi-functie printer die het PS stuurprogramma gebruikt, en selecteer dan **Eigenschappen** uit de aangegeven lijst.
- Klik op het **Apparaat-instellingen** tabblad en selecteer dan **2-lade samenstel** voor de **Papierlade-**3. **configuratie** onder de**Installeerbare opties**.
- 4. Klik op **OK**.
- 5. Sluit het **Printers** dialoogkader.

### **Mac OS X**

- Selecteer de multi-functie printer in het **Printer-lijst** scherm onder **Afdruk-center** (of **Printer-**1. **installatiefunctie**).
- 2. Klik op Printers in het Afdruk-center (of de Printer-installatiefunctie) menubalk, en selecteer dan **Info tonen**.
- Selecteer **Installeerbare opties**, selecteer dan de opties die in de multi-functie printer zijn 3. geïnstalleerd, en klik vervolgens op **Toepassen wijzigingen**.

# **Installeren van een dubbelzijdig-afdrukeenheid**

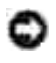

**VOORZICHTIG:** Om de beeldtrommels van de printercassettes te beschermen tegen fel licht, moet u de voorklep binnen vijf minuten sluiten. Als de voorklep langer dan vijf minuten open blijft staan, kan dat de afdrukkwaliteit aantasten.

**VOORZICHTIG:** Zorg dat er niets in aanraking komt met of krassen maakt op het oppervlak (de zwarte folie) van de riemeenheid. Krassen, vuil of vettige vingerafdrukken op de folie van de riemeenheid kunnen de afdrukkwaliteit aantasten.

- 1. Zorg dat de multi-functie printer is uitgeschakeld.
- 2. Verwijder alle verpakkingsmateriaal van de dubbelzijdig-afdrukeenheid.
- 3. Druk op de knop aan de rechterkant en open de voorklep.

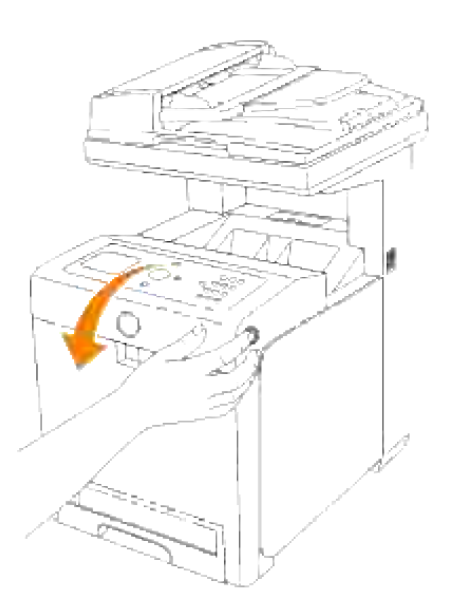

Trek aan de handgrepen aan weerszijden van de riemeenheid en draai de eenheid omhoog, zoals getoond in de volgende afbeelding. 4.

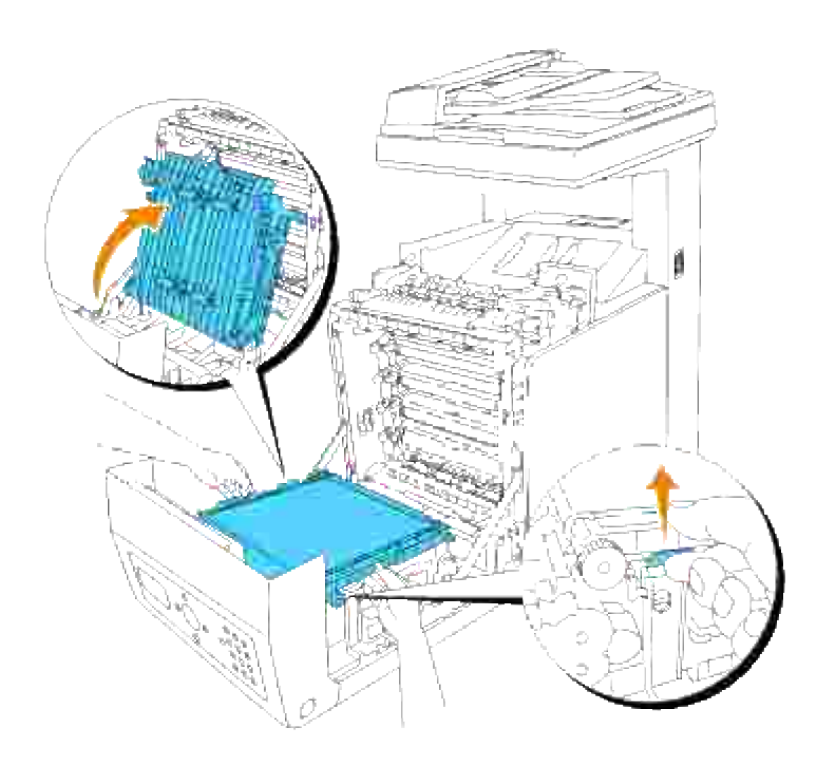

5. Verwijder de dop van de aansluiting.

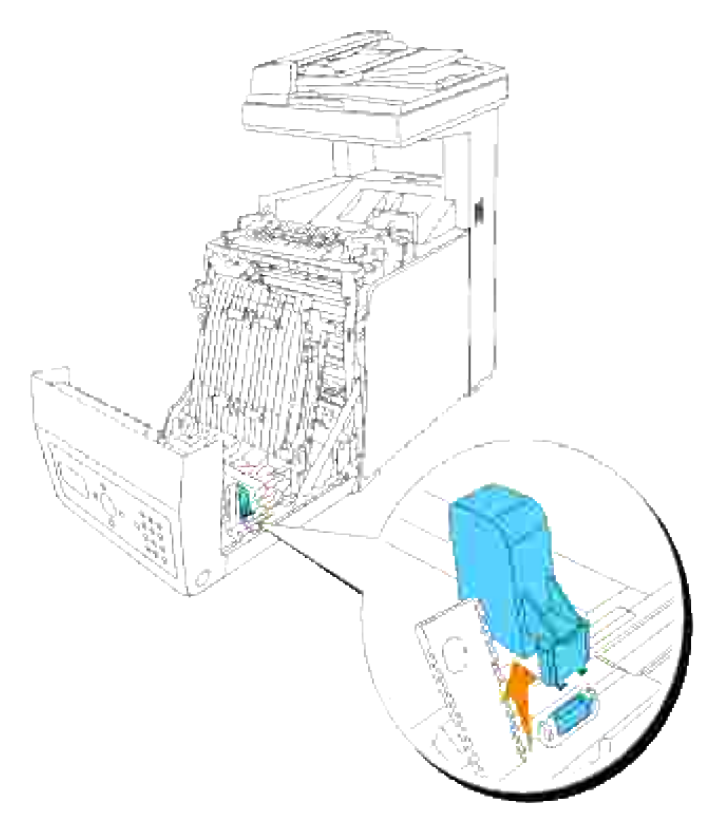

**OPMERKING:** De dop van de aansluiting in uw printer kan verschillen van de dop in de afbeelding.

Richt de aansluiting van de dubbelzijdig-afdrukeenheid recht tegenover de gleuf en druk de dubbelzijdig-eenheid in de gleuf. 6.

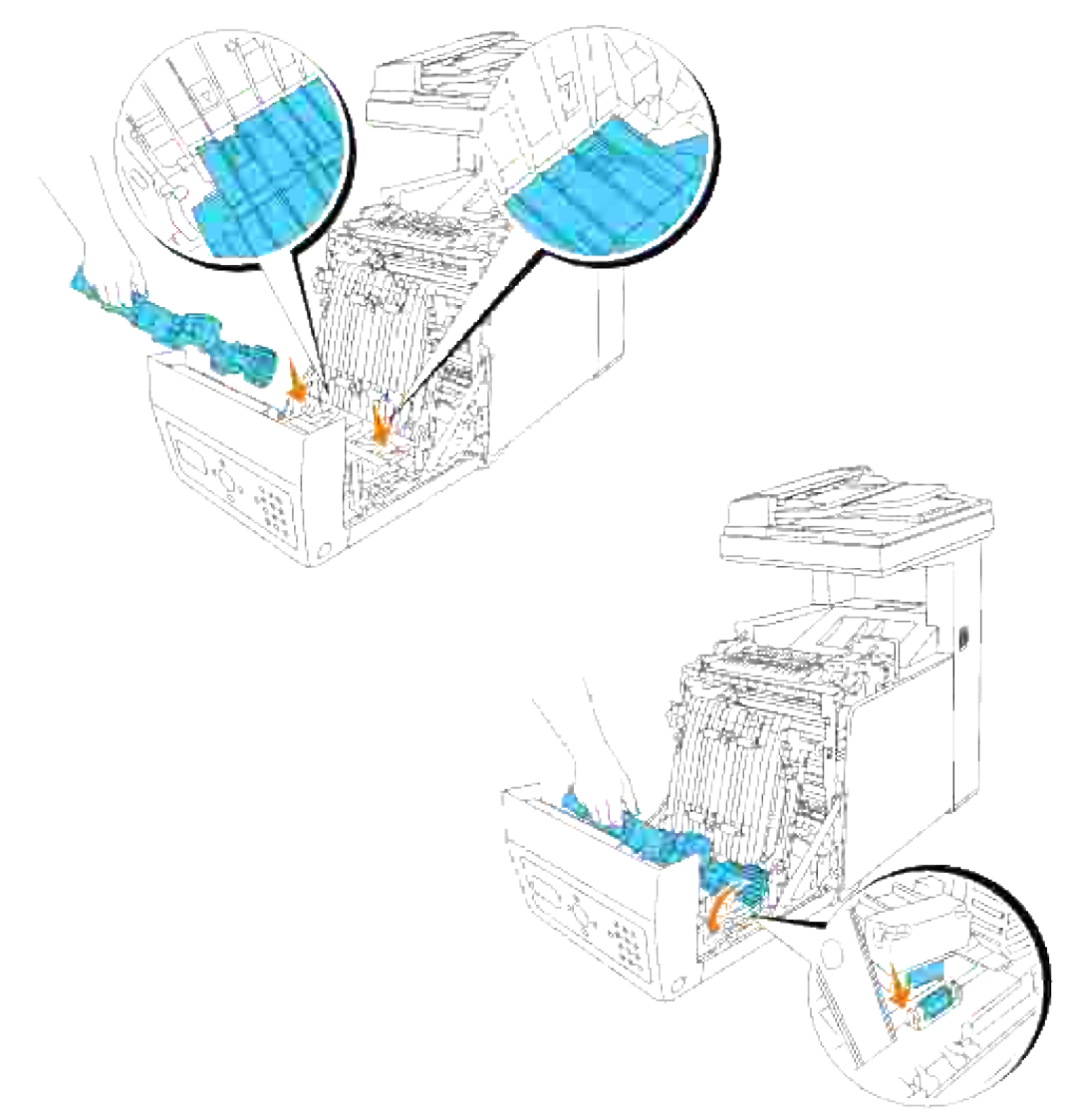

- **OPMERKING:** Zorg dat de dubbelzijdig-afdrukeenheid naar behoren met de aansluitstekkers is aangesloten op de multi-functie printer, en niet gemakkelijk beweegt.
- 7. Sluit de riemeenheid door deze omlaag te trekken.

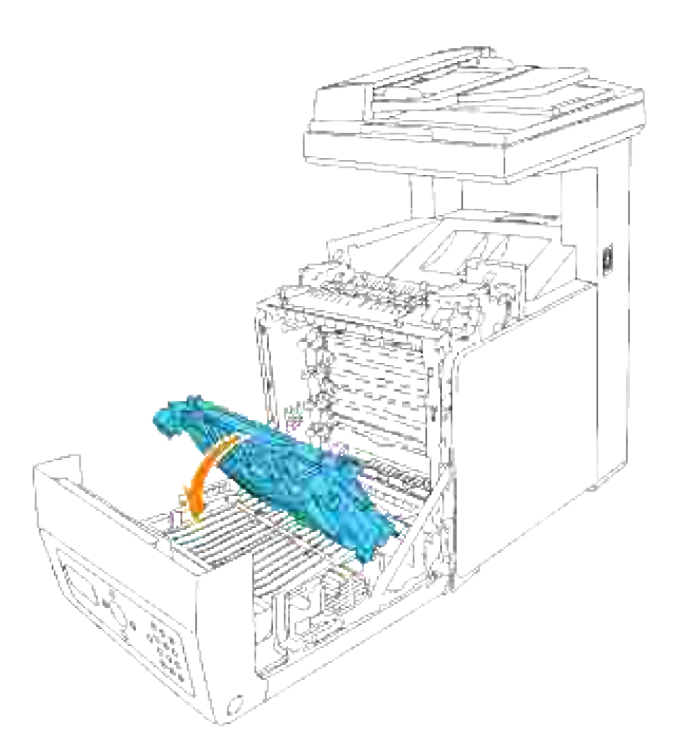

8. Sluit de voorklep.

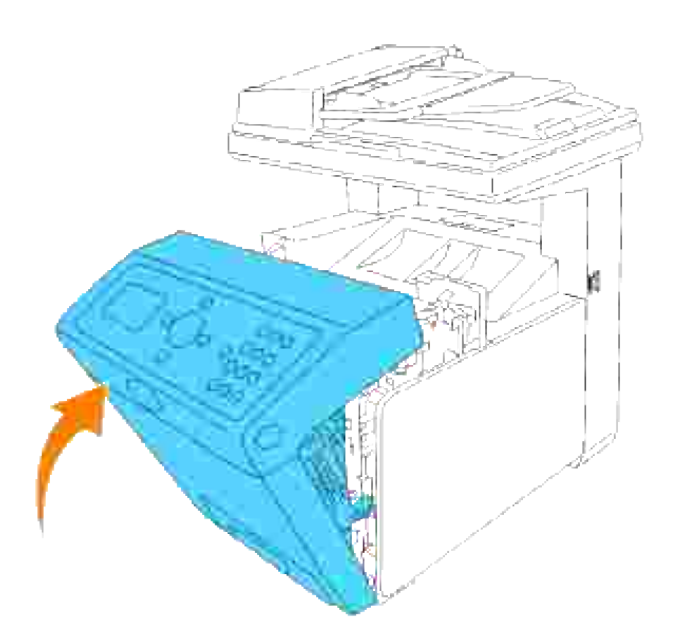

- 9. Schakel de multi-functie printer in.
- 10. Druk een printer-instellingen pagina af, om te controleren of de optionele dubbelzijdig-eenheid juist is aangebracht.
	- a. Druk op  $\blacktriangledown$  totdat >Installatie verschijnt, en druk dan op  $\blacktriangledown$ .
- b. Druk op  $\blacktriangledown$  totdat er >Rapporten verschijnt, en druk dan op  $\blacktriangledown$ .
- c. Systeem-instellingen wordt aangegeven. Druk op  $\blacktriangledown$ .

De systeem-instellingen pagina wordt afgedrukt.

d. Controleer of de dubbelzijdig-afdrukeenheid wordt vermeld in de systeeminstellingen onder **Printer-opties**.

Als er geen duplex of dubbelzijdig-afdrukeenheid vermeld staat, schakelt u de printer uit, trekt u de stekker uit het stopcontact en dan installeert u de optionele dubbelzijdig-eenheid opnieuw.

Als u de optionele dubbelzijdig-afdrukeenheid aanbrengt na het installeren van het printer-11. stuurprogramma, dient u het stuurprogramma daarna bij te werken volgens de aanwijzingen voor het besturingssysteem dat u gebruikt. Als de multi-functie printer op een netwerk is aangesloten, dient u het stuurprogramma voor elke cliënt bij te werken.

### **Bij gebruik van een PCL stuurprogramma**

### **Microsoft® Windows Vista**

- 1. Klik op **Starten Configuratiescherm Hardware en geluiden Printers**.
- 2. Klik met de rechtermuisknop op de multi-functie printer en selecteer **Eigenschappen**.
- 3. Klik op het tabblad **Opties** en selecteer dan **Informatie ophalen van de printer**.
- 4. Klik op **Toepassen**, en klik dan op **OK**.
- 5. Sluit de map **Printers**.

#### **Windows® XP, Windows XP 64-bit Editie, Windows Server® 2003, Windows Server 2003 Enterprise x64 Editie**

- 1. Klik op **Start Printers en Faxen**.
- 2. Klik met de rechter muisknop op het multi-functie printer pictogram en selecteer **Eigenschappen**.
- 3. Klik op het **Opties** tabblad, en selecteer dan **Gebruik de informatie uit de printer**.
- 4. Klik op **Toepassen**, en klik dan op **OK**.
- 5. Sluit het **Printers en Faxen** dialoogkader.

### **Windows 2000/Windows NT® 4.0**

1. Klik op **Start Instellingen Printers**.

- 2. Klik met de rechter muisknop op het multi-functie printer pictogram en selecteer **Eigenschappen**.
- 3. Klik op het **Opties** tabblad, en selecteer dan **Gebruik de informatie uit de printer**.
- 4. Klik op **Toepassen**, en klik dan op **OK**.
- 5. Sluit het **Printers** dialoogkader.

Als de printer-informatie niet automatisch wordt bijgewerkt wanneer u klikt op **Gebruik de informatie uit de printer**, gaat u als volgt te werk:

- Klik op het **Opties** tabblad, en selecteer dan de **dubbelzijdig-afdrukeenheid** uit het **Onderdelen** 1. lijstvakje.
- 2. Selecteer **Beschikbaar** voor de dubbelzijdig-afdrukken instelling.
- 3. Klik op **Toepassen**, en klik dan op **OK**.
- 4. Sluit het **Printers en Faxen** (of **Printers**) dialoogkader.

### **Bij gebruik van een PS stuurprogramma**

#### **Microsoft Windows Vista**

- 1. Klik op **Starten Configuratiescherm Hardware en geluiden Printers**.
- 2. Klik met de rechtermuisknop op de multi-functie printer die het PS-stuurprogramma gebruikt, en selecteer vervolgens **Eigenschappen** van de weergegeven lijst.
- Klik op het tabblad **Apparaatinstellingen** en selecteer dan **Niet aanwezig** voor het onderdeel 3. **Dubbelzijdige module** onder **Installeerbare opties**.
- 4. Klik op **Toepassen**, en klik dan op **OK**.
- 5. Sluit het dialoogvenster **Printers**.

#### **Windows XP, Windows XP 64-bit Editie, Windows Server 2003, Windows Server 2003 Enterprise x64 Editie**

- 1. Klik op **Start Printers en Faxen**.
- 2. Klik met de rechter muisknop op de multi-functie printer die het PS stuurprogramma gebruikt, en selecteer dan **Eigenschappen** uit de aangegeven lijst.
- 3. Klik op het Apparaat-instellingen tabblad en selecteer dan Beschikbaar voor het onderdeel **Dubbelzijdig-afdrukeenheid** onder de**Installeerbare opties**.
- 4. Klik op **Toepassen**, en klik dan op **OK**.
- 5. Sluit het **Printers en Faxen** dialoogkader.

### **Windows 2000/Windows NT 4.0**

- 1. Klik op **Start Instellingen Printers**.
- 2. Klik met de rechter muisknop op de multi-functie printer die het PS stuurprogramma gebruikt, en selecteer dan **Eigenschappen** uit de aangegeven lijst.
- 3. Klik op het Apparaat-instellingen tabblad en selecteer dan Beschikbaar voor het onderdeel **Dubbelzijdig-afdrukeenheid** onder de**Installeerbare opties**.
- 4. Klik op **OK**.
- 5. Sluit het **Printers** dialoogkader.

### **Mac OS X**

- Selecteer de multi-functie printer in het **Printer-lijst** scherm onder **Afdruk-center** (of **Printer-**1. **installatiefunctie**).
- 2. Klik op Printers in het Afdruk-center (of de Printer-installatiefunctie) menubalk, en selecteer dan **Info tonen**.
- Selecteer **Installeerbare opties**, selecteer dan de opties die in de multi-functie printer zijn 3. geïnstalleerd, en klik vervolgens op **Toepassen wijzigingen**.
- 4. Klik op **Toepassen**, en klik dan op **OK**.

### **Installeren van een geheugenkaart**

Uw multi-functie printer is geschikt voor aanvullende geheugenkaarten van 256 MB, 512 MB en 1024 MB.

- 1. Zorg dat de multi-functie printer is uitgeschakeld.
- 2. Draai de schroef in het besturingsslede-deksel linksom los en open het deksel.

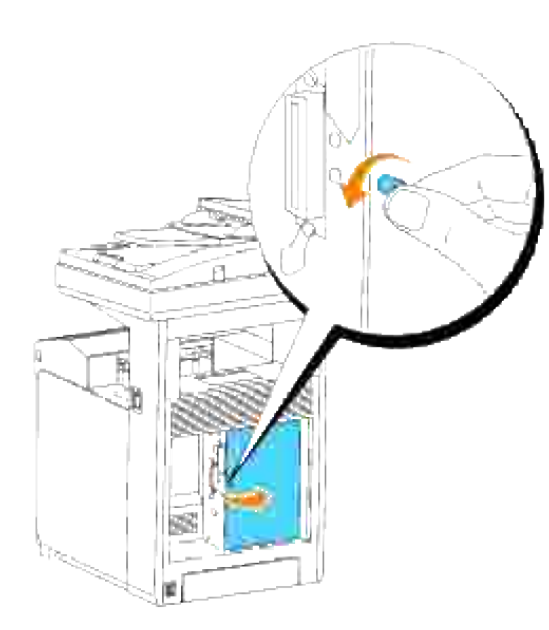

Richt de aansluiting van de geheugenkaart recht op de gleuf en schuif de geheugenkaart onder een hoek in de gleuf. 3.

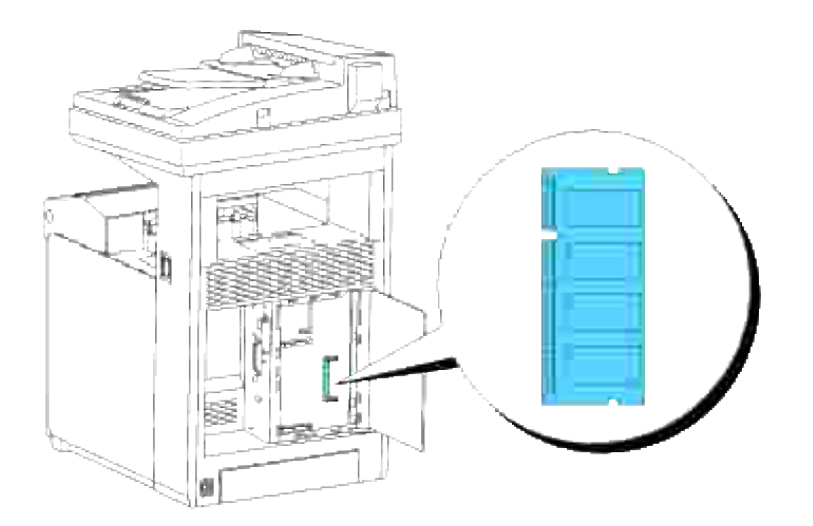

4. Druk de geheugenkaart stevig in de gleuf vast.

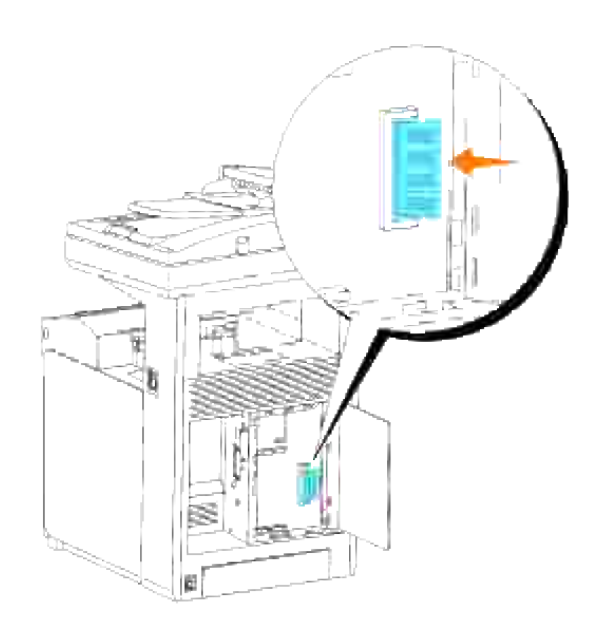

5. Kantel de geheugenkaart omlaag totdat die op zijn plaats vastklikt.

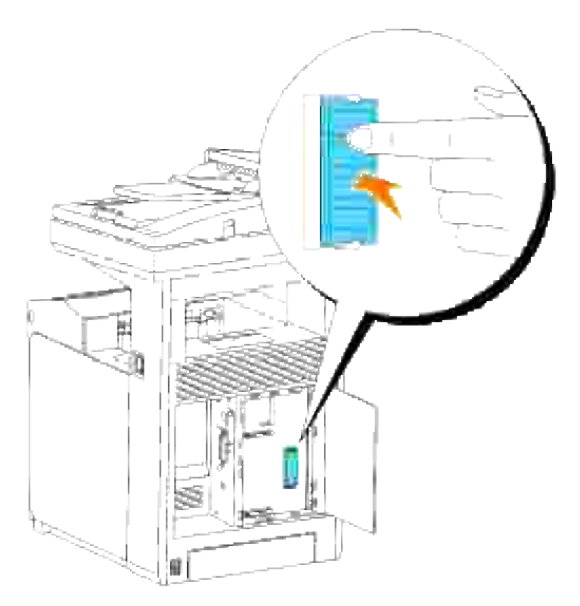

**OPMERKING:** Zorg dat de geheugenkaart stevig vast zit, zodat die niet kan bewegen. V

6. Sluit het besturingsslede-deksel en draai de schroef rechtsom vast.

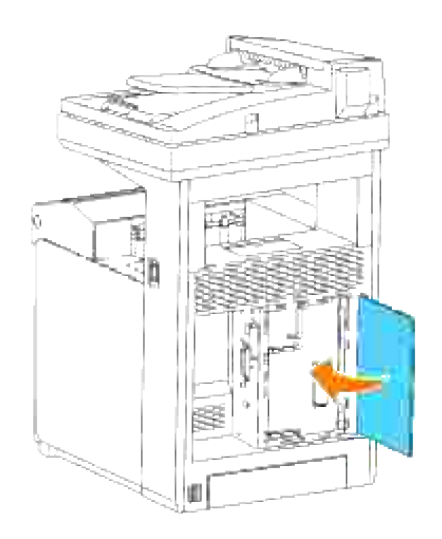

- 7. Schakel de multi-functie printer in.
- 8. Druk een printer-instellingen pagina af, om te controleren of het aanvullende afdrukgeheugen juist is aangebracht.
	- a. Druk op  $\blacktriangledown$  totdat >Installatie verschijnt, en druk dan op  $\blacktriangledown$ .
	- b. Druk op  $\blacktriangledown$  totdat er >Rapporten verschijnt, en druk dan op  $\blacktriangledown$ .
	- c. Systeem-instellingen wordt aangegeven. Druk op  $\blacktriangledown$ .

De systeem-instellingen pagina wordt afgedrukt.

Controleer de capaciteit van het geïnstalleerde geheugen in de systeeminstellingen onder d. **Algemeen**.

Als de beschikbare hoeveelheid geheugen niet groter geworden is, schakelt u de printer uit, trekt u de stekker uit het stopcontact en dan installeert u de geheugenkaart opnieuw.

Als u het extra afdrukgeheugen aanbrengt na het installeren van het printer-stuurprogramma, dient u 9. het stuurprogramma daarna bij te werken volgens de aanwijzingen voor het besturingssysteem dat u gebruikt. Als de multi-functie printer op een netwerk is aangesloten, dient u het stuurprogramma voor elke cliënt bij te werken.

### **Bij gebruik van een PCL stuurprogramma**

#### **Microsoft® Windows Vista**

- 1. Klik op **Starten Configuratiescherm Hardware en geluiden Printers**.
- 2. Klik met de rechtermuisknop op de multi-functie printer en selecteer **Eigenschappen**.
- 3. Klik op het tabblad **Opties** en selecteer dan **Informatie ophalen van de printer**.
- 4. Klik op **Toepassen**, en klik dan op **OK**.
- 5. Sluit de map **Printers**.

2.

#### **Windows® XP, Windows XP 64-bit Editie, Windows Server® 2003, Windows Server 2003 Enterprise x64 Editie**

- 1. Klik op **Start Printers en Faxen**.
- 2. Klik met de rechter muisknop op het multi-functie printer pictogram en selecteer **Eigenschappen**.
- 3. Klik op het **Opties** tabblad, en selecteer dan **Gebruik de informatie uit de printer**.
- 4. Klik op **Toepassen**, en klik dan op **OK**.
- 5. Sluit het **Printers en Faxen** dialoogkader.

#### **Windows 2000/Windows NT® 4.0**

- 1. Klik op **Start Instellingen Printers**.
- 2. Klik met de rechter muisknop op het multi-functie printer pictogram en selecteer **Eigenschappen**.
- 3. Klik op het **Opties** tabblad, en selecteer dan **Gebruik de informatie uit de printer**.
- 4. Klik op **Toepassen**, en klik dan op **OK**.
- 5. Sluit het **Printers** dialoogkader.

Als de printer-informatie niet automatisch wordt bijgewerkt wanneer u klikt op **Gebruik de informatie uit de printer**, gaat u als volgt te werk:

- 1. Klik op het Opties tabblad, en selecteer dan het onderdeel Geheugencapaciteit uit het Onderdelen lijstvakje.
- 2. Selecteer de totale hoeveelheid geinstalleerd afdrukgeheugen voor de geheugencapaciteit-instelling.
- 3. Klik op **Toepassen**, en klik dan op **OK**.
- 4. Sluit het **Printers en Faxen** (of **Printers**) dialoogkader.

### **Bij gebruik van een PS stuurprogramma**

#### **Microsoft Windows Vista**

- 1. Klik op Starten $\rightarrow$ Configuratiescherm $\rightarrow$ Hardware en geluiden $\rightarrow$ Printers.
- 2. Klik met de rechtermuisknop op de multi-functie printer die het PS-stuurprogramma gebruikt, en selecteer vervolgens **Eigenschappen** van de weergegeven lijst.
- 3. Klik op het tabblad Apparaatinstellingen en selecteer dan de totale hoeveelheid geïnstalleerd afdrukgeheugen voor **Geheugencapaciteit** onder **Installeerbare opties**.
- 4. Klik op **Toepassen**, en klik dan op **OK**.
- 5. Sluit het dialoogvenster **Printers**.

#### **Windows XP, Windows XP 64-bit Editie, Windows Server 2003, Windows Server 2003 Enterprise x64 Editie**

- 1. Klik op **Start Printers en Faxen**.
- 2. Klik met de rechter muisknop op de multi-functie printer die het PS stuurprogramma gebruikt, en selecteer dan **Eigenschappen** uit de aangegeven lijst.
- 3. Klik op het Apparaat-instellingen tabblad, en selecteer dan de totale hoeveelheid geinstalleerd afdrukgeheugen voor het onderdeel **Geheugencapaciteit** onder **Installeerbare opties**.
- 4. Klik op **Toepassen**, en klik dan op **OK**.
- 5. Sluit het **Printers en Faxen** dialoogkader.

#### **Windows 2000/Windows NT 4.0**

- 1. Klik op **Start Instellingen Printers**.
- 2. Klik met de rechter muisknop op de multi-functie printer die het PS stuurprogramma gebruikt, en selecteer dan **Eigenschappen** uit de aangegeven lijst.
- 3. Klik op het Apparaat-instellingen tabblad, en selecteer dan de totale hoeveelheid geinstalleerd afdrukgeheugen voor het onderdeel **Geheugencapaciteit** onder **Installeerbare opties**.
- 4. Klik op **OK**.
- 5. Sluit het **Printers** dialoogkader.

### **Mac OS X**

- Selecteer de multi-functie printer in het **Printer-lijst** scherm onder **Afdruk-center** (of **Printer-**1. **installatiefunctie**).
- 2. Klik op Printers in het Afdruk-center (of de Printer-installatiefunctie) menubalk, en selecteer dan **Info tonen**.
- Selecteer **Installeerbare opties**, selecteer dan de opties die in de multi-functie printer zijn 3. geïnstalleerd, en klik vervolgens op **Toepassen wijzigingen**.
- 4. Klik op **Toepassen**, en klik dan op **OK**.

# **Installeren van de Dell multiprotocol-kaart**

Met een multiprotocol-kaart kunt u gebruik van de volgende netwerk-protocols.

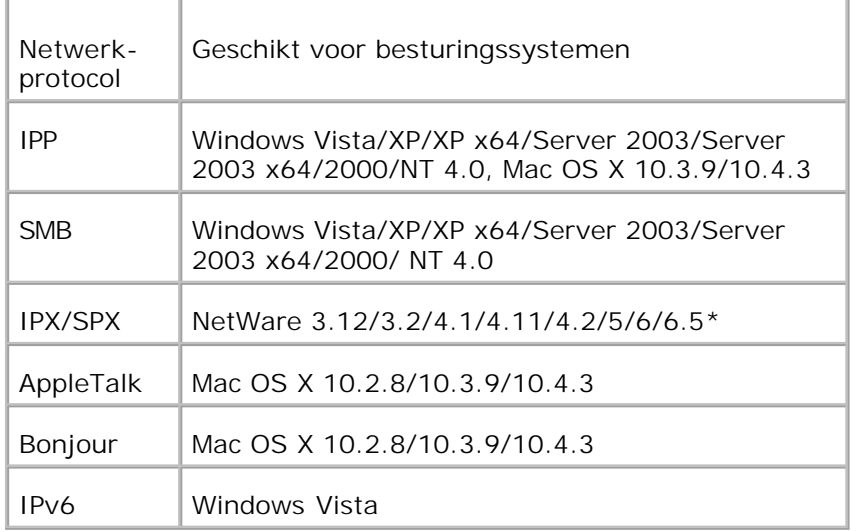

\*Alleen geschikt voor Ondersteuningspakket 1.1 of recenter.

- 1. Let op dat de multi-functie printer is uitgeschakeld en maak alle kabels inclusief het netsnoer los van de achterkant van de multi-functie printer.
- 2. Draai de schroef in het besturingsslede-deksel linksom los en open het deksel.

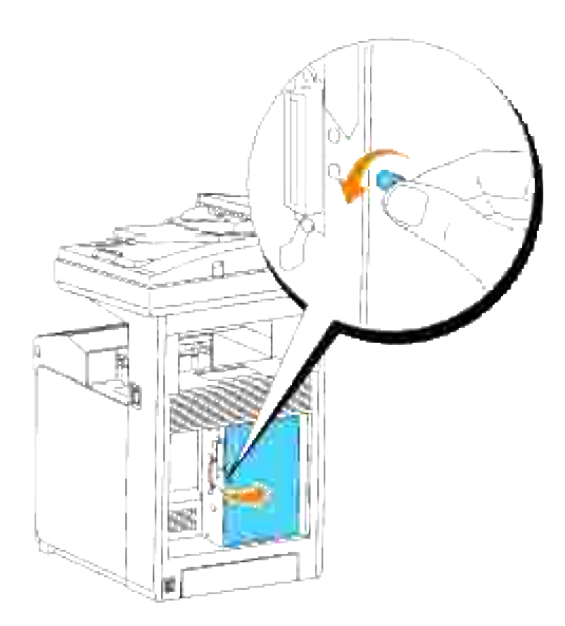

Plaats de aansluitstekker van de multiprotocol-kaart tegenover de aansluitbus van de besturingsslede 3.en maak de kaart vast door tegen de achterkant van de MPC-kaart vlakbij de aansluitpennen te drukken.

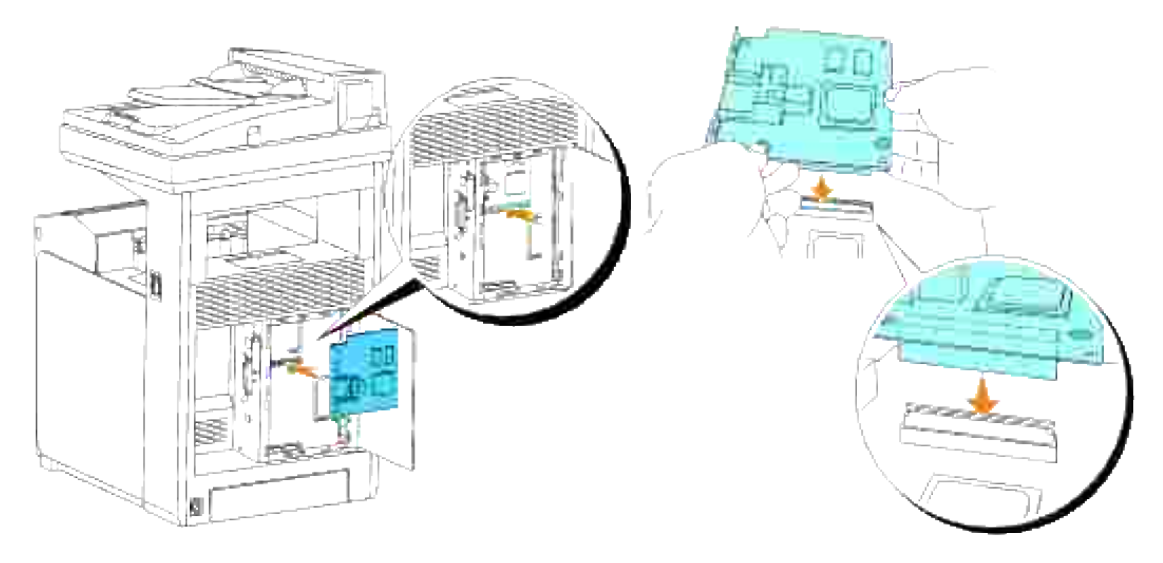

4. Duw met uw vingers op de gedrukte cirkels om de multiprotocol-kaart aan te sluiten op de aansluitbus.

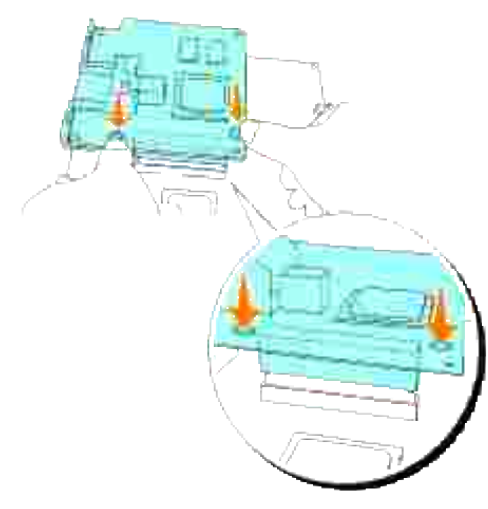

H **OPMERKING:** Druk niet omlaag op de aansluiting van de multiprotocol-kaart.

**OPMERKING:** Zorg dat de multiprotocol-kaart stevig in de gleuf vast zit, zodat die niet kan bewegen. **SP** 

5. Steek de twee schroeven door het besturingskaarthuis in de multiprotocol-kaart zoals getoond, en draai de schroeven vast.

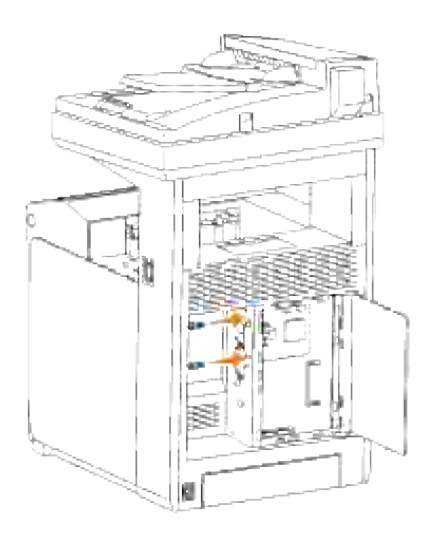

6. Sluit het besturingsslede-deksel en draai de schroef rechtsom vast.

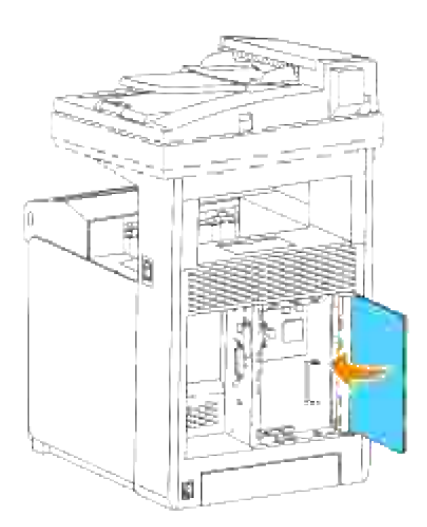

## **Bevestigen van de installatie van de multiprotocol-kaart**

- 1. Druk een printer-instellingen pagina af, om te controleren of de optionele multiprotocol-kaart juist is aangebracht.
	- a. Druk op  $\blacktriangledown$  totdat >Installatie verschijnt, en druk dan op  $\blacktriangledown$ .
	- b. Druk op  $\blacktriangledown$  totdat er >Rapporten verschijnt, en druk dan op  $\blacktriangledown$ .
	- c. Systeem-instellingen wordt aangegeven. Druk op  $\checkmark$ .

De systeem-instellingen pagina wordt afgedrukt.

d. Controleer of de **Multiprotocol-kaart** wordt vermeld in de systeeminstellingen onder **Printer-**

Als de kaart niet vermeld staat, schakelt u de multi-functie printer uit, trekt u de stekker uit het stopcontact en dan installeert u de optionele multiprotocol-kaart opnieuw.

## **Installeren van de Dell draadloze printer-adapter 3310 USB**

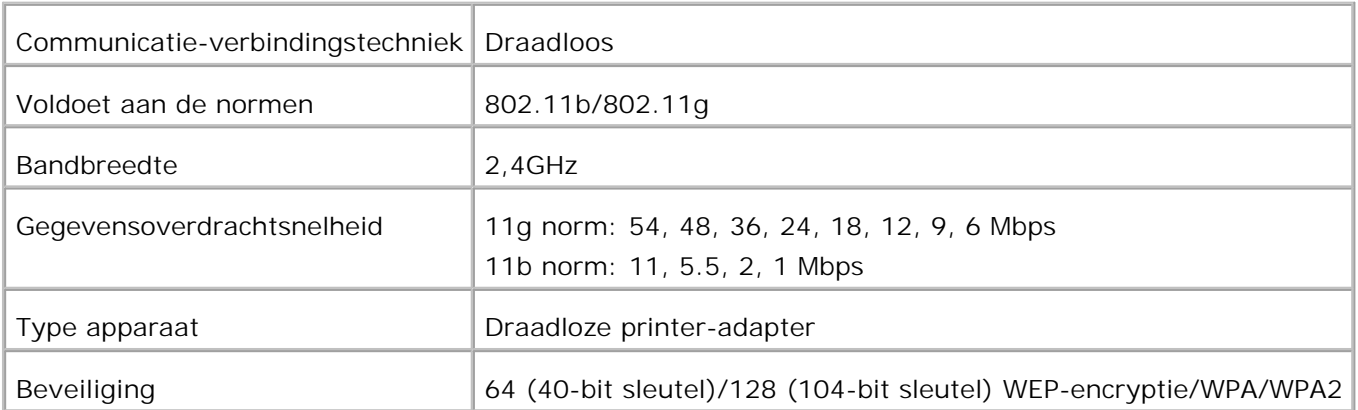

H **OPMERKING:** Voor het gebruik van de draadloze printer-adapter zult u eerst de multiprotocol-kaart moeten installeren. Voor het installeren van de kaart, zie "Installeren van de Dell multiprotocol-kaart".

1. Let op dat de multi-functie printer is uitgeschakeld en maak alle kabels inclusief het netsnoer los van de achterkant van de multi-functie printer.

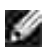

**OPMERKING:** Zorg dat de multiprotocol-kaart is geïnstalleerd.

2. Verwijder de enkele duimschroef uit de bovenkant van het plaatje over de draadloze printer-adapter aansluitbus en verwijder het plaatje.

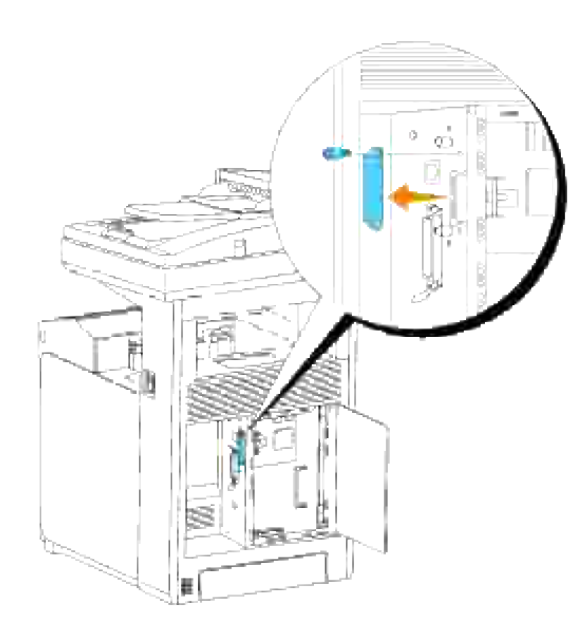

Steek de draadloze printer-adapter in de USB-aansluitbus, met het Dell-logo van de adapter naar 3. buiten gericht.

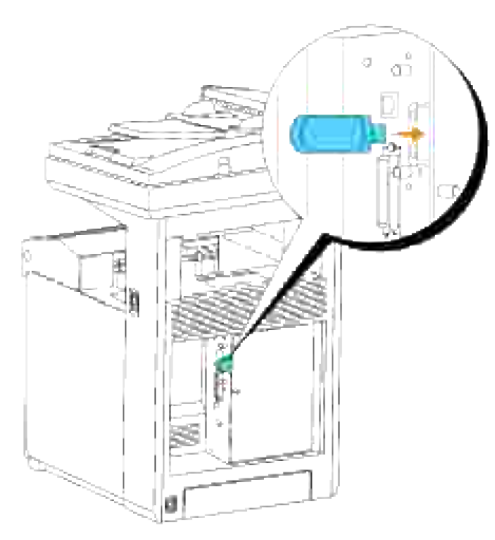

**OPMERKING:** Zorg dat de adapter stevig vast zit, zodat die niet kan bewegen. H

4. Bevestig de dop op de draadloze printer-adapter door de dop met de markering naar buiten gericht aan te drukken totdat die op zijn plaats vastklikt.

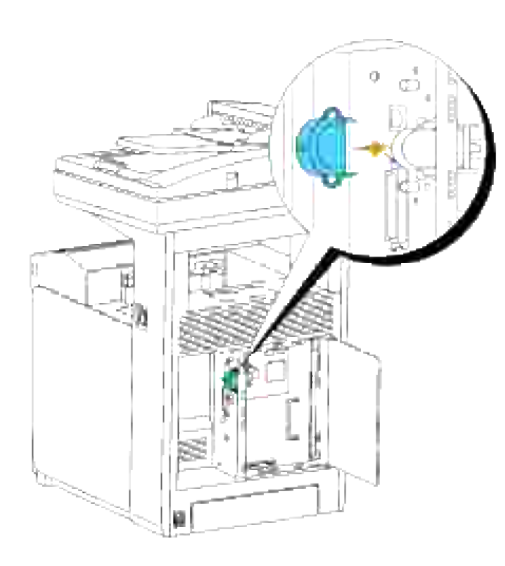

5. Schakel de multi-functie printer in en regel de configuratie van de draadloze netwerkinstellingen.

## **Draadloze installatie via USB-aansluiting**

**OPMERKING:** De optionele multiprotocol-kaart met de draadloze LAN-adapter daarop bevestigd moet in de multi-functie printer zijn geïnstalleerd.

#### **Scenario 1. Installeren van een multi-functie printer in een al bestaand draadloos netwerk (Wanneer er al draadloze instellingen gemaakt zijn op uw computer).**

- 1. Plaats de *Drivers and Utilities (stuurprogramma's en hulpprogramma's)* CD in uw computer.
- 2. Na het inleggen van de *Drivers and Utilities (Stuurprogramma's en hulpprogramma's)* CD hoort de installatie automatisch te beginnen. Als de CD niet automatisch start, klikt u op **Start Run**, en dan tikt u D:\setup.exe (waar D staat voor de stationsletter van uw CD), en klikt u vervolgens op **OK**.
- **OPMERKING:** Klik voor Windows Vista op **Doorgaan** wanneer het dialoogvenster **Gebruikersaccountbeheer** verschijnt.
- 3. Selecteer de **Netwerk-installatie** optietoets, en klik dan op **Volgende**.
- 4. Selecteer de Draadloze printer configureren via een USB-aansluiting (aanbevolen) optietoets en klik dan op **Volgende**.
- Stel de draadloze instellingen van de printer terug volgens de aanwijzingen in het **Draadloze** 5. **instellingen terugstellen** scherm.
- In de lijst in het **Selecteer Printer** scherm, markeert u het aankruisvakje voor de printer waarvoor u 6.de draadloze instelling maakt, en dan klikt u op **Volgende**. In het **Kies instellingen voor draadloos netwerk** scherm kiest u de instelling voor elk draadloos instelpunt en dan klikt u op **Volgende**. Na het selecteren van de **Vast IP-adres** optietoets voor de **IP-adres toewijzing**, klikt u op **Instellingen...** en voert u het IP-adres en het subnet-masker in via dit scherm.

**OPMERKING:** Wanneer u een vast IP-adres invoert, vermijd dan het "169.254.*xxx.xxx*" adres dat wordt gebruikt door AutoIP.

- 7. Kies elk van de onderdelen in het **Kies de printer-instellingen** scherm en klik dan op **Volgende**.
- In het **Printer-software** scherm kiest u de software die u wilt installeren en het pad voor de 8. installatiemap en dan klikt u op **Volgende**. Op dat moment wordt de draadloze instelling die u hebt gekozen via het **Kies instellingen voor draadloos netwerk** scherm verzonden naar de multi-functie printer.
- In het **Hiermee is de draadloze configuratie compleet** scherm klikt u op **Volgende**. Aangezien de 9. draadloze instelling al was gemaakt op uw computer, hoeft u bij dit scherm niets in te voeren.
- In het **Gereedzetten van de printer** scherm controleert u of het juiste IP-adres is toegewezen aan de 10. multi-functie printer waarvoor u de draadloze instelling hebt gemaakt en dan klikt u op **Installeren**.
- Als u een vinkje plaatst in het **Ik installeer deze printer via de server** aankruisvakje in het 11. **Selecteer printer** scherm en u plaatst tevens een vinkje in het **PostScript stuurprogramma** aankruisvakje in het **Kies de printer-instellingen** scherm, dan verschijnt het **Adobe Systems Inc. Licentie-overeenkomst** scherm. Selecteer de **Ik stem in met de voorwaarden van de licentieovereenkomst** optietoets, en klik dan op **Installeren**.
- In het **Gefeliciteerd!** scherm klikt u op **Einde** om de installatie te voltooien. Er wordt een testpagina 12. afgedrukt op de geinstalleerde printer wanneer u klikt op de **Testpagina afdrukken** knop.

#### **Scenario 2. Maak een nieuwe draadloze netwerk-omgeving voor zowel de computer als de multi-functie printer (Als er nog geen draadloze instellingen zijn gemaakt op uw computer)**

- 1. Plaats de *Drivers and Utilities (stuurprogramma's en hulpprogramma's)* CD in uw computer.
- 2. Na het inleggen van de *Drivers and Utilities (Stuurprogramma's en hulpprogramma's)* CD hoort de installatie automatisch te beginnen. Als de CD niet automatisch start, klikt u op **Start Run**, en dan tikt u D:\setup.exe (waar D staat voor de stationsletter van uw CD), en klikt u vervolgens op **OK**.
- **OPMERKING:** Klik voor Windows Vista op **Doorgaan** wanneer het dialoogvenster **Gebruikersaccountbeheer** verschijnt.
- 3. Selecteer de **Netwerk-installatie** optietoets, en klik dan op **Volgende**.
- Selecteer de **Draadloze printer configureren via een USB-aansluiting (aanbevolen)** optietoets 4. en klik dan op **Volgende**.
- Stel de draadloze instellingen van de printer terug volgens de aanwijzingen in het **Draadloze** 5. **instellingen terugstellen** scherm.
- In de lijst in het **Selecteer Printer** scherm, markeert u het aankruisvakje voor de printer waarvoor u 6.de draadloze instelling maakt, en dan klikt u op **Volgende**.

D **OPMERKING:** Wanneer u een vast IP-adres invoert, vermijd dan het "169.254.*xxx.xxx*" adres dat wordt gebruikt door AutoIP.

- In het **Kies instellingen voor draadloos netwerk** scherm kiest u de instelling voor elk draadloos 7. instelpunt en dan klikt u op **Volgende**. Na het selecteren van de **Vast IP-adres** optietoets voor de **IP-adres toewijzing**, klikt u op **Instellingen...** en voert u het IP-adres en het subnet-masker in via dit scherm.
- 8. Kies elk van de onderdelen in het **Kies de printer-instellingen** scherm en klik dan op **Volgende**.
- In het **Printer-software** scherm kiest u de software die u wilt installeren en het pad voor de 9. installatiemap en dan klikt u op **Volgende**. Op dat moment wordt de draadloze instelling die u hebt gekozen via het **Kies instellingen voor draadloos netwerk** scherm verzonden naar de multi-functie printer.
- In het **Hiermee is de draadloze configuratie compleet** scherm, maakt u de draadloze instelling die 10. naar de multi-functie printer is gezonden nu ook voor uw computer volgens de onderstaande aanwijzingen en dan klikt u op **Volgende**.
	- a. Selecteer **Netwerk-verbindingen** in het **Configuratiescherm**.
	- b. Klik met de rechter muisknop op Draadloze netwerk-verbinding en selecteer dan **Eigenschappen**.
	- c. Selecteer het **Draadloos netwerk** tabblad.
	- Zorg dat het aankruisvakje voor **Gebruik Windows voor de configuratie van mijn draadloze** d. **netwerk-instellingen** is afgevinkt.
	- e. Klik op **Geavanceerd**.
	- f. Doe een van de volgende.

*Om een draadloze ad-hoc instelling te verzenden naar de multi-functie printer:*

Selecteer **Alleen computer naar computer (ad-hoc) netwerken** en sluit het **Geavanceerd** dialoogkader.

#### *Om een draadloze infrastructuur-instelling te verzenden naar de multi-functie printer:*

- Selecteer **Alleen toegangspunt (infrastructuur) netwerken** en sluit het **Geavanceerd** dialoogkader.
- g. Klik op **Toevoegen** om de draadloze netwerk-eigenschappen te tonen.
- h. Kies de instelling die u naar de multi-functie printer wilt verzenden en klik op **OK**.
- i. Klik op **Omhoog verplaatsen** om de instelling boven aan de lijst te plaatsen.
- j. Klik op **OK** om het **Eigenschappen** dialoogkader te sluiten.
- In het **Gereedzetten van de printer** scherm controleert u of het juiste IP-adres is toegewezen aan de 11. multi-functie printer waarvoor u de draadloze instelling hebt gemaakt en dan klikt u op **Installeren**.
- Als u een vinkje plaatst in het **Ik installeer deze printer via de server** aankruisvakje in het 12. **Selecteer printer** scherm en u plaatst tevens een vinkje in het **PostScript stuurprogramma** aankruisvakje in het **Kies de printer-instellingen** scherm, dan verschijnt het **Adobe Systems Inc. Licentie-overeenkomst** scherm. Selecteer de **Ik stem in met de voorwaarden van de licentieovereenkomst** optietoets, en klik dan op **Installeren**.
- In het **Gefeliciteerd!** scherm klikt u op **Einde** om de installatie te voltooien. Er wordt een testpagina 13. afgedrukt op de geïnstalleerde printer wanneer u klikt op de **Testpagina afdrukken** knop.

Gebruik de **Dell PrinterConfiguratie WebTool** functie om de toestand van uw netwerk-printer te controleren zonder uw bureau te verlaten. U kunt gemakkelijk de instellingen voor de printer-configuratie, de hoeveelheid toner, en de tijd voor het bijbestellen van de verbruikte artikelen controleren en/of aanpassen, met een klik op de Dell benodigdheden-koppeling in uw Web-browser.

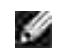

**OPMERKING:** De **Dell PrinterConfiguratie WebTool** functie is niet beschikbaar wanneer de printer direct is aangesloten op een lokale computer of print-server.

### **Draadloze installatie via draadloze verbinding**

#### **Scenario 1. Installeren van een multi-functie printer in een al bestaand draadloos netwerk (Wanneer er al draadloze instellingen gemaakt zijn op uw computer).**

- 1. Plaats de *Drivers and Utilities (stuurprogramma's en hulpprogramma's)* CD in uw computer.
- **OPMERKING: Als de CD niet automatisch start, klikt u op Start->Run, en dan tikt u D:\setup.exe** (met voor Dde stationsletter van uw CD-station), en dan klikt u op **OK**.
- **OPMERKING:** Klik voor Windows Vista op **Doorgaan** wanneer het dialoogvenster **Gebruikersaccountbeheer** verschijnt.
- 2. Selecteer de **Netwerk-installatie** optietoets, en klik dan op **Volgende**.
- Selecteer de **Draadloze printer configureren via een draadloze verbinding (geavanceerd)** 3. optietoets en klik dan op **Volgende**.
- Stel de draadloze instellingen van de printer terug volgens de aanwijzingen in het **Draadloze** 4. **instellingen terugstellen** scherm.
- Maak de draadloze instelling voor uw computer volgens de aanwijzingen in het **Communicatie met de** 5. **printer activeren** scherm en klik dan op**Volgende**.

De stappen zijn als volgt.

a. Selecteer **Netwerk-verbindingen** in het **Configuratiescherm**.

- b. Klik met de rechter muisknop op Draadloze netwerk-verbinding en selecteer dan **Eigenschappen**.
- c. Selecteer het **Draadloos netwerk** tabblad.
- Zorg dat het aankruisvakje voor **Gebruik Windows voor de configuratie van mijn draadloze** d. **netwerk-instellingen** is afgevinkt.

**OPMERKING:** Noteer vooral de huidige draadloze computer-instellingen in stappen d en f zodat u die eventueel later weer kunt herstellen.

- e. Klik op de **Geavanceerd** knop.
- f. Selecteer Alleen computer naar computer (ad-hoc) netwerken en sluit het Geavanceerd dialoogkader.
- g. Klik op de **Toevoegen** knop om de draadloze netwerk-eigenschappen te tonen.
- h. In het **Associatie** tabblad, voert u de volgende informatie in en dan klikt u op **OK**.

Netwerk-naam (SSID): dell\_device

Netwerk-verificatie: Open

Gegevenscodering: Uit

Ad-hoc netwerk: afgevinkt

- i. Klik op de Omhoog verplaatsen knop om de nieuw toegevoegde SSID instelling boven aan de lijst te plaatsen.
- j. Klik op **OK** om het **Eigenschappen** dialoogkader te sluiten.
- In het **Kies instellingen voor draadloos netwerk** scherm kiest u de instelling voor elk draadloos 6. instelpunt en dan klikt u op **Volgende**.
- 7. Na het selecteren van de Vast IP-adres optietoets voor de IP-adres toewijzing, klikt u op **Instellingen...** en voert u het IP-adres en het subnet-masker in via dit scherm.
- **OPMERKING:** Wanneer u een vast IP-adres invoert, vermijd dan het "169.254.*xxx.xxx*" adres dat **SP** wordt gebruikt door AutoIP.
- 8. Kies elk van de onderdelen in het **Kies de printer-instellingen** scherm en klik dan op **Volgende**.
- In het **Printer-software** scherm kiest u de software die u wilt installeren en het pad voor de 9. installatiemap en dan klikt u op **Volgende**. Op dat moment wordt de draadloze instelling die u hebt gekozen via het **Kies instellingen voor draadloos netwerk** scherm verzonden naar de multi-functie printer.
- In het **Hiermee is de draadloze configuratie compleet** scherm, maakt u de draadloze instelling die 10.naar de multi-functie printer is gezonden nu ook geldig voor uw computer en dan klikt u op **Volgende**.
	- a. Selecteer **Netwerk-verbindingen** in het **Configuratiescherm**.
- b. Klik met de rechter muisknop op Draadloze netwerk-verbinding en selecteer dan **Eigenschappen**.
- c. Selecteer het **Draadloos netwerk** tabblad.
- d. Klik op **Geavanceerd**.
- e. Doe een van de volgende.

*Om een draadloze ad-hoc instelling te verzenden naar de multi-functie printer:*

Selecteer **Alleen computer naar computer (ad-hoc) netwerken** en sluit het **Geavanceerd** dialoogkader.

#### *Om een draadloze infrastructuur-instelling te verzenden naar de multi-functie printer:*

- Selecteer **Alleen toegangspunt (infrastructuur) netwerken** en sluit het **Geavanceerd** dialoogkader.
- Kies de instelling die u naar de multi-functie printer zendt in de lijst in de **Voorkeur-netwerk** f. groep.
- g. Klik op **Omhoog verplaatsen** om de instelling boven aan de lijst te plaatsen.
- h. Klik op **OK** om het **Eigenschappen** dialoogkader te sluiten.
- In het **Gereedzetten van de printer** scherm controleert u of het juiste IP-adres is toegewezen aan de 11. multi-functie printer waarvoor u de draadloze instelling hebt gemaakt en dan klikt u op **Installeren**.
- Als u een vinkje plaatst in het **Ik installeer deze printer via de server** aankruisvakje in het 12. **Selecteer printer** scherm en u plaatst tevens een vinkje in het **PostScript stuurprogramma** aankruisvakje in het **Kies de printer-instellingen** scherm, dan verschijnt het **Adobe Systems Inc. Licentie-overeenkomst** scherm. Selecteer de **Ik stem in met de voorwaarden van de licentieovereenkomst** optietoets, en klik dan op **Installeren**.
- In het **Gefeliciteerd!** scherm klikt u op **Einde** om de installatie te voltooien. Er wordt een testpagina 13. afgedrukt op de geinstalleerde printer wanneer u klikt op de **Testpagina afdrukken** knop.

**Scenario 2. Maak een nieuwe draadloze netwerk-omgeving voor zowel de computer als de multi-functie printer (Als er nog geen draadloze instellingen zijn gemaakt op uw computer)**

1. Plaats de *Drivers and Utilities (stuurprogramma's en hulpprogramma's)* CD in uw computer.

**OPMERKING:** Als de CD niet automatisch start, klikt u op **Start Run**, en dan tikt u D:\setup.exe , C (met voor Dde stationsletter van uw CD-station), en dan klikt u op **OK**.

- 2. Selecteer de **Netwerk-installatie** optietoets, en klik dan op **Volgende**.
- **OPMERKING:** Klik voor Windows Vista op **Doorgaan** wanneer het dialoogvenster **Gebruikersaccountbeheer** verschijnt.
	- Selecteer de **Draadloze printer configureren via een draadloze verbinding (geavanceerd)** 3. optietoets en klik dan op **Volgende**.
	- Stel de draadloze instellingen van de printer terug volgens de aanwijzingen in het **Draadloze** 4. **instellingen terugstellen** scherm.
	- Maak de draadloze instelling voor uw computer volgens de aanwijzingen in "het Communicatie met de 5. printer activeren" scherm en klik dan op**Volgende**. De stappen zijn als volgt.
		- a. Selecteer **Netwerk-verbindingen** in het **Configuratiescherm**.
		- b. Klik met de rechter muisknop op Draadloze netwerk-verbinding en selecteer dan **Eigenschappen**.
		- c. Selecteer het **Draadloos netwerk** tabblad.
		- d. Zorg dat het aankruisvakje voor Gebruik Windows voor de configuratie van mijn draadloze **netwerk-instellingen** is afgevinkt.
		- **OPMERKING:** Noteer vooral de huidige draadloze computer-instellingen in stappen d en stap f zodat u die eventueel later weer kunt herstellen.
		- e. Klik op de **Geavanceerd** knop.
		- f. Selecteer Alleen computer naar computer (ad-hoc) netwerken en sluit het Geavanceerd dialoogkader.
		- g. Klik op de **Toevoegen** knop om de **Draadloze netwerk-eigenschappen** te tonen.
		- h. In het **Associatie** tabblad, voert u de volgende informatie in en dan klikt u op **OK**.

Netwerk-naam (SSID): dell\_device

Netwerk-verificatie: Open

Gegevenscodering: Uit

Ad-hoc netwerk: afgevinkt

- i. Klik op de Omhoog verplaatsen knop om de nieuw toegevoegde SSID instelling boven aan de lijst te plaatsen.
- j. Klik op **OK** om het **Eigenschappen** dialoogkader te sluiten.
- In het **Kies instellingen voor draadloos netwerk** scherm kiest u de instelling voor elk draadloos 6. instelpunt en dan klikt u op **Volgende**.
- Na het selecteren van de **Vast IP-adres** optietoets voor de **IP-adres toewijzing**, klikt u op 7.**Instellingen...** en voert u het IP-adres en het subnet-masker in via dit scherm.

**OPMERKING:** Wanneer u een vast IP-adres invoert, vermijd dan het "169.254.*xxx.xxx*" adres dat æ wordt gebruikt door AutoIP.

- 8. Kies elk van de onderdelen in het **Kies de printer-instellingen** scherm en klik dan op **Volgende**.
- In het **Printer-software** scherm kiest u de software die u wilt installeren en het pad voor de 9. installatiemap en dan klikt u op **Volgende**. Op dat moment wordt de draadloze instelling die u hebt gekozen via het **Kies instellingen voor draadloos netwerk** scherm verzonden naar de multi-functie printer.
- In het **Hiermee is de draadloze configuratie compleet** scherm, maakt u de draadloze instelling die 10. naar de multi-functie printer is gezonden nu ook voor uw computer volgens de onderstaande aanwijzingen en dan klikt u op **Volgende**.
	- a. Selecteer **Netwerk-verbindingen** in het **Configuratiescherm**.
	- b. Klik met de rechter muisknop op Draadloze netwerk-verbinding en selecteer dan **Eigenschappen**.
	- c. Selecteer het **Draadloos netwerk** tabblad.
	- Zorg dat het aankruisvakje voor **Gebruik Windows voor de configuratie van mijn draadloze** d. **netwerk-instellingen** is afgevinkt.
	- e. Klik op **Geavanceerd**.
	- f. Doe een van de volgende.

#### *Om een draadloze ad-hoc instelling te verzenden naar de multi-functie printer:*

Selecteer **Alleen computer naar computer (ad-hoc) netwerken** en sluit het **Geavanceerd** dialoogkader.

#### *Om een draadloze infrastructuur-instelling te verzenden naar de multi-functie printer:*

- Selecteer **Alleen toegangspunt (infrastructuur) netwerken** en sluit het **Geavanceerd** dialoogkader.
- g. Klik op **Toevoegen** om de **Draadloze netwerk-eigenschappen** te tonen.
- h. Kies de instelling die u naar de multi-functie printer wilt verzenden en klik op **OK**.
- i. Klik op **Omhoog verplaatsen** om de instelling boven aan de lijst te plaatsen.
- j. Klik op **OK** om het **Eigenschappen** dialoogkader te sluiten.
- In het **Gereedzetten van de printer** scherm controleert u of het juiste IP-adres is toegewezen aan de 11. multi-functie printer waarvoor u de draadloze instelling hebt gemaakt en dan klikt u op **Installeren**.
- Als u een vinkje plaatst in het **Ik installeer deze printer via de server** aankruisvakje in het 12. **Selecteer printer** scherm en u plaatst tevens een vinkje in het **PostScript stuurprogramma** aankruisvakje in het **Kies de printer-instellingen** scherm, dan verschijnt het **Adobe Systems Inc. Licentie-overeenkomst** scherm. Selecteer de **Ik stem in met de voorwaarden van de licentieovereenkomst** optietoets, en klik dan op **Installeren**.
- In het **Gefeliciteerd!** scherm klikt u op **Einde** om de installatie te voltooien. Er wordt een testpagina 13. afgedrukt op de geinstalleerde printer wanneer u klikt op de **Testpagina afdrukken** knop.

Gebruik de **Dell PrinterConfiguratie WebTool** functie om de toestand van uw netwerk-printer te controleren zonder uw bureau te verlaten. U kunt gemakkelijk de instellingen voor de printer-configuratie, de hoeveelheid toner, en de tijd voor het bijbestellen van de verbruikte artikelen controleren en/of aanpassen, met een klik op de Dell benodigdheden-koppeling in uw Web-browser.

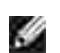

**OPMERKING:** De **Dell PrinterConfiguratie WebTool** functie is niet beschikbaar wanneer de printer direct is aangesloten op een lokale computer of print-server.

## **Draadloze installatie met Dell Printer Configuration Web Tool**

**Scenario 1. Installeren van een multi-functie printer in een al bestaand draadloos netwerk (Wanneer er al draadloze instellingen gemaakt zijn op uw computer).**

**Voor een Dynamic Host Configuration Protocol netwerk:**

- Maak een draadloze instelling voor uw computer volgens de onderstaande aanwijzingen: 1.
	- a. Selecteer **Netwerk-verbindingen** in het **Configuratiescherm**.
	- b. Klik met de rechter muisknop op Draadloze netwerk-verbinding en selecteer dan **Eigenschappen**.
	- c. Selecteer het **Draadloos netwerk** tabblad.
	- Zorg dat het aankruisvakje voor **Gebruik Windows voor de configuratie van mijn draadloze** d. **netwerk-instellingen** is afgevinkt.
	- **OPMERKING:** Noteer vooral de huidige draadloze computer-instellingen in stappen d en f zodat u die eventueel later weer kunt herstellen.
	- e. Klik op de **Geavanceerd** knop.
	- f. Selecteer Alleen computer naar computer (ad-hoc) netwerken en sluit het Geavanceerd dialoogkader.
	- g. Klik op de **Toevoegen** knop om de **Draadloze netwerk-eigenschappen te tonen**.
	- h. In het **Associatie** tabblad, voert u de volgende informatie in en dan klikt u op **OK**.

Netwerk-naam (SSID): dell\_device

Netwerk-verificatie: Open

Gegevenscodering: Uit

Ad-hoc netwerk: afgevinkt

- i. Klik op de Omhoog verplaatsen knop om de nieuw toegevoegde SSID instelling boven aan de lijst te plaatsen.
- j. Klik op **OK** om het **Eigenschappen** dialoogkader te sluiten.

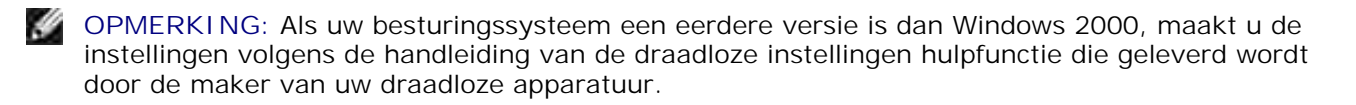

2. Controleer het IP-adres dat is toegewezen door de AutoIP functie op uw multi-functie printer.

Bijvoorbeeld, 168.254.1.1

- 3. Controleer of het IP-adres van uw computer is toegewezen door DHCP.
- 4. Open de Dell PrinterConfiguratie WebTool met behulp van uw Internet-browser.

Bijvoorbeeld, http://168.254.1.1/

- 5. Verander de draadloze instelling van de multi-functie printer via de Dell PrinterConfiguratie WebTool.
- 6. Herstart de multi-functie printer.
- 7. Stel de draadloze instellingen van uw computer terug.
	- a. Selecteer **Netwerk-verbindingen** in het **Configuratiescherm**.
	- b. Klik met de rechter muisknop op Draadloze netwerk-verbinding en selecteer dan **Eigenschappen**.
	- c. Selecteer het **Draadloos netwerk** tabblad.
	- d. Klik op **Geavanceerd**.
	- e. Doe een van de volgende.

*Om een draadloze ad-hoc instelling te verzenden naar de multi-functie printer:*

Selecteer **Alleen computer naar computer (ad-hoc) netwerken** en sluit het **Geavanceerd** dialoogkader.

*Om een draadloze infrastructuur-instelling te verzenden naar de multi-functie printer:*

Selecteer **Alleen toegangspunt (infrastructuur) netwerken** en sluit het **Geavanceerd** dialoogkader.
- Kies de instelling die u naar de multi-functie printer zendt in de lijst in de **Voorkeur-netwerk** f. groep.
- g. Klik op **Omhoog verplaatsen** om de instelling boven aan de lijst te plaatsen.
- h. Klik op **OK** om het **Eigenschappen** dialoogkader te sluiten.

#### **Voor een vast-IP netwerk:**

- Maak een draadloze instelling voor uw computer volgens de onderstaande aanwijzingen: 1.
	- a. Selecteer **Netwerk-verbindingen** in het **Configuratiescherm**.
	- b. Klik met de rechter muisknop op Draadloze netwerk-verbinding en selecteer dan **Eigenschappen**.
	- c. Selecteer het **Draadloos netwerk** tabblad.
	- Zorg dat het aankruisvakje voor **Gebruik Windows voor de configuratie van mijn draadloze** d. **netwerk-instellingen** is afgevinkt.
	- **OPMERKING:** Noteer vooral de huidige draadloze computer-instellingen in stappen d en f zodat u die eventueel later weer kunt herstellen.
	- e. Klik op de **Geavanceerd** knop.
	- f. Selecteer Alleen computer naar computer (ad-hoc) netwerken en sluit het Geavanceerd dialoogkader.
	- g. Klik op de **Toevoegen** knop om de **Draadloze netwerk-eigenschappen te tonen**.
	- h. In het **Associatie** tabblad, voert u de volgende informatie in en dan klikt u op **OK**.

Netwerk-naam (SSID): dell\_device

Netwerk-verificatie: Open

Gegevenscodering: Uit

Ad-hoc netwerk: afgevinkt

- i. Klik op de Omhoog verplaatsen knop om de nieuw toegevoegde SSID instelling boven aan de lijst te plaatsen.
- j. Klik op **OK** om het **Eigenschappen** dialoogkader te sluiten.

2. Controleer het IP-adres van uw computer.

Bijvoorbeeld, 1.2.3.4

3. Stel het IP-adres op de multi-functie printer in.

Bijvoorbeeld, 1.2.3.5

4. Open de Dell PrinterConfiguratie WebTool met behulp van uw Internet-browser.

Bijvoorbeeld, http://1.2.3.5/

- 5. Verander de draadloze instelling van de multi-functie printer via de Dell PrinterConfiguratie WebTool.
- 6. Herstart de multi-functie printer.
- 7. Stel de draadloze instellingen van uw computer terug.
	- a. Selecteer **Netwerk-verbindingen** in het **Configuratiescherm**.
	- b. Klik met de rechter muisknop op Draadloze netwerk-verbinding en selecteer dan **Eigenschappen**.
	- c. Selecteer het **Draadloos netwerk** tabblad.
	- d. Klik op **Geavanceerd**.
	- e. Doe een van de volgende.

#### *Om een draadloze ad-hoc instelling te verzenden naar de multi-functie printer:*

Selecteer **Alleen computer naar computer (ad-hoc) netwerken** en sluit het **Geavanceerd** dialoogkader.

#### *Om een draadloze infrastructuur-instelling te verzenden naar de multi-functie printer:*

- Selecteer **Alleen toegangspunt (infrastructuur) netwerken** en sluit het **Geavanceerd** dialoogkader.
- Kies de instelling die u naar de multi-functie printer zendt in de lijst in de **Voorkeur-netwerk** f. groep.
- g. Klik op **Omhoog verplaatsen** om de instelling boven aan de lijst te plaatsen.
- h. Klik op **OK** om het **Eigenschappen** dialoogkader te sluiten.

#### **Scenario 2. Maak een nieuwe draadloze netwerk-omgeving voor zowel de computer als de multi-functie printer (Als er nog geen draadloze instellingen zijn gemaakt op uw computer)**

#### **Voor een Dynamic Host Configuration Protocol netwerk:**

- Maak een draadloze instelling voor uw computer volgens de onderstaande aanwijzingen: 1.
	- a. Selecteer **Netwerk-verbindingen** in het **Configuratiescherm**.
	- b. Klik met de rechter muisknop op Draadloze netwerk-verbinding en selecteer dan **Eigenschappen**.
	- c. Selecteer het **Draadloos netwerk** tabblad.
	- d. Zorg dat het aankruisvakje voor Gebruik Windows voor de configuratie van mijn draadloze **netwerk-instellingen** is afgevinkt.
	- **OPMERKING:** Noteer vooral de huidige draadloze computer-instellingen in stappen e en g zodat u die eventueel later weer kunt herstellen.
	- e. Klik op de **Geavanceerd** knop.
	- f. Selecteer Alleen computer naar computer (ad-hoc) netwerken en sluit het Geavanceerd dialoogkader.
	- g. Klik op de **Toevoegen** knop om de **Draadloze netwerk-eigenschappen** te tonen.
	- h. In het **Associatie** tabblad, voert u de volgende informatie in en dan klikt u op **OK**.

Netwerk-naam (SSID): dell\_device

Netwerk-verificatie: Open

 $\sim$ 

Gegevenscodering: Uit

Ad-hoc netwerk: afgevinkt

- i. Klik op de Omhoog verplaatsen knop om de nieuw toegevoegde SSID instelling boven aan de lijst te plaatsen.
- j. Klik op **OK** om het **Eigenschappen** dialoogkader te sluiten.

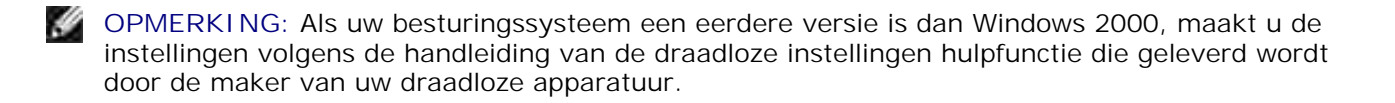

2. Controleer het IP-adres dat is toegewezen door de AutoIP functie op uw multi-functie printer.

Bijvoorbeeld, 168.254.1.1

- 3. Controleer of het IP-adres van uw computer is toegewezen door DHCP.
- 4. Open de Dell PrinterConfiguratie WebTool met behulp van uw Internet-browser.

Bijvoorbeeld, http://168.254.1.1

- 5. Zie "Afdrukserver-instellingen" onder "Dell Printer Configuration Web Tool" voor het maken van een draadloze instelling.
- 6. Herstart de multi-functie printer.
- 7. Stel de draadloze instellingen van uw computer terug.
	- a. Selecteer **Netwerk-verbindingen** in het **Configuratiescherm**.
	- b. Klik met de rechter muisknop op Draadloze netwerk-verbinding en selecteer dan **Eigenschappen**.
	- c. Selecteer het **Draadloos netwerk** tabblad.
	- Zorg dat het aankruisvakje voor **Gebruik Windows voor de configuratie van mijn draadloze** d. **netwerk-instellingen** is afgevinkt.
	- e. Klik op **Geavanceerd**.
	- f. Doe een van de volgende.

#### *Om een draadloze ad-hoc instelling te verzenden naar de multi-functie printer:*

Selecteer **Alleen computer naar computer (ad-hoc) netwerken** en sluit het **Geavanceerd** dialoogkader.

#### *Om een draadloze infrastructuur-instelling te verzenden naar de multi-functie printer:*

- Selecteer **Alleen toegangspunt (infrastructuur) netwerken** en sluit het **Geavanceerd** dialoogkader.
- g. Klik op **Toevoegen** om de **Draadloze netwerk-eigenschappen te tonen**.
- h. Kies de instelling die u naar de multi-functie printer wilt verzenden en klik op **OK**.
- i. Klik op **Omhoog verplaatsen** om de instelling boven aan de lijst te plaatsen.
- j. Klik op **OK** om het **Eigenschappen** dialoogkader te sluiten.

#### **Voor een vast-IP netwerk:**

i.

- Maak een draadloze instelling voor uw computer volgens de onderstaande aanwijzingen: 1.
	- a. Selecteer **Netwerk-verbindingen** in het **Configuratiescherm**.
	- b. Klik met de rechter muisknop op Draadloze netwerk-verbinding en selecteer dan **Eigenschappen**.
	- c. Selecteer het **Draadloos netwerk** tabblad.
	- Zorg dat het aankruisvakje voor **Gebruik Windows voor de configuratie van mijn draadloze** d. **netwerk-instellingen** is afgevinkt.
	- **OPMERKING:** Noteer vooral de huidige draadloze computer-instellingen in stappen d en f zodat u die eventueel later weer kunt herstellen.
	- e. Klik op de **Geavanceerd** knop.
	- f. Selecteer Alleen computer naar computer (ad-hoc) netwerken en sluit het Geavanceerd dialoogkader.
	- g. Klik op de **Toevoegen** knop om de **Draadloze netwerk-eigenschappen te tonen**.
	- h. In het **Associatie** tabblad, voert u de volgende informatie in en dan klikt u op **OK**.

Netwerk-naam (SSID): dell\_device Netwerk-verificatie: Open Gegevenscodering: Uit Ad-hoc netwerk: afgevinkt

- i. Klik op de Omhoog verplaatsen knop om de nieuw toegevoegde SSID instelling boven aan de lijst te plaatsen.
- j. Klik op **OK** om het **Eigenschappen** dialoogkader te sluiten.

H **OPMERKING:** Als uw besturingssysteem een eerdere versie is dan Windows 2000, maakt u de instellingen volgens de handleiding van de draadloze instellingen hulpfunctie die geleverd wordt door de maker van uw draadloze apparatuur.

2. Controleer het IP-adres van uw computer.

Bijvoorbeeld, 1.2.3.4

3. Stel het IP-adres op de multi-functie printer in.

Bijvoorbeeld, 1.2.3.5

4. Open de Dell PrinterConfiguratie WebTool met behulp van uw Internet-browser.

Bijvoorbeeld, http://1.2.3.5

- 5. Verander de draadloze instelling van de multi-functie printer via de Dell PrinterConfiguratie WebTool.
- 6. Herstart de multi-functie printer.
- 7. Stel de draadloze instellingen van uw computer terug.
	- a. Selecteer **Netwerk-verbindingen** in het **Configuratiescherm**.
	- b. Klik met de rechter muisknop op Draadloze netwerk-verbinding en selecteer dan **Eigenschappen**.
	- c. Selecteer het **Draadloos netwerk** tabblad.
	- Zorg dat het aankruisvakje voor **Gebruik Windows voor de configuratie van mijn draadloze** d. **netwerk-instellingen** is afgevinkt.
	- e. Klik op **Geavanceerd**.
	- f. Doe een van de volgende.

#### *Om een draadloze ad-hoc instelling te verzenden naar de multi-functie printer:*

Selecteer **Alleen computer naar computer (ad-hoc) netwerken** en sluit het **Geavanceerd** dialoogkader.

#### *Om een draadloze infrastructuur-instelling te verzenden naar de multi-functie printer:*

- Selecteer **Alleen toegangspunt (infrastructuur) netwerken** en sluit het **Geavanceerd** dialoogkader.
- g. Klik op **Toevoegen** om de **Draadloze netwerk-eigenschappen te tonen**.
- h. Kies de instelling die u naar de multi-functie printer wilt verzenden en klik op **OK**.
- i. Klik op **Omhoog verplaatsen** om de instelling boven aan de lijst te plaatsen.
- j. Klik op **OK** om het **Eigenschappen** dialoogkader te sluiten.
- **OPMERKING:** Als uw besturingssysteem een eerdere versie is dan Windows 2000, maakt u de instellingen volgens de handleiding van de draadloze instellingen hulpfunctie die geleverd wordt door de maker van uw draadloze apparatuur.

### **Draadloze installatie via de Dell Printer Configuration Web Tool - Geavanceerde installatie**

#### **Toegangspunt (Infrastructuur, DHCP-netwerk)**

- 1. Maak nieuwe draadloze instellingen voor uw computer
	- a. Selecteer **Netwerk-verbindingen** in het **Configuratiescherm**.
	- b. Klik met de rechter muisknop op Draadloze netwerk-verbinding en selecteer dan **Eigenschappen**.
	- c. Selecteer het **Draadloos netwerk** tabblad.
	- d. Zorg dat het aankruisvakje voor Gebruik Windows voor de configuratie van mijn draadloze **netwerk-instellingen** is afgevinkt.

**OPMERKING:** Noteer vooral de huidige draadloze computer-instellingen in stappen d en g zodat u die eventueel later weer kunt herstellen.

- e. Klik op de **Geavanceerd** knop.
- f. Selecteer Alleen computer naar computer (ad-hoc) netwerken en sluit het Geavanceerd dialoogkader.
- g. Klik op de **Toevoegen** knop om de draadloze netwerk-eigenschappen te tonen.
- h. In het **Associatie** tabblad, voert u de volgende informatie in en dan klikt u op **OK**.

Netwerk-naam (SSID): dell\_device Netwerk-verificatie: Open Gegevenscodering: Uit Ad-hoc netwerk: afgevinkt

- i. Klik op de Omhoog verplaatsen knop om de nieuw toegevoegde SSID instelling boven aan de lijst te plaatsen.
- j. Klik op **OK** om het Eigenschappen dialoogkader te sluiten.

**OPMERKING:** Als uw besturingssysteem een eerdere versie is dan Windows 2000, maakt u de instellingen volgens de handleiding van de draadloze instellingen hulpfunctie die geleverd wordt door de maker van uw draadloze apparatuur.

- 2. Stel het IP-adres voor de draadloze adapter van de printer in.
	- a. Stel de instellingen voor de draadloze adapter terug op de oorspronkelijke waarden.
	- i. Druk op **Menu** in het printer-**bedieningspaneel**.
- ii. Rol omlaag en stel in op **Beheer-menu**.
- iii. Rol omlaag en stel in op **Draadloos netwerk**.
- iv. Rol omlaag en stel in op **MPC terugstellen**.
- v. Herstart de multi-functie printer.
	- b. Haal het IP-adres voor de draadloze adapter van de multi-functie printer op.
- i. Druk op **Menu** in het printer-**bedieningspaneel**.
- ii. Rol omlaag en stel in op **Beheer-menu**.
- iii. Rol omlaag en stel in op **Draadloos netwerk**.
- iv. Rol omlaag en stel in op **TCP/IP**.
- v. Rol omlaag en stel in op **IP-adres**.
- (Standaard IP-adres bereik: 169.254. *xxx*.*yyy*, waarbij "*xxx*" en "*yyy*" variabelen zijn met een bereik van 0 tot 255)
- Ga met de Internet-browser van uw computer naar de Dell Printer Configuration Web Tool voor de 3. printer.
	- Wijs het IP-adres voor de computer toe via de DHCP functie (Wijzig de TCP/IP eigenschappen om a. automatisch een IP-adres te verkrijgen).
	- b. Zorg dat uw computer hetzelfde IP-adres bereik heeft als de draadloze adapter voor de printer.
	- Bijvoorbeeld, 169.254. *xxx.zzz*, waarbij "*xxx*" en "*zzz*" variabelen zijn met een bereik van 0 tot 255
		- c. Verschaf u toegang tot de Dell PrinterConfiguratie WebTool via uw Internet-browser, en tik dan de instellingen voor de draadloze adapter van de printer in het adresveld van de browser.
	- Bijvoorbeeld, http://169.254.*xxx.yyy*/, waarbij "*xxx*" en "*yyy*" variabelen zijn met een bereik van 0 tot 255 (het IP-adres van uw draadloze netwerk-adapter)
		- Wijzig de draadloze instellingen (SSID/communicatiestand) via de Dell Printer Configuration Web d. Tool.
	- i. Klik op **Afdrukserver-instelling** op de linker navigatiebalk.
	- ii. Klik op het **Afdrukserver-instelling** tabblad.
	- iii. Klik op het **TCP/IP** sub-tabblad.
	- iv. Stel in op **DHCP**.
	- v. Klik op de **Nieuwe instelling toepassen** knop zonder de multi-functie printer opnieuw te starten (Negeer de instructies op het scherm om de multi-functie printer te herstarten).
	- vi. Klik op het **Draadloos LAN** sub-tabblad.
	- vii. Wijzig de **SSID** instelling (volgens uw toegangspunt-SSID) en wijzig **Netwerk-type** in **Infrastructuur**.
	- viii. Klik op de **Printer herstarten om de nieuwe instellingen geldig te maken** knop.
- Wanneer de draadloze adapter voor de printer naar behoren is opgezet, kunt u de gebruikelijke 4. netwerkprinter-installatiemethode volgen om de installatie te voltooien.
- 5. Voor de communicatie met de multi-functie printer zult u de eerdere draadloze instellingen op computer moeten herstellen.
- 6. Herstel de eerdere draadloze instellingen van uw computer.
	- a. Selecteer **Netwerk-verbindingen** in het **Configuratiescherm**.
	- b. Klik met de rechter muisknop op Draadloze netwerk-verbinding en selecteer dan **Eigenschappen**.
	- c. Selecteer het **Draadloos netwerk** tabblad.
	- d. Klik op de **Geavanceerd** knop.
	- e. Selecteer Alleen toegangspunt (infrastructuur) netwerken en sluit het Geavanceerd dialoogkader. (Van toepassing op een multi-functie printer met een draadloze infrastructuur-instelling).
	- Kies de instelling die u naar de multi-functie printer zendt in de lijst in de **Voorkeur-netwerk** f. groep.
	- g. Klik op **Omhoog verplaatsen** om de instelling boven aan de lijst te plaatsen.
	- h. Klik op **OK** om het Eigenschappen dialoogkader te sluiten.

#### **Toegangspunt (Infrastructuur, vast IP-netwerk)**

- 1. Zorg dat de adressen van uw computer en het toegangspunt binnen hetzelfde IP-adres bereik liggen. Zorg dat het adres voor het subnet-masker en het gateway-adres van uw computer overeenkomen met de toegansgpunt-instellingen.
- Maak nieuwe draadloze instellingen voor uw computer volgens de onderstaande aanwijzingen. 2.
	- a. Selecteer **Netwerk-verbindingen** in het **Configuratiescherm**.
	- b. Klik met de rechter muisknop op Draadloze netwerk-verbinding en selecteer dan **Eigenschappen**.
	- c. Selecteer het **Draadloos netwerk** tabblad.
	- d. Zorg dat het aankruisvakje voor Gebruik Windows voor de configuratie van mijn draadloze **netwerk-instellingen** is afgevinkt.

**OPMERKING:** Noteer vooral de huidige draadloze computer-instellingen in stappen d en f zodat u die  $\mathscr{L}$ eventueel later weer kunt herstellen.

- e. Klik op de **Geavanceerd** knop.
- f. Selecteer Alleen computer naar computer (ad-hoc) netwerken en sluit het Geavanceerd dialoogkader.
- g. Klik op de **Toevoegen** knop om de draadloze netwerk-eigenschappen te tonen.
- h. In het **Associatie** tabblad, voert u de volgende informatie in en dan klikt u op **OK**.

Netwerk-naam (SSID): dell\_device Netwerk-verificatie: Open Gegevenscodering: Uitgeschakeld Ad-hoc netwerk: Gemarkeerd

- i. Klik op de Omhoog-verplaatsen knop om de nieuw toegevoegde SSID instelling bovenaan de lijst te plaatsen.
- j. Klik op OK om het Eigenschappen dialoogkader te sluiten.

**OPMERKING:** Als uw besturingssysteem een eerdere versie is dan Windows 2000, maakt u de instellingen volgens de handleiding van de draadloze instellingen hulpfunctie die geleverd wordt door de maker van uw draadloze apparatuur.

3. Controleer de IP-, subnet-masker en gateway-adressen van uw computer.

Bijvoorbeeld, IP: 192.168.1.1 Subnet-masker: 255.255.0.0

- 4. Kies het IP-adres via het bedieningspaneel van de multi-functie printer in hetzelfde bereik als het adres van uw computer. Zorg dat het adres voor het subnet-masker en het gateway-adres van de multi-functie printer overeenkomen met uw computer-instellingen.
	- a. Druk op de toets **Menu**.
	- b. Schuif omlaag naar het menu **Beheer**.
	- c. Selecteer **Draadloos net**.
	- d. Stel in op **TCP/IP**.
	- e. Selecteer **Haal IP-adres**.
	- f. Stel in op **Paneel**.
	- g. Rol terug naar**IP-adres**.
	- h. Voer het IP-adres handmatig in met behulp van de richtingstoetsen in het bedieningspaneel en druk dan op de invoertoets.

Bijvoorbeeld, 192.168.1.2

- i. Rol terug naar**Subnet-masker**.
- j. Voer het subnetmasker-adres handmatig in met behulp van de richtingstoetsen in het **bedieningspaneel** en druk dan op de <Enter> invoertoets.
- k. Rol terug naar**Gateway-adres**.
- l. Voer het subnetmasker-adres handmatig in met behulp van de richtingstoetsen in het **bedieningspaneel** en druk dan op de <Enter> invoertoets.
- m. Herstart the multi-functie printer.
- 5. Open de Dell PrinterConfiguratie WebTool met behulp van uw Internet-browser.

Bijvoorbeeld, http://192.168.1.2

- 6. Verander de draadloze instelling van de multi-functie printer via de Dell PrinterConfiguratie WebTool.
	- a. Klik op **Afdrukserver-instelling** op de linker navigatiebalk.
	- b. Klik op het **Afdrukserver-instelling** tabblad.
	- c. Klik op het **Draadloos LAN** sub-tabblad.
	- Wijzig de SSID instelling (volgens uw toegangspunt-SSID) en verander **Netwerk-type** in d. **Infrastructuur**.
	- e. Klik op de **Printer herstarten om de nieuwe instellingen geldig te maken** knop.
- 7. Herstel de eerdere draadloze instellingen van uw computer.
	- a. Selecteer **Netwerk-verbindingen** in het **Configuratiescherm**.
	- b. Klik met de rechter muisknop op Draadloze netwerk-verbinding en selecteer dan **Eigenschappen**.
	- c. Selecteer het **Draadloos netwerk** tabblad.
	- d. Klik op **Geavanceerd**.
	- e. Doe een van de volgende.

*Om een draadloze ad-hoc instelling te verzenden naar de multi-functie printer:*

Selecteer **Alleen computer naar computer (ad-hoc) netwerken** en sluit het **Geavanceerd** dialoogkader.

#### *Om een draadloze infrastructuur-instelling te verzenden naar de multi-functie printer:*

Selecteer **Alleen toegangspunt (infrastructuur) netwerken** en sluit het **Geavanceerd** dialoogkader.

- Kies de instelling die u naar de multi-functie printer zendt in de lijst in de **Voorkeur-netwerk** f. groep.
- g. Klik op **Omhoog verplaatsen** om de instelling boven aan de lijst te plaatsen.
- 8. Klik op **OK** om het **Eigenschappen** dialoogkader te sluiten.

### **Bevestigen van de installatie van de draadloze printeradapter**

Druk een systeem-instellingen pagina af, om te controleren of de optionele draadloze printer-adapter juist is aangebracht.

- 1. Druk op  $\blacktriangledown$  totdat >Installatie verschijnt, en druk dan op  $\blacktriangledown$ .
- 2. Druk op  $\blacktriangledown$  totdat er >Rapporten verschijnt, en druk dan op  $\blacktriangledown$ .
- 3. Systeem-instellingen wordt aangegeven. Druk op  $\blacktriangledown$ .

De systeem-instellingen pagina wordt afgedrukt.

Controleer of de **Draadloze LAN-adapter** wordt vermeld in de systeeminstellingen onder **Printer-**4. **opties**.

Als deze niet vermeld staat, schakelt u de multi-functie printer uit, trekt u de stekker uit het stopcontact en dan installeert u de optionele draadloze netwerk-adapter opnieuw.

# **Afdrukmedia-richtlijnen**

Afdrukmedia omvat gewoon papier, transparanten, etiketten, enveloppen, kunstdrukpapier en andere materialen. Uw multi-functie printer biedt afdrukken van hoge kwaliteit op een ruime variëteit aan afdrukmedia Keuze van de juiste afdrukmedia voor uw multi-functie printer is belangrijk voor het vermijden van afdrukproblemen. In dit hoofdstuk wordt beschreven hoe u de afdrukmedia kiest, hoe u deze verzorgt en hoe u de afdrukmedia plaatst in de standaard 250-vel papierlade of de optionele 550-vel papierlade.

- Papier
- **Transparanten**
- Enveloppen
- Etiketten
- Opslag van afdrukmedia
- Identificatie van afdrukmediabronnen en specificaties

## **Papier**

Voor de beste afdrukkwaliteit in kleur, gebruikt u 75 g/m<sup>2</sup> (9,08 kg) xerografisch lengte-grein kopieerpapier. Voor de beste afdrukkwaliteit in zwart-wit, gebruikt u 90 g/m<sup>2</sup> (10,89 kg) xerografisch lengte-grein kopieerpapier. Alvorens u een grote hoeveelheid afdrukmedia inslaat, raadt Dell u aan het eerst in de praktijk uit te proberen.

Bij het laden van papier dient u op de verpakking te controleren welke de aanbevolen afdrukzijde is, om het papier naar behoren in te leggen. Zie "Inleggen van de afdrukmedia in de standaard en optionele papierladen." en "Laden van de multi-invoerlade" voor gedetailleerde aanwijzingen voor de papierinleg.

#### **Papier-eigenschappen**

De volgende eigenschappen van het papier zijn van invloed op de kwaliteit en de duurzaamheid van elke afdruk. Dell raadt u aan om deze richtlijnen te volgen bij het evalueren van nieuw afdrukpapier.

#### **Gewicht**

De papierlade kan automatisch papier toevoeren met een gewicht van 60 tot 216 g/m<sup>2</sup> (7,26 tot 27,24 kg bankpost) lengte-grein papier. De multi-invoerlade kan automatisch papier toevoeren met een gewicht van 60 to 216 g/m<sup>2</sup> (7,26 tot 36,32 kg bankpost) lengte-grein papier. Papier dat lichter is dan 60 g/m<sup>2</sup> (7,26 kg) kan te slap zijn om soepel door te voeren, en zou in het mechanisme vast kunnen lopen. Voor de beste prestaties, gebruikt u 75 g/m<sup>2</sup> (9,08 kg bankpost) lengte-grein papier.

#### **Omkrullen**

Omkrullen is de neiging van afdrukmedia om langs de randen krom te trekken. Overmatig omkrullend papier kan in de printer vastlopen. Gewoonlijk krult het papier om nadat het door de multi-functie printer is

gegaan, vanwege de hoge temperaturen waaraan het wordt blootgesteld. Het onverpakt bewaren van papier, ook al ligt het in de papierlade, kan de vellen doen omkrullen voor het afdrukken, hetgeen doorvoerproblemen kan geven, ongeacht de luchtvochtigheid. Als het papier voor afdrukken omgekruld is, strijkt u het glad en voert u het in via de multi-invoerlade.

#### **Gladheid**

De gladheid van het papier heeft een directe invloed op de afdrukkwaliteit. Als het papier te ruw is, kan de toner niet gelijkmatig aan het papier worden gesmolten, zodat de afdrukkwaliteit minder wordt. Als het papier echter te glad is, kan dat problemen geven met de papierdoorvoer. Een gladheid tussen 150 en 250 Sheffield-punten geeft de beste afdrukresultaten.

#### **Vochtgehalte**

De hoeveelheid vocht in het papier heeft ook invloed op de afdrukkwaliteit en het vermogen van de multifunctie printer om het papier soepel te verwerken. Laat het papier zo mogelijk in de oorspronkelijke verpakking, totdat u het gaat gebruiken. Zo voorkomt u dat het papier wordt blootgesteld aan wisselend vocht in de lucht, dat schadelijk kan zijn voor de prestaties.

#### **Vezelrichting**

Grein of vezelrichting geeft aan hoe de vezels in een vel papier verlopen. De vezelrichting wordt aangeduid als lengte-grein, met de vezels in de lengterichting, of breedte-grein, met de vezels in de breedte van het vel. Bij 60 tot 135 g/m<sup>2</sup> (7,26 tot 16,34 kg bankpost) papier is het gebruik van de lengte-grein vezelrichting aanbevolen. Bij papier dat zwaarder is dan 135 g/m<sup>2</sup> (16,34 kg bankpost) papier verdient de breedte-grein vezelrichting de voorkeur.

#### **Houtvezelgehalte**

Het meeste xerografisch kwaliteitspapier is gemaakt van 100% chemische houtpulp. Papier met andere vezels zoals katoen e.d. heeft eigenschappen die zouden kunnen leiden tot minder goede papierdoorvoer.

#### **Aanbevolen papier**

Voor de beste afdrukkwaliteit en betrouwbare doorvoer, gebruikt u 75 g/m2 (20 lb) xerografisch papier. Kantoorpapier voor algemeen zakelijk gebruik biedt ook een acceptabele afdrukkwaliteit. Gebruik alleen papier dat bestand is tegen hoge temperaturen, zonder verkleuren, uitlopende inkt of vrijkomende gassen of dampen. Bij het laser-drukproces wordt het papier verhit tot hoge temperaturen. Raadpleeg de fabrikant of verkoper om uit te vinden of het door u gekozen papier geschikt is voor laserprinters.

Maak altijd een serie proefafdrukken voordat u van enig soort afdrukmedia een grote hoeveelheid inslaat. Bij de keuze van uw afdrukmedia dient u te letten op het gewicht, het vezelgehalte en de kleur.

### **Ongeschikt papier**

De volgende papiersoorten zijn niet geschikt voor gebruik in deze multi-functie printer.

- Chemisch geprepareerd papier dat bestemd is voor het maken van doordrukkopieën zonder carbonvellen er tussen, ook bekend als doordrukkopieerpapier, carbonvrij kopieerpapier (CCP), of geen-carbon-vereist (NCR) papier
- Voorgedrukte formulieren met chemicaliën die de multi-functie printer zouden kunnen aantasten
- Voorgedrukte formulieren die niet bestand zijn tegen de hoge temperatuur in de printer-fuseereenheid
- Voorgedrukte formulieren die een registratie (het precieze afdrukpunt op de pagina) van meer dan ±2,29 mm, zoals optische tekenherkenning (OCR) formulieren

In bepaalde gevallen kunt u de registratie met uw software-programma aanpassen om toch succesvol af te drukken op dergelijke formulieren.

- Geprepareerd papier (afwisbaar bankpostpapier), synthetisch papier, thermisch papier
- Ruwrandig geschept papier, gestructureerde of grove papiersoorten of krullend papier
- Kringlooppapier met meer dan 25% post-consument afval dat niet voldoet aan de DIN 19 309 norm
- Meerdelige formulieren of documenten
- De afdrukkwaliteit kan minder zijn (met vlekken of lacunes in de tekst) bij afdrukken op talkpapier of zuurhoudend papier.

### **Papierkeuze**

De juiste papierkeuze is belangrijk voor storingsvrij afdrukken, zonder dat het papier vastloopt.

Ter voorkoming van vastlopen of slechte afdrukkwaliteit:

- Gebruik altijd nieuw, onbeschadigd papier.
- Alvorens het papier in te leggen, controleert u de aanbevolen afdrukkant van het papier. Deze informatie staat gewoonlijk vermeld op de verpakking van het papier.
- Gebruik geen papier dat u zelf hebt bijgeknipt of afgesneden.
- Gebruik geen verschillende afdrukmedia, papiersoorten of -gewichten in dezelfde papierstapel. Dit zou kunnen leiden tot vastlopen van het papier.
- Verwijder nooit een papierlade tijdens het afdrukken of wanneer er Printing (bezig met afdrukken) wordt aangegeven in het bedieningspaneel.
- Let op dat de Papiersoort instelling juist is. (Zie "Lade-instellingen" voor nadere informatie over deze instellingen.)
- Let op dat het papier juist in de papierlade is gelegd.
- Buig de stapel papier heen en weer en waaier het los. Maak een nette stapel door de vellen op een egaal oppervlak gelijk te stoten.

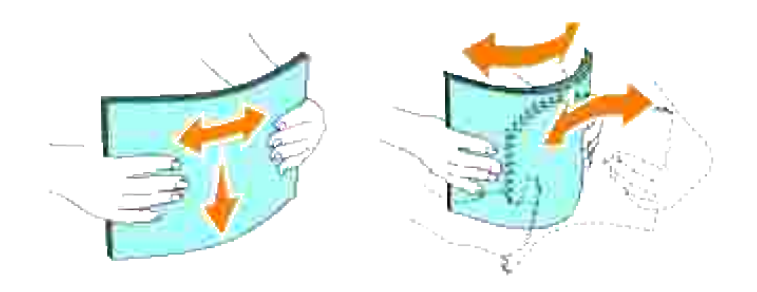

#### **Keuze van voorgedrukte formulieren en papier met briefhoofd**

When selecting preprinted forms and letterhead paper for the multi-functie printer:

- Gebruik papier met vezels in de lengterichting voor de beste resultaten.
- Gebruik alleen formulieren en papier met briefhoofd dat met een lithografische offsetpers of een gravuredrukproces is vervaardigd.
- Kies papier dat de inkt absorbeert, maar niet uitloopt.
- Vermijd papier met structuur of een ruw oppervlak.
- Gebruik papier dat is voorgedrukt met warmtebestendige inkt, geschikt voor gebruik in xerographische kopieerapparaten. De inkt moet bestand zijn tegen temperaturen van 225°C (437°F) zonder smelten of vrijkomst van schadelijke gassen.
- Gebruik inktsoorten die niet worden aangetast door de hars in de toner of de siliconen in de fuseereenheid. Inktsoorten op oliebasis of oxyde-fixering hoeren voldoen meestal wel aan deze eisen; latex inktsoorten soms niet. Als u twijfelt, raadpleegt u dan uw papierleverancier.

### **Afdrukken op papier met briefhoofd**

Raadpleeg de fabrikant of uw leverancier als u wilt weten of het vootgedrukt briefhoofdpapier dat u hebt gekozen daadwerkelijk geschikt is voor laserprinters.

De oriëntering van de pagina is belangrijk bij het afdrukken of briefhoofdpapier. Gebruik de volgende tabel voor advies bij het laden van briefhoofdpapier in de afdrukmedia-laden.

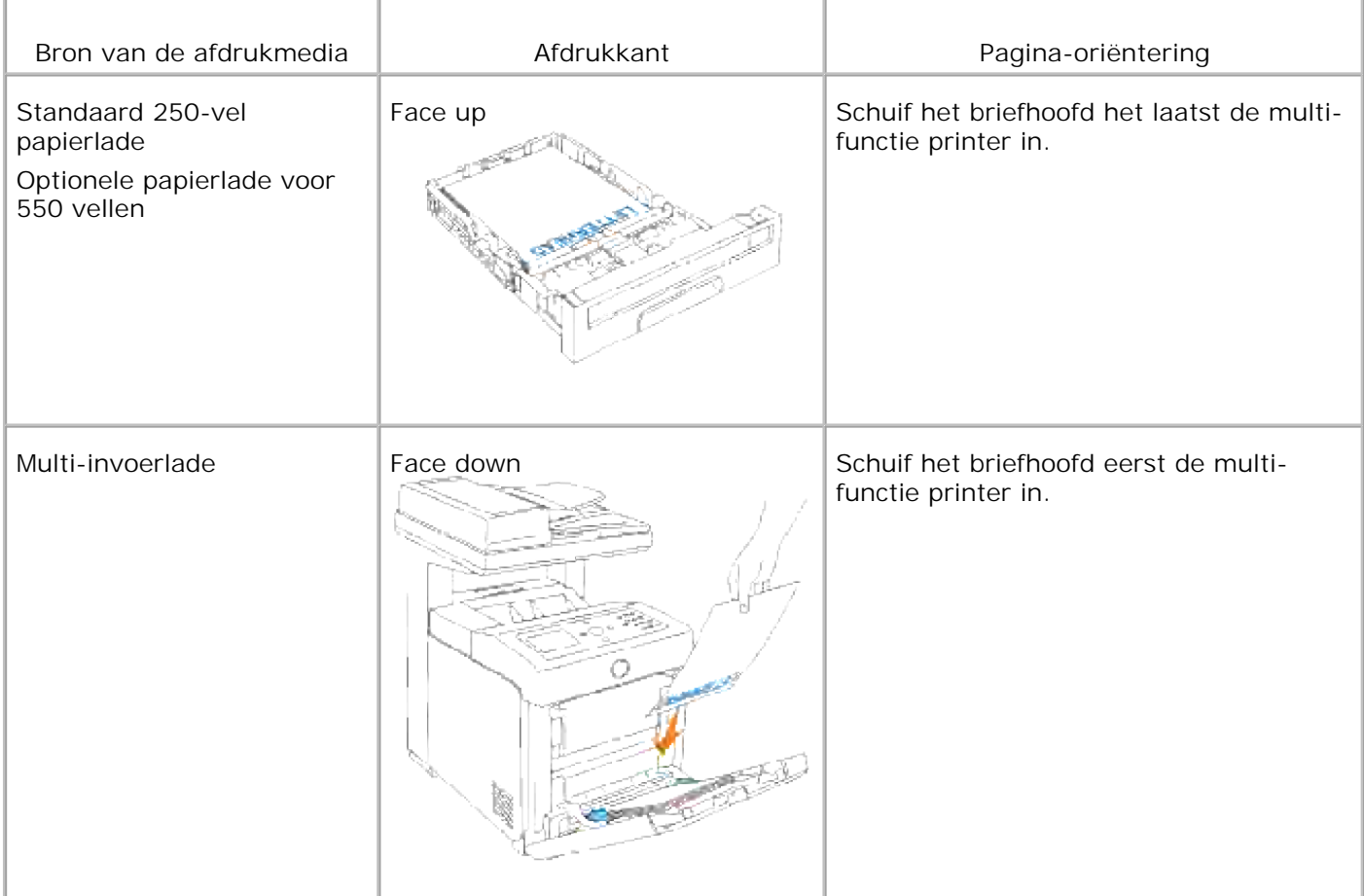

### **Keuze van voorgeperforeerd papier**

Voorgeperforeerde papiersoorten kunnen verschillen in het aantal en de plaats van de perforaties en in de produktiemethode. Het kan echter niet altijd mogelijk zijn af te drukken op het papier, afhankelijk van de plaats van de perforaties in het papier.

Voor keuze en gebruik van voorgeperforeerd papier:

- Test het papier van diverse merken voordat u overgaat tot bestellen en gebruiken van grote partijen voorgeperforeerd papier.
- Papier moet geperforeerd zijn door de fabriek en mag niet na verpakking per riem tegelijk doorboord worden. Doorboord papier kan blijven hangen wanneer er meerdere samenklevende vellen tegelijk door de multi-functie printer gaan. Dit zou kunnen leiden tot vastlopen van het papier.
- Voorgeperforeerd papier kan meer papierstof bevatten dan standaard papier. Uw multi-functie printer kan daarom meer onderhoud vereisen en de doorvoerprestaties kunnen minder zijn dan met standaard papier.
- De gewichtslimieten voor voorgeperforeerd papier zijn dezelfde als voor gewoon papier.

## **Transparanten**

U kunt maximaal 75 vel transparanten, in de multi-invoerlade plaatsen voor een enkele afdruktaak. Alvorens u een grote hoeveelheid afdrukmedia inslaat, raadt Dell u aan het eerst in de praktijk uit te proberen.

Voor het afdrukken op transparanten:

- Stel de papiersoort in op **Transparanten** in het printer-stuurprogramma, om schade aan uw multifunctie printer te voorkomen.
- Gebruik transparanten die speciaal bestemd zijn voor laserprinters. Gebruik geen gewone transparanten. Transparanten moeten bestand zijn tegen temperaturen van 205°C (401°F) zonder smelten, verkleuren, besmeuren of vrijkomst van schadelijke gassen.
- Zorg dat er geen vingerafdrukken op de transparanten komen. Dat zou kunnen resulteren in slechte afdrukkwaliteit.
- Voor het inleggen van transparanten dient u de stapel uiteen te waaieren, om te voorkomen dat de vellen samen kleven.
- Gekleurde transparanten zijn niet geschikt voor gebruik in de multi-functie printer.

#### **Keuze van transparanten**

De multi-functie printer kan rechtstreeks afdrukken op transparanten die geschikt zijn voor laserprinters. De afdrukkwaliteit en de duurzaamheid hangen af van de soort transparanten. Alvorens u een grote hoeveelheid afdrukmedia inslaat, raadt Dell u aan het eerst in de praktijk uit te proberen.

De papiersoort-instelling voor de multi-invoerlade moet worden ingesteld op Transparanten om vastlopen in de printer te voorkomen. (Zie "Lade-instellingen" voor nadere informatie over deze instelling.) Raadpleeg de fabrikant of uw leverancier om uit te vinden of uw transparanten geschikt zijn voor laserprinters die werken met temperaturen tot 205°C (401°F). Gebruik alleen transparanten die dergelijke temperaturen kunnen doorstaan zonder smelten, verkleuren, besmeuren of vrijkomst van schadelijke gassen.

## **Enveloppen**

U kunt een stapel enveloppen van maximaal 15 mm (0.59 in.) hoog in de multi-invoerlade plaatsen voor een enkele afdruktaak. Afhankelijk van het soort enveloppen en de omstandigheden waaronder ze bewaard zijn, kan een grote hoeveelheid enveloppen, ook al blijft de stapel binnen het maximumbereik, niet altijd goed worden ingevoerd in de multi-functie printer. In dat geval dient u het aantal enveloppen in de stapel te verminderen. Met bepaalde soorten enveloppen is het te verwachten dat er af en toe wat lichte kreukels optreden. Alvorens u een grote hoeveelheid afdrukmedia inslaat, raadt Dell u aan het eerst in de praktijk uit te proberen. Zie "Laden van de multi-invoerlade" voor aanwijzingen voor het inleggen van een envelop.

Voor het afdrukken op enveloppen:

- Gebruik alleen kwaliteitsenveloppen die geschikt zijn voor laserprinters.
- Stel de afdrukmedia-bron in op de multi-invoerlade (MPF). Stel de papiersoort in op **Envelop**, en selecteer het juiste formaat van de envelop in het printer-stuurprogramma.
- Voor de beste prestaties, gebruikt u enveloppen van 75 g/m<sup>2</sup> (9,08 kg bankpost) lengte-grein papier. U kunt tot 105 g/m<sup>2</sup> (12,7 kg bankpost) gewicht gebruiken voor de enveloppentoevoer, zolang het katoengehalte niet meer dan 25% bedraagt. Enveloppen met een 100% katoengehalte mogen niet zwaarder zijn dan 90  $q/m^2$  (10,9 kg bankpost) gewicht.
- Gebruik alleen nieuwe, onbeschadigde enveloppen.
- Voor de beste resultaten gebruikt u geen enveloppen die:
	- o sterk gekruld of kromgetrokken zijn
	- o samenkleven of beschadigd zijn
	- vensters, openingen, perforaties, inkepingen of opdruk hebben
	- metalen klemmen, koordsluitingen of metalen vouwranden hebben
	- ineengrijpende flappen hebben
	- postzegels er op geplakt hebben
	- een kleefrand aan de buitenzijde hebben wanneer de flap open of gesloten is
	- verbogen of gevouwen randen of hoeken hebben
	- o een ruw, gerimpeld, of geplooid oppervlak hebben
- Gebruik enveloppen die bestand zijn tegen temperaturen van 205°C (401°F) zonder te gaan plakken, omkrullen, rimpelen of afgeven van schadelijke gassen. Als u twijfels heeft over de enveloppen die u wilt gebruiken, raadpleegt u dan de fabrikant van de enveloppen.
- Stel de geleider in op de breedte van de enveloppen.
- Voor het laden van enveloppen in de multi-invoerlade, plaatst u de enveloppen met de flap gesloten en de korte kant van de enveloppen naar het binnenste van de multi-functie printer gericht. De kant voor het afdrukken moet omlaag gericht zijn.
- **Zie "Laden van de multi-invoerlade" voor aanwijzingen voor het inleggen van een envelop.**
- Gebruik tijdens een afdruktaak slechts een enkel formaat enveloppen.
- Zorg dat er niet te veel vocht in de omgeving is, want een hoge vochtigheidsgraad (meer dan 60%) en de hoge temperatuur bij het afdrukken zou de enveloppen kunnen verzegelen.

# **Etiketten**

De multi-functie printer kan rechtstreeks afdrukken op diverse soorten etiketten die geschikt zijn voor laserprinters. De kleeflaag, het papier (voor afdrukken) en de beschermlaag moeten alle bestand zijn tegen temperaturen van 205°C (401°F) en een druk van 1,76 kg/cm² (25 psi, pounds per square inch). Alvorens u een grote hoeveelheid afdrukmedia inslaat, raadt Dell u aan het eerst in de praktijk uit te proberen.

Voor het afdrukken op etiketten:

- Stel de papiersoort in op Etiket in de Papierlade-instellingen. Stel de papiersoort in op **Etiket** via het printer-stuurprogramma.
- Leg nooit etiketten en gewoon papier of transparanten tegelijk in dezelfde papierlade. Dit zou kunnen leiden tot vastlopen van het papier.
- Gebruik geen etiketten met een bijzonder glad achterbeschermvel.
- Druk niet af binnen 1 mm van de rand van de etiketten.
- Gebruik complete etiketvellen. Bij deels gebruikte vellen zouden er etiketten kunnen loslaten tijdens het afdrukken, hetgeen kan leiden tot vastlopend papier. Deels gebruikte vellen zouden ook kleefmiddel in uw multi-functie printer en printcassette kunnen achterlaten, hetgeen de garantie van uw multi-functie printer en printcassette ongeldig kan maken.
- Gebruik enveloppen die bestand zijn tegen temperaturen van 205°C (401°F) zonder te gaan plakken, omkrullen, rimpelen of afgeven van schadelijke gassen.
- Druk niet af binnen 1 mm van de rand van de etiketten, de perforatielijnen of tussen de snijlijnen van het etiket.
- Gebruik geen etiketvellen met kleefmiddel langs de randen van het vel. Dell raadt aan alleen vellen te gebruiken waarbij het kleefmiddel minstens 1 mm (0.04 in.) van de randen verwijderd is. Kleefmiddel kan schadelijk zijn voor uw multi-functie printer en kan uw garantie ongeldig maken.
- Als zgn. zone-coating van het kleefmiddel niet mogelijk is, moet er een rand van 3 mm van de voorste rand en de doorvoerrand verwijderd worden en moet er een niet-lekkende kleefstof worden gebruikt.
- Verwijder een rand van 3 mm van de voorste rand van het vel, om te voorkomen dan de etiketten binnenin de multi-functie printer van het achtervel los kunnen raken.
- Een verticale "portret" richting is aanbevolen, speciaal voor het afdrukken van streepjescodes.
- Gebruik geen etiketten waarbij het kleefmiddel vrij ligt.

# **Opslag van afdrukmedia**

Voor de juiste opslag van afdrukmedia kunt u zich aan de volgende richtlijnen houden, om problemen met de papierdoorvoer en ongelijke afdrukkwaliteit te voorkomen.

- Voor de beste resultaten, bergt u de afdrukmedia op in een omgeving met een temperatuur van ongeveer 21°C (70°F) en een relatieve vochtigheidsgraad van 40%.
- Plaats uw dozen met afdrukmedia op een plank, een rek of pallet, dus niet onmiddellijk op de vloer.
- Als u afzonderlijke pakken met afdrukmedia buiten de oorspronkelijke doos bewaart, zorg dan dat ze op een egale ondergrond rusten, zodat de randen niet kromtrekken.
- Plaats geen voorwerpen bovenop een pak afdrukmedia.

# **Identificatie van afdrukmediabronnen en specificaties**

De volgende tabellen bieden informatie over de vaste en optioneel toe te voegen afdrukmediabronnen.

## **Afdrukmediaformaten en geschiktheid**

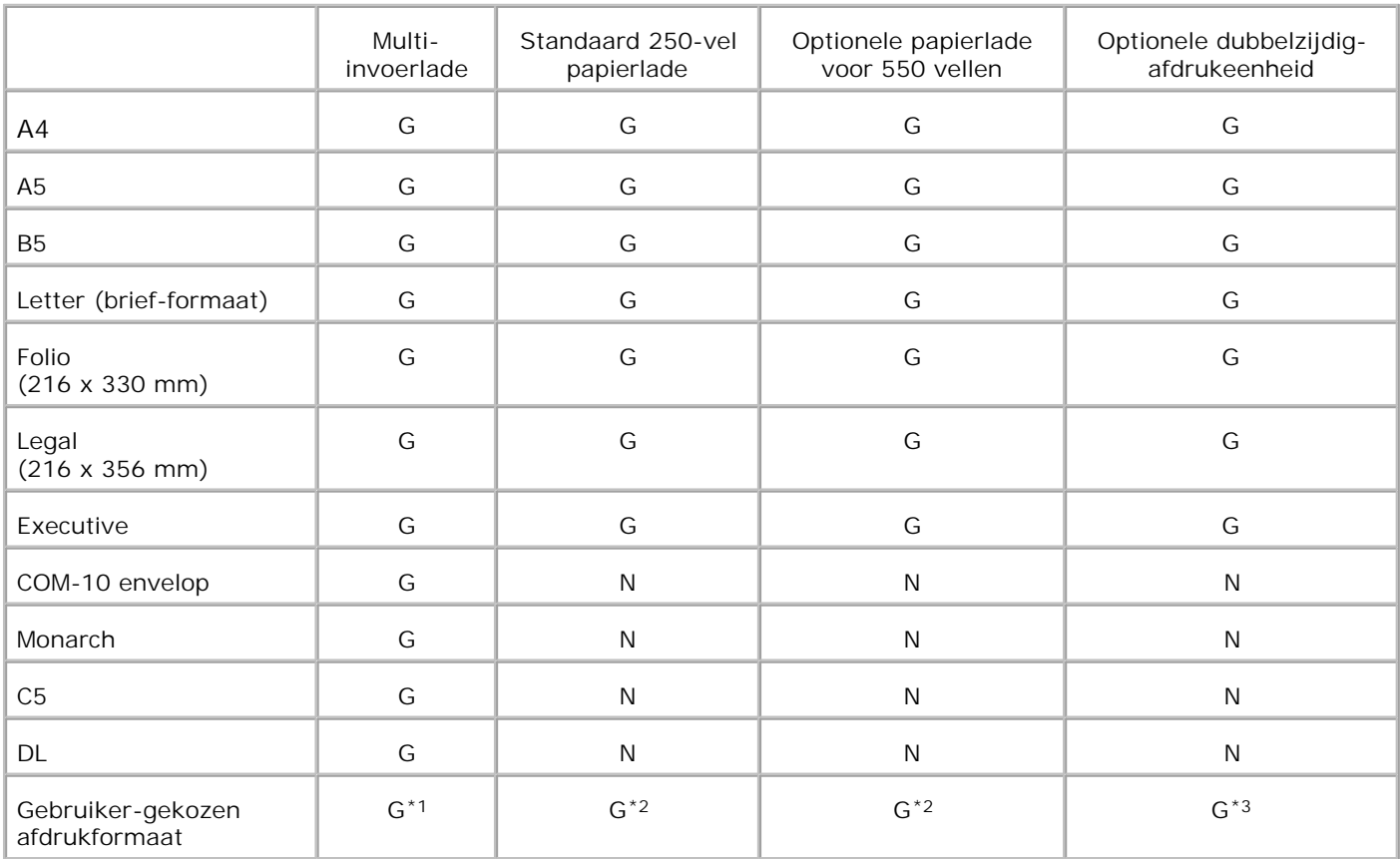

\* <sup>1</sup> De papierlade is geschikt voor gebruiker-gekozen afdrukmedia-formaten van 76,2 mm tot 220 mm breed en van 22,00 cm tot 355,6 mm lang.

\* <sup>2</sup> De papierlade is geschikt voor gebruiker-gekozen afdrukmedia-formaten van 148,5 mm tot 215,9 mm breed en van 21,59 cm tot 355,6 mm lang.

\* <sup>3</sup> De papierlade is geschikt voor gebruiker-gekozen afdrukmedia-formaten van 148,5 mm tot 215,9 mm breed en van 21,59 cm tot 355,6 mm lang.

## **Geschikte afdrukmedia**

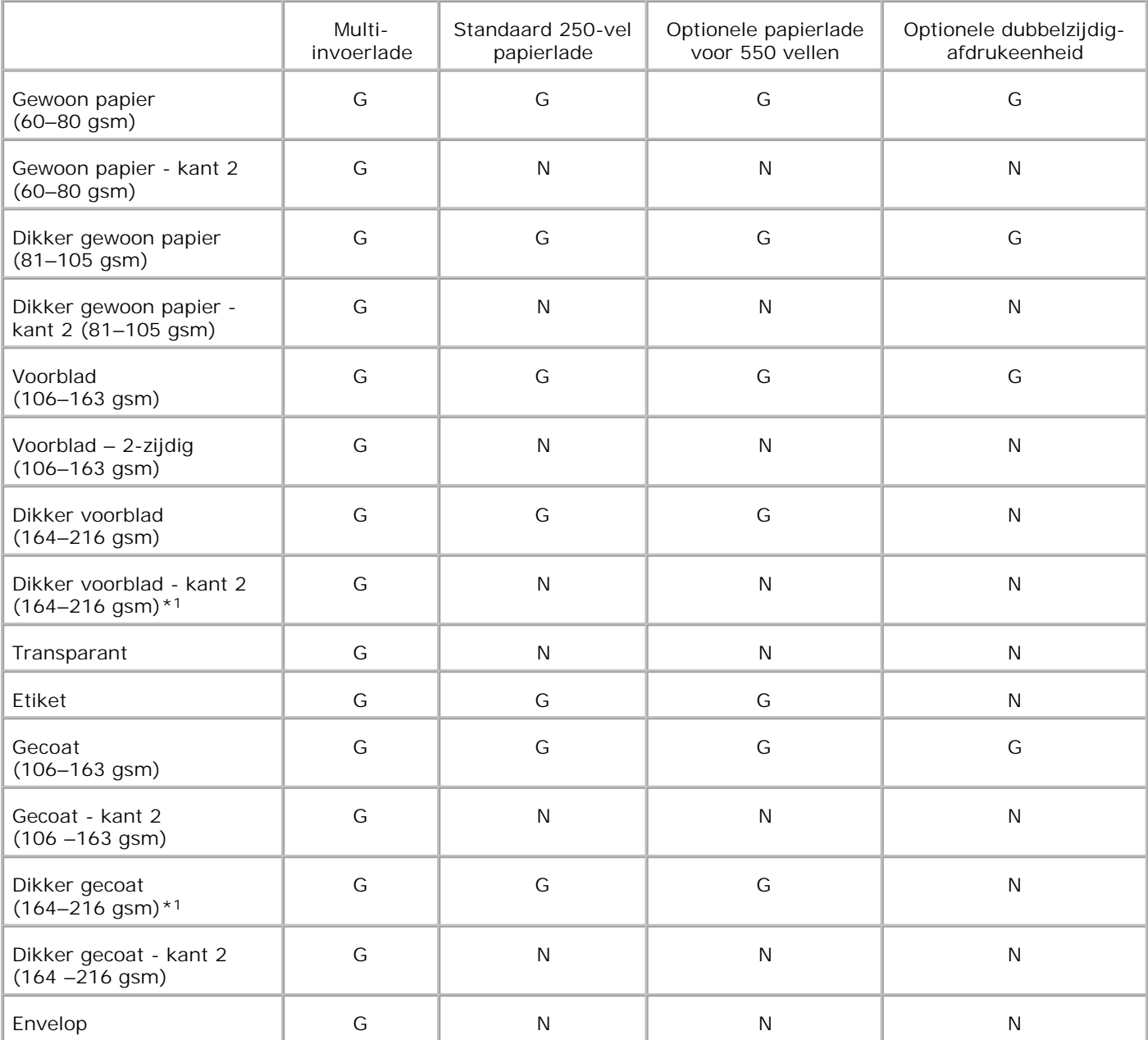

\* <sup>1</sup> Wanneer u meerdere vellen van dit papierformaat plaats op de ADF, kunnen twee of meerdere vellen papier tegelijkertijd in de ADF worden ingevoerd. Plaats in dat geval minder vellen en zorg ervoor dat het papier niet gekruld is.

# **Papiersoort instellen**

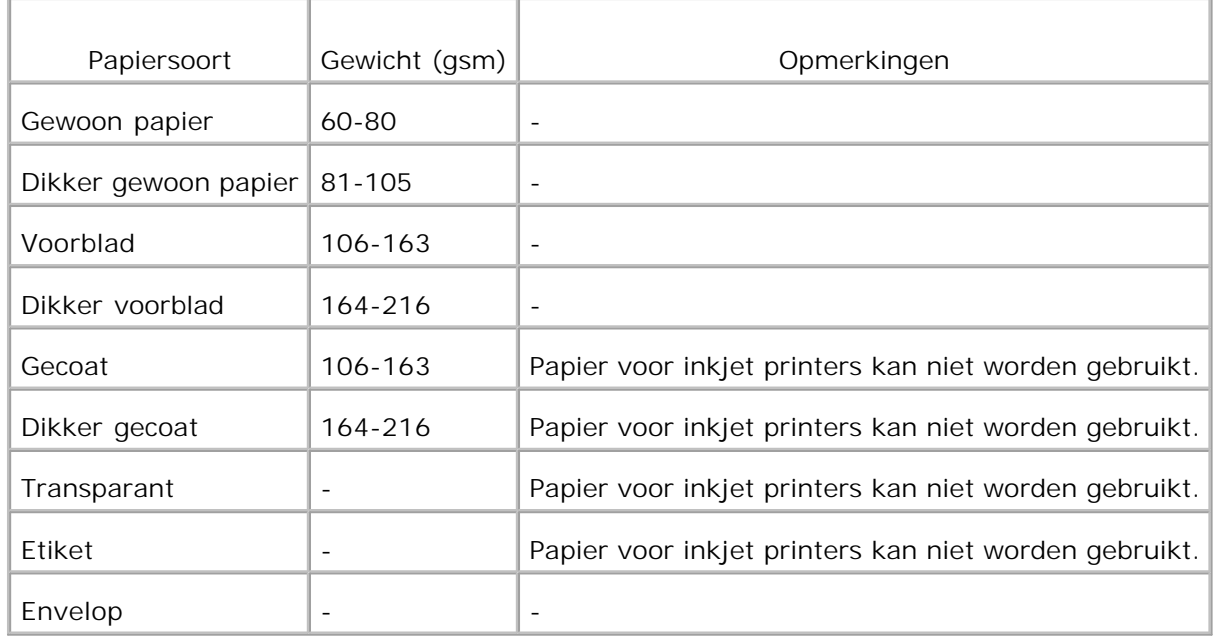

# **Inleggen van de afdrukmedia**

Het juist inleggen van de afdrukmedia zorgt voor storingsvrij afdrukken, zonder dat het papier vastloopt.

Alvorens de afdrukmedia in te leggen, controleert u de aanbevolen afdrukkant van de afdrukmedia. Deze infromatie staat gewoonlijk vermeld op de verpakking van de afdrukmedia.

- Inleggen van de afdrukmedia in de standaard en optionele papierladen.
- Multi-invoerlade
- **Laden van de multi-invoerlade**
- Gebruik van de multi-invoerlade
- **Koppelen van invoerladen**
- Gebruik van Dubbelzijdig afdrukken
- Gebruik van de uitvoerlade
- Gebruik van het uitgangslade-verlengstuk

**OPMERKING:** Na inleggen van papier in de papierlade, kiest u dezelfde papiersoort in het bedieningspaneel.

## **Inleggen van de afdrukmedia in de standaard en optionele papierladen.**

**OPMERKING:** Om vastlopend papier te voorkomen, mag u tijdens het afdrukken de papierladen niet H verwijderen.

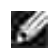

D

**OPMERKING:** Gebruik alleen afdrukmedia die geschikt zijn voor laser-printers. Gebruik in deze multifunctie printer geen papier voor inkjet-printers.

Het inleggen gaat bij alle laden hetzelfde.

1. Trek de papierlade uit de multi-functie printer totdat de lade blokkeert. Houd de papierlade met beide handen vast, til de voorkant ietwat omhoog, en schuif de lade uit de multi-functie printer.

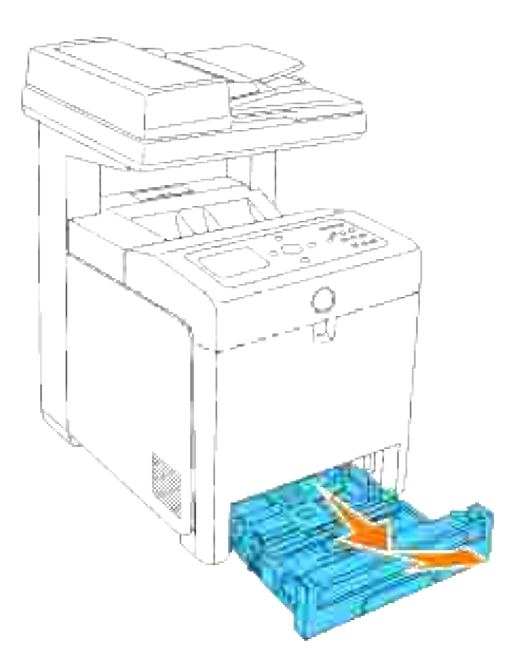

- 2. Schuif de breedtegeleiders naar de randen van de papierlade. De breedtegeleiders dienen volledig uitgeschoven te staan.
- **OPMERKING:** Voor "Letter" formaat papier, drukt u de instelhendel naar de 8.5" stand.

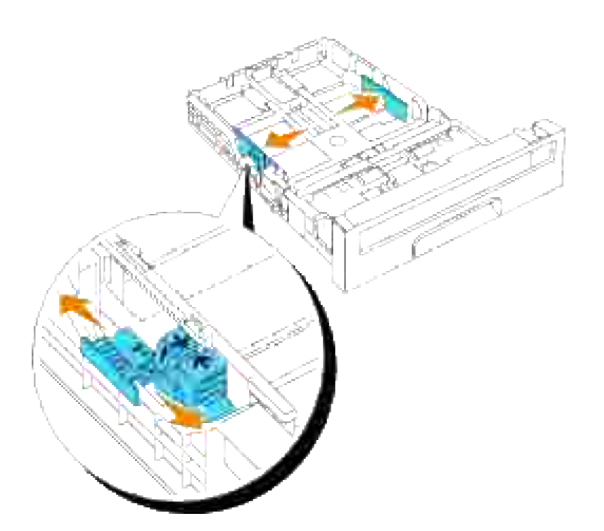

3. Stel de lade in op het formaat van het te laden papier door de lengtegeleider te verschuiven.

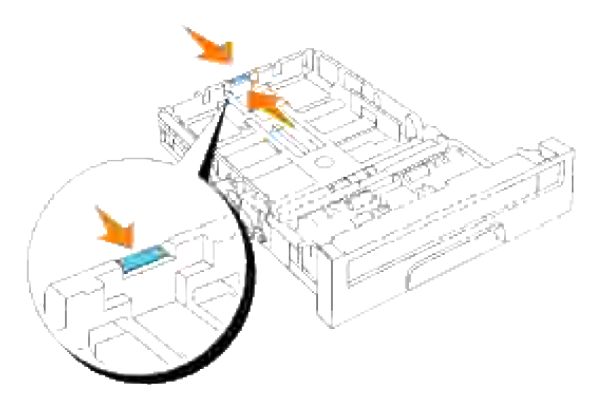

- H **OPMERKING:** Voor het laden van gebruiker-gekozen afdrukmedia, schuift u de lade zo ver mogelijk uit door de lengtegeleider achteraan de lade in te drukken.
	- Alvorens de afdrukmedia te laden, buigt u de stapel vellen wat op en neer, en wappert u de vellen los. 4. Maak een nette stapel door de vellen op een egaal oppervlak gelijk te stoten.

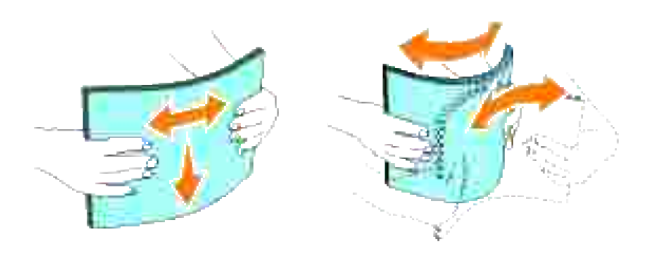

5. Leg de afdrukmedia in de papierlade met de aanbevolen kant voor afdrukken boven.

**OPMERKING:** Zorg dat de stapel niet boven het maximumstreepje in de lade uit komt. Als de lade te H vol zit, kan het papier in de printer vastlopen.

6. Verstel ook de breedtegeleiders totdat die licht tegen de randen van de stapel papier aan rusten.

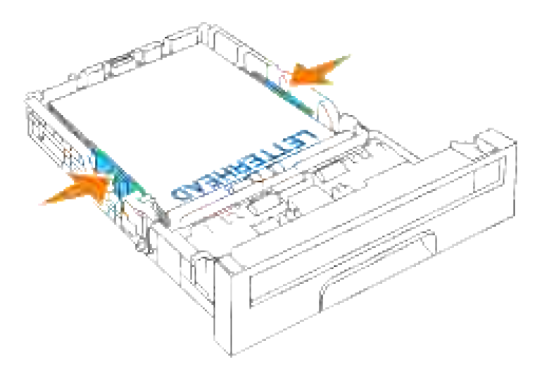

- **OPMERKING:** Bij het laden van gebruiker-gekozen afdrukmedia verstelt u de breedtegeleiders en schuift u het verlengstuk van de lade uit door de lengtegeleider in te drukken en te verschuiven totdat die licht tegen de rand van de stapel papier aan rust.
- 7. Schuif de papierlade in de multi-functie printer en druk de lade aan totdat die stuit.
- 8. Kies de papiersoort via het bedieningspaneel als er andere dan de meest gangbare afdrukmedia zijn geladen. Als er door de gebruiker nieuw gekozen afdrukmedia zijn geladen, zult u het papierformaat via het bedieningspaneel moeten instellen.

## **Laden van papier met een briefhoofd**

Het briefhoofd moet naar de bovenrand van de standaard invoerlade of de optionele invoerlade gericht zijn, met de kant voor afdrukken omhoog gericht. Bij het invoeren van papier via de multi-invoerlade moet u de bovenrand met het briefhoofd eerst invoeren, maar de kant voor afdrukken moet omlaag gericht zijn.

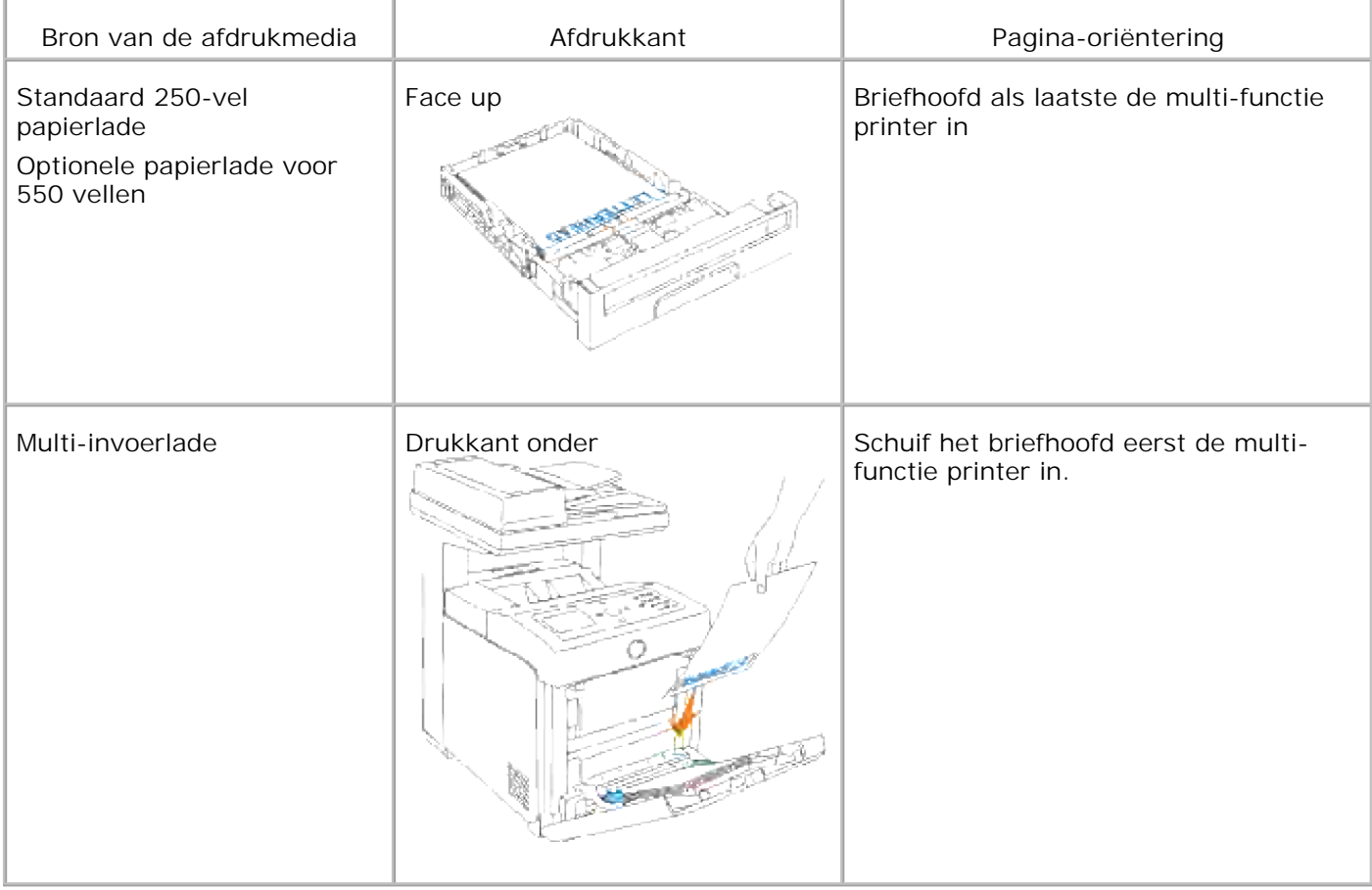

## **Multi-invoerlade**

### **Capaciteit**

Е

De multi-invoerlade kan ongeveer bevatten:

150 vel standaard papier of een stapel van niet meer dan 15 mm (0,59 inch) hoog.

### **Afdrukmedia-afmetingen**

De multi-invoerlade accepteert afdrukmedia van de volgende afmetingen:

- Breedte 76,2 mm (3,00 inch) tot 220,0 mm (8,66 inch)
- Lengte 98,4 mm (3,87 inch) tot 355,6 mm (14,00 inch)

## **Laden van de multi-invoerlade**

Naast het gewone afdrukpapier kunt u in de multi-invoerlade ook diverse andere formaten en soorten afdrukmedia gebruiken, zoals enveloppen en transparanten.

1. Trek voorzichtig het deksel van de multi-invoerlade open.

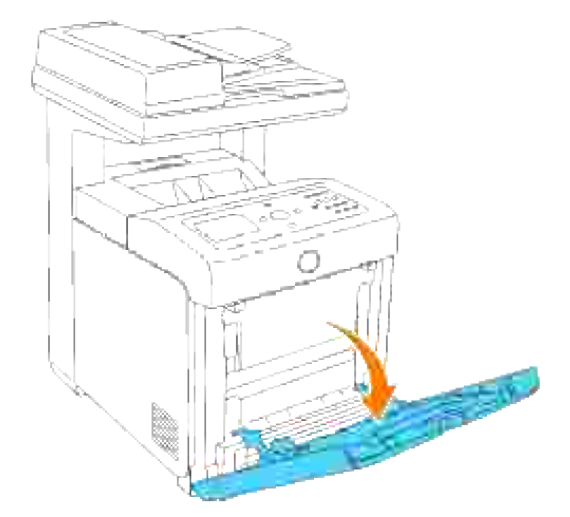

2. Schuif de geleiders naar de randen van de papierlade. De geleiders dienen volledig uitgeschoven te staan.

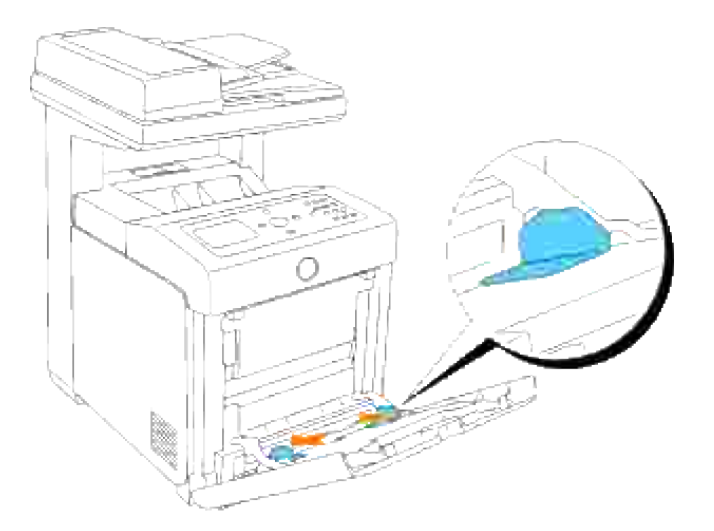

Plaats de afdrukmedia altijd met de voorkant omlaag en de bovenrand naar voren in de multi-3. invoerlade.

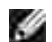

**OPMERKING:** Forceer de afdrukmedia niet.

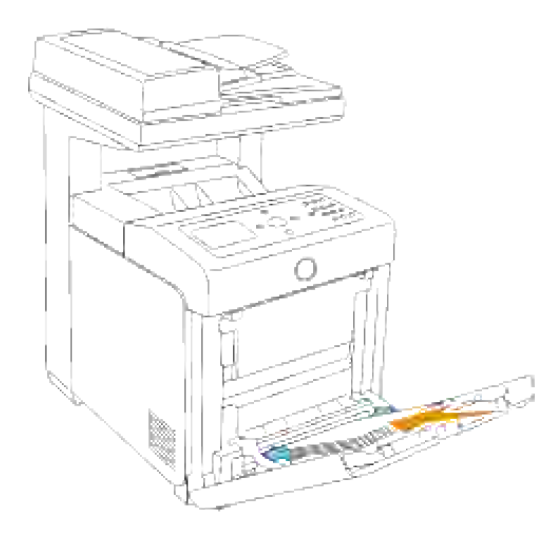

4. Verstel beide breedtegeleiders totdat die licht tegen de randen van de stapel papier aan rusten.

**OPMERKING:** Wees voorzichtig de afdrukmedia niet te buigen of te kreuken.

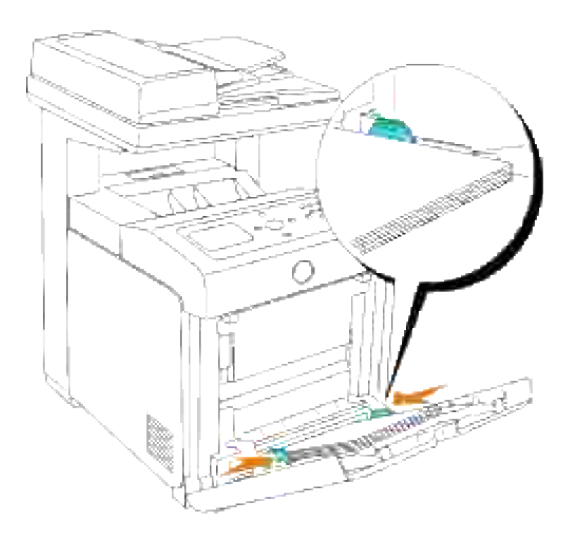

- 5. Zorg dat de papiersoort-instelling voor de multi-invoerlade staat ingesteld op de juiste waarde voor de afdrukmedia die u zojuist hebt ingelegd.
- 6. Selecteer in uw software-programma de bron, het formaat en het type afdrukmedia en kies ook het formaat en soort afdrukmedia op het printer-bedieningspaneel.

#### **Laden van enveloppen**

Voor het laden van enveloppen in de multi-invoerlade, plaatst u de enveloppen met de flap gesloten en de korte kant van de enveloppen naar het binnenste van de multi-functie printer gericht. Houd de envelop met de af te drukken kant omlaag gericht en schuif ze zo in de insteekgleuf. U kunt een aantal enveloppen tegelijk plaatsen, tot aan het maximumstreepje in de lade.

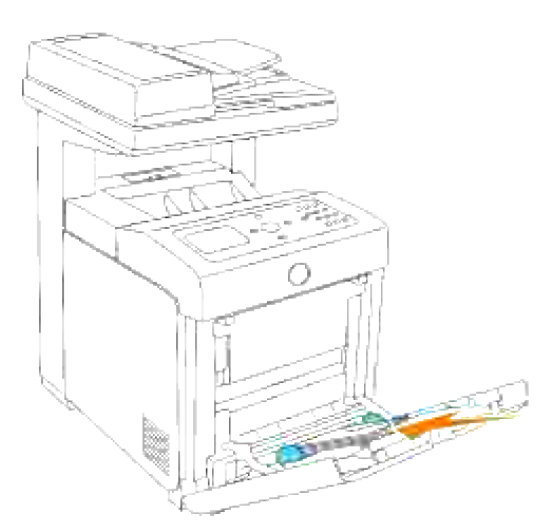

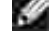

**OPMERKING:** Let bij het inleggen van enveloppen op dat alle flappen goed gesloten zijn.

**VOORZICHTIG:** Plaats hierin echter geen vensterenveloppen, enveloppen met een voering of inwendige deklaag of zelfklevende enveloppen. Dergelijke enveloppen kunnen vastlopen en schade aan de multi-functie printer veroorzaken.

# **Gebruik van de multi-invoerlade**

- Laad slechts een enkel formaat en type afdrukmedia voor een enkele afdruktaak.
- Voor de best mogelijke afdrukken dient u gebruik te maken van goede kwaliteit afdrukmedia, ontworpen voor gebruik in laserprinters. Voor meer advies betreffende de afdrukmedia, zie "Afdrukmedia-richtlijnen."
- Verwijder of voeg geen afdrukmedia toe wanneer er nog afdrukmedia in de multi-invoerlade aanwezig is of wanneer de multi-functie printer bezig is met afdrukken via de multi-invoerlade. Dit zou kunnen leiden tot vastlopen van het papier.
- De afdrukmedia moeten met de aanbevolen kant voor afdrukken omlaag en de bovenrand van de vellen eerst in de multi-invoerlade gelegd worden.
- Plaats geen voorwerpen bovenop de multi-invoerlade. Druk er ook niet al te hard tegen en leun er niet bovenop.
- Verwijder nooit een papierlade terwijl de printer bezig is met afdrukken via de multi-invoerlade of wanneer er Printing (Afdrukken) wordt aangegeven in het bedieningspaneel. Dit zou kunnen leiden tot vastlopen van het papier.

De pictogrammen op de multi-invoerlade geven aan hoe u het papier inlegt in de multi-invoerlade, en hoe u een enveloppe voor het afdrukken moet plaatsen.

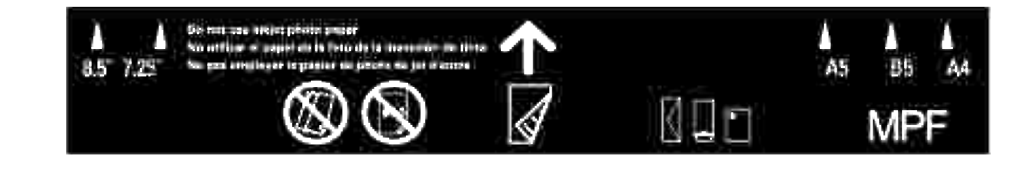

# **Koppelen van invoerladen**

Het koppelen van invoerladen betekent het inleggen van hetzelfde soort en formaat afdrukmedia in verschillende papierladen. De multi-functie printer koppelt dan automatisch de betrokken invoerladen en gebruikt dan de media uit de eerste lade totdat die op is, om dan automatisch door te gaan met de gekoppelde papierlade.

Als u hetzelfde formaat afdrukmedia in meerdere laden legt, let dan op dat de afdrukmedia van hetzelfde type zijn, om de laden te koppelen.

Wanneer hetzelfde soort en formaat afdrukmedia zijn ingelegd in de gekozen papierladen, selecteert u de Papiersoort instellingen in de Lade-instellingen voor elke afdrukmedia-bron.

Om het koppelen van de laden op te heffen, kiest u een unieke waarde voor de Papiersoort in elk van de

laden. Als niet alle laden hetzelfde soort afdrukmedia bevatten wanneer u begint met gekoppeld afdrukken, zou het verkeerde soort papier voor de afdrukken gebruikt kunnen worden.

# **Gebruik van Dubbelzijdig afdrukken**

Dubbelzijdig afdrukken (ook de Duplex functie genoemd) stelt u in staat om af te drukken op beide zijden van een vel papier. Papierformaten die geschikt zijn voor dubbelzijdig afdrukkken, vindt u onder "Afdrukmediaformaten en geschiktheid". Dubbelzijdig afdrukken is alleen mogelijk wanneer er de optionele dubbelzijdig-afdrukeenheid op de multi-functie printer is geïnstalleerd. Voor het installeren van de dubbelzijdig-afdrukeenheid, zie "Installeren van een dubbelzijdig-afdrukeenheid"

### **In boekvorm afdrukken**

Om de tekst in de vorm van een boekje af te drukken, moet u eerst kiezen voor **Omslaan aan korte kant** of **Omslaan aan lange kant** uit het **Dubbelzijdig** menu in de printer-eigenschappen dialoogkader en dan instellen op **Boekje samenstellen** in het **Bookje/poster/gemengd document** dialoogkader dat verschijnt wanneer u klikt op de **Bookje/poster/gemengd document** knop. In het **Dubbelzijdig** menu kunt u bepalen hoe dubbelzijdig gedrukte pagina's worden gebundeld, en hoe het afdrukken aan de achterkant van de vellen (de even-genummerde pagina's) komt te staan ten opzichte van de afgedrukte tekst aan de voorkant (de oneven-genummerde pagina's).

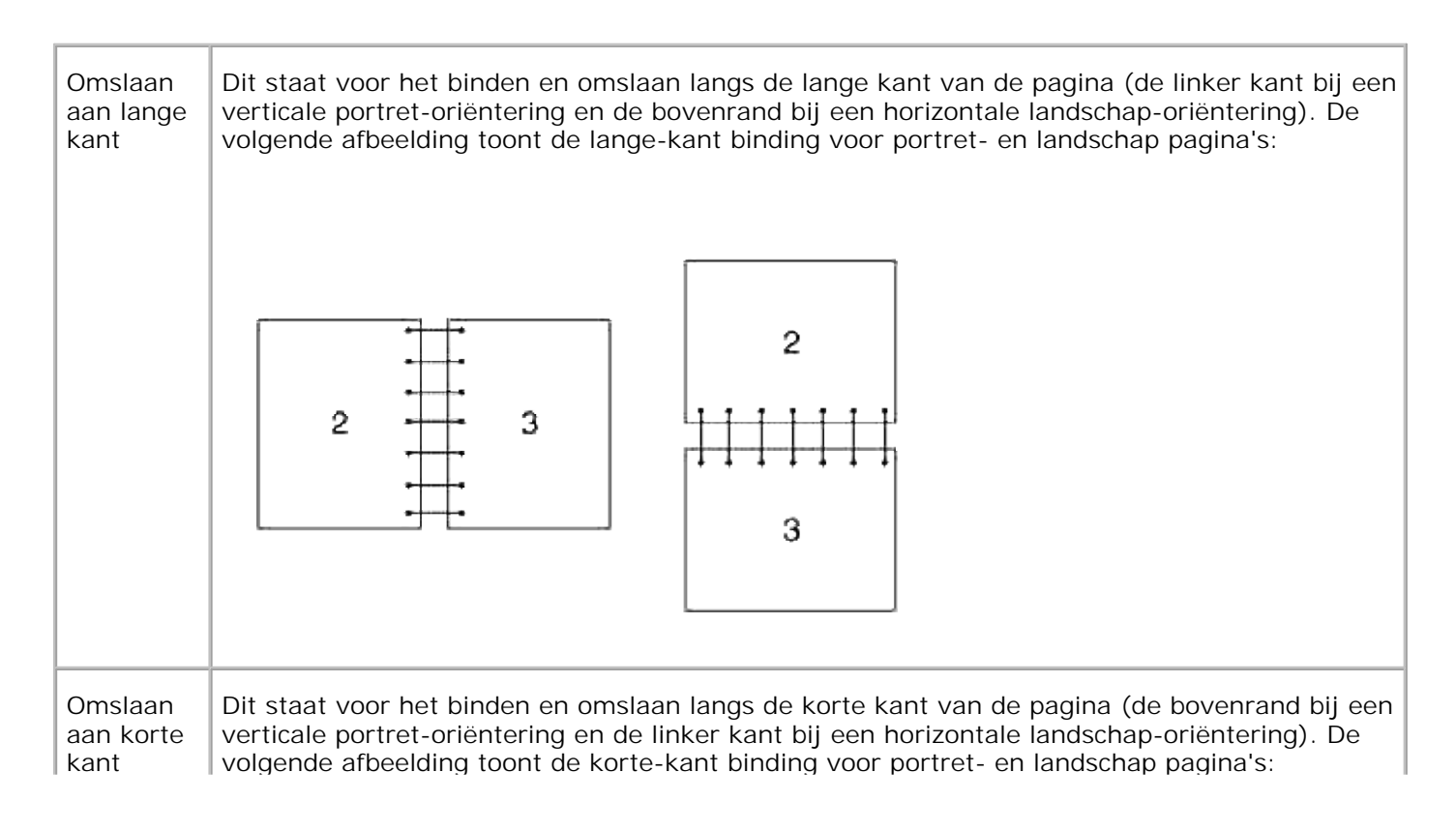

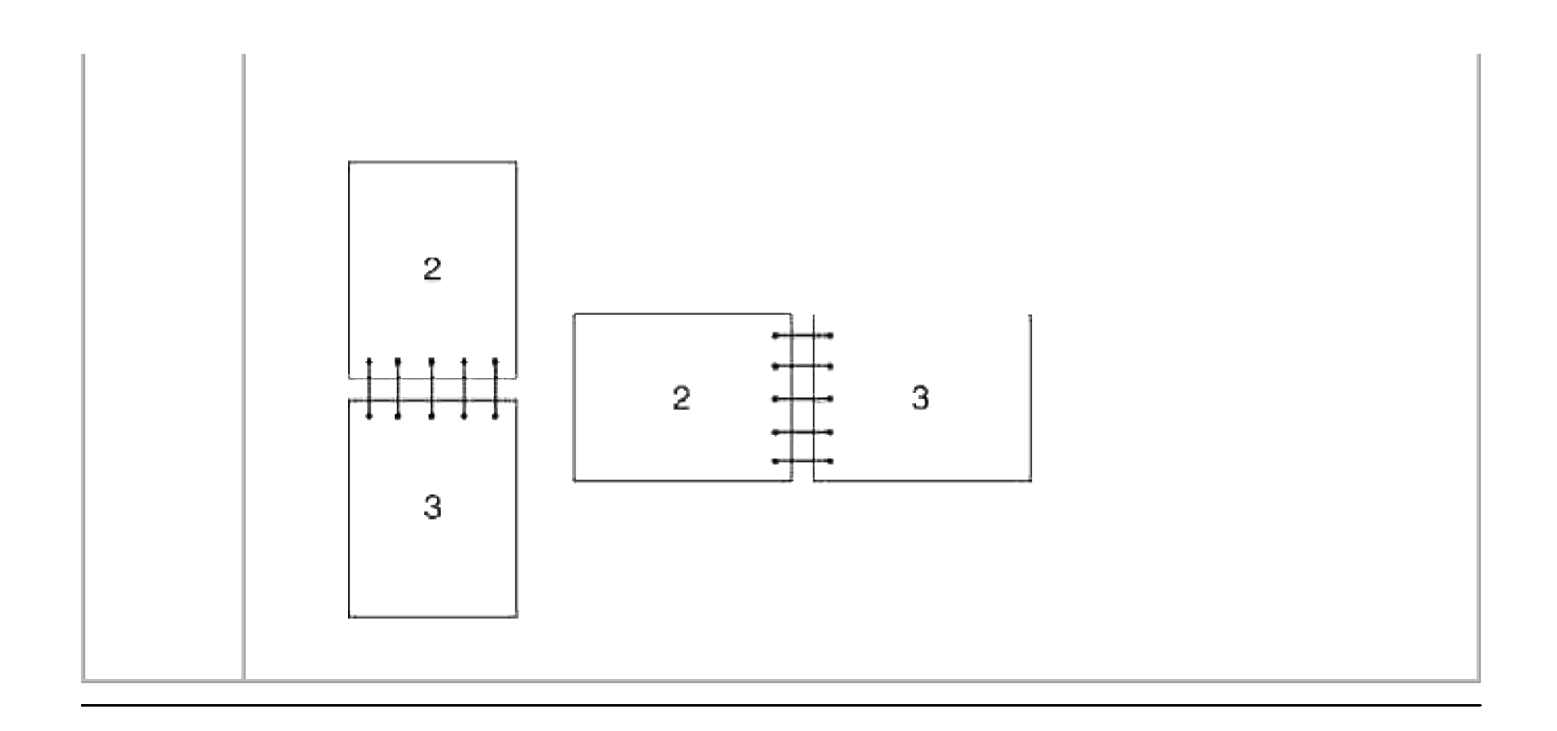

# **Gebruik van de uitvoerlade**

De uitvoerlade kan bevatten:

 $\bullet$  250 vel (20 lb (75 g/m<sup>2</sup>)) aan gewoon papier;

## **Gebruik van het uitgangslade-verlengstuk**

Het uitgangslade-verlengstuk dient om te voorkomen dat er na voltooiing van de afdruktaak gedrukte vellen uit de multi-functie printer kunnen vallen.

Voordat u een document gaat afdrukken, dient u te zorgen dat het uitgangslade-verlengstuk helemaal is uitgeschoven.

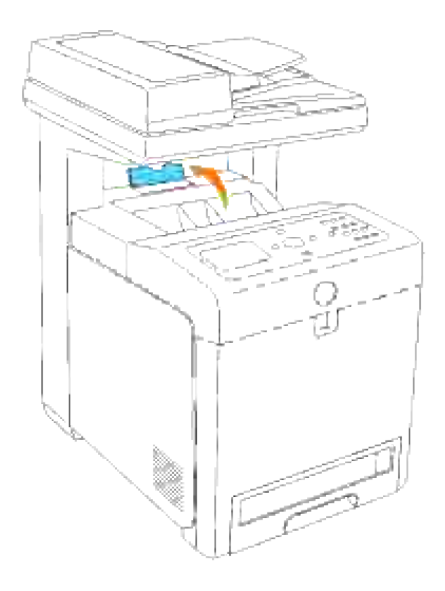

# **Bedieningspaneel**

- Gebruik van de bedieningspaneel-toetsen
- Afdrukken van een Paneel-instellingen pagina

## **Gebruik van de bedieningspaneel-toetsen**

Het bedieningspaneel van de printer heeft een vloeibaar glas-display (LCD) van 4 lijnen bij 20 tekens, bedieningsknoppen en cijfertoetsen voor het beheren van uw multi-functie printer.

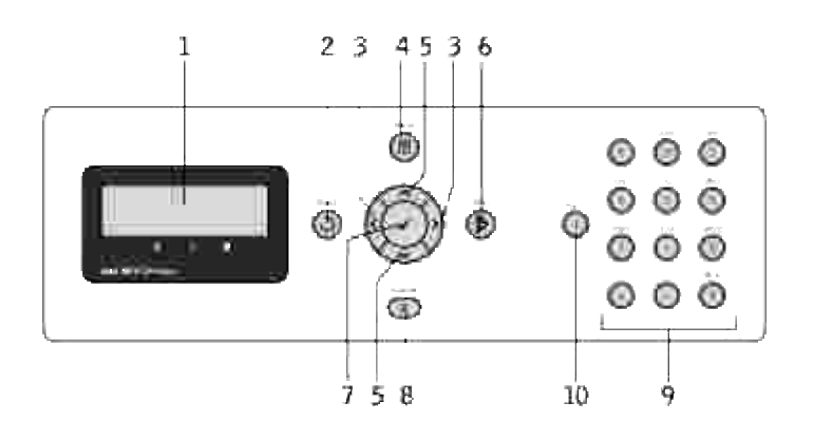

- 1. LCD-paneel
- 2.  $\bigcup$  (Terug) toets
	- o Keert terug naar het vorige scherm.
- 3.  $\blacktriangleleft$   $\blacktriangleright$  toetsen
	- In de **Menu-**stand kiest u hiermee submenu's of stelt u waarden in.
- **E** (Menu) toets 4.
	- Voert het bedieningsmenu in vanaf het topmenu en keert terug naar het topmenu van ieder willekeurig menuniveau.
- 5.  $\blacktriangle \blacktriangledown$  toetsen
	- In de **Menu-**stand doorloopt u hiermee de menu's of items.
	- o Druk op deze knoppen om nummers of wachtwoorden in te voeren.
- 6.  $\boldsymbol{V}$  (Start) toets
	- o Start het kopiëren, scannen or faxen.
- 7.  $\blacktriangleright$  toets
	- o Kies het weergegeven menu of item.
- (Annuleer) toets 8.
	- Keert in de **Menu-modus** terug naar de stand-bymodus zonder instellingen op te slaan.
	- Annuleert de huidige taak (kopiëren/scannen/faxen/afdrukken) door de opgenomen, beschikbare taak te kiezen.
- 9. Cijfertoetsen
	- Voert tekens en nummers is, bijvoorbeeld, voor het Telefoonboek en wachtwoorden.
- 10. (Pauze) toets
	- Voegt een pauze in.

## **Afdrukken van een Paneel-instellingen pagina**

De paneel-instellingen pagina toont de huidige instellingen voor de bedieningspaneel-menu's.

- 1. Druk op  $\blacktriangledown$  totdat >Installatie verschijnt, en druk dan op  $\blacktriangledown$ .
- 2. Druk op  $\blacktriangledown$  totdat er >Rapporten verschijnt, en druk dan op  $\blacktriangledown$ .
- 3. Druk op  $\blacktriangleright$  totdat er <code>paneel-instellingen</code> verschijnt, en druk dan op  $\blacktriangleright$ . Dan wordt de paneelinstellingen-pagina afgedrukt.
# **Systeem-instellingen**

U kunt de meeste systeem-instellingen wijzigen vanuit uw software-programma of bedieningspaneel. Als uw multi-functie printer is aangesloten op het netwerk, kunt u de instellingen wijzigen met de **Dell PrinterConfiguratie WebTool**. Voor het opstarten van de **Dell PrinterConfiguratie WebTool**, tikt u IPadres van de printer in uw Internet-browser. Druk een printer-instellingen pagina af om het IP-adres van uw printer uit te vinden (zie "Afdrukken van een systeem-instellingen pagina").

Instellingen van het software-programma werken de standaardsysteem-instellingen bij voor de multi-functie printer. Instellingen van het printer-stuurprogramma zijn alleen van toepassing op de taak die u verzendt naar de printer.

Als u een bepaalde instelling niet kunt wijzigen in uw software-programma, gebruikt u dan het printerbedieningspaneel of de **Dell PrinterConfiguratie WebTool**. Wijzigen van een systeem-instelling vanaf het printer-bedieningspaneel of via de **Dell PrinterConfiguratie WebTool** maakt de nieuwe instelling automatisch tot de vaste gebruikersinstelling.

### **Afdrukken van een systeem-instellingen pagina**

De systeem-instellingen pagina vermeldt alle opties die u hebt aangeschaft of geinstalleerd. Als een functie of optie niet wordt vermeld, dient u de installatie te controleren.

- 1. Druk op  $\blacktriangledown$  totdat >Installatie verschijnt, en druk dan op  $\blacktriangledown$ .
- 2. Druk op  $\blacktriangledown$  totdat er >Rapporten verschijnt, en druk dan op  $\blacktriangledown$ .
- 3. Systeem-instellingen wordt aangegeven. Druk op  $\blacktriangledown$ .

De systeem-instellingen pagina wordt afgedrukt.

- 4. Controleer of de opties die u hebt geïnstalleerd juist worden aangegeven onder **Printer-opties**.
- 5. Als een geïnstalleerde optie niet in de lijst voorkomt, schakelt u dan de multi-functie printer uit, trek de stekker uit het stopcontact en verricht het installeren opnieuw.
- 6. Controleer of de geïnstalleerde hoeveelheid geheugen juist wordt aangegeven onder **Algemeen**.

### **Gebruik van het bedieningspaneel voor het wijzigen van de systeem-instellingen**

U kunt de menu-onderdelen en bijbehorende waarden kiezen via het bedieningspaneel.

Wanneer u voor het eerst de printermenu's opent via het bedieningspaneel, ziet u een sterretje (\*) naast een bepaalde waarden in de menu's.

Overigens kunnen de fabrieksinstellingen van land to land verschillen.

Dit sterretje markeert de oorspronkelijke fabrieksinstelling in elk menu. Deze instellingen gelden als de uitgangsinstellingen voor het systeem.

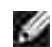

**OPMERKING:** Overigens kunnen de fabrieksinstellingen van land to land verschillen.

Wanneer u een nieuwe instelling kiest in het bedieningspaneel, verschijnt er in het menu een sterretje naast de instelling om die te markeren als de huidige vaste gebruikersinstelling.

Deze instellingen blijven gelden totdat er nieuwe worden gekozen of de oorspronkelijke fabrieksinstellingen worden hersteld.

Om een nieuwe waarde in te stellen:

- 1. Druk op  $\blacktriangledown$  totdat >Installatie verschijnt, en druk dan op  $\blacktriangledown$ .
- 2. Druk op  $\blacktriangledown$  of  $\blacktriangleleft$  totdat het vereiste menu wordt aangegeven, en druk dan op  $\blacktriangledown$ .
- 3. Druk op  $\blacktriangledown$ ,  $\blacktriangleleft$ ,  $\blacktriangleright$  of  $\blacktriangleleft$  totdat het vereiste menu of menu-onderdeel wordt aangegeven, en druk dan  $op \blacktriangleright$ .
	- Als uw keuze een menu is, wordt dat menu geopend en verschijnt de eerste systeem- instelling in dat menu.
	- Als uw keuze een menu-onderdeel is, verschijnt nu de oorspronkelijke instelling voor dat menuonderdeel. (De oorspronkelijke menu-instelling voor de huidige gebruiker wordt aangegeven door een sterretje (\*) er naast.)

Elk menu-onderdeel heeft een lijst van waarden die voor dat menu-onderdeel mogelijk zijn. Een waarde kan zijn:

- Een woord of uitdrukking die de instelling beschrijft
- Een numerieke waarde die te wijzigen is
- Een Aan of Uit instelling
- 4. Druk op  $\blacktriangleright$  of  $\blacktriangle$  totdat de gewenste waarde wordt aangegeven.
- 5. Druk op Terug om terug te keren naar het vorige menu. Om door te gaan met het instellen van andere onderdelen, kiest u het gewenste menu. Om te stoppen met het instellen van nieuwe waarden, drukt u op **Annuleren**.

Stuurprogramma-instellingen kunnen voorrang krijgen boven eerder gemaakte instellingen en kunnen u

noodzaken de oorspronkelijke bedieningspaneel-instellingen te wijzigen.

**OPMERKING:** Voor het verstellen van de zwarting om de kopie lichter of donkerder te maken dan het K. origineel.

## **Gebruik van de Dell PrinterConfiguratie WebTool voor het wijzigen van de systeem-instellingen**

Als uw multi-functie printer is aangesloten op het netwerk, kunt u de bedieningspaneel-instellingen wijzigen vanuit uw Internet-browser. Als u een netwerkbeheerder bent, kunt u de systeem-instellingen van een enkele printer overbrengen naar een andere of naar alle printers op het netwerk.

Tik uw netwerk-printer IP-adres in uw Internet-browser. Kies **Systeem-instellingen** uit de lijst met onderwerpen, en selecteer dan de systeem-instellingen die u wilt wijzigen.

Om uw systeem-instellingen over te brengen naar een andere printer op het netwerk, kiest u **Kopieer Printer-instellingen** uit de lijst met onderwerpen, en tik dan het IP-adres van de andere printer in.

Als u het IP-adres van uw printer niet kent, zie dan de pagina met systeem-instellingen. Afdrukken van de systeem-instellingen pagina:

- 1. Druk op  $\blacktriangledown$  totdat >Installatie verschijnt, en druk dan op  $\blacktriangledown$ .
- 2. Druk op  $\blacktriangledown$  totdat er >Rapporten verschijnt, en druk dan op  $\blacktriangledown$ .
- 3. Systeem-instellingen wordt aangegeven. Druk op  $\checkmark$ .

De systeem-instellingen pagina wordt afgedrukt.

### **Standaardwaarden herstellen**

Na het uitvoeren van deze functie en opnieuw opstarten van de multi-functie printer zijn alle menuparameters, behalve de netwerk-parameters, teruggesteld op hun oorspronkelijke waarden.

- 1. Druk op  $\blacktriangledown$  totdat >Installatie verschijnt, en druk dan op  $\blacktriangledown$ .
- 2. Druk op  $\blacktriangledown$  totdat er >Beheer-menu verschijnt, en druk dan op  $\blacktriangledown$ .
- 3. Druk op  $\blacktriangledown$  totdat er > Onderhoud verschijnt, en druk dan op  $\blacktriangledown$ .
- 4. Druk op  $\blacktriangledown$  totdat er >Initialiseren NVM verschijnt, en druk dan op  $\blacktriangledown$ .
- 5. Druk op  $\blacktriangledown$  om >Gebruikersdeel of >Systeemdeel te selecteren en druk vervolgens op  $\blacktriangledown$ .
- 6. De aanduiding Weet u het zeker? verschijnt in het bedieningspaneel. Druk op  $\blacktriangledown$ .

7. De multi-functie printer schakelt automatisch uit om de instellingen toe te passen.

### **Initialiseren van het NVRAM geheugen voor netwerkinstellingen**

U kunt het IP-adres en de netwerk-verbonden instellingen initialiseren door het NVRAM te initialiseren voor de netwerk-instellingen.

1. Druk op  $\blacktriangledown$  totdat >Installatie verschijnt, en druk dan op  $\blacktriangledown$ .

5.

- 2. Druk op  $\blacktriangledown$  totdat er >Beheer-menu verschijnt, en druk dan op  $\blacktriangledown$ .
- 3. Druk op  $\blacktriangledown$  totdat er >Kabel-netwerk of Draadloos netwerk verschijnt, en druk dan op  $\blacktriangledown$ .
- 4. Druk op  $\blacktriangledown$  totdat er >LAN terugstellen of >MPC terugstellen verschijnt, en druk dan op  $\blacktriangledown$ .
- 5. De aanduiding Weet u het zeker? verschijnt in het bedieningspaneel. Druk op  $\checkmark$ .
- 6. Schakel de multi-functie printer uit en schakel hem dan weer in om de instellingen te activeren.

# **Begrip van de menu's**

Als uw multi-functie printer is geconfigureerd als een netwerkprinter die beschikbaar is voor een aantal gebruikers, kan de toegang tot het **Beheer-menu** beperkt of beveiligd worden. Dit voorkomt dat andere gebruikers het bedieningspaneel kunnen gebruiken om bijvoorbeeld een printer-instelling te wijzigen die is vastgesteld door de beheerder.

U kunt echter nog wel uw printer-stuurprogramma gebruiken om de vaste instellingen te overschrijven zodat u andere instellingen kunt kiezen voor een specifieke afdruktaak.

- Gebruik van de kopieermenu's
- Gebruik van de scan-menu's
- Gebruik van de fax-menu's
- Gebruik van de taakstatus-menu's.
- Gebruik van de instelmenu's
- Instelling voor paneel vergrendelen

## **Gebruik van de kopieermenu's**

Gebruik de **Kopie** menu's voor de configuratie van diverse kopieerfuncties.

**SP OPMERKING:** De mogelijkheden met een sterretje (\*) er naast zijn de oorspronkelijke fabrieksinstellingen.

### **Aantal kopieën**

**Toepassing:**

U kunt het aantal kopieën instellen van 1 tot 99.

### **Kleur**

**Toepassing:**

U kunt kiezen voor kopiëren in kleur of zwart-wit.

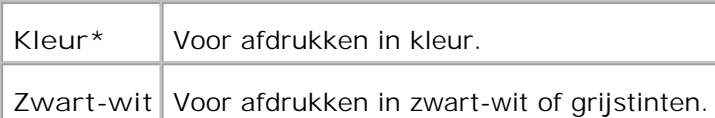

# **Papierlade**

**Toepassing:**

Voor keuze van de papierinvoerlade.

#### **Mogelijkheden:**

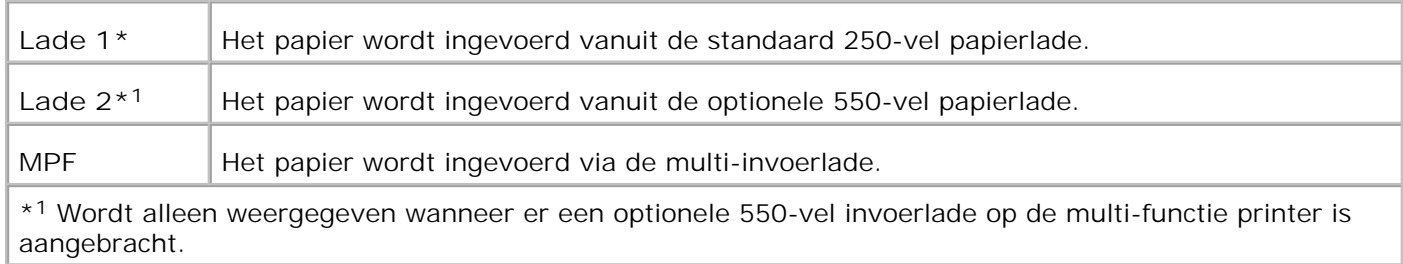

# **Verkleinen/vergroten**

**Toepassing:**

Vergroot of verkleint het formaat van een gekopieerd beeld.

**Mogelijkheden:**

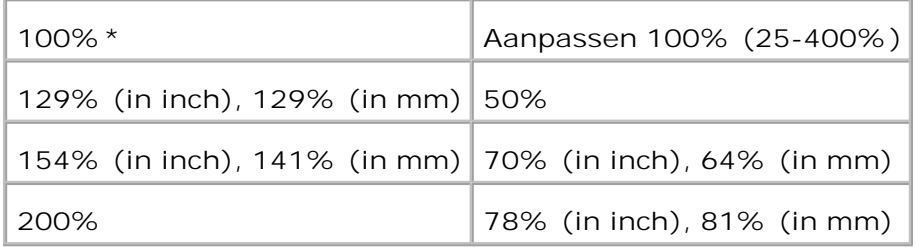

**OPMERKING:** De aanpassingswaarde kunt u in procenten instellen.

# **Origineeltype**

**Toepassing:**

Verbeteren van de beeldkwaliteit door keuze van het soort document.

**Mogelijkheden:**

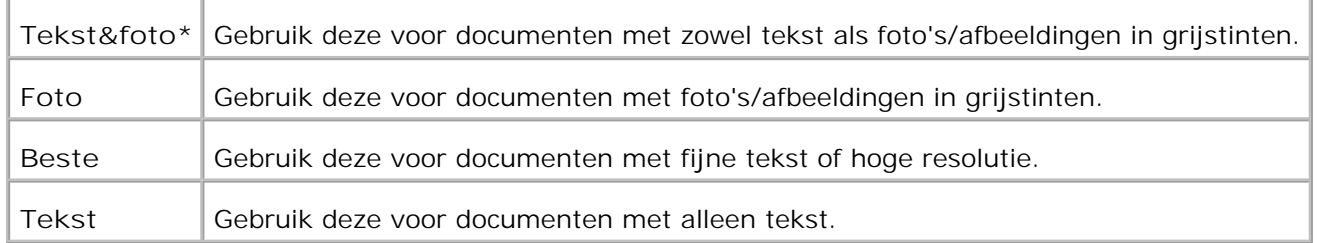

## **Lichter/donkerder**

**Toepassing:**

Verstellen van de zwarting, om de kopie lichter of donkerder te maken dan het origineel.

**Mogelijkheden:**

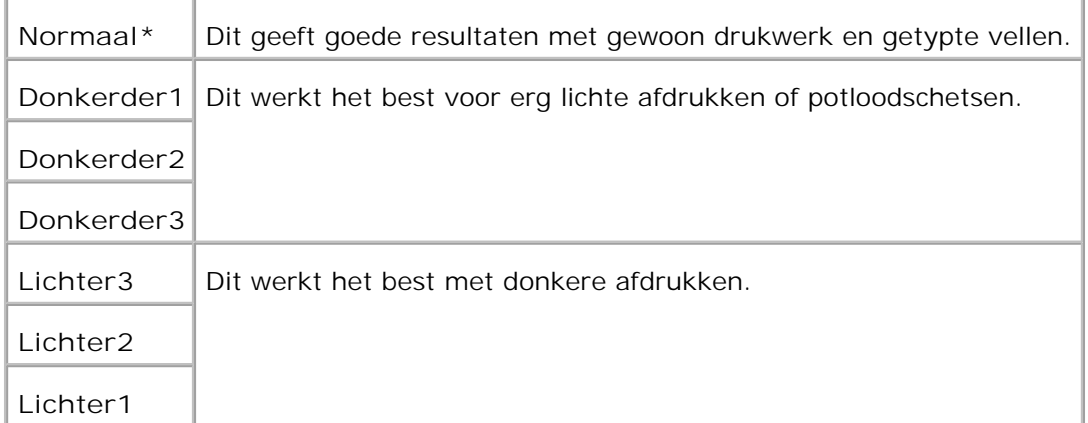

## **Scherpte**

**Toepassing:**

Verstellen van de scherpte om de kopie scherper of zachter te maken dan het origineel.

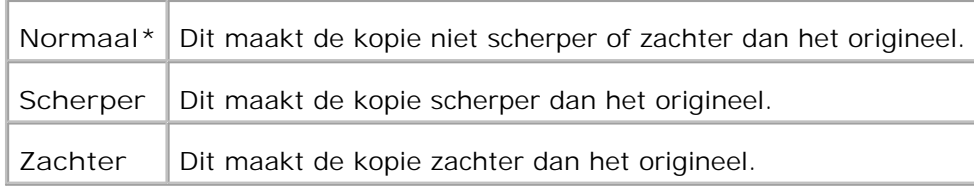

# **Kleurverzadiging**

**Toepassing:**

Verandert de kleurverzadiging om de kleuren van het kopie feller of fletser te maken dan het origineel.

**Mogelijkheden:**

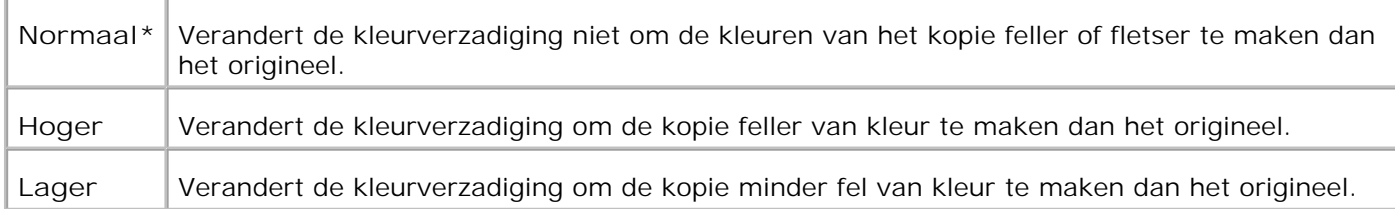

## **Automatische belichting**

**Toepassing:**

Regelen van de totale helderheid om de kopie sterker te belichten dan het origineel.

**Mogelijkheden:**

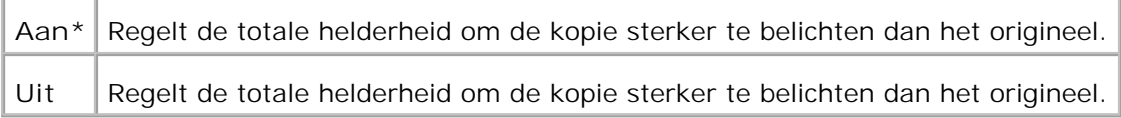

### **Automatisch passend**

**Toepassing:**

Voor automatisch verkleinen of vergroten van het beeld, zodanig dat het past op het papier dat op dat moment is geladen in de multi-functie printer.

**Mogelijkheden:**

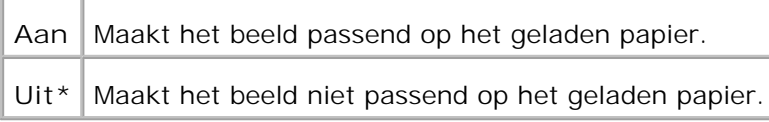

# **2-zijdig**

**Toepassing:**

Voor afdrukken van een tweezijdig origineel op één kant van een enkel vel papier.

**Mogelijkheden:**

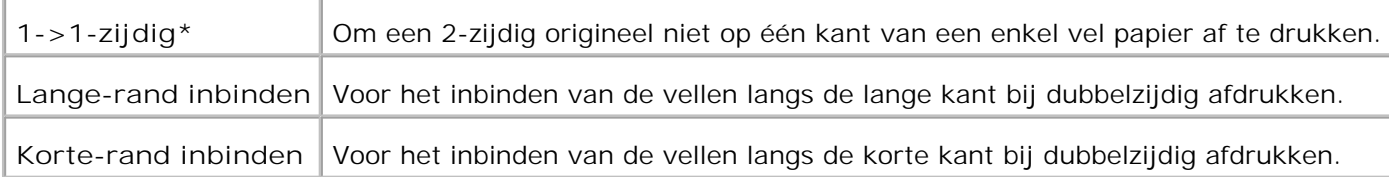

## **Twee op één**

**Toepassing:**

Om twee originelen af te drukken op één kant van een enkel vel papier

**Mogelijkheden:**

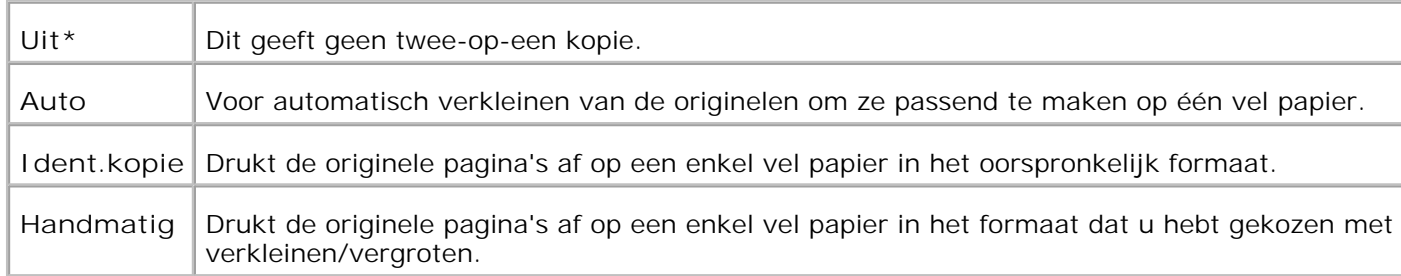

### **Gesorteerd**

**Toepassing:**

Voor sorteren van de kopieertaak.

**Mogelijkheden:**

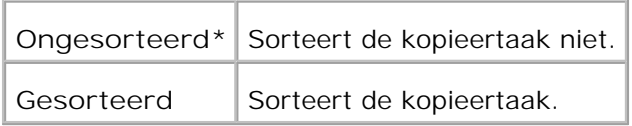

### **Poster**

**Toepassing:**

Voor afdrukken van een groot origineel op verscheidene vellen papier.

**Mogelijkheden:**

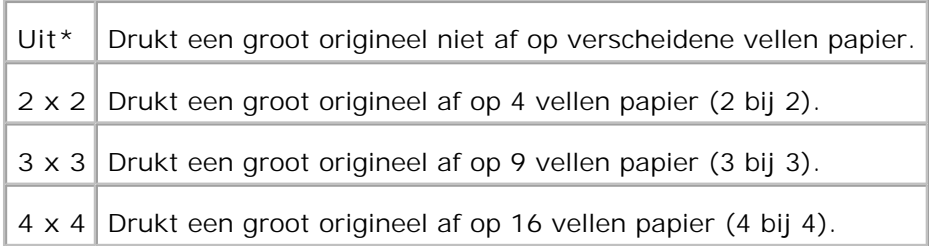

# **Beeld vermenigvuldigen**

**Toepassing:**

Om meerdere kopieën van een origineel document af te drukken op een enkel vel papier.

**Mogelijkheden:**

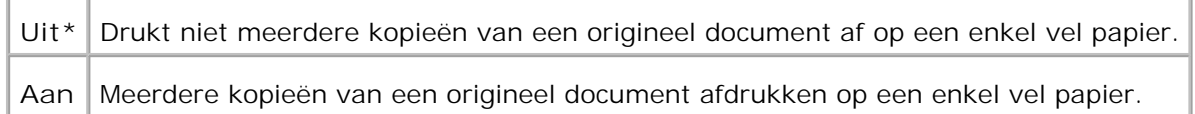

## **Marge**

**Toepassing:**

Voor bepalen van de kantlijnbreedte van de kopie.

**Mogelijkheden:**

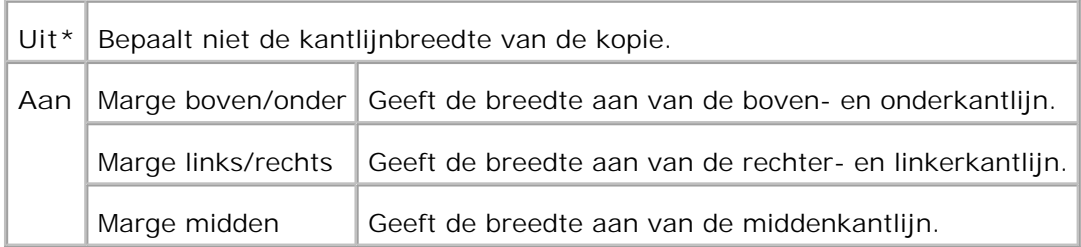

## **Kopie-standaardinstellingen**

**Toepassing:**

Voor gebruik van de **Kopie-standaardinstellingen** om de **Kopie** menu-instellingen aan te passen.

## **Gebruik van de scan-menu's**

Gebruik de **Scan** menu's voor de configuratie van diverse scanfuncties.

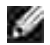

**OPMERKING:** De mogelijkheden met een sterretje (\*) er naast zijn de oorspronkelijke fabrieksinstellingen.

### **Scannen naar e-mail**

**Toepassing:**

Voor gebruik van een gescand beeld als bijlage bij e-mail.

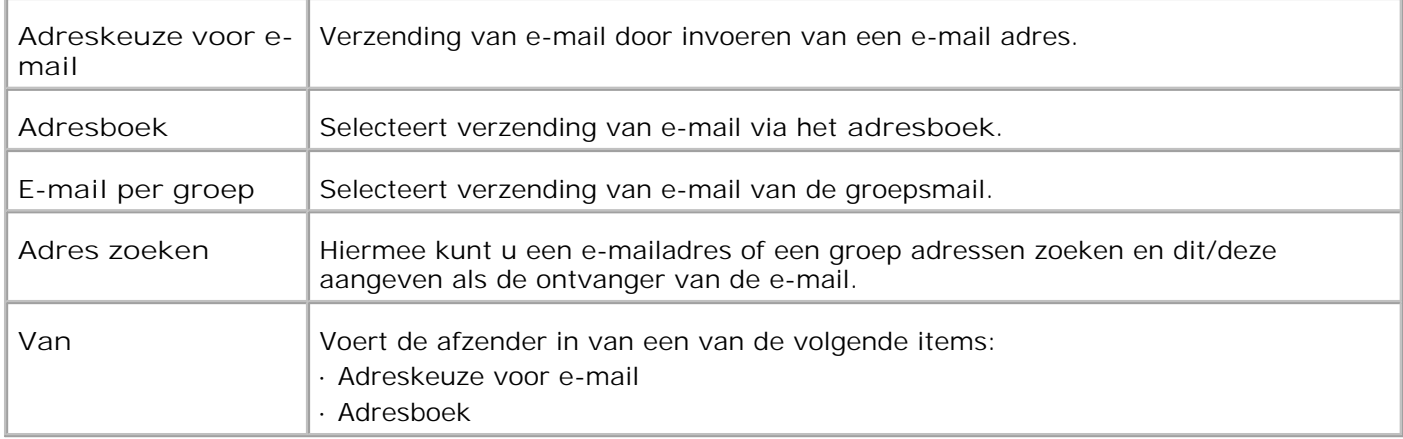

### **Scannen naar netwerk**

**Toepassing:**

Voor opslag van een gescand beeld in de netwerk-server of de plaatselijke computer.

**Mogelijkheden:**

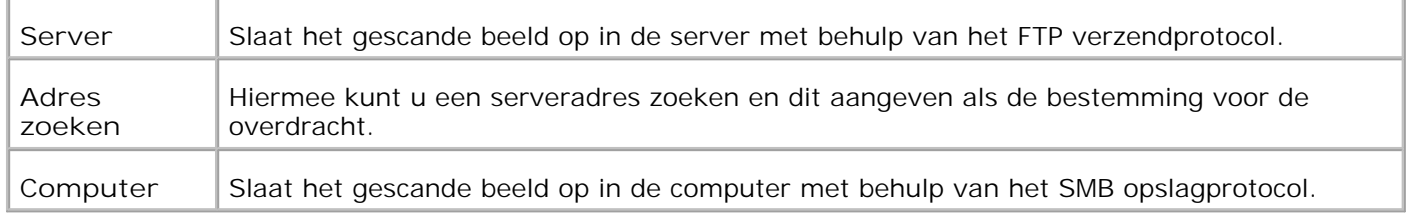

## **Scannen naar applicatieprogramma**

**Toepassing:**

Voor opslag van het gescande beeld in een applicatiebestand.

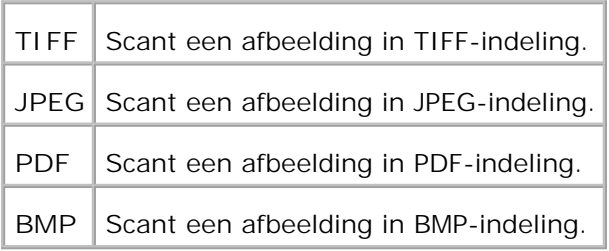

# **Bestandsformaat**

**Toepassing:**

Voor keuze van het bestandsformaat voor opslag van het gescande beeld.

**Mogelijkheden:**

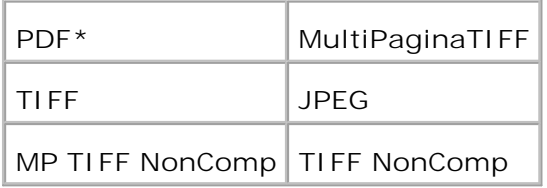

**OPMERKING:** De menu's MP TIFF NonComp en TIFF NonComp worden alleen weergegeven als er een D optionele geheugenkaart van 256 MB of meer aan geheugen in de multi-functie printer is aangebracht.

### **Kleur**

**Toepassing:**

U kunt kiezen voor scannen in kleur of zwart-wit.

**Mogelijkheden:**

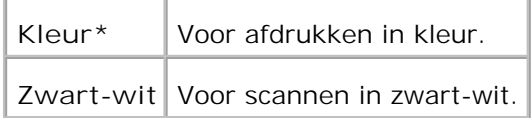

### **Resolutie**

**Toepassing:**

Voor keuze van de resolutie voor een gescand beeld.

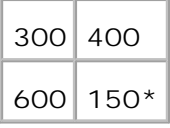

# **Origineeltype**

**Toepassing:**

Verbeteren van de beeldkwaliteit door keuze van het soort document.

**Mogelijkheden:**

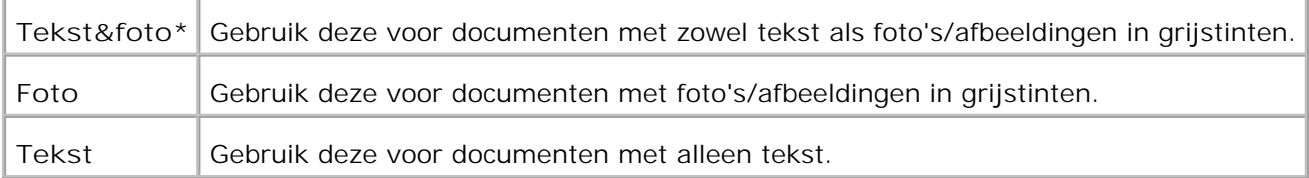

### **Documentformaat**

**Toepassing:**

Voor keuze van het meest gangbare papierformaat.

**Mogelijkheden:**

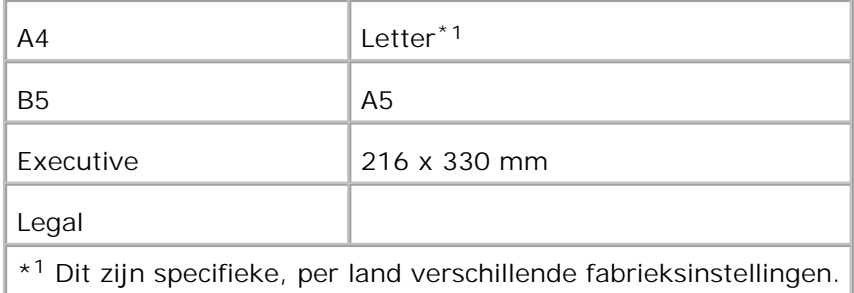

# **Lichter/donkerder**

**Toepassing:**

Voor het verstellen van de zwarting om de kopie lichter of donkerder te maken dan het origineel.

#### **Mogelijkheden:**

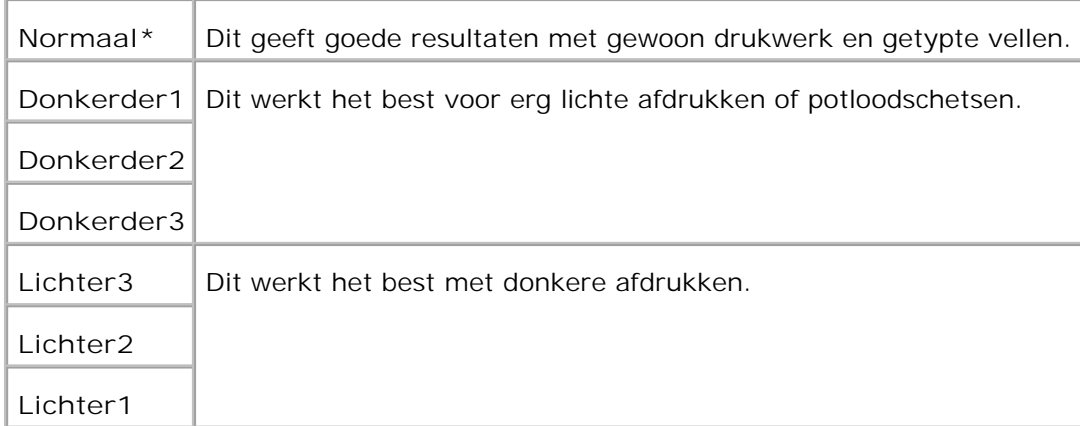

## **Scherpte**

**Toepassing:**

Voor het verstellen van de scherpte om de kopie scherper of zachter te maken dan het origineel.

**Mogelijkheden:**

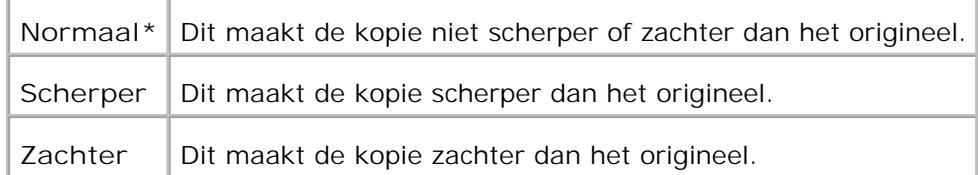

### **Contrast**

**Toepassing:**

Voor het regelen van de kleurverzadiging in een bepaalde tint om de kopie feller of fletser te maken dan het origineel.

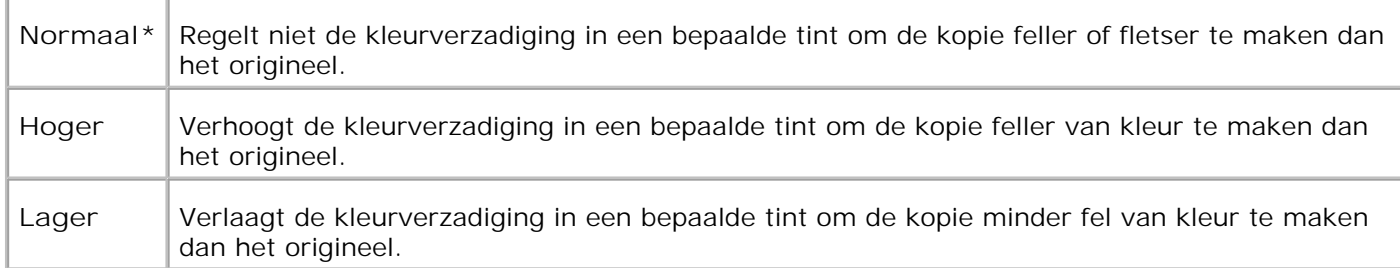

# **Automatische belichting**

**Toepassing:**

Voor het regelen van de totale helderheid om de kopie sterker te belichten dan het origineel.

**Mogelijkheden:**

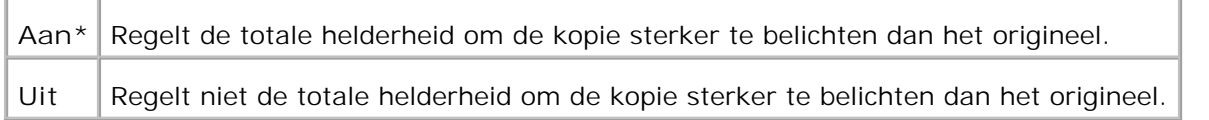

### **Scan-standaardinstellingen**

Voor gebruik van de **Scan-standaardinstellingen** om de **Scan** menu-instellingen aan te passen.

# **Gebruik van de fax-menu's**

Gebruik de **Fax** menu's voor de configuratie van diverse faxfuncties.

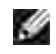

**OPMERKING:** De mogelijkheden met een sterretje (\*) er naast zijn de oorspronkelijke fabrieksinstellingen.

### **Telefoonnummer**

**Toepassing:**

Voor het invoeren van een bestemmingsfaxnummer.

### **Snelkiesnummers**

**Toepassing:**

Voor het tonen van maximaal 200 regelmatig gebelde nummers in de snelkiesnummers (001-200).

### **Telefoonboek**

**Toepassing:**

Voor het opnemen van alle nummers die op dat moment in het geheugen zijn vastgelegd als snelkiesnummers.

## **Aanvulling telefoonboek**

**Toepassing:**

Voor invoeren van nummers in het telefoonboek als snelkiesnummers en groepskeuzenummers.

### **Groepskeuzenummers**

**Toepassing:**

Voor het weergeven van een groep bestemmingen en deze vast te leggen onder een eencijferig (1-6) groepskeuzenummer.

### **Resolutie**

**Toepassing:**

Voor het verbeteren van de kwaliteit van het origineel, of ook wanneer u fotomateriaal inscant.

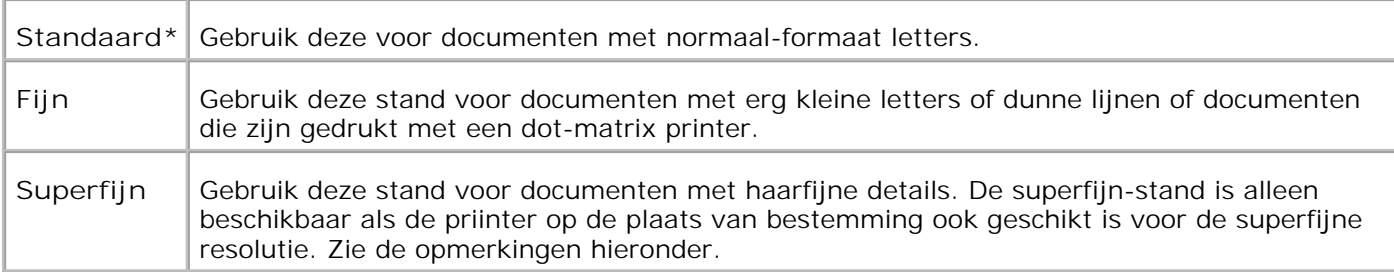

**OPMERKING:** Een fax die is gescand met de superfijne resolutie wordt verzonden op de hoogste resolutie waavoor het ontvangende apparaat geschikt is.

## **Origineeltype**

**Toepassing:**

Verbeteren van de beeldkwaliteit door keuze van het soort document.

#### **Mogelijkheden:**

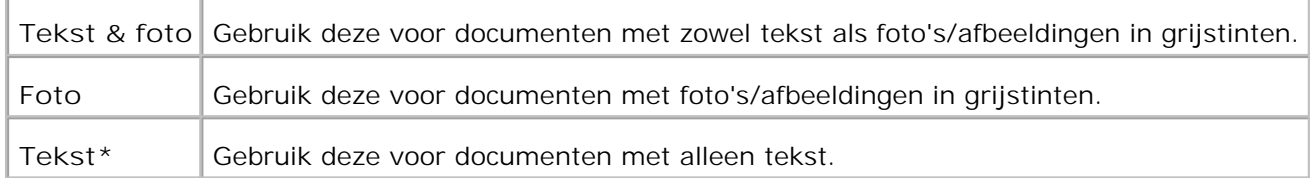

## **Lichter/donkerder**

**Toepassing:**

Verstellen van het contrast om de kopie lichter of donkerder te maken dan het origineel.

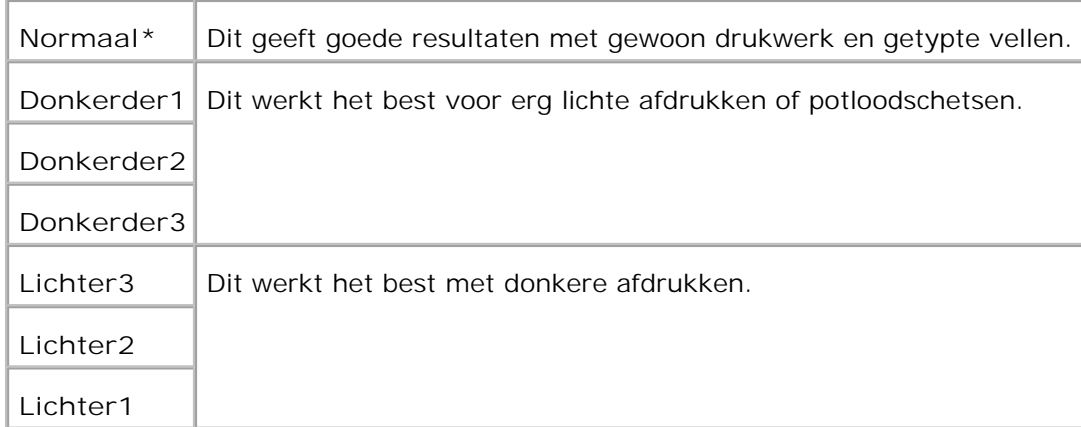

# **Op de haak**

**Toepassing:**

Voor het handmatig verzenden of ontvangen van een fax.

**Mogelijkheden:**

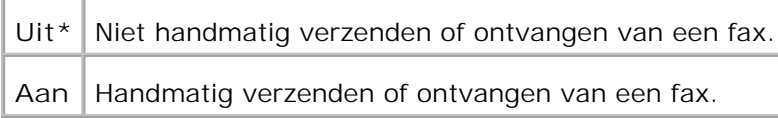

## **Ontvangst op afroep**

**Toepassing:**

U kunt zorgen dat u faxberichten ontvangt van faxapparaten elders wanneer u klaar bent voor ontvangst.

**Mogelijkheden:**

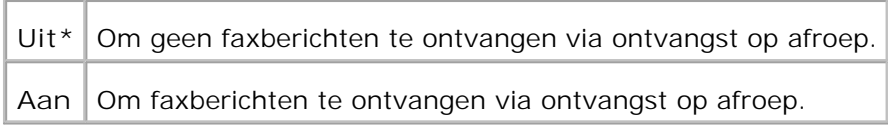

## **Uitgestelde start**

**Toepassing:**

Voor het verzenden van een fax op een later tijdstip, tijdens uw afwezigheid.

**Mogelijkheden:**

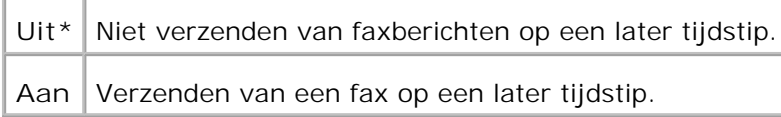

**OPMERKING:** U kunt maximaal 19 uitgestelde faxtaken opslaan in de Dell Multifunction Color Laser Printer 3115cn.

## **Fax-standaardinstellingen**

**Toepassing:**

D

Voor gebruik van de **Fax-standaardinstellingen** om de **Fax** menu-instellingen aan te passen.

## **Gebruik van de taakstatus-menu's.**

Gebruik de **Taakstatus** menu's voor het afdrukken van de opgeslagen bestanden en voltooide faxnummers.

## **Opslag afdruk**

Dit **Opslag-afdruk** menu biedt enkele speciale afdrukmogelijkheden zoals **Veilige afdruk** en **Proefafdruk**.

**OPMERKING:** Het **Opslag-afdruk** menu wordt alleen aangegeven als er 256 MB of meer aan **COL** geheugen in een optionele geheugenkaart in de multi-functie printer is aangebracht.

### **Veilige afdruk**

**Toepassing:**

Voor het afdrukken van vertrouwelijke afdruktaken. De multi-functie printer kan uw afdruktaak bewaren in het geheugen totdat u bij de multi-functie printer aanwezig kan zijn om het wachtwoord in te tikken via het bedieningspaneel.

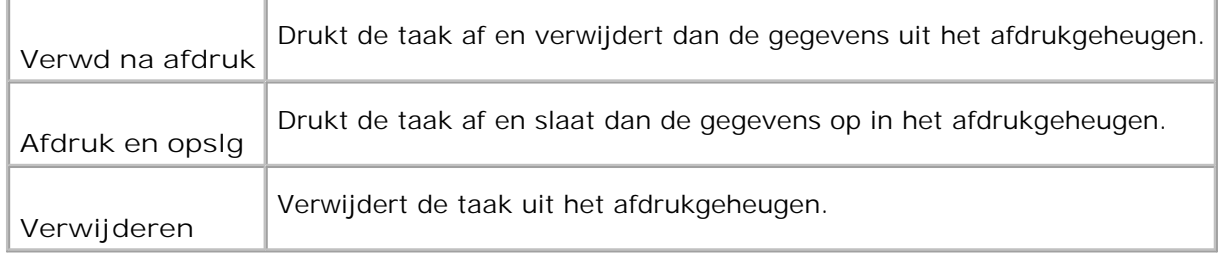

### **Proef-afdruk**

#### **Toepassing:**

Voor afdrukken van een enkel exemplaar om het afdrukresultaat te controleren alvorens alle andere exemplaren af te drukken. Zo kunt u voorkomen dat een eventuele vergissing een groot aantal malen wordt afgedrukt.

#### **Mogelijkheden:**

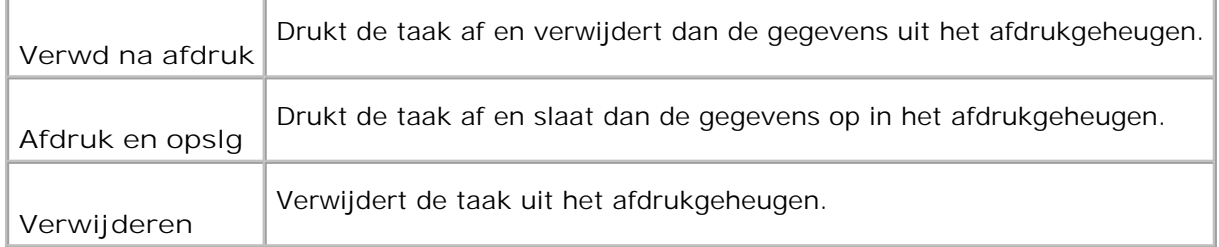

## **Beveiligde ontvangst**

**Toepassing:**

Voor weergave van faxnummers die worden ontvangen in de Beveiligde ontvangstmodus.

### **Voltooide fax**

**Toepassing:**

Voor weergave van voltooide nummers.

### **Fax-wachtlijst**

**Toepassing:**

# **Gebruik van de instelmenu's**

## **Oospronkelijke instellingen**

Voor gebruik van de **Standaard-instellingen** om de **Kopie**, **Scan**, of **Fax**menu-instellingen aan te passen.

### **Lade-instellingen**

Gebruik het **Lade-instellingen** menu om aan te geven welke afdrukmedia er in elk van de papierladen geplaatst zijn.

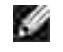

**OPMERKING:** De mogelijkheden met een sterretje (\*) er naast zijn de oorspronkelijke fabrieksinstellingen.

#### **MPF**

**Toepassing:**

Voor instellen van het soort papier in de multi-invoerlade.

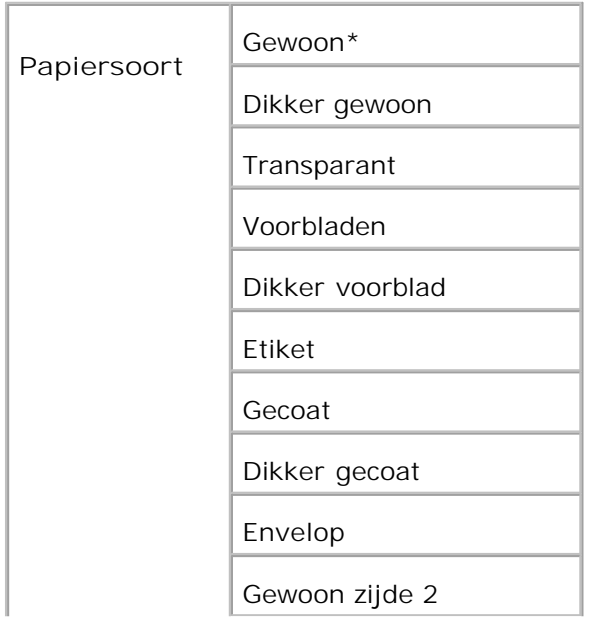

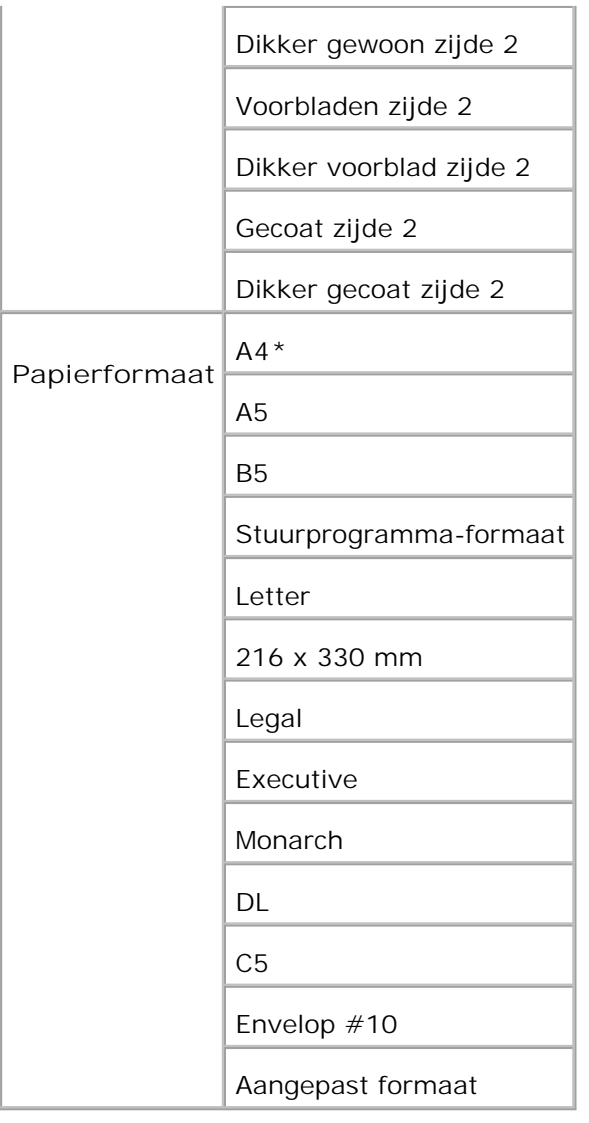

 $\mathbb{F}$ 

т

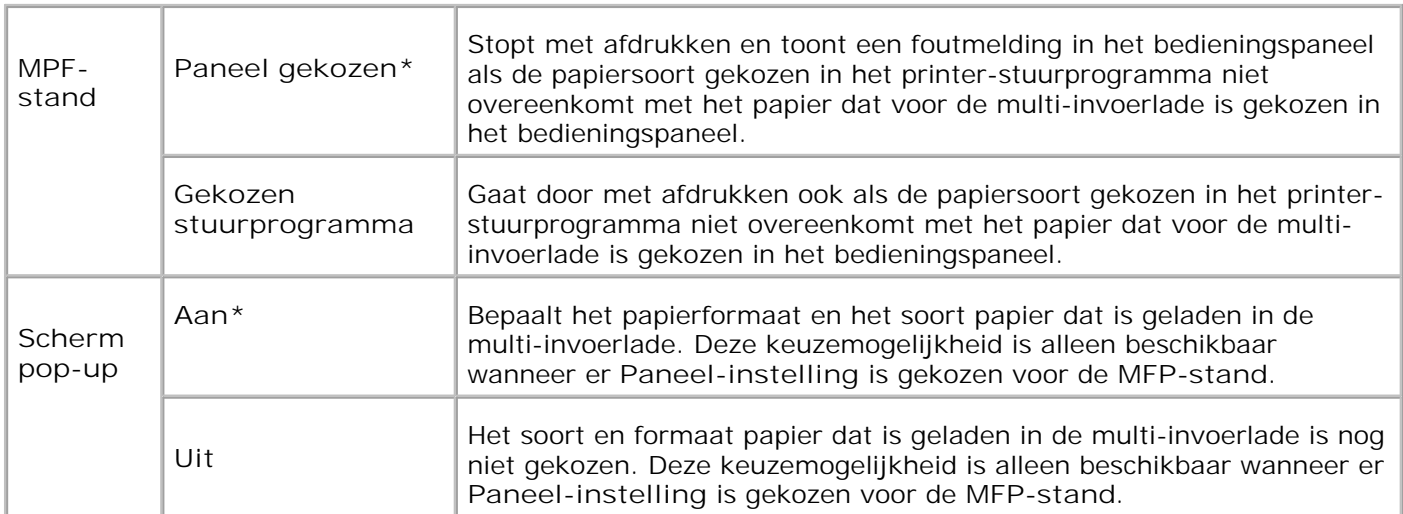

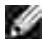

**OPMERKING:** Voor de standaard 250-vel papierlade of de optionele 550-vel invoerlade is het instellen van het papierformaat niet nodig. Deze papierladen kunnen het papierformaat automatisch aflezen. Voor nadere informatie over de geschikte papierformaten in de vaste en optionele papierladen, zie "Afdrukmediaformaten en geschiktheid".

**Gebruik dit menu-onderdeel voor:**

- Optimaliseren van de afdrukkwaliteit voor het gebruikte papier.
- Automatisch wisselen van papierladen. De multi-functie printer wisselt automatisch alle laden die hetzelfde soort en formaat papier bevatten, als u de Papiersoort op de juiste waarden hebt ingesteld.

#### **Lade 1**

**Toepassing:**

Voor instellen van het soort papier in de multi-invoerlade.

#### **Mogelijkheden:**

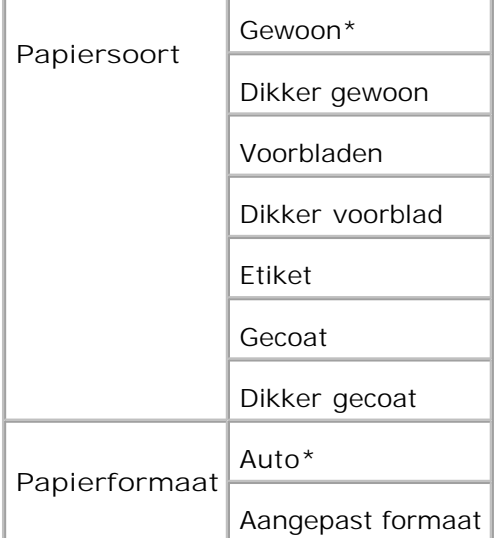

#### **Lade 2**

**Toepassing:**

Aangeven van het soort papier dat is geplaatst in de optionele invoerlade voor 550 vellen.

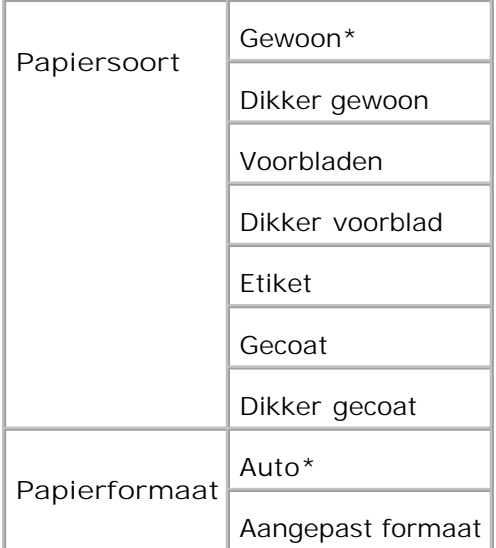

### **Rapporten**

Gebruik het **Rapporten** menu voor het afdrukken van diverse soorten rapporten en lijsten.

### **Systeem-instellingen**

**Toepassing:**

Voor het afdrukken van een lijst met de huidige gebruikersinstellingen, de geïnstalleerde opties, de hoeveelheid geïnstalleerd printer-geheugen, en de toestand van de printer-benodigdheden.

### **Paneelinstellingen**

**Toepassing:**

Voor het afdrukken van een gedetailleerde lijst met alle instellingen in de **bedieningspaneel**-menu's.

### **PCL-lettertypenlijst**

**Toepassing:**

Voor het afdrukken van een voorbeeld van de beschikbare PCL-lettertypen.

**Zie ook:**

"Begrip van Lettertypen", "Afdrukken van een lettertypenlijst"

### **PS-lettertypenlijst**

**Toepassing:**

Voor het afdrukken van een voorbeeld van de beschikbare Adobe PostScript 3-lettertypen.

**Zie ook:**

"Begrip van Lettertypen", "Afdrukken van een lettertypenlijst"

### **Taakgeschiedenis**

**Toepassing:**

Voor het afdrukken van een gedetailleerde lijst met de verwerkte afdruktaken. Deze lijst toont de laatste 20 afdruktaken.

### **Foutengeschiedenis**

**Toepassing:**

Voor afdrukken van een volledige lijst van papiervastlopen en fatale fouten.

### **Kleurtestpagina**

**Toepassing:**

Voor afdrukken van een pagina voor het testen van de kleuren.

### **Protocol-monitor**

**Toepassing:**

Voor het afdrukken van een lijst van de bijgehouden protocols.

### **PCL-macrolijst**

**Toepassing:**

Voor afdrukken van de informatie in de gedownloade PCL macro.

### **Opgeslagen documenten**

**Toepassing:**

Voor het afdrukken van een lijst van alle bestanden die zijn opgeslagen als Veilige, Opslag, en Proefafdruk op de RAM-disk.

 $\mathscr{L}$ **OPMERKING:** Het menu **Opslag-afdruk** wordt alleen weergegeven als er 256 MB of meer aan geheugen in een optionele geheugenkaart in de multi-functie printer is aangebracht.

### **Beheermenu**

Gebruik het **Beheer-menu** voor de configuratie van diverse printer-kenmerken.

### **Telefoonboek**

Gebruik het **Telefoonboek** menu voor de configuratie van de snelkiesnummer- en groepskeuzenummerinstellingen.

### **Snelkiesnummers**

**Toepassing:**

U kunt tot 200 regelmatig gebelde nummers opslaan onder de snelkiesnummers (001-200).

#### **Groepskeuzenummers**

**Toepassing:**

Voor het ordenen van bestemmingen tot een groep om ze zo vast te leggen onder een tweecijferig groepskeuzenummer.

### **Printertaal**

**Toepassing:**

Voor keuze van de instellingen voor PCL en PostScript.

### **PCL**

Gebruik het **PCL** menu voor het aanpassen van printer-instellingen die alleen van invloed zijn op afdruktaken waarin de PCL-emulatie printer-taal wordt gebruikt.

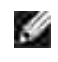

**OPMERKING:** De mogelijkheden met een sterretje (\*) er naast zijn de oorspronkelijke fabrieksinstellingen.

#### **Papierlade**

**Toepassing:**

Voor keuze van de papierinvoerlade.

**Mogelijkheden:**

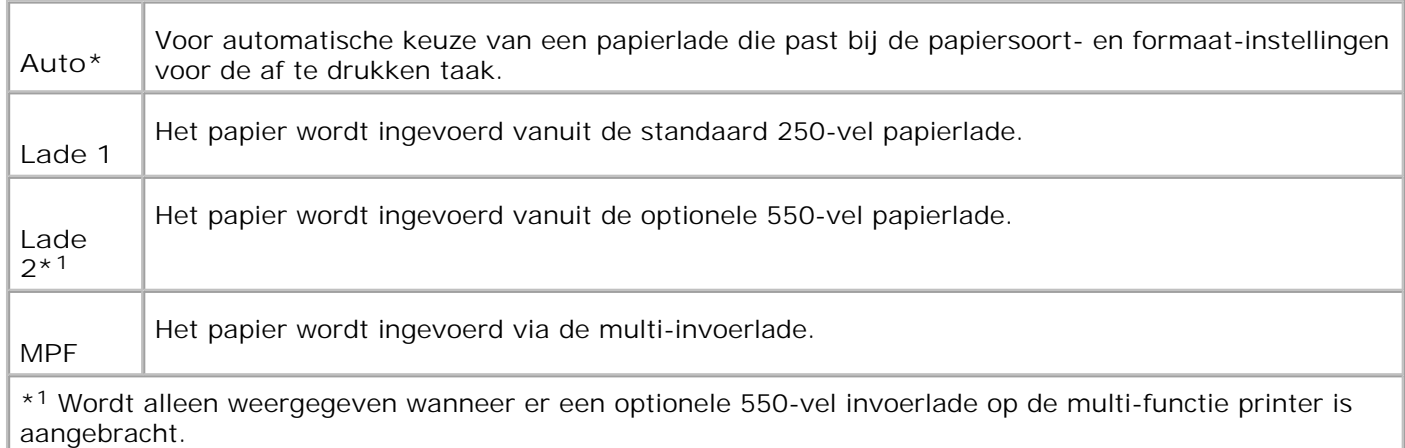

#### **Papierformaat**

**Toepassing:**

Voor keuze van het meest gangbare papierformaat.

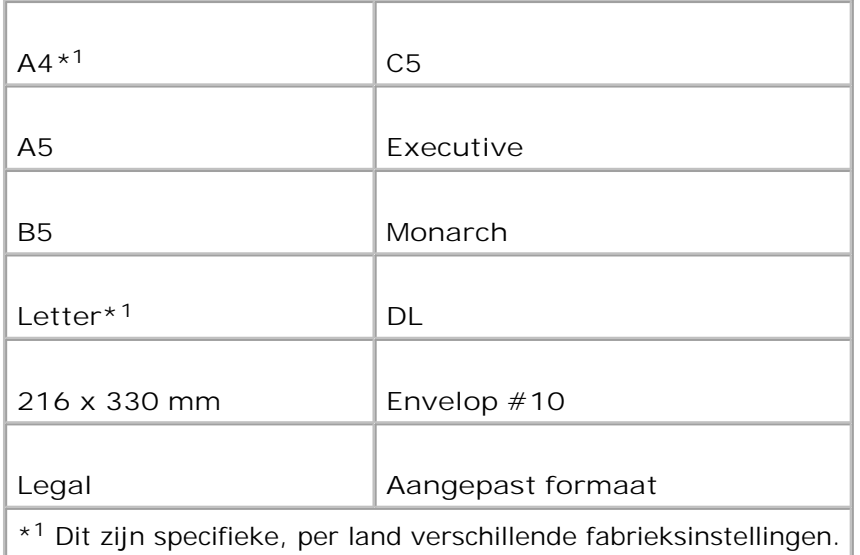

**OPMERKING:** Na keuze van aangepast papierformaat wordt u verzocht de gewenste lengte en breedte in te voeren.

#### **Richting**

H

#### **Toepassing:**

Om te bepalen in welke richting de tekst en afbeeldingen op de pagina worden afgedrukt.

**Mogelijkheden:**

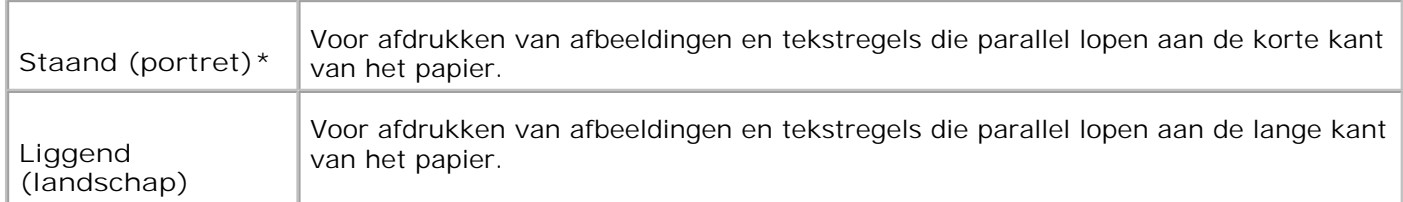

#### **Dubbelzijdig afdrukken**

**Toepassing:**

Voor keuze van dubbelzijdig afdrukken als de standaardmethode voor alle afdruktaken. (Kies **Dubbelzijdig (Duplex)** in het printer-stuurprogramma als u alleen bepaalde taken dubbelzijdig wilt afdrukken.)

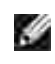

**OPMERKING:** De mogelijkheden met een sterretje (\*) er naast zijn de oorspronkelijke fabrieksinstellingen.

**OPMERKING:** Het **Dubbelzijdig afdrukken** menu is alleen beschikbaar als er een optionele H dubbelzijdig-afdrukeenheid op de multi-functie printer is aangebracht.

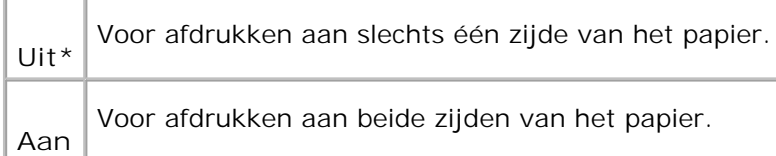

#### **Inbind-rand**

Voor het inbinden van de afdrukken langs de lange of de korte kant van de pagina. (Kies Dubbelzijdig (Duplex) in het printer-stuurprogramma als u alleen bepaalde taken dubbelzijdig wilt afdrukken.)

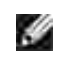

H

**OPMERKING:** De mogelijkheden met een sterretje (\*) er naast zijn de oorspronkelijke fabrieksinstellingen.

**OPMERKING:** Het **2-zijdig** afdrukken menu is alleen beschikbaar als er een optionele dubbelzijdigafdrukeenheid op de multi-functie printer is aangebracht.

**Mogelijkheden:**

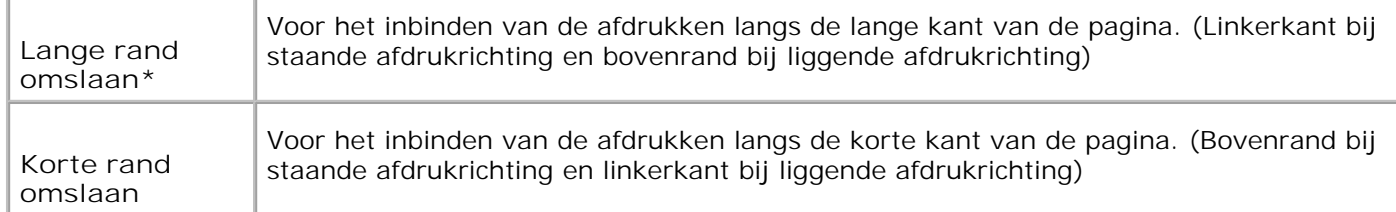

#### **Lettertype**

**Toepassing:**

Voor keuze van het standaard lettertype uit de in de multi-functie printer geregistreerde letterypen.

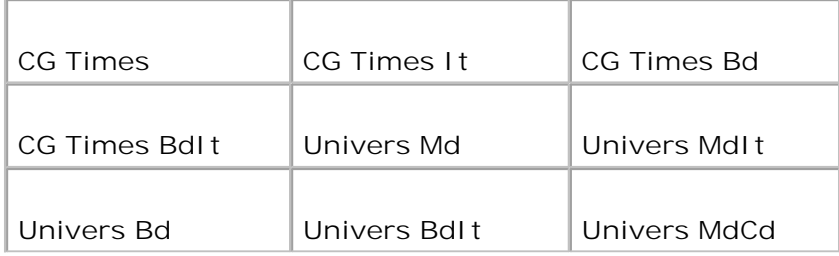

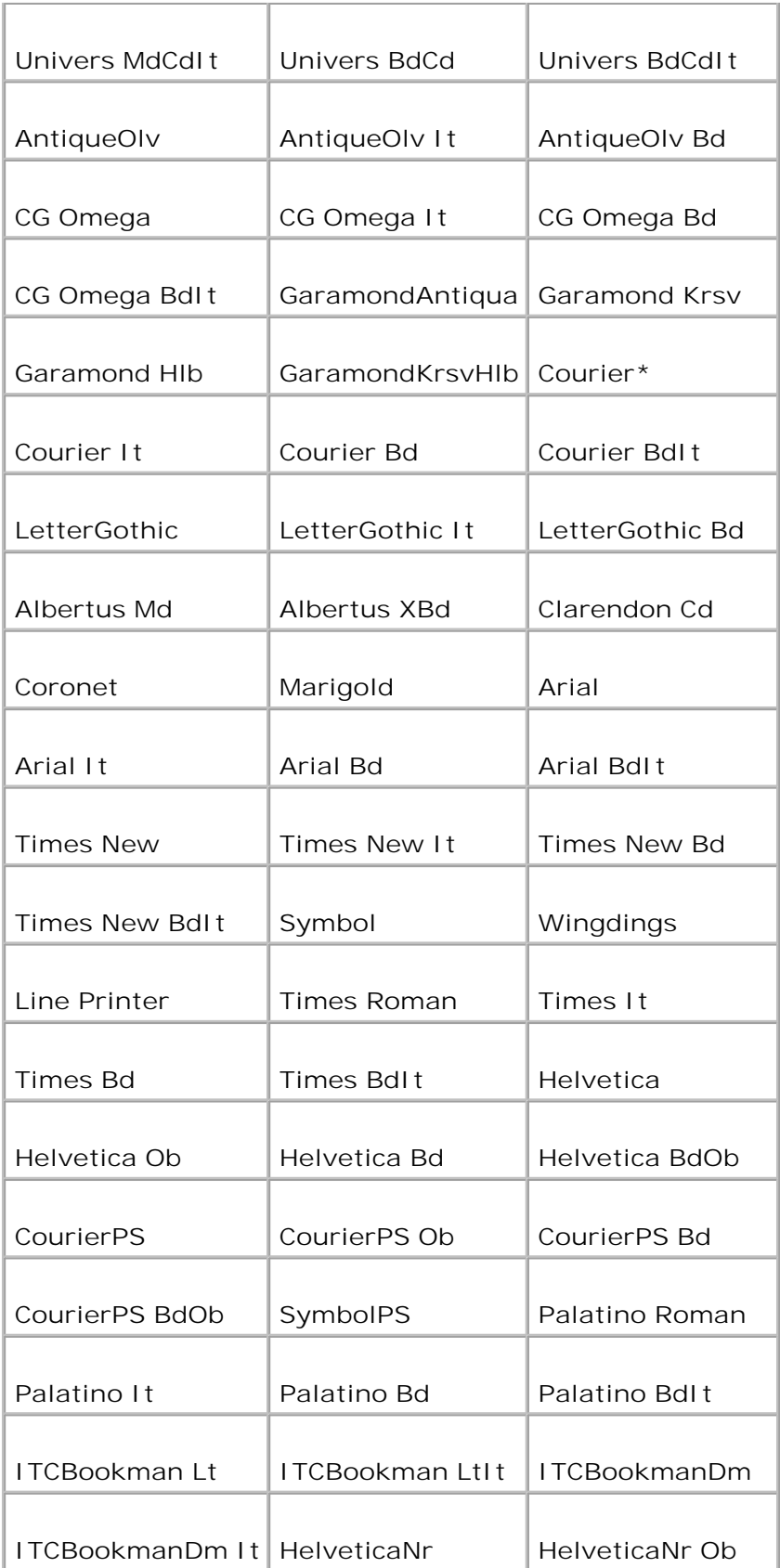

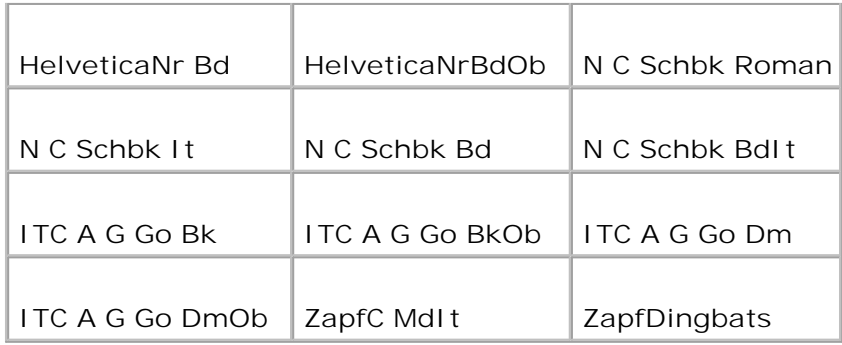

### **Tekenset**

### **Toepassing:**

Voor keuze van een stel lettertekens en symbolen voor het gekozen lettertype.

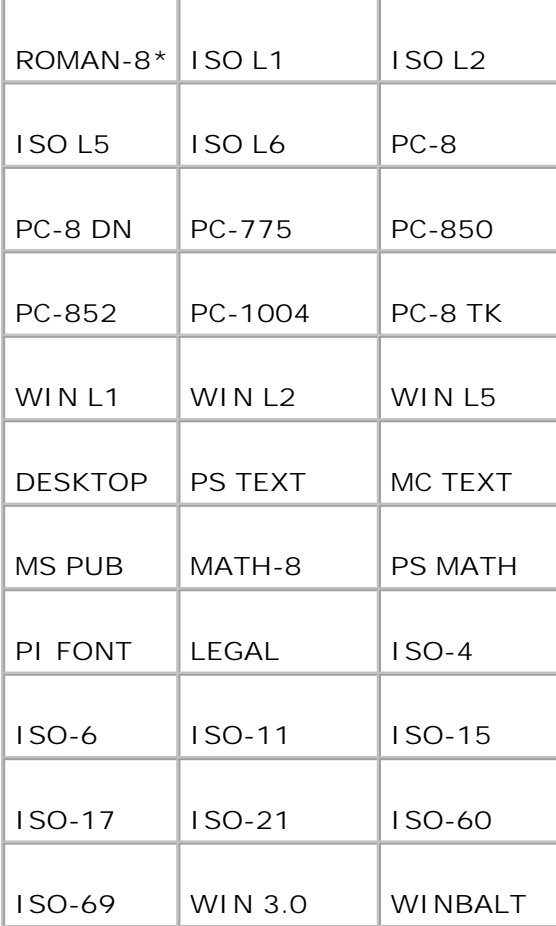

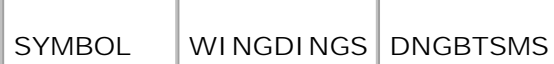

#### **Lettergrootte**

**Toepassing:**

Voor keuze van de lettergrootte bij schaalbare typografische lettertypen.

**Mogelijkheden:**

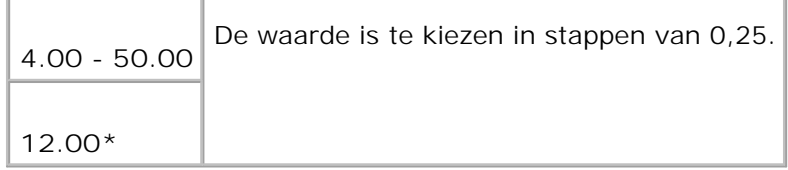

De waarde van de lettergrootte geeft de hoogte van de lettertekens in het gekozen lettertype. Een punt komt ongeveer overeen met 0,35 mm (1/72 inch).

**OPMERKING:** Het **Lettergrootte** menu wordt alleen aangegeven voor typografische lettertypen. v

**Zie ook:**

"Tekenbreedte en tekenhoogte"

**Tekenbreedte**

**Toepassing:**

Voor keuze van de letterbreedte bij schaalbare lettertypen met vaste tekenafstand.

**Mogelijkheden:**

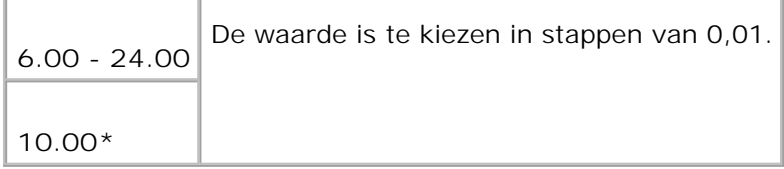

Tekenbreedte geeft het aantal lettertekens met vaste afstand ertussen in een horizontale inch (2,54 cm) aan tekst. Voor niet-schaalbare lettertekens met vaste afstand wordt de tekenafstand wel aangegeven, maar die kan niet worden gewijzigd.

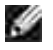

**OPMERKING:** Het **Tekenbreedte** menu wordt alleen aangegeven voor vaste lettertypen, met vaste tekenafstand.

**Zie ook:**

"Tekenbreedte en tekenhoogte"

**Formulierregel**

**Toepassing:**

Voor instellen van het aantal regels op een pagina.

**Mogelijkheden:**

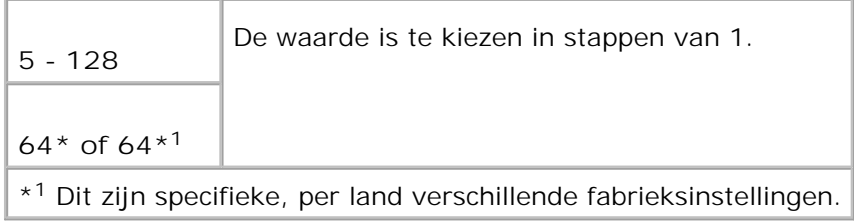

De multi-functie printer stelt de afstand tussen de regels tekst (de verticale regelafstand) in op basis van de **Formulierregel** en **Richting** menu-onderdelen. Kies eerst de juiste **Formulierregel** en **Richting** instellingen, voordat u de **Formulierregel** waarde kiest.

**Zie ook:**

"Richting," "Gebruik dit menu-onderdeel voor: "

**Aantal**

**Toepassing:**

Om het aantal exemplaren dat u gewoonlijk wilt afdrukken in te stellen als standaardwaarde voor de printer. (Voor instellen van het aantal exemplaren voor een specifieke afdruktaak gebruikt u het printerstuurprogramma. De waarden die u kiest in het printer-stuurprogramma krijgen altijd voorrang boven de waarden gekozen via het bedieningspaneel.)

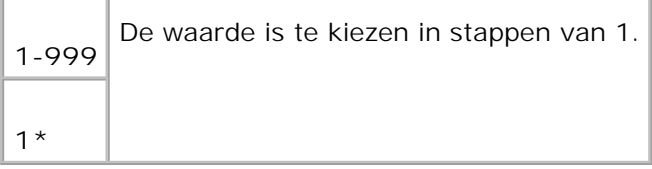

#### **Beeld-verbetering**

**Toepassing:**

Om te kiezen of er wel of geen beeldverbetering toegepast moet worden. De beeldverbetering is een functie die de overgang tussen zwarte en witte vlakken gelijkmatiger maakt, om hinderlijke zigzaglijnen recht te trekken en een rustiger aanblik te bieden.

**Mogelijkheden:**

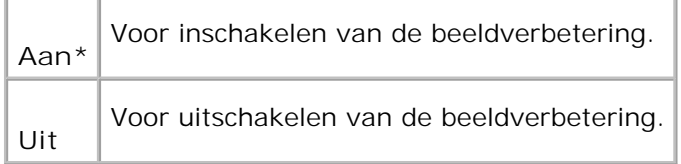

#### **Hex Dump**

**Toepassing:**

Om de oorzaak van een afdrukprobleem op te sporen. Wanneer de Hex Dump functie is ingeschakeld, worden alle gegevens die naar de multi-functie printer zijn gestuurd, afgedrukt in hexadecimale waarden en lettertekens. De besturingscodes worden niet uitgevoerd.

**Mogelijkheden:**

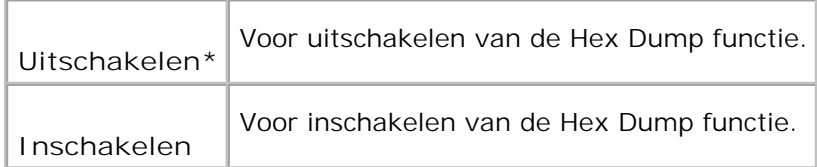

#### **Concept-kwaliteit**

**Toepassing:**

Om toner te besparen door vlot afdrukken in een voorlopige conceptkwaliteit. De afdrukkwaliteit zal minder zijn wanneer u afdrukt met de conceptkwaliteit.

#### **Mogelijkheden:**

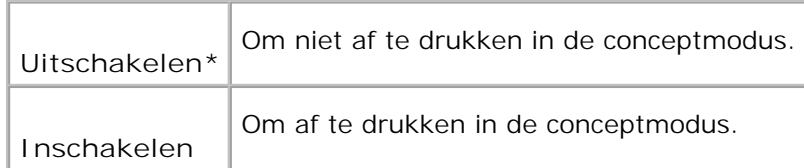

#### **Regelterminatie**

#### **Toepassing:**

Voor toevoegen van de regelterminatie-commando's.

#### **Mogelijkheden:**

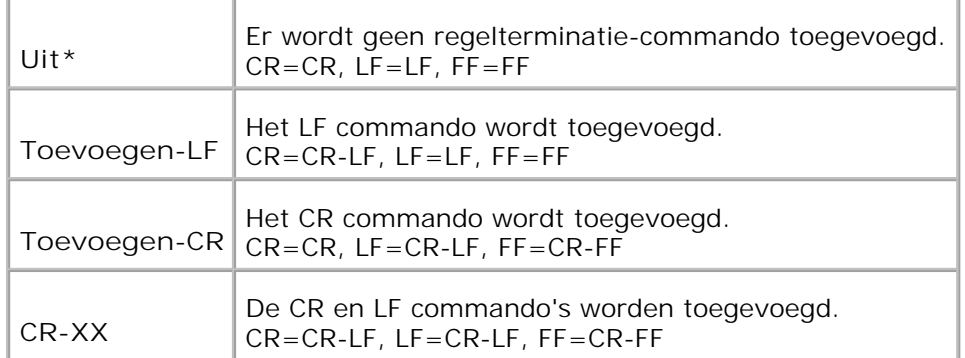

#### **Standaardkleur**

#### **Toepassing:**

Stelt de kleurkeuze in op **Kleur** of **Zwart**. Deze instelling wordt gebruikt waneer de kleurendruk-instelling niet gekozen is voor een afdruktaak die naar de multi-functie printer wordt gestuurd.

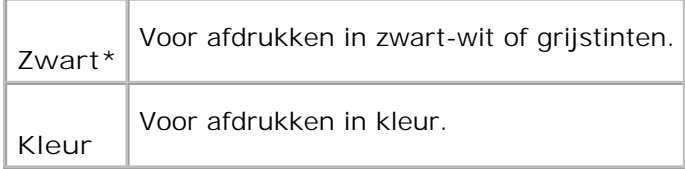
## **PostScript**

Gebruik het **PostScript** menu voor het aanpassen van printer-instellingen die alleen van invloed zijn op afdruktaken waarin de PostScript-emulatie printer-taal wordt gebruikt.

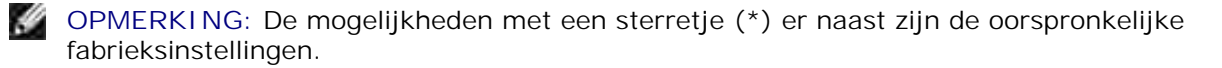

#### **PS-Foutrapport**

**Toepassing:**

Om te bepalen of de multi-functie printer een foutmelding moet afdrukken wanneer er een PostScript fout optreedt. De hier gekozen instelling wordt van kracht nadat de printer eenmaal is uit- en dan weer ingeschakeld.

**Mogelijkheden:**

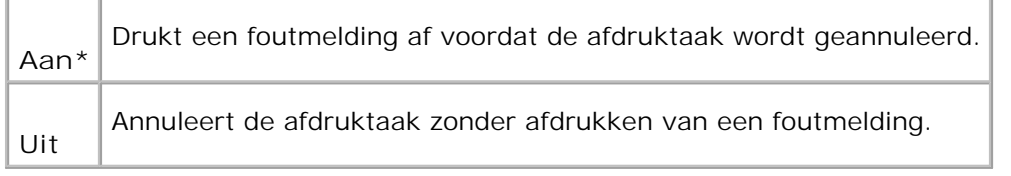

**OPMERKING:** Deze instructies van het PS-stuurprogramma krijgen voorrang boven de instellingen gekozen via het bedieningspaneel.

#### **PS-taak wachttijd**

**Toepassing:**

H

Om de beschikbare tijd voor een enkele PostScript taak in te stellen. De hier gekozen instelling wordt van kracht nadat de multi-functie printer eenmaal is uit- en dan weer ingeschakeld.

**Mogelijkheden:**

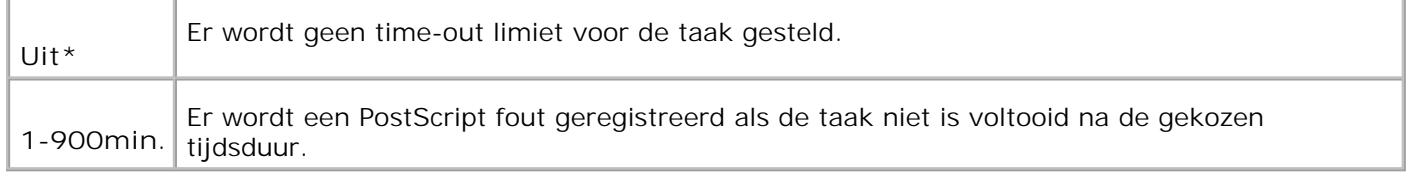

#### **Papierselectiemodus**

Om te bepalen hoe de papierlade voor PostScript afdrukken wordt gekozen. De hier gekozen instelling wordt van kracht nadat de multi-functie printer eenmaal is uit- en dan weer ingeschakeld.

**Mogelijkheden:**

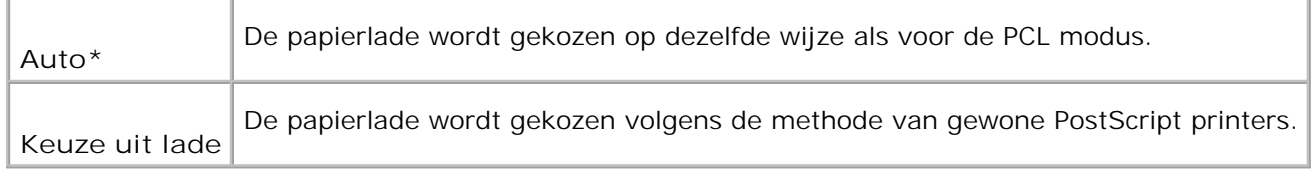

# **Kabel-netwerk**

Gebruik het menu **Kabel-netwerk** voor het aanpassen van de printer-instellingen die van invloed zijn op de taken die naar de multi-functie printer worden gestuurd via het fysiek aangesloten netwerk.

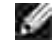

**OPMERKING:** De mogelijkheden met een sterretje (\*) er naast zijn de oorspronkelijke fabrieksinstellingen.

### **Ethernet**

**Toepassing:**

Voor keuze van de communicatiesnelheid en de duplex-instellingen voor Ethernet De hier gekozen instelling wordt van kracht nadat de multi-functie printer eenmaal is uit- en dan weer ingeschakeld.

**Mogelijkheden:**

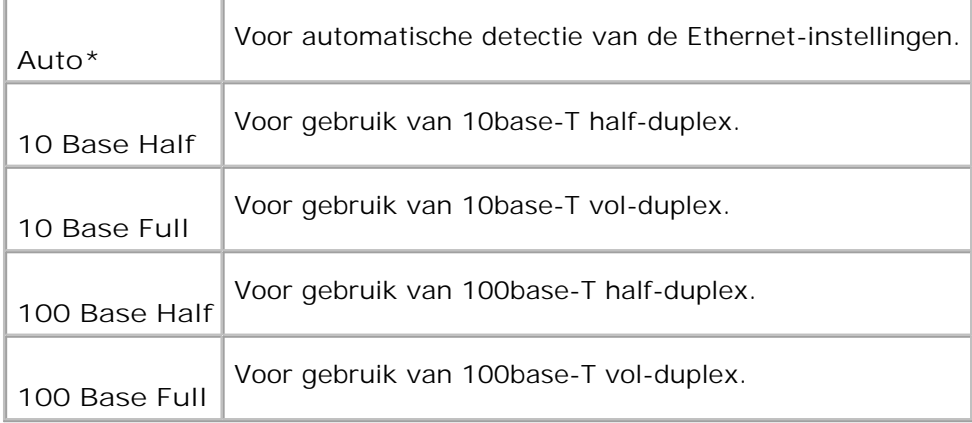

#### **TCP/IP**

Voor het bepalen van de TCP/IP instellingen voor het kabel-netwerk. De hier gekozen instelling wordt van kracht nadat de multi-functie printer eenmaal is uit- en dan weer ingeschakeld.

#### **Mogelijkheden:**

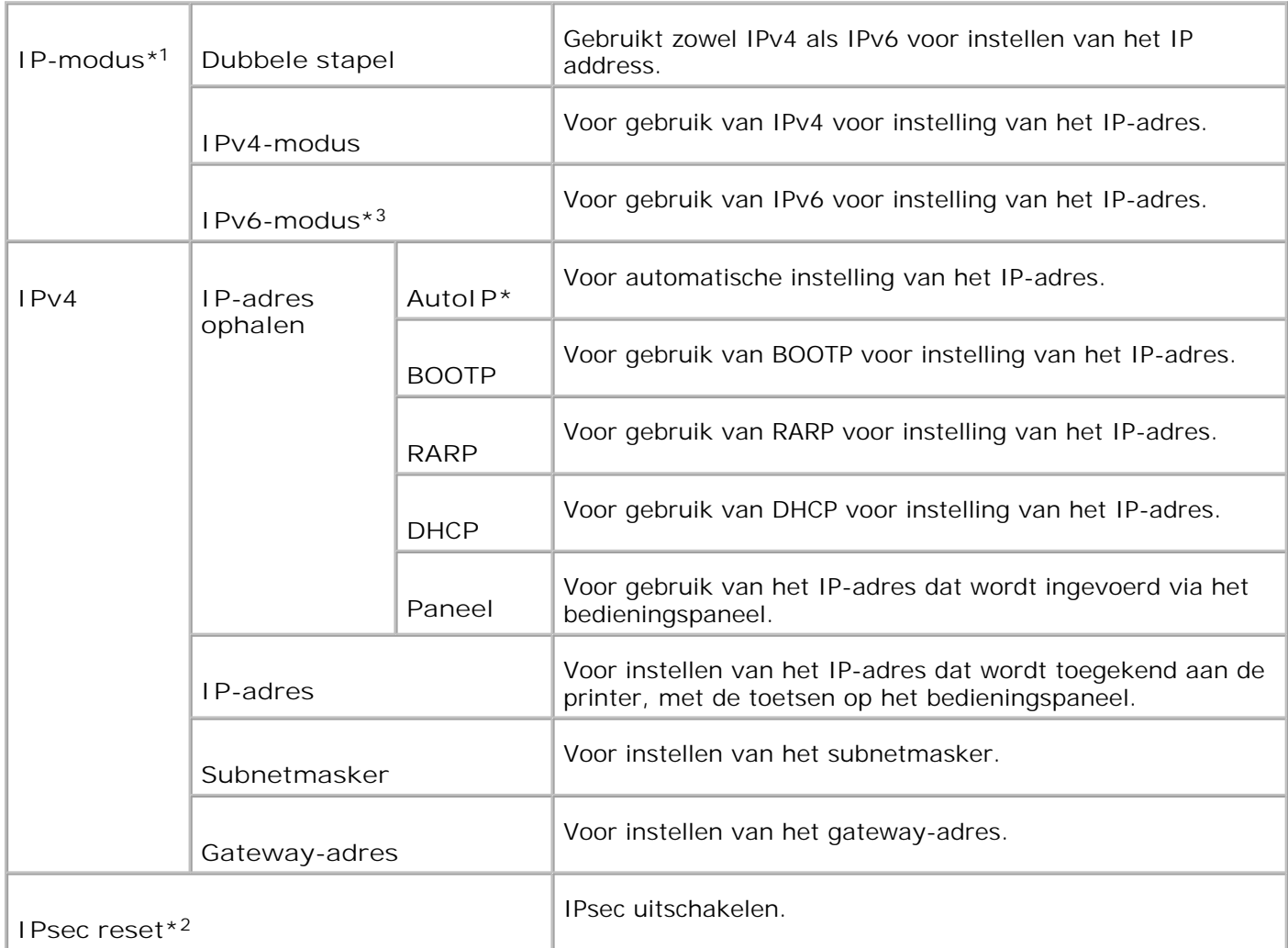

\*<sup>1</sup> Verschijnt alleen wanneer er een optionele multi-protocolkaart is aangebracht in de printer.

\* <sup>2</sup> Verschijnt alleen wanneer IPsec is ingeschakeld.

\* <sup>3</sup> Deze modus is alleen beschikbaar bij installatie van firmware-versie 200706291103 of later en netwerk (MPC) firmware-versie 16.03 of later. Aangezien u IPsec in Windows Vista in deze stand niet kunt instelled, gebruit u de **Dell Printer Configuration Web Tool**. De **Informatie ophalen van de printer** functie in het **Opties** tabblad van het printerstuurprogramma is in deze stand niet beschikbaar.

**Protocol**

Voor inschakelen of uitschakelen van de diverse verbindingsprotocols. De hier gekozen instelling wordt van kracht nadat de printer eenmaal is uit- en dan weer ingeschakeld.

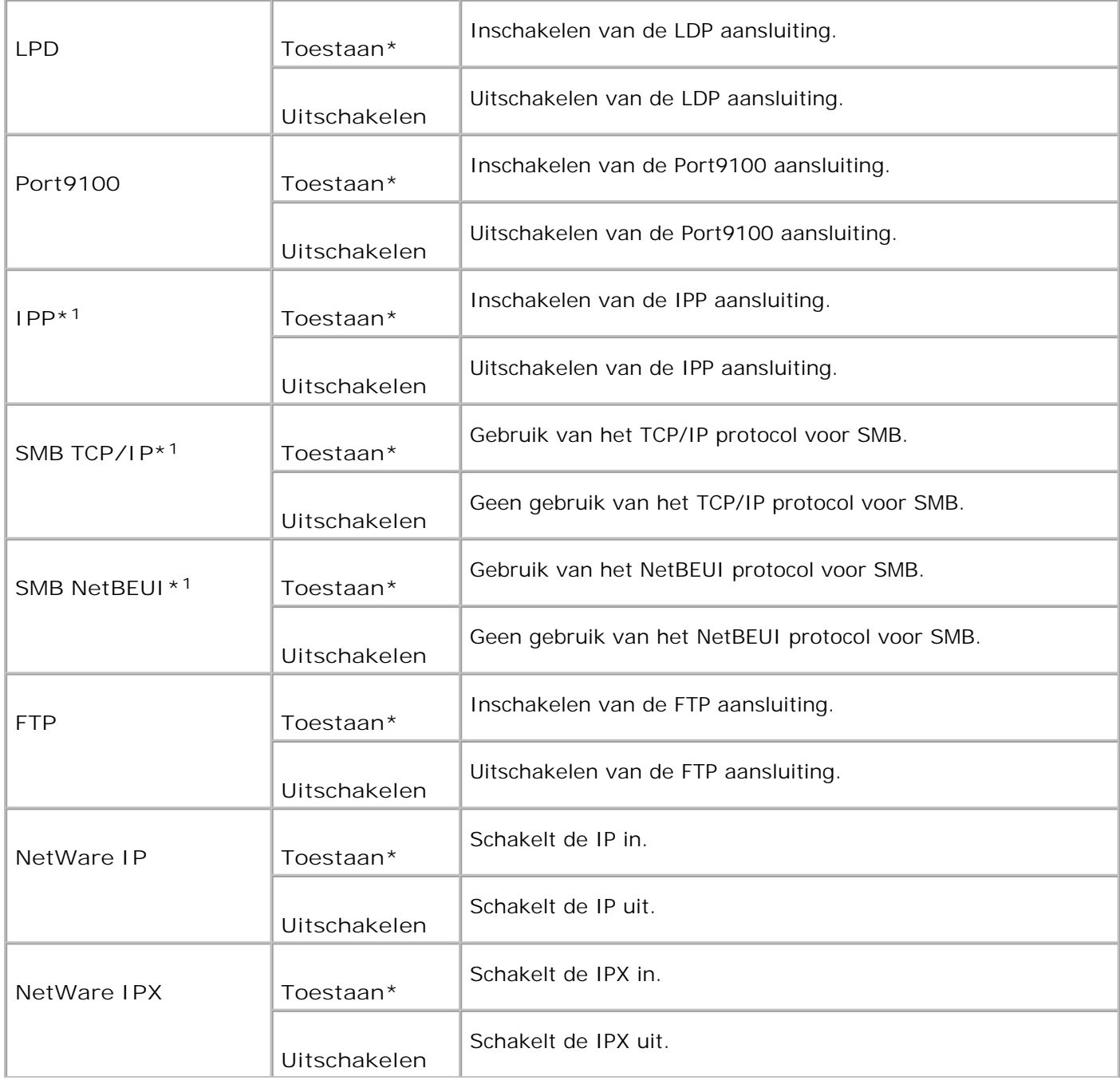

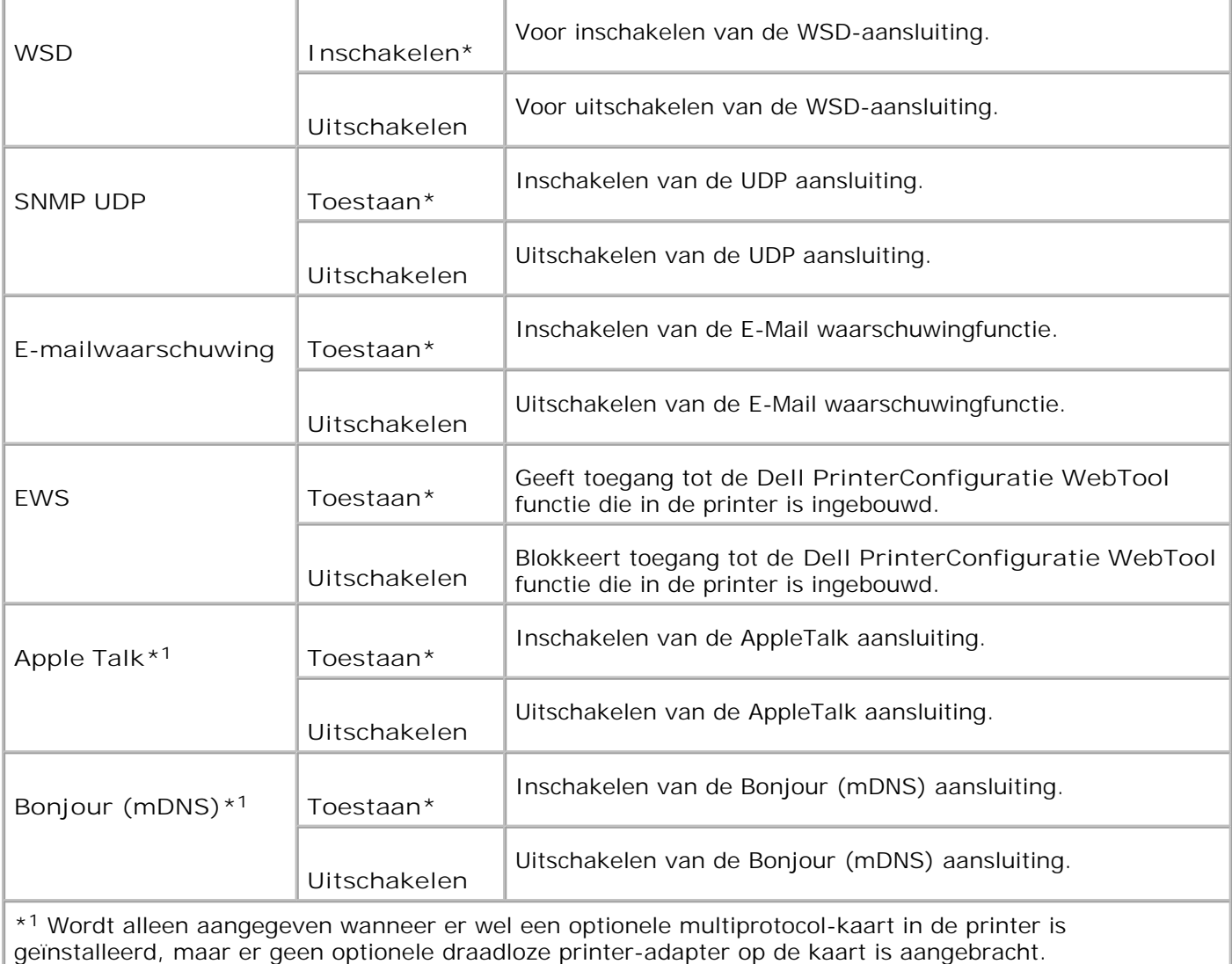

## **IPX/SPX**

## **Toepassing:**

Voor het bepalen van de **IPX/SPX** instellingen voor het kabel-netwerk. De hier gekozen instelling wordt van kracht nadat de printer eenmaal is uit- en dan weer ingeschakeld.

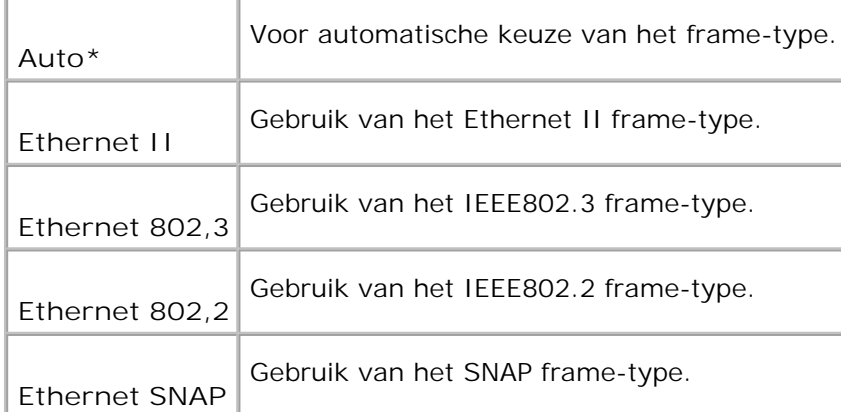

**OPMERKING:** Het **IPX/SPX** menu wordt alleen aangegeven wanneer er wel een optionele multiprotocol-kaart in de printer is geïnstalleerd, maar er geen optionele draadloze printer-adapter op de kaart is aangebracht.

## **IP Filter (IPv4)**

**Toepassing:**

Om te bepalen dat de gegevens die worden ontvangen van bepaalde IP-adressen via het kabel-netwerk worden geblokkeerd. U kunt maximaal vijf IP-adressen kiezen. De hier gekozen instelling wordt van kracht nadat de printer eenmaal is uit- en dan weer ingeschakeld.

**Mogelijkheden:**

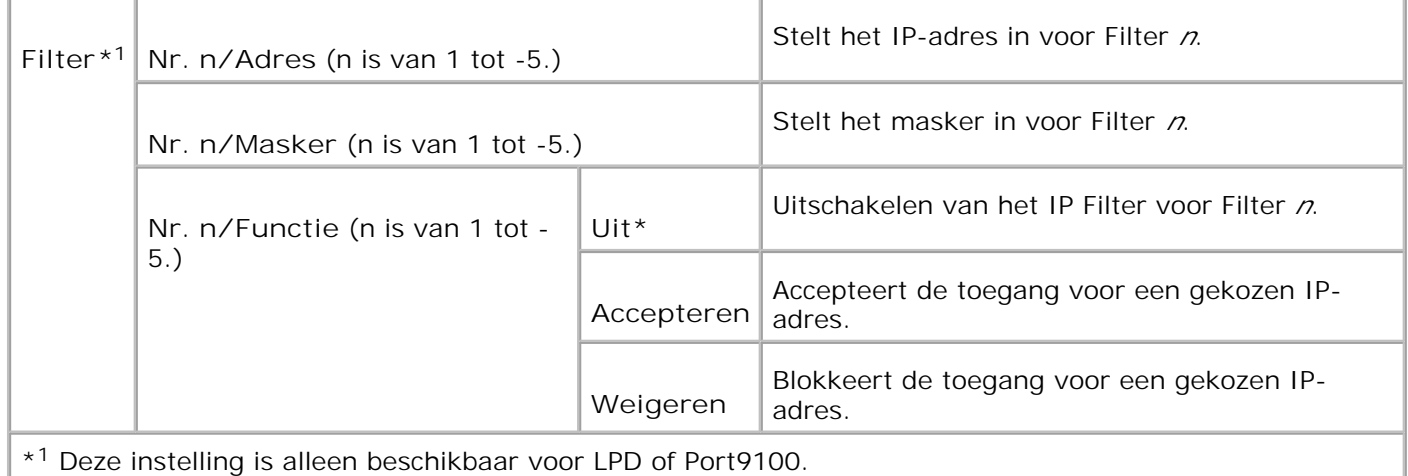

#### **NVM initialiseren**

**Toepassing:**

Voor initialiseren van de kabelnetwerkgegevens die zijn opgeslagen in NVRAM. Na het uitvoeren van deze functie en opnieuw opstarten van de printer, zijn alle kabelnetwerk-instellingen teruggesteld op hun oorspronkelijke waarden.

## **Adobe Protocol**

**Toepassing:**

Voor keuze van het PostScript communicatieprotocol voor elk aansluit-interface. Hiermee configureert u de Adobe Protocol instellingen voor het kabel-netwerk. De hier gekozen instelling wordt van kracht nadat de printer eenmaal is uit- en dan weer ingeschakeld.

**Mogelijkheden:**

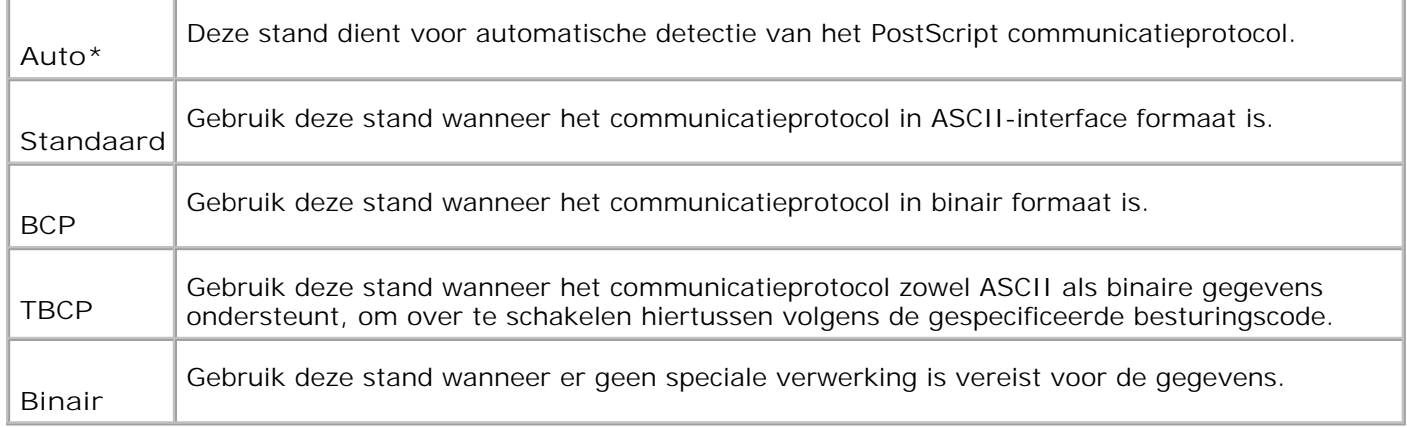

# **Draadloos netwerk**

Gebruik het menu **Draadloos netwerk** om de afdruk-instellingen te wijzigen voor taken die naar de printer worden gezonden via een draadloos netwerk.

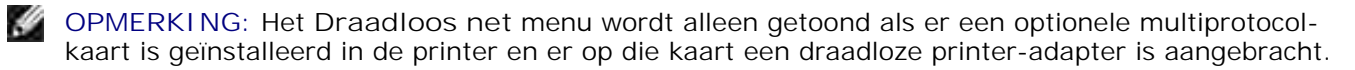

**OPMERKING:** De mogelijkheden met een sterretje (\*) er naast zijn de oorspronkelijke fabrieksinstellingen.

## **Draadloos/Status**

**Toepassing:**

**SP** 

Voor aangeven van informatie over de draadloze signaalsterkte. Er zijn geen aanpassingen mogelijk via het bedieningspaneel om de toestand van de draadloze verbinding te verbeteren.

### **Mogelijkheden:**

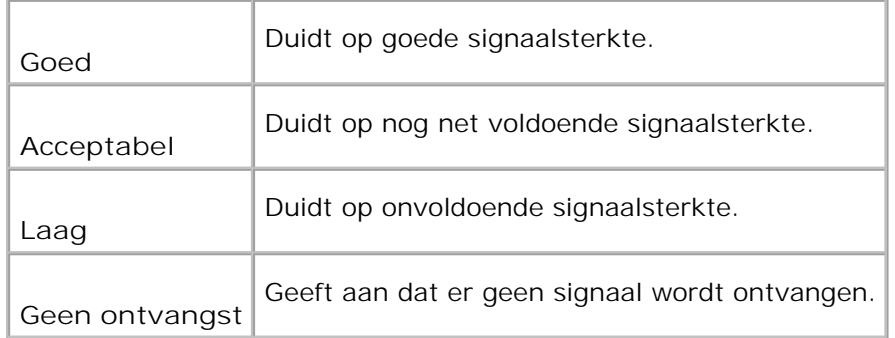

## **Draadloos/Herstellen draadloos**

#### **Toepassing:**

Voor het initialiseren van de draadloze netwerk-instellingen. Na het uitvoeren van deze functie en opnieuw opstarten van de printer, zijn alle draadloze netwerk-instellingen teruggesteld op hun oorspronkelijke waarden.

#### **TCP/IP**

#### **Toepassing:**

Voor keuze van de TCP/IP instellingen voor het draadloze netwerk. De hier gekozen instelling wordt van kracht nadat de printer eenmaal is uit- en dan weer ingeschakeld.

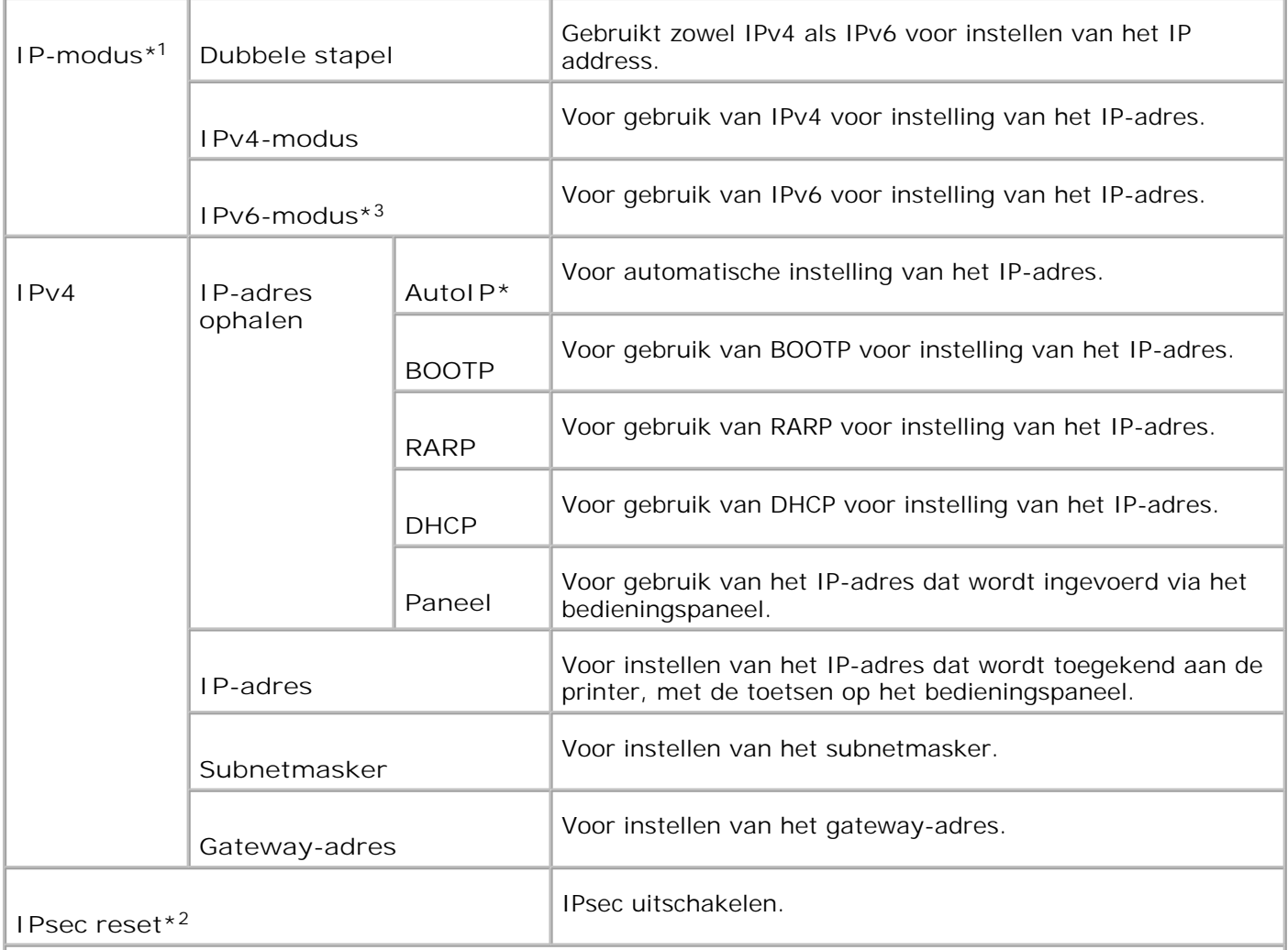

\* <sup>1</sup> Verschijnt alleen wanneer er een optionele multi-protocolkaart is aangebracht in de printer.

\* <sup>2</sup> Verschijnt alleen wanneer IPsec is ingeschakeld.

\* <sup>3</sup> Deze modus is alleen beschikbaar bij installatie van firmware-versie 200706291103 of later en netwerk (MPC) firmware-versie 16.03 of later. Aangezien u IPsec in Windows Vista in deze stand niet kunt instelled, gebruit u de **Dell Printer Configuration Web Tool**. De **Informatie ophalen van de printer** functie in het **Opties** tabblad van het printerstuurprogramma is in deze stand niet beschikbaar.

## **Protocol**

**Toepassing:**

Voor inschakelen of uitschakelen van de diverse verbindingsprotocols. De hier gekozen instelling wordt van kracht nadat de multi-functie printer eenmaal is uit- en dan weer ingeschakeld.

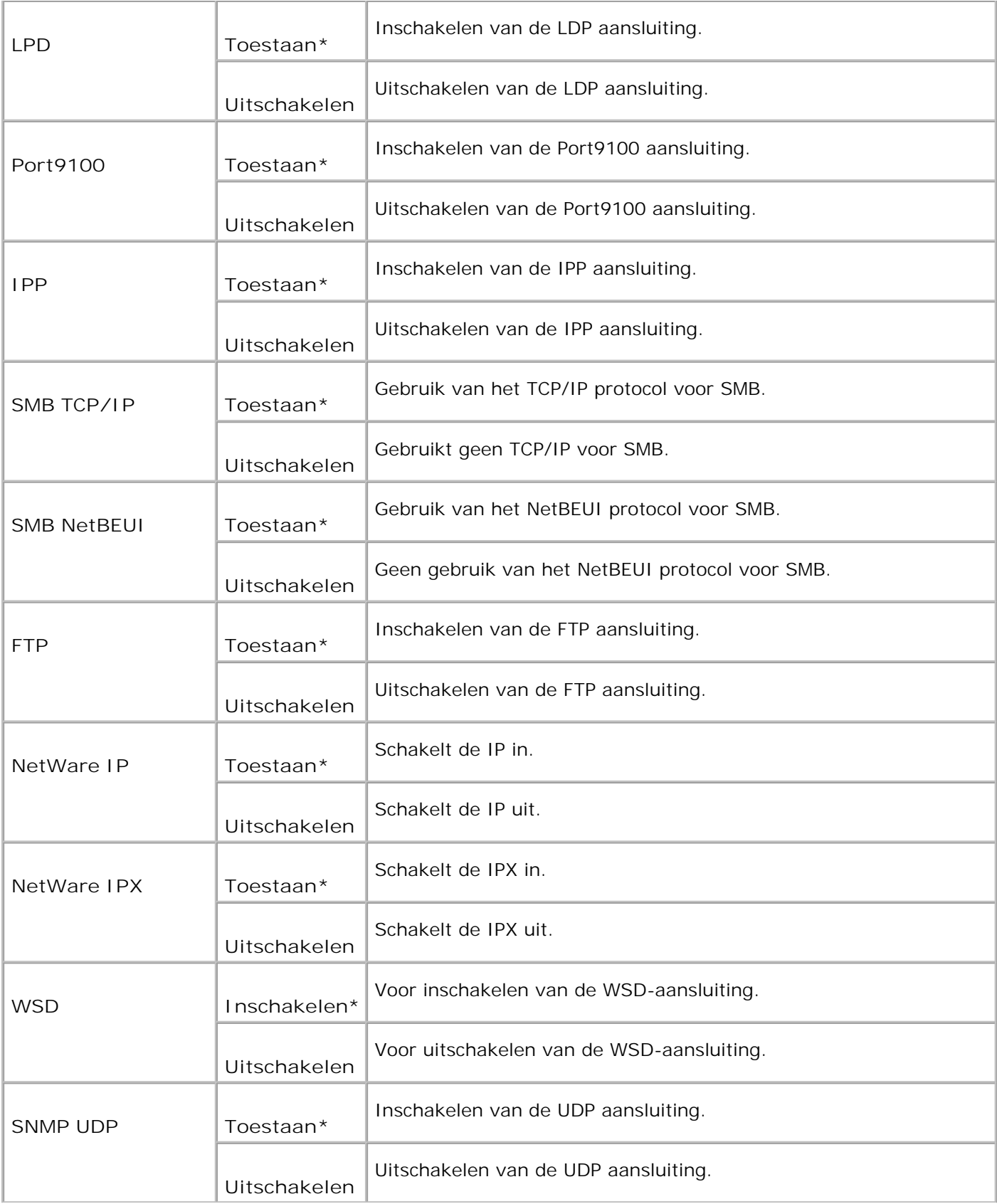

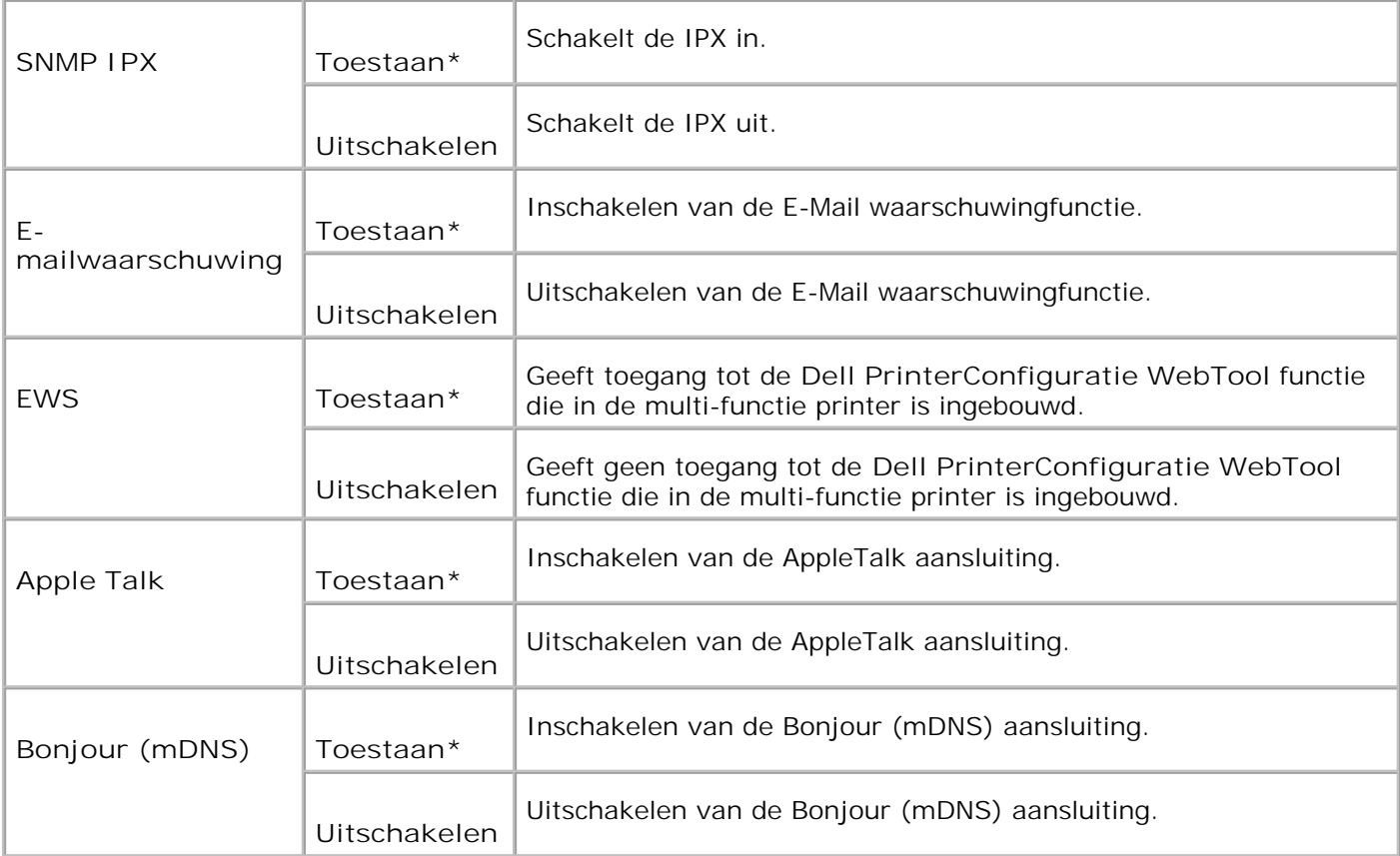

## **IPX/SPX**

**Toepassing:**

Voor configuratie van de IPX/SPX instellingen voor het draadloze netwerk. De hier gekozen instelling wordt van kracht nadat de multi-functie printer eenmaal is uit- en dan weer ingeschakeld.

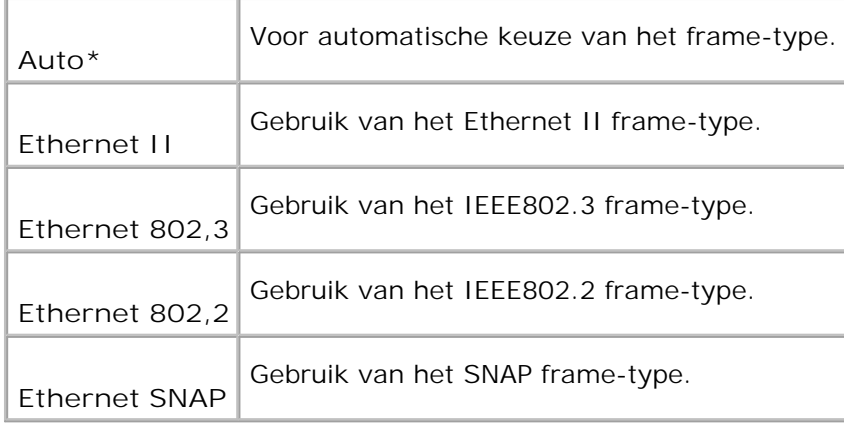

Om te bepalen dat de gegevens die worden ontvangen van bepaalde IP-adressen via het draadloze netwerk worden geblokkeerd. U kunt maximaal vijf IP-adressen kiezen. De hier gekozen instelling wordt van kracht nadat de multi-functie printer eenmaal is uit- en dan weer ingeschakeld.

#### **Mogelijkheden:**

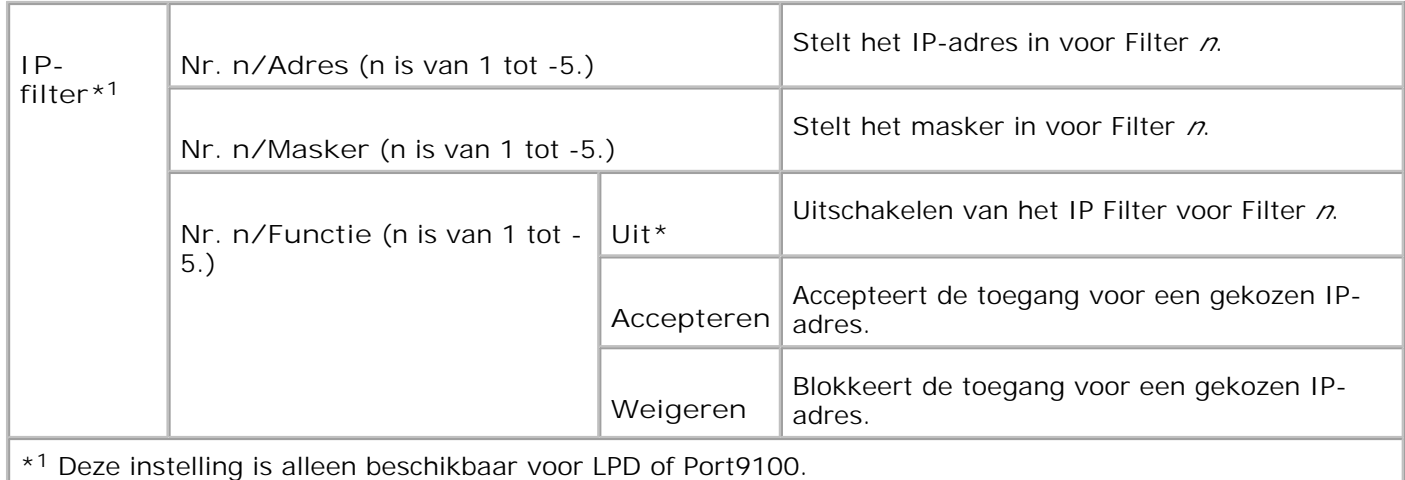

#### **NVM initialiseren**

#### **Toepassing:**

Voor initialiseren van de draadloze netwerkgegevens die zijn opgeslagen in NVRAM.

#### **Adobe Protocol**

#### **Toepassing:**

Voor keuze van het PostScript communicatieprotocol voor elk aansluit-interface. U kunt de Adobe Protocol instellingen voor het draadloze netwerk configureren. De hier gekozen instelling wordt van kracht nadat de multi-functie printer eenmaal is uit- en dan weer ingeschakeld.

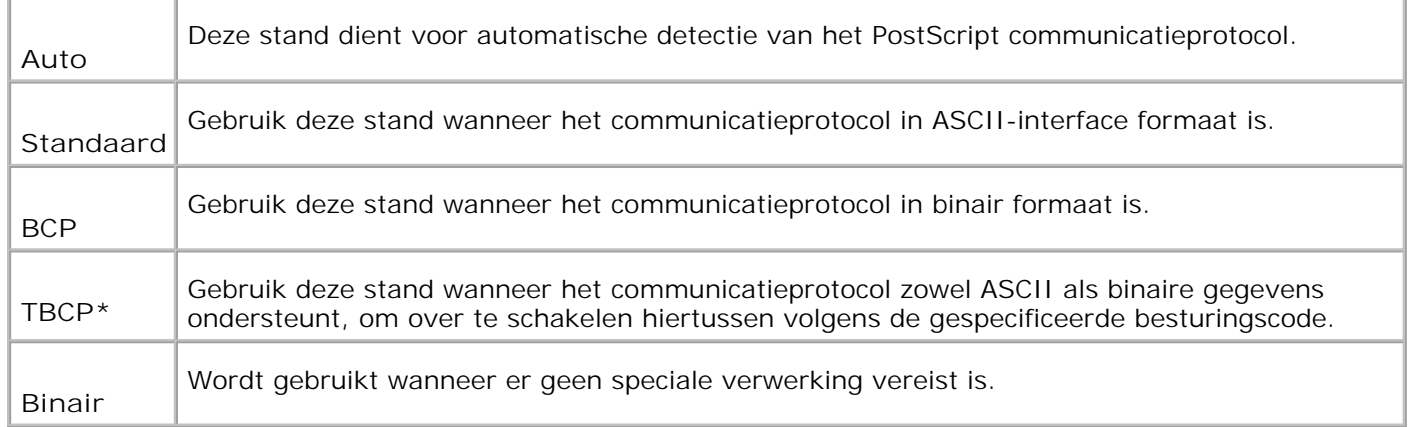

## **Parallel-instellingen**

Het **Parallel-instellingen** menu is te gebruiken voor de configuratie van het parallelle aansluit-interface.

H

**OPMERKING:** De mogelijkheden met een sterretje (\*) er naast zijn de oorspronkelijke fabrieksinstellingen.

## **ECP**

#### **Toepassing:**

Voor keuze van de ECP communicatiestand van het parallelle aansluit-interface. De hier gekozen instelling wordt van kracht nadat de multi-functie printer eenmaal is uit- en dan weer ingeschakeld.

**Mogelijkheden:**

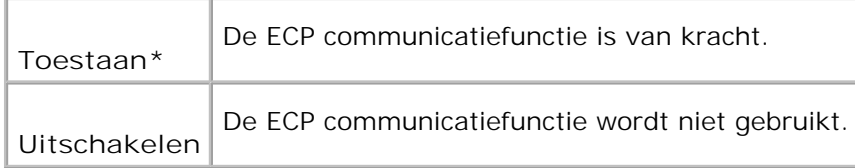

#### **Adobe Protocol**

**Toepassing:**

Voor keuze van het PostScript communicatieprotocol voor elk aansluit-interface. U kunt de Adobe Protocol instellingen voor het draadloze netwerk configureren. De hier gekozen instelling wordt van kracht nadat de multi-functie printer eenmaal is uit- en dan weer ingeschakeld.

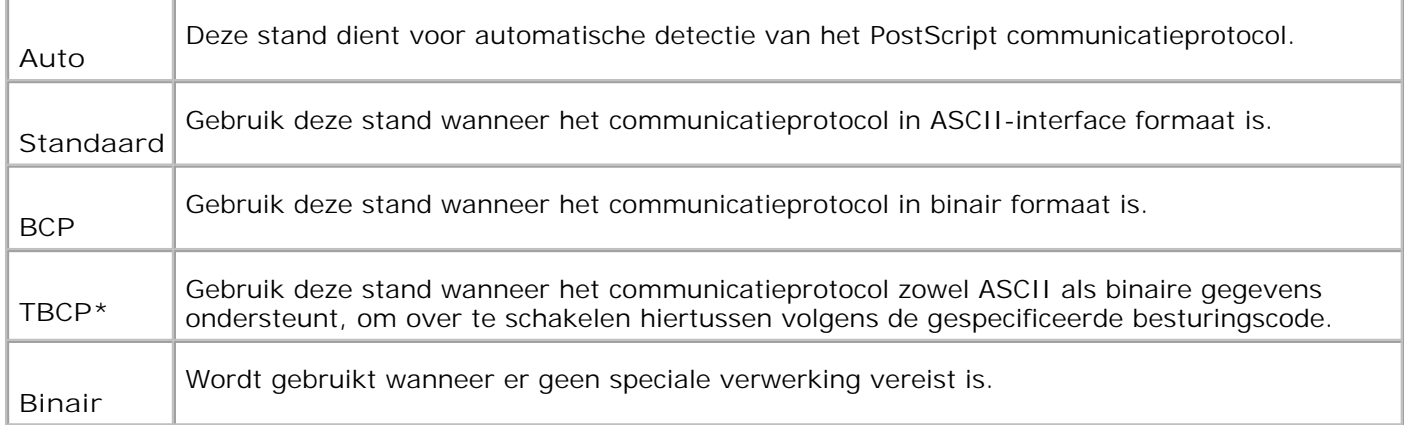

## **USB-instellingen**

Use the **USB Settings** menu to change printer settings affecting a USB port.

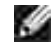

**OPMERKING:** De mogelijkheden met een sterretje (\*) er naast zijn de oorspronkelijke fabrieksinstellingen.

## **Fax-instellingen**

Gebruik het **Fax-instellingen** menu voor de configuratie van de fundamentele fax-instellingen.

H **OPMERKING:** De mogelijkheden met een sterretje (\*) er naast zijn de oorspronkelijke fabrieksinstellingen.

### **Interval-timer**

**Toepassing:**

Voor het opgeven van de gewenste tussenperiode (3-255 minuten) voor hernieuwde verzendpogingen.

#### **Aantal herkiespogingen**

**Toepassing:**

U kunt het aantal opbelpogingen instellen van 0-9. Als u 0 kiest, zal de multi-functie printer het opbellen niet opnieuw proberen.

### **Interval voor herkiezen**

Voor automatisch opnieuw bellen van een bestemmings-fax als de lijn bezet was. U kunt een interval van 1- 15 minuten kiezen.

#### **Ontvangstkeuze**

**Toepassing:**

Voor keuze van de standaard fax-ontvangst.

#### **Mogelijkheden:**

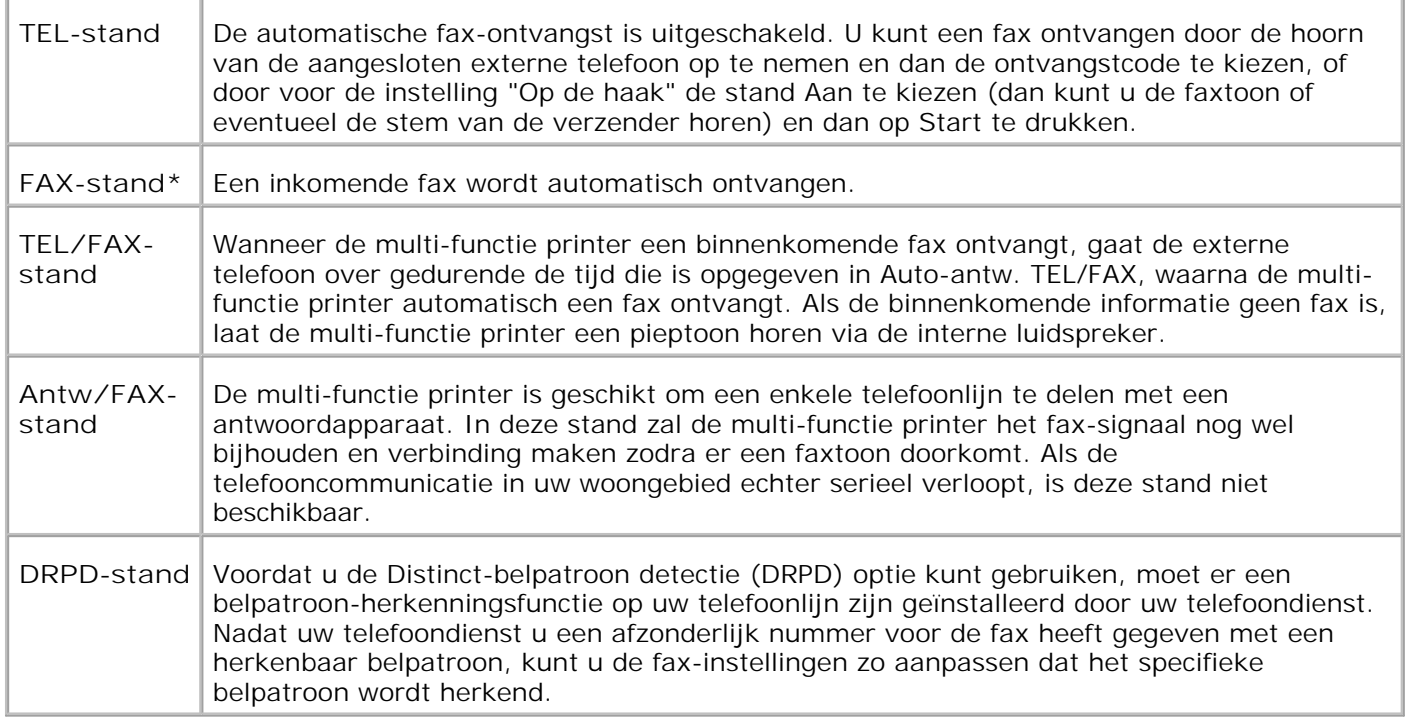

## **Auto-antwoord fax**

**Toepassing:**

Beantwoordt een inkomend gesprek en schakelt automatisch over in de ontvangststand. U kunt de tijd specificeren voor binnenkomende gesprekken van het externe toestel in 0-255 seconden.

## **Auto-antw. TEL/FAX**

**Toepassing:**

Voor delen van een enkele telefoonlijn met een externe telefoon. U kunt de tijd specificeren voor binnenkomende gesprekken van het externe toestel in 0-255 seconden.

#### **Auto-antw. Antw.app/FAX**

**Toepassing:**

Voor delen van een enkele telefoonlijn met een antwoordapparaat. U kunt de tijd specificeren voor binnenkomende gesprekken van het externe toestel in 0-255 seconden.

## **Lijnmonitor**

**Toepassing:**

Om de geluidssterkte van de externe telefoon naar wens in te stellen (lijnmonitor).

#### **Mogelijkheden:**

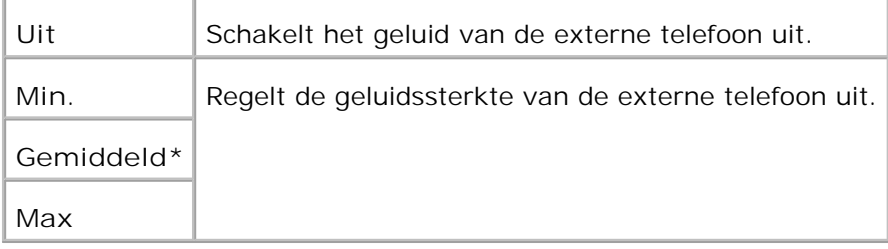

#### **Beltoon-volume**

#### **Toepassing:**

Stelt het volume in voor inkomende faxberichten.

#### **Mogelijkheden:**

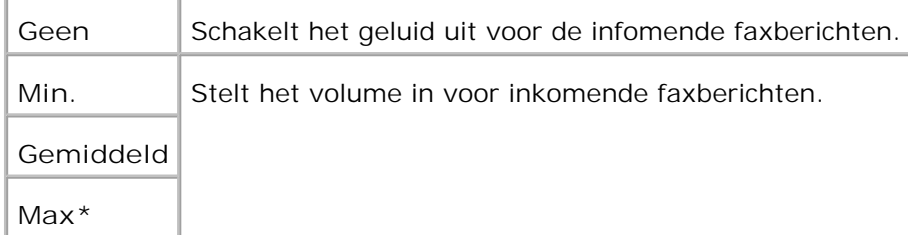

## **Lijntype**

**Toepassing:**

U kunt de uitgangsstand voor het lijntype kiezen.

#### **Mogelijkheden:**

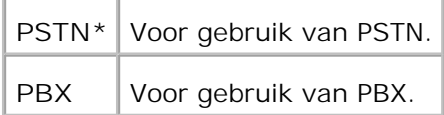

## **Beltype**

**Toepassing:**

Voor keuze van het opbel-type.

**Mogelijkheden:**

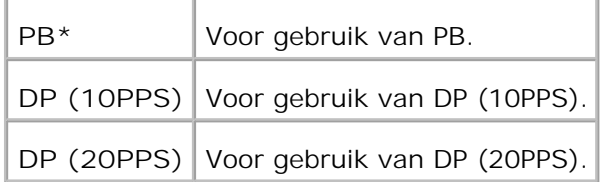

## **DM Preventie**

**Toepassing:**

Om geen faxberichten te accepteren van ongewenste verzenders.

**Mogelijkheden:**

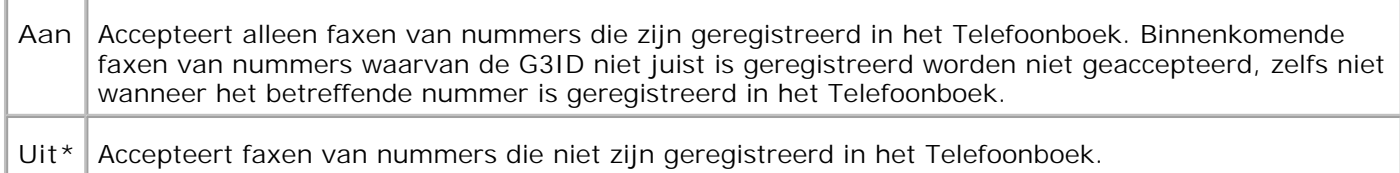

## **Ontvangst elders**

**Toepassing:**

U kunt een fax ontvangen door op de externe ontvangstcode te drukken op de externe telefoon na het opnemen van de telefoonhoorn.

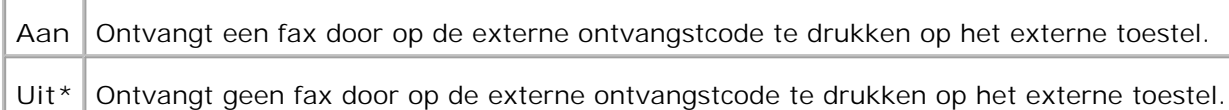

### **Ontvangst-elders toon**

**Toepassing:**

Voor het opgeven van de toon met twee cijfers voor het starten van Ontvangst elders.

## **Dubbelzijdig afdrukken**

#### **Toepassing:**

U kunt bij de ontvangst van een fax ook het dubbelzijdig afdrukken toepassen. Deze optie is alleen beschikbaar als er een optionele dubbelzijdig-afdrukeenheid op de printer is aangebracht.

#### **Mogelijkheden:**

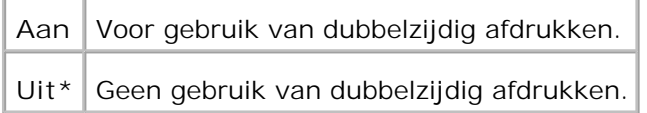

#### **Verzend titelpagina**

#### **Toepassing:**

Voor het afdrukken van afzendgegevens in de faxkop.

#### **Mogelijkheden:**

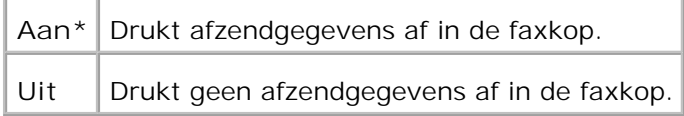

## **Verzendtitel**

#### **Toepassing:**

Voor het registreren van de naam van de afzender die moet worden opgenomen in het verzendrapport.

## **G3ID**

Bevat uw telefoonnummer, dat wordt afgedrukt aan de kop van elke pagina die u verzendt vanaf uw multifunctie printer.

**OPMERKING:** Specificeer G3ID voordat u DM Prevention gaat gebruiken.

## **Lokale naam**

### **Toepassing:**

Voor opname van uw naam of bedrijfsnaam, die wordt afgedrukt op het rapportblad.

#### **DRPD Patroon**

### **Toepassing:**

Biedt een apart nummer voor faxverzending met een herkenbaar belpatroon.

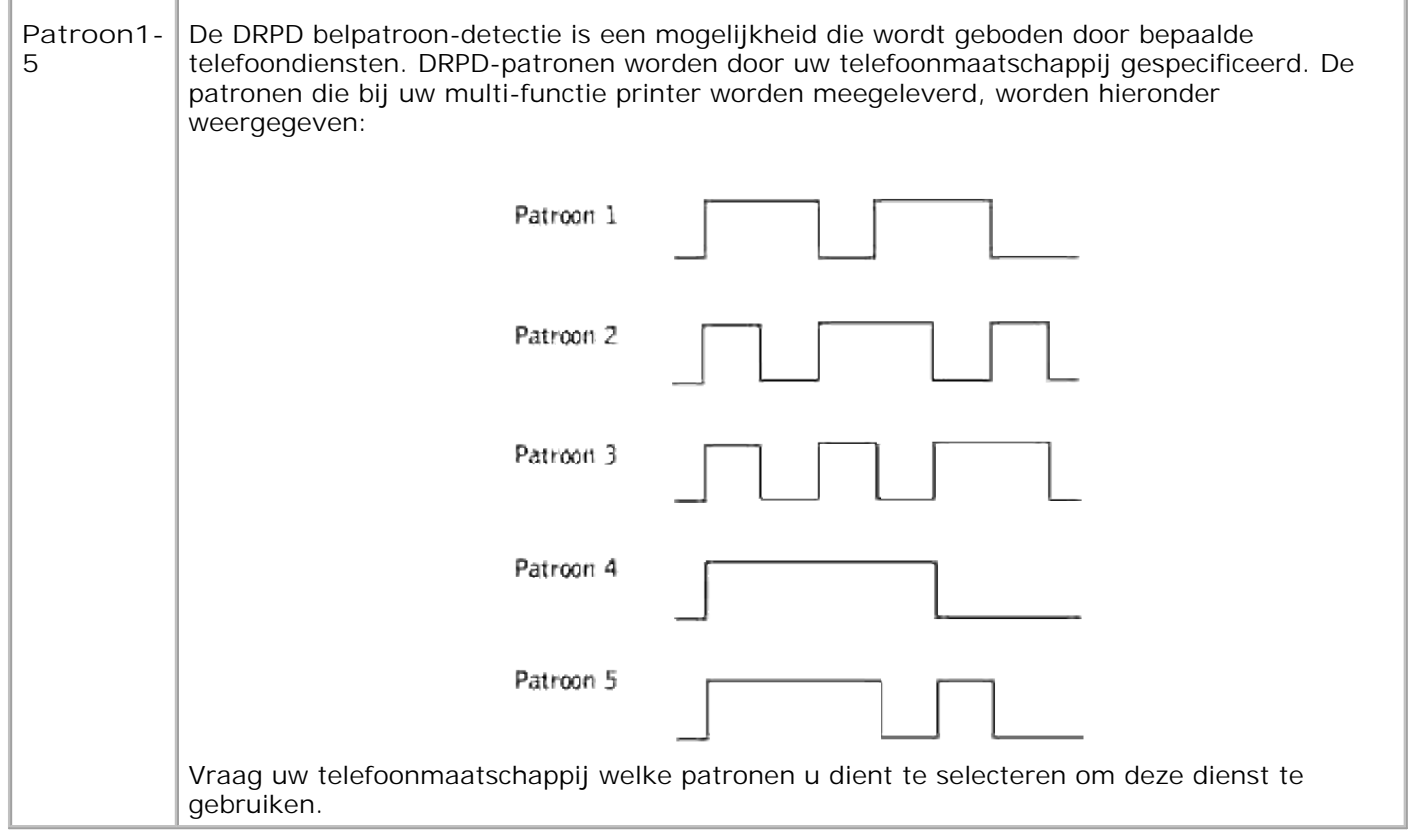

## **Doorstuur-instellingen**

#### **Toepassing:**

Voor het instellen van een bepaalde bestemming waarnaar de multi-functie printer alle inkomende faxberichten moet doorsturen.

#### **Mogelijkheden:**

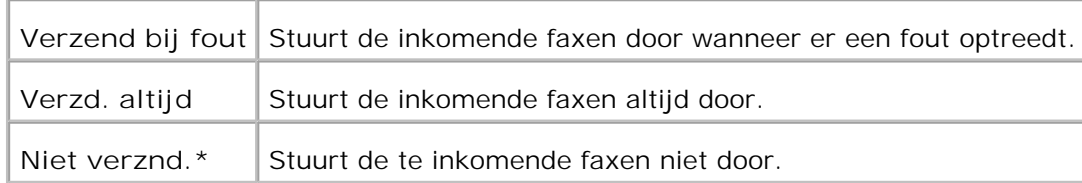

#### **Verz. doorstuur-nummer**

#### **Toepassing:**

Hiermee kiest u het nummer van een bepaalde bestemming waarnaar de multi-functie printer alle inkomende faxberichten altijd moet doorsturen.

## **Verz. afdrukken**

#### **Toepassing:**

Voor afdrukken van alle faxberichten wanneer u de multi-functie printer alle verzonden faxberichten laat doorsturen naar een bepaalde bestemming.

**Mogelijkheden:**

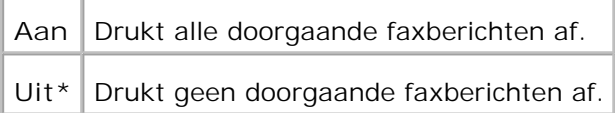

#### **Voorkiesnummer**

**Toepassing:**

Voor keuze om al dan niet een voorkiesnummer te draaien voor het verzenden van een fax.

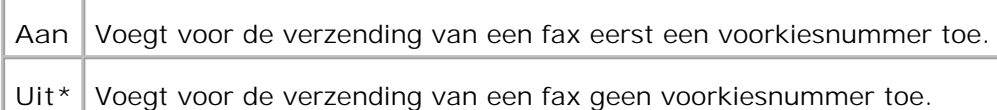

#### **Voorkiesnummer inst.**

**Toepassing:**

U kunt een voorkiesnummer tot vijf cijfers instellen. Dit nummer wordt dan gekozen voordat er enig automatisch gekozen nummer wordt gedraaid. Dit is nuttig voor toegang via een PABX automatische telefooncentrale.

#### **Afsnij-formaat**

#### **Toepassing:**

Voor instellen van de multi-functie printer op weglaten van alle overtollige lengte langs de onderrand van de pagina.

#### **Mogelijkheden:**

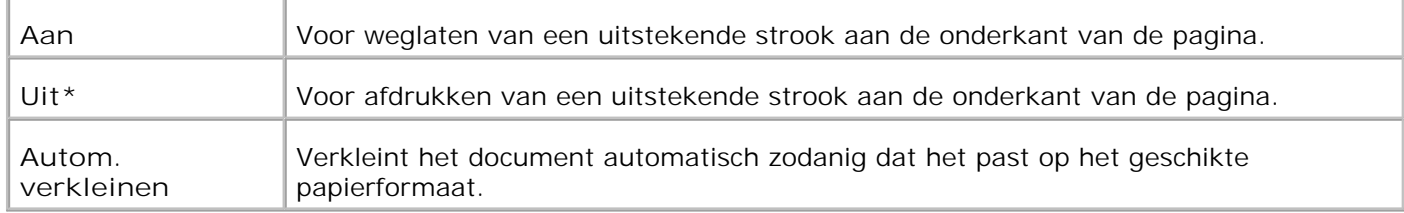

## **Kleurenfax**

#### **Toepassing:**

Voor het instellen van de multi-functie printer om kleurenfaxen te verzenden en te ontvangen.

**Mogelijkheden:**

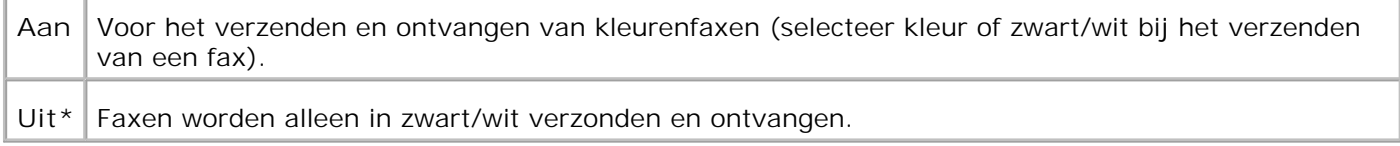

#### **Ext.tel-haak drempel**

**Toepassing:**

Voor instellen van de drempelwaarde voor de externe telefoon.

**Mogelijkheden:**

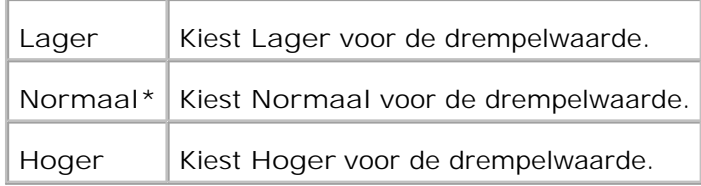

#### **Land**

#### **Toepassing:**

U kunt instellen op het land waar u de multi-functie printer gaat gebruiken.

#### **Verz. foutenrapport**

#### **Toepassing:**

Voor het afdrukken van documenten die niet zijn doorgestuurd wanneer de instelling Doorstuur-afdrukken op Uit staat.

#### **Mogelijkheden:**

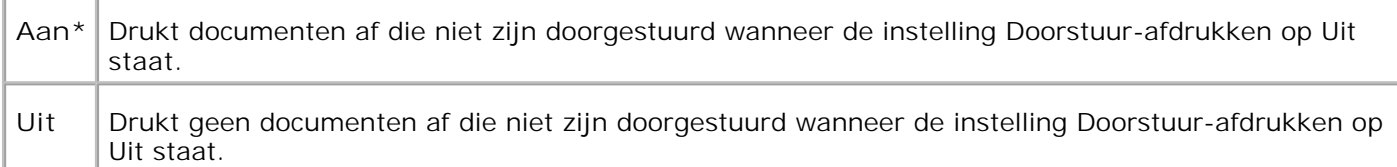

## **Systeem-instellingen**

Gebruik het **Systeeminstellingen** menu voor de configuratie van de fundamentele printer-instellingen.

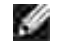

**OPMERKING:** De mogelijkheden met een sterretje (\*) er naast zijn de oorspronkelijke fabrieksinstellingen.

#### **Energiebesparingsstand 2**

**Toepassing:**

Voor het inschakelen van de Energiebesparingsstand 2.

### **Mogelijkheden:**

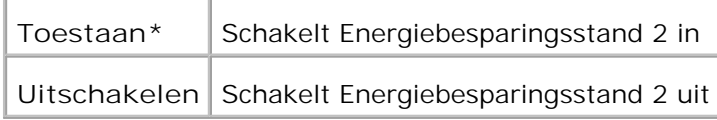

## **Energiebesparingstijd**

#### **Toepassing:**

Voor het specificeren van de tijd die de multi-functie printer na afloop van een afgedrukte taak moet blijven wachten, voordat hij terugschakelt in de energiebesparingsstand.

#### **Mogelijkheden:**

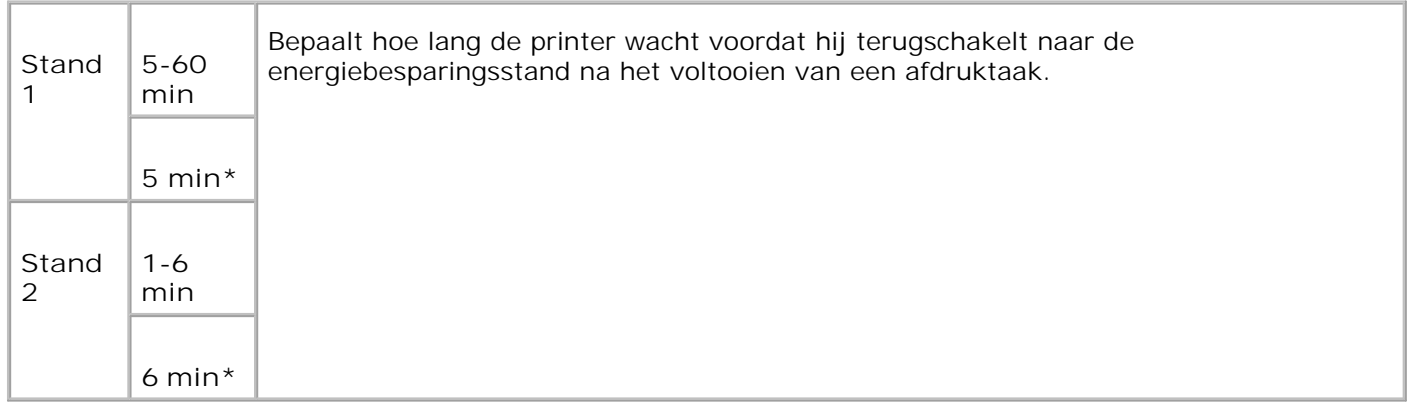

Kies 5 om de multi-functie printer terug te laten schakelen naar de energiebesparingsstand vijf minuten na de laatste afdruktaak. Zo bespaart u een hoop energie, maar het opwarmen van de multi-functie printer zal iets langer duren. Kies stand 5 als uw multi-functie printer een elektrisch circuit deelt met de kantoor- of kamerverlichting en u merkt dat de lichten flikkeren.

Kies een hoge waarde als uw multi-functie printer vrijwel voortdurend in gebruik is. In de meeste gevallen zal dat de multi-functie printer steeds in gereedheid houden voor bedrijf, met een minimale opwarmtijd. Kies een waarde tussen 5 en 60 minuten voor de energiebesparingstijd als u een gemiddelde zoekt tussen energiebesparing en een vlotte opwarmtijd.

De multi-functie printer keert automatisch vanuit de energiebesparingsstand terug naar de stand-bystand wanneer er gegevens doorkomen van de computer of van een externe fax. U kunt de multi-functie printer ook handmatig in de stand-bystand zetten met een druk op een willekeurige toets in het bedieningspaneel.

#### **Automatisch terugstellen**

**Toepassing:**

Voor het automatisch resetten van de instellingen voor KOPIE, SCAN of FAX naar de standaardinstellingen en vervolgens terug te keren naar de stand-bystand, stelt u geen enkele instelling in voor deze specifieke tijd.

**Mogelijkheden:**

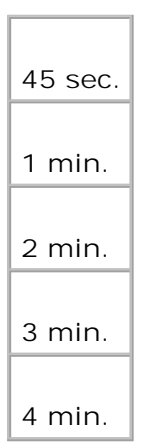

## **Waarschuwingstoon**

#### **Toepassing:**

Voor het afgaan van een waarschuwingstoon wanneer een gebeurtenis gerelateerd aan ieder van de functies optreedt.

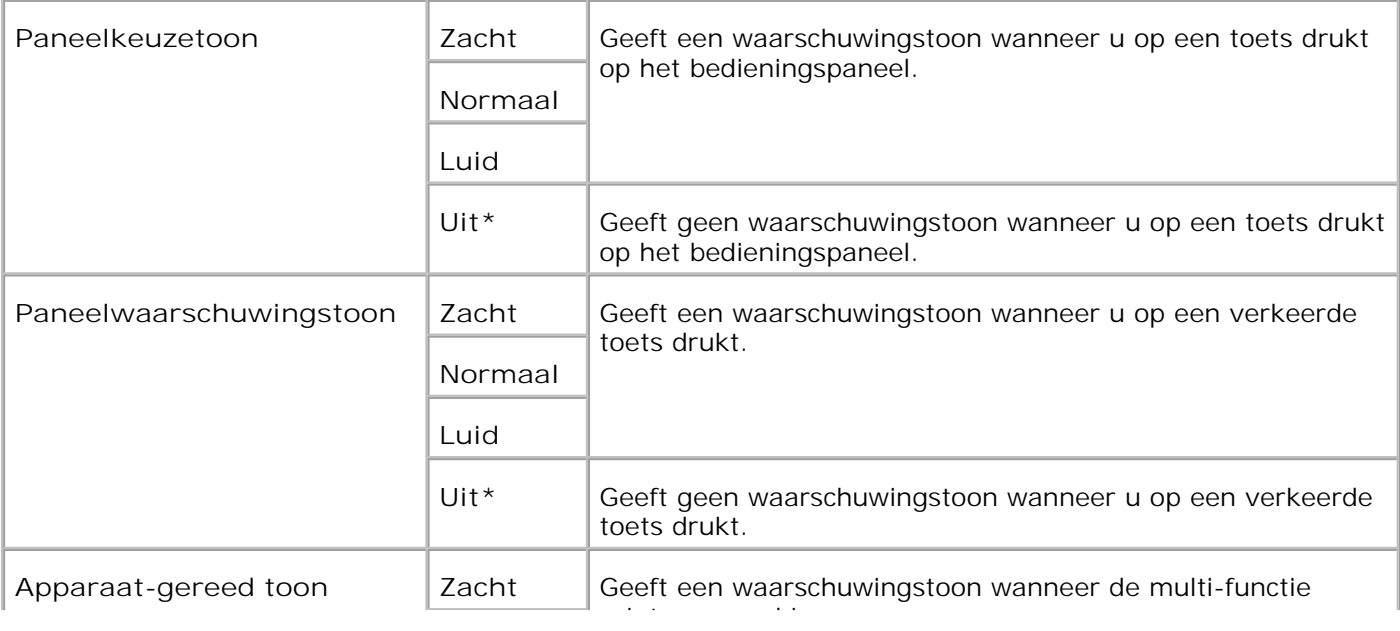

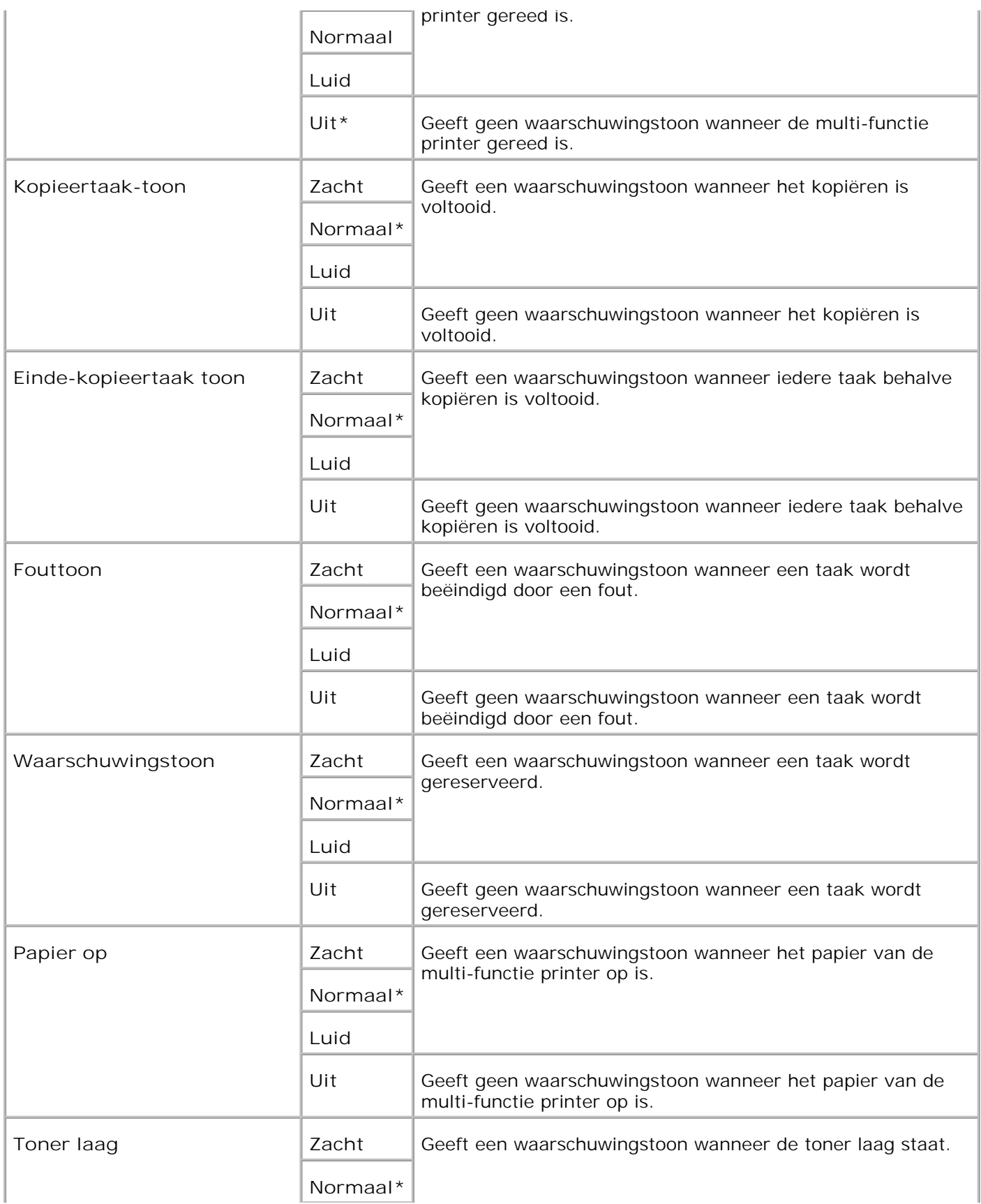

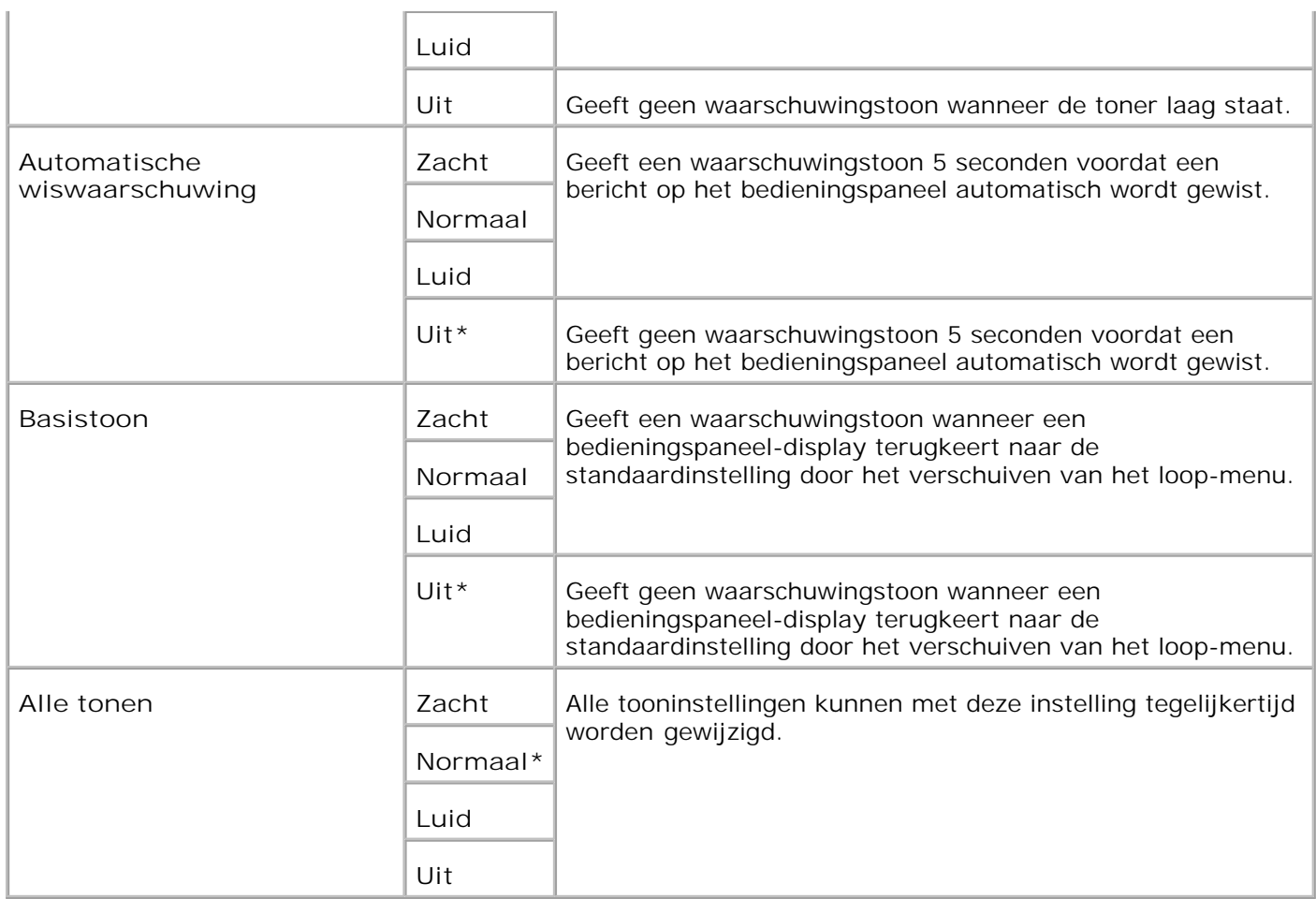

## **Wachttijd**

## **Toepassing:**

Voor keuze van de tijd die de multi-functie printer moet blijven wachten op de ontvangst van extra bytes gegevens van de computer. Wanneer deze wachttijd is verstreken, wordt de afdruktaak geannuleerd.

## **Mogelijkheden:**

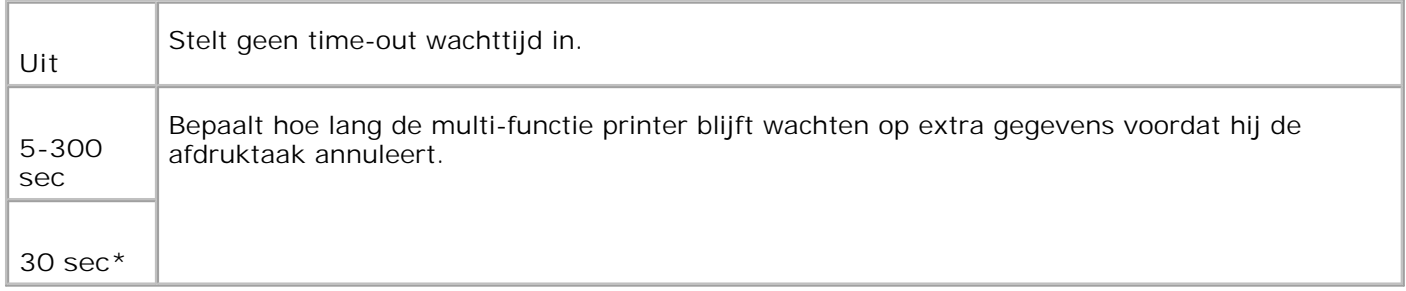

## **Klok-instellingen**

Voor keuze van het datum-formaat.

### **Mogelijkheden:**

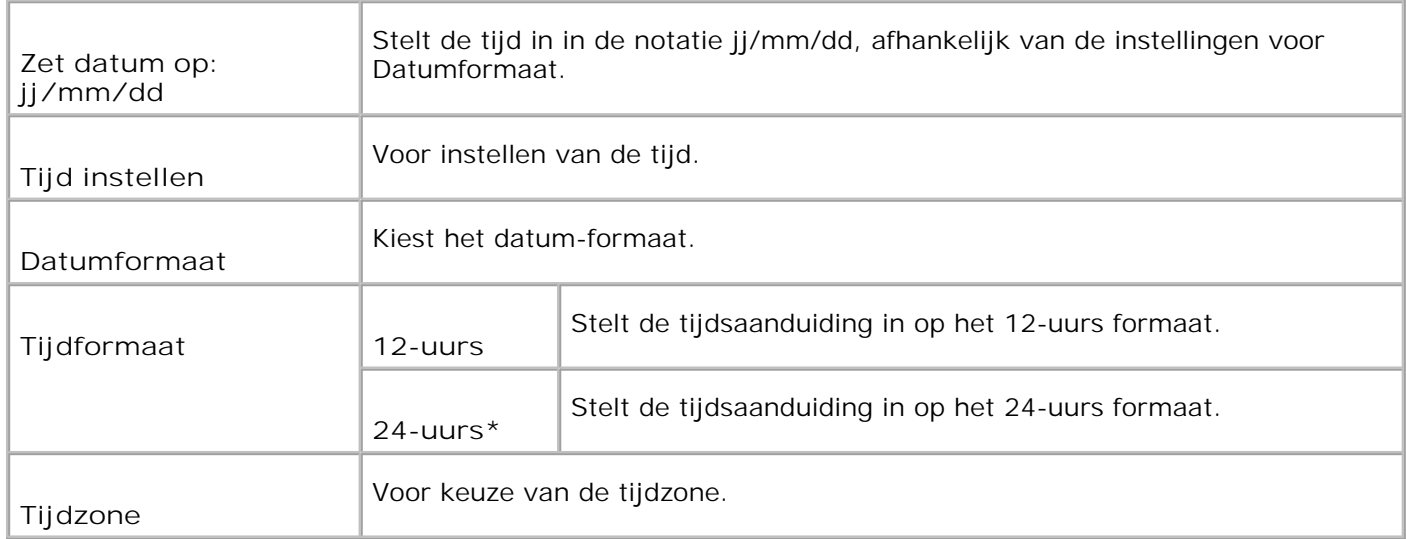

## **mm / inch**

#### **Toepassing:**

Bepaalt de metingseenheid die wordt aangegeven achter de numerieke waarde in het bedieningspaneel.

#### **Mogelijkheden:**

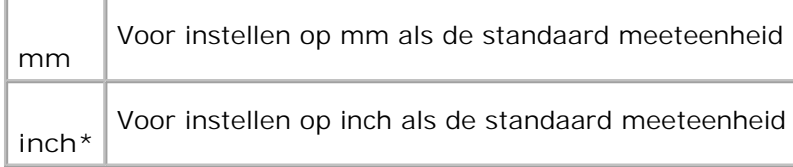

## **Automatische logboekafdruk**

**Toepassing:**

Voor het automatisch afdrukken van het Taakgeschiedenisrapport wanneer het aantal Taakgeschiedenisitems de maximumlimiet bereikt.

#### **Mogelijkheden:**

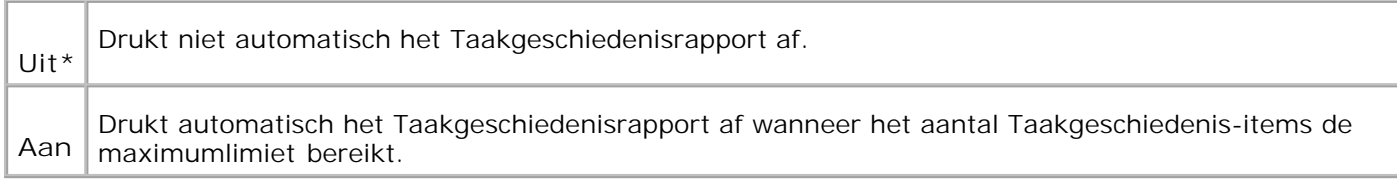

U kunt een logboek van de afgewerkte taken ook laten afdrukken via het **Rapport/Lijst** menu.

**Zie ook:**

"USB-instellingen"

**ID afdrukken**

**Toepassing:**

Voor keuze van een plaats waar het gebruikers-ID wordt afgedrukt. Deze functie is wel beschikbaar met een PCL stuurprogramma, maar niet met een PS stuurprogramma.

**Mogelijkheden:**

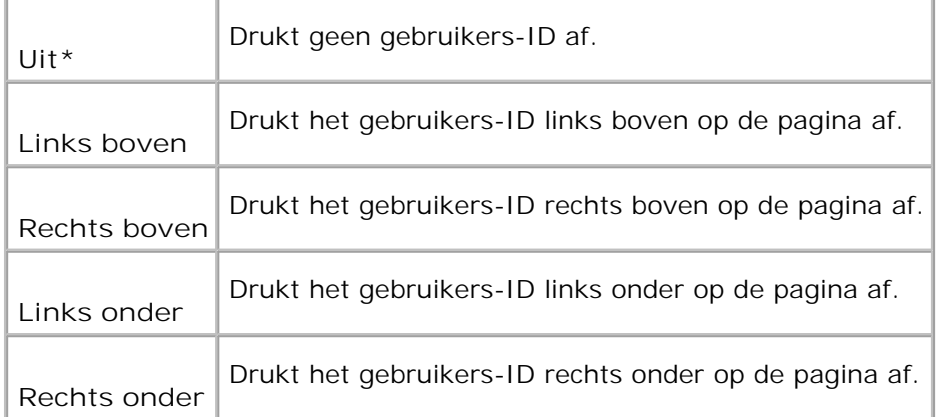

**OPMERKING:** Bij afdrukken op DL-formaat papier kan een deel van het gebruikers-ID niet goed worden afgedrukt.

#### **Tekst afdrukken**

**Toepassing:**

H

Geeft aan of de multi-functie printer PDL-gegevens, die de multi-functie printer niet ondersteunt, afdrukt als

tekst waneer er dergelijke gegevens binnenkomen. De tekstgegevens worden afgedrukt op A4 of Letterformaat papier.

**Mogelijkheden:**

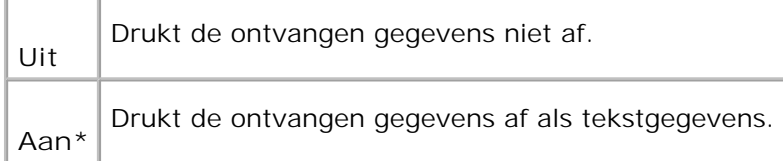

## **Scheidingsvel**

### **Toepassing:**

Voor keuze van de plaats van een scheidingsvel, en tevens voor keuze van de papierlade waarin het scheidingsvel is geladen. Deze functie is wel beschikbaar met een PCL stuurprogramma, maar niet met een PS stuurprogramma.

### **Mogelijkheden:**

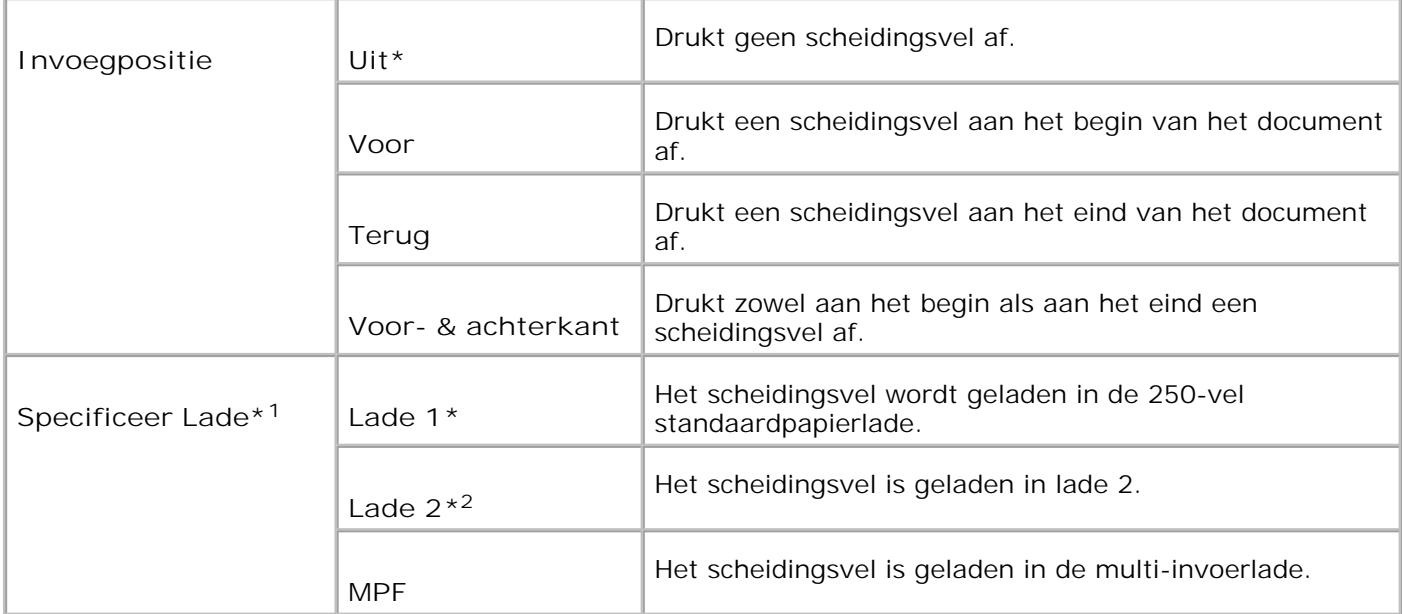

\* <sup>1</sup> Wanneer u papier plaatst in de multi-invoerlade voor het afdrukken van scheidingsvellen, geeft u MPFmodus op als Paneel-instelling en specificeert u een papierformaat voor de MPF die anders is dan het Driver-formaat van het bedieningspaneel.

\* <sup>2</sup> Wordt alleen weergegeven wanneer er een optionele 550-vel invoerlade op de multi-functie printer is aangebracht.

**Fax-activiteit**

Toont informatie over de faxberichten die u recentelijk hebt verzonden of ontvangen.

### **Mogelijkheden:**

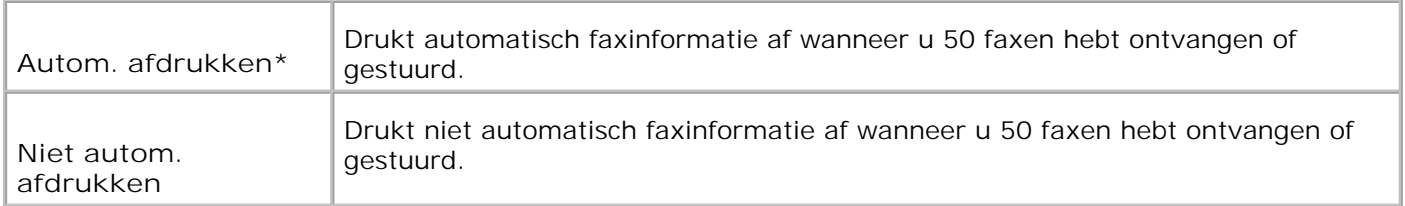

## **Fax-verzending**

### **Toepassing:**

Voor het specificeren van het communicatieresultaat voor de faxverzending.

### **Mogelijkheden:**

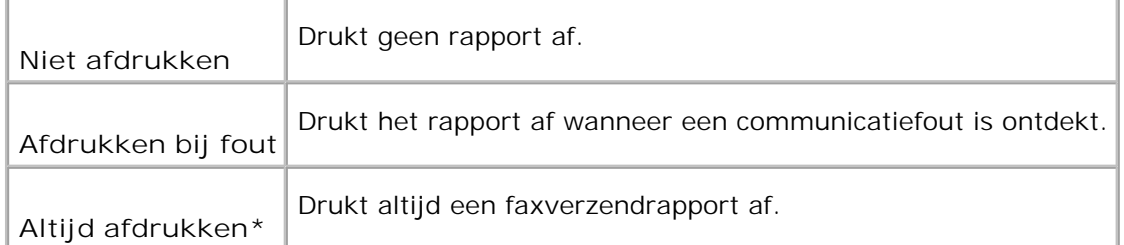

## **Fax-rondzending**

**Toepassing:**

Voor het specificeren van het communicatieresultaat voor een fax naar meerdere locaties.

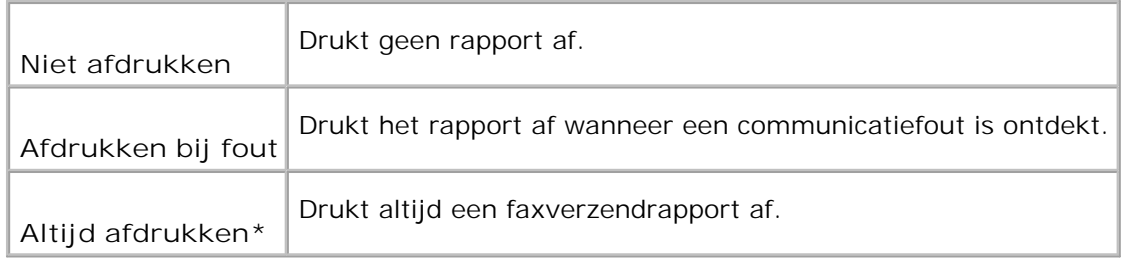

## **Protocol-monitor**

#### **Toepassing:**

Voor het specificeren van het protocol-monitorrapport voor het detecteren van de oorzaak van de communicatiefout.

#### **Mogelijkheden:**

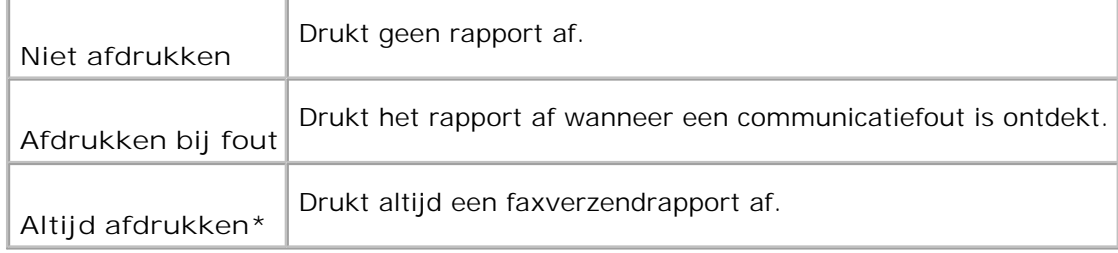

## **RAM-schijf**

#### **Toepassing:**

Voor het toewijzen van geheugen aan een RAM-disk bestandssysteem voor de Veilige afdruk en de Proefafdruk functies. De hier gekozen instelling wordt van kracht nadat de multi-functie printer eenmaal is uit- en dan weer ingeschakeld.

#### **Mogelijkheden:**

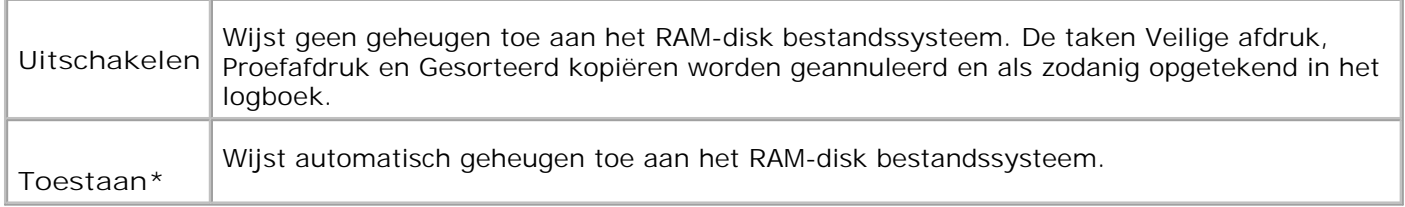

**OPMERKING:** Het **RAM-disk** menu wordt alleen aangegeven als er 256 MB of meer aan extra K. afdrukgeheugen in de multi-functie printer is aangebracht.

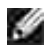

**OPMERKING:** Start uw multi-functie printer opnieuw op wanneer u de instellingen voor het **RAMdisk** menu hebt gewijzigd.

#### **Lade vervangen**

**Toepassing:**

Om te kiezen of er wel of geen ander papierformaat gebruikt mag worden als het papier in de gekozen lade niet overeenkomt met de papierformaat-instellingen voor de huidige afdruktaak.

**Mogelijkheden:**

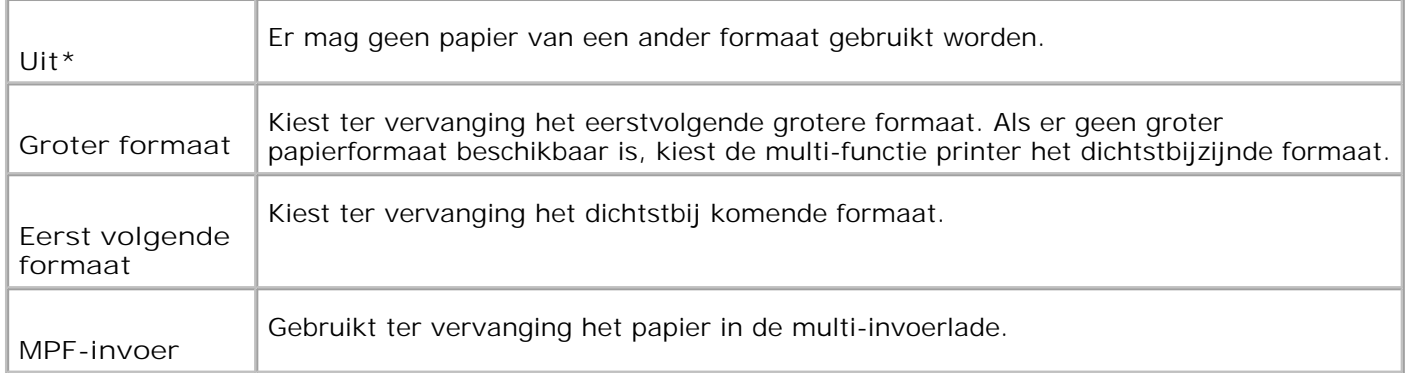

## **Onderhoud**

Gebruik het **Onderhoud** menu voor het initialiseren van het NV (niet-vluchtig) geheugen, de configuratie van de normaal-papier kwaliteitsinstellingen, en de configuratie van de beveiligingsinstellingen.

**OPMERKING:** De mogelijkheden met een sterretje (\*) er naast zijn de oorspronkelijke fabrieksinstellingen.

## **Papierzwarting**

**Toepassing:**

K.

Voor keuze van de papierzwarting.

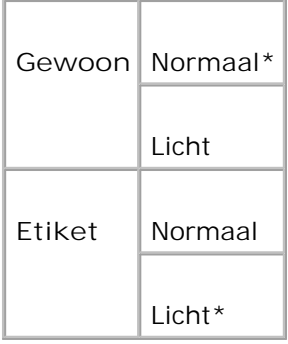

## **BTR aanpassen**

ය **VOORZICHTIG:** De afdrukkwaliteit verandert afhankelijk van de instelwarden die u kiest voor dit onderdeel.

**Toepassing:**

Voor keuze van de referentiespanningsinstellingen voor de overdraagrol.

L,

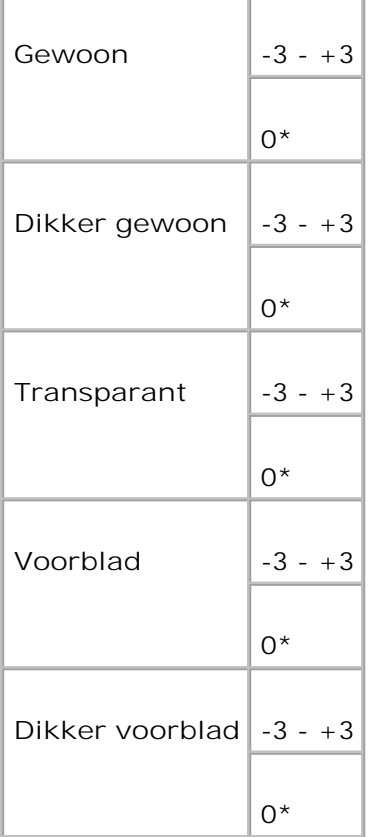

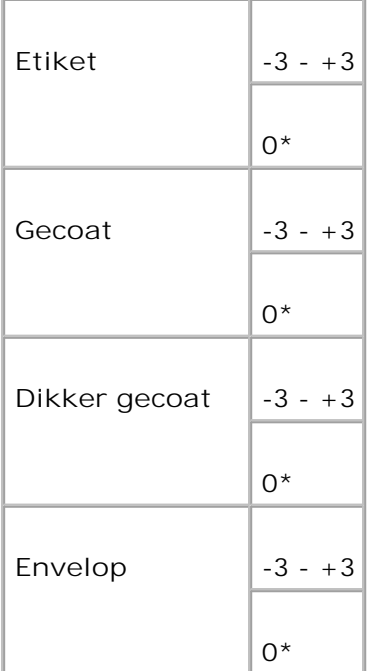

## **Fuser instellen**

٥ **VOORZICHTIG:** De afdrukkwaliteit verandert afhankelijk van de instelwarden die u kiest voor dit onderdeel.

**Toepassing:**

Voor keuze van de temperatuursinstellingen voor de fusereenheid.

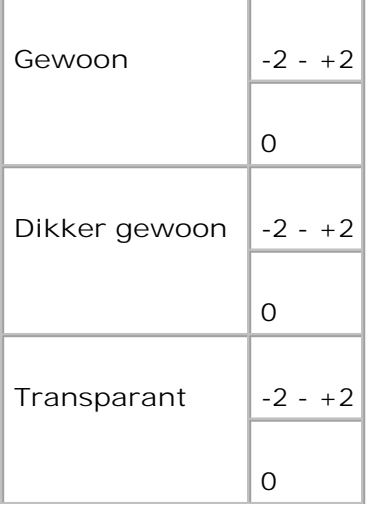

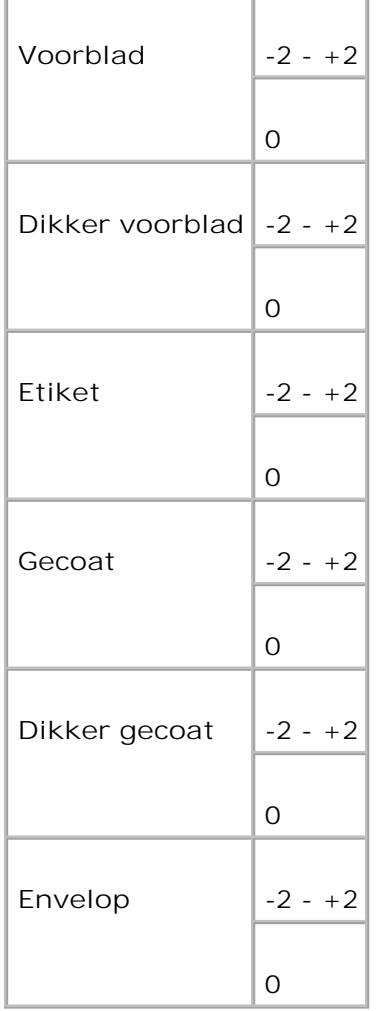

## **Autom.reg.inst.**

**Toepassing:**

Voor al dan niet automatisch bijstellen van de kleurregistratie.

**Mogelijkheden:**

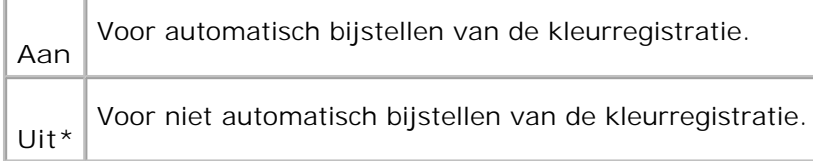

## **Kleurreg-instel**

Voor afdrukken van het kleurregistratie-schema en instellen van de kleurregistratie aan de hand van het schema.

Deze functie moet gebruikt worden nadat de multi-functie printer is geïnstalleerd of nadat het apparaat is verplaatst.

#### **Mogelijkheden:**

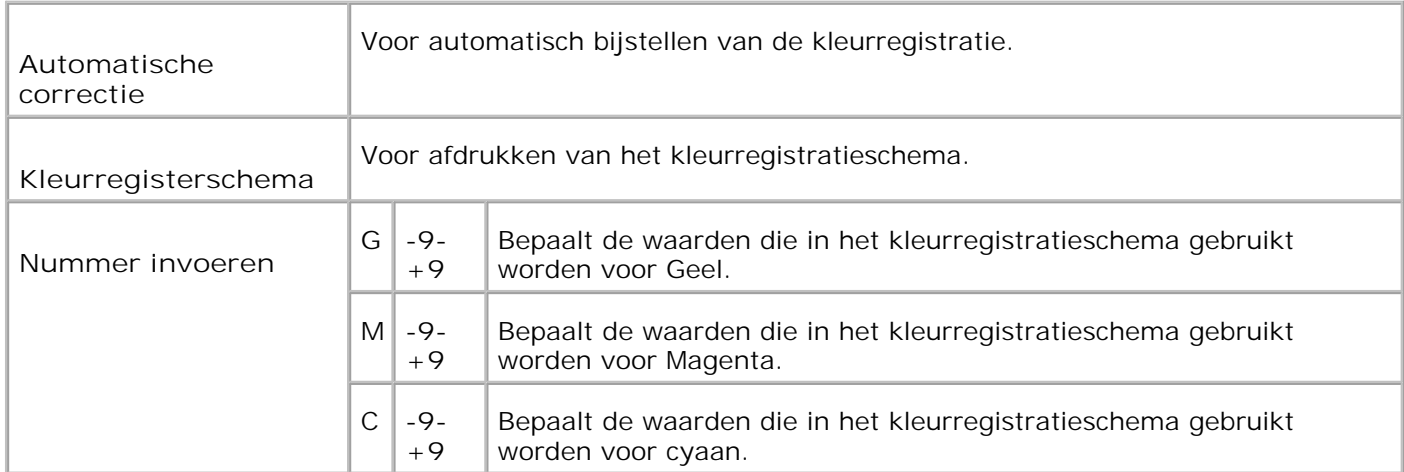

## **NVM initialiseren**

**Toepassing:**

Voor initialseren van het NVM geheugen. Na het uitvoeren van deze functie en opnieuw opstarten van de multi-functie printer, zijn alle instellingen teruggesteld op hun oorspronkelijke waarden.

**Mogelijkheden:**

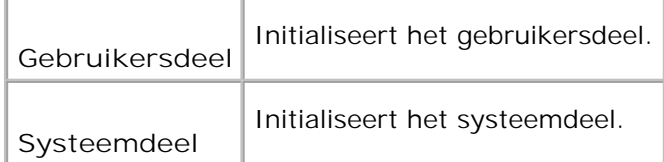

### **Afdrukkenteller init**

**Toepassing:**

Voor het terugstellen van de gegevens in de afdrukteller. Bij het initialiseren van de gegevens in de afdrukteller komt de waarde van de teller op 0 te staan.
#### **Opslag wissen**

**Toepassing:**

Voor het wissen van alle bestanden die zijn opgeslagen als Veilige, Opslag-, en Proefafdruk op de RAM-disk.

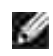

**OPMERKING:** Het **Opslag wissen** menu wordt alleen aangegeven als er 256 MB of meer aan extra afdrukgeheugen in de multi-functie printer is geïnstalleerd en bovendien in het **RAM-disk** menu de waarde **Activeren** is gekozen.

#### **Geen Dell-toner**

**VOORZICHTIG:** Het gebruik van toner die niet van Dell is kan uw multi-functie printer ernstig beschadigen en niet gedekt worden door uw garantie.

#### **Toepassing:**

Om te kiezen of u wel of geen bijgevulde hergebruik-tonercassettes wilt gebruiken. Wanneer deze functie aan staat, kunt u gebruik maken van de tonercassettes die door andere bedrijven verkocht worden.

#### **Mogelijkheden:**

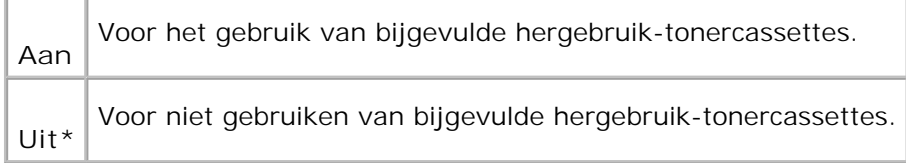

#### **Hoogte bijstellen**

**Toepassing:**

Voor het instellen van het hoogtepeil van de installatieplaats voor de multi-functie printer.

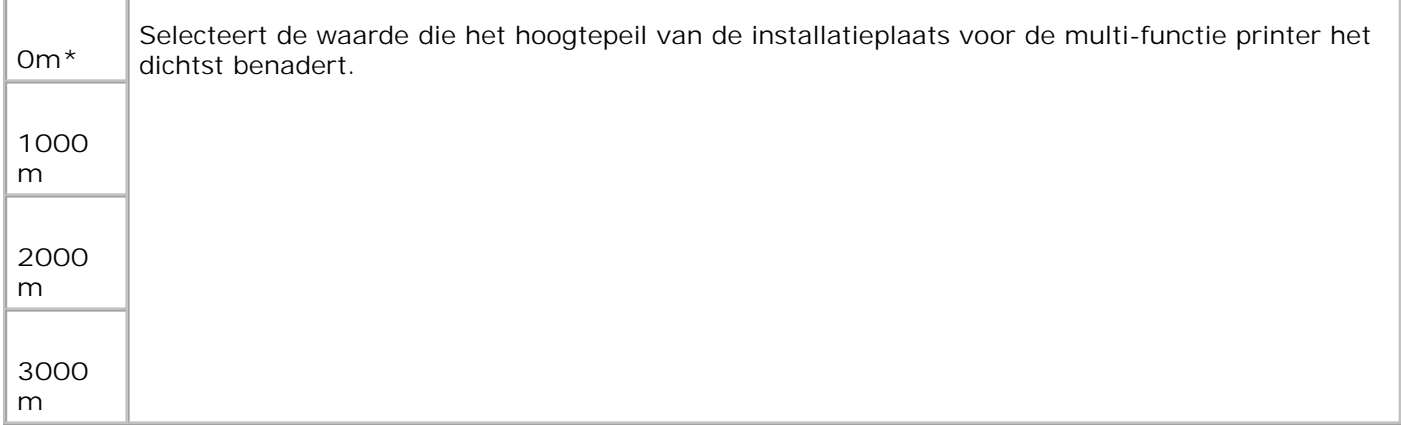

#### **Beveiligingsinstellingen**

Gebruik het **Beveiligingsinstellingen** menu voor het instellen van een wachtwoord om de toegang tot de menu's te beveiligen. Dit dient om te voorkomen dat de instellingen per ongeluk gewijzigd kunnen worden.

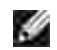

**OPMERKING:** De mogelijkheden met een sterretje (\*) er naast zijn de oorspronkelijke fabrieksinstellingen.

**Zie ook:**

"Instelling voor paneel vergrendelen"

**Paneelvergrendeling/Paneel vergrendelen**

**Toepassing:**

Om toegang tot het menu **Admin** te beperken.

**Mogelijkheden:**

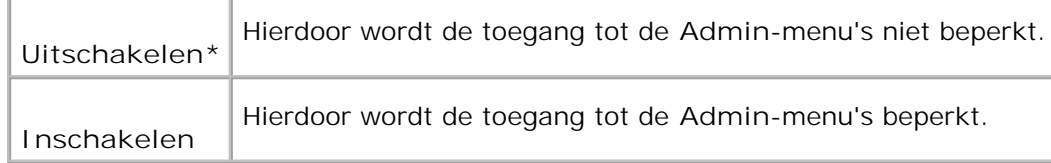

#### **Paneelvergrendeling/Wachtwoord wijzigen**

**Toepassing:**

Voor instellen van een wachtwoord om de toegang tot het menu **Admin** te beperken.

#### **Mogelijkheden:**

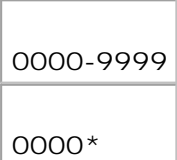

#### **Kopie/San/Faxslot/Kopie/Scan/Fax inst.**

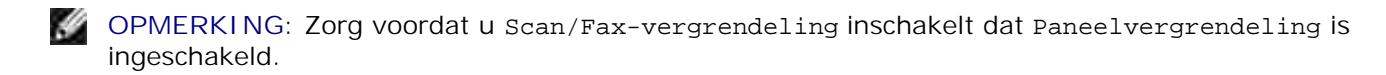

#### **Toepassing:**

Hierdoor wordt de toegang tot de menu's **Kopie**, **Scan** en **Fax** beperkt.

#### **Mogelijkheden:**

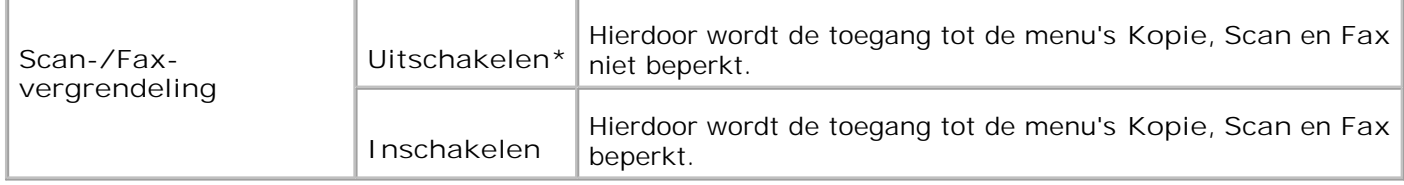

#### **Kopie/Scan/Faxslot/Wachtwoord wijzigen**

#### **Toepassing:**

Een wachtwoord instellen om de toegang tot de menu's **Kopie**, **Scan** en **Fax** te beperken.

#### **Mogelijkheden:**

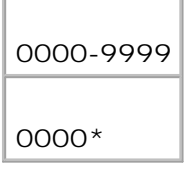

#### **Beveiligde ontvangst/Veilig ontvangen instellen**

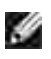

**OPMERKING:** Zorg voordat u Veilige ontvangst inschakelt dat Paneelvergrendeling is ingeschakeld.

#### **Toepassing:**

Voor het instellen van een wachtwoord wanneer u ontvangen faxdocumenten afdrukt.

**Mogelijkheden:**

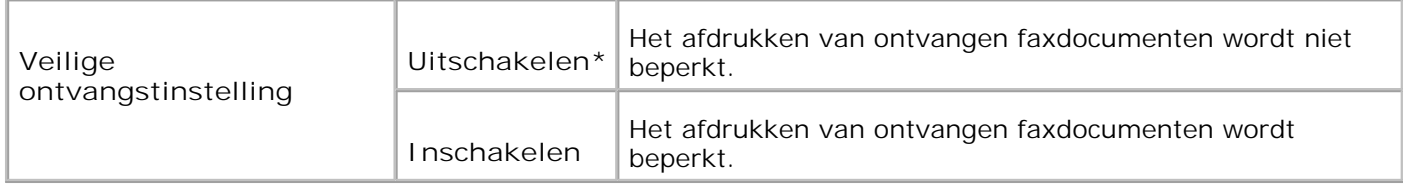

#### **Veilig ontvangen/Wachtwoord wijzigen**

**Toepassing:**

Een wachtwoord instellen als u een fax ontvangt.

#### **Mogelijkheden:**

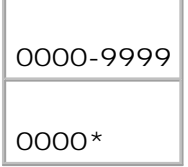

#### **Beheer-rapporten**

Gebruik het **Beheer-rapporten** menu voor het afdrukken van diverse soorten **Beheer-menu** rapporten en lijsten.

#### **Snelkiesnummers**

**Toepassing:**

Voor afdrukken van een snelkiesnummer-rapport.

**Protocol-monitor**

#### **Toepassing:**

Voor afdrukken van een protocol-monitor rapport.

#### **Adresboek**

**Toepassing:**

Voor afdrukken van een **adresboek**-rapport.

#### **Server-adres**

**Toepassing:**

Voor afdrukken van een server-adres rapport.

#### **Fax-activiteit**

**Toepassing:**

Voor afdrukken van een fax-activiteit rapport.

#### **Fax-wachtlijst**

**Toepassing:**

Voor afdrukken van een fax-wachtlijst rapport.

#### **Afdrukkenteller**

**Toepassing:**

Voor afdrukken van rapporten omtrent het totaal aantal afgedrukte pagina's. Ongeacht of u het afdrukt via het printer-bedieningspaneel of via de **Dell PrinterConfiguratie WebTool**, het rapport wordt getiteld **Afdrukvolumerapport**.

### **Paneeltaal**

**Toepassing:**

Voor keuze van de taal van de tekst in het bedieningspaneel-scherm.

**Mogelijkheden:**

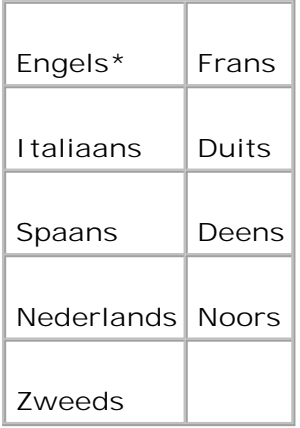

## **Instelling voor paneel vergrendelen**

Deze functie dient om te voorkomen dat onbevoegden de instellingen van de printerbeheerder kunnen veranderen. Voor normaal afdrukken kunnen de onderdelen worden gekozen uit een menu en blijven de printer-instellingen verder ongewijzigd. Voor normaal afdrukken kunnen de onderdelen ook worden ingesteld via het printer-stuurprogramma.

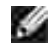

**OPMERKING:** Vergrendelen van de bedieningspaneel-menu's blokkeert niet de toegang tot de **Opslag afdruk** en **Lade-instellingen** menu's.

- 1. Druk op  $\blacktriangledown$  totdat >Installatie verschijnt, en druk dan op  $\blacktriangledown$ .
- 2. Druk op  $\blacktriangledown$  totdat er >Beheer-menu verschijnt, en druk dan op  $\blacktriangledown$ .
- 3. Druk op  $\blacktriangledown$  totdat er >Beveiligings-instellingen verschijnt, en druk dan op  $\blacktriangledown$ .
- 4. Paneel-vergrendeling wordt aangegeven. Druk op  $\checkmark$ .
- 5. Druk op  $\blacktriangleright$  totdat er Toestaan verschijnt, en druk dan op  $\blacktriangleright$ .
- 6. Druk op **Terug** om terug te keren naar het vorige menu.
- 7. Druk op  $\blacktriangledown$  totdat er >Wachtwoord wijzigen verschijnt, en druk dan op  $\blacktriangledown$ .
- 8. Voer het wachtwoord opnieuw in, ter bevestiging van het eerder ingevoerde wachtwoord, en druk dan op  $\blacktriangledown$ .

Het wachtwoord is gewijzigd.

**OPMERKING:** Als u uw wachtwoord vergeten bent, schakelt u de multi-functie printer uit. Vervolgens houdt u de **Menu** knop ingedrukt en schakelt u de multi-functie printer in. Blijf de **Menu** knop ingedrukt houden totdat het scherm de aanduiding Klaar voor Init toont. Dit brengt de oorspronkelijke fabrieksinstelling voor het paneelwachtwoord terug. Het wachtwoord voor Paneelvergrendeling, KOPIE/SCAN/FAX-vergrendeling en Veiligheidsvergrendeling is uitgeschakeld. Daarnaast worden de instellingen voor Adresboek en FAX gewist.

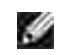

**OPMERKING:** Wanneer de paneelvergrendeling Aan staat, is de fabrieksinstelling voor het paneelwachtwoord 0000.

**Zie ook:**

"Paneelvergrendeling/Wachtwoord wijzigen"

### **Uitschakelen van de paneelvergrendeling**

**OPMERKING:** Zorg voordat u Paneelvergrendeling inschakelt dat Kopie/Scan/Fax-vergrendeling  $\mathscr{L}$ en Veilige ontvangst zijn uitgeschakeld.

- 1. Druk op  $\blacktriangledown$  totdat >Installatie verschijnt, en druk dan op  $\blacktriangledown$ .
- 2. Druk op  $\blacktriangledown$  totdat er >Beheer-menu verschijnt, en druk dan op  $\blacktriangledown$ .
- 3. Druk op  $\blacktriangledown$  totdat er >Beveiligings-instellingen verschijnt, en druk dan op  $\blacktriangledown$ .
- 4. Paneel-vergrendeling wordt aangegeven. Druk op  $\blacktriangledown$ .
- 5. Paneelvergrendeling wordt weergegeven. Druk op  $\blacktriangledown$ .
- 6. Druk op  $\blacktriangleright$  totdat er Uitschakelenverschijnt, en druk dan op  $\blacktriangleright$ .

# **Begrip van uw multi-functie printer-software**

#### Printer-instellingen hulpprogramma

Gebruik de *Drivers and Utilities (Stuurprogramma's en hulpprogramma's)* CD die bij uw multi-functie printer werd geleverd om een combinatie van software-programma's te installeren die passen bij uw besturingssysteem.

De volgende software-programma's werken alleen onder Windows. Ze zijn niet te gebruiken voor Macintosh, UNIX, or Linux.

### **Afdrukken-statusvenster**

Het **Afdrukken-statusvenster** waarschuwt u wanneer er een fout optreedt of er iets uw aandacht vergt, zoals wanneer het papier is vastgelopen of de toner bijna op is.

U kunt kiezen of u het **Printing Status Window** wilt weergeven tijdens het afdrukken. Wanneer er iets fout gaat, verschijnt er een foutmelding in het **Afdrukken-statusvenster** .

### **Statusvenster**

In het **Statusvenster** kunt u controleren hoeveel toner en papier er nog over zijn en welke configuratie van opties er is gekozen voor de plaatselijke printer.

### **Statusmonitor-console**

Gebruik de **Statusmonitor-console** voor het beheer van meerdere **Statusvensters**.

- Selecteer een multi-functie printer uit de lijst die verschijnt (of onder **Printer-selectie**) door te klikken op de naam ervan, zodat er een **Statusvenster** of **Dell PrinterConfiguratie WebTool** venster wordt geopend voor een bepaalde printer.
- De **Statusmonitor-console** toont het **Statusvenster** voor lokale directe aansluitingen, of het **Dell PrinterConfiguratie WebTool** venster voor netwerk-verbindingen.

### **Dell benodigdheden-beheersysteem**

U kunt het **Dell benodigdheden-beheersysteem** dialoogkader openen vanuit het **Afdrukken-status venster**, het **Alle programma's** menu, of via het bureaublad-pictogram. U kunt het ook starten vanuit het **Statusvenster** wanneer er een probleem is met de toner.

U kunt de verbruikte materialen telefonisch bijbestellen of via Internet.

1. Klik op Start→ Alle programma's → Dell Printers →Aanvullende kleurenlasersoftware→ Dell **benodigdheden-beheersysteem**.

Het **Dell benodigdheden-beheersysteem** venster verschijnt.

- 2. Kies uw multi-functie printer uit de **Selecteer Printer-model** lijst.
- 3. Bestellen via Internet:
	- Wanneer u niet automatisch via twee-weg communicatie de informatie van de multi- functie a. printer kan ontvangen, verschijnt er een venster dat u verzoekt om het onderhoudsnummer in te tikken. Tik uw Dell printer "Service Tag" onderhoudsnummer in het daarvoor bestemde vakje. Uw "Service Tag" onderhoudsnummer staat vermeld aan de binnenkant van de voorklep van uw multi-functie printer.
	- b. Kies een URL Internet-adres uit de **Selecteer bijbestel URL-adres** lijst.
	- c. Klik op **Bezoek Dells bestelwebsite voor printerbenodigdheden**.
- 4. Om telefonisch te bestellen, belt u het nummer dat verschijnt onder het **Telefonisch** hoofdje.

### **Gebruikers-installatiedisk aanmaakfunctie**

Het **Gebruikers-installatiedisk aanmaakfunctie** programma dat u vindt in de **Maak Disk** map van de **Hulpprogramma's** map op de *Drivers and Utilities (Stuurprogramma's en hulpprogramma's)* CD en de printer-stuurprogramma's op dezelfde *Drivers and Utilities* CD dienen voor het aanmaken van speciale stuurprogramma-installatiepakketten die aangepaste stuurprogramma-instellingen bevatten. Een stuurprogramma-installatiepakket kan een groep vastgelegde stuurprogramma-instellingen bevatten en andere gegevens voor zaken als:

- Afdruk-oriëntering en meervoudig op (document-instellingen)
- Watermerken
- Lettertype-referenties

Als u het printer-stuurprogramma op meerdere computers met hetzelfde besturingssysteem wilt installeren, maakt u een installatiedisk met behulp van een floppy disk of in een server-computer op het netwerk. Gebruik van een dergelijke zelfgemaakte installatiedisk kan u heel wat werk besparen bij het installeren van het printer-stuurprogramma

- Installeer van tevoren het Dell™ Multifunction Color Laser Printer 3115cn printer-stuurprogramma op  $\bullet$ de computer waarmee u de installatiedisk wilt samenstellen.
- De installatiedisk kan alleen gebruikt worden met het besturingssysteem waaronder de disk is aangemaakt of met computers die werken met datzelfde besturingssysteem. Maak afzonderlijke installatiedisks voor verschillende soorten besturingssystemen.

## **Software bijwerken**

De firmware-programma's en/of nieuwe stuurprogramma zijn te downloaden vanaf **<http://support.dell.com>**.

## **Printer-instellingen hulpprogramma**

Via het Dell MFP Laser 3115cn Launcher-venster kunt u de opties voor de gegevens van een scansysteem opzetten, en een **adresboek** aanmaken en bewerken vanaf uw computer. Tevens kunt u Dell ScanCenter gebruiken voor het organiseren, openen, delen en beheren van documenten en beeldbestanden met uw computer.

Wanneer u de Dell software installeert, wordt het Dell MFP Laser 3115cn Launcher programma ook automatisch geïnstalleerd.

Nadere informatie over het installeren van de software vindt u onder "Netwerken".

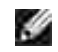

**OPMERKING:** De computer moet zijn aangesloten op het apparaat vai een USB-verbinding om adreslijsten van het apparaat te kunnen overnemen.

Voor openen van het Dell MFP Laser 3115cn Launcher venster:

1. Klik op **Start Programma's Dell Printers Dell MFP Color Laser Printer 3115cn Launcher**.

Het venster Dell MFP Laser 3115cn Launcher opent.

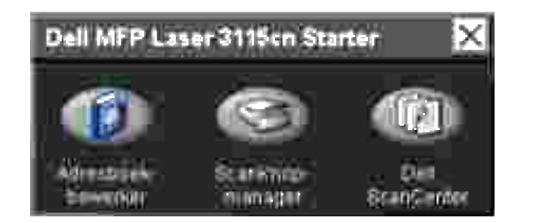

2. Het Dell MFP Color Laser Printer 3115cn Launcher-venster bevat drie knoppen; Adresboek-bewerker,

ScanKnop-manager, en Dell ScanCenter.

Om het te sluiten, klikt u op de X knop in de rechter bovenhoek van het venster.

Voor nadere details, klikt u op de **Help** toets voor elk van de applicaties.

### **Adresboek bewerken**

Klik op de Adresboek bewerken knop voor toevoegen en bewerken van adressen in uw **adresboek**.

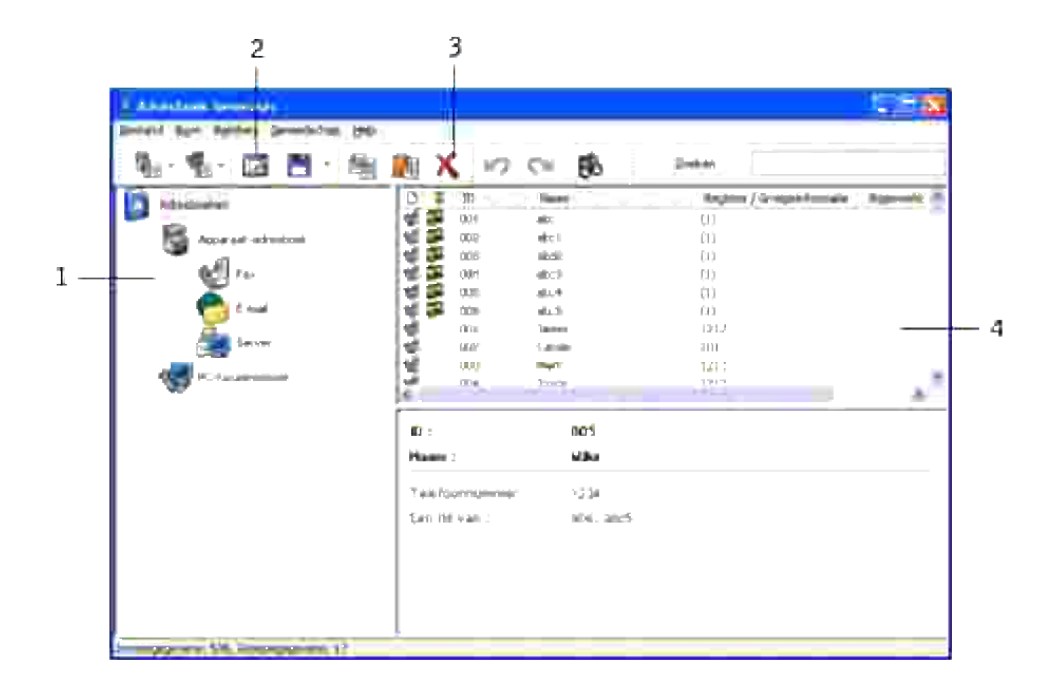

1 Neem de **Adresboek**-gegevens over van de multi-functie printer naar het Adresboek bewerken programma.

2 Dit stelt u in staat de gekozen **Adresboek**-gegevens te bewerken in het bewerkings-dialoogkader.

- 3 Voor wissen van de gekozen **Adresboek**-gegevens.
- 4 Toont **Adresboek**-gegevens.

### **ScanKnop-manager**

Klik op de knop ScanKnop-manager voor de configuratie van de scan-bestemmingenlijst die op het scherm van het bedieningspaneel verschijnt wanneer u de toets **Start** op het bedieningspaneel indrukt.

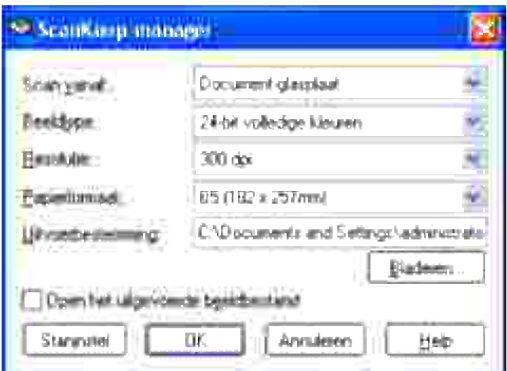

## **Dell ScanCenter**

Dell ScanCenter is een PaperPort applicatie die u in staat stelt pagina's te scannen en ze direct naar PaperPort of andere programma's op uw computer te sturen, zonder PaperPort eerst afzonderlijk te hoeven starten. Voor nadere information over het Dell ScanCenter verwijzen we u naar het PaperPort Help menu.

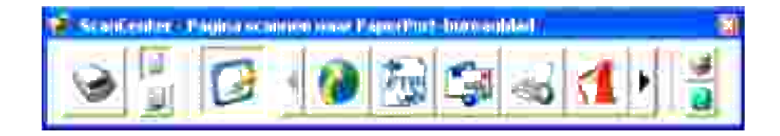

# **Afdrukken**

Dit hoofdstuk geeft handige tips voor het afdrukken, voor hoe u lijsten met informatie van uw multi-functie printer kunt afdrukken, en hoe u een afdruktaak kunt annuleren.

- Tips voor succesvol afdrukken
- Een afdruktaak naar de printer sturen
- Annuleren van een afdruktaak
- Afdrukken van een rapportpagina
- Gebruik van de Afdrukken en Bewaren functie

## **Tips voor succesvol afdrukken**

## **Tips voor de Opslag van afdrukmedia**

Berg uw afdrukmedia zorgvuldig op. Voor nadere aanwijzingen, zie Opslag van afdrukmedia.

### **Voorkomen van vastlopend papier**

**OPMERKING:** Dell raadt u aan om van de printmedia die u op 't oog hebt eerst een beperkte **K** hoeveelheid met de multi-functie printer te gebruiken, alvorens een grotere partij te kopen.

Door de geschikte afdrukmedia te kiezen en die zorgvuldig juist te laden, kunt u het vastlopen van papier grotendeels voorkomen. Lees de volgende aanwijzingen voor het laden van afdrukmedia:

- "Inleggen van de afdrukmedia in de standaard en optionele papierladen." (met inbegrip van de  $\bullet$ standaard 250-vel papierlade en de optionele 550-vel papierlade)
- "Laden van de multi-invoerlade"
- "Voorkomen van vastlopend papier"

Als de afdrukmedia vastloopt, zie dan "Vastgelopen papier verwijderen" voor aanwijzingen.

## **Een afdruktaak naar de printer sturen**

Om alle mogelijkheden van de printer te benutten, gebruikt u het printer-stuurprogramma. Wanneer u klikt op **Afdrukken** in een software programma, verschijnt er een venster voor het printer-stuurprogramma. Kies de juiste instellingen voor de specifieke taak die u wilt afdrukken. De afdruk-instellingen die u kiest in het printer-stuurprogramma krijgen voorrang boven de vaste menu-instellingen die zijn gekozen via het printerbedieningspaneel.

Het kan nodig zijn om te klikken op **Eigenschappen** of **Installatie** in het oorspronkelijke Print kader om alle beschikbare systeem-instellingen te zien die u kunt wijzigen. Als u niet bekend bent met een mogelijkheid in het printer-stuurprogramma venster, opent u dan de online Help venster voor nadere informatie. Bij keuze van een papiersoort of formaat dat verschilt van de type-instellingen in het bedieningspaneel zal de gebruiker eerst de papierlade-instelling in het bedieningspaneel moeten aanpassen voordat het afdrukken kan beginnen.

Afdrukken van een taak vanuit een typisch Windows applicatieprogramma:

- 1. Open het bestand dat u wilt afdrukken.
- 2. In het **Bestand** menu, selecteert u **Afdrukken**.
- Controleer of de juiste printer is geselecteerd in het dialoogkader. Maak de juiste systeem-instellingen 3. voor de taak (zoals de pagina's die u wilt afdrukken en het aantal exemplaren).
- 4. Klik op Eigenschappen of Instellingen om de systeem-instellingen te maken die niet beschikbaar waren in het eerste scherm, en klik dan op **OK**.
- 5. Klik op **OK** of **Afdrukken** om de taak naar de gekozen printer te zenden.

### **Annuleren van een afdruktaak**

Er zijn verschillende manieren om een afdruktaak te annuleren.

### **Annuleren van een taak via het printer- bedieningspaneel**

Annuleren van een taak waarvan het afdrukken al begonnen is:

- 1. Druk op**Annuleren**.
- 2. Druk op  $\blacktriangle$  of  $\blacktriangledown$  totdat >Afdrukken verschijnt in het scherm Taaklijst en druk vervolgens op  $\blacktriangledown$ . Het afdrukken wordt geannuleerd, maar alleen voor de huidige afdruktaak. Alle volgende afdruktaken zullen gewoon worden afgedrukt.

### **Annuleren van een afdruktaak vanaf een computer onder Windows**

#### **Annuleren van een taak vanaf de taakbalk**

Wanneer u een taak voor afdrukken verzendt, verschijnt er een klein printer-pictogram in de rechterhoek van de taakbalk.

1. Dubbelklik op het printer-pictogram.

Een lijst met afdruktaken verschijnt in het printervenster.

- 2. Selecteer de taak die u wilt annuleren.
- 3. Druk op de **Delete** toets van uw toetsenbord.

#### **Annuleren van een taak vanaf het bureaublad**

- 1. Minimaliseer alle open programma's zodat het bureaublad verschijnt.
- 2. Klik op Start→Printers en Faxen. Klik op **Starten Configuratiescherm Hardware en geluiden Printers** (voor Windows Vista). Er verschijnt een lijst met beschikbare printers.
- Dubbelklik op de multi-functie printer die u hebt gekozen bij het versturen van de taak. 3. Dan verschijnt er een lijst met afdruktaken in het printer-venster.
- 4. Selecteer de taak die u wilt annuleren.
- 5. Druk op de **Delete** toets van uw toetsenbord.

## **Afdrukken van een rapportpagina**

U kunt via het menu **Rapport** verscheidene instellingen afdrukken voor uw multi-functie printer, waaronder systeeminstellingen, paneelinstellingen en lettertypenlijsten. Hieronder vindt u twee afdrukvoorbeelden via het menu **Rapport**.

### **Afdrukken van een systeem-instellingen pagina**

Om de geldende systeem-instellingen in detail te zien, drukt u een systeem-instellingen pagina af. Door afdrukken van een systeem-instellingen pagina kunt u ook zien of de opties naar behoren zijn geïnstalleerd.

Zie "Begrip van de menu's" voor een overzicht van de aanduidingen en de toetsen op het bedieningspaneel als er iets niet duidelijk is.

- 1. Druk op  $\blacktriangledown$  totdat >Installatie verschijnt, en druk dan op  $\blacktriangledown$ .
- 2. Druk op  $\blacktriangledown$  totdat er >Rapporten verschijnt, en druk dan op  $\blacktriangledown$ .
- 3. Systeem-instellingen wordt aangegeven. Druk op  $\blacktriangledown$ .

De systeem-instellingen pagina wordt afgedrukt.

De mededeling Systeem-instellingen worden afgedrukt verschijnt tijdens het afdrukken van de pagina. De multi-functie printer keert terug naar de stand-bystand nadat de systeem-instellingen pagina is

afgedrukt.

Als er enige andere mededeling verschijnt tijdens het afdrukken van deze pagina, zie dan "Begrip van de multi-functie printerberichten" voor nadere informatie.

### **Afdrukken van een lettertypenlijst**

Om voorbeelden te zien van alle lettertypen die voor uw multi-functie printer beschikbaar zijn:

- 1. Druk op  $\blacktriangledown$  totdat >Installatie verschijnt, en druk dan op  $\blacktriangledown$ .
- 2. Druk op  $\blacktriangledown$  totdat er >Rapporten verschijnt, en druk dan op  $\blacktriangledown$ .
- 3. Druk op  $\blacktriangleright$  totdat er óf PCL Lettertypenlijst óf PS Lettertypenlijst verschijnt.
	- o Selecteer PCL Lettertypenlijst om een lijst af te drukken met alle lettertypen die beschikbaar zijn via de PCL emulator.
	- o Selecteer PS Lettertypenlijst om een lijst af te drukken met alle lettertypen die beschikbaar zijn via Adobe PostScript 3™.
- 4. Druk op  $\blacktriangledown$ .

De mededeling PCL Lettertypenlijst wordt afgedrukt of PS Lettertypenlijst wordt afgedrukt verschijnt en blijft in het bedieningspaneel zichtbaar totdat de pagina is afgedrukt. De multi-functie printer keert terug naar de stand-bystand nadat de lettertypenvoorbeeldlijst is afgedrukt.

## **Gebruik van de Afdrukken en Bewaren functie**

Wanneer u een taak naar de multi-functie printer stuurt, kunt u in het stuurprogramma aangeven dat u de taak wilt bewaren in het printer-geheugen. Wanneer u later gereed bent om de taak te gaan afdrukken, moet u naar de multi-functie printer gaan om via het bedieningspaneel-menu te kiezen welke taak in het geheugen u op dat moment wilt afdrukken. U kunt deze functie gebruiken voor het afdrukken van een vertrouwelijke taak (Veilige afdruk) of om een proefexemplaar af te drukken voordat u meerdere exemplaren afdrukt (Proefafdruk).

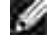

**OPMERKING:** De multi-functie printer bewaart de taak totdat u die verwijdert via het bedieningspaneel of totdat u de printer uitschakelt. De gegevens in het geheugen vervallen wanneer u de multi-functie printer uitschakelt.

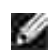

**OPMERKING:** De Afdrukken en bewaren functie vereist minimaal 384 MB aan beschikbaar printergeheugen. Bovendien zult u bepaalde RAM disk-instellingen moeten maken via het bedieningspaneel of het printer-stuurprogramma.

**OPMERKING:** Afhankelijk van het document, kan een afdruktaak wel eens te groot zijn voor het **SP** beschikbare geheugen. In dat geval volgt er een foutmelding.

**OPMERKING:** Als u geen specifieke documentnaam kiest voor een afdruktaak via het printerstuurprogramma, zal de taak worden aangeduid met de datum en tijd wanneer u de taak vanaf de PC verzendt, om haar te onderscheiden van andere afdruktaken die onder uw naam zijn opgeslagen.

### **Afdrukken en wissen van opgeslagen afdruktaken**

Wanneer er afdruktaken zijn opgeslagen in het printer-geheugen, kunt u via het printer-bedieningspaneel bepalen wat u verder wilt doen met een of meer van de opgeslagen taken. U kunt dan kiezen voor een Veilige afdruk of een Proefafdruk van de "Opslag afdruk." Vervolgens kiest u uw gebruikersnaam vanuit een lijst. Als u kiest voor Veilige afdruk, moet u daarna het wachtwoord invoeren dat u hebt gekozen in het printer-stuurprogramma op de tijd dat u de afdruktaak naar de printer hebt verzonden. Zie "Veilige afdruk" voor nadere informatie.

Vanuit elk van de Veilige afdruk, Proefafdruk menu-onderdelen hebt u drie mogelijkheden:

- Verwd na afdruk
- Afdruk en opslg
- Verwijderen

**OPMERKING:** Voor het verzenden van een afdruktaak als Veilige afdruk of Proefafdruk, selecteer Veilige afdruk of Proefafdruk in Taaksoort in het tabblad Papier/Uitvoer van het dialoogvenster Eigenschappen.

### **Afdrukken van opgeslagen taken en proefafdruk-taken**

- 1. Druk op  $\blacktriangledown$  totdat >Installatie verschijnt, en druk dan op  $\blacktriangledown$ .
- 2. Druk op  $\blacktriangledown$  totdat er >Rapporten verschijnt, en druk dan op  $\blacktriangledown$ .
- 3. Druk op  $\blacktriangledown$  totdat er >Opgeslagen documenten verschijnt, en druk dan op  $\blacktriangledown$ .

## **Opslag-afdruk**

Wanneer u een Opslag-afdruktaak verzendt, gaat de multi-functie printer die niet onmiddellijk afdrukken, maar slaat de taak op in het geheugen zodat u deze later daadwerkelijk kunt afdrukken. Zie "Afdrukken en wissen van opgeslagen afdruktaken" voor nadere informatie.

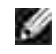

**OPMERKING:** De multi-functie printer bewaart de taak totdat u die verwijdert via het bedieningspaneel of totdat u de printer uitschakelt.

**OPMERKING:** Wanneer u Verwd na afdruk kiest, wordt de vastgehouden taak na het afdrukken **SP** automatisch verwijderd.

### **Proef-afdruk**

Wanneer u een Proef-afdruktaak verzendt, drukt de multi-functie printer een enkel exemplaar af en bewaart de resterende exemplaren die u via het stuurprogramma hebt besteld voorlopig in het afdrukgeheugen. Gebruik de Proefafdruk functie om het eerst gedrukte exemplaar te controleren om te zien of het naar wens is, voordat u de resterende exemplaren afdrukt.

Zie "Afdrukken en wissen van opgeslagen afdruktaken" als u hulp wenst bij het afdrukken van de extra exemplaren die zijn opgeslagen in het geheugen.

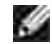

**OPMERKING:** De multi-functie printer bewaart de taak totdat u die verwijdert via het bedieningspaneel of totdat u de printer uitschakelt. De gegevens in het geheugen vervallen wanneer u de multi-functie printer uitschakelt.

**SP OPMERKING:** Wanneer u Verwd na afdruk kiest, wordt de vastgehouden taak na het afdrukken automatisch verwijderd.

### **Veilige afdruk**

Bij het verzenden van een taak naar de multi-functie printer kunt u via het stuurprogramma een wachtwoord instellen. Het wachtwoord mag van 1 tot 12 cijfers lang zijn, en bestaan uit de cijfers van 0 tot en met 9. De taak wordt in het afdrukgeheugen bewaard totdat u hetzelfde numerieke wachtwoord invoert via het printerbedieningspaneel en vervolgens kiest of u de taak wilt afdrukken of wilt verwijderen. Deze functie noemen we "Opslag-afdruk". Zo weet u zeker dat de taak niet kan worden afgedrukt totdat u er bij bent om er op toe te zien, zodat niemand anders deze taak met de printer kan afdrukken.

Wanneer u kiest voor Veilige afdruk vanuit Opslag-afdruk na het kiezen van uw gebruikersnaam, verschijnt het volgende verzoek:

> Cijfertoetsen gebruiken [XXXXXXXXXXXXXXXXX]

Gebruik de toetsen van het bedieningspaneel om een numeriek wachtwoord in te voeren voor uw vertrouwelijke afdruktaak. Terwijl u het wachtwoord invoert, wordt het ingevoerde wachtwoord aangegeven om de vertrouwelijkheid te waarborgen.

Als u een ongeldig wachtwoord kiest, verschijnt de mededeling Onjuist wachtwoord op het scherm. Wacht dan drie seconden, of druk op **√** of Annuleren om terug te keren naar het scherm voor de gebruikersinvoer.

Wanneer u een geldig wachtwoord kiest, verkrijgt u daarmee toegang tot alle afdruktaken die overeenkomen met de gebruikersnaam en het wachtwoord dat u hebt ingevoerd. De afdruktaken die zijn beveiligd met het gekozen wachtwoord verschijnen op het scherm. Dan kunt u kiezen voor afdrukken of verwijderen van de afdruktaken behorend bij het door u gekozen wachtwoord. (Zie "Afdrukken en wissen van opgeslagen afdruktaken" voor nadere informatie.)

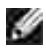

**OPMERKING:** De multi-functie printer bewaart de taak totdat u die verwijdert via het bedieningspaneel of totdat u de printer uitschakelt. De gegevens in het geheugen vervallen wanneer u de multi-functie printer uitschakelt.

**OPMERKING:** Wanneer u Verwd na afdruk kiest, wordt de vastgehouden taak na het afdrukken automatisch verwijderd.

# **Kopiëren**

- Inleggen van papier voor kopiëren
- Keuze van de papierlade
- Voorbereiden van een document
- Kopiëren vanaf de invoerglasplaat van de papierinvoereenheid
- Kopiëren via de ADF documentinvoer
- Maken van kopieer-instellingen
- Aanpassen van de oorspronkelijke instellingen
- De optie Energiebesparingstijd instellen

## **Inleggen van papier voor kopiëren**

De aanwijzingen voor het laden van de afdrukmedia blijven gelijk, ongeacht of u wilt afdrukken, faxen of kopiëren. Zie voor nadere bijzonderheden de "Richtlijnen voor afdrukmedia".

## **Keuze van de papierlade**

Na het laden van de afdrukmedia voor kopieergebruik, kiest u de papierlade die u wilt gebruiken voor de kopieertaak.

- 1. Druk op  $\triangleq$  totdat >Kopie verschijnt, en druk dan op  $\checkmark$ .
- 2. Druk op  $\blacktriangledown$  totdat Papierlade verschijnt.
- 3. Druk op  $\blacktriangleleft$  of  $\blacktriangleright$  totdat de gewenste lade verschijnt en druk dan op  $\blacktriangleright$ . U kunt kiezen uit lade 1, lade 2 (optioneel) en de multi-invoerlade.

## **Voorbereiden van een document**

U kunt de glasplaat van de papierinvoereenheid of de automatische documentinvoer (ADF) gebruiken voor het laden van een origineel document voor kopiëren, scannen of verzenden per fax. Via de ADF kunt u tot 50 vellen van 75 g/m2 aan documenten voor een enkele taak invoeren. Via de glasplaat kunt u één vel tegelijk inleggen

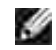

**OPMERKING:** Voor de beste scankwaliteit, vooral bij afbeeldingen in kleur of met grijstinten, kunt u beter de invoerglasplaat gebruiken dan de ADF-documentinvoer.

Bij gebruik van de ADF:

- Plaats geen documenten kleiner dan 142 bij 148 mm of groter dan 216 bij 356 mm.
- Probeer niet om de volgende soorten documenten in te voeren:
	- Carbonpapier of formulieren met een carbonlaag
	- Gecoat papier
	- Vloeipapier of erg dun papier
	- o Papier met kreukels of vouwen
	- Omkrullend of opgerold papier
	- Gescheurd papier
- Verwijder alle paperclips en nietjes uit het papier voordat u een document inlegt.
- Zorg dat alle inkt, lijm of correctievloeistof op het papier helemaal droog is voordat u een document inlegt.
- Plaats geen documenten met uiteenlopende papierformaten of verschillend papiergewicht.
- Plaats geen boekjes, brochures, transparanten of documenten die anderszins afwijkend zijn.

## **Kopiëren vanaf de invoerglasplaat van de papierinvoereenheid**

**SP OPMERKING:** Voor het kopiëren is geen computer-aansluiting vereist.

**OPMERKING:** Verwijder alle documenten uit de ADF voordat u gaat kopiëren vanaf de D invoerglasplaat.

**SP OPMERKING:** Vuil op de invoerglasplaat kunnen zwarte vlekken in de afdruk geven. Voor het beste resultaat reinigt u de invoerglasplaat voor gebruik. Zie "Reinigen van de scanner"

Kopiëren vanaf de glasplaat van de papierinvoereenheid:

1. Licht het document-deksel op.

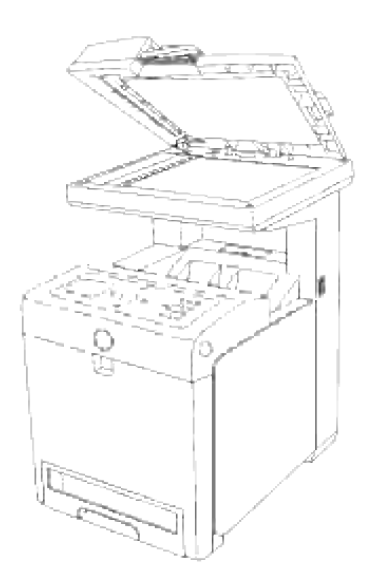

Plaats het document met de bedrukte kant omlaag op de invoerglasplaat en lijn het uit met de 2. geleidemarkering in de linker bovenhoek van de glasplaat.

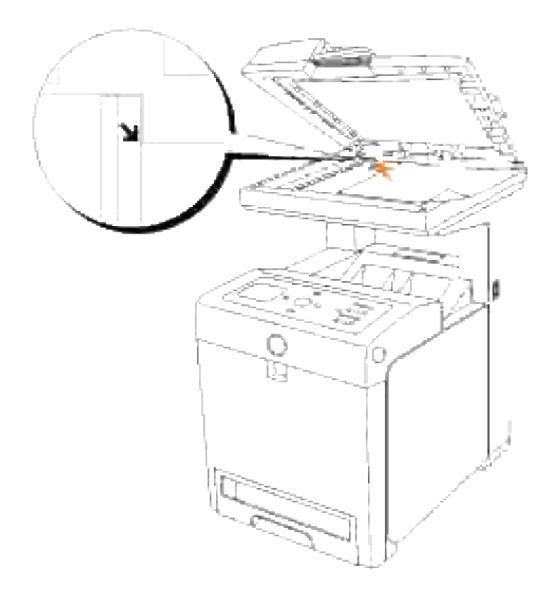

- 3. Sluit het documentdeksel.
- **OPMERKING:** Als u het deksel open laat staan bij het kopiëren, kan de kwaliteit van de kopie **SP** afnemen en het tonergebruik toenemen.
- **OPMERKING:** Voor het kopiëren van een pagina uit een dik boek of tijdschrift, tilt u het deksel aan de **CO** achterkant omhoog totdat de scharnieren blokkeren en sluit u het deksel in die stand. Als het boek of tijdschrift echter dikker is dan 30 mm, kunt beter gaan kopiëren met het deksel geopend.
- Maak de gewenste kopieer-instellingen, zoals het aantal kopieën, het kopieformaat, het contrast en de 4. beeldkwaliteit. Zie "Maken van kopieer-instellingen" Voor het wissen van de instellingen, drukt u op de **Annuleer** toets.

 $\overline{\phantom{a}}$ 

OPMERKING: U kunt een kopieertaak op elk gewenst moment stoppen. Druk op **A** of **V** om >KOPIËREN te selecteren in het scherm Taaklijst en druk vervolgens op  $\checkmark$ .

## **Kopiëren via de ADF documentinvoer**

**VOORZICHTIG:** Plaats nooit meer dan 50 vellen tegelijk in de ADF en zorg dat er ook niet meer dan 50 vellen in de ADF uitvoerlade terecht komen. Zorg dat de ADF uitvoerlade geleegd wordt voordat er 50 vellen in liggen, anders kunnen uw documenten beschadigd worden.

H **OPMERKING:** Voor het kopiëren is geen computer-aansluiting vereist.

1. Leg maximaal 50 vellen aan 75 g/m2 documenten met de te kopiëren kant omhoog in de ADF, met de bovenrand van de documenten eerst. Stel dan de documentgeleiders in op het juiste documentformaat.

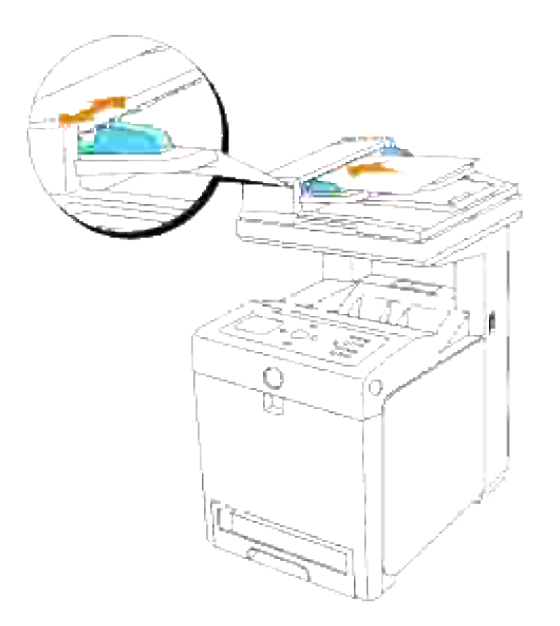

- Maak de gewenste kopieer-instellingen, zoals het aantal kopieën, het kopieformaat, het contrast en de 2. beeldkwaliteit. Zie "Maken van kopieer-instellingen" Voor het wissen van de instellingen, drukt u op de **Annuleer** toets.
- 3. Druk op **Start**.

## **Maken van kopieer-instellingen**

Stel de volgende opties in voor de huidige kopieertaak, voordat u op **Start** drukt om te beginnen met kopiëren.

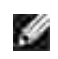

**OPMERKING:** De kopieeropties keren automatisch terug naar de oorspronkelijke instellingen na afloop van het kopiëren.

### **Aantal kopieën**

U kunt het aantal kopieën instellen van 1 tot 99.

1. Leg uw document (en) met de te faxen kant omhoog en de bovenrand eerst in de ADF invoerlade. OF

Leg een enkel documentvel met de te kopiëren kant omlaag op de invoerglasplaat. Nadere bijzonderheden over het laden van documenten vindt u onder "Laden van een origineel document".

- 2. Druk op  $\blacktriangle$  totdat >Kopie verschijnt, en druk dan op  $\blacktriangledown$ .
- 3. Druk op  $\blacktriangledown$  totdat er Aantal kopieën verschijnt.
- 4. Druk op  $\blacktriangleright$  om de gewenste instelling te kiezen, en druk dan op  $\blacktriangleright$ .
- 5. Druk op **Start** om te beginnen met kopiëren.

### **Kleur**

U kunt kiezen voor kopiëren in kleur of zwart-wit.

- 1. Leg het te kopiëren document op de invoerglasplaat en sluit het deksel.
- 2. Druk op  $\triangleq$  totdat >Kopie verschijnt, en druk dan op  $\checkmark$ .
- 3. Druk op  $\blacktriangledown$  totdat Kleur verschijnt, en druk dan op  $\blacktriangledown$ .
- 4. Druk op  $\blacktriangleright$  om de gewenste instelling te kiezen, en druk dan op  $\blacktriangleright$ .

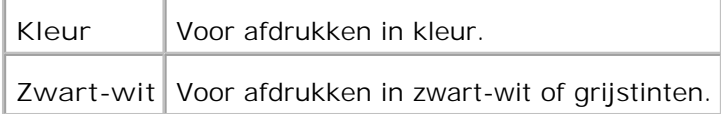

5. Druk op **Start** om te beginnen met kopiëren.

### **Verkleinen/vergroten**

U kunt de grootte van een te kopiëren afbeelding verkleinen of vergroten van 25 procent tot 400 procent wanneer u originele documenten kopieert van de invoerglasplaat of ADF.

**OPMERKING:** Bij een verkleinde kopie kunnen er soms zwarte strepen onderin het gekopieerde vel **SP** lopen.

Keuze uit de vaste kopieerformaten:

- 1. Leg het te kopiëren document op de invoerglasplaat en sluit het deksel.
- 2. Druk op  $\triangleq$  totdat >Kopie verschijnt, en druk dan op  $\checkmark$ .
- 3. Druk op ▼ totdat er Verkleinen/vergroten verschijnt.
- 4. Druk op  $\blacktriangleright$  om de gewenste instelling te kiezen, en druk dan op  $\blacktriangleright$ . **100%\* Aanpassen 100% (25-400%)**

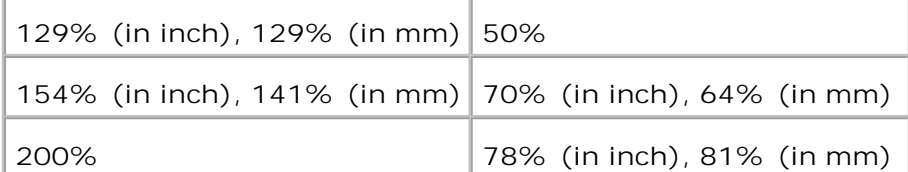

**OPMERKING: De aanpassingswaarde kunt u in procenten instellen.** 

5. Druk op **Start** om te beginnen met kopiëren.

### **Origineeltype**

De origineeltype-instelling kan de beeldkwaliteit verbeteren door keuze van het type document voor de huidige kopieertaak.

Voor keuze van de beeldkwaliteit:

- 1. Leg het te kopiëren document op de invoerglasplaat en sluit het deksel.
- 2. Druk op  $\triangleq$  totdat >Kopie verschijnt, en druk dan op  $\checkmark$ .
- 3. Druk op  $\blacktriangledown$  totdat er Origineeltype verschijnt.
- 4. Druk op  $\blacktriangleright$  om de gewenste instelling te kiezen, en druk dan op  $\blacktriangleright$ .

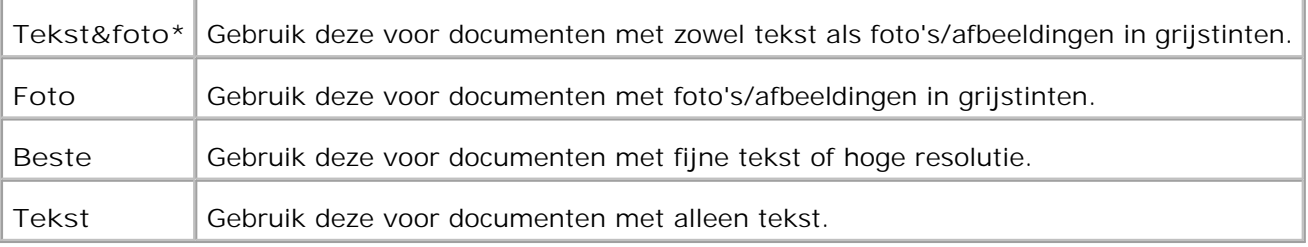

۷

5. Druk op **Start** om te beginnen met kopiëren.

### **Lichter/donkerder**

3.

Verstel het contrast om de kopie lichter of donkerder te maken dan het origineel.

Voor instellen van het contrast:

- 1. Leg het te kopiëren document op de invoerglasplaat en sluit het deksel.
- 2. Druk op  $\blacktriangle$  totdat >Kopie verschijnt, en druk dan op  $\blacktriangledown$ .
- 3. Druk op ▼ totdat er Lichter/donkerder verschijnt.

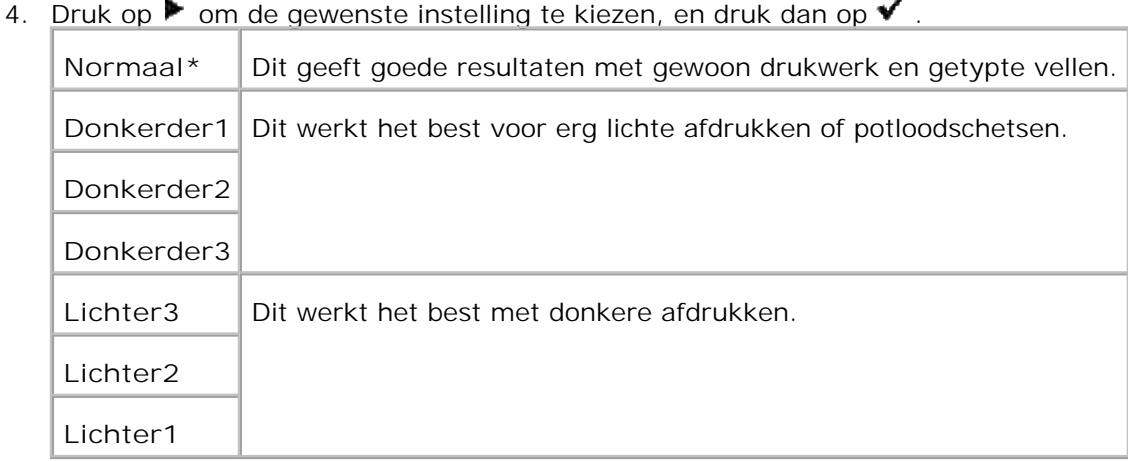

5. Druk op **Start** om te beginnen met kopiëren.

## **Scherpte**

Verstel de scherpte om de kopie scherper of zachter te maken dan het origineel.

Voor instellen van de scherpte:

- 1. Leg het te kopiëren document op de invoerglasplaat en sluit het deksel.
- 2. Druk op  $\blacktriangle$  totdat >Kopie verschijnt, en druk dan op  $\blacktriangledown$ .
- 3. Druk op  $\blacktriangledown$  totdat er scherpte verschijnt.

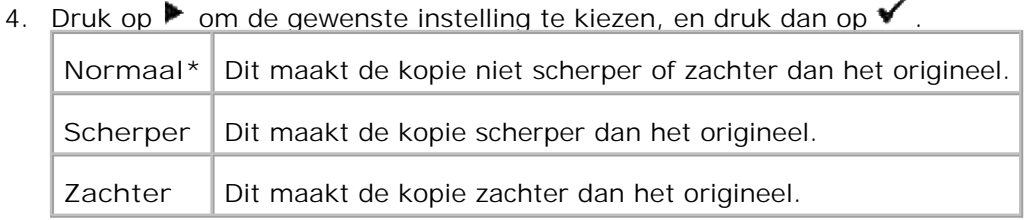

5. Druk op **Start** om te beginnen met kopiëren.

### **Kleurverzadiging**

Verandert de kleurverzadiging om de kopie feller of fletser van kleur te maken dan het origineel.

Voor instellen van de scherpte:

- 1. Leg het te kopiëren document op de invoerglasplaat en sluit het deksel.
- 2. Druk op  $\blacktriangle$  totdat >Kopie verschijnt, en druk dan op  $\blacktriangledown$ .
- 3. Druk op  $\blacktriangledown$  totdat er Kleurverzadiging verschijnt.
- 4. Druk op  $\blacktriangleright$  om de gewenste instelling te kiezen, en druk dan op  $\blacktriangleright$ .

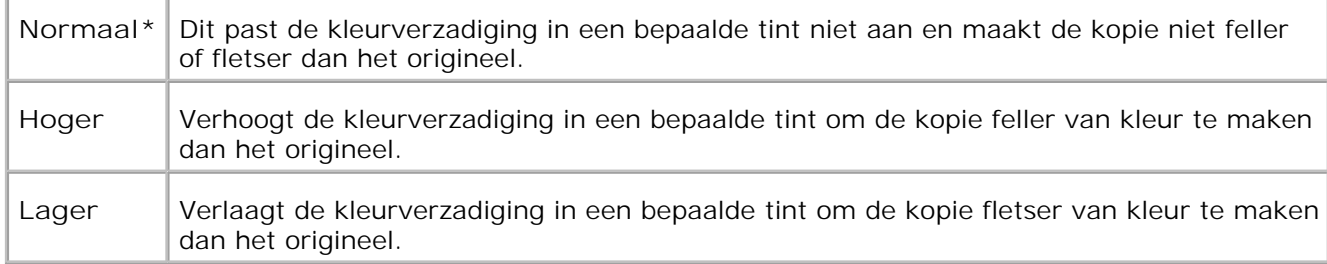

5. Druk op **Start** om te beginnen met kopiëren.

## **Automatische belichting**

Regelt de totale helderheid om de kopie beter te belichten dan het origineel.

Voor kopiëren met automatische belichting:

- 1. Leg het te kopiëren document op de invoerglasplaat en sluit het deksel.
- 2. Druk op  $\blacktriangle$  totdat >Kopie verschijnt, en druk dan op  $\blacktriangledown$ .
- 3. Druk op  $\blacktriangledown$  totdat er Automatische belichting verschijnt.
- 4. Druk op  $\blacktriangleright$  om in te stellen op Aan, en druk dan op  $\blacktriangleright$ .
- 5. Druk op **Start** om te beginnen met kopiëren.

### **Automatisch passend**

Verkleint of vergroot het beeld zodanig dat het past op het papier dat op dat moment is geladen in de multifunctie printer.

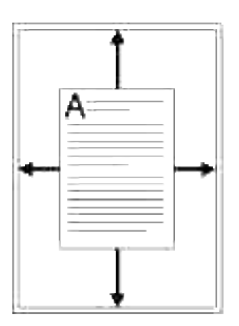

Deze speciale kopieerfunctie kan alleen toegepast worden wanneer u een document inleest via de glasplaatdocumentinvoer. Wanneer deze functie is ingeschakeld, kan een document dat is geladen via de ADF niet gekopieerd worden. Zet deze functie dus Uit als u via de ADF documentinvoer documenten wilt kopieren.

**OPMERKING:** U kunt het kopieformaat niet aanpassen met de verkleinen/vergroten menufunctie wanneer de automatische formaat-aanpassing is ingeschakeld.

Voor kopiëren met automatische formaat-aanpassing:

- 1. Druk op  $\triangleq$  totdat >Kopie verschijnt, en druk dan op  $\checkmark$ .
- 2. Druk op  $\blacktriangledown$  totdat er Automatisch passend verschijnt.
- 3. Druk op  $\blacktriangleright$  om in te stellen op Aan, en druk dan op  $\blacktriangleright$ .
- Maak de gewenste kopieer-instellingen, zoals het aantal kopieën, het kopieformaat, het contrast en de 4. beeldkwaliteit. Zie "Maken van kopieer-instellingen"
- 5. Druk op **Start** om te beginnen met kopiëren.

# **2-zijdig**

5.

Voor afdrukken van een 2-zijdig origineel op één kant van een enkel vel papier.

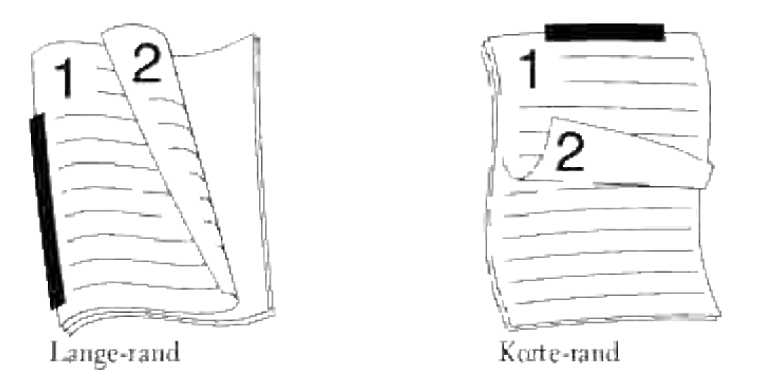

Bij het kopiëren met deze functie drukt de multi-functie printer één kant van het origineel af op de bovenste helft van de kopie en de andere kant van het origineel op de onderste helft, echter zonder het formaat te verkleinen.

Als het originele document groter is dan het voor afdrukken beschikbare gebied, kunnen bepaalde delen wegvallen.

Voor het maken van een 2-zijdige kopie:

1. Leg uw document (en) met de te faxen kant omhoog en de bovenrand eerst in de ADF invoerlade. OF Leg een enkel documentvel met de te kopiëren kant omlaag op de invoerglasplaat.

Nadere bijzonderheden over het laden van documenten vindt u onder "Laden van een origineel document".

- 2. Druk op  $\blacktriangle$  totdat >Kopie verschijnt, en druk dan op  $\blacktriangledown$ .
- 3. Druk op  $\blacktriangledown$  totdat er 2-zijdig verschijnt.
- 4. Druk op  $\blacktriangleright$  om de gewenste instelling te kiezen, en druk dan op  $\blacktriangleright$ .

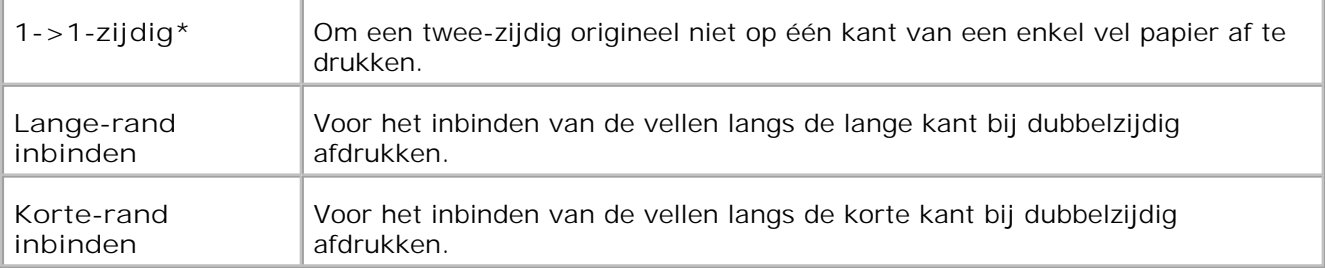

Maak de gewenste kopieer-instellingen, zoals het aantal kopieën, het kopieformaat, het contrast en de 5. beeldkwaliteit. Zie "Maken van kopieer-instellingen"

- 6. Druk op Start om te beginnen met kopiëren. Als u een document op de invoerglasplaat hebt gelegd, toont het scherm de vraag of u nog een andere pagina wilt laden. Druk op  $\blacktriangleright$  om te kiezen voor Ja of Nee, en druk dan op  $\blacktriangleright$ .
- 7. Als u Ja selecteert, druk op  $\blacktriangleright$  om Doorgaan of Annuleren te selecteren en druk op  $\blacktriangleright$ .

**OPMERKING:** Als u op de **Annuleer** toets drukt of er wordt ongeveer 60 seconden lang geen enkele D toets ingedrukt, annuleer de multi-functie printer de kopieertaak en keer dan terug naar de standbystand.

#### **Twee op één**

Om twee originelen af te drukken op één kant van een enkel vel papier

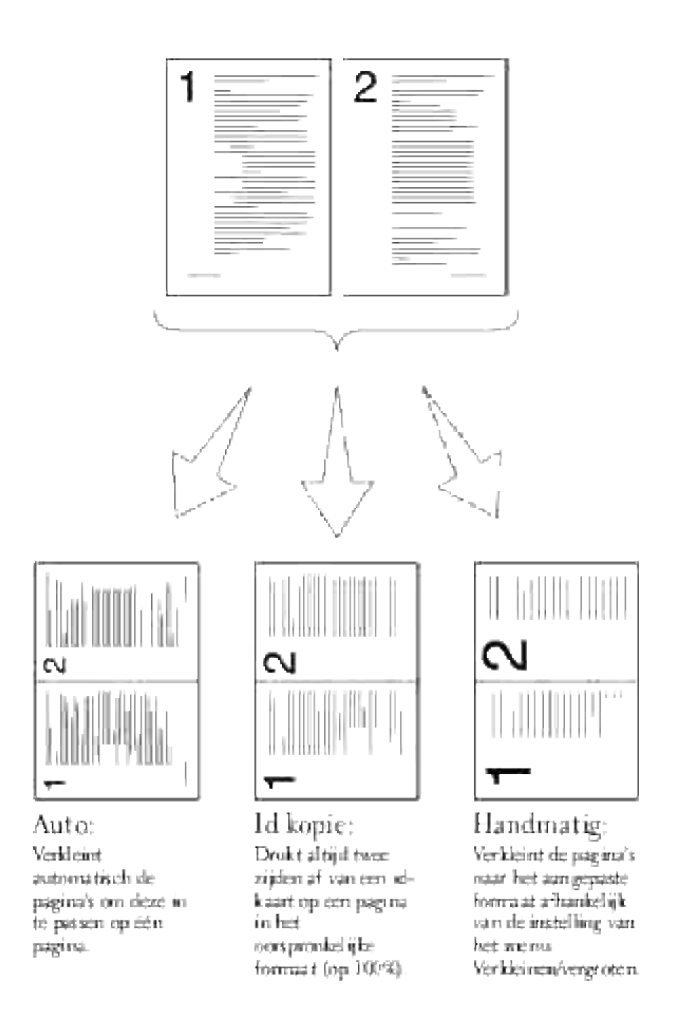

Voor twee-op-een kopiëren:

1. Leg uw document (en) met de te faxen kant omhoog en de bovenrand eerst in de ADF invoerlade. OF

Leg een enkel documentvel met de te kopiëren kant omlaag op de invoerglasplaat.

Nadere bijzonderheden over het laden van documenten vindt u onder "Laden van een origineel document".

- 2. Druk op  $\triangleq$  totdat >Kopie verschijnt, en druk dan op  $\checkmark$ .
- 3. Druk op  $\blacktriangledown$  totdat er Multi twee op een verschijnt.
- 4. Druk op  $\blacktriangleright$  om de gewenste instelling te kiezen, en druk dan op  $\blacktriangleright$ .

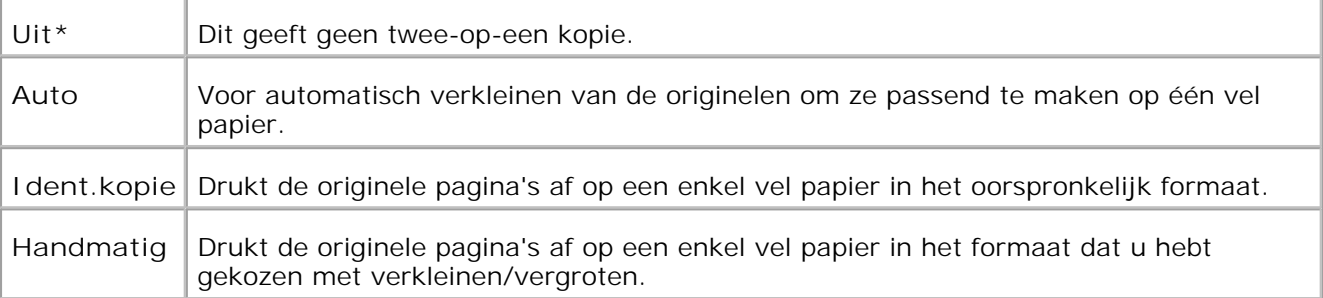

- Maak de gewenste kopieer-instellingen, zoals het aantal kopieën, het kopieformaat, het contrast en de 5. beeldkwaliteit. Zie "Maken van kopieer-instellingen"
- 6. Druk op Start om te beginnen met kopiëren. Als u een document op de invoerglasplaat hebt gelegd, toont het scherm de vraag of u nog een andere pagina wilt laden. Druk op  $\blacktriangleright$  om te kiezen voor Ja of Nee, en druk dan op  $\blacktriangleright$ .

### **Poster kopiëren**

Drukt een groot origineel af op verscheidene vellen papier. Dan kunt de afgedrukte kopieën aan elkaar plakken om weer een enkele afbeelding van poster-formaat te krijgen.

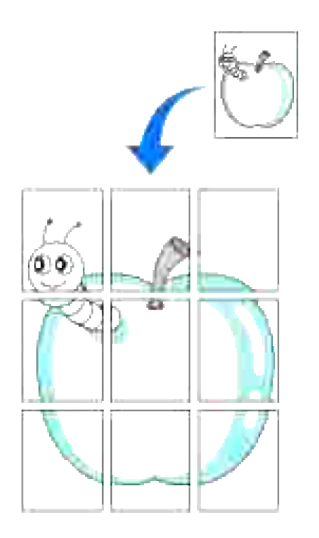

Deze speciale kopieerfunctie is alleen te gebruiken wanneer u het origineel op de invoerglasplaat legt.

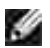

**OPMERKING:** U kunt het kopieformaat niet aanpassen met de verkleinen/vergroten functie wanneer de poster-formaat kopieerfunctie is ingeschakeld.

Voor het maken van een poster-formaat kopie:

- 1. Leg het te kopiëren document op de invoerglasplaat en sluit het deksel.
- 2. Druk op  $\blacktriangle$  totdat >Kopie verschijnt, en druk dan op  $\blacktriangledown$ .
- 3. Druk op  $\blacktriangledown$  totdat er Poster verschijnt.
- 4. Druk op  $\blacktriangleright$  om de gewenste instelling te kiezen, en druk dan op  $\blacktriangleright$ .

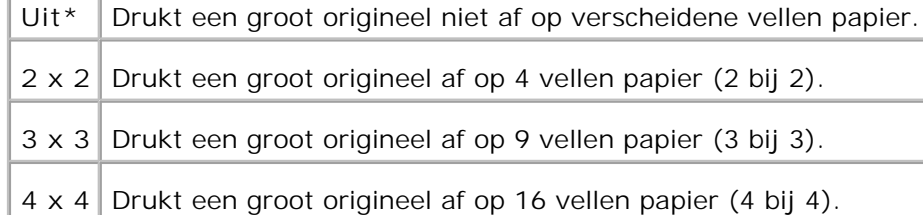

- Maak de gewenste kopieer-instellingen, zoals het aantal kopieën, het kopieformaat, het contrast en de 5. beeldkwaliteit. Zie "Maken van kopieer-instellingen"
- 6. Druk op Start om te beginnen met kopiëren. Uw originele document wordt verdeeld in 9 delen. Deel voor deel wordt dan gescand en afgedrukt in de volgende volgorde:

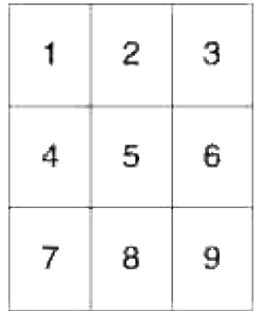

### **Beeld vermenigvuldigen**

Meerdere kopieën van een origineel document afdrukken op een enkel vel papier. Het aantal kopiebeelden wordt automatisch bepaald aan de hand van het origineelformaat en het formaat van het beschikbare papier.

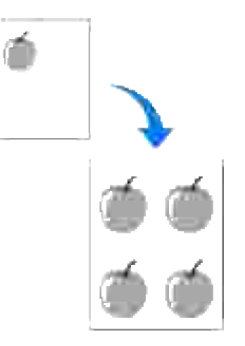

Deze speciale kopieerfunctie is alleen te gebruiken wanneer u het origineel op de invoerglasplaat legt.

K.

**OPMERKING:** U kunt het kopieformaat niet aanpassen met de verkleinen/vergroten menufunctie wanneer de meervoudige kopieerfunctie is ingeschakeld.

Voor vermenigvuldigd kopiëren:

- 1. Druk op  $\blacktriangle$  totdat >Kopie verschijnt, en druk dan op  $\blacktriangledown$ .
- 2. Druk op  $\blacktriangledown$  totdat Beeld vermenigvuldigen verschijnt.
- 3. Druk op  $\blacktriangleright$  om in te stellen op Aan, en druk dan op  $\blacktriangleright$ .
- Maak de gewenste kopieer-instellingen, zoals het aantal kopieën, het kopieformaat, het contrast en de 4. beeldkwaliteit. Zie "Maken van kopieer-instellingen"
- 5. Druk op **Start** om te beginnen met kopiëren.

### **Marge**

Bepaalt de kantlijnbreedte van de kopie.

Voor het kopiëren met een aangepaste kantlijn:

- 1. Leg het te kopiëren document op de invoerglasplaat en sluit het deksel.
- 2. Druk op  $\triangleq$  totdat >Kopie verschijnt, en druk dan op  $\checkmark$ .
- 3. Druk op  $\blacktriangledown$  totdat er Marge verschijnt.
- 4. Druk op  $\blacktriangleright$  om in te stellen op Aan, en druk dan op  $\blacktriangleright$ .
- 5. Druk op **Start** om te beginnen met kopiëren.

### **Gesorteerd**

Voor het sorteren van een kopieertaak. Als u bijvoorbeeld 2 kopieën maakt van een document met 3 pagina's, wordt er eerst een volledig document met 3 pagina's afgedrukt, gevolgd door een tweede volledig document.

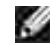

**OPMERKING:** De kopiesorteeroptie is alleen beschikbaar met een optioneel installeerbare geheugenkaart.

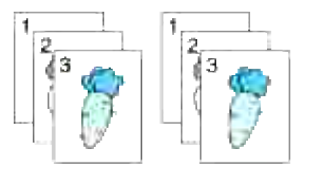

1. Leg uw document(en) met de te faxen kant omhoog en de bovenrand eerst in de ADF invoerlade. OF

Leg een enkel documentvel met de te kopiëren kant omlaag op de invoerglasplaat. Nadere bijzonderheden over het laden van documenten vindt u onder "Laden van een origineel document".

- 2. Druk op  $\blacktriangle$  totdat >Kopie verschijnt, en druk dan op  $\blacktriangledown$ .
- 3. Druk op  $\blacktriangledown$  totdat sorteren verschijnt.
- 4. Druk op om Sorteren te selecteren en druk dan op  $\blacktriangledown$ .
- Maak de gewenste kopieer-instellingen, zoals het aantal kopieën, het kopieformaat, het contrast en de 5. beeldkwaliteit. Zie "Maken van kopieer-instellingen"
- 6. Druk op Start om te beginnen met kopiëren. Als u een document op de invoerglasplaat hebt gelegd, toont het scherm de vraag of u nog een andere pagina wilt laden. Druk op  $\blacktriangleright$  om te kiezen voor Ja of Nee, en druk dan op  $\blacktriangleright$ .
- 7. Als u Ja selecteert, druk op  $\blacktriangleright$  om Doorgaan of Annuleren te selecteren en druk op  $\blacktriangleright$ .

## **Aanpassen van de oorspronkelijke instellingen**

U kunt de menu-opties **Kopiëren**, met inbegrip van contrast en beeldkwaliteit, instellen als de meest gebruikte functies. Wanneer u een document kopieert, worden de oorspronkelijke instellingen toegepast, tenzij u ze hebt gewijzigd met de betreffende toetsen op het bedieningspaneel.

**SP** 

**OPMERKING:** Als u tijdens het instellen van de kopieer-opties op de **Annuleer** toets drukt, zullen alle gemaakte kopieer-instellingen vervallen en terugkeren naar de oorspronkelijke uitgangsinstellingen.

Voor het samenstellen van uw eigen uitgangsinstellingen:

1. Druk op  $\blacktriangle$  totdat >Kopie verschijnt, en druk dan op  $\blacktriangledown$ .

- 2. Druk op  $\blacktriangledown$  totdat >Kopie-standaardinstellingen verschijnt en druk dan op  $\blacktriangledown$ .
- 3. Druk op  $\blacktriangledown$  totdat het gewenste menu-item verschijnt.
- 4. Druk op  $\blacktriangleright$  om de gewenste instelling te wijzigen en druk dan op  $\blacktriangleright$ .
- 5. Herhaal de stappen 3 en 4 zo vaak als nodig.
- 6. Om terug te keren naar de wachtstand, drukt u op de **Annuleer** toets.

## **De optie Energiebesparingstijd instellen**

U kunt de energiebesparingstijd instellen voor de multi functie printer. De multi-functie printer wacht voordat deze de oorspronkelijke kopieerinstellingen herstelt als u niet begint met kopiëren na het wijzigen van de instellingen via het bedieningspaneel.

- 1. Druk op  $\blacktriangledown$  totdat >Installatie verschijnt, en druk dan op  $\blacktriangledown$ .
- 2. Druk op  $\blacktriangledown$  totdat er >Beheer-menu verschijnt, en druk dan op  $\blacktriangledown$ .
- 3. Druk op  $\blacktriangledown$  totdat er >Systeem-instellingen verschijnt, en druk dan op  $\blacktriangledown$ .
- 4. Druk op  $\blacktriangledown$  totdat >Energiebesparingstimer verschijnt en druk op  $\blacktriangledown$ .
- 5. Druk op  $\blacktriangleright$  om Stand 1 of Stand 2 te selecteren en druk vervolgens op  $\blacktriangleright$ .

In Stand 1 kunt u van 5 tot 60 minuten selecteren en in Stand 2 van 1 to 60 minuten. Als u Uitschakelen selecteert in Energiebesparingsstand 2 keert de printer niet terug naar de oorspronkelijk instellingen totdat u op **Start** drukt om te beginnnen met kopiëren of op **Annuleren** om het te annuleren.

6. Om terug te keren naar de wachtstand, drukt u op de **Annuleer** toets.

# **Scannen**

- O Overzicht van het scannen
- Scannen via het bedieningspaneel
- Scannen met behulp van het TWAIN-stuurprogramma
- Scannen via het Windows Image Acquisition (WIA) stuurprogramma
- **De scanner gebruiken in een netwerk**
- **Een e-mail sturen met het gescande beeld**

## **Overzicht van het scannen**

Met uw multi-functie kleurenlaserprinter 3115cn van Dell™ kunt u beelden en tekst omzetten in beeldbestanden die op uw computer verder te bewerken zijn.

PaperPort is een programma voor het ordenen, vinden en delen van al uw papier en digitale documenten en wordt geleverd bij uw multi-functie printer.

De resolutie-instelling die u het best kunt gebruiken voor het scannen van beelden is afhankelijk van het soort beelden en de doeleinden waarvoor u de beelden of documenten wilt toepassen nadat u ze op de computer hebt ingescand. Voor de beste resultaten readen we aan deze instellingen te gebruiken.

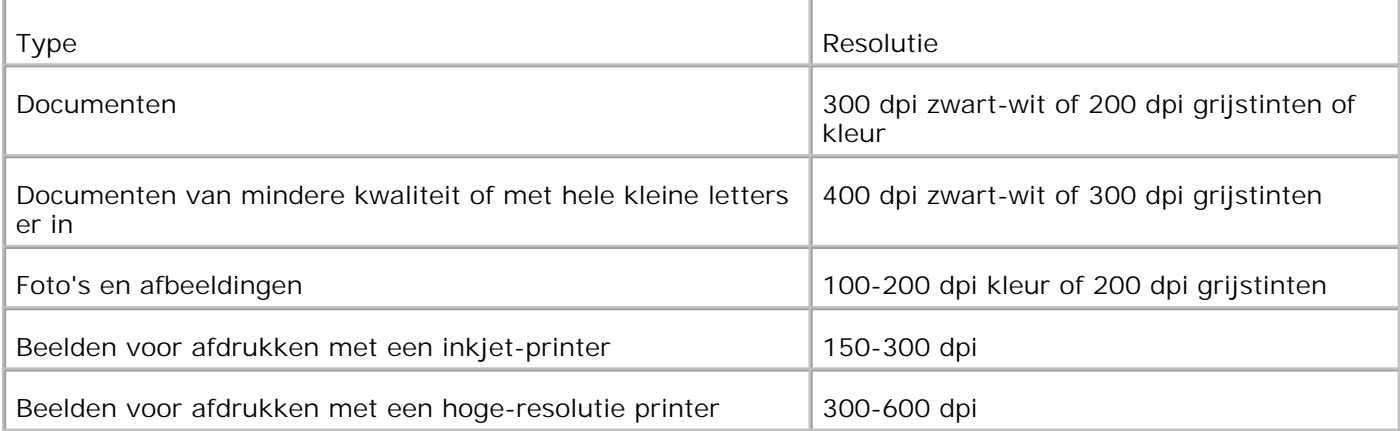

Scannen op hogere dan deze aanbevolen resoluties kan de capaciteit van het applicatieprogramma te boven gaan. Als u een hogere resolutie wenst dan die aanbevolen is in de bovenstaande tabel, kunt u beter het formaat van het beeld verkleinen door het vooraf zorgvuldig te bekijken (of vooraf te scannen) en het dan bij te trimmen om alleen het belangrijkste deel te scannen.

**OPMERKING:** U kunt het ingebouwde OCR programma van de PaperPort's software gebruiken om de  $\mathscr{L}$ tekst uit gescande documenten in te lezen, zodat u de tekst verder kunt verwerken in een tekstverwerker of het werkblad van een spreadsheet programma. Het OCR inleesproces vereist tekstbeelden die zijn ingescand met 150-600 dpi, en voor grafische afbeeldingen is 300 dpi of 600 dpi aanbevolen.

Als u liever werkt met een ander applicatieprogramma, zoals Adobe PhotoShop, moet u dat programma toewijzen aan de multi-functie printer door het te kiezen uit de lijst van beschikbare applicatieprogramma's via de Selecteer software toets, telkens wanneer u gaat scannen. Als u geen applicatieprogramma's toewijst
aan de Selecteer software toets, zal automatisch PaperPort worden geselecteerd wanneer u begint met scannen. Zie onder "Printer-instellingen hulpprogramma".

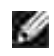

**OPMERKING:** De PaperPort-toepassing voor Microsoft Windows Vista is mogelijk niet beschikbaar. Zie voor meer informatie de ondersteuningswebsite van Dell op **www.support.dell.com** .

Dell ScanCenter is een PaperPort applicatie die u in staat stelt pagina's te scannen en ze direct naar PaperPort of andere programma's op uw computer te sturen, zonder PaperPort eerst afzonderlijk te hoeven starten. Dell ScanCenter kunt u starten als een op zichzelf staand applicatieprogramma vanuit het **Windows Start** menu en het programma toont de Dell ScanCenter-balk. Voor nadere information over het Dell ScanCenter verwijzen we u naar het **PaperPort Help** menu.

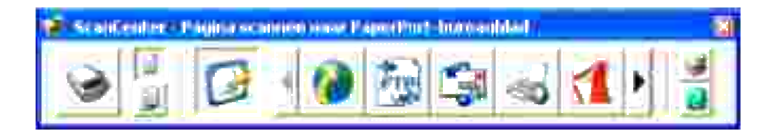

Pictogrammmen op de Dell ScanCenter balk vertegenwoordige de programma's die zijn beperkt tot PaperPort en het Dell ScanCenter. Om een pagina te scannen en direct naar een programma te sturen, klikt u op het pictogram voor dat programma en daarna scant u de pagina. Dell ScanCenter start dan automatisch het gekozen programma zodra het scannen voltooid is.

### **Scannen via het bedieningspaneel**

**OPMERKING:** Controleer of de multi-functie printer is aangesloten op de computer via de USB-kabel.

1. Leg uw document(en) met de te faxen kant omhoog en de bovenrand eerst in de ADF invoerlade. OF

Leg een enkel documentvel met de te kopiëren kant omlaag op de invoerglasplaat. Nadere bijzonderheden over het laden van documenten vindt u onder "Laden van een origineel document ".

- 2. Voer een van de volgende mogelijkheden uit:
	- Scannen vanaf de invoerglasplaat Selecteer **Document-glasplaat in** ScanButton-manager.
	- o Scannen met de autom. papierinvoereenheid (ADF) Selecteer **Document-toevoer** in ScanButton-manager.
- 3. Druk op  $\blacktriangledown$  totdat >Scan verschijnt en druk dan op  $\blacktriangledown$ .
- 4. Druk op  $\blacktriangledown$  totdat er >Scan naar applicatie verschijnt, en druk dan op  $\blacktriangledown$ .
- 5. Druk op ▶ om een applicatiebestand te kiezen waar u het gescande beeld in wilt plaatsen, en druk dan  $\overline{\mathsf{op}} \, \overline{\mathsf{v}}$ .
- Druk op **Start** . Het gekozen applicatievenster gaat open. Maak de vereiste scan-instellingen en start 6.het scannen. Zie voor nadere details de gebruiksaanwijzing van het applicatieprogramma.

**OPMERKING:** Als het volgende dialoogkader verschijnt op uw PC, selecteert u de **3115cn MFP Scan Button Manager** , en dan klikt u op **OK** .

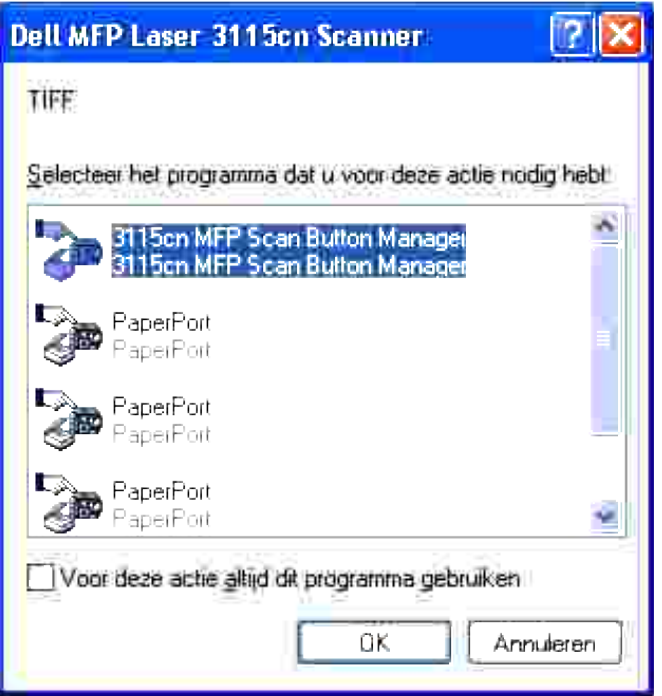

U moet de ScanKnop-manager op uw computer gebruiken om de scaninstellingen te wijzigen. Zie voor nadere details onder "Printer-instellingen hulpprogramma ".

### **Scannen met behulp van het TWAIN-stuurprogramma**

Uw multi-functie printer is geschikt voor het scannen van beelden via het TWAIN-stuurprogramma. TWAIN is één van de standaard componenten die zijn inbegrepen in Microsoft® Windows Vista™, Windows® XP en Windows 2000 voor het werken met verscheidene scanners.

D **OPMERKING:** Controleer of de multi-functie printer is aangesloten op de computer via de USB-kabel.

Scannen van een afbeelding gemaakt met het tekenprogramma:

1. Leg uw document(en) met de te faxen kant omhoog en de bovenrand eerst in de ADF invoerlade. OF Leg een enkel documentvel met de te scannen kant omlaag op de invoerglasplaat.

Nadere bijzonderheden over het laden van documenten vindt u onder "Laden van een origineel document ".

- 2. Start het tekenprogramma, zoals Microsoft Paint.
- 3. Klik op **Bestand Apparaat selecteren** .

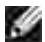

Het dialoogvenster Bron selecteren verschijnt.

4. Klik op **Dell MFP Laser 3115cn Scanner** en vervolgens op **OK** .

Het venster Dell MFP Laser 3115cn Scanner opent.

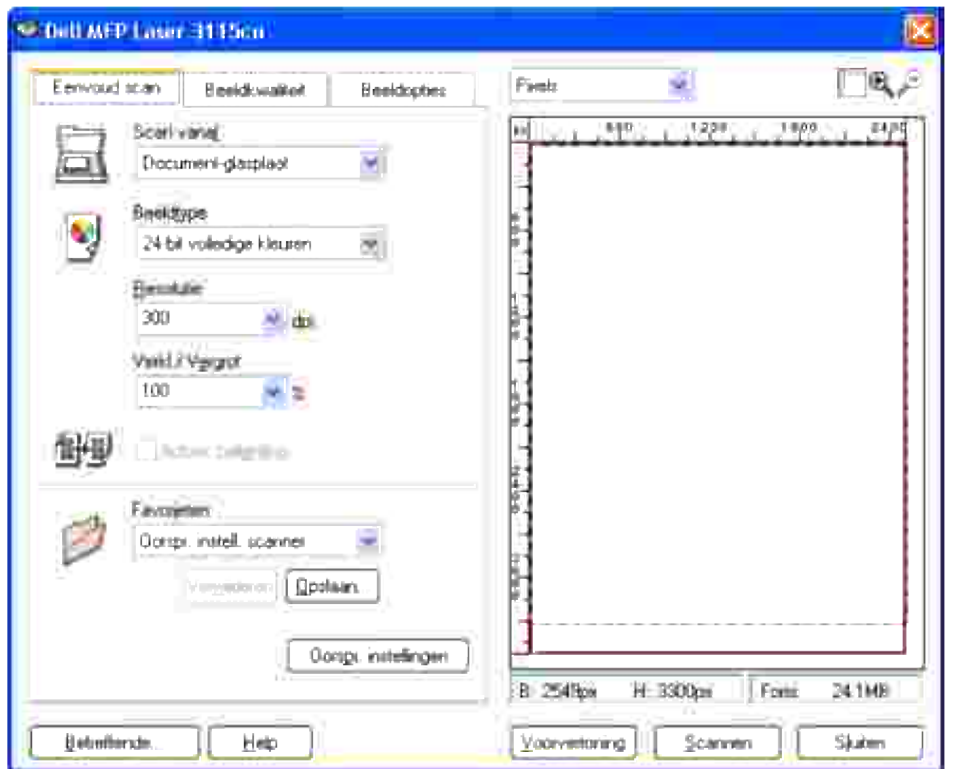

**OPMERKING: De afbeelding kan afhankelijk van het betreffende besturingssysteem verschillen.** 

- 5. Selecteer uw scanvoorkeuren en druk op **Voorvertoning** om een voorbeeldscan te bekijken.
- 6. Selecteer uw eigenschappen in de tabbladen **Beeldkwalilteit** en **Beeldopties** .
- 7. Klik op **Scannen** om met scannen te beginnen.
- 8. Voer een naam voor het beeld in en kies een bestandsformaat en een bestemming voor opslag van het beeld.
- 9. Volg de aanwijzingen die op het scherm verschijnen om het beeld te bewerken nadat het naar uw computer is gekopieerd.

## **Scannen via het Windows Image Acquisition (WIA) stuurprogramma**

Uw multi-functie printer is ook geschikt voor het scannen van beelden via het WIA stuurprogramma. WIA is één van de standaard componenten die is inbegrepen in Microsoft® Windows Vista™, Windows® XP voor het werken met digitale camera's en scanners. In tegenstelling tot het TWAIN stuurprogramma, maakt het WIA stuurprogramma het u gemakkelijk om beelden te scannen en dan verder te verwerken zonder dat daar andere software voor nodig is.

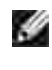

**OPMERKING:** WIA is niet beschikbaar voor Windows 2000.

**OPMERKING:** Controleer of de multi-functie printer is aangesloten op de computer via de USB-kabel. H

Scannen van een afbeelding gemaakt met het tekenprogramma:

1. Leg uw document(en) met de te faxen kant omhoog en de bovenrand eerst in de ADF invoerlade. OF

Leg een enkel documentvel met de te scannen kant omlaag op de invoerglasplaat. Nadere bijzonderheden over het laden van documenten vindt u onder "Laden van een origineel document ".

- 2. Start het tekenprogramma, zoals Microsoft Paint.
- 3. Klik op Bestand → Van scanner of camera. Het venster Scan met de Dell MFP Laser 3115cn verschijnt.

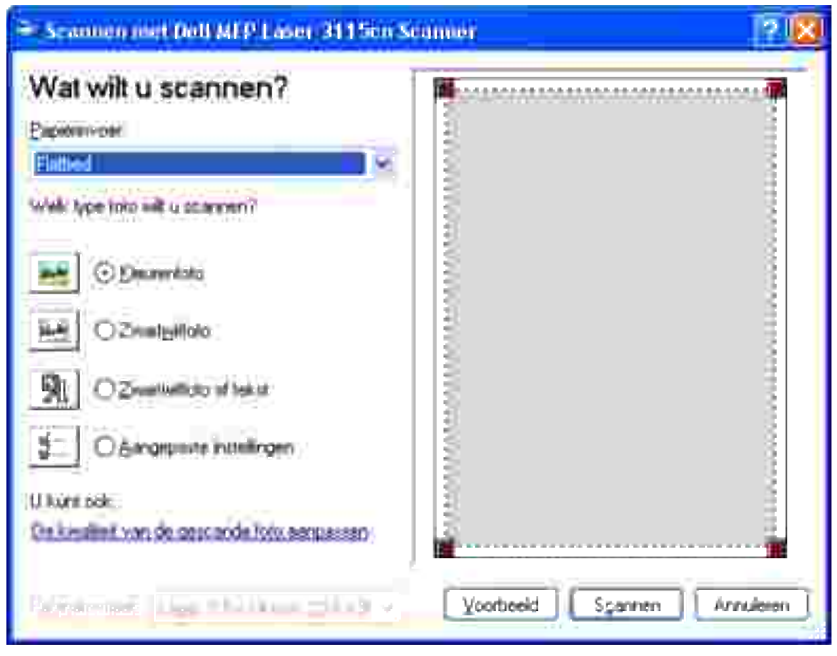

Ø **OPMERKING:** De afbeelding kan afhankelijk van het betreffende besturingssysteem verschillen.

- Selecteer uw scanvoorkeuren en klik op **De kwaliteit van de gescande foto aanpassen** om het 4. dialoogvenster **Geavanceerde eigenschappen** te openen.
- 5. Kies de gewenste eigenschappen inclusief helderheid en contrast, en klik dan op **OK** .
- 6. Klik op **Scannen** om te gaan scannen.
- 7. Voer een naam voor het beeld in en kies een bestandsformaat en een bestemming voor opslag van het beeld.
- Volg de aanwijzingen die op het scherm verschijnen om het beeld te bewerken nadat het naar uw 8. computer is gekopieerd.

Scannen van een beeld via het **bedieningspaneel** :

5.

- 1. Leg uw document(en) met de te faxen kant omhoog en de bovenrand eerst in de ADF invoerlade. OF Leg een enkel documentvel met de te scannen kant omlaag op de invoerglasplaat. Nadere bijzonderheden over het laden van documenten vindt u onder "Laden van een origineel document ".
- 2. Klik op Start → Bedieningspaneel → Printers en andere apparatuur → Scanners en camera's .
- Dubbelklik op het printer-pictogram. Het **Welkom bij Scanners en camera's Wizard** 3. hulpprogramma start.
- 4. Klik op **Volgende** om de **Scanner en camera Wizard** te zien.

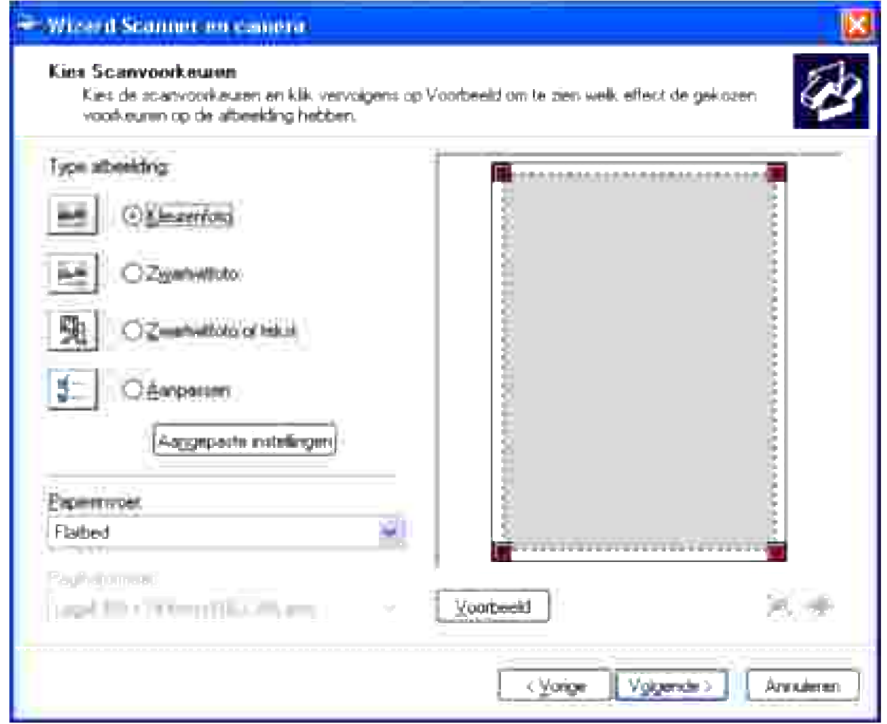

**OPMERKING:** De afbeelding kan afhankelijk van het betreffende besturingssysteem verschillen. **SP** 

- 5. Kies uw gewenste scan-instellingen en klik op **Volgende** .
- 6. Voer een naam voor het beeld in en kies een bestandsformaat en een bestemming voor opslag van het beeld.
- 7. Klik op **Volgende** om te gaan scannen.

Volg de aanwijzingen die op het scherm verschijnen om het beeld te bewerken nadat het naar uw 8. computer is gekopieerd.

### **De scanner gebruiken in een netwerk**

Volg ondestaande stappen als u uw multi-functie printer wilt gebruik als een scanner in het netwerk:

Een nieuwe gebruiker registreren

6.

- Maak een gedeelde map op uw computer (voor Scan naar computer)
- Begin met het verzenden van het gescande bestand op het netwerk

#### **Een nieuwe gebruiker registreren**

1. Klik in de Dell Printer Configuration Web Tool op **Adresboek** .

Het dialoogvenster "Verbinden met" verschijnt.

2. Als u het **adresboek** voor de eerste keer opent, voert u de volgende standaardwaarden in:

Gebruikersnaam: Voer "admin " in.

Wachtwoord: Leeg laten.

Als u het wachtwoord al hebt gewijzigd, voer het juiste wachtwoord in.

- 3. Druk op **OK** om in te loggen op het **adresboek** .
- 4. Klik op het tabblad **Serveradres** en vervolgens op de knop **Maken** .

Het server-adresgedeelte verschijnt.

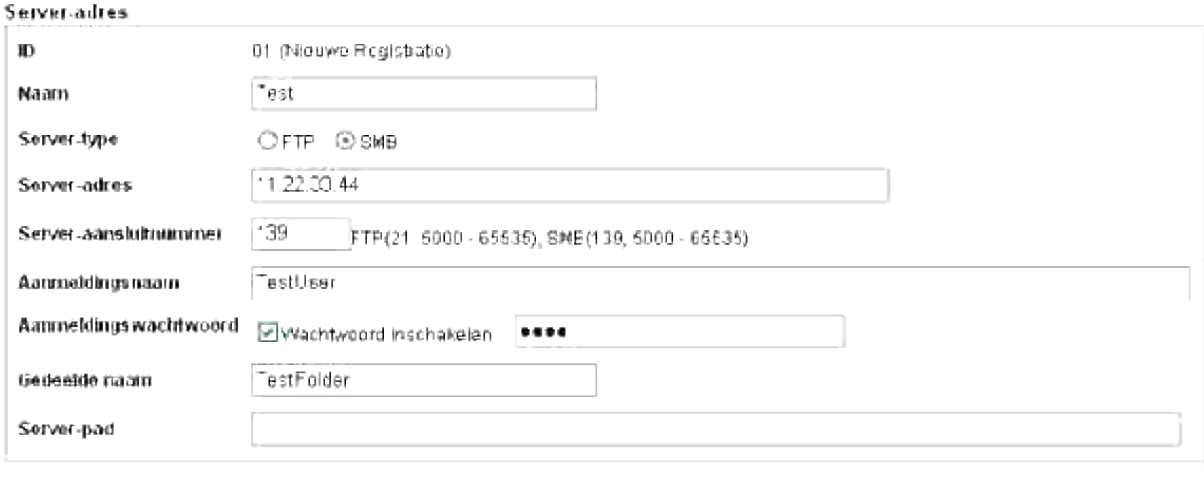

Instellingen haratellen

Achter

5. Voer de volgende instellingen in voor Serveradres.

Nieuwe instellingen toepassen

Naam: Voer de naam in

Server-type: Selecteer **FTP** of **SMB** .

Server-adres: Voer het IP-adres in van uw server.

Server-aansluitnummer: Voer het poortnummer in.

*Voor Scan naar computer (SMB)*

Gedeelde naam: Geef een naam op voor het gedeelde bestand dat u hebt gemaakt.

*Voor Scan naar server (FTP)*

Server-pad: Geef het pad op naar de FTP-server.

- 6. Selecteer zonodig **Wachtwoord inschakelen** en voer het wachtwoord in.
- 7. Klik op **Nieuwe instellingen toepassen** .

### **Een gedeelde map maken op uw computer (voor Scan naar computer)**

U dient een gedeelde map te maken voor datatransport op uw PC wanneer u Scan naar computer gebruikt.

- 1. Maak een map in de gewenste directory op uw computer.
- 2. Klik met de rechtermuisknop op het multi-functie printerpictogram en selecteer **Eigenschappen** .

Het dialoogvenster Eigenschappen verschijnt.

- 3. Klik op het tabblad **Delen** en klik vervolgens op **Deze map delen** .
- 4. Voer de gedeelde naam in.
- **OPMERKING:** Noteer deze gedeelde naam omdat u deze nodig hebt in de volgende **SP** instellingenprocedure.
- 5. Sta alle toegangsrechten toe voor de gedeelde map.

Voor gegevens over de instellingen van de gedeelde map, zie de handleiding van uw besturingssysteem.

#### **Begin met het verzenden van het gescande bestand op het netwerk**

- 1. Druk in het bedieningspaneel op  $\blacktriangledown$  totdat >SCAN verschijnt en druk vervolgens op  $\blacktriangledown$ .
- 2. Druk op  $\blacktriangledown$  totdat Scan naar netwerk verschijnt.
- 3. Druk op  $\blacktriangleleft$  of  $\blacktriangleright$  om de optie te kiezen die u hebt geselecteerd in Een nieuwe gebruiker registreren en druk vervolgens op  $\checkmark$ .

Server: Slaat het gescande beeld op in de server met behulp van het FTP-protocol.

Computer: Slaat het gescande beeld op in de computer met behulp van het SMB-protocol.

**OPMERKING:** U dient als gebruiker te zijn geregistreerd voordat u Server/Computer kunt selecteren in het bedieningspaneel.

4. Druk op **Start** voor het zenden van de gescande bestanden.

#### **Instellingproblemen**

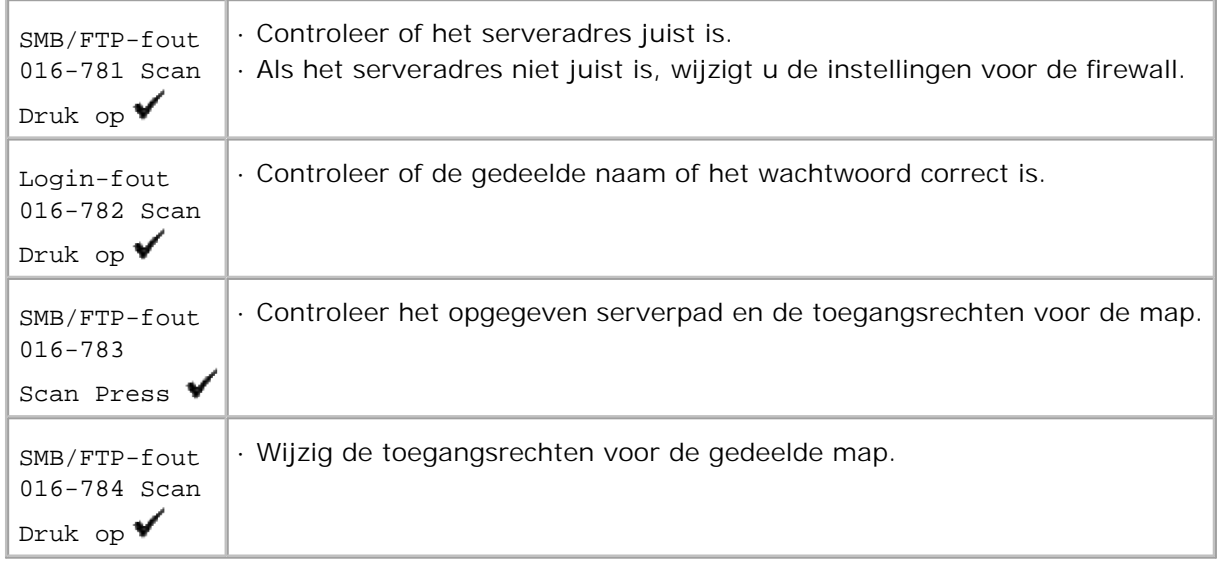

## **Een e-mail sturen met het gescande beeld**

Voor het verzenden van een e-mail met de gescande afbeelding vanaf uw multi-functie printer, doet u het volgende:

- E-mailwaarschuwing instellen
- Een gebruiker registreren
- Begin verzending van de e-mail met het gescande bestand

#### **Instelling e-mailwaarschuwing**

1. Klik in de Dell Printer Configuration Web Tool op **E-mailwaarschuwing** .

De instellingenpagina E-mailserver-waarschuwingen opent.

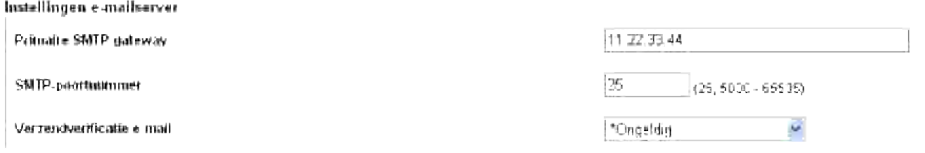

2. Geef de instellingen voor E-mailwaarschuwing als volgt op:

Primaire SMTP-gateway: Voer het IP-adres in van de e-mailserver.

Verzendverificatie e-mail: Geef **Ongeldig** op om de e-mailserver in te schakelen.

**OPMERKING:** Als de foutmelding met 016-506 of 016-764 verschijnt, neem contact op met uw serverbeheerder voor de instellingen voor E-mail verzendingsverificatie.

3. Klik op **Nieuwe instellingen toepassen** .

### **Een nieuwe gebruiker registreren**

- 1. Klik in de Dell Printer Configuration Web Tool op Adresboek en vervolgens op het tabblad E**mailadres** .
- 2. Klik op de knop **Maken** .

De instellingenpagina E-mailserver voor het registreren van nieuwe gebruikers opent.

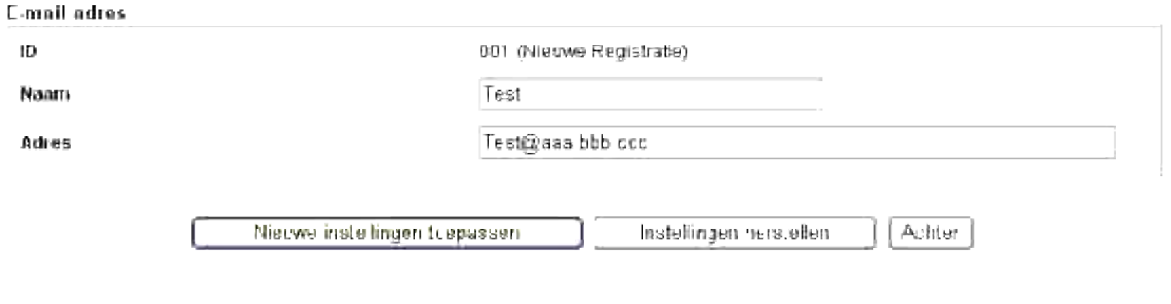

- Voer het volgende in: 3.
	- Naam
	- o Adres
- 4. Klik op **Nieuwe instellingen toepassen** .

#### **Begin verzending van de e-mail met het gescande bestand**

- 1. Druk op het bedieningspaneel op  $\blacktriangledown$  totdat >SCAN verschijnt en druk vervolgens op  $\blacktriangledown$ .
- 2. Druk op  $\blacktriangledown$  totdat Scan naar e-mail verschijnt en druk dan op  $\blacktriangledown$ .
- 3. Druk op  $\blacktriangle$  of  $\blacktriangledown$  om de onderstaande instelling te kiezen en druk vervolgens op  $\blacktriangledown$ .

Voer E-mail in: Typ het e-mailadres direct in.

Adresboek: Selecteer het e-mailadres dat is geregistreerd in het **Adresboek** .

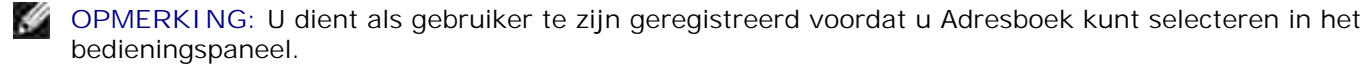

- 4. Druk op ▶ om <NAAR> of <BCC> te selecteren.
- 5. Druk op **Start** voor het zenden van e-mail.

### **Instellingproblemen**

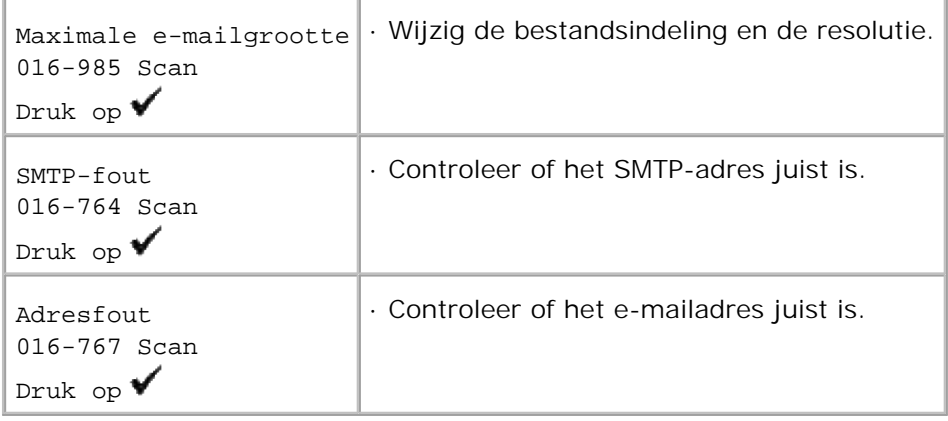

# **Faxen**

- **Instellingprocedure FAX-talen**
- **Instellen van een apparaat-ID**
- Invoeren van letters met de cijfertoetsen
- **Instellen van de datum en tijd**
- Omschakelen van de klokcyclus
- Geluidssignalen instellen
- **Uitgestelde fax-verzending**
- Keuze van de fax-instellingen
- **P** Fax verzenden
- Verzenden van een fax via het stuurprogramma (Direct Fax)
- **O** Ontvangen van een fax
- **Kleurenfax**
- Automatische nummerkeuze
- Andere functies voor de faxverzending

# **Instellingprocedure FAX-talen**

- Gebruik van **Eerste faxinstallatie** in **Windows Installer** wordt aanbevolen. Volg de stappen op het 1. scherm.
- Als u geen Windows-besturingssysteem gebruikt, kunt u de installatie direct via het bedieningspaneel 2. uitvoeren. Volg de onderstaande stappen.
	- a. Druk op  $\blacktriangledown$  totdat >Land verschijnt in Fax-instellingen en druk op  $\blacktriangledown$ .
	- b. Selecteer uw land. (Standaard: Nederland )

Initialisatie is nodig nadat u het land hebt ingesteld. Wanneer de verificatie voor het opnieuw starten van het systeem verschijnt, selecteert u JA . De printer keert terug naar het hoofdscherm na opnieuw starten.

- c. Druk op  $\blacktriangledown$  totdat >Tijd-instellingen verschijnt in Systeeminstellingen en druk op  $\blacktriangledown$ .
- d. Voer de juiste datum in met de cijfertoetsen.
- e. Voer de juiste tijd in met de cijfertoetsen.
- f. Specificeer de  $Ti$  jdzone met  $\blacktriangleright$  of  $\blacktriangleleft$ . (Standaard: -5:00)

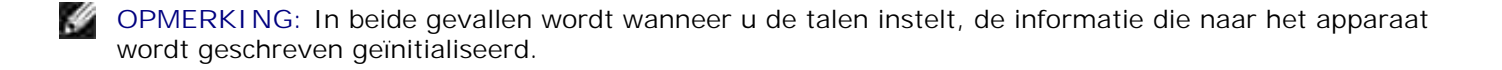

### **Instellen van een apparaat-ID**

In de meeste landen bent u verplicht op elke verzonden fax uw eigen faxnummer te vermelden. De identificatie van het apparaat, inclusief uw telefoonnummer en uw naam of de bedrijfsnaam, zal worden afgedrukt aan de kop van elke pagina die u verzendt vanaf uw multi-functie printer.

- 1. Druk op  $\blacktriangledown$  totdat >Installatie verschijnt, en druk dan op  $\blacktriangledown$ .
- 2. Druk op  $\blacktriangledown$  totdat er >Beheer-menu verschijnt, en druk dan op  $\blacktriangledown$ .
- 3. Druk op  $\blacktriangledown$  totdat er >Fax-instellingen verschijnt, en druk dan op  $\blacktriangledown$ .
- 4. Druk op  $\blacktriangledown$  totdat er >G3ID verschijnt, en druk dan op  $\blacktriangledown$ .
- 5. Voer uw faxnummer in met de cijfertoetsen.

OPMERKING: Bij een vergissing in het ingevoerde nummer, kunt u met een druk op **4** het laatst gekozen cijfer wissen.

- 6. Druk op  $\checkmark$  waneer het nummer op het scherm juist is.
- 7. Druk op  $\blacktriangledown$  totdat >Verzendtitel verschijnt en druk op  $\blacktriangledown$ .
- Voer uw naam of de naam van uw bedrijf in via de cijfertoetsen. 8. Met de cijfertoetsen kunt u ook alle letters invoeren, en enkele speciale symbolen met een druk op de 0 toets. Nadere details over het gebruik van de cijfertoetsen voor het invoeren van letters vindt u onder "Invoeren van letters met de cijfertoetsen ".
- 9. Druk op  $\checkmark$  waneer de naam op het scherm juist is.
- 10. Druk op **Annuleren** om terug te keren naar de wachtstand.

### **Invoeren van letters met de cijfertoetsen**

Voor diverse toepassingen kan het nodig zijn om letters en cijfers in te voeren. Bij het installeren van uw multi-functie printer bijvoorbeeld, voert u uw naam of de naam van uw bedrijf in, met het telefoonnummer. Ook bij het opslaan van snelkiesnummers of groepskeuzenummers kan het nodig zijn de bijbehorende namen in te voeren.

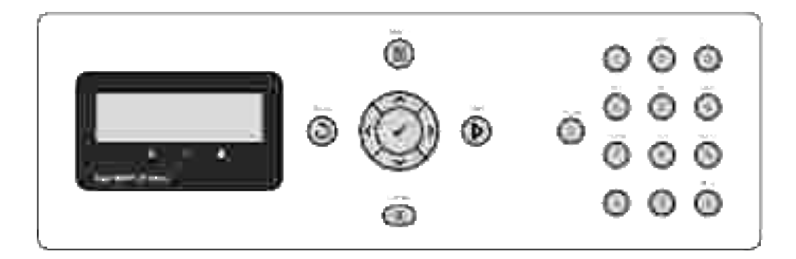

- Wanneer het verzoek voor invoer van een letter verschijnt, drukt u op de betreffende cijfertoets totdat de gewenste letter op het scherm verschijnt. Om bijvoorbeeld de letter O in te voeren, drukt u op toets 6.
- Telkens wanneer u op de 6 drukt, toont het scherm een volgende letter, M, N, O en tenslotte weer 6.
- Voor het invoeren van de resterende letters herhaalt u deze stap.
- $\bullet$  Druk op  $\checkmark$  wanneer uw invoer compleet is.

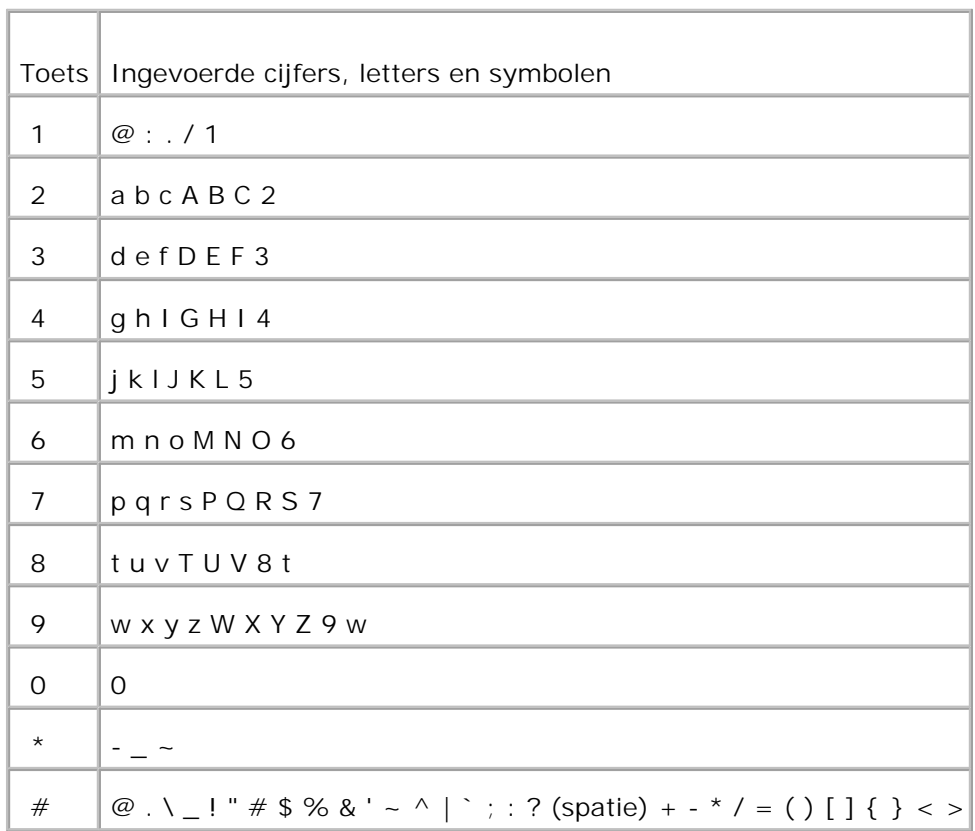

### **Cijfertoetsen voor letters en cijfers**

### **Wijzigen van nummers of namen**

Bij een vergissing in de invoer van een nummer of naam, kunt u met een druk op < het laatst gekozen cijfer wissen. Voer daarna het juiste cijfer of de juiste letter in.

#### **Invoegen van een pauze**

Bij sommige telefoonsystemen kiest u eerst een toegangscode voor een buitenlijn en dan wacht u tot u een tweede kiestoon krijgt. Dan moet het nummer na de toegangscode een pauze bevatten, anders krijgt u geen buitenlijn. Daarvoor kiest u bijvoorbeeld de toegangscode 9 en dan drukt u op **Pauze** voordat u het gewenste telefoonnummer invoert. "-" verschijnt op het scherm om aan te geven dat er een pauze is ingevoerd.

## **Instellen van de datum en tijd**

**OPMERKING:** Het kan soms nodig zijn de juiste tijd en datum opnieuw in te stellen als de multi-G functie printer een tijd geen stroom heeft gekregen.

Instellen van de datum en tijd:

- 1. Druk op  $\blacktriangledown$  totdat >Installatie verschijnt, en druk dan op  $\blacktriangledown$ .
- 2. Druk op  $\blacktriangledown$  totdat er >Beheer-menu verschijnt, en druk dan op  $\blacktriangledown$ .
- 3. Druk op  $\blacktriangledown$  totdat er >Systeem-instellingen verschijnt, en druk dan op  $\blacktriangledown$ .
- 4. Druk op  $\blacktriangledown$  totdat er >Tijd-instellingen verschijnt, en druk dan op  $\blacktriangledown$ .
- 5. Druk op  $\blacktriangledown$  totdat er >Datum instellen verschijnt, en druk dan op  $\blacktriangledown$ .
- 6. Voer de juiste datum in met de cijfertoetsen.

OPMERKING: Bij een vergissing in het ingevoerde nummer, druk op **4** om het nummer opnieuw in te voeren.

- 7. Druk op  $\checkmark$  waneer de datum op het scherm juist is.
- 8. Druk op  $\blacktriangledown$  totdat er >Tijd instellen verschijnt, en druk dan op  $\blacktriangledown$ .
- 9. Voer de juiste tijd in met de cijfertoetsen.
- 10. Druk op  $\checkmark$  waneer de tijd op het scherm juist is.
- 11. Druk op **Annuleren** om terug te keren naar de wachtstand.

**OPMERKING:** De multi-functi printer laat een pieptoon horen en gaat niet door naar de volgende stap als er iets mis is met het ingevoerde nummer.

# **Omschakelen van de klokcyclus**

U kunt de huidige tijd naar keuze instellen in een 12-uurs of 24-uurs aanduiding.

- 1. Druk op  $\blacktriangledown$  totdat >Installatie verschijnt, en druk dan op  $\blacktriangledown$ .
- 2. Druk op  $\blacktriangledown$  totdat er >Beheer-menu verschijnt, en druk dan op  $\blacktriangledown$ .
- 3. Druk op  $\blacktriangledown$  totdat er >Systeem-instellingen verschijnt, en druk dan op  $\blacktriangledown$ .
- 4. Druk op  $\blacktriangledown$  totdat er >Tijd-instellingen verschijnt, en druk dan op  $\blacktriangledown$ .
- 5. Druk op  $\blacktriangledown$  totdat er >Tijdcyclus verschijnt, en druk dan op  $\blacktriangledown$ .
- 6. Druk op  $\blacktriangleright$  totdat de gewenste tijdsaanduiding verschijnt, en druk dan op  $\blacktriangleright$ .
- 7. Druk op **Annuleren** om terug te keren naar de wachtstand.

# **Geluidssignalen instellen**

### **Luidspreker, kiestoon, toetstonen en waarschuwingstonen**

- 1. Druk op  $\blacktriangledown$  totdat >Installatie verschijnt, en druk dan op  $\blacktriangledown$ . 2. Druk op  $\blacktriangledown$  totdat er >Beheer-menu verschijnt, en druk dan op  $\blacktriangledown$ . 3. Druk op  $\blacktriangledown$  totdat er >Systeem-instellingen verschijnt, en druk dan op  $\blacktriangledown$ . 4. Druk op  $\blacktriangledown$  totdat er >Waarschuwingstoon verschijnt, en druk dan op  $\blacktriangledown$ . 5. Druk op  $\blacktriangledown$  totdat de gewenste waarschuwingstoon verschijnt, en druk dan op  $\blacktriangledown$ .
- Druk op  $\blacktriangleright$  totdat de gewenste geluidssterkte verschijnt, en druk dan op  $\blacktriangleright$ . De multi-functie printer blijft nog wel gewoon werken, ook al is de kiestoon uitgeschakeld. 6.
- 7. Druk op **Annuleren** om terug te keren naar de wachtstand.

### **Luidsprekervolume**

**OPMERKING:** U kunt de luidspreker alleen aan/uit zetten wanneer de telefoonlijn is aangesloten.

1. Druk op  $\blacktriangledown$  totdat >Fax verschijnt en druk op  $\blacktriangledown$ .

- 2. Druk op  $\blacktriangledown$  totdat > Op de haak verschijnt.
- 3. Druk op  $\blacktriangleright$  om in te stellen op Aan, en druk dan op  $\blacktriangleright$ .
- 4. Druk op **Annuleren** om terug te keren naar de wachtstand.

## **Uitgestelde fax-verzending**

De uitgestelde fax-verzending kan nuttig zijn om ingescande documenten te bewaren voor verzending per fax op een later tijdstip, om profijt te trekken van lagere lange-afstandstarieven.

1. Leg uw document(en) met de te faxen kant omhoog en de bovenrand eerst in de ADF invoerlade. OF

Leg een enkel documentvel met de bedrukte kant omlaag op de invoerglasplaat. Nadere bijzonderheden over het laden van documenten vindt u onder "Laden van een origineel document ".

- 2. Druk op  $\blacktriangledown$  totdat >Fax verschijnt en druk op  $\blacktriangledown$ .
- Stel de scanresolutie voor het document in op de vereiste voor uw fax-verzending (zie "Instellen van 3. de document-resolutie ").

Als u het contrast wilt aanpassen, zie "Lichter/donkerder ".

- 4. Druk op  $\blacktriangledown$  totdat >Uitgestelde start verschijnt.
- 5. Druk op  $\blacktriangleright$  om in te stellen op Aan, en druk dan op  $\blacktriangleright$ .
- 6. Voer de starttijd in met de cijfertoetsen.
- 7. Voer het nummer van de fax-bestemming in met de cijfertoetsen en druk dan op  $\blacktriangledown$ . Voor de nummerkeuze kunt u ook een snelkiesnummer of een groepskeuzenummer gebruiken. Zie voor nadere details onder "Automatische nummerkeuze ". Druk op Start voor het scannen van gegevens.

Wanneer de uitgestelde verzending eenmaal is ingesteld, zal uw multi-functie printer alle te faxen documenten in het geheugen bewaren, om ze op de gekozen tijd te gaan verzenden. Na het faxen in de Uitgestelde start-modus worden de gegevens uit het geheugen gewist.

### **Keuze van de fax-instellingen**

### **Wijzigen van de fax-instelopties**

- 1. Druk op  $\blacktriangledown$  totdat >Installatie verschijnt, en druk dan op  $\blacktriangledown$ .
- 2. Druk op  $\blacktriangledown$  totdat er >Beheer-menu verschijnt, en druk dan op  $\blacktriangledown$ .
- 3. Druk op  $\blacktriangledown$  totdat er >Fax-instellingen verschijnt, en druk dan op  $\blacktriangledown$ .
- 4. Druk op  $\blacktriangledown$  totdat het gewenste menu-onderdeel wordt aangegeven, en druk dan op  $\blacktriangledown$ .
- 5. Gebruik <sup>po</sup>om de toestand te bepalen of druk op de cijfertoetsen om de gewenste waarde in te voeren voor het gekozen onderdeel.
- 6. Druk op  $\checkmark$  om uw keuze vast te leggen.
- 7. Druk op **Terug** om terug te keren naar het vorige scherm.
- 8. Waar nodig herhaalt u de stappen 4 t/m 7.
- 9. Om terug te keren naar de wachtstand, drukt u op de **Annuleer** toets.

### **Beschikbare fax-instelopties**

Met de volgende fax-instelopties kunt u de configuratie van het fax-systeem aanpassen:

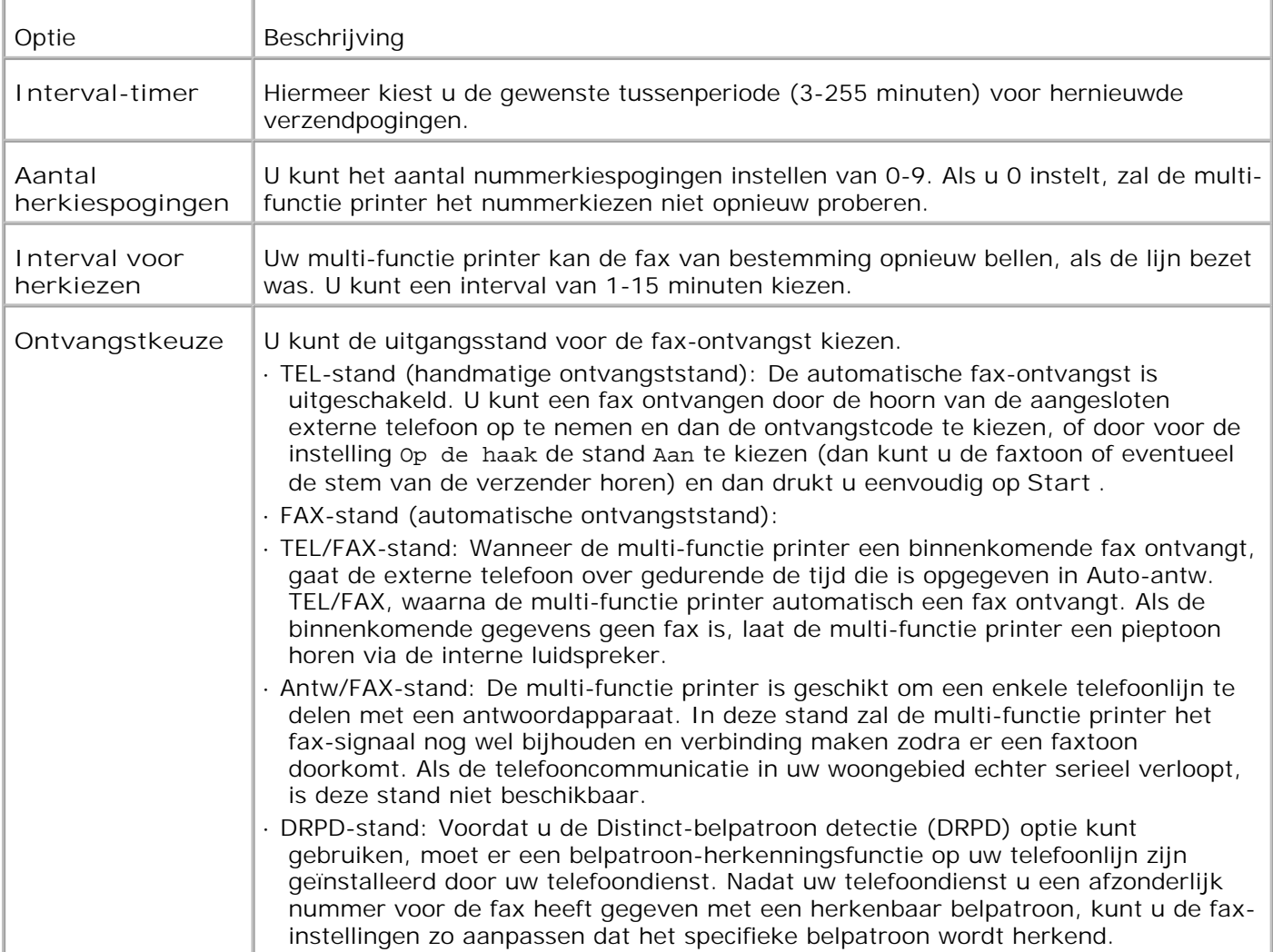

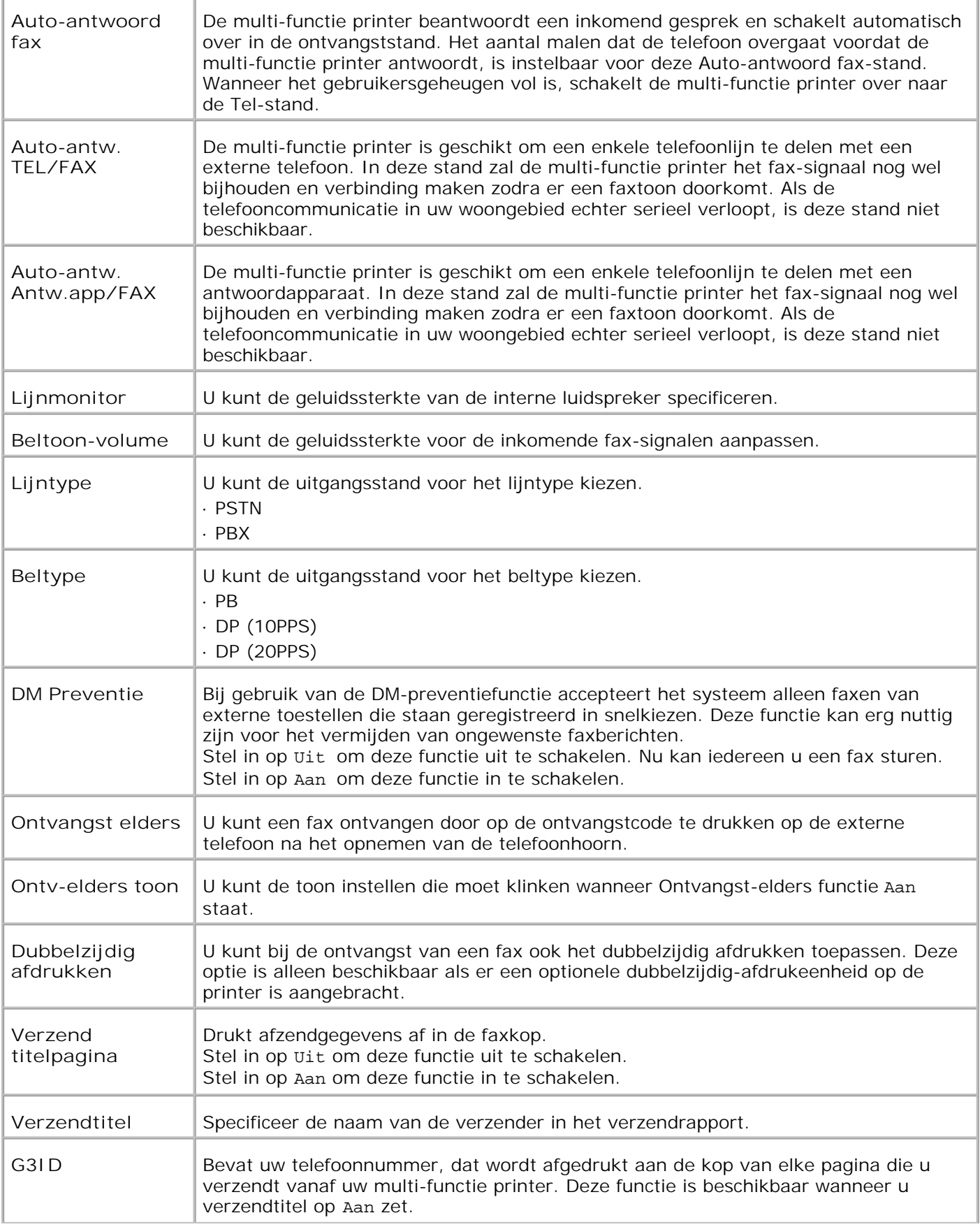

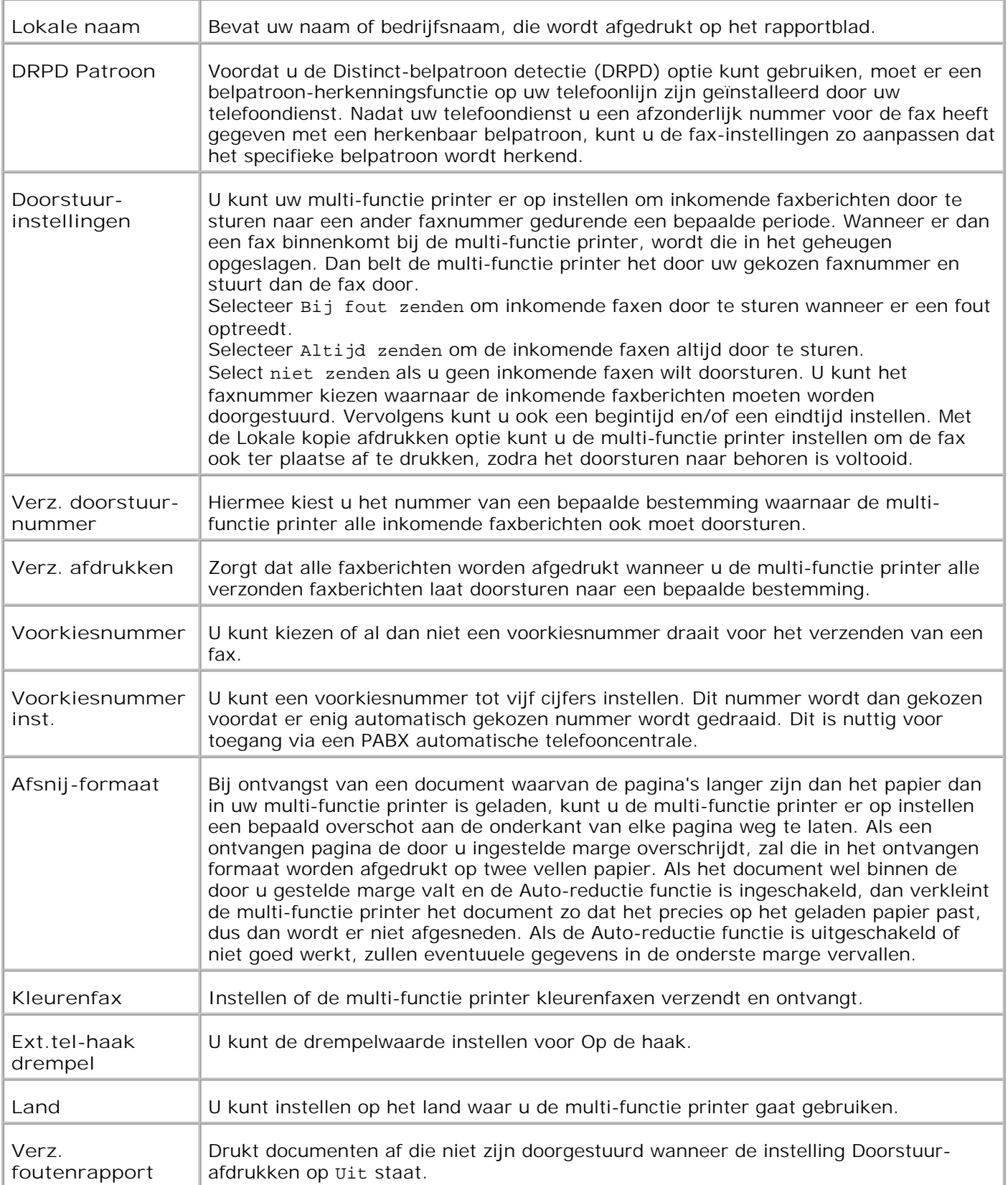

- **OPMERKING:** Voorkiesnummer ondersteunt alleen de omgeving waar u faxen verzendt om een fax te H verzenden naar een buitenlijn. Voor gebruik van het voorkiesnummer, doet u het volgende op het bedieningspaneel.
- 1. Gebruik  $\blacktriangledown$  en  $\blacktriangleright$  voor selectie van SETUP  $\rightarrow$  Admin Menu  $\rightarrow$  Fax-instellingen  $\rightarrow$  Lijntype . Selecteer  $PBX$  en druk op  $\blacktriangledown$ .
- 2. Gebruik  $\blacktriangledown$  en  $\blacktriangleright$  voor selectie van SETUP  $\rightarrow$  Admin Menu  $\rightarrow$  Fax-instellingen  $\rightarrow$  Voorkiesnummer . Selecteer  $A$ an en druk op  $\blacktriangledown$ .
- 3. Gebruik  $\blacktriangledown$  en  $\blacktriangleright$  voor selectie van SETUP  $\rightarrow$  Admin Menu  $\rightarrow$  Fax-instellingen  $\rightarrow$  Voorkiesnummer . Voer een voorkiesnummer in van maximaal vijf cijfers, van 0 tot 9,  $*$ , en  $#$ .

## **Fax verzenden**

U kunt met uw multi-functie printer gegevens faxen. U kunt ook direct gegevens faxen die worden overgestuurd van de computer onder Windows.

#### **Laden van een origineel document**

U kunt de ADF of de invoerglasplaat gebruiken voor het laden van een origineel document om per fax te verzenden. Via de ADF kunt u tot 50 vel papier van 75 g/m2 per taak invoeren. Via de glasplaat kunt u één vel tegelijk inleggen

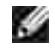

**OPMERKING:** Zorg dat er geen document in de ADF documentinvoer ligt. Als er een document wordt waargenomen in de ADF, krijgt dat voorrang boven enig document dat op de invoerglasplaat ligt.

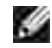

**OPMERKING:** Voor de beste scankwaliteit, vooral bij afbeeldingen met grijstinten, kunt u beter de invoerglasplaat gebruiken dan de ADF.

Faxen van een document via de Automatische Document-invoer (ADF):

1. Leg uw document (en) met de te faxen kant omhoog en de bovenrand eerst in de ADF invoerlade. Stel dan de documentgeleiders in op het juiste documentformaat.

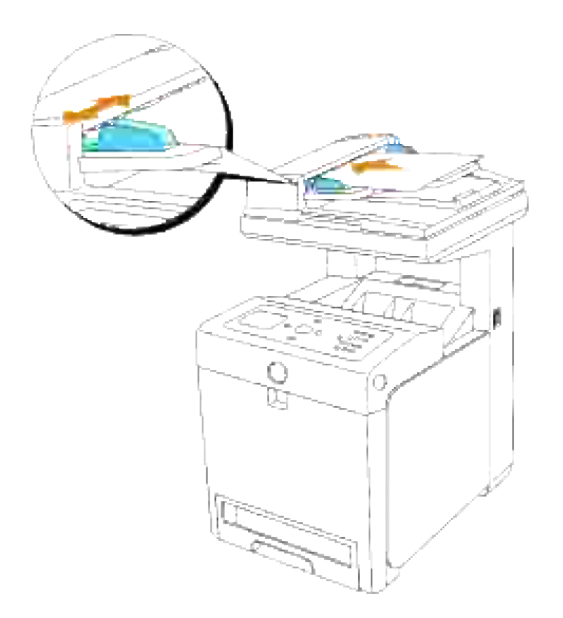

2. Stel de vereiste resolutie voor het document in, volgens "Instellen van de document-resolutie ".

Faxen van een document vanaf de invoerglasplaat:

1. Sluit het documentdeksel.

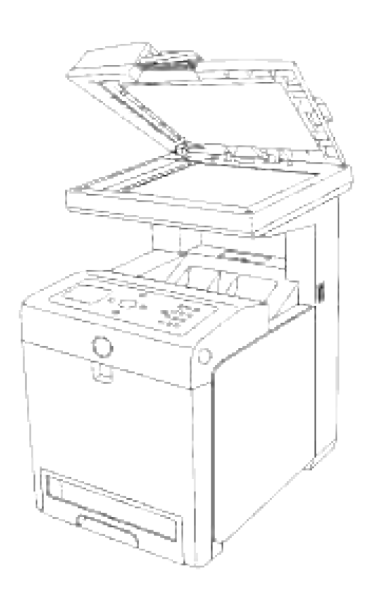

Plaats het document met de bedrukte kant omlaag op de invoerglasplaat en lijn het uit met de 2.geleidemarkering in de linker bovenhoek van de glasplaat.

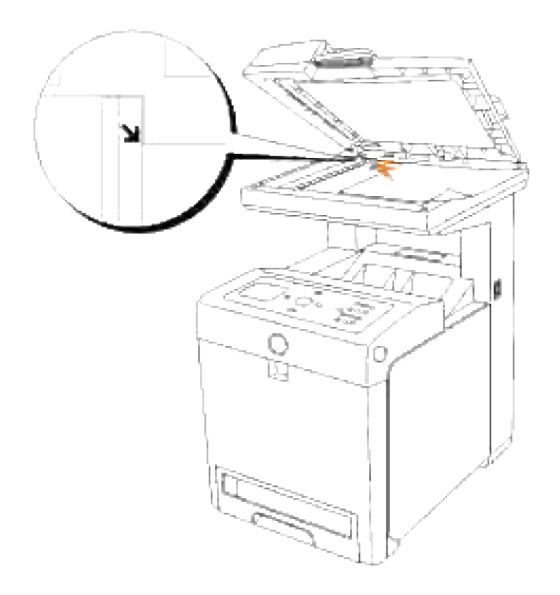

- 3. Stel de vereiste resolutie voor het document in, volgens "Instellen van de document-resolutie ".
- 4. Sluit het documentdeksel.

v **OPMERKING:** Voor het faxen van een pagina uit een boek of tijdschrift, tilt u het deksel omhoog totdat de scharnieren blokkeren en sluit u het deksel. Als het boek of tijdschrift echter dikker is dan 30 mm, kunt u beter faxen met het deksel geopend.

### **Instellen van de document-resolutie**

Gebruik de document-resolutie instelling om de kwaliteit van het origineel te verbeteren, of ook wanneer u fotomateriaal inscant.

- 1. Druk op  $\blacktriangledown$  totdat >Fax verschijnt en druk op  $\blacktriangledown$ .
- 2. Druk op  $\blacktriangledown$  totdat >Resolutie verschijnt.
- 3. Druk op  $\blacktriangleright$  om de gewenste instelling te kiezen, en druk dan op  $\blacktriangleright$ .

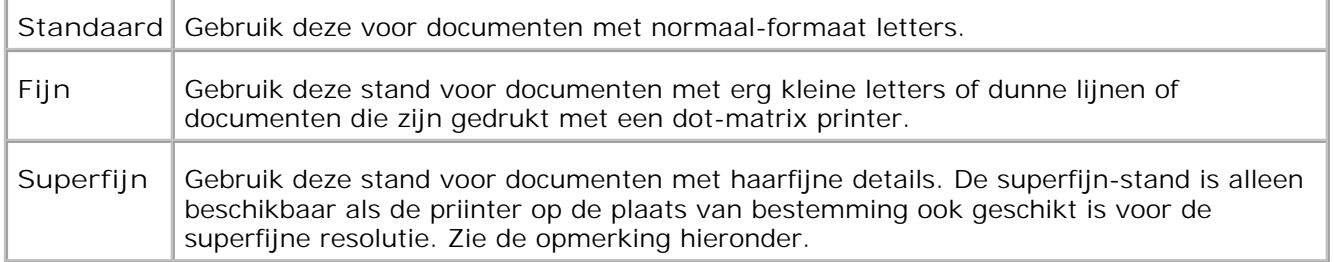

**OPMERKING:** Een fax die is gescand met de superfijne resolutie wordt verzonden op de hoogste **K** resolutie waavoor het ontvangende apparaat geschikt is.

## **Origineeltype**

De origineeltype-instelling kan de beeldkwaliteit verbeteren door de keuze van het type document voor de huidige faxtaak.

Voor keuze van de beeldkwaliteit:

- 1. Leg het te faxen document op de invoerglasplaat en sluit het deksel.
- 2. Druk op  $\blacktriangledown$  totdat >Fax verschijnt en druk op  $\blacktriangledown$ .
- 3. Druk op  $\blacktriangledown$  totdat er >Origineeltype verschijnt.
- 4. Druk op  $\blacktriangleright$  om de gewenste instelling te kiezen, en druk dan op  $\blacktriangleright$ .

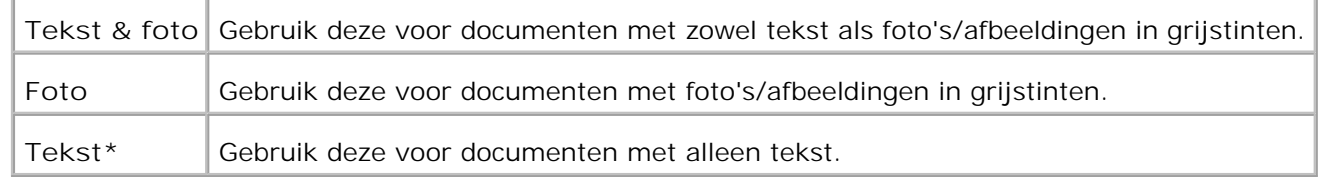

5. Druk op **Start** om te beginnen met de faxverzending.

### **Lichter/donkerder**

Verstel het contrast om de fax lichter of donkerder te maken dan het origineel.

Voor instellen van het contrast:

- 1. Leg het te faxen document op de invoerglasplaat en sluit het deksel.
- 2. Druk op  $\blacktriangledown$  totdat >Fax verschijnt en druk op  $\blacktriangledown$ .
- 3. Druk op  $\blacktriangledown$  totdat er >Lichter/donkerder verschijnt.
- 4. Druk op  $\blacktriangleright$  om de gewenste instelling te kiezen, en druk dan op  $\blacktriangleright$ .

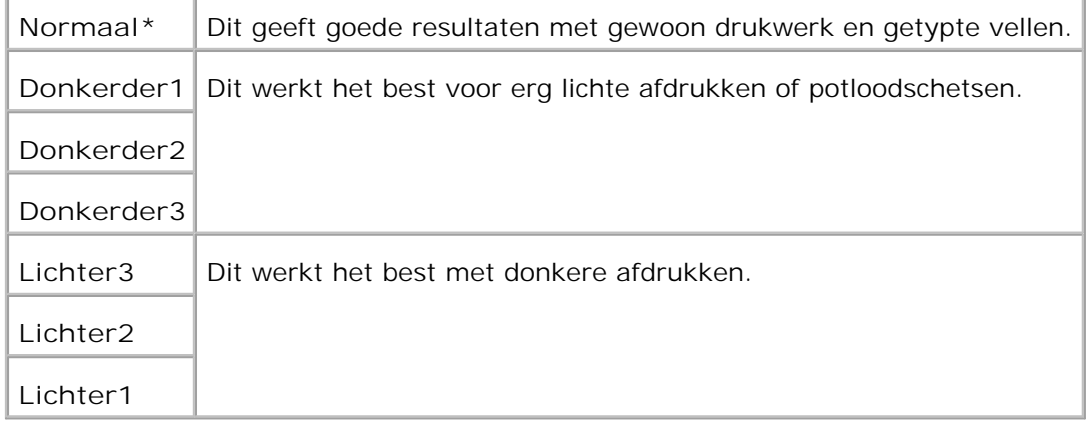

5. Druk op **Start** om te beginnen met de faxverzending.

### **Automatisch een fax verzenden**

- 1. Leg uw document(en) met de te faxen kant omhoog en de bovenrand eerst in de ADF invoerlade. OF Leg een enkel documentvel met de bedrukte kant omlaag op de invoerglasplaat. Nadere bijzonderheden over het laden van documenten vindt u onder "Laden van een origineel document ".
- 2. Druk op  $\blacktriangledown$  totdat >Fax verschijnt en druk op  $\blacktriangledown$ .
- Stel de resolutie voor het document in op de vereiste voor uw fax-verzending (zie "Instellen van de 3. document-resolutie "). Als u het contrast wilt aanpassen, zie "Lichter/donkerder ".
- 4. Druk op  $\blacktriangledown$  totdat > $\text{relefoonboek }$  verschijnt en druk op  $\blacktriangledown$ . U kunt ook een snelkiesnummer of een groepskeuzenummer gebruiken. Voor meer gegevens, zie "Automatische nummerkeuze ".
- 5. Druk op  $\blacktriangledown$  totdat het gewenste nummer verschijnt.
- 6. Druk op Start.

Als u een document op de invoerglasplaat hebt gelegd, vraagt het scherm u of u nog een andere pagina wilt laden. Druk op  $\blacktriangleright$  om te kiezen voor Ja of Nee, en druk dan op  $\blacktriangleright$ . Nadat alle pagina's zijn gescand, kiest u voor Nee wanneer het scherm de vraag toont "Nog een andere pagina? "

7. Dan wordt het nummer gebeld en gaat de multi-functie printer de fax verzenden zodra het faxapparaat op de plaats van bestemming er klaar voor is.

### **Handmatig een fax verzenden**

- 1. Leg uw document(en) met de te faxen kant omhoog en de bovenrand eerst in de ADF invoerlade. OF Leg een enkel documentvel met de bedrukte kant omlaag op de invoerglasplaat. Nadere bijzonderheden over het laden van documenten vindt u onder "Laden van een origineel document ".
- 2. Druk op  $\blacktriangledown$  totdat >Fax verschijnt en druk op  $\blacktriangledown$ .
- Stel de scanresolutie voor het document in op de vereiste voor uw fax-verzending (zie "Instellen van 3. de document-resolutie "). Als u het contrast wilt aanpassen, zie dan "Lichter/donkerder ".
- 4. Druk op  $\blacktriangledown$  totdat er >Telefoonnummer verschijnt.

**OPMERKING:** Druk op **Annuleren** om de faxverzending op elk gewenst moment tijdens het verzenden te stoppen.

- 5. Voer het nummer van het bestemmings-faxapparaat in met de cijfertoetsen.
- Wanneer u een hoge fluittoon of ruistoon van het andere faxapparaat hoort: 6.
	- Als u het document hebt geplaatst in de ADF, druk op Start.
	- o Als u het document niet in de ADF hebt geplaatst, druk op  $\blacktriangleright$  totdat de gewenste instelling verschijnt en druk op  $\blacktriangledown$ .

**COL OPMERKING: Druk op Annuleren en ✔ om de faxtaak op elk gewenst moment tijdens het** verzenden te stoppen.

#### **Bevestigen van de verzending**

Wanneer de laatste pagina van uw document goed is verzonden, geeft de multi-functie printer een pieptoon en keert dan terug naar de wachtstand.

Als er tijdens de faxverzending iets mis gaat, verschijnt er een foutmelding op het scherm. Een overzicht van de mogelijke foutmeldingen en hun betekenis vindt u onder "Begrip van de multi-functie printerberichten ".

Als u een foutmelding ziet, drukt u op **Annuleren** om de foutmelding te wissen en het verzenden opnieuw te proberen.

U kunt de multi-functie printer instellen op het afdrukken van een bevestigingsrappaort na iedere faxverzending. Zie voor nadere details onder "Afdrukken van een rapport ".

#### **Automatisch herkiezen**

Als het nummer dat u hebt gekozen in gesprek is of als er geen respons is wanneer u een fax probeert te zenden, zal de multi-functie printer het daarna om de minuut nog eens proberen op basis van het aantal keren dat is ingesteld in de betreffende instellingen.

Om het tijdsinterval tussen het herkiezen of het aantal malen herkiezen te wijzigen, zie "Beschikbare faxinstelopties ".

## **Verzenden van een fax via het stuurprogramma (Direct Fax)**

U kunt een fax direct verzenden vanaf uw computer via het stuurprogramma.

**OPMERKING:** U kunt met Direct Fax alleen zwart/witfaxen verzenden.

### **Voorbeeld**

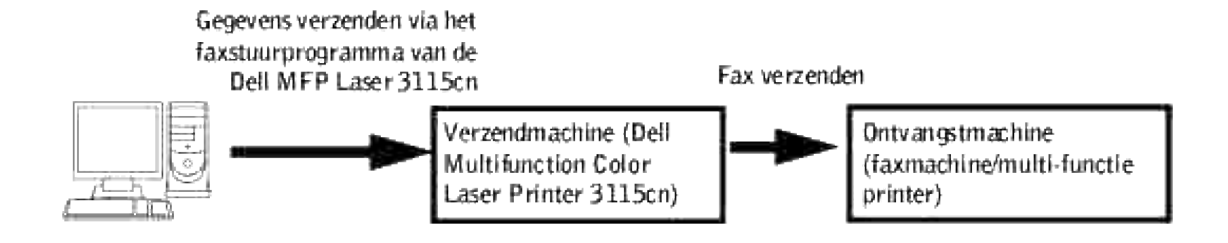

### **Procedure**

- D **OPMERKING:** De namen van de dialoogvensters en de knoppen kunnen verschillen van de namen die u ziet in de volgende procedures. Dit hangt af van de toepassing die u gebruikt.
- 1. Open het bestand dat u wilt verzenden per fax.
- 2. Open het afdrukvenster van de toepassing en selecteer vervolgens **Dell MFP Laser 3115cn Fax.**
- 3. Klik op **voorkeuren** .

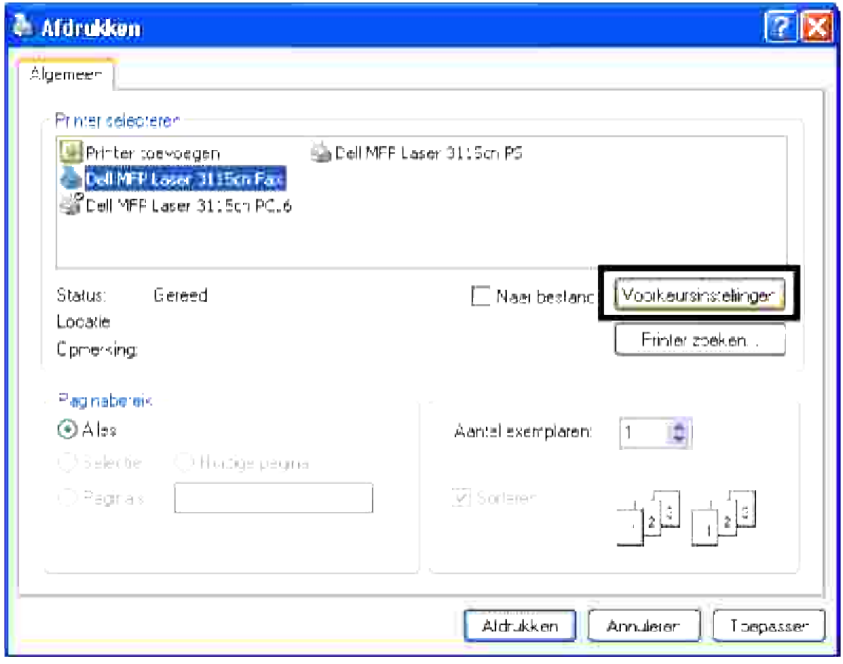

4. Het dialoogvenster Afdrukvoorkeuren opent. U kunt de Faxinstellingen gebruiken om de volgende instellingen op te geven.

**SP OPMERKING:** De instellingen die u hier opgeeft, zijn slechts geldig voor een enkele faxtaak.

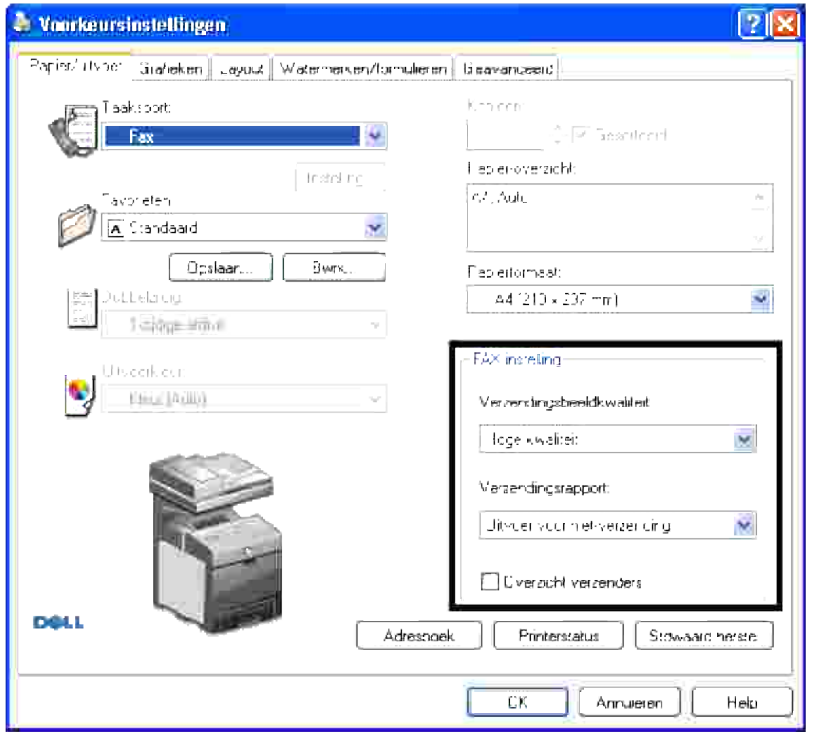

#### **a. Verzendingsbeeldkwaliteit**

#### **Toepassing:**

Voor instellen van de uitvoerkwaliteit:

#### **Mogelijkheden:**

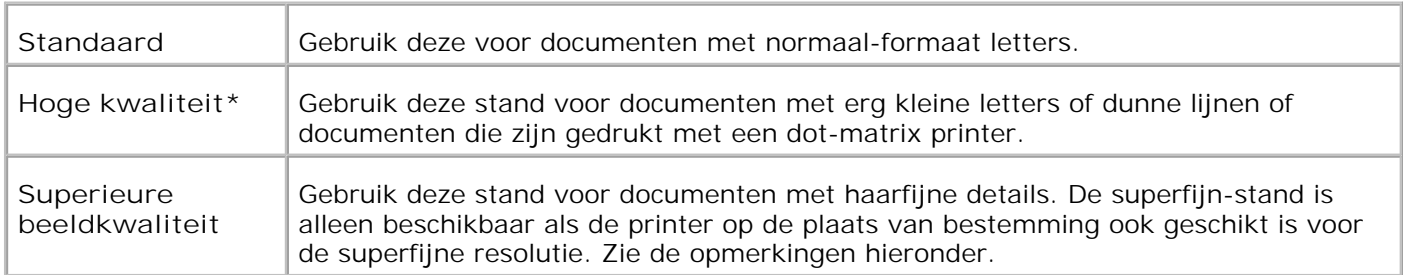

**OPMERKING:** Faxen die met superfijne beeldkwaliteit worden afgedrukt met het Direct Faxstuurprogramma, worden verzonden met de hoogste resolutie die het ontvangende apparaat kan ondersteunen.

#### **b. Verzendingsrapport**

**Toepassing:**

Voor het specificeren van het communicatieresultaat voor de faxverzending.

**Mogelijkheden:**

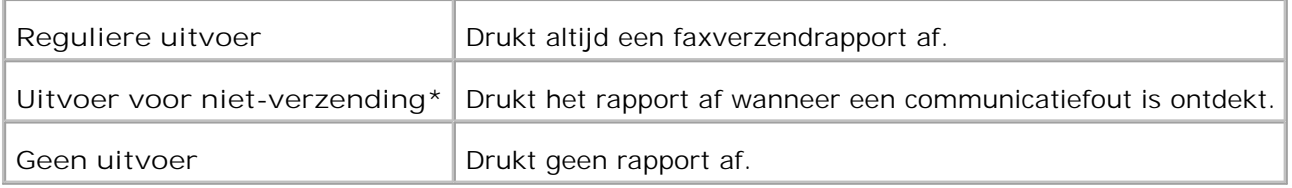

#### **c. Overzicht verzenders**

Drukt afzendgegevens af in de faxkop. Selecteer Uit om deze functie uit te schakelen. Selecteer Aan om deze functie in te schakelen.

- 5. Klik op **OK** om het dialoogvenster Afdrukvoorkeuren te sluiten.
- 6. Klik op **Afdrukken** Het Kies/controleer de fax-verzending: dialoogvenster opent.
- 7. Voer de bestemming in voor de ontvanger. Gebruik de volgende procedure voor het invoeren van de bestemming. Voor meer gegevens over hoe u de bestemming kunt invoeren, raadpleeg het helpbestand voor het stuurprogramma.
	- a. Voer direct de naam en het telefoonnummer in.
	- b. Specificeer een bestemming die is opgeslagen in het Telefoonboek op de PC.
	- c. Specificeer een bestemming die is opgeslagen in het Adresboek op de Dell Multifunction Color Laser Printer 3115cn.\*
	- \* U kunt deze optie alleen gebruiken als de PC en de Dell Multifunction Color Laser Printer 3115cn zijn aangesloten met een USB-kabel.

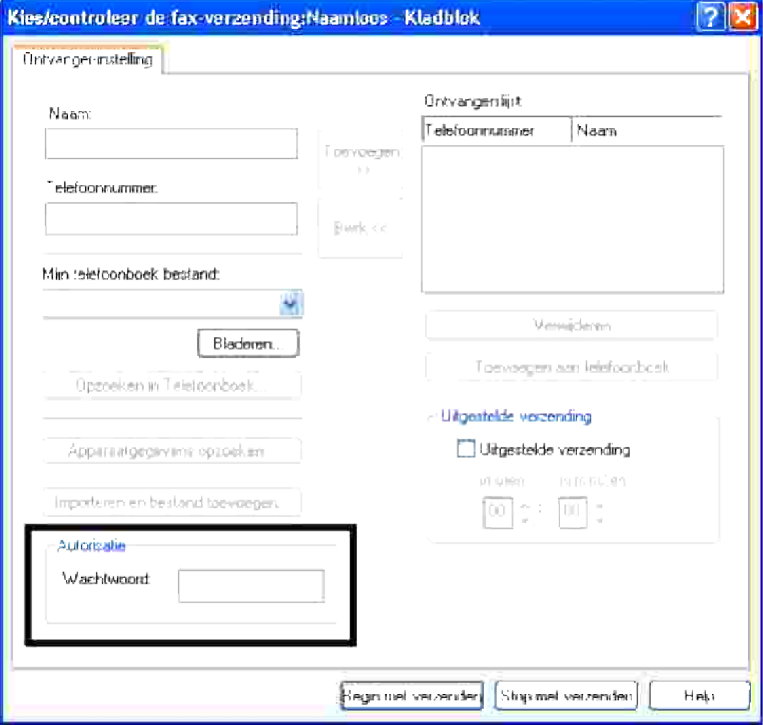

**OPMERKING:** Voer het wachtwoord in in het Wachtwoordveld in het Verificatiegebied voordat u een **COL** fax verzendt vanaf de Dell MFP Laser 3115cn Fax als de Scan/Faxinstellingen (INSTELLEN  $\rightarrow$ Beheermenu Veilig instell. ) op de Dell Multifunction Color Laser Printer 3115cn zijn ingesteld. Als u een onjuist wachtwoord invoert, wordt de fax niet verzonden. U kunt controleren of de fax juist is verzonden op het Taakgeschiedenisrapport (INSTELLEN  $\rightarrow$  Rapporten  $\rightarrow$  Taakgeschiedenis ).

### **Ontvangen van een fax**

### **Omtrent de ontvangstfuncties**

K. **OPMERKING:** Voor gebruik van de TEL/FAX of de Antw/Fax functie, sluit u een antwoordapparaat aan op de telefoonaansluiting  $(2)$  aan de achterkant van uw multi-functie printer.

Wanneer het geheugen vol is, wordt de fax ontvangen in de TEL-stand.

### **Papier laden voor de fax-ontvangst**

De aanwijzingen voor het laden van papier in de papierlade blijven gelijk, ongeacht of u wilt afdrukken, faxen of kopiëren, behalve dat faxen alleen kunnen worden afgedrukt op "Letter"-, A4-, of "Legal"-formaat papier. Nadere bijzonderheden over het inleggen van papier vindt u onder "Inleggen van de afdrukmedia ". Nadere details over het instellen van de papiersoort en het papierformaat in de lade vindt u onder "Afdrukmedia-richtlijnen ".

#### **Automatische ontvangst in de fax-stand**

Uw multi-functie printer is bij aflevering vanaf de fabriek vooringesteld in de fax-stand.

Bij ontvangst van een fax, zal de multi-functie printer de bel een vooraf gekozen aantal malen laten overgaan, om daarna automatisch de fax te ontvangen.

Om het aantal beltonen te wijzigen, zie "Beschikbare fax-instelopties ".

Als u het volume van het belgeluid wilt wijzigen, zie dan "Geluidssignalen instellen ".

### **Handmatig ontvangen in de Tel-stand**

U kunt een fax ontvangen door de hoorn van de aangesloten externe telefoon op te nemen en dan de ontvangstcode te kiezen (zie "Beschikbare fax-instelopties "), of door voor de instelling "Op de haak" de stand Aan te kiezen (dan kunt u de faxtoon of eventueel de stem van de verzender horen) en dan drukt u eenvoudig op **Start** .

De multi-functie printer zal dan de fax ontvangen, om terug te keren naar de wachtstand wanneer de ontvangst voltooid is.

### **Automatische ontvangst in de TEL/FAX of Antw/FAX stand**

Voor gebruik van de TEL/FAX of de Antw/Fax functie, sluit u een antwoordapparaat aan op de telefoonaansluiting  $(2)$  aan de achterkant van uw multi-functie printer.

Als de persoon die belt een bericht achterlaat, zal dan het antwoordapparaat dat bericht als gewoonlijk opslaan. Wanneer uw multi-functie printer een faxtoon op de lijn waarneemt, start het apparaat automatisch met de fax-ontvangst.

**OPMERKING:** Als u de multi-functie printer in de Antw/FAX stand hebt gezet en uw **Red** antwoordapparaat is uitgeschakeld, of er is geen antwoordapparaat aangesloten op de multi-functie printer, dan zal uw multi-functie printer automatisch in de fax-stand worden geschakeld na een vooraf ingesteld aantal belsignalen.

#### **Handmatig ontvangen via een aangesloten externe telefoon**

Deze functie werkt het best vanaf een externe telefoon die is aangesloten op de telefoonaansluiting ( $\geq$ ) aan de achterkant van uw multi-functie printer. U kunt dan een fax ontvangen terwijl u via de externe telefoon met iemand spreekt, zonder dat u naar het faxapparaat hoeft te gaan.

Wanneer u na het opnemen van de externe telefoon faxtonen hoort, drukt u op de twee cijfertoetsen van de externe telefoon.

De multi-functie printer zal dan het fax-document ontvangen.

Druk de toetsen zorgvuldig langzaam achtereen in Als u daarna nog steeds een faxtoon hoort, drukt u nogmaals op de twee cijfertoetsen.

De externe ontvangstcode staat standaard op Uit . Het sterretje aan het begin en het eind zijn vast, maar het cijfer in het midden kunt desgewenst door iets anders vervangen. Zie voor nadere details over het wijzige van de faxcode "Beschikbare fax-instelopties ".

#### **Ontvangen van een fax via de DRPD functie**

De DRPD functie is een dienst van het telefoonbedrijf die de gebruiker in staat stelt via een enkele telefoonlijn gesprekken voor meerdere verschillende telefoonnummers te ontvangen. Het nummer waarmee iemand u belt wordt daarbij herkend aan een specifiek belpatroon, dat bestaat uit verschillende combinaties van lange en korte beltonen.

Voordat u de Distinct-belpatroon detectie optie kunt gebruiken, moet er een belpatroon-herkenningsfunctie op uw telefoonlijn zijn geïnstalleerd door uw telefoondienst. Voor instellen van de Distinct-belpatroon detectie moet u de beschikking hebben over een andere plaatselijke telefoonlijn, of in contact staan met iemand anders die van buitenaf uw fax-nummer belt.

Voor instellen van de DRPD belpatroon-detectie:

- 1. Druk op  $\blacktriangledown$  totdat >Installatie verschijnt, en druk dan op  $\blacktriangledown$ .
- 2. Druk op  $\blacktriangledown$  totdat er >Beheer-menu verschijnt, en druk dan op  $\blacktriangledown$ .
- 3. Druk op  $\blacktriangledown$  totdat er >Fax-instellingen verschijnt, en druk dan op  $\blacktriangledown$ .
- 4. Druk op  $\blacktriangledown$  totdat >DRPD-patroon verschijnt.
- 5. Druk op  $\blacktriangleright$  om de gewenste instelling te kiezen, en druk dan op  $\blacktriangleright$ .
- 6. Om terug te keren naar de wachtstand, drukt u op de **Annuleer** toets.

Voor de fax-ontvangst in de DRPD stand, zult u in het menu moeten instellen op DRPD; zie "Beschikbare faxinstelopties ".

Uw multi-functie printer heeft vijf DRPD-patronen. Als deze dienst beschikbaar is via uw telefoonmaatschappij, vraagt u uw maatschappij welk patroon u nodig hebt om deze dienst te kunnen gebruiken.

### **Ontvangst van faxen in het geheugen**

Aangezien uw multi-functie printer tevens een multi-tasking apparaat is, kan het faxverzendingen ontvangen terwijl u tegelijk kopieën maakt of documenten afdrukt. Als u een fax ontvangt terwijl u bezig bent met kopiëren of afdrukken, of wanneer het papier of de toner op is, kan uw multi-functie printer het inkomende faxbericht opslaan in het geheugen. Zodra u dan klaar bent met kopiëren of afdrukken, of wanneer u het papier of de toner hebt aangevuld, zal uw multi-functie printer het ingekomen faxbericht automatisch gaan afdrukken.

### **Ontvangst op afroep**

U kunt zorgen dat u faxberichten ontvangt van faxapparaten elders wanneer u klaar bent voor ontvangst.

- 1. Druk op  $\blacktriangledown$  totdat >Fax verschijnt en druk op  $\blacktriangledown$ .
- 2. Druk op  $\blacktriangledown$  totdat er > Ontvangst op afroep verschijnt.
- 3. Druk op  $\blacktriangleright$  om in te stellen op Aan, en druk dan op  $\blacktriangleright$ .

# **Kleurenfax**

U kunt de kleurenfaxfunctie gebruiken op uw multi-functie printer.

### **Voorwaarden voor kleurenfaxen**

Voor het verzenden en ontvangen van kleurenfaxen dient u de volgende voorwaarden te selecteren.

- Controleer of de fax van de verzendende of ontvangende partij op kleurenfaxen staat.
- U kunt alleen een pagina verzenden als u een fax verzendt met behulp van de invoerglasplaat.
- Als de verzender of de ontvanger geen Dell Multifunction Color Laser Printer 3115cn is, werkt de kleurenfaxfunctie mogelijk niet correct.. In dat geval verzendt u de fax in zwart/wit.
- U kunt geen kleurenfaxen verzenden onder het verzenden of ontvangen van een fax.
- De automatische herkiesfunctie is niet beschikbaar als een verzendfout optreedt onder het verzenden van een kleurenfax.
- Kleurenfaxen worden niet doorverzonden, zelfs niet als de Instellingen Doorzenden zijn ingesteld.
- Kleurenfaxen kunnen niet worden verzonden met de functie Direct fax.
- Kleurenfaxen kunnen geen documenten verzenden naar meerdere bestemmingen tegelijk.

### **De kleurenfaxfunctie instellen**

Voor gebruik van de kleurenfaxfunctie, zet u deze functie aan. De fabrieksinstelling is uit.

Instellen van de kleurenfaxfunctie:

- 1. Druk op  $\blacktriangledown$  totdat >INSTELLEN verschijnt en druk vervolgens op  $\blacktriangledown$ .
- 2. Druk op  $\blacktriangledown$  totdat >Beheermenu verschijnt en druk vervolgens op  $\blacktriangledown$ .
- 3. Druk op  $\blacktriangledown$  totdat >Fax-instellingen verschijnt en druk vervolgens op  $\blacktriangledown$ .
- 4. Druk op  $\blacktriangledown$  totdat >Kleur verschijnt en druk vervolgens op  $\blacktriangledown$ .
- 5. Druk op  $\blacktriangleright$  om Aan te selecteren en druk vervolgens op  $\blacktriangleright$ .

### **Wijzigingen in het menu voor kleurenfaxinstellingen**

Het faxmenu op het bedieningspaneel wijzigt wanneer u Kleurenfax aan- of uitzet.

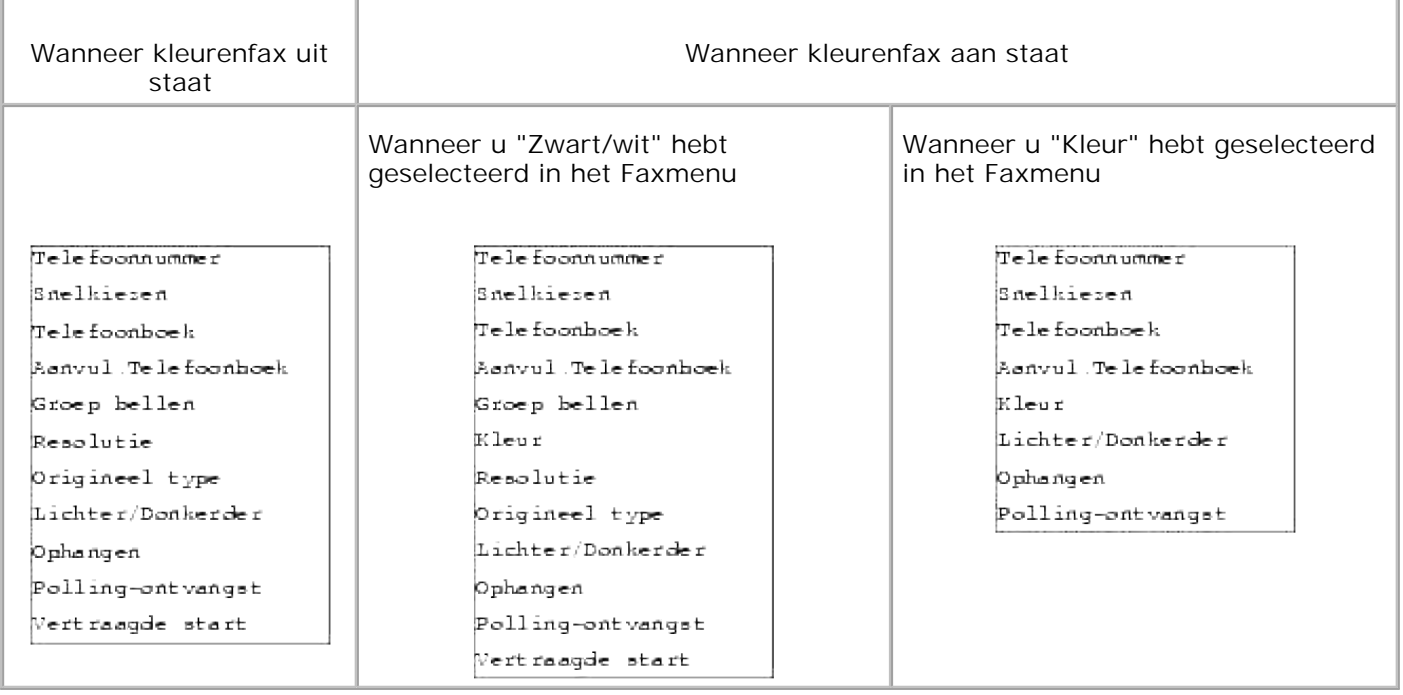

### **Controleren of een fax in kleur is verzonden**

Zelfs als u een kleurenfax verzendt en de ontvanger beschikt niet over een kleurenfaxfunctie, of als deze is uitgeschakeld, wordt de fax in zwart/wit verzonden. De volgende procedure legt uit hoe u controleert of een fax is verzonden in kleur of in zwart/wit.

#### **Controleren op het paneel:**

Kleur of Zwart/wit verschijnt op het bedieningspaneel wanneer de fax wordt verzonden.

- Als u de fax in kleur verzendt, verschijnt Kleur op de vierde regel van het LCD-paneel.
- Als u de fax in zwart/wit verzendt, verschijnt Zwart/wit op de vierde regel van het LCD-paneel.

#### **Controleren op het faxactiviteitenrapport**

U kunt het Modusveld selecteren in het activiteitenrapport.

- Als u de fax in kleur hebt verzonden, verschijnt "Kleur" op het activiteitenrapport.
- Als u de fax in zwart/wit hebt verzonden, verschijnt G3, SG3 of ECM op het rapport.
- Als een fax die u in kleur hebt verzonden is gewijzigd naar zwart/wit, verschijnt \*G3, \*SG3, of \*ECM op het rapport.

#### **Controleren op het monitorrapport**

U kunt in het modusveld van het monitorrapport controleren of een monitorrapport is ingesteld voor uitvoer via de functie Fax-verzending (INSTELLEN  $\rightarrow$  Beheermenu  $\rightarrow$  Systeeminstell ).

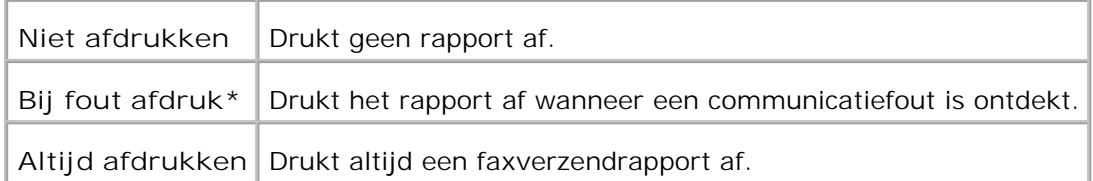

- Als u de fax in kleur hebt verzonden, verschijnt "Kleur" op het activiteitenrapport.
- Als u de fax in zwart/wit hebt verzonden, verschijnt G3, SG3 of ECM op het rapport.
- Als een fax die u in kleur hebt verzonden is gewijzigd naar zwart/wit omdat de ontvanger geen kleurenfax accepteert, verschijnt \*G3, \*SG3, of \*ECM op het rapport.

### **Automatische nummerkeuze**

#### **Snelkiesnummers**

U kunt tot 200 regelmatig gebelde nummers opslaan onder de snelkiesnummers (001-200).

Wanneer een snelkiestaak is opgegeven in de uitgestelde fax of nummerherhaling bestaat, en u wijzigt het snelkiesnummer in het bedieningspaneel of de Dell Printer Configuration Web Tool, kan de bestemming van de fax worden gewijzigd.

#### **Opslaan van een nummer voor snelkeuze**

- 1. Druk op  $\blacktriangledown$  totdat >Fax verschijnt en druk op  $\blacktriangledown$ .
- 2. Druk op  $\blacktriangledown$  totdat >Toevoegen aan telefoonboek verschijnt en druk op  $\blacktriangledown$ .
- 3. Druk op  $\blacktriangledown$  totdat er >Snelkiezen verschijnt, en druk dan op  $\blacktriangledown$ .
- 4. Voer een driecijferig snelkiesnummer in tussen 001 en 200 met behulp van de cijfertoetsen en druk dan op  $\blacktriangledown$ .
- 5. Voer de instellingen in voor Naam, Telefoonnummer en Nummerkeuze wissen met  $\blacktriangledown$ ,  $\blacktriangledown$  en ciifertoetsen. Als er onder het gekozen snelkiesnummer al een telefoon- of faxnummer was opgeslagen, verschijnt dat op het scherm zodat u het desgewenst kunt wijzigen. Om door te gaan naar een ander snelkiesnummer, drukt u op **Terug** .
- 6. Voer het nummer dat u wilt vastleggen in met de cijfertoetsen en druk dan op  $\blacktriangledown$ . Voor het invoegen van een pauze in een nummer, drukt u op **Pauze** . "-" verschijnt op het scherm.
- Om het vastgelegde nummer een naam te geven, voert u nu de naam in. Nadere details over het 7. invoeren van namen vindt u onder "Invoeren van letters met de cijfertoetsen ".

Als u geen naam wilt toewijzen, kunt u deze stap overslaan.

- 8. Druk op **Terug** wanneer de gekozen naam juist wordt aangegeven of als u geen naam wilt invoeren.
- 9. Voor het vastleggen van nog meer faxnummers, herhaalt u de stappen 4 t/m 6. Om terug te keren naar de wachtstand, drukt u op de **Annuleer** toets.

### **Verzenden van een fax via een snelkiesnummer**

- 1. Leg uw document(en) met de te faxen kant omhoog en de bovenrand eerst in de ADF invoerlade. OF Leg een enkel documentvel met de bedrukte kant omlaag op de invoerglasplaat. Nadere bijzonderheden over het laden van documenten vindt u onder "Laden van een origineel document ".
- Voor het invoeren van een snelkiesnummer doet u een van de volgende: 2.
	- a. Druk op  $\blacktriangledown$  totdat >Fax verschijnt en druk op  $\blacktriangledown$ .
	- b. Druk op  $\blacktriangledown$  totdat er >Snelkiezen verschiint.
	- Gebruik de cijfertoetsen voor keuze van een driecijferig snelkiesnummer in tussen 001 en 200 c. (met behulp van de cijfertoetsen) en druk dan op  $\blacktriangledown$ . Dan verschijnt even kort de naam behorend bij het gekozen nummer. Om de naam nogmaals te bevestigen, druk op  $\blacktriangledown$
- Stel de scanresolutie voor het document in op de vereiste voor uw fax-verzending (zie "Instellen van 3. de document-resolutie "). Als u het contrast wilt aanpassen, zie dan "Lichter/donkerder ".
- 4. Het document wordt in het geheugen ingescand. Wanneer u een document op de invoerglasplaat hebt geplaatst, vraagt het LCD-scherm of u nog een andere pagina wilt verzenden. Druk op  $\blacktriangleright$  om te kiezen voor Ja als u nog meer documenten wilt toevoegen of te kiezen voor Nee om onmiddellijk te beginnen met de verzending van de fax, en druk dan op  $\blacktriangledown$ .
- 5. Het faxnummer dat u hebt vastgelegd onder het gekozen snelkiesnummer wordt dan automatisch gebeld. Het document wordt verzonden zodra het faxapparaat op de plaats van bestemming antwoordt.
- **OPMERKING:** Gebruik de asterisk (\*) in het eerste cijfer als u een document naar meerdere **K** bestemmingen wilt sturen. Bijvoorbeeld, als u 00\* invoert, kunt u een document zenden naar bestemmingen die zijn geregistreerd tussen 001 en 009.

#### **Groepskeuzenummers**

Als u regelmatig een zelfde document naar diverse bestemmingen moet zenden, kunt u die bestemmingen tot een groep maken, om ze samen vast te leggen onder een tweecijferig groepskeuzenummer. Dan kunt u door keuze van dat ene groepskeuzenummer dezelfde fax naar alle bestemmingen in de groep zenden.
**OPMERKING:** U kunt echter niet een groepskeuzenummer toevoegen onder een ander groepskeuzenummer.

#### **Instellen van een groepskeuzenummer**

- 1. Druk op  $\blacktriangledown$  totdat >Fax verschijnt en druk op  $\blacktriangledown$ .
- 2. Druk op  $\blacktriangledown$  totdat >Toevoegen aan telefoonboek verschijnt en druk op  $\blacktriangledown$ .
- 3. Druk op  $\blacktriangledown$  totdat er >Groepskeuze verschijnt, en druk dan op  $\blacktriangledown$ .
- 4. Voer een eencijferig snelkiesnummer in tussen1 en 6 met behulp van de cijfertoetsen en druk op  $\blacktriangledown$ . Als er onder het gekozen snelkiesnummer al een telefoon- of faxnummer was opgeslagen, verschijnt dat op het scherm zodat u het desgewenst kunt wijzigen. Om door te gaan naar een ander snelkiesnummer, drukt u op **Terug** .
- 5. Voer het nummer dat u wilt vastleggen in met de cijfertoetsen en druk dan op  $\blacktriangledown$ . Voor het invoegen van een pauze in een nummer, drukt u op **Pauze** . "-" verschijnt op het scherm.
- Om het vastgelegde nummer een naam te geven, voert u nu de naam in. Nadere details over het 6. invoeren van namen vindt u onder "Invoeren van letters met de cijfertoetsen ". Als u geen naam wilt toewijzen, kunt u deze stap overslaan.
- 7. Druk op **Terug** wanneer de gekozen naam juist wordt aangegeven of als u geen naam wilt invoeren.
- 8. Voor het vastleggen van nog meer faxnummers, herhaalt u de stappen 4 t/m 6. Om terug te keren naar de wachtstand, drukt u op de **Annuleer** toets.

#### **Bewerken van groepskeuzenummers**

U kunt een bepaald snelkiesnummer verwijderen uit een samengestelde groep of een nieuw nummer toevoegen aan een bestaande groep.

- 1. Druk op  $\blacktriangledown$  totdat >Fax verschijnt en druk op  $\blacktriangledown$ .
- 2. Druk op  $\blacktriangledown$  totdat >Toevoegen aan telefoonboek verschijnt en druk op  $\blacktriangledown$ .
- 3. Druk op  $\blacktriangledown$  totdat er >Groepskeuze verschijnt, en druk dan op  $\blacktriangledown$ .
- 4. Voer een eencijferig snelkiesnummer in tussen 1 en 6 met behulp van de cijfertoetsen en druk op  $\blacktriangledown$ .

**OPMERKING:** Wanneer u het laatst overgebleven snelkiesnummer uit een groep verwijdert, verdwijnt de groep zelf niet.

- 5. Druk op Terug.
- 6. Als u nog een andere groep wilt aanpassen, herhaalt u dit vanaf stap 4.

# **Verzenden van een fax via groepskeuze (Multi-adres verzending)**

U kunt de groepskeuze ook gebruiken voor het rondzenden of uitgestelde verzendingen.

Volg de aanwijzingen voor de gewenste verzendmethode (zie voor uitgestelde verzending "Uitgestelde faxverzending ".

U kunt een of meerdere groepnummers gebruiken in een verzending. Vervolg dan de handelingen om de gewenste verzending te completeren.

Uw multi-functie printer scant automatisch het document dat is geladen in de Automatische document-invoer (ADF) of op de invoerglasplaat in het geheugen. De multi-functie belt vervolgens elk van de nummers die deel uitmaken van de gekozen groep.

#### **Afdrukken van een snelkiesnummerlijst**

Door afdrukken van een snelkiesnummerlijst kunt u zien welke nummers u automatisch kunt bellen.

- 1. Druk op  $\blacktriangledown$  totdat >Installatie verschijnt, en druk dan op  $\blacktriangledown$ .
- 2. Druk op  $\blacktriangledown$  totdat er >Beheer-menu verschijnt, en druk dan op  $\blacktriangledown$ .
- 3. Druk op  $\blacktriangledown$  totdat er >Beheer-rapporten verschijnt, en druk dan op  $\blacktriangledown$ .
- 4. Druk op  $\blacktriangleright$  totdat er >Snelkiezen verschijnt, en druk dan op  $\blacktriangleright$ . Dan wordt er een lijst afgedrukt met al uw snelkiesnummers.

# **Andere functies voor de faxverzending**

### **Gebruik van de veilige ontvangststand**

U kunt het nodig achten uw ontvangen faxberichten te beveiligen tegen inkijken door onbevoegden. Daarvoor kunt u de veilige fax-stand inschakelen met de optie voor beveiligde ontvangst, die voorkomt dat alle ontvangen faxberichten worden afgedrukt zolang de multi-functie printer onbeheerd is. In de beveiligde fax-stand worden alle inkomende faxberichten naar het geheugen gestuurd. Wanneer u de functie uitschakelt, worden alle opgeslagen faxberichten afgedrukt.

**OPMERKING:** Controleer voordat u begint of de Paneelvergrendling is ingeschakeld.

Inschakelen van de veilige ontvangststand:

1. Druk op  $\blacktriangledown$  totdat >Installatie verschijnt, en druk dan op  $\blacktriangledown$ .

- 2. Druk op  $\blacktriangledown$  totdat er >Beheer-menu verschijnt, en druk dan op  $\blacktriangledown$ .
- 3. Druk op  $\blacktriangledown$  totdat er >Beveiligings-instellingen verschijnt, en druk dan op  $\blacktriangledown$ .
- 4. Druk op  $\blacktriangledown$  totdat >Veilige ontvangst verschijnt en druk op  $\blacktriangledown$ .
- 5. Druk op  $\blacktriangledown$  totdat >Veilig ontvangst instellen verschijnt en druk op  $\blacktriangledown$ .
- 6. Druk op  $\blacktriangleright$  om Inschakelen te selecteren en druk op  $\blacktriangleright$ .
- 7. Druk op $\blacktriangledown$  om Wachtwoord wijzigen te selecteren en druk op  $\blacktriangledown$ .
- 8. Voer een viercijferig wachtwoord van uw keuze in met de cijfertoetsen en druk op  $\blacktriangledown$ .
- **OPMERKING:** Wanneer u Veilig ontvangst instellen op Inschakelen zet, wordt standaard 0000  $\mathcal{L}$ ingesteld.
- Om terug te keren naar de wachtstand, drukt u op de **Annuleer** toets. 9. Wanneer er een fax wordt ontvangen in de veilige ontvangststand, slaat uw multi-functie printer die op in het geheugen en het venster TAAKSTATUS toont "Veilige ontvangst " om u te laten weten dat er een fax is opgeslagen.

Afdrukken van ontvangen documenten:

- 1. Druk op  $\blacktriangledown$  totdat >TAAKSTATUS verschijnt en druk op  $\blacktriangledown$ .
- 2. Druk op  $\blacktriangledown$  totdat >Veilige ontvangst verschijnt en druk op  $\blacktriangledown$ .
- 3. Voer het wachtwoord in en druk op  $\blacktriangledown$ . De in het geheugen opgeslagen faxberichten worden nu afgedrukt.

Uitschakelen van de veilige ontvangststand:

- Open het **Veilige ontvangst** menu volgens de stappen 1 t/m 5 onder "Inschakelen van de veilige 1. ontvangststand:".
- 2. Druk op  $\blacktriangledown$  om Uitschakelen te selecteren en druk op  $\blacktriangledown$ .
- 3. Om terug te keren naar de wachtstand, drukt u op de **Annuleer** toets.

#### **Afdrukken van rapporten**

De volgende rapporten zijn beschikbaar:

#### **Snelkiesnummers**

Deze lijst toont alle nummers die op dat moment in het geheugen zijn vastgelegd als snelkiesnummers.

U kunt het afdrukken van deze snelkiesnummerlijst starten vanaf het bedieningspaneel; zie "Afdrukken van een snelkiesnummerlijst ".

#### **Adresboek**

Deze lijst toont alle nummers die op dat moment in het geheugen zijn vastgelegd als **adresboek** -gegevens.

#### **Server-adressen**

Deze lijst toont alle nummers die op dat moment in het geheugen zijn vastgelegd als server-adresgegevens.

#### **Fax-activiteit**

Dit rapport toont informatie over de faxberichten die u recentelijk hebt verzonden of ontvangen.

#### **Fax-wachtlijst**

Deze lijst toont de status van wachtende faxberichten. Deze lijst kunt u afdrukken om uw wijzigingen te controleren nadat u bepaalde instellingen hebt aangepast.

#### **Afdrukken van een rapport**

- 1. Druk op  $\blacktriangledown$  totdat >Installatie verschijnt, en druk dan op  $\blacktriangledown$ .
- 2. Druk op  $\blacktriangledown$  totdat er >Beheer-menu verschijnt, en druk dan op  $\blacktriangledown$ .
- 3. Druk op  $\blacktriangledown$  totdat er >Beheer-rapporten verschijnt, en druk dan op  $\blacktriangledown$ .
- 4. Druk op  $\blacktriangleright$  om in te stellen op het rapport of de lijst die u wilt afdrukken. Er wordt een lijst afgedrukt met al uw snelkiesnummers. Snelkiesnummers: Snelkiesnummerlijst Adresboek: Adresboeklijst Serveradressen: Server-adressenlijst Fax-activiteit: Fax-activiteitsinformatie Fax-wachtlijst: Faxberichten op de wachtlijst Afdrukteller: Afdrukvolumerapport
- 5. Druk op  $\blacktriangledown$ . De gekozen informatie wordt afgedrukt.

### **Wijzigen van de instelopties**

- 1. Druk op  $\blacktriangledown$  totdat >Fax verschijnt en druk op  $\blacktriangledown$ .
- 2. Druk op  $\blacktriangledown$  totdat >Fax-standaardinstellingen verschijnt en druk op  $\blacktriangledown$ .
- 3. Druk op  $\blacktriangledown$  om in het gewenste menu-onderdeel te stellen, en druk dan op  $\blacktriangledown$ .
- 4. Wanneer de gewenste optie op het scherm wordt aangegeven, drukt u op  $\blacktriangleright$  om de status te controleren of de gewenste waarde in te voeren met de cijfertoetsen.
- 5. Druk op  $\checkmark$  om uw keuze vast te leggen.

2.

6. U kunt de instestand op elk gewenst moment verlaten met een druk op de **Annuleer** toets.

#### **Gebruik van een antwoordapparaat**

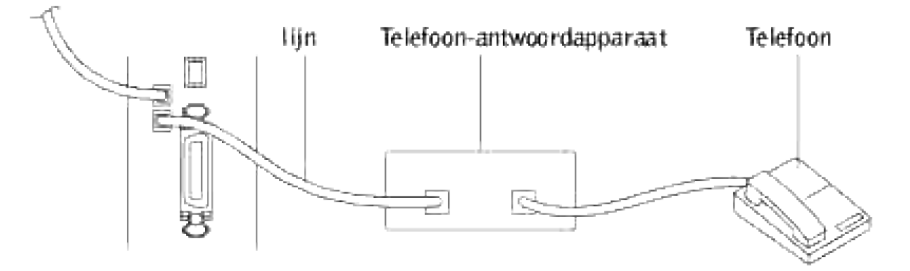

U kunt een telefoon-antwoordapparaat rechtstreeks aansluiten op de achterkant van uw multi-functie printer, zoals hierboven getoond.

- Zet uw multi-functie printer op de Antw.appFAX-stand en stel Auto-antw. Antw.app/FAX in om de tijd op te geven voor het antwoordapparaat.
- Wanneer het antwoordapparaat het gesprek aanneemt, volgt de multi-functie printer wat er voor signalen doorkomen en als er faxtonen binnenkomen, begint het apparaat met ontvangst van het faxbericht.
- Als het antwoordapparaat is uitgeschakeld, schakelt de multi-functie printer automatisch over naar de fax-stand na een vooral gekozen aantal beltonen.
- Als u de telefoon opneemt en faxtonen hoort, zal de multi-functie printer de fax-communicatie aannemen als u

 $\rightarrow$  de instelling op de haak op Aan hebt gezet (dan kunt u de faxtoon of eventueel de stem van de verzender horen) en dan drukt u eenvoudig op **Start** en hangt u de telefoon op. OF

 $\rightarrow$  Druk op de tweecijferige ontvangstcode en hang de telefoon op.

### **Gebruik van een computer-modem**

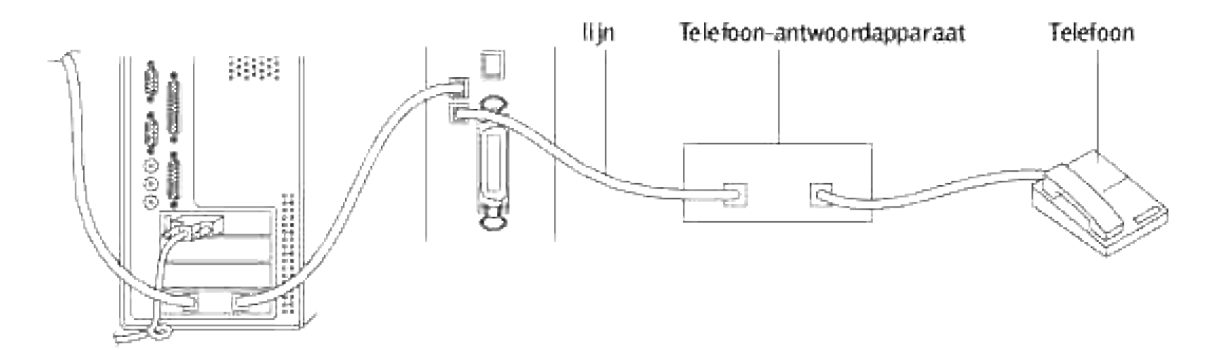

Als u een computer-modem wilt gebruiken voor het faxen of voor een telefonische Internet-verbinding, stuit u de computer-modem direct aan op de achterkant van uw multi-functie printer met het antwoordapparaat zoals hierboven getoond.

- Zet uw multi-functie printer op de Antw.appFAX-stand en stel Auto-antw. Antw.app/FAX in om de tijd op te geven voor het antwoordapparaat.
- Schakel de fax-ontvangst van de computer-modem uit.
- Gebruik uw computer-modem niet wanneer uw multifunction printer bezig is met de verzending of ontvangst van een faxbericht.
- Volg de aanwijzingen behorend bij uw computer-modem en fax-applicatieprogramma om een fax te verzenden via de computer-modem.
- Als u beelden wilt overnemen via uw multi-functie printer en Dell ScanDirect™, of beelden wilt verzenden via uw fax-applicatie met de computer-modem.

# **Netwerken**

- Gemeenschappelijk gebruik van de multi-functie printer in een netwerk
- Installeren van een plaatselijk gedeelde printer
- Aanwijzen en afdrukken
- Peer-to-Peer
- Installeren van een netwerk-aangesloten printer
- Afdrukken van een netwerk-configuratie pagina
- Instellen van netwerk-protocols
- Statische adressering
- Dynamische adressering (BOOTP/DHCP)
- Herstellen van de netwerk-configuratie
- Terugstellen van de netwerk-interfacekaart

# **Gemeenschappelijk gebruik van de multi-functie printer in een netwerk**

# **Plaatselijk gedeelde printer**

U kunt de multi-functie printer direct aansluiten op een daarvoor aangewezen computer, die dan dient als de "host computer" van het netwerk. De multi-functie printer kan dan gedeeld worden door andere gebruikers op het netwerk via een Windows® 98, Windows Me, Windows 2000, Windows XP, Windows Vista®, Windows Server® 2003, Windows Server 2008, of Windows NT 4.0 netwerk-printeraansluiting.

### **Kabelnetwerk-aangesloten printer**

Uw multi-functie printer heeft een ingebouwd netwerk-interface. Zie voor nadere details "Aansluiten van de multi-functie printer op een netwerk".

# **Afdrukken over het netwerk**

Ongeacht of de multi-functie printer plaatselijk is aangesloten of via een netwerk, u dient de Dell™ Multifunction Color Laser Printer 3115cn-software te installeren op iedere computer waarmee u documenten wilt afdrukken met de multi-functie printer.

# **Installeren van een plaatselijk gedeelde printer**

U kunt uw nieuwe printer met anderen delen op een netwerk via de *Drivers and Utilities (stuurprogramma's en hulpprogramma's)* CD die bij uw multi-functie printer is geleverd, of via Microsoft's aanwijzen-enafdrukken of "peer-to-peer" methoden. Als u echter een van de Microsoft methoden gebruikt, zult u niet alle mogelijkheden kunnen gebruiken, zoals de statusmonitor en de andere printerfuncties die te installeren zijn vanaf de *Drivers and Utilities (stuurprogramma's en hulpprogramma's)* CD.

Om een plaatselijk aangesloten printer te delen op een netwerk, zult u de multi-functie printer op gedeeld gebruik moeten instellen en dan de gedeelde printer voor de netwerk-cliënten moeten installeren:

- 1. Klik op **Start Instellingen Printers en faxen (Printers** voor Windows 2000**)**.
- 2. Klik met de rechter muisknop op dit printer pictogram en selecteer **Eigenschappen**.
- In het **Delen** tabblad, markeert u het **Deze printer delen markeervakje (Gedeeld** bij Windows 3. 2000**)** , en dan tikt u een naam in het **Gedeelde naam tekstvakje (Gedeeld als** bij Windows 2000**)** .
- 4. Klik op Aanvullende stuurprogramma's en selecteer de besturingssystemen van alle netwerkcliënten die mogen afdrukken met deze multi-functie printer.
- 5. Klik op OK.
	- Als er bestanden ontbreken, verschijnt het verzoek om de server-besturingssysteem CD te plaatsen.

#### Voor Windows Vista

- 1. Klik op **Starten Configuratiescherm Hardware en geluiden Printers**.
- 2. Klik met de rechtermuisknop op het printerpictogram en selecteer **Delen**.
- 3. Klik op de knop **Papierladeconfiguratie**.
- 4. Het dialoogvenster "Windows heeft uw toestemming nodig om verder te gaan" wordt getoond.
- 5. Klik op de knop **Doorgaan**.
- 6. Klik op het markeervakje **Deze printer delen** en typ de naam in het tekstvakje **Gedeelde naam**.
- 7. Klik op Aanvullende stuurprogramma's en kies de besturingssystemen van alle netwerkcliënten die met deze printer mogen afdrukken.
- 8. Klik op **OK**.

#### Voor Windows Server 2008

- 1. Klik op **Starten Configuratiescherm Printers**.
- 2. Klik met de rechtermuisknop op het printerpictogram en kies **Delen**.
- 3. Klik op het markeervakje **Deze printer delen** en typ de naam in het tekstvakje **Sharenaam**.
- 4. Klik op Aanvullende stuurprogramma's en kies de besturingssystemen van alle netwerkcliënten die met deze printer mogen afdrukken.
- 5. Klik op **OK**.

Het PCL-stuurprogramma ondersteunt een Aanvullend stuurprogramma voor Windows Vista (Itanium niet inbegrepen). Om het Aanvullend stuurprogramma te registreren, volg onderstaande stappen.

- 1. Klik op **Starten Configuratiescherm Hardware en geluiden Printers**.
- 2. Klik met de rechtermuisknop op het printerpictogram en selecteer **Delen**.
- 3. Klik op de knop **Papierladeconfiguratie**.
- 4. Klik op de knop **Doorgaan**.
- 5. Klik op Afdruktaken op clientcomputers renderen en selecteer de processors van alle netwerkclients die afdrukken met deze printer.
- 6. Klik op **OK**.
- 7. Klik op de knop Bladeren en zoek het stuurprogramma op de CD *Drivers and Utilities (Stuurprogramma's en hulpprogramma's)*.

Om te zien of de multi-functie printer naar behoren gedeeld wordt:

- Controleer of het printer-object in de **Printers en faxen map (Printers** bij Windows 2000**)** aangeeft dat deze printer gedeeld wordt. In Windows 2000 bijvoorbeeld verschijnt er een handje onder het printer pictogram.
- Blader door de **Mijn netwerk-omgeving (Netwerk-omgeving** bij Windows 2000**)**. Vind de hostnaam van de server en kijk of de gedeelde naam die u voor de multi-functie printer hebt gekozen, wordt aangegeven.

Nu de multi-functie printer gedeeld kan worden, kunt u de multi-functie printer installeren op de netwerkcliënten met behulp van de aanwijzen-en-afdrukken of "peer-to-peer" methoden.

# **Aanwijzen en afdrukken**

Deze methode biedt gewoonlijk het meest doeltreffend gebruik van de systeem-hulpbronnen. De server zorgt voor de stuurprogramma-aanpassingen en het afhandelen van de afdruktaken. Zo kunnen de netwerkcliënten veel sneller terugkeren naar hun eigen programma's.

Wanneer u de aanwijzen-en-afdrukken methode gebruikt, wordt een gedeelte van de stuurprogrammainformatie van de server gekopieerd naar de cliënt-computer. Dit biedt precies genoeg informatie om een afdruktaak naar de multi-functie printer te sturen.

- Op het Windows werkblad van de cliënt-computer, dubbelklikt u op **Mijn netwerk-**1. **omgeving(Netwerk-omgeving** bij Windows 2000**)**.
- 2. Zoek de host-naam van de server-computer op en dubbelklik op de host-naam.
- 3. Klik met de rechter muisknop op de gedeelde printernaam, en klik dan op **Installeren**.

Wacht tot de stuurprogramma-informatie is overgekopieerd van de server-computer naar de cliëntcomputer, en tot er een nieuw printer-object is toegevoegd aan de **Printers en faxen map (Printers** bij Windows 2000**)**. De tijd die dit kan vergen is uiteenlopend, afhankelijk van de drukte op het netwerk en andere factoren. Sluit tenslotte de **Mijn netwerk-omgeving(Netwerk-omgeving** bij Windows 2000**)**.

- 4. Druk een testpagina af om te zien of de printer-installatie is gelukt.
- 5. Klik op **Start Instellingen Printers en faxen (Printers** voor Windows 2000**)**.
- 6. Selecteer de multi-functie printer die u zojuist toegevoegd hebt.
- 7. Klik op Bestand→ Eigenschappen.
- In het **Algemeen** tabblad, klikt u op **Druk een testpagina af (Afdrukken testpagina** bij Windows 8. 2000**)**.

Als de testpagina goed wordt afgedrukt, is het installeren van de printer voltooid.

**Voor Windows Vista en Windows Server 2008**

- 1. Klik op het Windows-bureaublad van de client-computer op **Starten Netwerk**.
- 2. Zoek de hostnaam van de server-computer op en dubbelklik op de hostnaam.
- 3. Klik met de rechtermuisknop op de gedeelde printernaam, en klik dan op **Verbinding maken**.
- 4. Klik op **Stuurprogramma installeren**.
- 5. Klik op Doorgaan in het dialoogvenster Gebruikersaccountbeheer (U kunt deze stap overslaan bij Windows Server 2008).
- Wacht tot de stuurprogrammagegevens van de servercomputer naar de cliëntcomputer zijn gekopieerd 6. en tot een nieuw printerobject is toegevoegd aan het dialoogvenster **Printers**. Hoe lang dit duurt, hangt af van het netwerkverkeer en andere factoren.
- 7. Druk een testpagina af om te zien of de installatie van het printerstuurprogramma is gelukt.
- Klik op **Starten Configuratiescherm Hardware en geluiden Printers** 8. (**Start Configuratiescherm Printers** voor Windows Server 2008).
- 9. Klik met de rechtermuisknop op de printer die u zojuist hebt aangemaakt en selecteer **Eigenschappen**.
- 10. Klik in het tabblad **Algemeen** op **Testpagina afdrukken**.

Als de testpagina goed afdrukt, is de installatie van het printerstuurprogramma voltooid.

### **Peer-to-Peer**

Bij gebruik van de "peer-to-peer" methode wordt het printer-stuurprogramma in zijn geheel geïnstalleerd op

elke cliënt-computer. De netwerk-cliënten behouden de controle over de stuurprogramma-aanpassingen. De cliënt-computer zorgt voor het afhandelen van de afdruktaak.

- 1. Klik op **Start Instellingen Printers en faxen (Printers** voor Windows 2000**)**.
- 2. Klik op **Printer toevoegen** om het **Printer toevoegen** hulpprogramma te starten.
- 3. Klik op **Volgende (Netwerk-printserver** bij Windows 2000**)**.
- Selecteer **Een netwerkprinter** of **een printer verbonden met een andere computer**, en klik dan 4. op **Volgende** (Bij Windows 2000 selecteert u de netwerkprinter uit de **Gedeelde printers** lijst). Als de multi-functie printer niet in de lijst voorkomt, tikt u het pad van de multi-functie printer in het tekstvakje.Bijvoorbeeld: Bijvoorbeeld: \\<server host-naam>\<gedeelde printer-naam> De server host-naam is de naam van de server-computer waaronder die bekend staat op het netwerk. De gedeelde printer-naam is de naam die is toegewezen tijdens het server-installatieproces.
- Klik op **Zoeken naar een printer**, en klik dan op **Ja** (Bij Windows 2000 klikt u op **OK**). 5. Als dit een nieuwe printer is, kunt u verzocht worden om een printer-stuurprogramma te installeren. Als er geen printer-stuurprogramma beschikbaar is, zult u een pad moeten opgeven waar wel stuurprogramma's te vinden zijn.
- 6. Kies of u deze multi-functie printer wilt instellen als de vaste printer voor de client, klik op Volgende, en klik dan op **Einde** (Bij Windows 2000, klikt u op **Einde**).
- 7. Druk een testpagina af om te zien of de printer-installatie is gelukt.
	- a. Klik op **Start Instellingen Printers en faxen (Printers** voor Windows 2000**)**.
	- b. Selecteer de multi-functie printer die u zojuist toegevoegd hebt.
	- c. Klik op **Bestand Eigenschappen**.
	- In het **Algemeen** tabblad, klikt u op **Druk een testpagina af (Afdrukken testpagina** bij d. Windows 2000**)**. Als de testpagina goed wordt afgedrukt, is het installeren van de printer voltooid.

**Voor Windows Vista en Windows Server 2008**

- Klik op **Starten Configuratiescherm Hardware en geluiden Printers** 1. (**Start Configuratiescherm Printers** voor Windows Server 2008).
- 2. Klik op **Een printer toevoegen** om de wizard **Printer toevoegen** te openen.
- Selecteer **Netwerkprinter, draadloze printer of Bluetooth-printer toevoegen**, en klik vervolgens 3. op **Volgende**. Als de printer staat vermeld, selecteer deze en klik op **Volgende** of selecteer **De printer die ik wil gebruiken, staat niet in de lijst**. en geef het printerpad op in het tekstvakje **Een gedeelde printer op naam selecteren** en klik vervolgens op **Volgende**.

Bijvoorbeeld: \\<server-hostnaam>\<gedeelde printernaam>

De server-hostnaam is de naam van de server-computer waaronder die bekend staat op het netwerk. De gedeelde printernaam is de naam die is toegewezen aan de printer tijdens het serverinstallatieproces.

- Als dit een nieuwe printer is, kunt u gevraagd worden een printer-stuurprogramma te installeren. Als 4. er geen printer-stuurprogramma beschikbaar is, zult u een pad moeten opgeven waar wel stuurprogramma's te vinden zijn.
- 5. Selecteer of u wilt dat deze printer de standaardprinter is voor de client, klik op **Volgende**.
- Als u wilt kunt u de installatie van het printerstuurprogramma controleren. Klik vervolgens op 6. **Testpagina afdrukken**.
- 7. Klik op **Voltooien**.

# **Installeren van een netwerk-aangesloten printer**

U moet de netwerk-protocols installeren in de multi-functie printer om die te kunnen gebruiken als uw netwerk-printer. Het installeren van protocols wordt verricht met behulp van het bijgeleverde netwerkporgramma.

U kiest de configuratie van de basisnetwerk-parameters via het bedieningspaneel van de multi-functie printer. Gebruik het bedieningspaneel van de printer voor het volgende:

- Afdrukken van een netwerk-configuratie pagina
- Instellen van TCP/IP.

#### **Configuratie van netwerk-parameters via het bedieningspaneel**

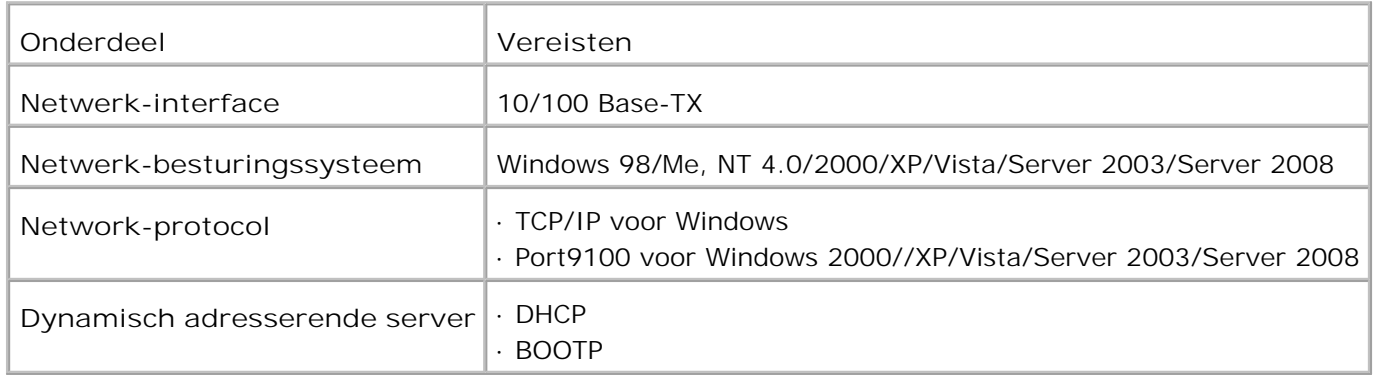

# **Afdrukken van een netwerk-configuratie pagina**

De netwerk-configuratiepagina toont hoe de netwerk-interfacekaart van uw multi-functie printer is geconfigureerd. De oorspronkelijke instellingen zullen goed voldoen voor de meeste toepassingen.

- 1. Druk op  $\blacktriangledown$  totdat >Installatie verschijnt, en druk dan op  $\blacktriangledown$ .
- 2. Druk op  $\blacktriangledown$  totdat er >Beheer-menu verschijnt, en druk dan op  $\blacktriangledown$ .
- 3. Druk op  $\blacktriangledown$  totdat er >Beheer-rapporten verschijnt, en druk dan op  $\blacktriangledown$ .
- 4. Druk op  $\blacktriangledown$  totdat er >Server-adres verschijnt, en druk dan op  $\blacktriangledown$ .

De netwerk-configuratie pagina wordt afgedrukt.

### **Instellen van netwerk-protocols**

Wanneer u de multi-functie printer voor het eerst installeert, zijn alle alle ondersteunde netwerk-protocols geactiveerd zodra u de multi-functie printer inschakelt. Als een netwerk-protocol is geactiveerd, kan de multi-functie printer daarmee actief berichten verzenden over het netwerk, zelfs wanneer dat protocol verder niet in gebruik is. Dat kan het netwerk-berichtenverkeer doen toenemen. Om onnodig netwerk-verkeer te beperken, kunt u ongebruikte protocols deactiveren.

- 1. Druk op  $\blacktriangledown$  totdat >Installatie verschijnt, en druk dan op  $\blacktriangledown$ .
- 2. Druk op  $\blacktriangledown$  totdat er >Beheer-menu verschijnt, en druk dan op  $\blacktriangledown$ .
- 3. Druk op  $\blacktriangledown$  totdat er >Kabel-netwerk of >Draadloos netwerk verschijnt, en druk dan op  $\blacktriangledown$ .
- 4. Druk op  $\blacktriangledown$  totdat er >Protocol verschijnt, en druk dan op  $\blacktriangledown$ .
- 5. Druk op  $\blacktriangleright$  om de gewenste instelling te kiezen, en druk dan op  $\blacktriangleright$ .
	- Port9100
	- o FTP
	- SNMP UDP
	- E-mailwaarschuwing
	- EWS

### **Instellen van TCP/IP**

- Statische adressering: Het TCP/IP adres wordt handmatig toegewezen door de systeembeheerder.
- Dynamische adressering BOOTP/DHCP (uitgangsstand): Het TCP/IP adres wordt automatisch toegewezen door een DHCP of BOOTP server in uw netwerk.

# **Statische adressering**

Voor het invoeren van het TCP/IP adres via het bedieningspaneel van uw multi-functie printer, voert u de volgende stappen uit:

- 1. Druk op  $\blacktriangledown$  totdat >Installatie verschijnt, en druk dan op  $\blacktriangledown$ .
- 2. Druk op  $\blacktriangledown$  totdat er >Beheer-menu verschijnt, en druk dan op  $\blacktriangledown$ .
- 3. Druk op  $\blacktriangledown$  totdat er >Kabel-netwerk of >Draadloos netwerk verschijnt, en druk dan op  $\blacktriangledown$ .
- 4. Druk op  $\blacktriangledown$  totdat er >TCP/IP verschijnt, en druk dan op  $\blacktriangledown$ .
- 5. Druk op  $\blacktriangledown$  totdat er >IP-adres verschijnt, en druk dan op  $\blacktriangledown$ .

Een IP-adres bestaat uit 4 bytes.

IP-adres

 $*$  0. 0. 0. 0.

Voer een getal tussen 0 en 255 in voor ieder octet.

- 6. Voer de cijfers in met de cijfertoetsen, en druk dan op  $\blacktriangleright$  om door te gaan naar een ander octet, gevolgd door een druk op  $\checkmark$ .
- 7. Herhaal 5 om het adres te voltooien van de 1ste byte tot en met de 4de byte.
- 8. Herhaal 5 t/m stap 8 voor de configuratie van de andere TCP/IP parameters.

# **Dynamische adressering (BOOTP/DHCP)**

Om het TCP/IP adres automatisch toe te wijzen via een DHCP of BOOTP server in uw netwerk, neemt u de volgende stappen:

- 1. Druk op  $\blacktriangledown$  totdat >Installatie verschijnt, en druk dan op  $\blacktriangledown$ .
- 2. Druk op  $\blacktriangledown$  totdat er >Beheer-menu verschijnt, en druk dan op  $\blacktriangledown$ .
- 3. Druk op  $\blacktriangledown$  totdat er >Kabel-netwerk of >Draadloos netwerk verschijnt, en druk dan op  $\blacktriangledown$ .
- 4. Druk op  $\blacktriangledown$  totdat er >TCP/IP verschijnt, en druk dan op  $\blacktriangledown$ .
- 5. Druk op  $\blacktriangleright$  totdat er >DHCP of >BOOTP verschijnt, en druk dan op  $\blacktriangleright$ .

# **Herstellen van de netwerk-configuratie**

5.

U kunt de netwerk-configuratie terugstellen op de oorspronkelijke uitgangsinstellingen.

1. Druk op  $\blacktriangledown$  totdat >Installatie verschijnt, en druk dan op  $\blacktriangledown$ . 2. Druk op  $\blacktriangledown$  totdat er >Beheer-menu verschijnt, en druk dan op  $\blacktriangledown$ . 3. Druk op  $\blacktriangledown$  totdat er >Kabel-netwerk of >Draadloos netwerk verschijnt, en druk dan op  $\blacktriangledown$ . 4. Druk op  $\blacktriangledown$  totdat er >Initialiseren NVM verschijnt, en druk dan op  $\blacktriangledown$ . 5. Druk op  $\blacktriangledown$  om in te stellen op Ja, en druk dan op  $\blacktriangledown$ .

Hiermee is de oorspronkelijke netwerk-configuratie hersteld.

6. Schakel de multi-functie printer uit en dan weer in of stel de netwerk-interfacekaart opnieuw in.

### **Terugstellen van de netwerk-interfacekaart**

Wanneer er problemen zijn met de netwerk-communicatie, kunt u de netwerk-interfacekaart terugstellen.

- 1. Druk op  $\blacktriangledown$  totdat >Installatie verschijnt, en druk dan op  $\blacktriangledown$ .
- 2. Druk op  $\blacktriangledown$  totdat er >Beheer-menu verschijnt, en druk dan op  $\blacktriangledown$ .
- 3. Druk op  $\blacktriangledown$  totdat er >Kabel-netwerk verschijnt, en druk dan op  $\blacktriangledown$ .
- 4. Druk op  $\blacktriangledown$  totdat er >Initialiseren NVM verschijnt, en druk dan op  $\blacktriangledown$ .
- 5. Druk op om in te stellen op Ja, en druk dan op  $\checkmark$ .

# **Begrip van Lettertypen**

- **Executed Executer** Entertypen
- Rasterfonts en Schaalbare lettertypen
- Vast aanwezige lettertypen
- **Tekensets**

# **Letterontwerp en lettertypen**

Een lettertype is een samenstel van lettertekens en symbolen die zijn gebaseerd op een bepaald ontwerp. Het specifieke ontwerp noemen we een letterontwerp. De letterontwerpen die u kiest verlenen een zekere persoonlijkheid aan een document. Zorgvuldig gekozen letterontwerpen maken een document beter leesbaar.

Deze printer heeft diverse ingebouwde lettertypen in PCL 5/PCL 6 en Adobe PostScript 3. Zie "Vast aanwezige lettertypen" voor een lijst van alle ingebouwde lettertypen.

### **Gewicht en stijl**

Letterontwerpen zijn vaak uitgevoerd in verschillende gewichten en stijlen. Deze variaties zijn aanpassingen van hetzelfde ontwerp, zodat u bijvoorbeeld belangrijke woorden in een tekst nadruk kunt geven of boektitels e.d. opvallend kunt maken. De verschillende gewichten en stijlen zijn ontwikkeld als een aanvulling op het oorspronkelijke ontwerp.

Gewicht duidt op de dikte van de lijnen die het letterteken vorm geven. Dikkere lijnen geven donkerder letters. Het gewicht van een letterontwerp wordt gewoonlijk beschreven in termen als vet, gemiddeld, mager, zwart of zwaar.

Stijl verwijst naar andere aanpassingen van een letterontwerp, zoals de scheefstand of de breedte van de letters. Cursief en oblique of schuin zijn stijlen waarbij de letters overhellen. Smal, condensed en verbreed zijn drie gangbare stijlen die de breedte van de lettertekens aanpassen.

Sommige lettertypen combineren verscheidene gewicht- en stijl-modificaties; bijvoorbeeld, Helvetica Narrow Bold Oblique. Een groep van diverse gewicht- en stijlvarianten van een enkel letterontwerp staat bekend als een letterontwerp-familie. De meeste letterontwerp-families omvatten vier varianten: normaal, cursief (schuin), vet, en vet cursief (vet schuin). Sommige families omvatten meer varianten, zoals het volgende overzicht van de Helvetica letterontwerp-familie toont:

Helvetica. Helvetica Obtique Helvetica Bold Helvetica Bold Oblique Helvetica Namow Helvetica Narrow Oblique Helvetica Narrow Bold

ABCDEFGHUKLMNOabcdefghijkimno1234567890 ABCDEFGHIJKLMNOabcdefghijklmno1234567890 ABCDEFGHIJKLMNOabcdefghijkimno1234567890 ABCDEFGHIJKLMNOabcdefghijkimno1234567890 ABCDEFGHUKLMNOabcdefghijklmno1234567890 ABCDEFGMI/KLAfNOabcdefghijkimno1234567890 ABCDEFGHIJKLMNQabcdefghijklmno1234567890 Helvetica Narrow Bold Oblique ABCDEFGHIJKLMNOabcdefghijkimno1234567890

### **Tekenbreedte en tekenhoogte**

Het formaat van een lettertype wordt aangeduid met de tekenbreedte of de tekenhoogte, afhankelijk van of het een lettertype met vaste tekenafstand is of een proportioneel lettertype.

Bij een vaste tekenafstand lettertype zijn alle lettertekens even breed. Tekenbreedte wordt gebruikt om het formaat van lettertypen met vaste tekenafstand aan te geven. Het is een maat die uitdrukt hoeveel lettertekens er in een horizontale inch (25,4 mm) aan tekst passen. Zo zijn er bijvoorbeeld van alle 10-pitch brede lettertypen altijd 10 letters per inch (10 cpi) en van alle 12-pitch brede typen zijn er 12 letters per inch (12 cpi).

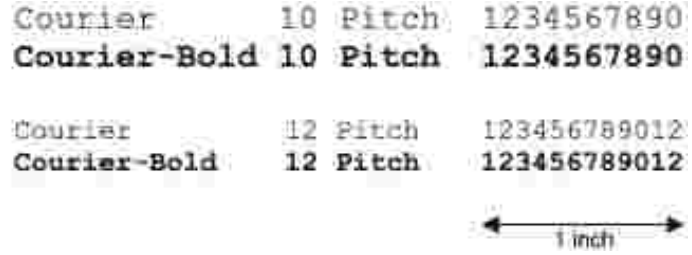

Bij proportionele (of typografische) lettertypen kan elk letterteken zijn eigen specifieke breedte hebben. En aangezien bij proportionele lettertypen de breedte dus uiteenloopt, wordt de grootte van het lettertype hier uitgedrukt in de tekenhoogte, in punten. De tekenhoogte geeft hier de hoogte in punten van de lettertekens in het lettertype. Een punt is gedefinieerd als 1/72 inch. De lettertekens van een letterype in 24-punts formaat zijn tweemaal zo groot als de lettertekens van hetzelfde lettertype dat wordt gedrukt in 12-punts formaat.

De volgende afbeelding toont enkele voorbeelden van een lettertype afgedrukt in verschillende puntformaten:

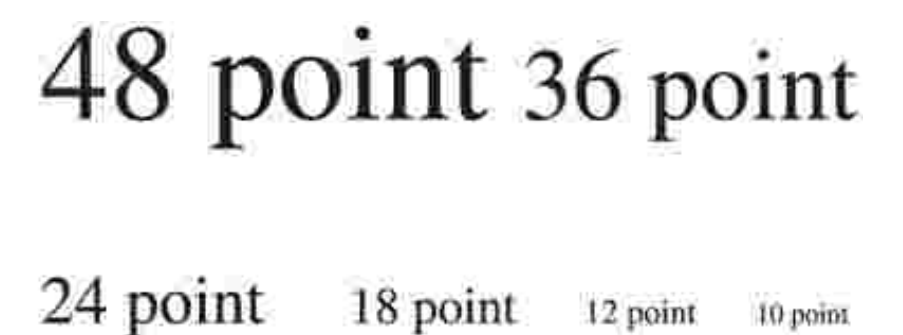

10 point

De tekenhoogte of het punt-formaat van een lettertype is gedefinieerd als de afstand van de top van het hoogste letterteken tot de onderkant van het laagste teken in het lettertype. Vanwege deze definitie van de lettergrootte kunnen verschillende lettertypen die zijn afgedrukt in hetzelfde punt-formaat wel eens aanzienlijk verschillen in gemiddelde of schijnbare grootte. Dat komt omdat er nog andere lettertypeparameters zijn die bepalen hoe het lettertype er uit ziet. Desondanks is het punt-formaat een uitstekende maatstaf voor de relatieve grootte van een lettertype. Het volgende voorbeeld toont twee sterk verschillende proportionele lettertypen, afgedrukt in 14-punts formaat.

> **ITC Avant Garde** abcdefghABCDEFGH FIC Zapf Chancery abcdefahABCDEFGH

# **Rasterfonts en Schaalbare lettertypen**

Deze multi-functie printer gebruikt zowel rasterfonts als schaalbare lettertypen.

Rasterfonts worden in het geheugen van de printer opgeslagen als vastgestelde patronen van beeldpunten die een letterontwerp uitbeelden in een bepaald formaat, stijl en resolutie. De volgende afbeelding toont een voorbeeld van een letter uit een rasterfont.

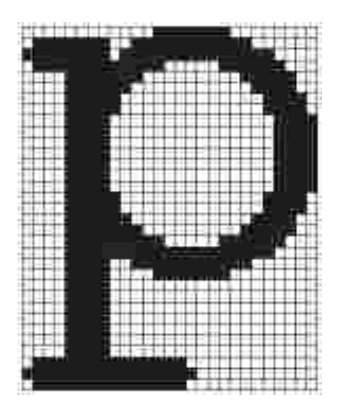

Rasterfonts zijn beschikbaar in verschillende letterstijlen en tekenhoogte-formaten, via downloaden te verkrijgen.

Schaalbare lettertypen (ook wel contour- of outline fonts genoemd) worden vastgelegd als computerprogramma's die de contouren van de letters in het lettertype als formules beschrijven. Telkens wanneer u letters in een schaalbaar lettertype afdrukt, maakt de multi-functie printer een plattegrond van de letters in het door u gekozen punt-formaat en slaat deze tijdelijk in het geheugen van de multi-functie printer op.

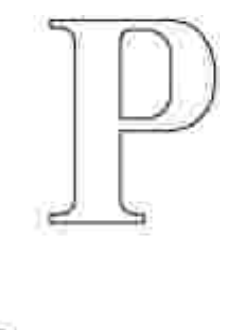

Deze tijdelijke rasterfonts worden gewist wanneer u de multi-functie printer uitschakelt of terugstelt. Schaalbare lettertypen bieden de flexibiliteit om te kunnen afdrukken in talloze verschillende punt-formaten.

Uw multi-functie printer is geschikt voor diverse soorten schaalbare lettertypen die u kunt downloaden naar de multi-functie printer. PCL 5/PCL 6 werkt met Intellifont en TrueType schaalbare lettertypen. Adobe PostScript 3 werkt met Type 1 en TrueType schaalbare lettertypen. Er zijn duizenden verschillende schaalbare lettertypen in de genoemde lettertype-soorten verkrijgbaar, via talloze ontwerpers en verkopers.

Als u van plan bent veel rasterfonts of schaalbare lettertypen te downloaden of als u de schaalbare lettertypen wilt gebruiken in allerlei verschillende formaten, kan het raadzaam zijn extra geheugen voor uw multi-functie printer aan te schaffen.

# **Vast aanwezige lettertypen**

Uw multi-functie printer is voorzien van een aantal vast ingebouwde lettertypen, die permanent in het afdrukgeheugen worden bewaard. Er zijn verschillende lettertypen beschikbaar onder PCL 5/PCL 6 en Adobe PostScript 3. Een aantal van de meest populaire letterontwerpen, zoals Courier en TimesNew (PCL 5/PCL 6)/Times New Roman (Adobe PostScript 3), zijn voorzien in alle printer-stuurtalen.

De volgende tabel geeft een overzicht van alle vast in uw multi-functie printer aanwezige lettertypen. Zie "Afdrukken van een lettertypenlijst" voor aanwijzingen over het afdrukken van voorbeelden voor deze lettertypen. Nu kunt u de vast ingebouwde lettertypen selecteren via uw toepassingsprogramma. U kunt de lettertypen ook via het bedieningspaneel kiezen, als u gebruik maakt van PCL 5.

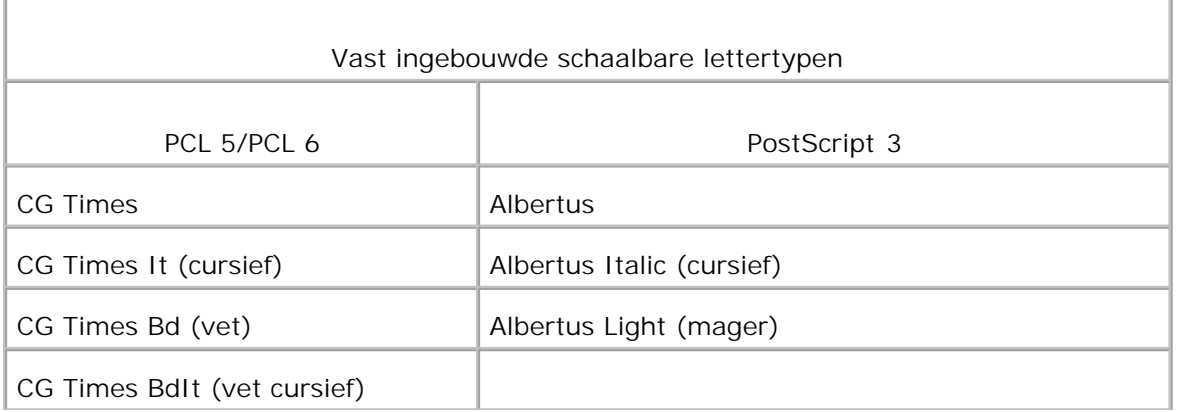

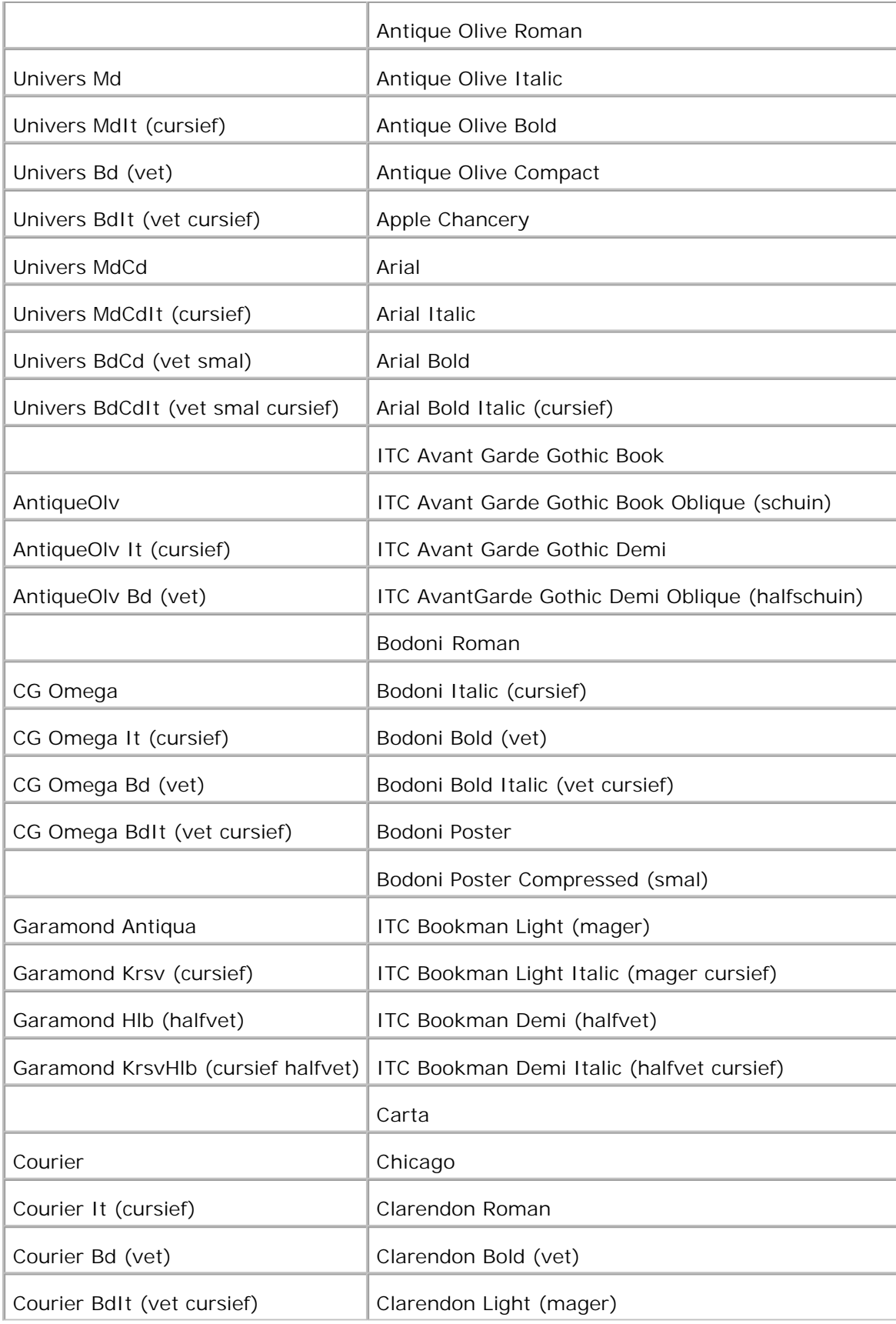

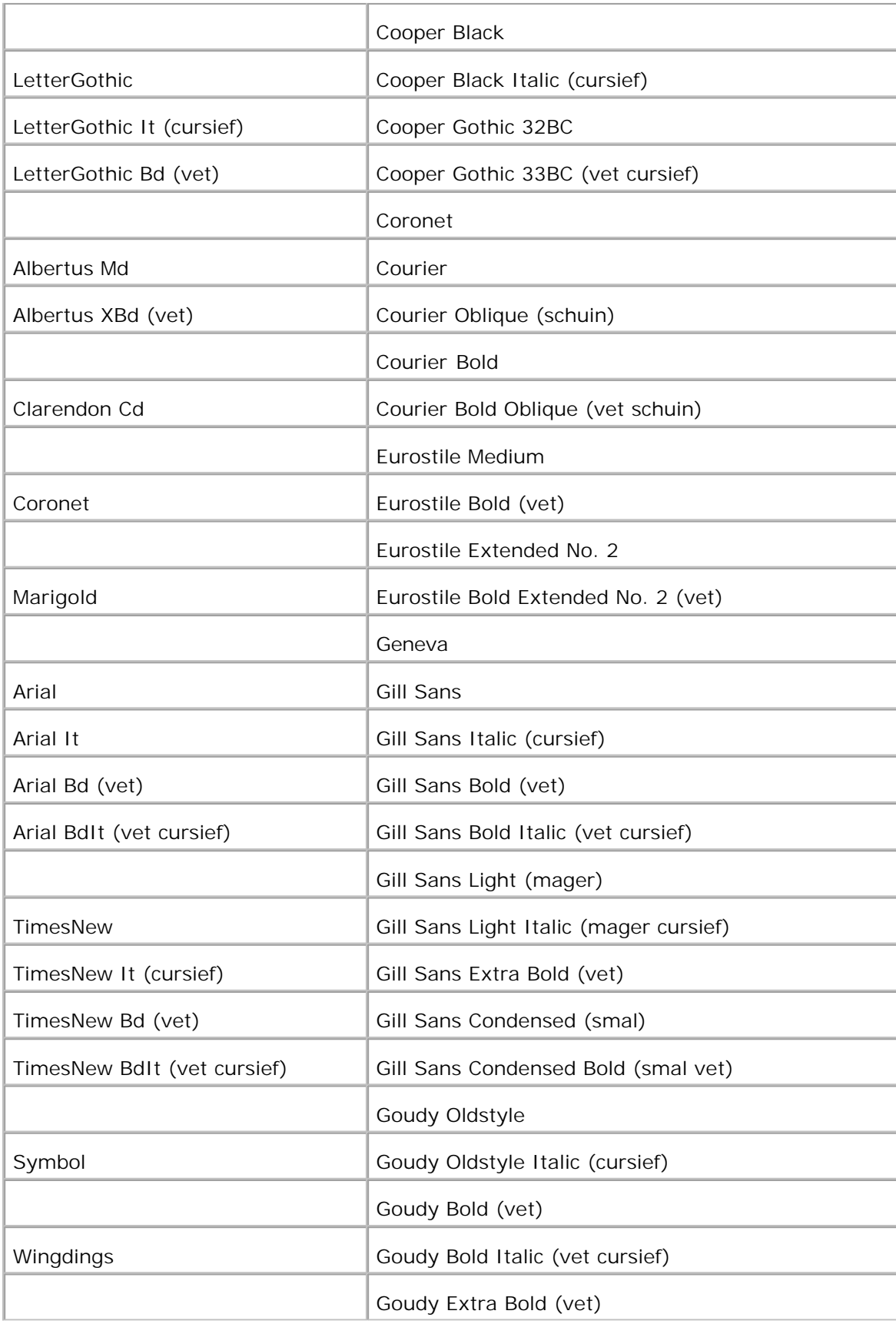

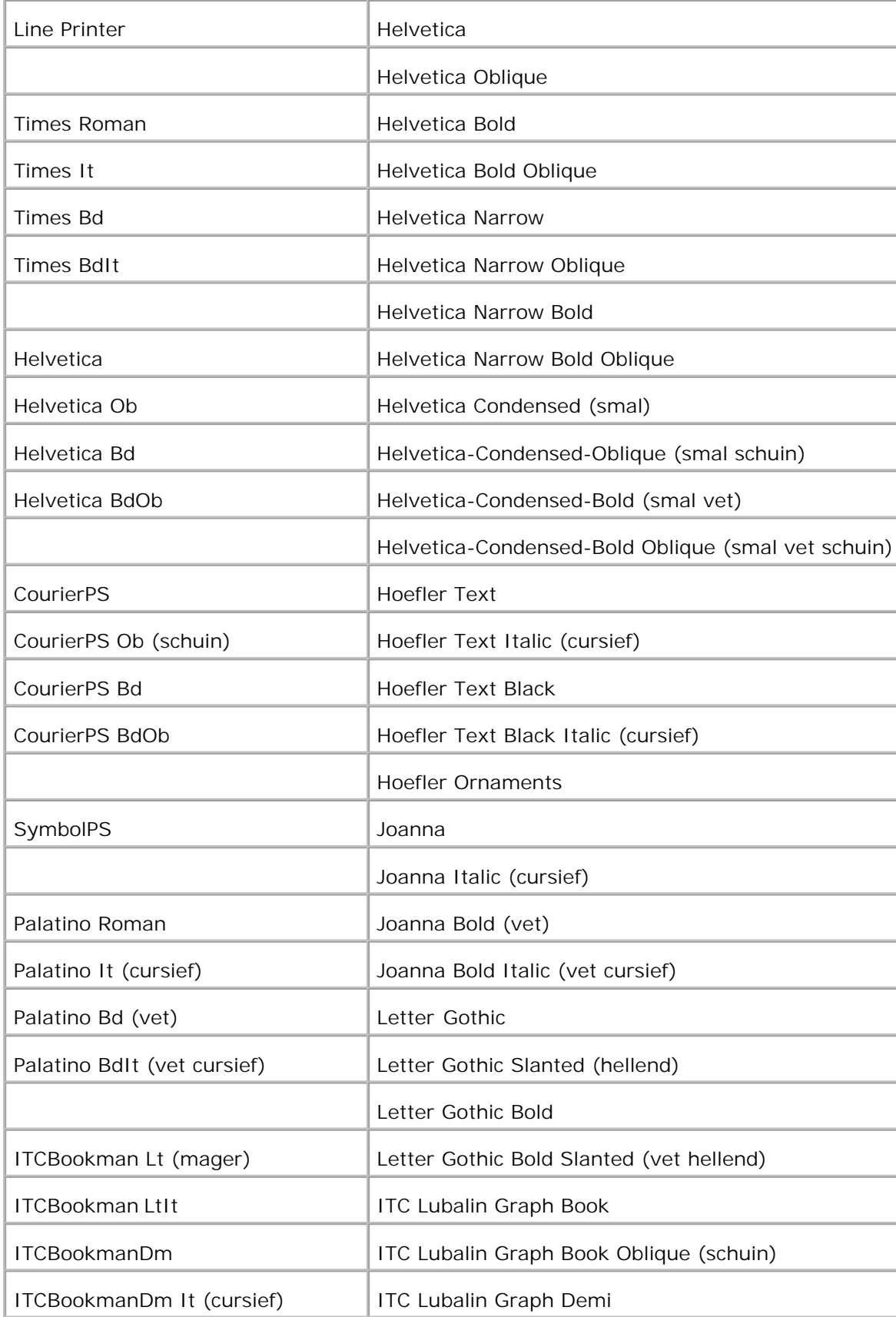

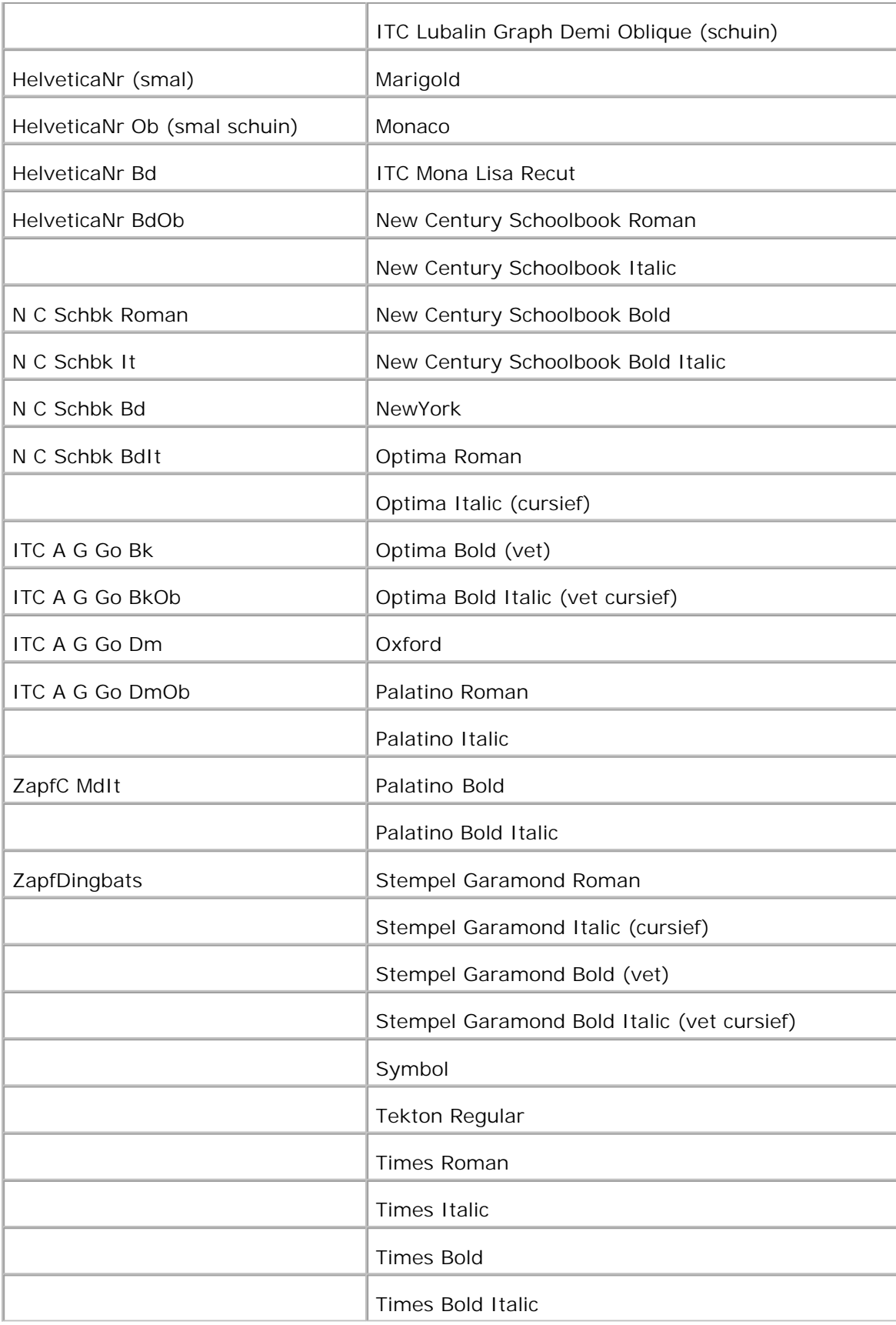

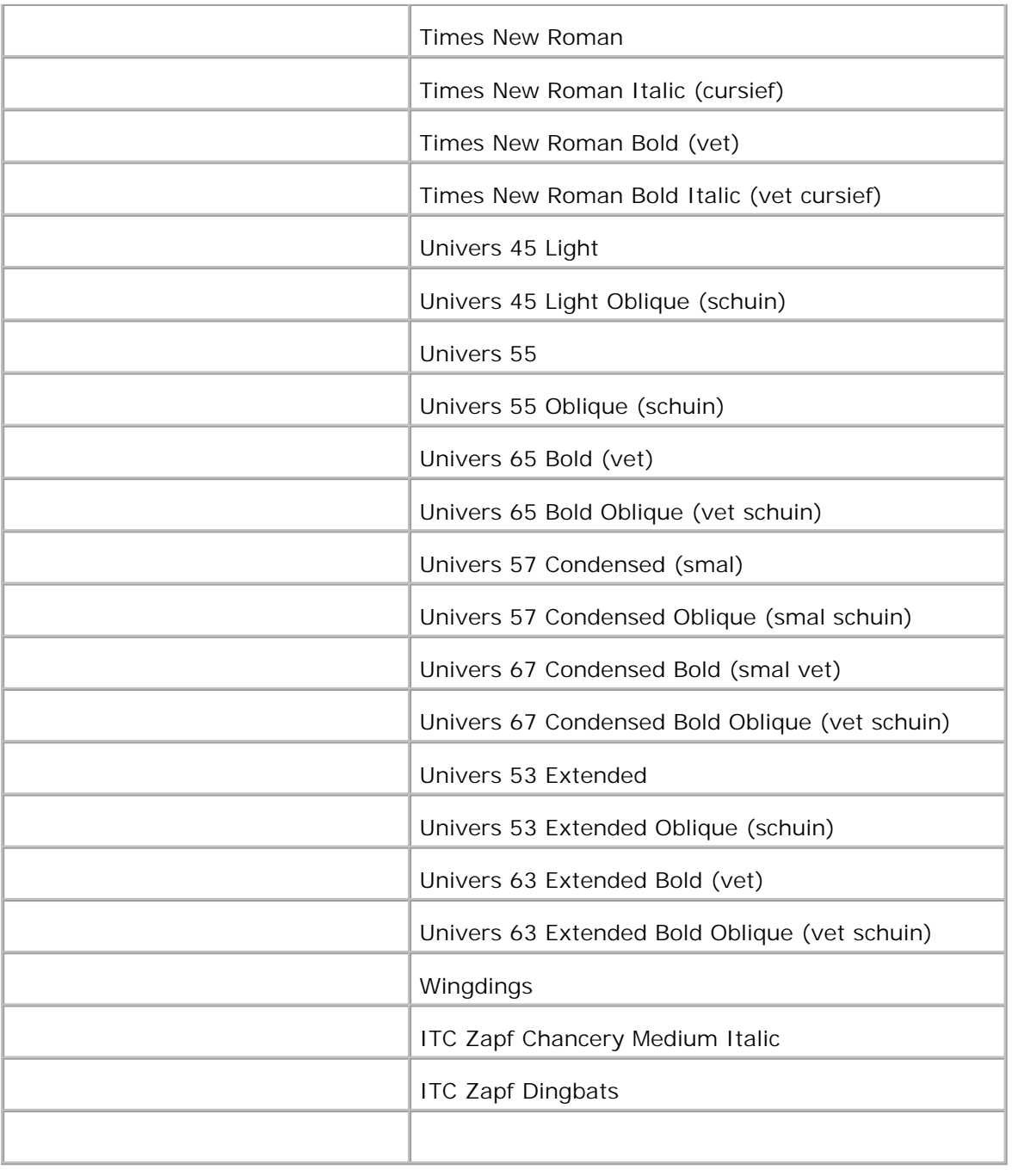

# **Tekensets**

Een tekenset is de verzameling van letters en cijfers, leestekens en speciale symbolen die deel uitmaken van het lettertype dat u hebt gekozen. Tekensets ondersteunen bijvoorbeeld het schrift van diverse talen en speciale toepassingen, zoals de wiskundige symbolen die in de wetenschap gebruikt worden.

Bij PCL 5/PCL 6 definieert een tekenset bovendien welke letter wordt afgedrukt voor elke toets op het toetsenbord (of meer specifiek, voor elk *codepunt*). Sommige toepassingen vereisen verschillende

lettertekens op bepaalde codepunten. Voor de ondersteuning van diverse toepassingen en talen beschikt uw multi-functie printer over 36 tekensets voor de ingebouwde PCL 5/PCL 6 lettertypen.

# **Tekensets voor PCL 5/PCL 6**

Niet alle lettertypen ondersteunen alle genoemde tekensets.

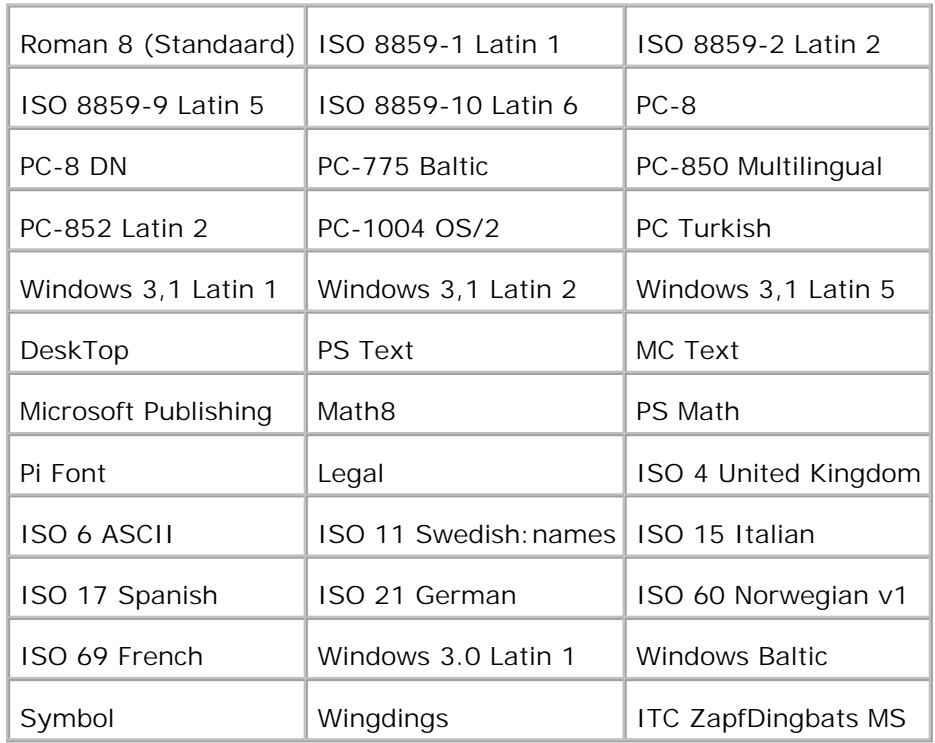

# **Begrip van de multi-functie printerberichten**

Het printer-bedieningspaneel toont berichten die de huidige toestand van de multi-functie printer aangeven en ook eventuele problemen met de printer die een ingreep vereisen. Dit hoofdstuk geeft een overzicht van alle printerberichten, met een uitleg van hun betekenis en wat u kunt doen om de situatie te verhelpen zodat het bericht verdwijnt.

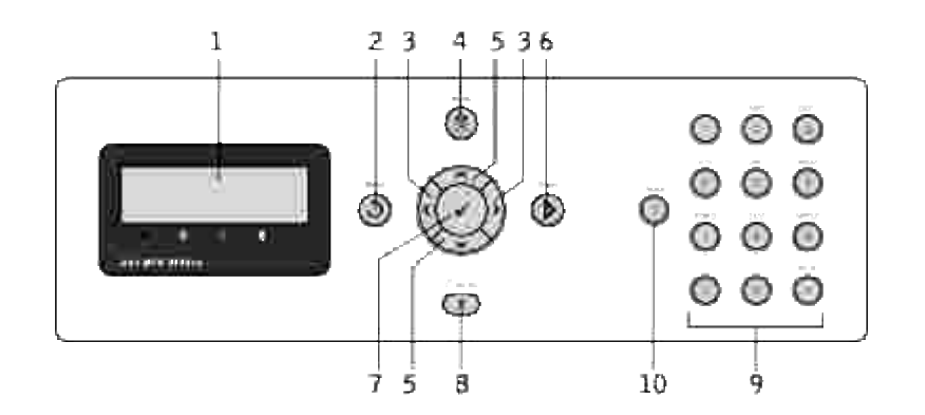

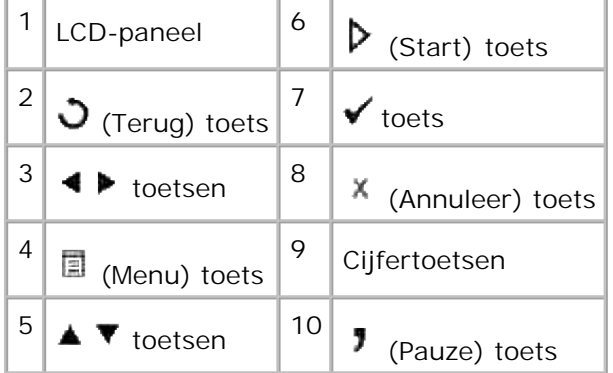

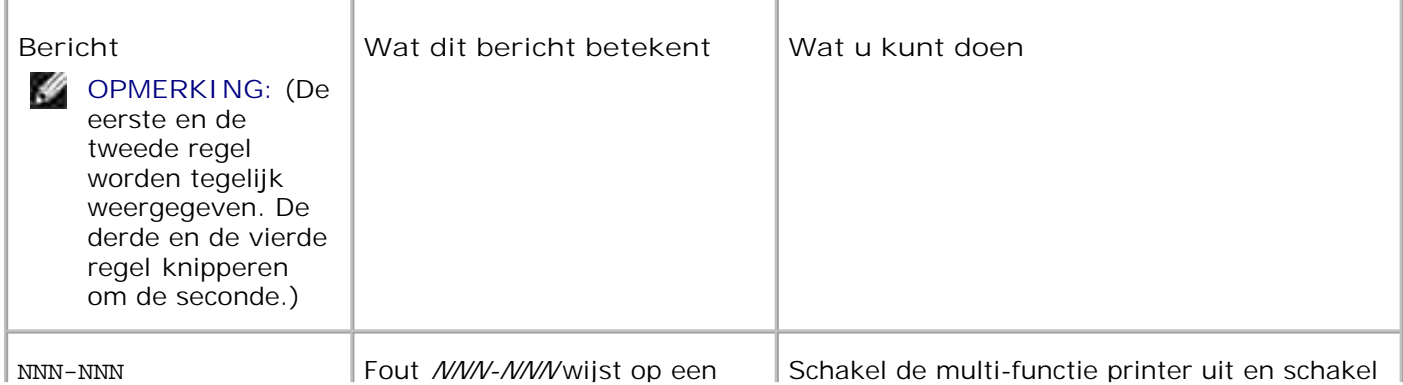

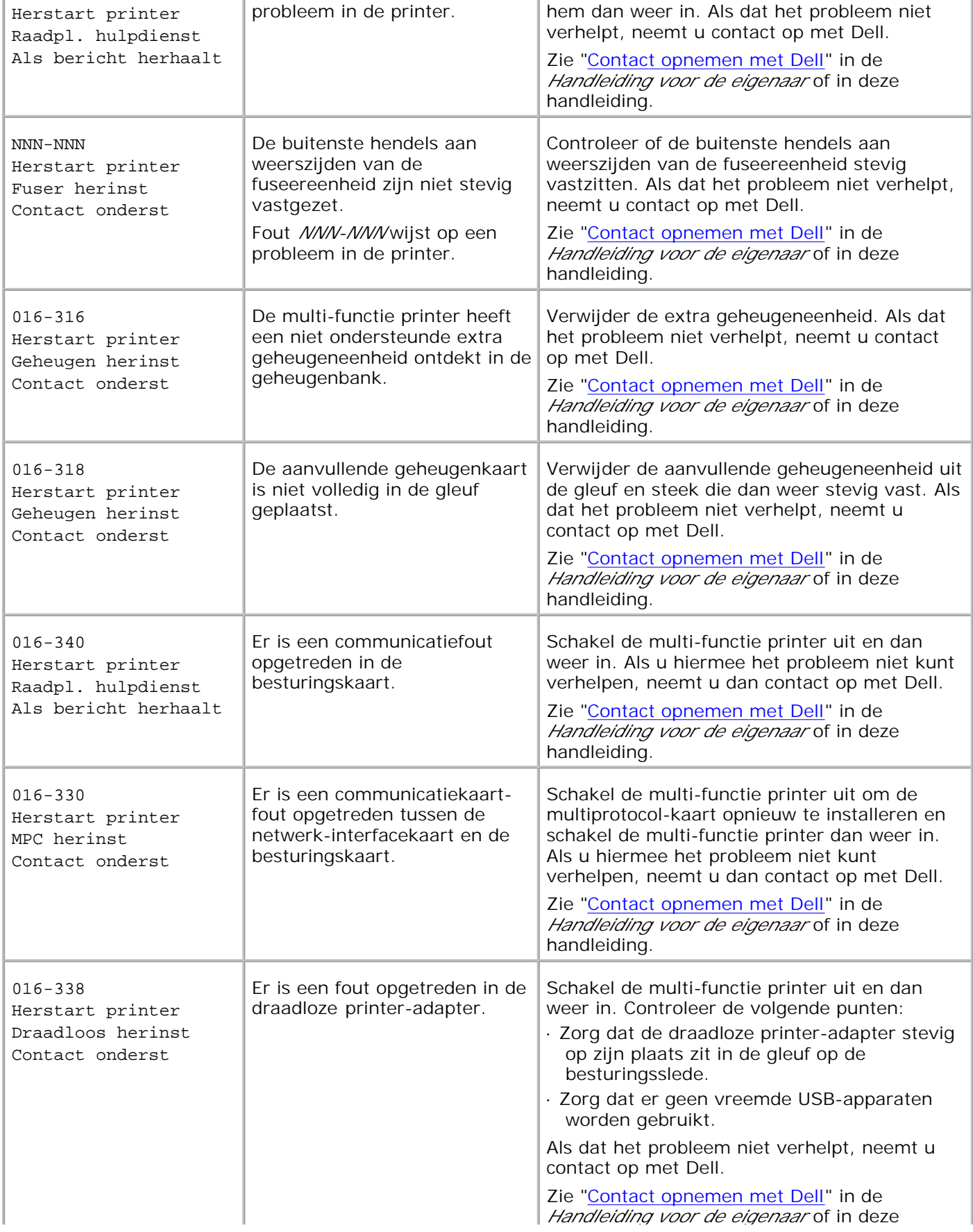

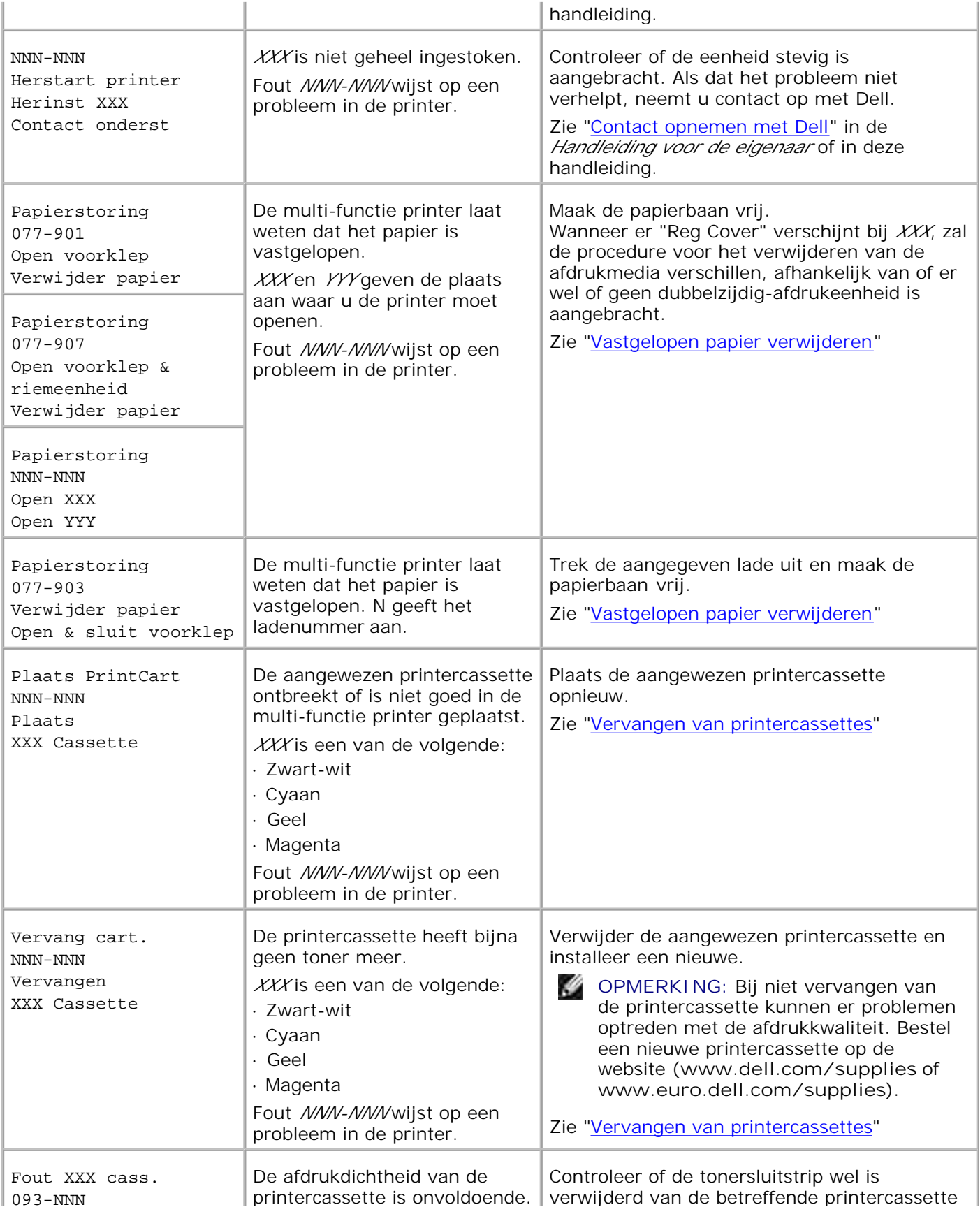

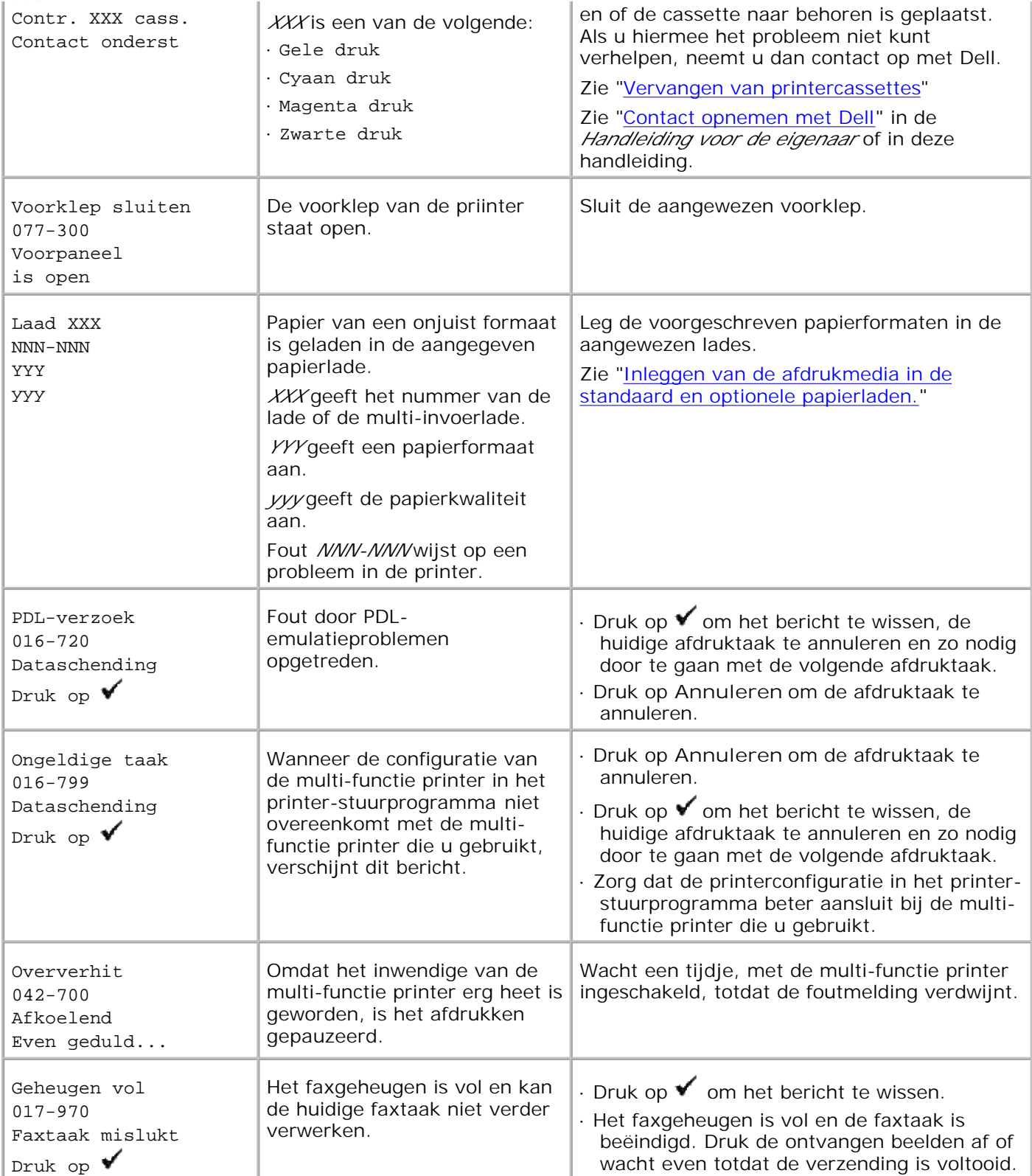

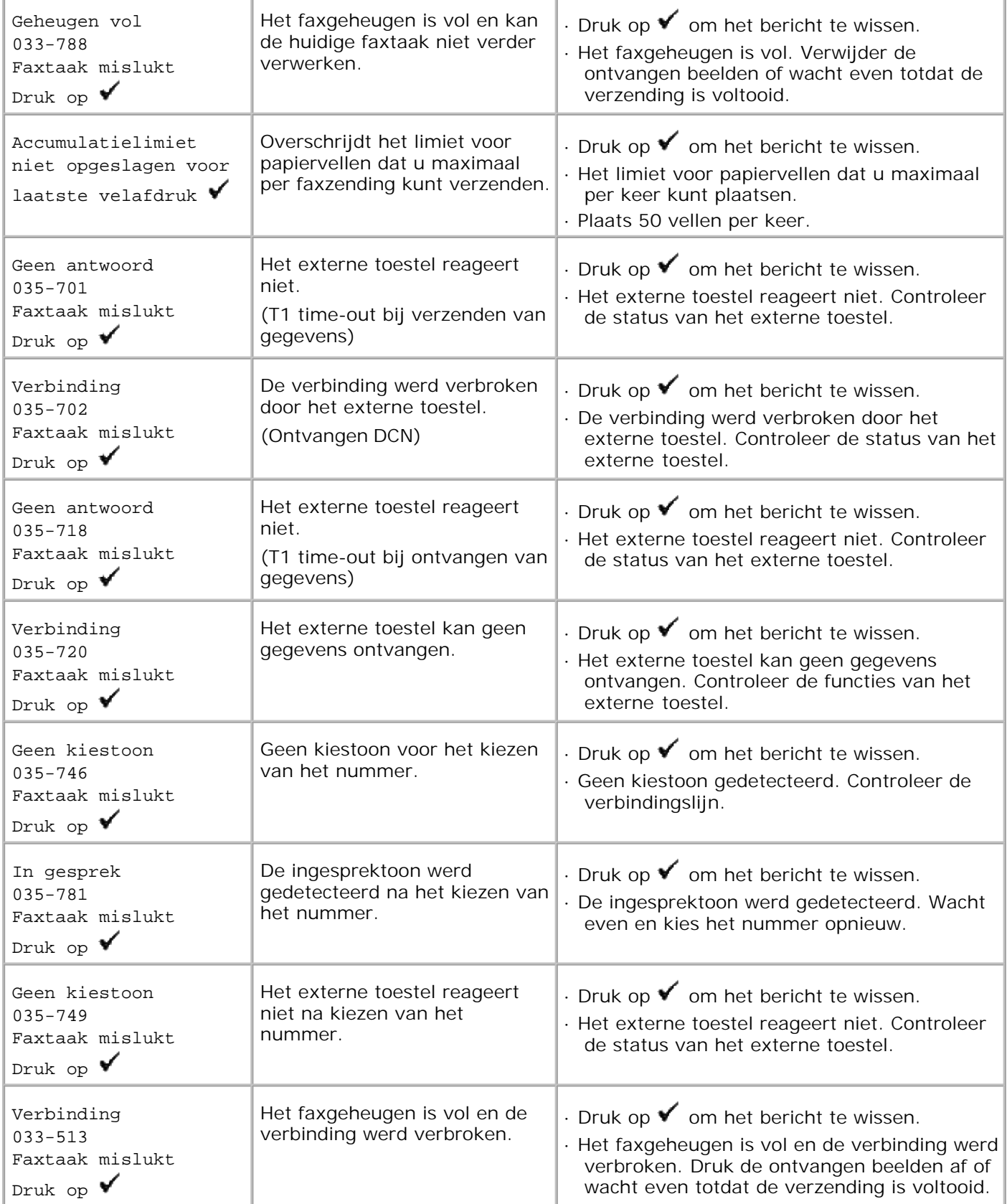

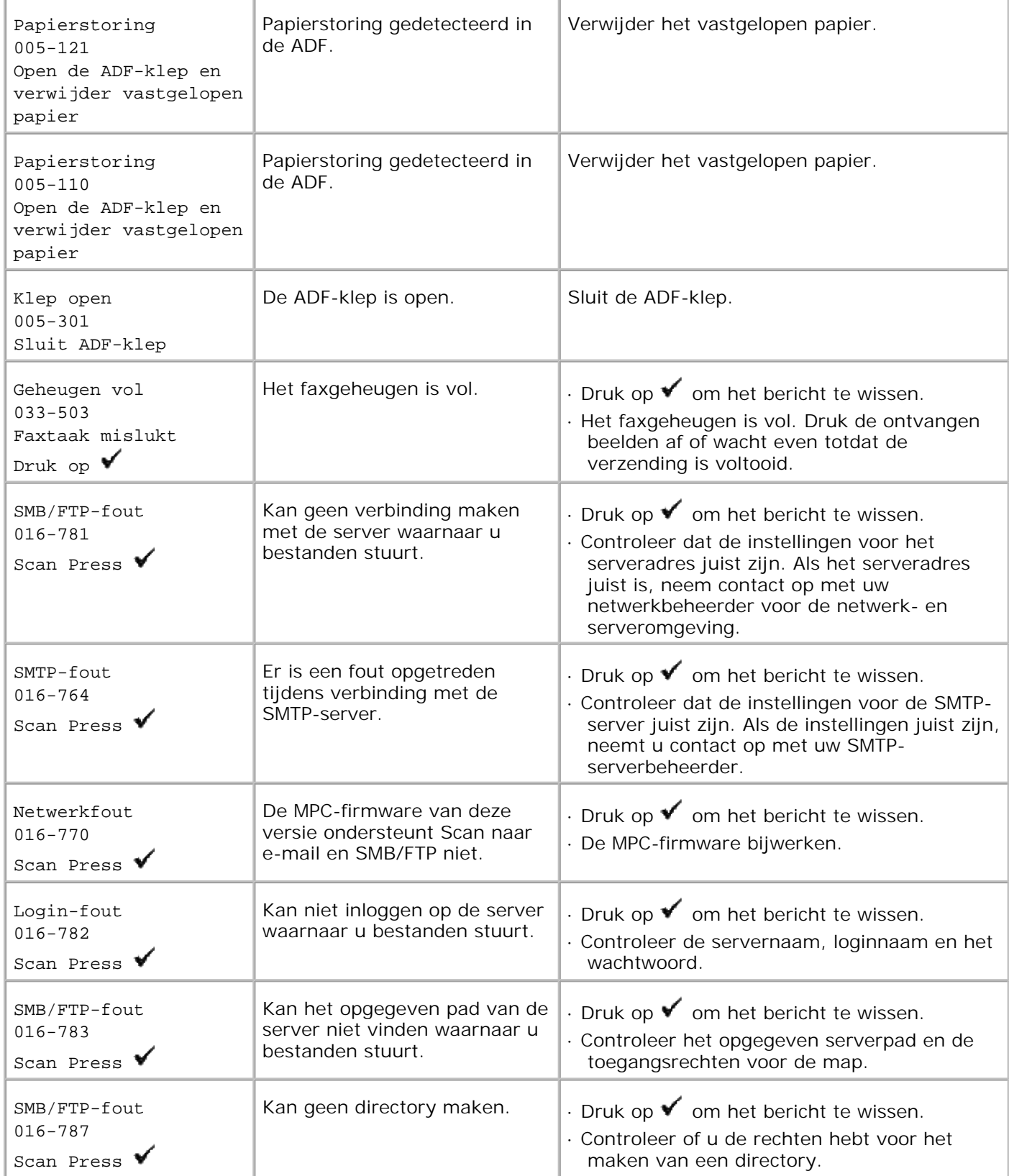

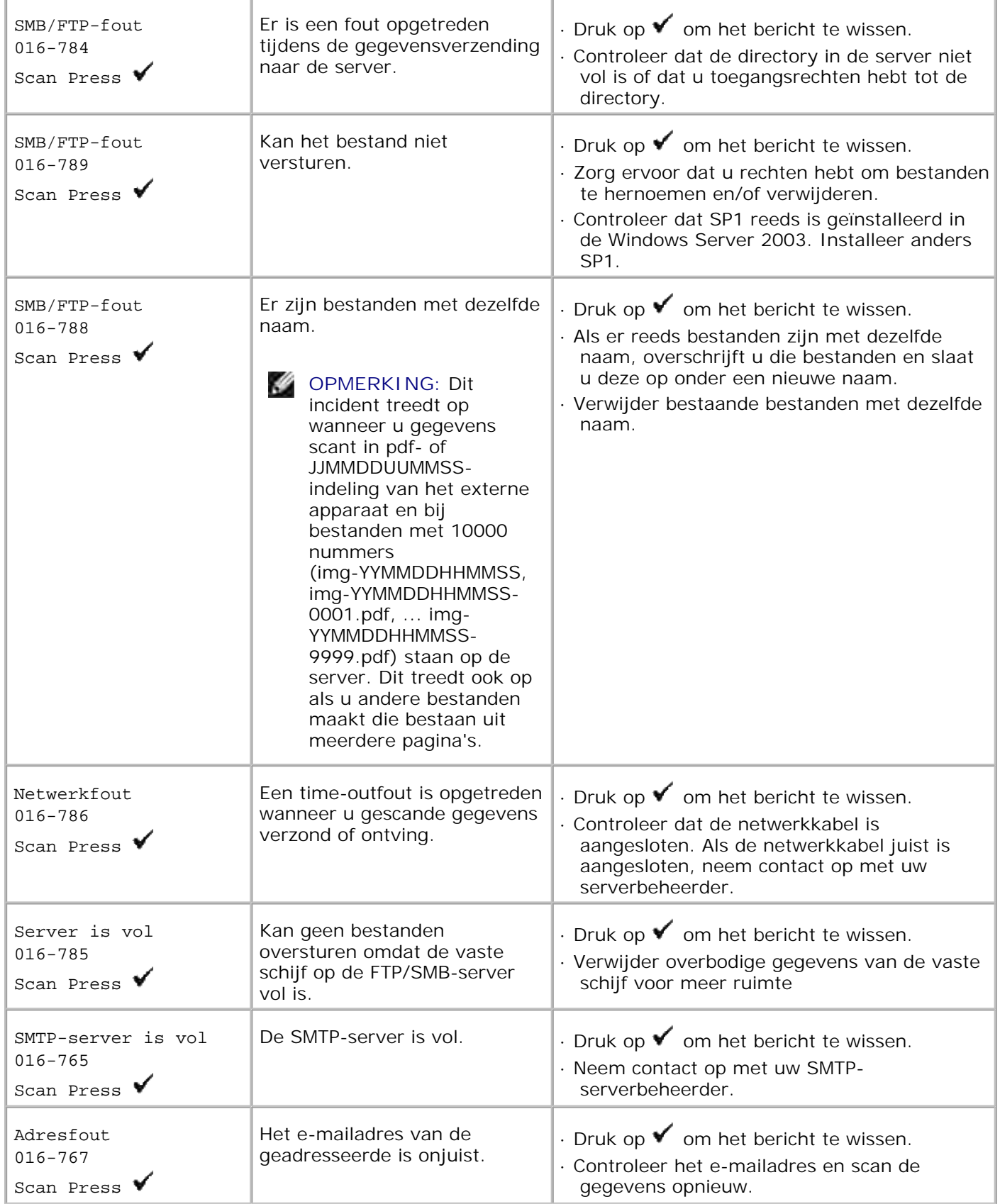

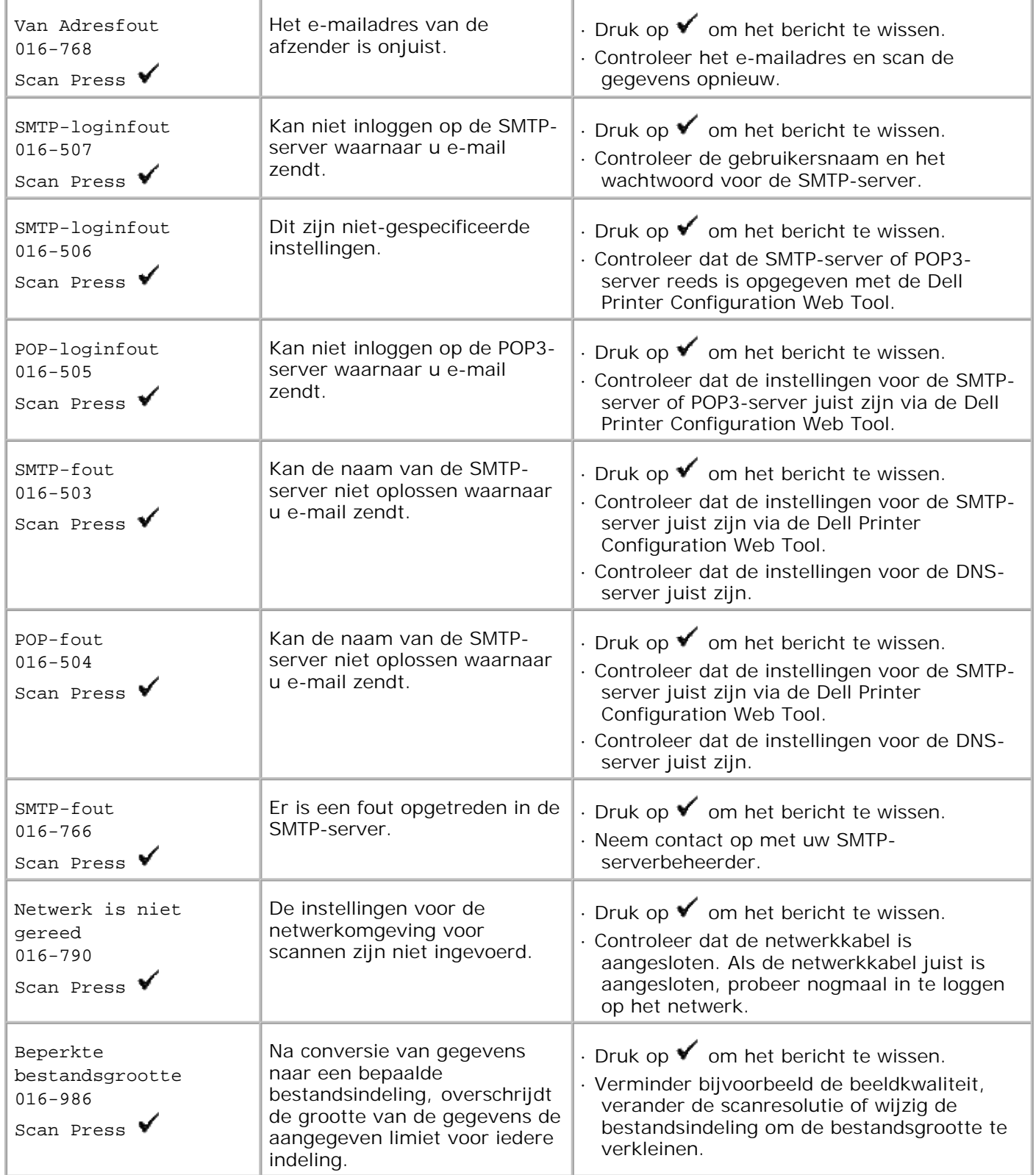

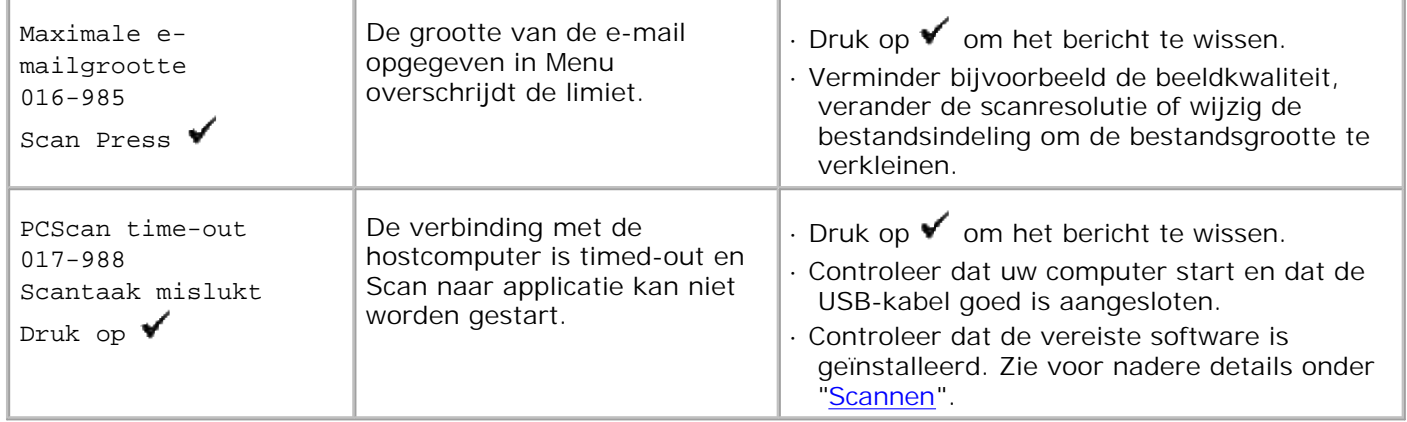

# **Vastgelopen papier verwijderen**

Vastlopen van het papier is meestal te voorkomen door keuze van de juiste afdrukmedia en zorgvuldig inleggen daarvan. Zie "Afdrukmedia-richtlijnen" voor nadere informatie.

- Voorkomen van vastlopend papier
- Opzoeken van inwendig vastgelopen papier
- Vastgelopen papier uit de ADF verwijderen
- Verwijderen van vastgelopen papier uit de multi-invoerlade
- Verwijderen van vastgelopen papier uit de standaard papierlade
- Verwijderen van vastgelopen papier uit de fuseereenheid
- Verwijderen van vastgelopen papier uit de optionele dubbelzijdig-afdrukeenheid
- Verwijderen van vastgelopen papier uit de optionele papierlade

**OPMERKING:** Alvorens u een grote hoeveelheid afdrukmedia inslaat, raadt Dell u aan het eerst in de praktijk uit te proberen.

# **Voorkomen van vastlopend papier**

- Gebruik alleen de aanbevolen afdrukmedia. Zie "Afdrukmedia-richtlijnen" voor nadere informatie.
- Zie "Inleggen van de afdrukmedia in de standaard en optionele papierladen." en "Laden van de multiinvoerlade" voor de juiste wijze van papierinleg.
- Forceer de afdrukmedia of de papierlades niet. Let op dat de stapel afdrukmedia niet hoger reikt dan de maximumhoogte zoals aangegeven door de labels en streepjes in de lades.
- Laad geen gekreukeld, gevouwen, vochtig of omgekruld papier of andere afdrukmedia.
- Buig en waaier de afdrukmedia los en maak een nette stapel voor het inleggen. Als het papier of andere afdrukmedia regelmatig vastloopt, probeer het dan vel voor vel in te voeren via de multiinvoerlade.
- Gebruik geen afdrukmedia die u zelf hebt bijgeknipt of afgesneden.
- Gebruik geen verschillende afdrukmedia, papiersoorten of -gewichten in dezelfde papierstapel.
- Let bij het inleggen van de afdrukmedia op dat de aanbevolen afdrukkant boven ligt. Alleen bij de multi-invoerlade moeten de vellen met de aanbevolen afdrukkant omlaag liggen.
- Bewaar uw afdrukmedia op een plaats waar het in goede staat blijft. Voor nadere aanwijzingen, zie "Opslag van afdrukmedia".
- Verwijder de invoerlade niet tijdens het afdrukken.
- Druk elke papierlade met afdrukmedia er in stevig vast.
- Zorg dat alle kabels voor de multi-functie printer-verbindingen juist en stevig zijn aangesloten.
- Als de geleiders te hard zijn aangedrukt, kan het papier vastlopen.

Veeg de toevoerrollen in de papierladen of de multi-invoerlade schoon met een zachte doek, licht bevochtigd met wat water, als u erg vaak last hebt van vastlopend papier.

# **Opzoeken van inwendig vastgelopen papier**

De volgende afbeelding toont de plaatsen in de printer waar de afdrukmedia kan vastlopen.

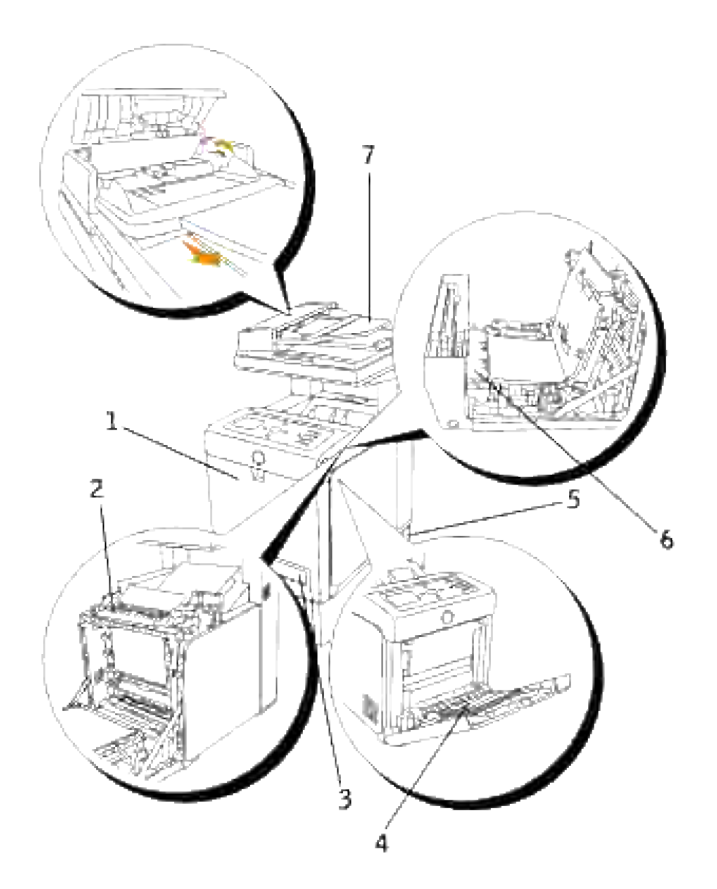

 $\Lambda$ 

**OPGELET: Gebruik geen gereedschappen of andere harde voorwerpen om vastgelopen papier te verwijderen. Dit zou de multi-functie printer onherstelbaar kunnen beschadigen.**
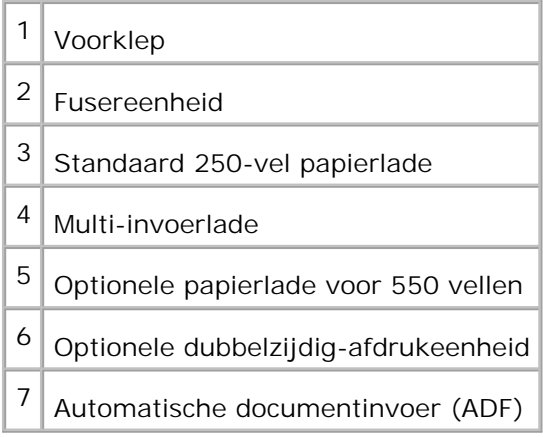

## **Vastgelopen papier uit de ADF verwijderen**

Als een document vastloopt terwijl het door de Automatische document-invoer (ADF) gaat, verwijdert u het vastgelopen papier als volgt.

**SP** 

**OPMERKING:** Om het vastlopen van documenten te voorkomen, kunt u voor dikke, dunne of gemengde documenten beter de invoerglasplaat gebruiken.

1. Verwijder de resterende vellen van de ADF document-invoer.

Als het document is vastgeraakt in het papier-invoergebied:

a. Open het ADF-deksel.

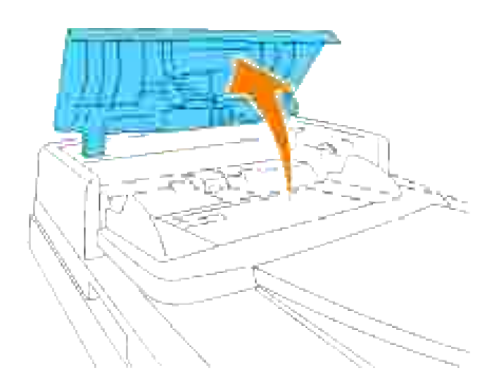

b. Verwijder het document door het voorzichtig recht omhoog te trekken.

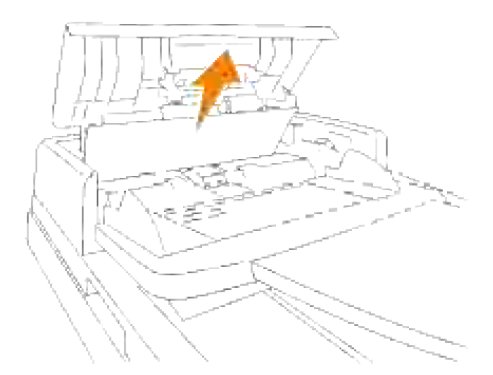

Als u niet voldoende greep op het document kan krijgen, draait u aan de knop achter het deksel.

a. Sluit het ADF-deksel. Laad het document dan opnieuw in de ADF invoerlade.

Als het document is vastgeraakt in het papier-uitvoergebied:

Open het document-deksel en draai aan de knop om de vastgelopen vellen te verwijderen uit de a. ADF uitvoerlade.

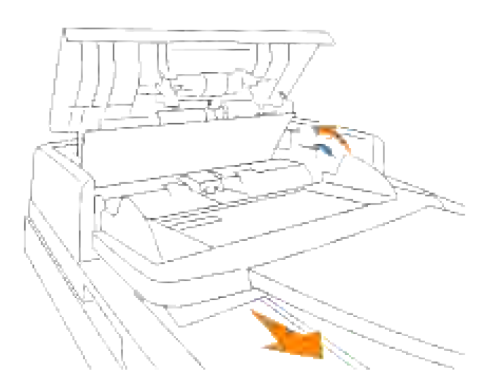

- b. Sluit het documentdeksel. Laad het document dan opnieuw in de ADF invoerlade.
- 2. Als het papier niet te zien is of als het papier niet los te trekken is, opent u het document-deksel.
- 3. Verwijder het document van de rol of het invoergebied door het voorzichtig naar rechts te trekken.
- 4. Sluit het documentdeksel. Laad het document dan opnieuw in de ADF invoerlade.

### **Verwijderen van vastgelopen papier uit de multiinvoerlade**

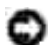

**VOORZICHTIG:** Om de beeldtrommels van de printercassettes te beschermen tegen fel licht, moet u de voorklep binnen vijf minuten sluiten. Als de voorklep langer dan vijf minuten open blijft staan, kan dat de afdrukkwaliteit aantasten.

**SP OPMERKING:** Om het foutbericht dat verschijnt in het bedieningspaneel te laten verdwijnen, moet u alle vastgelopen afdrukmedia uit de printer verwijderen.

1. Trek het vastgelopen papier uit de multi-invoerlade. Als er geen vastgelopen papier te vinden is of als het moeilijk te verwijderen is, sluit u dan de multi-invoerlade en gaat u door met de volgende stap om het vastgelopen papier van binnenuit de multi-functie printer te verwijderen.

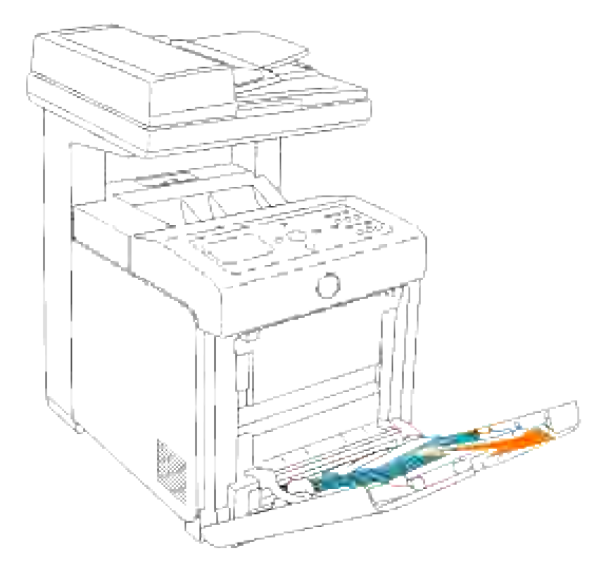

2. Verwijder de 250-vel papierlade uit de multi-functie printer en trek dan het resterende vastgelopen papier uit de multi-functie printer. Als er geen vastgelopen papier te vinden is of als het moeilijk te verwijderen is, gaat u dan door met de volgende stap om het vastgelopen papier van binnenuit de multi-functie printer te verwijderen.

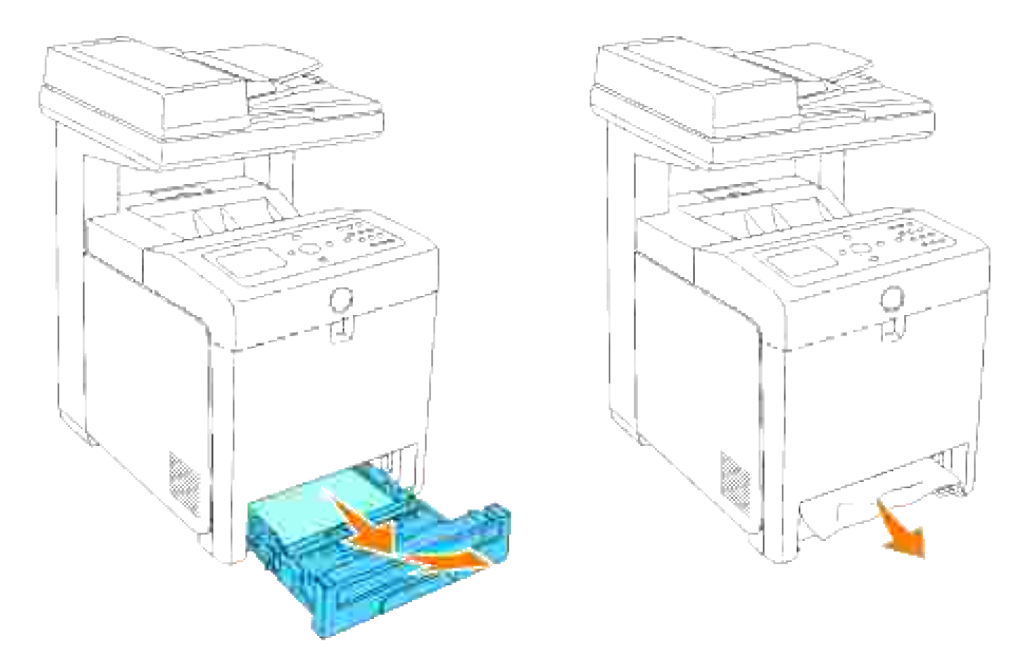

Druk op de knop aan de rechterkant om de voorklep te openen en verwijder het vastgelopen papier. Controleer nog even zorgvuldig of er geen snippers papier binnenin de multi-functie printer zijn achtergebleven. 3.

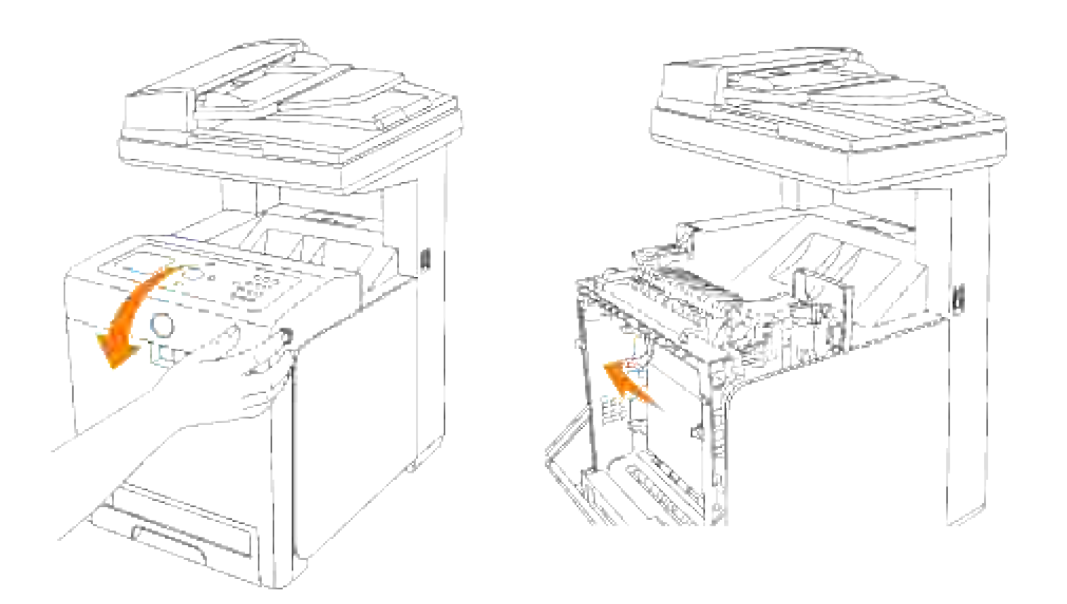

4. Schuif de papierlade terug in de multi-functie printer en druk de lade aan totdat die stuit.

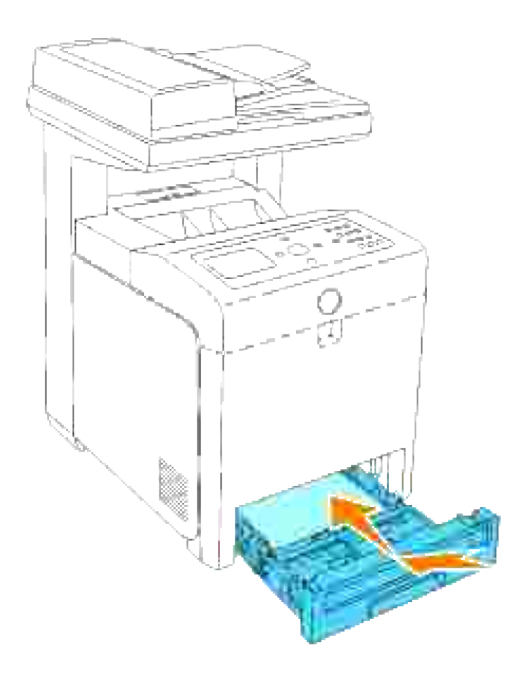

5. Open en sluit de voorklep.

## **Verwijderen van vastgelopen papier uit de standaard papierlade**

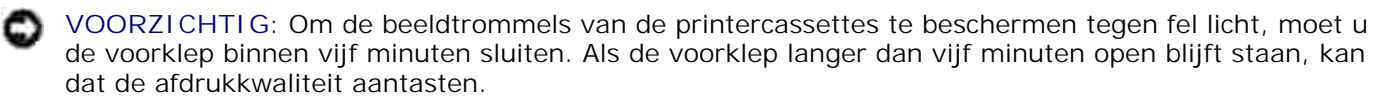

H

**OPMERKING:** Om het foutbericht dat verschijnt in het bedieningspaneel te laten verdwijnen, moet u alle vastgelopen afdrukmedia uit de printer verwijderen.

Trek de papierlade uit de multi-functie printer totdat de lade blokkeert. Houd de papierlade met beide 1.handen vast, til de voorkant ietwat omhoog, en schuif de lade uit de multi-functie printer.

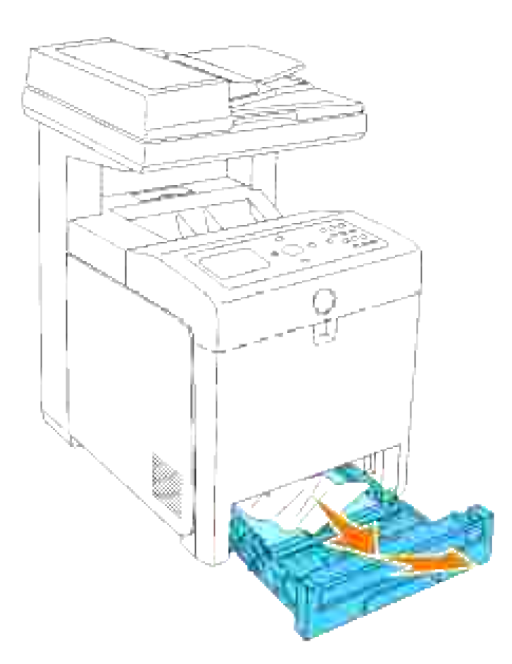

2. Verwijder alle gekreukte en/of vastzittende vellen uit de lade.

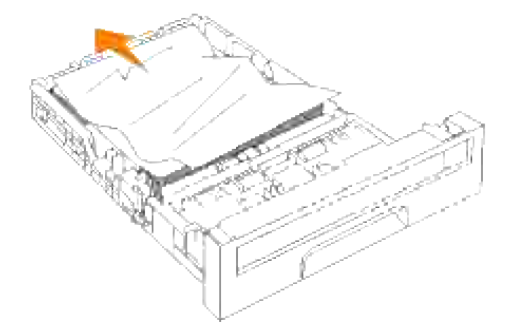

Trek het vastgelopen papier voorzichtig los, om te voorkomen dat het scheurt. Als het nog steeds niet lukt om het papier te verwijderen, gaat u dan door met de volgende stap om het vastgelopen papier van binnenuit de multi-functie printer te verwijderen. 3.

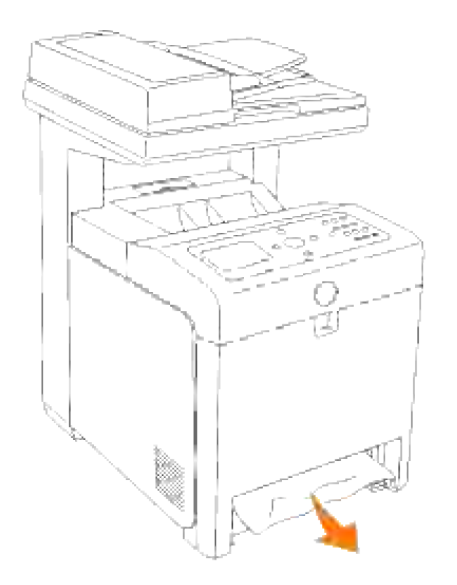

Druk op de knop aan de rechterkant om de voorklep te openen en verwijder het vastgelopen papier. Controleer nog even zorgvuldig of er geen snippers papier binnenin de multi-functie printer zijn achtergebleven. 4.

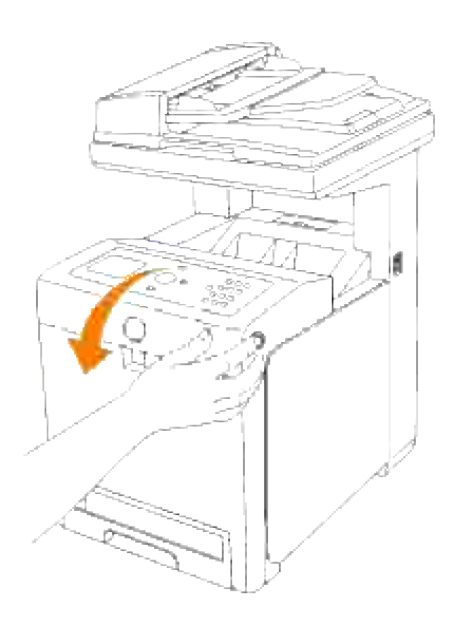

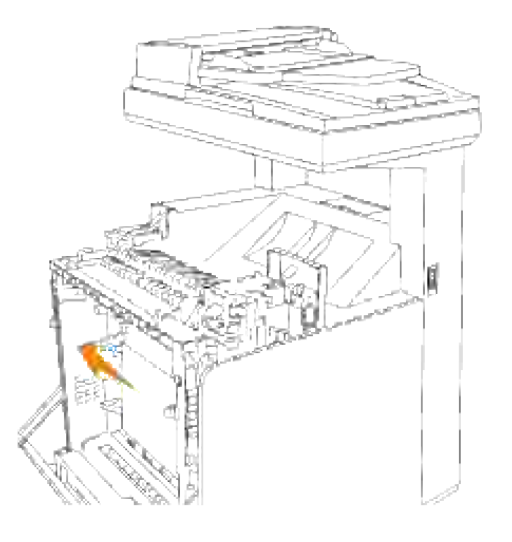

5. Sluit de voorklep.

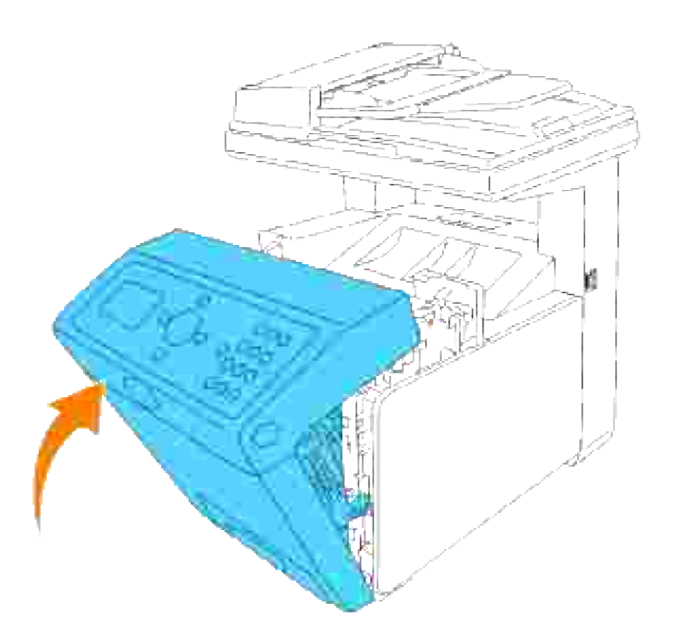

6. Schuif de papierlade in de multi-functie printer en druk de lade aan totdat die stuit.

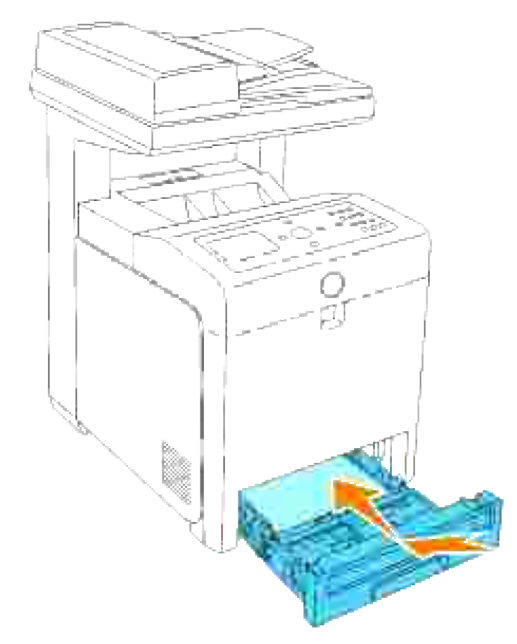

**OPGELET: Druk niet al te hard tegen de lade. Daardoor zou de lade of het binnenwerk van de multi- functie printer beschadigd kunnen worden.**

## **Verwijderen van vastgelopen papier uit de fuseereenheid**

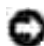

**VOORZICHTIG:** Zorg dat er niets in aanraking komt met of krassen maakt op het oppervlak (de zwarte folie) van de riemeenheid. Krassen, vuil of vettige vingerafdrukken op de folie van de riemeenheid kunnen de afdrukkwaliteit aantasten.

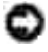

**VOORZICHTIG:** Om de beeldtrommels van de printercassettes te beschermen tegen fel licht, moet u de voorklep binnen vijf minuten sluiten. Als de voorklep langer dan vijf minuten open blijft staan, kan dat de afdrukkwaliteit aantasten.

H **OPMERKING:** Om het foutbericht dat verschijnt in het bedieningspaneel te laten verdwijnen, moet u alle vastgelopen afdrukmedia uit de printer verwijderen.

- 1. Schakel de multi-functie printer uit en wacht 30 minuten.
- 2. Druk op de knop aan de rechterkant en open de voorklep.

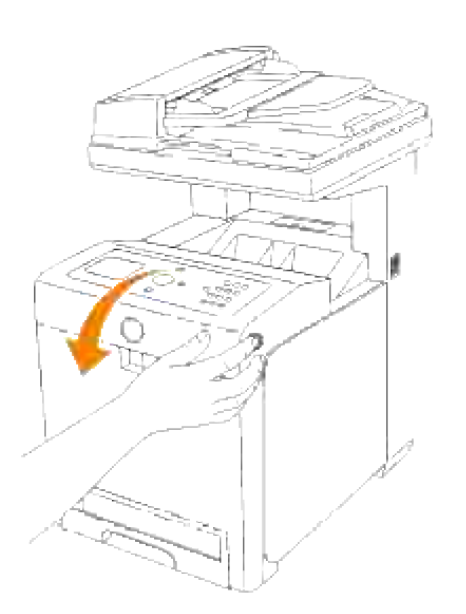

3. Licht de hendels aan beide uiteinden van de fuseereenheid omhoog, en verwijder het vastgelopen papier. Als het vastgelopen papier niet te vinden is, gaat u door met de volgende stap.

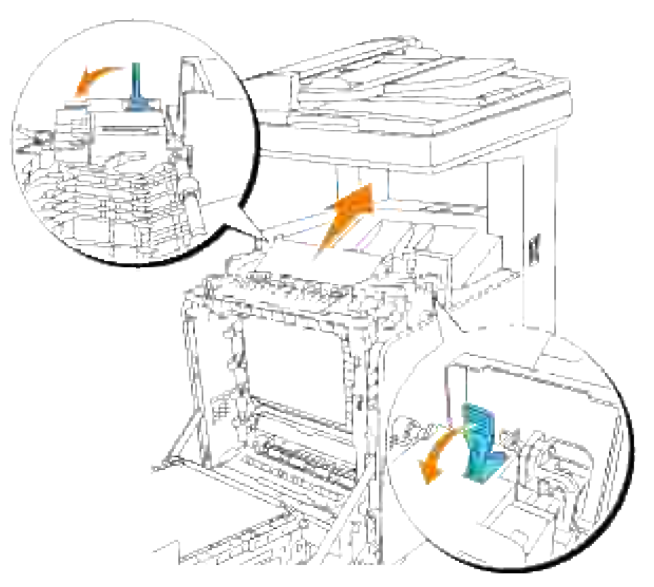

**OPGELET: De fuseereenheid is heet. Niet aanraken dus, want u zou zich kunnen branden.** 

4. Open het deksel van de fuseereenheid en verwijder het vastgelopen papier.

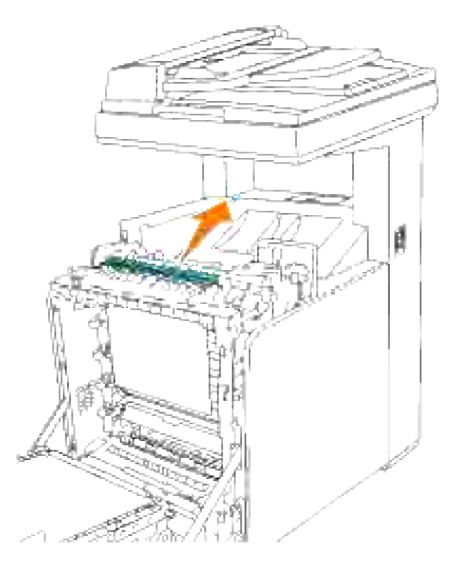

Sluit het deksel van de fuseereenheid en druk de hendels aan weerszijden van de fuseereenheid 5.omlaag.

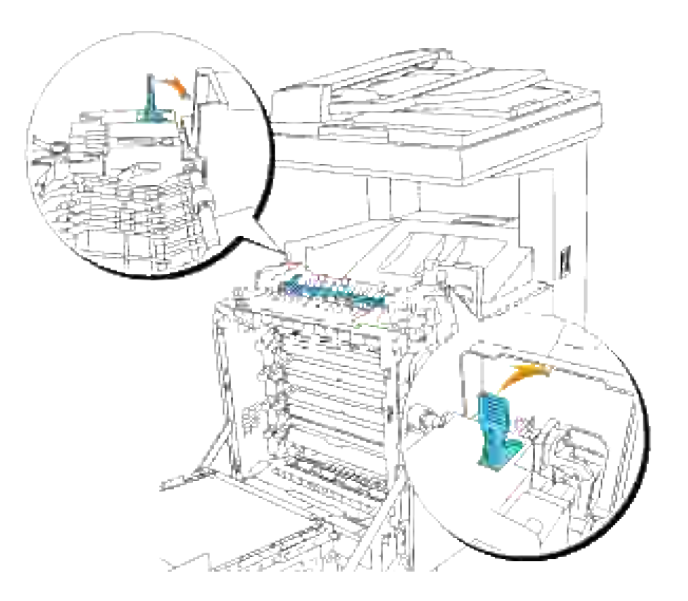

6. Vergewis u ervan dat er geen papiersnippers in de multi-functie printer zijn achtergebleven en sluit dan de voorklep.

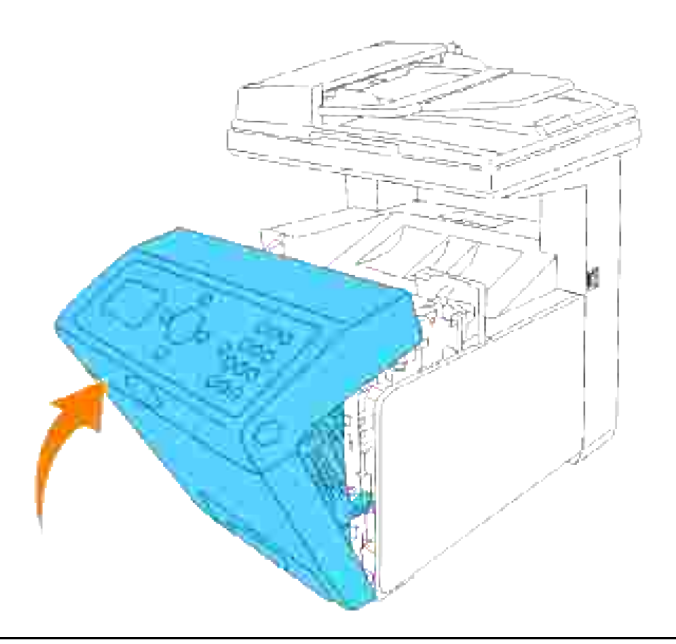

## **Verwijderen van vastgelopen papier uit de optionele dubbelzijdig-afdrukeenheid**

**VOORZICHTIG:** Zorg dat er niets in aanraking komt met of krassen maakt op het oppervlak (de zwarte folie) van de riemeenheid. Krassen, vuil of vettige vingerafdrukken op de folie van de riemeenheid kunnen de afdrukkwaliteit aantasten.

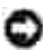

**VOORZICHTIG:** Om de beeldtrommels van de printercassettes te beschermen tegen fel licht, moet u de voorklep binnen vijf minuten sluiten. Als de voorklep langer dan vijf minuten open blijft staan, kan dat de afdrukkwaliteit aantasten.

**OPMERKING:** Om het foutbericht dat verschijnt in het bedieningspaneel te laten verdwijnen, moet u alle vastgelopen afdrukmedia uit de printer verwijderen.

1. Druk op de knop aan de rechterkant en open de voorklep.

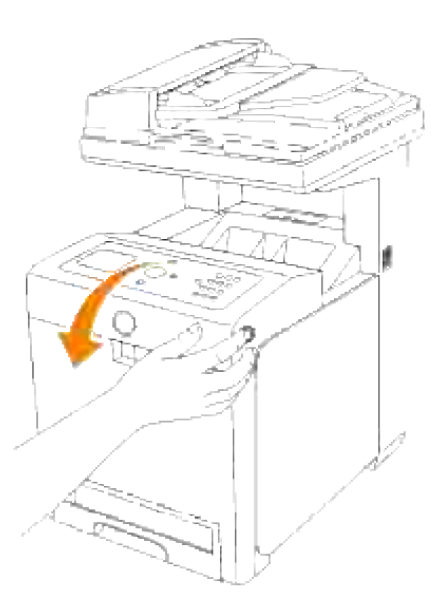

Trek het vastgelopen papier uit de dubbelzijdig-afdrukeenheid. Als het vastgelopen papier niet te 2. vinden is, gaat u door met de volgende stap.

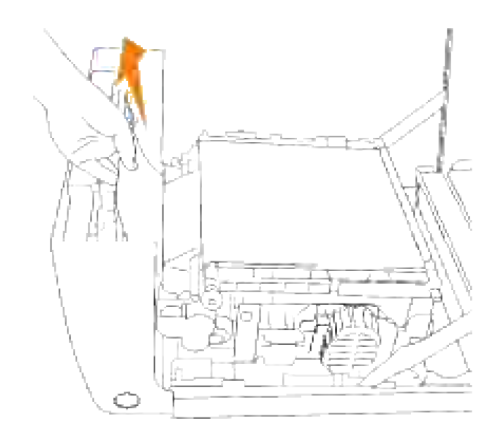

Trek aan de handgrepen aan weerszijden van de riemeenheid en draai de eenheid omhoog, zoals 3.getoond in de volgende afbeelding.

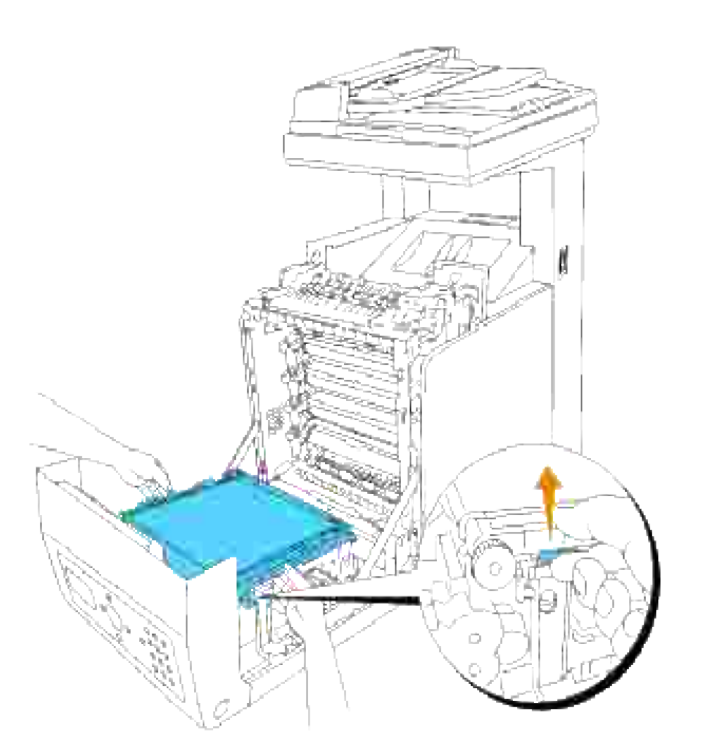

4. Verwijder het vastgelopen papier en sluit de transfer-riemeenheid.

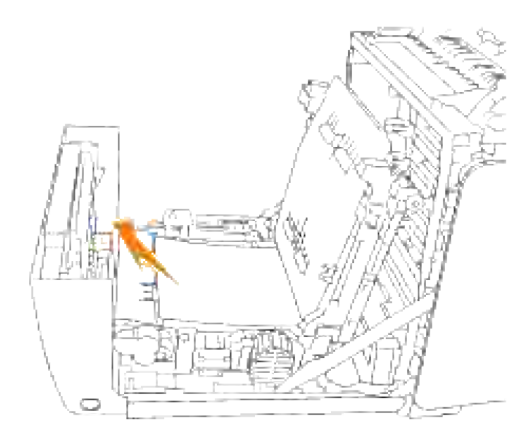

5. Sluit de voorklep.

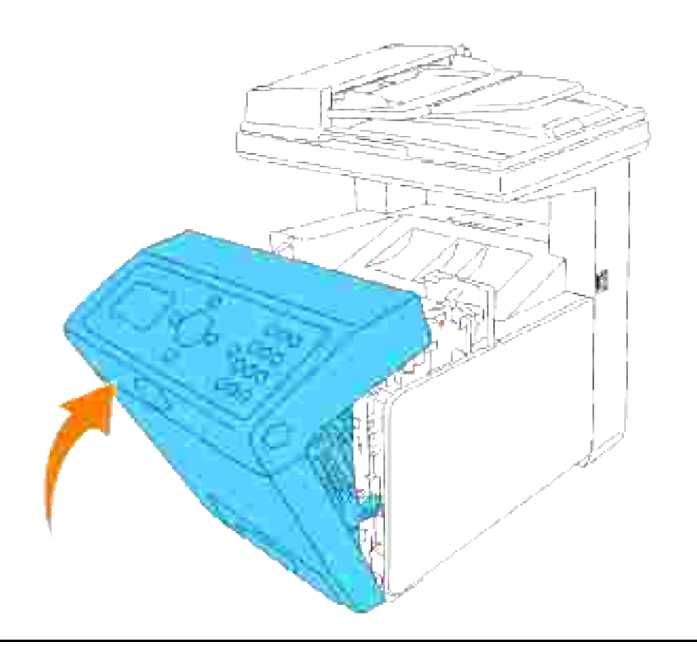

## **Verwijderen van vastgelopen papier uit de optionele papierlade**

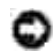

**VOORZICHTIG:** Om de beeldtrommels van de printercassettes te beschermen tegen fel licht, moet u de voorklep binnen vijf minuten sluiten. Als de voorklep langer dan vijf minuten open blijft staan, kan dat de afdrukkwaliteit aantasten.

**OPMERKING:** Om het foutbericht dat verschijnt in het bedieningspaneel te laten verdwijnen, moet u alle vastgelopen afdrukmedia uit de printer verwijderen.

- Trek de papierlade uit de multi-functie printer totdat de lade blokkeert. Houd de papierlade met beide 1. handen vast, til de voorkant ietwat omhoog, en schuif de lade uit de multi-functie printer.
- **CO OPMERKING:** Het papier in de 550-vel papierlade wordt naar de multi-functie printer toegevoerd via de voorkant van de 250-vel papierlade, dus als er papier vastzit in de 250-vel papierlade kan dat de optionele papierlade in de multi-functie printer zodanig blokkeren, dat u deze niet kunt openen. Zoek het vastgelopen papier op in volgorde, te beginnen met de optionele 550-vel papierlade.

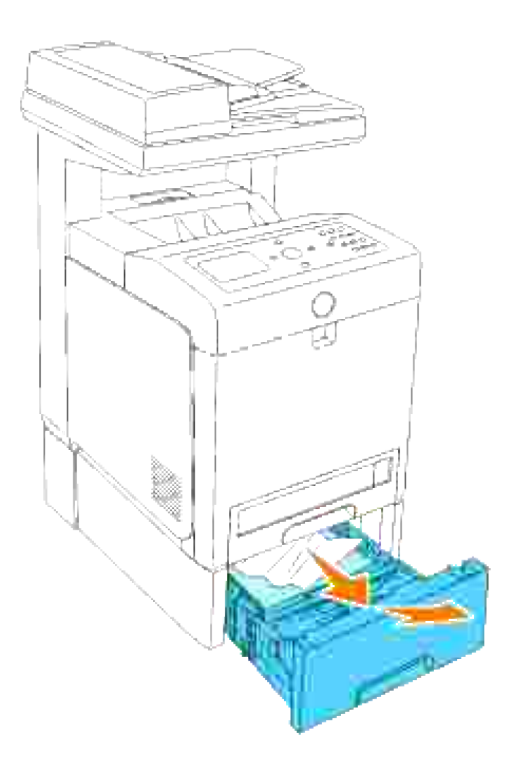

2. Verwijder alle gekreukte en/of vastzittende vellen uit de lade.

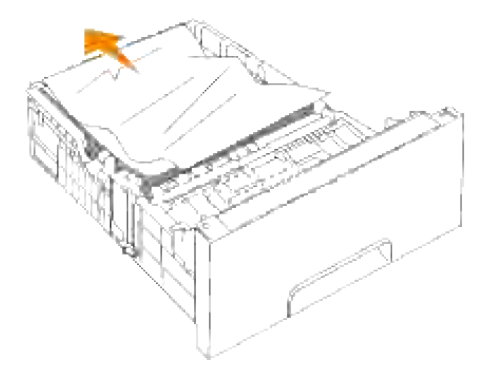

Trek het vastgelopen papier voorzichtig los, om te voorkomen dat het scheurt. Als het nog steeds niet lukt om het papier te verwijderen, gaat u dan door met de volgende stap om het vastgelopen papier van binnenuit de multi-functie printer te verwijderen. 3.

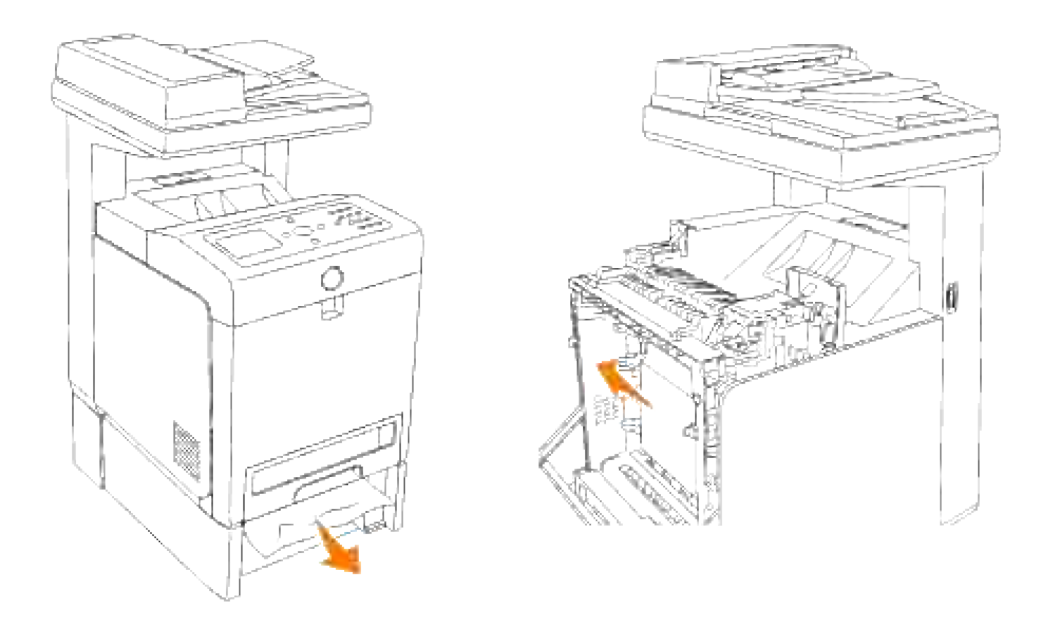

Druk op de knop aan de rechterkant om de voorklep te openen en verwijder het vastgelopen papier. Controleer nog even zorgvuldig of er geen snippers papier binnenin de multi-functie printer zijn achtergebleven. 4.

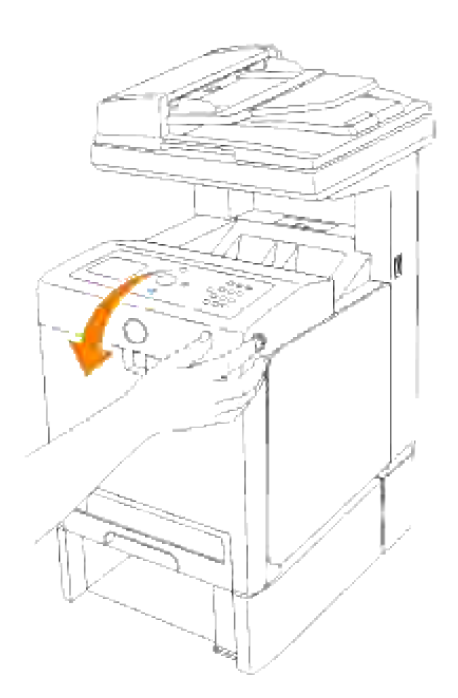

5. Sluit de voorklep.

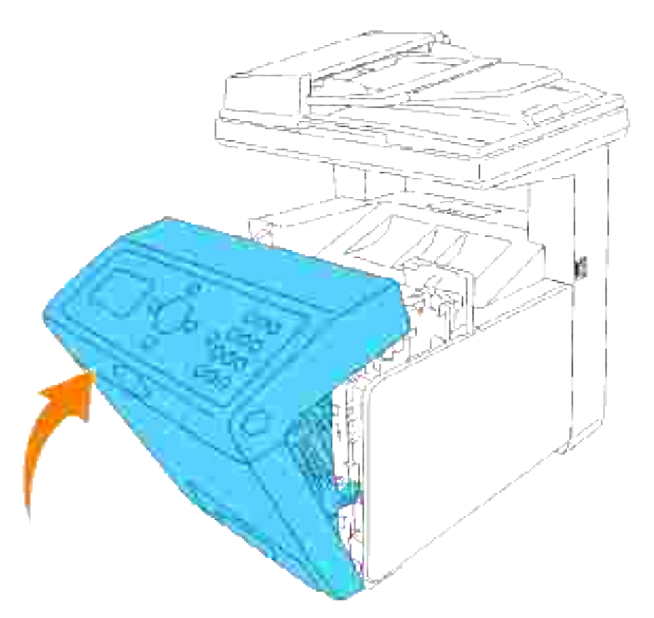

- **OPMERKING:** Als de mededeling voor het vastgelopen papier niet is verdwenen na het sluiten van de voorklep, schuift u de 250-vel papierlade uit de multi-functie printer en dan verwijdert u het vastgelopen papier.
- 6. Schuif de papierlade terug in de multi-functie printer en druk de lade aan totdat die stuit.

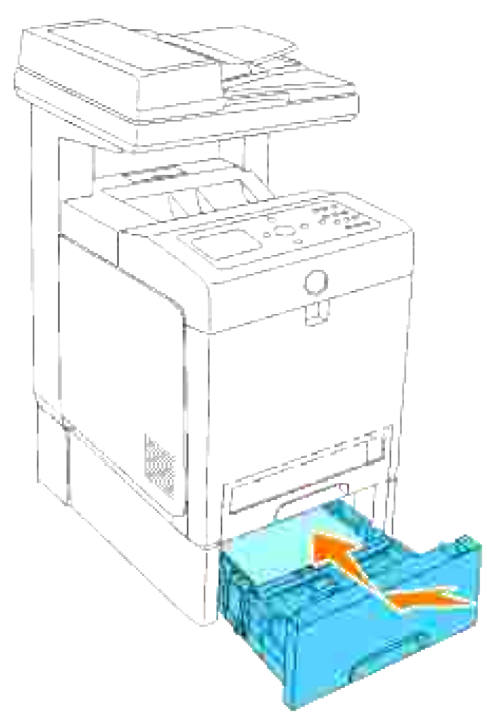

**OPGELET: Druk niet al te hard tegen de lade. Daardoor zou de lade of het binnenwerk van de multi- functie printer beschadigd kunnen worden.**

# **Storingen verhelpen**

## **Gids voor het verhelpen van storingen**

Dit hoofdstuk bevat de volgende instructies:

- 1. Instructies voor de configuratie van uw printer:
	- A. Gebruikersinstellingen
		- o Instel menu's.
		- Instellingen voor afdrukken op gewoon Letter-papier via de multi-invoerlade
		- o Instellingen voor afdrukken op gewoon Letter-papier via papierlade 1
		- Instellingen voor afdrukken op gewoon Letter-papier via papierlade 2  $\circ$
		- Instellingen voor afdrukken op transparanten via de multi-invoerlade  $\circ$
		- o Instellingen voor afdrukken op enveloppen via de multi-invoerlade
		- Instellen van papierformaat
		- o Papiersoort instellen
	- B. Configuratie
		- Parallel afdrukken
		- USB Printing
		- o Netwerk installeren
		- o Beveiliging installeren
- 2. Instructies voor verhelpen van storingen:
	- Diagnosemenu-overzicht (Klanten-stand)
	- o Testen "Afdrukkwaliteit"
	- Testen "Tonerpalet-controle" of "Vervuilingscontrole"
- 3. Andere problemen:
	- o Hoe de printercassettes te vervangen
- Vervangen van de fusereenheid
- o Hoe de rollers te vervangen
- Verwijderen van de gebruikte transfer-riemeenheid

Dit hoofdstuk biedt u hulp als er problemen zijn met de multi-functie printer, de optionele accessoires of de afdrukkwaliteit.

- Gids voor het verhelpen van storingen
- Simpele problemen met de printer
- Schermweergave-problemen
- Afdrukproblemen
- Afdrukkwaliteitsproblemen
- Kopieerproblemen
- Problemen met de fax
- Problemen met scannen
- Problemen met optionele accessoires
- Andere problemen
- Contact opnemen met de servicedienst
- Gids voor het verhelpen van storingen
- Installeren van printer-stuurprogramma's

### **Simpele problemen met de printer**

De meeste problemen met de printer kunt u zelf vrij eenvoudig verhelpen. Als er iets mis gaat met uw multifunctie printer, controleert u dan de volgende punten:

- Als er een bericht verschijnt in het bedieningspaneel, zie dan "Begrip van de multi-functie printerberichten".
- Is de voedingskabel stevig aangesloten op de multi-functie printer en op een goed geaard wandstopcontact?
- Krijgt de printer wel stroom?
- Is de stroom niet onderbroken door een schakelaar of een gesprongen zekering?
- Werkt andere apparatuur die is aangesloten op hetzelfde stopcontact wel naar behoren?
- Zijn alle optionele accessoires juist geïnstalleerd?
- Als na controle van alle bovenstaande punten het probleem nog steeds bestaat, schakelt u de multifunctie printer uit, wacht u 10 seconden en schakelt u dan de multi-functie printer weer in. Daarmee is het probleem vaak te verhelpen.

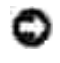

## **Schermweergave-problemen**

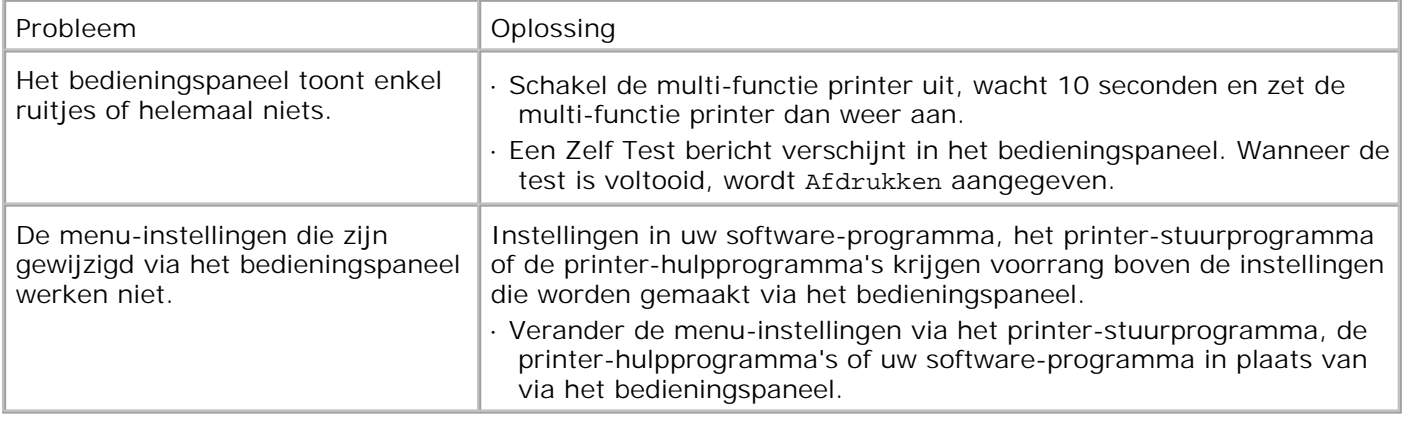

## **Afdrukproblemen**

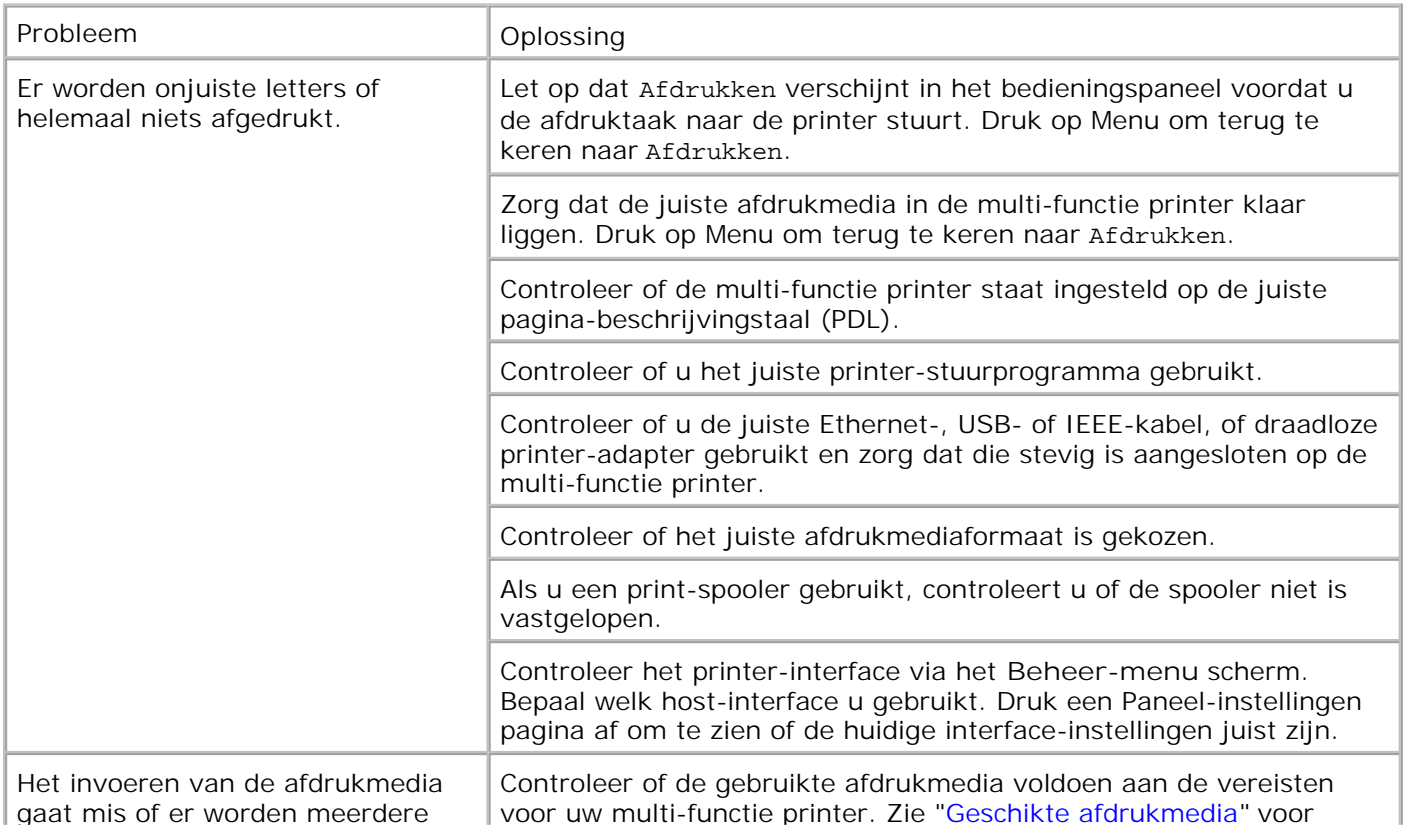

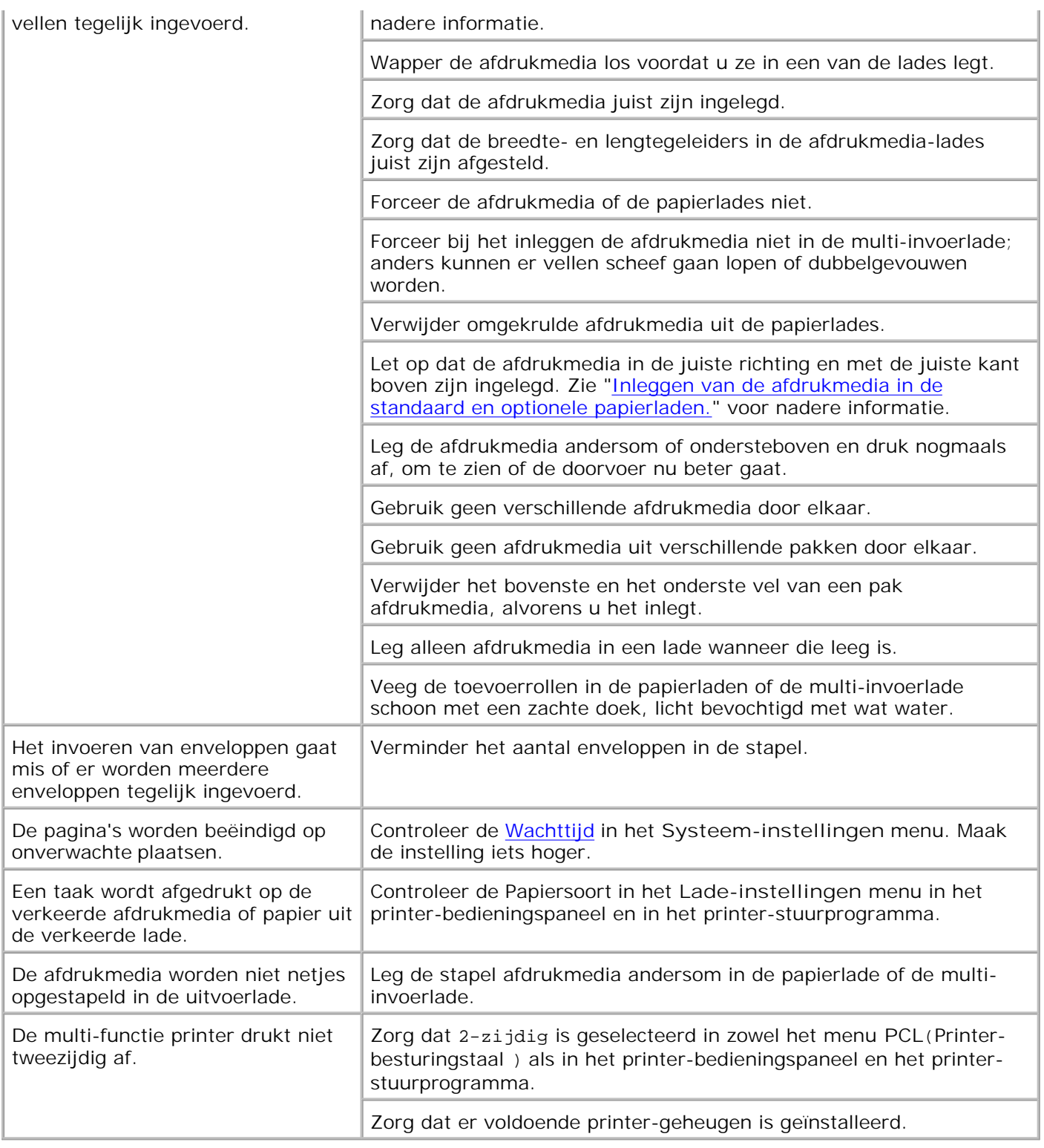

# **Afdrukkwaliteitsproblemen**

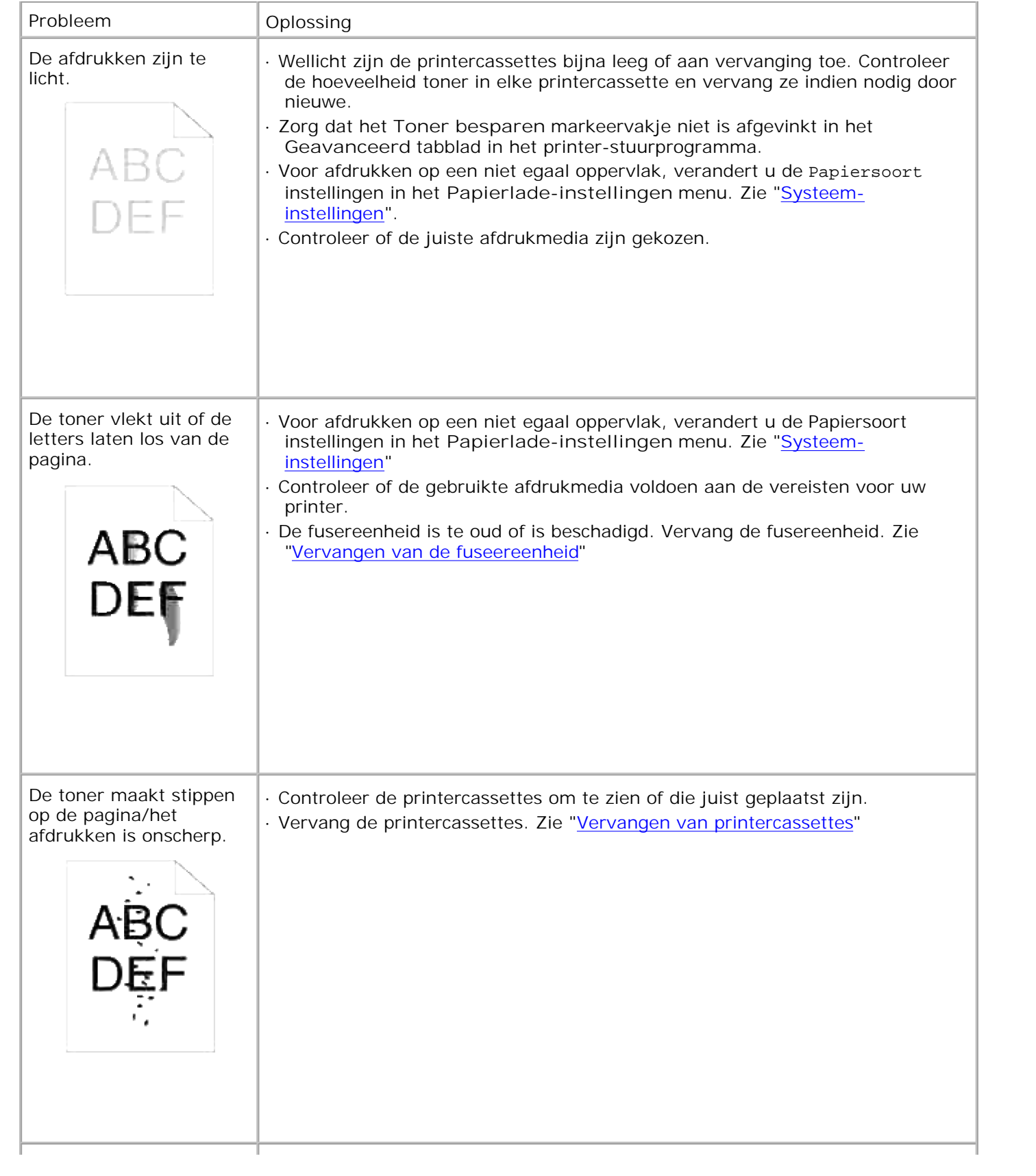

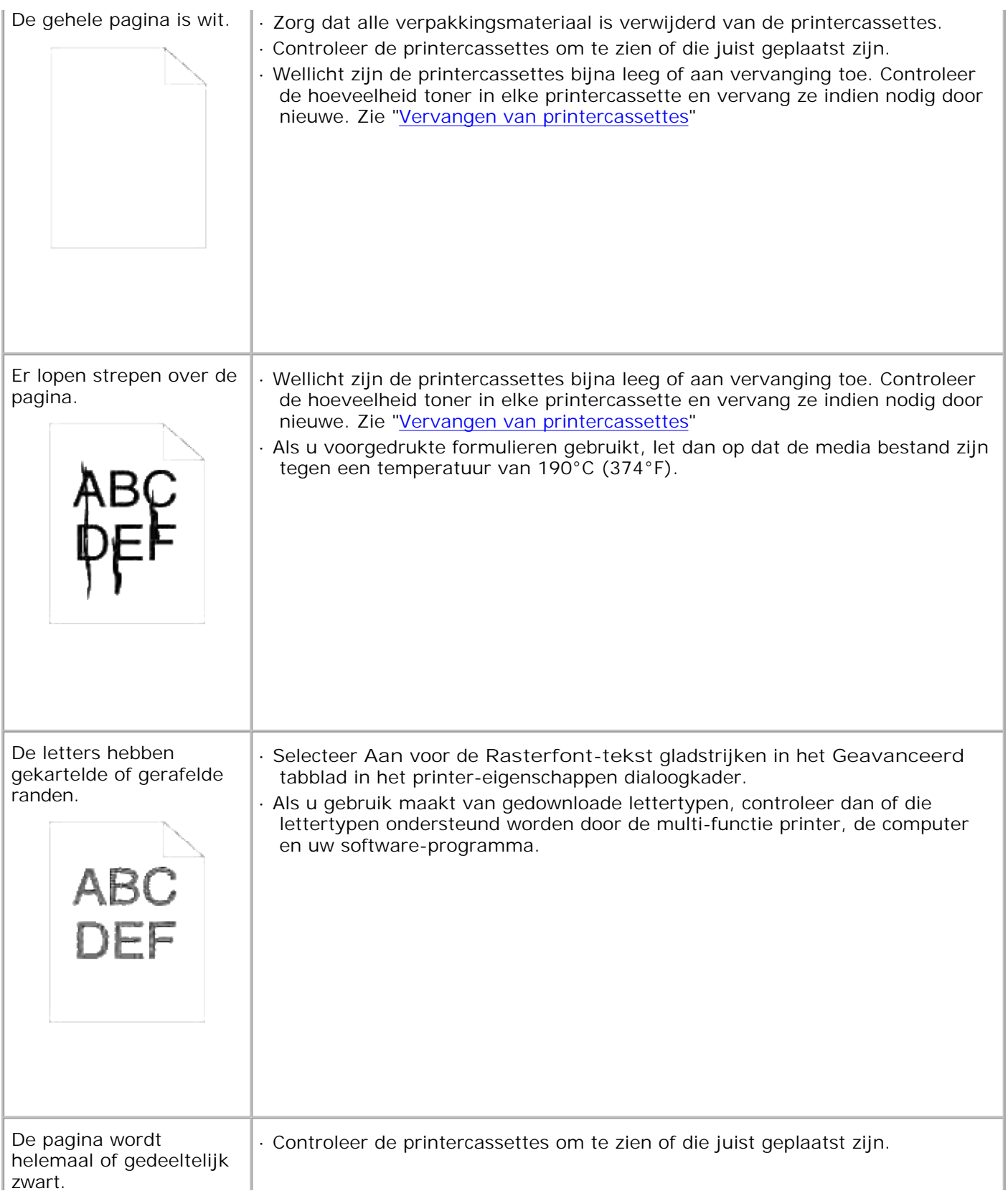

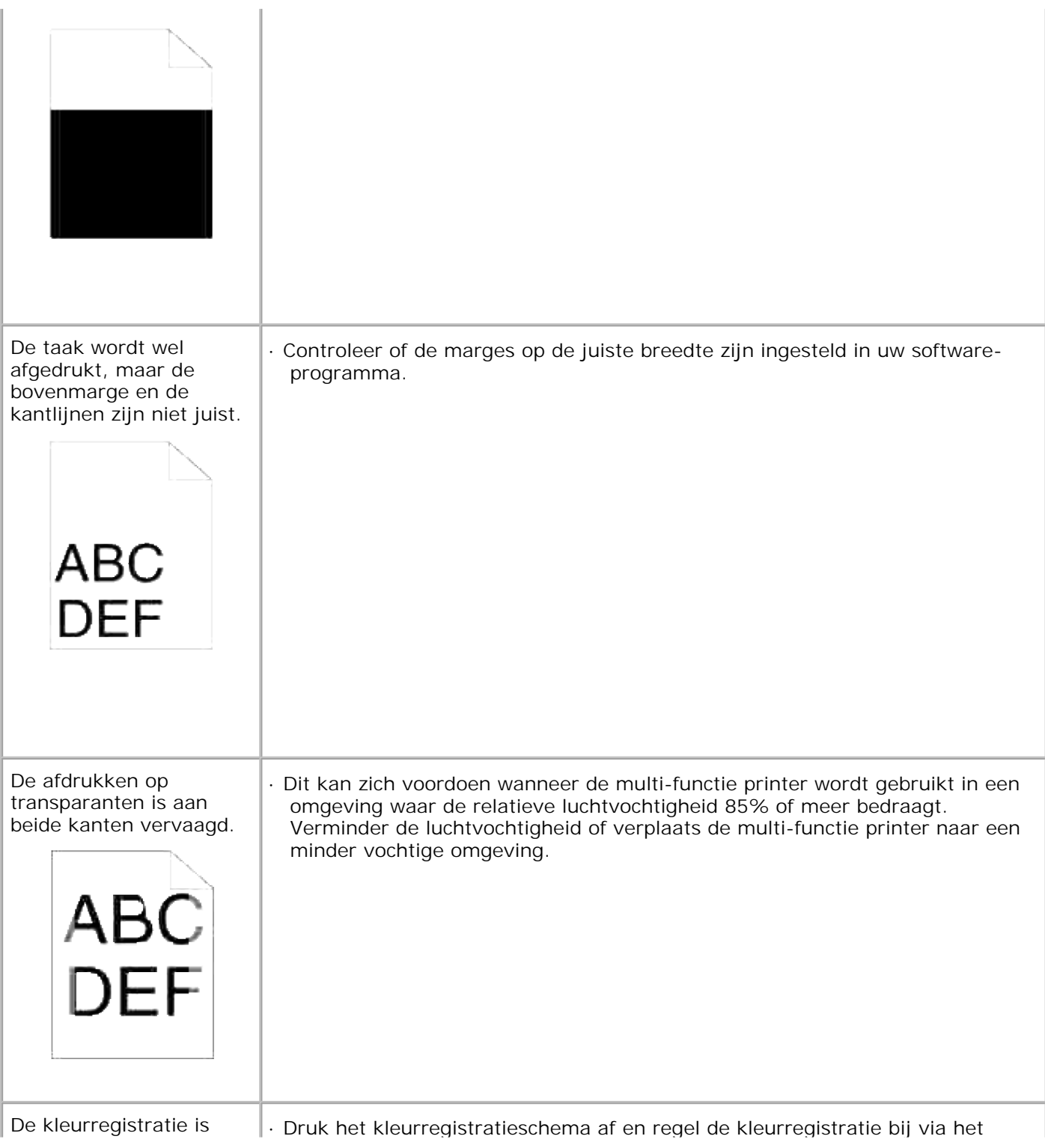

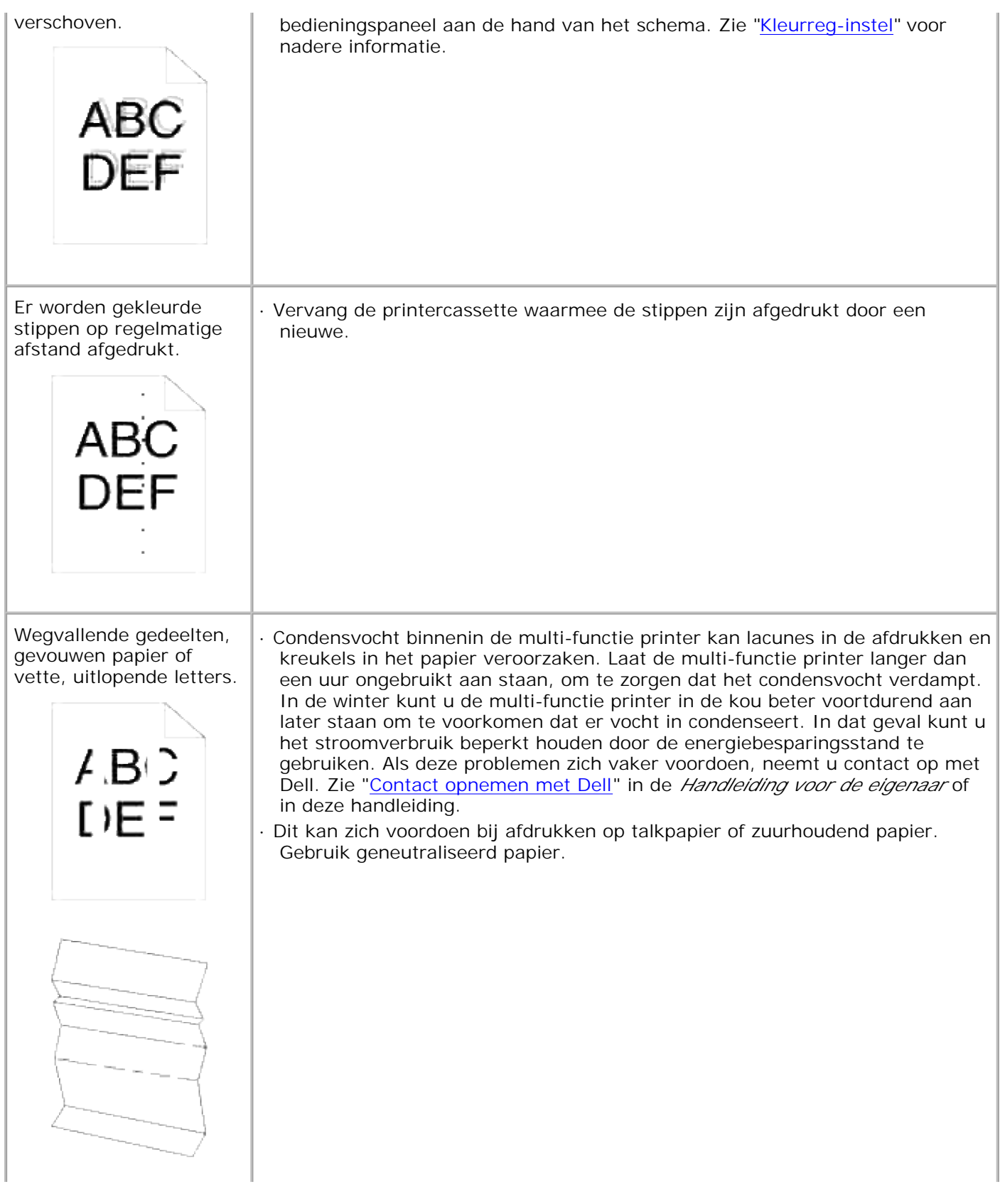

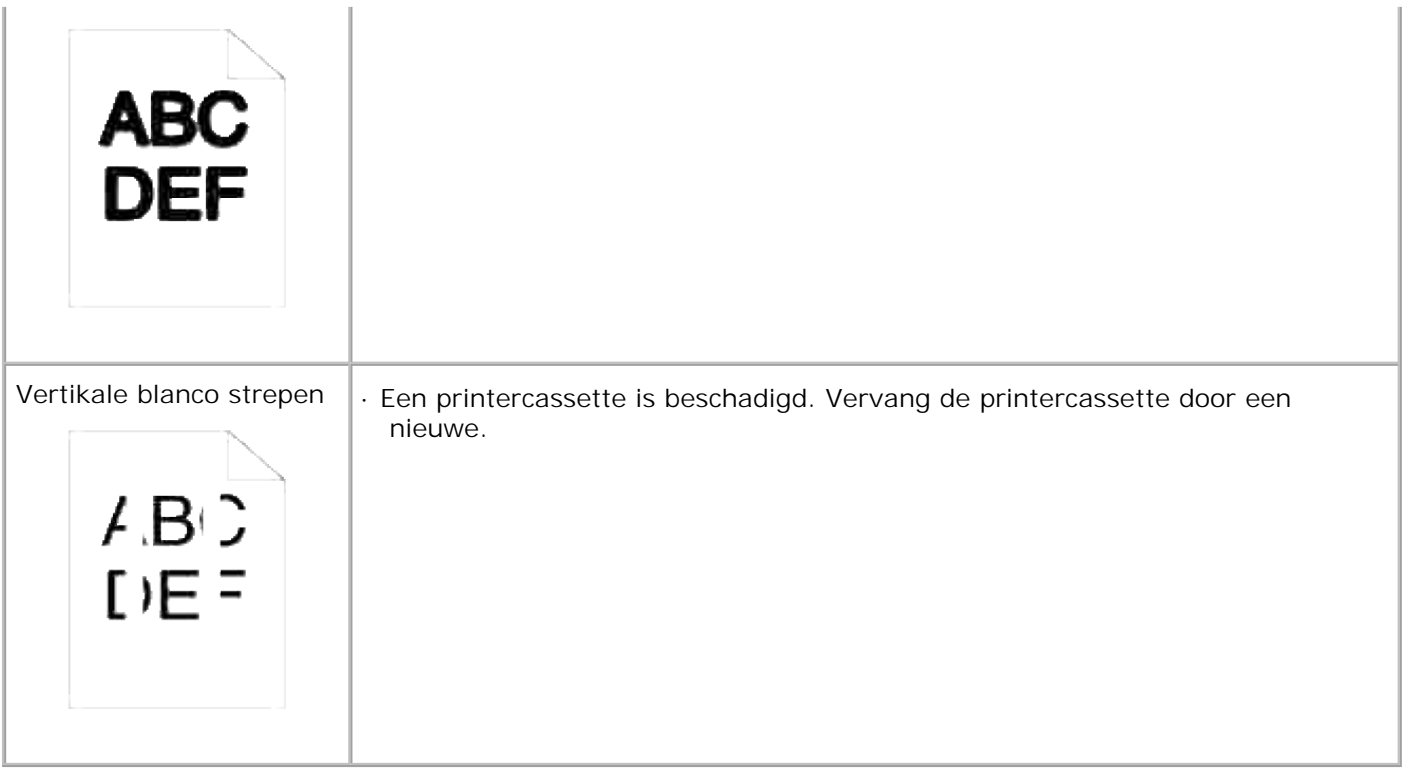

## **Kopieerproblemen**

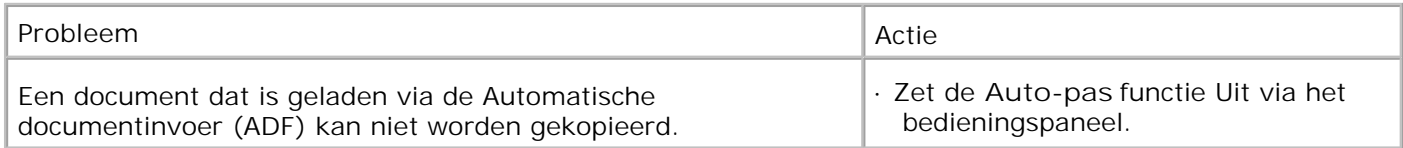

## **Problemen met de fax**

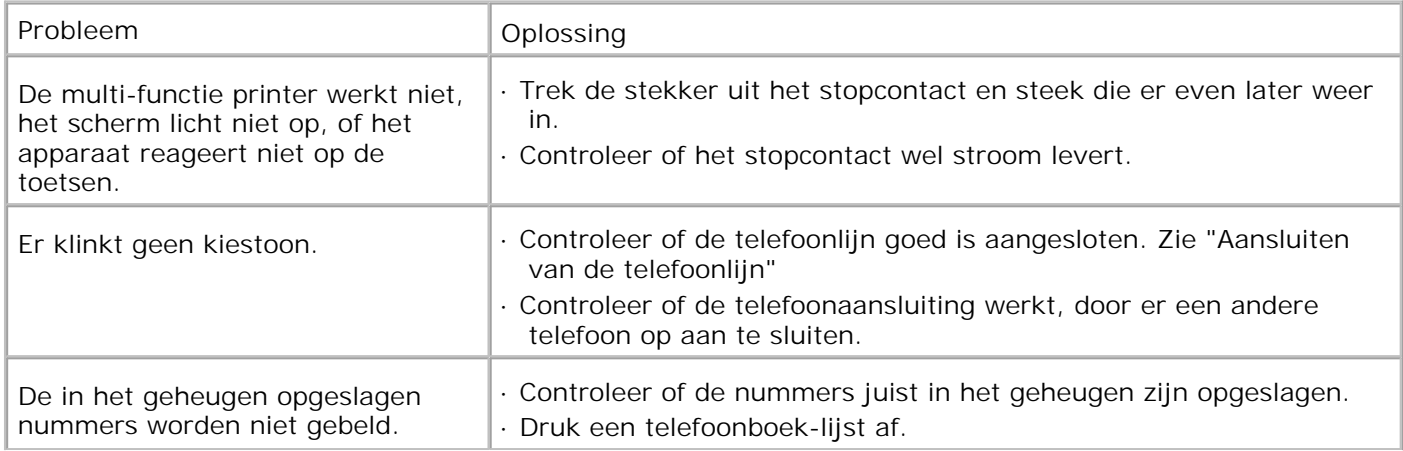

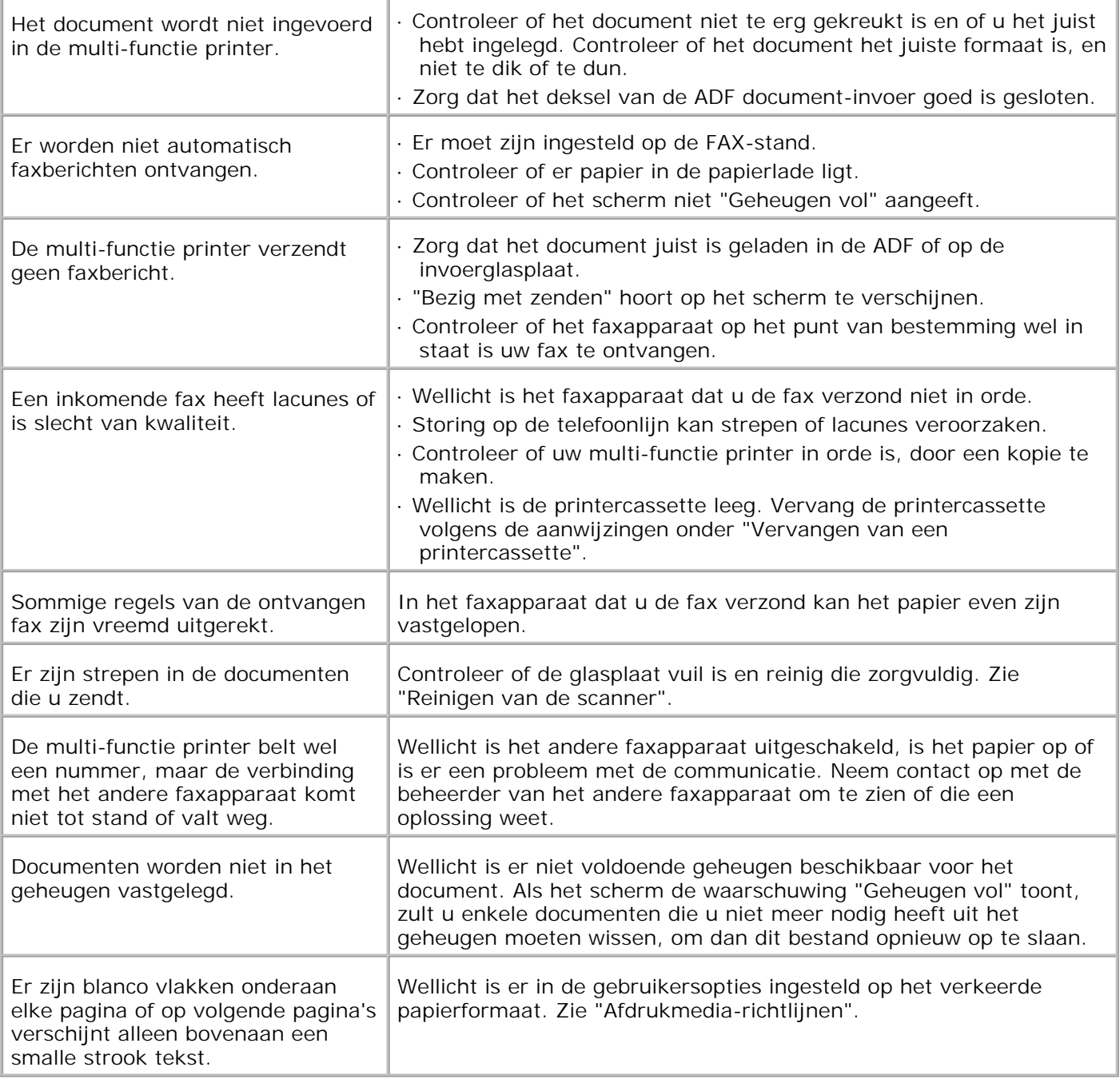

## **Problemen met scannen**

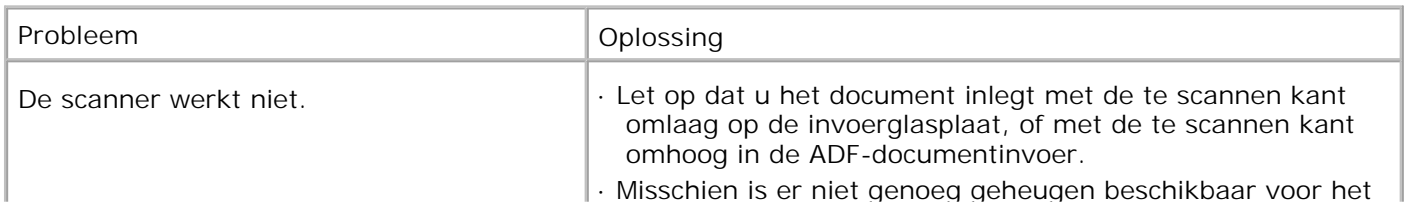

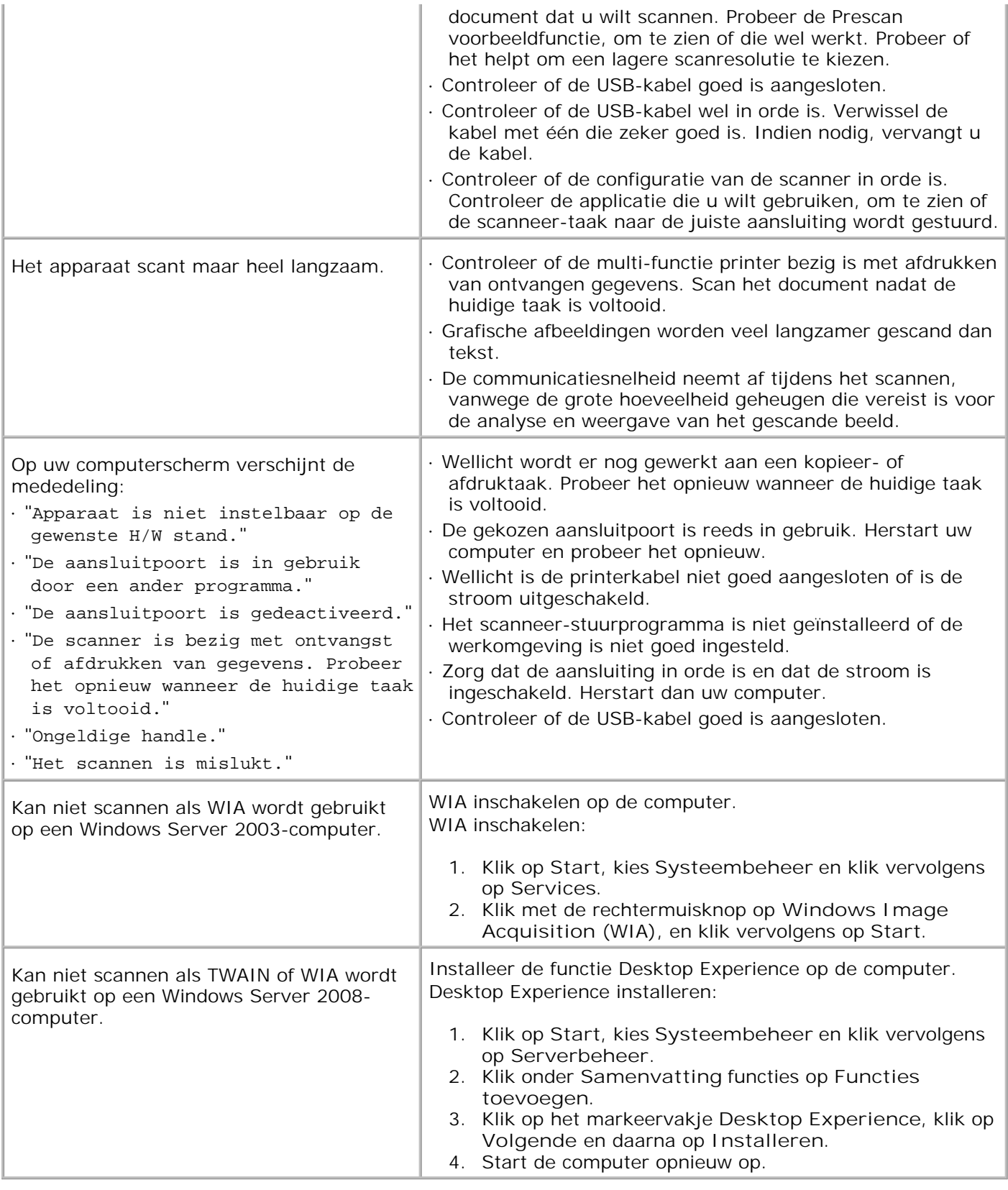

# **Problemen met optionele accessoires**

Als een optionele accessoire na het installeren niet goed werkt of er al gauw mee stopt:

- Schakel de multi-functie printer uit, wacht 10 seconden en zet de multi-functie printer dan weer aan. Als het probleem daarmee niet verholpen is, trekt u de stekker uit het stopcontact en controleert u de aansluiting tussen de optionele accessoire en de multi-functie printer.
- Druk de systeem-instellingen pagina af om te zien of de optie wordt vermeld in de lijst met geïnstalleerde opties. Een optionele accessoire die niet in de lijst voorkomt, dient u opnieuw te installeren. Zie "Afdrukken van een systeem-instellingen pagina"
- Zorg dat de optie is geselecteerd in het printer-stuurprogramma dat u gebruikt.

De volgende tabel geeft een overzicht van de optionele printer-accessoires en de oplossingen voor problemen die zich kunnen voordoen. Als de gegeven oplossing niet het gewenste effect heeft, belt u dan onze klantendienst.

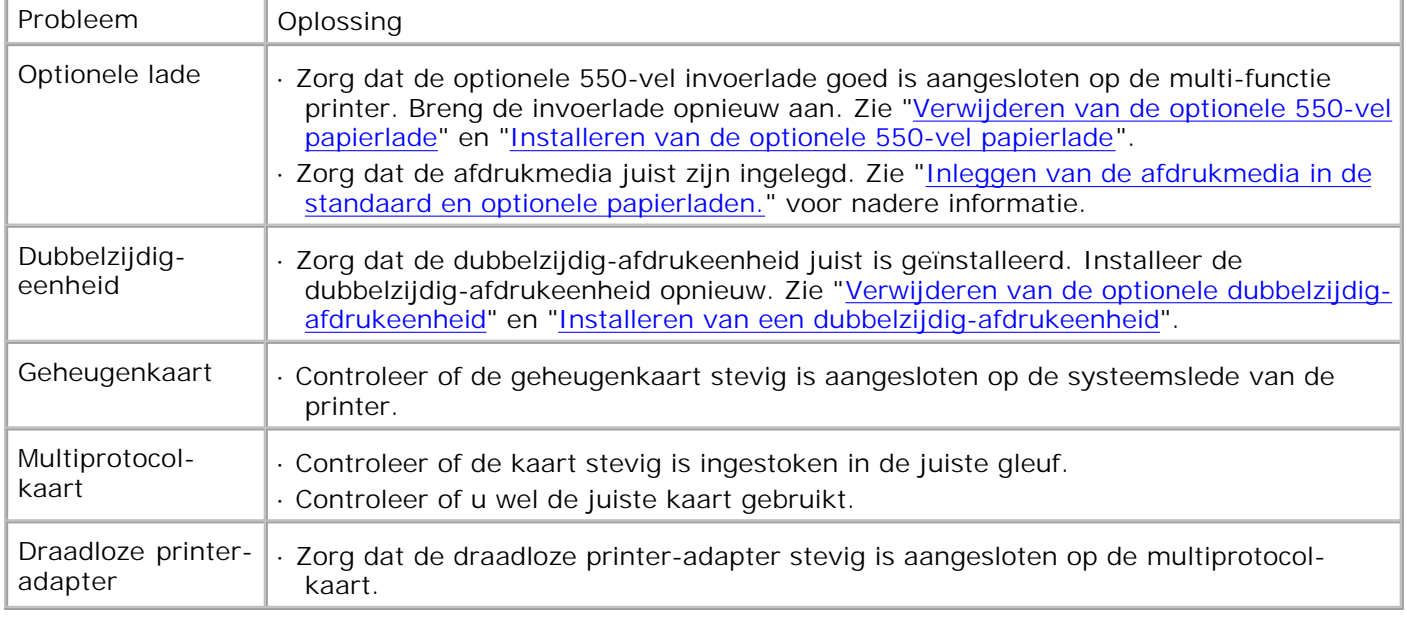

## **Andere problemen**

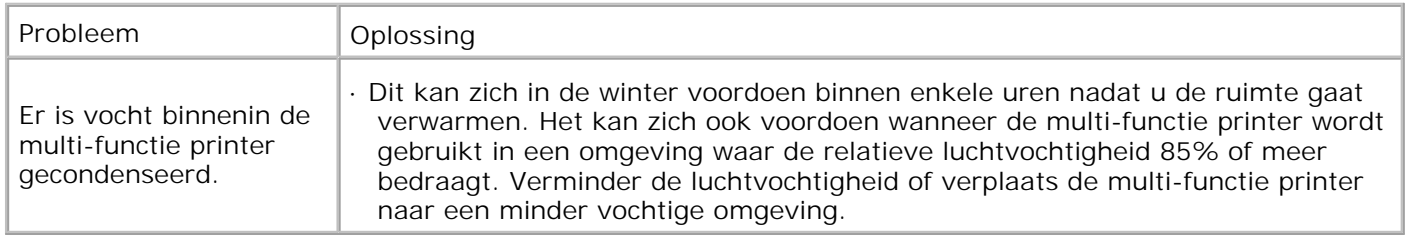

### **Contact opnemen met de servicedienst**

Wanneer u telefonische hulp inroept, is het belangrijk dat u precies het probleem kan beschrijven of de foutmelding die op het scherm verschijnt.

Bovendien zult u het modelnummer en het serienummer van uw printer moeten doorgeven. Deze nummers kunt u vinden op het naamlabel aan de achterkant van de multi-functie printer dichtbij de besturingskaart.

### **Gids voor het verhelpen van storingen**

#### **Instructies voor de configuratie van uw printer**

#### **Gebruikersinstellingen**

Instel menu's

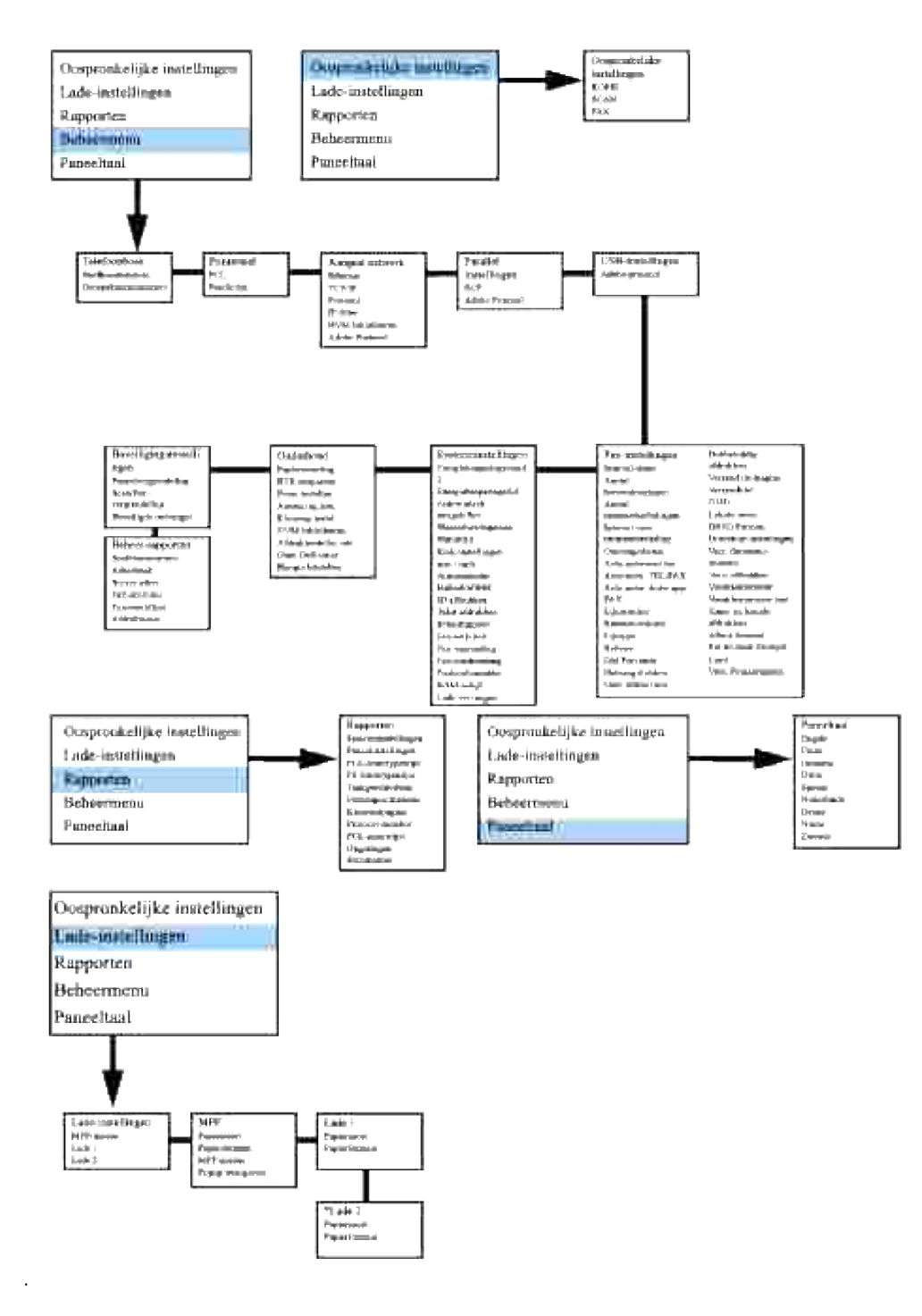

\* Wordt alleen weergegeven wanneer er een optionele 550-vel invoerlade op de multi-functie printer is aangebracht.

#### **Instellingen voor afdrukken op gewoon Letter-papier via de multi-invoerlade**

- 1. In het printer-bedieningsmenu, drukt u op  $\blacktriangledown$  totdat >Installatie verschijnt en druk op  $\blacktriangledown$ .
- 2. Druk op  $\blacktriangledown$  totdat er >Papierlade-instellingenverschijnt, en druk dan op  $\blacktriangledown$ .
- 3. Druk op  $\blacktriangledown$  totdat >MPF verschijnt en druk op  $\blacktriangledown$ .
- 4. Druk op  $\blacktriangledown$  totdat er >Papiertype verschijnt, en druk dan op  $\blacktriangledown$ .
- 5. Druk op  $\triangleleft$  of  $\blacktriangleright$  totdat Normaal verschijnt en druk op  $\blacktriangleright$ .
- 6. Zo hebben we de MPF-papiersoort ingesteld op Normaal.
- 7. Druk op **Terug** om terug te keren naar het vorige menu.
- 8. Druk op  $\blacktriangledown$  totdat er >Papiertype verschijnt, en druk dan op  $\blacktriangledown$ .
- 9. Druk op  $\triangleleft$  of  $\blacktriangleright$  totdat Letter verschijnt en druk op  $\blacktriangleright$ .
- 10. Nu hebben we het MPF formaat ingesteld op "Letter".
- 11. Plaats nu een stapel "Letter" formaat papier in de MPF invoerlade.
- 12. Op het scherm wordt MPF/Letter aangegeven.
- 13. Druk op  $\checkmark$  om uw instelling vast te leggen.
- 14. Nu verschijnt op het scherm de aanduiding MPF/Normaal.
- 15. Druk op  $\checkmark$  om uw instelling vast te leggen.
- 16. Hiermee zijn alle apparatuur-instellingen op de multi-functie printer in orde.

Alle schermafbeeldingen voor de software-instellingen zijn van WORD, dit is gedaan in Word 2003. Als u echter in enig applicatieprogramma op de menubalk klikt op Bestand → Afdrukken en dan klikt op de **Eigenschappen** knop, zult u hetzelfde stuurprogramma-eigenschappen venster zien.

- 17. Open het Word programma en maak een nieuw document aan.
- 18. Klik op **Bestand Afdrukken**.
- 19. Selecteer **Dell MFP Laser 3115cn** uit de printer-lijst.
- 20. Klik op de knop **Voorkeuren**.
- 21. Het venster **Afdrukvoorkeuren** verschijnt.
- 22. Klik op het tabblad **Papier/Uitvoer**.
- 23. Stel **Papierformaat** in op Letter.
- 24. Zet **Papierbron** op MPF.
- 25. Stel **MPF-papiersoort** in op Normaal.
- 26. Klik op **OK**.
- 27. Hiermee is het printer-stuurprogramma juist opgezet.

28. Klik op **Afdrukken**.

26.

#### **Instellingen voor afdrukken op gewoon Letter-papier via papierlade 1**

- 1. In het printer-bedieningsmenu, drukt u op  $\blacktriangledown$  totdat >Installatie verschijnt en druk op  $\blacktriangledown$ .
- 2. Druk op  $\blacktriangledown$  totdat er >Papierlade-instellingenverschijnt, en druk dan op  $\blacktriangledown$ .
- 3. Druk op  $\blacktriangledown$  totdat >Lade 1verschijnt en druk op  $\blacktriangledown$ .
- 4. Druk op  $\blacktriangledown$  totdat er >Papiertype verschijnt, en druk dan op  $\blacktriangledown$ .
- 5. Druk op  $\blacktriangleleft$  of  $\blacktriangleright$  totdat Normaal verschijnt en druk op  $\blacktriangleright$ .
- 6. Zo hebben we de Lade 1 ingesteld op Normaal.
- 7. Druk op **Terug** om terug te keren naar het vorige menu.
- 8. Druk op  $\blacktriangledown$  totdat er >Papiertype verschijnt, en druk dan op  $\blacktriangledown$ .
- 9. Druk op  $\blacktriangleleft$  of  $\blacktriangleright$  totdat Automatisch verschijnt en druk op  $\blacktriangleright$ .
- 10. Nu hebben we Lade 1 ingesteld op Letter.
- 11. Plaats nu een stapel "Letter" formaat papier in invoerlade 1.
- 12. Op het scherm wordt Lade 1/Letter aangegeven.
- 13. Druk op  $\checkmark$  om uw instelling vast te leggen.
- 14. Nu zal op het scherm Lade 1/Normaal 1 verschijnen.
- 15. Druk op  $\checkmark$  om uw instelling vast te leggen.
- 16. Hiermee zijn alle apparatuur-instellingen op de multi-functie printer in orde.

Alle schermafbeeldingen voor de software-instellingen zijn van WORD, dit is gedaan in Word 2003. Als u echter in enig applicatieprogramma op de menubalk klikt op Bestand → Afdrukken en dan klikt op de **Eigenschappen** knop, zult u hetzelfde stuurprogramma-eigenschappen venster zien.

- 17. Open het Word programma en maak een nieuw document aan.
- 18. Klik op **Bestand Afdrukken**.
- 19. Selecteer **Dell MFP Laser 3115cn** uit de printer-lijst.
- 20. Klik op de knop **Voorkeuren**.
- 21. Het venster **Afdrukvoorkeuren** verschijnt.
- 22. Klik op het tabblad **Papier/Uitvoer**.
- 23. Stel **Papierformaat** in op Letter.
- 24. Zet **Papierbron** op Lade 1.
- 25. Klik op **OK**.
- 26. Hiermee is het printer-stuurprogramma juist opgezet.
- 27. Klik op **Afdrukken**.

#### **Instellingen voor afdrukken op gewoon Letter-papier via papierlade 2**

- 1. In het printer-bedieningsmenu, drukt u op  $\blacktriangledown$  totdat >Installatie verschijnt en druk op  $\blacktriangledown$ .
- 2. Druk op  $\blacktriangledown$  totdat er >Papierlade-instellingenverschijnt, en druk dan op  $\blacktriangledown$ .
- 3. Druk op  $\blacktriangledown$  totdat >Lade 2verschijnt en druk op  $\blacktriangledown$ .
- 4. Druk op  $\blacktriangledown$  totdat er >Papiertype verschijnt, en druk dan op  $\blacktriangledown$ .
- 5. Druk op  $\blacktriangleleft$  of  $\blacktriangleright$  totdat Normaal verschijnt en druk op  $\blacktriangleright$ .
- 6. Zo hebben we de Lade 2 ingesteld op Normaal.
- 7. Druk op **Terug** om terug te keren naar het vorige menu.
- 8. Druk op  $\blacktriangledown$  totdat er >Papiertype verschijnt, en druk dan op  $\blacktriangledown$ .
- 9. Druk op  $\blacktriangleleft$  of  $\blacktriangleright$  totdat Automatisch verschijnt en druk op  $\blacktriangleright$ .
- 10. Nu hebben we Lade 2 ingesteld op Letter.
- 11. Plaats nu een stapel "Letter" formaat papier in invoerlade 2.
- 12. Op het scherm wordt Lade 2/Letter aangegeven.
- 13. Druk op  $\checkmark$  om uw instelling vast te leggen.
- 14. Nu zal op het scherm Lade 2/Normaal 1 verschijnen.
- 15. Druk op  $\checkmark$  om uw instelling vast te leggen.
- 16. Hiermee zijn alle apparatuur-instellingen op de multi-functie printer in orde.

Alle schermafbeeldingen voor de software-instellingen zijn van WORD, dit is gedaan in Word 2003. Als u echter in enig applicatieprogramma op de menubalk klikt op Bestand → Afdrukken en dan klikt op de **Eigenschappen** knop, zult u hetzelfde stuurprogramma-eigenschappen venster zien.

17. Open het Word programma en maak een nieuw document aan.

- 18. Klik op **Bestand Afdrukken**.
- 19. Selecteer **Dell MFP Laser 3115cn** uit de printer-lijst.
- 20. Klik op de knop **Voorkeuren**.
- 21. Het venster **Afdrukvoorkeuren** verschijnt.
- 22. Klik op het tabblad **Papier/Uitvoer**.
- 23. Stel **Papierformaat** in op Letter.
- 24. Zet **Papierbron** op Lade 2.
- 25. Klik op **OK**.
- 26. Hiermee is het printer-stuurprogramma juist opgezet.
- 27. Klik op **Afdrukken**.

#### **Instellingen voor afdrukken op transparanten via de multi-invoerlade**

- 1. In het printer-bedieningsmenu, drukt u op  $\blacktriangledown$  totdat >Installatie verschijnt en druk op  $\blacktriangledown$ .
- 2. Druk op  $\blacktriangledown$  totdat er >Papierlade-instellingenverschijnt, en druk dan op  $\blacktriangledown$ .
- 3. Druk op  $\blacktriangledown$  totdat >MPF verschijnt en druk op  $\blacktriangledown$ .
- 4. Druk op  $\blacktriangledown$  totdat er >Papiertype verschijnt, en druk dan op  $\blacktriangledown$ .
- 5. Druk op  $\triangleleft$  of  $\blacktriangleright$  totdat Transparanten verschijnt en druk op  $\blacktriangleright$ .
- 6. Zo hebben we de MPF-papiersoort ingesteld op Transparant.
- 7. Druk op **Terug** om terug te keren naar het vorige menu.
- 8. Druk op  $\blacktriangledown$  totdat er >Papiertype verschijnt, en druk dan op  $\blacktriangledown$ .
- 9. Druk op  $\triangleleft$  of  $\blacktriangleright$  totdat Letter verschijnt en druk op  $\blacktriangleright$ .
- 10. Nu hebben we het MPF formaat ingesteld op "Letter".
- 11. Plaats nu een stapel "Letter" formaat papier in de MPF invoerlade.
- 12. Op het scherm wordt MPF/Letter aangegeven.
- 13. Druk op  $\checkmark$  om uw instelling vast te leggen.
- 14. Nu verschijnt op het scherm de aanduiding MPF/Transparant.
- 15. Druk op  $\checkmark$  om uw instelling vast te leggen.
- 16. Hiermee zijn alle apparatuur-instellingen op de multi-functie printer in orde.

Alle schermafbeeldingen voor de software-instellingen zijn van WORD, dit is gedaan in Word 2003. Als u echter in enig applicatieprogramma op de menubalk klikt op Bestand → Afdrukken en dan klikt op de **Eigenschappen** knop, zult u hetzelfde stuurprogramma-eigenschappen venster zien.

- 17. Open het Word programma en maak een nieuw document aan.
- 18. Klik op **Bestand Afdrukken**.
- 19. Selecteer **Dell MFP Laser 3115cn** uit de printer-lijst.
- 20. Klik op de knop **Voorkeuren**.
- 21. Het venster **Afdrukvoorkeuren** verschijnt.
- 22. Klik op het tabblad **Papier/Uitvoer**.
- 23. Stel **Papierformaat** in op Letter.
- 24. Zet **Papierbron** op MPF.
- 25. Stel **MPF-papiersoort** in op Transparanten.
- 26. Klik op **OK**.
- 27. Hiermee is het printer-stuurprogramma juist opgezet.
- 28. Klik op **Afdrukken**.

#### **Instellingen voor afdrukken op enveloppen via de multi-invoerlade**

- 1. In het printer-bedieningsmenu, drukt u op  $\blacktriangledown$  totdat >Installatie verschijnt en druk op  $\blacktriangledown$ .
- 2. Druk op  $\blacktriangledown$  totdat er >Papierlade-instellingenverschijnt, en druk dan op  $\blacktriangledown$ .
- 3. Druk op  $\blacktriangledown$  totdat >MPF verschijnt en druk op  $\blacktriangledown$ .
- 4. Druk op  $\blacktriangledown$  totdat er >Papiertype verschijnt, en druk dan op  $\blacktriangledown$ .
- 5. Druk op  $\triangleleft$  of  $\blacktriangleright$  totdat Envelop verschijnt en druk op  $\blacktriangleright$ .
- 6. Zo hebben we de MPF-papiersoort ingesteld op Envelop.
- 7. Druk op **Terug** om terug te keren naar het vorige menu.
- 8. Druk op  $\blacktriangledown$  totdat er >Papiertype verschijnt, en druk dan op  $\blacktriangledown$ .
- 9. Druk op  $\triangleleft$  of  $\blacktriangleright$  totdat Envelop verschijnt en druk op  $\blacktriangleright$ .
- 10. Nu hebben we het MPF formaat ingesteld op Envelop.
- 11. Plaats nu een stapel enveloppen in de MPF invoerlade.
- 12. Nu verschijnt op het scherm de aanduiding MPF/Envelop.
- 13. Druk op  $\checkmark$  om uw instelling vast te leggen.
- 14. Nu verschijnt op het scherm de aanduiding MPF/Envelop.
- 15. Druk op  $\checkmark$  om uw instelling vast te leggen.
- 16. Hiermee zijn alle apparatuur-instellingen op de multi-functie printer in orde.

Alle schermafbeeldingen voor de software-instellingen zijn van WORD, dit is gedaan in Word 2003. Als u echter in enig applicatieprogramma op de menubalk klikt op Bestand → Afdrukken en dan klikt op de **Eigenschappen** knop, zult u hetzelfde stuurprogramma-eigenschappen venster zien.

- 17. Open het Word programma en maak een nieuw document aan.
- 18. Klik op **Bestand Afdrukken**.
- 19. Selecteer **Dell MFP Laser 3115cn** uit de printer-lijst.
- 20. Klik op de knop **Voorkeuren**.
- 21. Het venster **Afdrukvoorkeuren** verschijnt.
- 22. Klik op het tabblad **Papier/Uitvoer**.
- 23. Stel **MPF-papiersoort** in op Envelop.
- 24. Zet **Papierbron** op MPF.
- 25. Zet **Papierformaat** op Envelop.
- 26. Klik op **OK**.
- 27. Hiermee is het printer-stuurprogramma juist opgezet.
- 28. Klik op **Afdrukken**.

## **Instellen van papierformaat**

- 1. In het printer-bedieningsmenu, drukt u op  $\blacktriangledown$  totdat >Installatie verschijnt en druk op  $\blacktriangledown$ .
- 2. Druk op  $\blacktriangledown$  totdat er >Papierlade-instellingenverschijnt, en druk dan op  $\blacktriangledown$ .
- 3. Druk op  $\blacktriangledown$  totdat de juiste papierbron (MPF) verschijnt en druk op  $\blacktriangledown$ .
- 4. Druk op  $\blacktriangledown$  totdat er >Papiertype verschijnt, en druk dan op  $\blacktriangledown$ .
- 5. Druk op  $\triangleleft$  of  $\triangleright$  totdat de juiste papiersoort (Normaal) verschijnt en druk op  $\triangleright$ .
- 6. Zo hebben we de MPF-papiersoort ingesteld op Normaal.
- 7. Druk op **Terug** om terug te keren naar het vorige menu.
- 8. Druk op  $\blacktriangledown$  totdat er >Papiertype verschijnt, en druk dan op  $\blacktriangledown$ .
- 9. Druk op  $\blacktriangleleft$  of  $\blacktriangleright$  totdat de juiste papiersoort (Letter) verschijnt en druk op  $\blacktriangleright$ .
- 10. Nu hebben we het MPF formaat ingesteld op "Letter".
- 11. Plaats nu een stapel "Letter" formaat papier in de MPF invoerlade.
- 12. Op het scherm wordt MPF/Letter aangegeven.
- 13. Druk op  $\checkmark$  om uw instelling vast te leggen.
- 14. Nu verschijnt op het scherm de aanduiding MPF/Normaal.
- 15. Druk op  $\checkmark$  om uw instelling vast te leggen.
- 16. Hiermee zijn alle apparatuur-instellingen op de multi-functie printer in orde.

Alle schermafbeeldingen voor de software-instellingen zijn van WORD, dit is gedaan in Word 2003. Als u echter in enig applicatieprogramma op de menubalk klikt op Bestand → Afdrukken en dan klikt op de **Eigenschappen** knop, zult u hetzelfde stuurprogramma-eigenschappen venster zien.

- 17. Open het Word programma en maak een nieuw document aan.
- 18. Klik op **Bestand Afdrukken**.
- 19. Selecteer **Dell MFP Laser 3115cn** uit de printer-lijst.
- 20. Klik op de knop **Voorkeuren**.
- 21. Het venster **Afdrukvoorkeuren** verschijnt.
- 22. Klik op het tabblad **Papier/Uitvoer**.
- 23. Stel **Papierformaat** in op Letter.
- 24. Zet **Papierbron** op MPF.
- 25. Stel **Papiersoort** in op Normaal.
- 26. Klik op **OK**.

### **Papiersoort instellen**

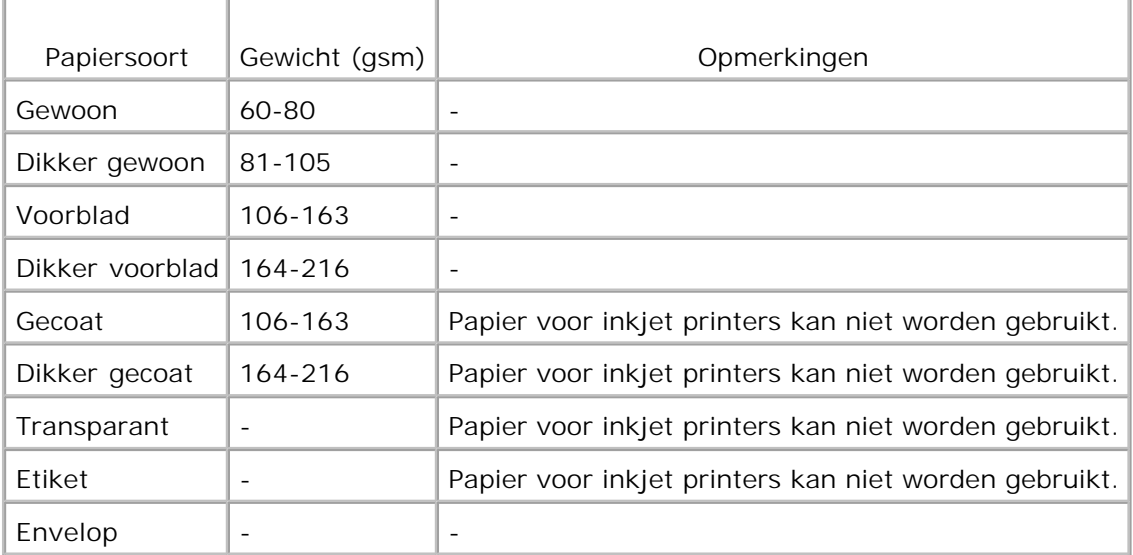

# **Configuratie**

## **Parallel afdrukken**

Een lokale printer is een printer die direct is aangesloten op uw computer of op een print-server computer via een USB-kabel of parallelle kabel. Indien uw multifunctionele printer is aangesloten op een netwerk en niet op uw computer, zie "Netwerk installeren".

# **Installeren van printer-stuurprogramma's**

Wanneer u het printerstuurprogramma installeert, installeert u ook het faxstuurprogramma.

Nadat het printer-stuurprogramma is geïnstalleerd, zult u de **Installeerbare opties** instellingen moeten kiezen in het printer-eigenschappen dialoogkader, volgens de opties die daadwerkelijk zijn geïnstalleerd.

# **Microsoft® Windows Vista®**

1. Plaats de CD Drivers and Utilities (stuurprogramma's en hulpprogramma's) in uw computer.

G **OPMERKING:** Klik op **Doorgaan** in het dialoogvenster **Gebruikersaccountbeheer**.

- 2. Klik op **Persoonlijke installatie**.
- 3. Sluit uw printer aan op uw computer.

Op dit moment wordt Plug-and-Play automatisch geactiveerd en installeert de printer. Als Plug-and-

Play niet wordt geactiveerd, klik op **Installeren**.

Wanneer Plug-and-Play is voltooid, gaat de installatie automatisch door naar de volgende stap.

- Selecteer of de keuzeknop **Typische installatie** of **Aangepaste installatie** en klik op **Volgende**. Als 4. u kiest voor **Aangepaste installatie**, kunt u zelf precies de software-onderdelen kiezen die u wilt installeren.
- Wanneer u het scherm **Gefeliciteerd!** ziet, klik indien nodig op **Testpagina afdrukken**. Klik op 5. **Voltooien**.

# **Windows® XP, Windows XP 64-bits editie, Windows Server® 2003, Windows Server 2003 64-bits editie, Windows Server ® 2008, Windows Server 2008 64-bit editie en Windows 2000**

- 1. Sluit de multi-functie printer aan op uw computer via een USB-kabel of een parallelle kabel. Schakel vervolgens de multi-functie printer in.
- 2. Wanneer het **Nieuw gevonden apparatuur Wizard** dialoogkader verschijnt, klikt u op **Annuleren**.
- 3. Plaats de *Drivers and Utilities (stuurprogramma's en hulpprogramma's)* CD in uw computer.

**OPMERKING:** Als de CD niet automatisch start, klikt u op **Start Run**, en tikt u D:\Setup.exe (waarbij D staat voor de stationsletter van uw CD-station), en dan klikt u op **OK**.

- 4. Selecteer **Persoonlijke installatie**, en klik dan op **Volgende**.
- 5. Klik op **Installeren**.

3.

- Wanneer het **Nieuw gevonden apparatuur Wizard** dialoogkader verschijnt, volgt u de aanwijzingen 6. die op het scherm verschijnen om het printer-stuurprogramma op uw computer te installeren.
- Wanneer het **Voltooiing van nieuw gevonden apparatuur Wizard** dialoogkader verschijnt, klikt u 7. op **Einde**.
- Selecteer naar keuze **Gangbare installatie** of **Aangepaste installatie** en klik dan op Installeren. Als 8. u kiest voor **Aangepaste installatie**, kunt u zelf precies de software-onderdelen kiezen die u wilt installeren.
- 9. Klik op Einde om het wizard-hulpprogramma te sluiten wanneer het Gefeliciteerd! scherm verschijnt. Indien nodig, klikt u op **Printer-testpagina** om een testpagina af te drukken.

# **Windows NT® 4.0**

- 1. Sluit de multi-functie printer aan op uw computer met een parallelle kabel. Schakel vervolgens de multi-functie printer in.
- 2. Plaats de *drivers and utilities (stuurprogramma's en hulpprogramma's)* CD in uw computer.
- 3. Selecteer **Persoonlijke installatie**, en klik dan op **Volgende**.
- In het **Printer toevoegen** scherm selecteert u de printer-poortnaam in het **Poortnaam** 4. combinatievak, en dan kiest u de gewenste printer-opties onder **Printer-configuratie**. Klik op **Volgende**.
- Selecteer naar keuze **Gangbare installatie** of **Aangepaste installatie** en klik dan op **Installeren**. 5. Als u kiest voor **Aangepaste installatie**, kunt u zelf precies de software-onderdelen kiezen die u wilt installeren.
- De Adobe Licentie-overeenkomst verschijnt op het scherm; klik op het vakje om de voorwaarden te 6. accepteren en klik vervolgens op **Installeren**.
- 7. Klik op **Einde** om het wizard-hulpprogramma te sluiten wanneer het **Gefeliciteerd!** scherm verschijnt.

## **USB Printing**

2.

Een lokale printer is een printer die direct is aangesloten op uw computer of op een print-server computer via een USB-kabel of parallelle kabel. Indien uw multifunctionele printer is aangesloten op een netwerk en niet op uw computer, zie "Netwerk installeren".

### **Netwerk installeren**

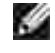

**OPMERKING:** Om deze multi-functie printer te gebruiken in een UNIX of Linux werkomgeving, zult u een UX filter of een Linux stuurprogramma moeten installeren. Nadere informatie over de installie en het gebruik daarvan vindt u in de Gebruikershandleiding.

**OPMERKING:** Wanneer u een CD-station gebruikt in een Linux werkomgeving, dient u de CD op te zetten volgens de vereisten van uw systeemomgeving. De commando-schrijfwijze is mount/media/cdrom.

# **Microsoft® Windows® XP, Windows Vista®, Windows Server® 2003 (na SP1) of Windows Server® 2008 firewall uitschakelen alvorens de printersoftware te installeren**

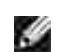

**OPMERKING:** Deze stap kunt u wellicht overslaan als u het Windows XP Service Pack 2 hebt geïnstalleerd.

Als uw multi-functie printer rechtstreeks is aangesloten op een netwerk en de geïntegreerde firewall is ingeschakeld, zult u de printer(s) op het netwerk niet kunnen zien wanneer u de installatiesoftware van de Dell printer Start. Om dit probleem te voorkomen, dient u de geïntegreerde firewall uit te schakelen voordat u de Dell-printersoftware gaat installeren. Voor het uitschakelen en later weer inschakelen van de geïntegreerde firewall, gaat u als volgt te werk.

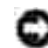

**VOORZICHTIG:** Dell raadt u hierbij aan uw geïntegreerde firewall weer in te schakelen na het installeren van de printersoftware. Het weer inschakelen van de geïntegreerde firewall nadat de printersoftware is geïnstalleerd veroorzaakt geen beperkingen in het gebruik van uw netwerkprinter.

- 1. Klik op de **Start** knop en klik op **Hulp en ondersteuning**.
- 2. In het **Search** zoekvakje, tikt u firewall en dan klikt u op de groene pijl.

In de **Kies een taak** lijst, klikt u op **Inschakelen (enable) of Uitschakelen (disable) van de** 3. **Internet Connection Firewall** en dan volgt u de aanwijzingen op het scherm.

## **Druk de pagina met de systeem-instellingen af en controleer deze.**

- 1. Druk nogmaals een printer-instellingen pagina af.
	- a. Druk op  $\blacktriangledown$  totdat >Installatie verschijnt, en druk dan op  $\blacktriangledown$ .
	- b. Druk op  $\blacktriangledown$  totdat er >Rapporten verschijnt, en druk dan op  $\blacktriangledown$ .
	- c. Systeem-instellingen wordt aangegeven. Druk op  $\blacktriangledown$ .

De systeem-instellingen pagina wordt afgedrukt.

2. Onder het TCP/IP kopje controleert u het IP adres.

Als het aangegeven IP adres 0.0.0.0 is, wacht u een paar minuten totdat het juiste IP adres automatisch wordt gevonden, en dan drukt u de Systeem-instellingen pagina opnieuw af.

# **Printer-installatie**

**OPMERKING:** Wanneer u voor netwerk-afdrukken de **IPv6-modus** gebruikt, kunt u het printerstuurprogramma niet installeren vanaf de *Drivers and Utilities (stuurprogramma's en hulpprogramma's)* CD. Gebruik het **Printer toevoegen** Wizard hulpprogramma van Windows Vista. Nadere details vindt u onder "Afdrukken met Web-Services voor Apparatuur (WSD)" in de *Gebruikershandleiding*.

- 1. Plaats de *Drivers and Utilities (stuurprogramma's en hulpprogramma's)* CD in uw computer.
- **OPMERKING:** Als de CD niet automatisch start, klikt u op **Start Run**, en tikt u D:\Setup.exe (waarbij D staat voor de stationsletter van uw CD-station), en dan klikt u op **OK**.

**OPMERKING:** Klik voor Windows Vista op **Doorgaan** wanneer het dialoogvenster H **Gebruikersaccountbeheer** verschijnt.

- 2. Selecteer **Netwerk-installatie**, en klik dan op **Volgende**.
- Selecteer **Configuratie nieuwe kabel-printer of Installeer stuurprogramma voor een** 3. **bestaande netwerkprinter**, en klik dan op **Volgende**.
- Voor een lokale installatie, selecteert u **Plaatselijke installatie Installeer printer op deze** 4. **computer**, en dan klikt u op **Volgende**.

Voor installatie elders:

a. Selecteer **Persoonlijke installatie**, en klik dan op **Volgende**.

**OPMERKING:** Installatie elders is niet mogelijk met enerzijds Windows NT en anderzijds een van de volgende besturingssystemen:

- Windows XP Professional x64 Editie,
- Windows Server 2003 x64 Editie.
- Windows Server 2008 x64 Editie
- Windows Vista
- Windows Vista x64

**OPMERKING:** Installatie op Windows XP Home Edition, Windows Vista Home Basic, Windows Vista Home Premium, Windows Vista x64 Home Basic en Windows Vista x64 Home Premium wordt niet ondersteund.

- b. Voer de computernaam, gebruikers-ID, en wachtwoord in. Klik daarna op **Volgende**.
- c. Klik op **Volgende**.

5. Selecteer de multi-functie printer die u wilt installeren uit de printer-lijst, en klik dan op Volgende. Als de gewenste printer niet in de lijst staat vermeld, klikt u op **Bijwerken** om de lijst te vernieuwen of klikt u op **Printer toevoegen** om handmatig een multi-functie printer aan de lijst toe te voegen. Op dit punt kunt u het IP-adres en de naam van de aansluitpoort invoeren. Als u deze multi-functie printer hebt geïnstalleerd vanaf de server-computer, markeert u dan het **Ik installeer deze printer vanaf een server** markeervakje.

**OPMERKING:** Bij gebruik van AutoIP verschijnt er 0.0.0.0 in het installatiescherm. Voordat u verder K. kunt gaan, zult u eerst een geldig IP adres moeten invoeren.

- 6. Kies de gewenste printer-instellingen en klik dan op Volgende.
	- a. Voer de naam van de printer in.
	- Als u wilt dat andere gebruikers van dit netwerk deze multi-functie printer kunnen gebruiken, b. selecteert u **Deel deze printer met andere computers in het netwerk**, en dan voert u een voor iedereen vlot te herkennen naam voor de printer in.
	- c. Als u een bepaalde multi-functie printer als automatische eerste keuze wilt instellen, markeert u het **Maak deze printer de eerste keuze** markeervakje.
	- Als u het afdrukken in kleur wilt beperken, selecteert u de geschikte **Dell ColorTrack** optie. Voer d. het wachtwoord in wanneer er **Kleur-wachtwoord geactiveerd** is gekozen voor het **Dell ColorTrack**.
	- Als er een PS-stuurprogramma beschikbaar is en u wilt dat installeren, selecteert u het e. **PostScript stuurprogramma** markeervakje.
- Selecteer de software en de documentatie die u wilt installeren en klik dan op **Volgende**. U kunt de 7. mappen van bestemming kiezen om de Dell software en documentatie in te installeren. Om de map van bestemming te wijzigen, klikt u op **Bladeren**.
- De Adobe Licentie-overeenkomst verschijnt op het scherm; klik op het vakje om de voorwaarden te 8. accepteren en klik vervolgens op **Installeren**.
- 9. Klik op **Einde** om het wizard-hulpprogramma te sluiten wanneer het **Gefeliciteerd!** scherm verschijnt.

Gebruik de **Dell Printer Configuration Web Tool** functie om de toestand van uw netwerk-printer te controleren zonder uw bureau te verlaten. U kunt gemakkelijk de instellingen voor de printer-configuratie, de hoeveelheid toner, en de tijd voor het bijbestellen van de verbruikte artikelen controleren en/of aanpassen, met een klik op de Dell benodigdheden-koppeling in uw Web-browser.

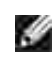

8.

**OPMERKING:** De **Dell PrinterConfiguratie WebTool** functie is niet beschikbaar wanneer de printer direct is aangesloten op een lokale computer of print-server.

Om de **Dell Printer Configuration Web Tool** functie te starten, tikt u het netwerk-printer IP adres in in uw Web-browser, dan verschijnt de printer-configuratie op uw scherm. Zie ook uw *Gebruikers-handleiding* voor nadere informatie.

U kunt de **Dell PrinterConfiguratie WebTool** functie zodanig instellen dat u een e-mail bericht ontvangt zodra de multi-functie printer extra materiaal of een ingreep vereist.

Instellen voor de e-mail waarschuwing:

- 1. Start de **Dell Printer Configuration Web Tool** functie.
- 2. Klik op de **E-Mail waarschuwing** koppeling.
- Onder de regel**Instellen van E-Mail lijsten en waarschuwingen**, voert u de **Primaire SMTP** 3. **Gateway**, en het **Antwoordadres** in en tikt u tevens uw e-mail adres of dat van de sleutelbeheerder in het e-mail lijstvakje.
- 4. Klik op **Nieuwe instellingen toepassen**.

**OPMERKING:** De SMTP server toont de aanduiding **Verbinding gelegd** totdat er een fout optreedt.

# **Bepalen van de draadloze netwerk-instellingen**

U moet de instellingen voor het draadloze netwerk kennen om de draadloze printer te installeren. Voor nadere details over de instellingen raadpleegt u uw netwerk-beheerder.

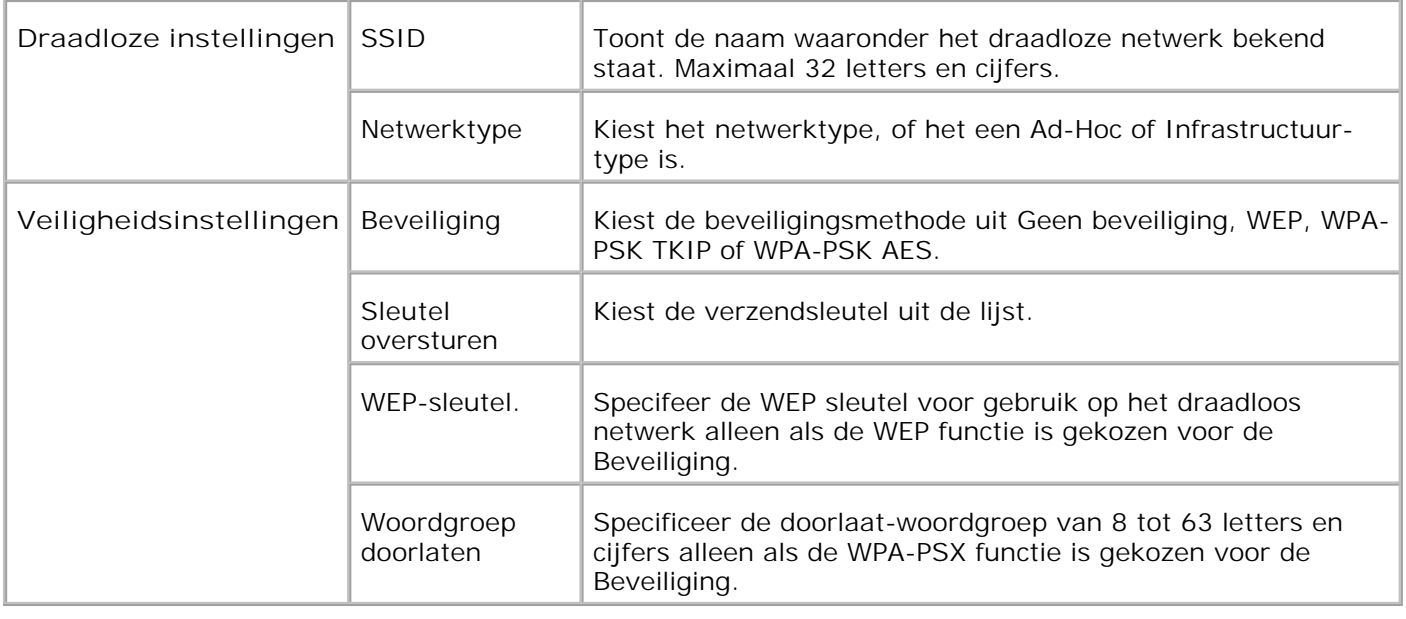

**OPMERKING:** Voor het instellen van WPA2-PSK als veiligheid, selecteer WPA-PSK AES.

# **Draadloze installatie via USB-aansluiting**

**OPMERKING:** De optionele multiprotocol-kaart met de draadloze LAN-adapter daarop bevestigd moet **SI** in de multi-functie printer zijn geïnstalleerd.

## **Scenario 1. Installeren van een multi-functie printer in een al bestaand draadloos netwerk (Wanneer er al draadloze instellingen gemaakt zijn op uw computer).**

- 1. Plaats de *Drivers and Utilities (stuurprogramma's en hulpprogramma's)* CD in uw computer.
- 2. Na het inleggen van de *Drivers and Utilities (Stuurprogramma's en hulpprogramma's)* CD hoort de installatie automatisch te beginnen. Als de CD niet automatisch start, klikt u op **Start Run**, en dan tikt u D:\setup.exe (waar D staat voor de stationsletter van uw CD), en klikt u vervolgens op **OK**.
- **OPMERKING:** Klik voor Windows Vista op **Doorgaan** wanneer het dialoogvenster **Gebruikersaccountbeheer** verschijnt.
- 3. Selecteer de **Netwerk-installatie** optietoets, en klik dan op **Volgende**.
- Selecteer de **Draadloze printer configureren via een USB-aansluiting (aanbevolen)** optietoets 4. en klik dan op **Volgende**.
- Stel de draadloze instellingen van de printer terug volgens de aanwijzingen in het **Draadloze** 5. **instellingen terugstellen** scherm.
- In de lijst in het **Selecteer Printer** scherm, markeert u het aankruisvakje voor de printer waarvoor u 6.de draadloze instelling maakt, en dan klikt u op **Volgende**. In het **Kies instellingen voor draadloos netwerk** scherm kiest u de instelling voor elk draadloos instelpunt en dan klikt u op **Volgende**. Na het

selecteren van de **Vast IP-adres** optietoets voor de **IP-adres toewijzing**, klikt u op **Wijzigen...** en voert u het IP-adres en het subnet-masker in via dit scherm.

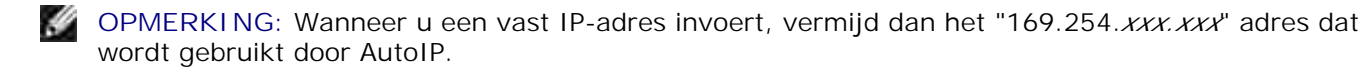

- 7. Kies elk van de onderdelen in het **Kies de printer-instellingen** scherm en klik dan op **Volgende**.
- In het **Printer-software** scherm kiest u de software die u wilt installeren en het pad voor de 8. installatiemap en dan klikt u op **Volgende**. Op dat moment wordt de draadloze instelling die u hebt gekozen via het **Kies instellingen voor draadloos netwerk** scherm verzonden naar de multi-functie printer.
- In het **Hiermee is de draadloze configuratie compleet** scherm klikt u op **Volgende**. Aangezien de 9. draadloze instelling al was gemaakt op uw computer, hoeft u bij dit scherm niets in te voeren.
- In het **Gereedzetten van de printer** scherm controleert u of het juiste IP-adres is toegewezen aan de 10. multi-functie printer waarvoor u de draadloze instelling hebt gemaakt en dan klikt u op **Installeren**.

**OPMERKING: Als uw systeem draait onder één van de volgende besturingssystemen:** 

- Windows XP x64
- Windows Server® 2003 x64
- Windows Server® 2008 x64
- Windows Vista x64
- Windows Vista x86

,sla stap 11 over en ga naar stap 12.

- Als u een vinkje plaatst in het **Ik installeer deze printer via de server** aankruisvakje in het 11. **Selecteer printer** scherm en u plaatst tevens een vinkje in het **PostScript stuurprogramma** aankruisvakje in het **Kies de printer-instellingen** scherm, dan verschijnt het **Adobe Systems Inc. Licentie-overeenkomst** scherm. Selecteer de **Ik stem in met de voorwaarden van de licentieovereenkomst** optietoets, en klik dan op **Installeren**.
- In het **Gefeliciteerd!** scherm klikt u op **Einde** om de installatie te voltooien. Er wordt een testpagina 12. afgedrukt op de geinstalleerde printer wanneer u klikt op de **Testpagina afdrukken** knop.

## **Scenario 2. Maak een nieuwe draadloze netwerk-omgeving voor zowel de computer als de multi-functie printer (Als er nog geen draadloze instellingen zijn gemaakt op uw computer)**

- 1. Plaats de *Drivers and Utilities (stuurprogramma's en hulpprogramma's)* CD in uw computer.
- 2. Na het inleggen van de *Drivers and Utilities (Stuurprogramma's en hulpprogramma's)* CD hoort de installatie automatisch te beginnen. Als de CD niet automatisch start, klikt u op **Start Run**, en dan tikt u D:\setup.exe (waar D staat voor de stationsletter van uw CD), en klikt u vervolgens op **OK**.

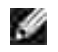

**OPMERKING:** Klik voor Windows Vista op **Doorgaan** wanneer het dialoogvenster **Gebruikersaccountbeheer** verschijnt.

- 3. Selecteer de **Netwerk-installatie** optietoets, en klik dan op **Volgende**.
- Selecteer de **Draadloze printer configureren via een USB-aansluiting (aanbevolen)** optietoets 4. en klik dan op **Volgende**.
- Stel de draadloze instellingen van de printer terug volgens de aanwijzingen in het **Draadloze** 5. **instellingen terugstellen** scherm.
- In de lijst in het **Selecteer Printer** scherm, markeert u het aankruisvakje voor de printer waarvoor u 6. de draadloze instelling maakt, en dan klikt u op **Volgende**.

**OPMERKING:** Wanneer u een vast IP-adres invoert, vermijd dan het "169.254.*xxx.xxx*" adres dat **SP** wordt gebruikt door AutoIP.

- In het **Kies instellingen voor draadloos netwerk** scherm kiest u de instelling voor elk draadloos 7. instelpunt en dan klikt u op **Volgende**. Na het selecteren van de **Vast IP-adres** optietoets voor de **IP-adres toewijzing**, klikt u op **Wijzigen...** en voert u het IP-adres en het subnet-masker in via dit scherm.
- 8. Kies elk van de onderdelen in het **Kies de printer-instellingen** scherm en klik dan op **Volgende**.
- In het **Printer-software** scherm kiest u de software die u wilt installeren en het pad voor de 9. installatiemap en dan klikt u op **Volgende**. Op dat moment wordt de draadloze instelling die u hebt gekozen via het **Kies instellingen voor draadloos netwerk** scherm verzonden naar de multi-functie printer.
- In het **Hiermee is de draadloze configuratie compleet** scherm, maakt u de draadloze instelling die 10. naar de multi-functie printer is gezonden nu ook voor uw computer volgens de onderstaande aanwijzingen en dan klikt u op **Volgende**.

**Voor Windows XP en Windows Server 2003:**

- a. Selecteer **Netwerk-verbindingen** in het **Configuratiescherm**.
- b. Klik met de rechter muisknop op Draadloze netwerk-verbinding en selecteer dan **Eigenschappen**.
- c. Selecteer het **Draadloos netwerk** tabblad.
- Zorg dat het aankruisvakje voor **Gebruik Windows voor de configuratie van mijn draadloze** d. **netwerk-instellingen** is afgevinkt.
- e. Klik op **Geavanceerd**.
- f. Doe een van de volgende.

*Om een draadloze ad-hoc instelling te verzenden naar de multi-functie printer:*

Selecteer **Alleen computer naar computer (ad-hoc) netwerken** en sluit het **Geavanceerd** dialoogkader.

*Om een draadloze infrastructuur-instelling te verzenden naar de multi-functie printer:*

- Selecteer **Alleen toegangspunt (infrastructuur) netwerken** en sluit het **Geavanceerd** dialoogkader.
- g. Klik op **Toevoegen** om de draadloze netwerk-eigenschappen te tonen.
- h. Kies de instelling die u naar de multi-functie printer wilt verzenden en klik op **OK**.
- i. Klik op **Omhoog verplaatsen** om de instelling boven aan de lijst te plaatsen.
- j. Klik op **OK** om het **Eigenschappen** dialoogkader te sluiten.

#### **Voor Windows Vista:**

- a. Open **Configuratiescherm**.
- b. Selecteer **Netwerk en internet**.
- c. Selecteer **Netwerkcentrum**.
- d. Selecteer **Verbinding met een netwerk maken**.
- Selecteer de instelling die u naar de multi-functie stuurt vanaf de netwerkitems in **Verbinding** e. **met een netwerk maken**.
- f. Selecteer Toch verbinding maken in het waarschuwingsvenster dat aangeeft dat u een nietveilige zone opent.
- g. Klik op **Sluiten** in het dialoogvenster nadat u de verbinding hebt bevestigd.

- a. Open het **Configuratiescherm**.
- b. Kies **Netwerkcentrum**.
- c. Kies **Verbinding met een netwerk maken**.
- d. Kies de instelling die u naar de printer wilt sturen uit de lijst met netwerkitems in Verbinding **met een netwerk maken**.
- e. Kies Toch verbinding maken in het waarschuwingsvenster dat aangeeft dat u in een niet beveiligd gedeelte komt.
- f. Klik op **Sluiten** in het dialoogvenster nadat u de verbinding hebt bevestigd.
- In het **Gereedzetten van de printer** scherm controleert u of het juiste IP-adres is toegewezen aan de 11.multi-functie printer waarvoor u de draadloze instelling hebt gemaakt en dan klikt u op **Installeren**.

## **OPMERKING: Als uw systeem draait onder één van de volgende besturingssystemen:**

- Windows XP x64
- Windows Server® 2003 x64
- Windows Server® 2008 x64
- Windows Vista x64
- Windows Vista x86
- ,sla stap 12 over en ga naar stap 13.
- Als u een vinkje plaatst in het **Ik installeer deze printer via de server** aankruisvakje in het 12. **Selecteer printer** scherm en u plaatst tevens een vinkje in het **PostScript stuurprogramma** aankruisvakje in het **Kies de printer-instellingen** scherm, dan verschijnt het **Adobe Systems Inc. Licentie-overeenkomst** scherm. Selecteer de **Ik stem in met de voorwaarden van de licentieovereenkomst** optietoets, en klik dan op **Installeren**.
- In het **Gefeliciteerd!** scherm klikt u op **Einde** om de installatie te voltooien. Er wordt een testpagina 13. afgedrukt op de geinstalleerde printer wanneer u klikt op de **Testpagina afdrukken** knop.

Gebruik de **Dell PrinterConfiguratie WebTool** functie om de toestand van uw netwerk-printer te controleren zonder uw bureau te verlaten. U kunt gemakkelijk de instellingen voor de printer-configuratie, de hoeveelheid toner, en de tijd voor het bijbestellen van de verbruikte artikelen controleren en/of aanpassen, met een klik op de Dell benodigdheden-koppeling in uw Web-browser.

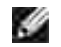

**OPMERKING:** De **Dell PrinterConfiguratie WebTool** functie is niet beschikbaar wanneer de printer direct is aangesloten op een lokale computer of print-server.

# **Draadloze installatie via draadloze verbinding**

## **Scenario 1. Installeren van een multi-functie printer in een al bestaand draadloos netwerk (Wanneer er al draadloze instellingen gemaakt zijn op uw computer).**

- 1. Plaats de *Drivers and Utilities (stuurprogramma's en hulpprogramma's)* CD in uw computer.
- **OPMERKING:** Als de CD niet automatisch start, klikt u op **Start Run**, en dan tikt u D:\setup.exe (met voor Dde stationsletter van uw CD-station), en dan klikt u op **OK**.

**OPMERKING:** Klik voor Windows Vista op **Doorgaan** wanneer het dialoogvenster **SP Gebruikersaccountbeheer** verschijnt.

- 2. Selecteer de **Netwerk-installatie** optietoets, en klik dan op **Volgende**.
- Selecteer de **Draadloze printer configureren via een draadloze verbinding (geavanceerd)** 3. optietoets en klik dan op **Volgende**.
- Stel de draadloze instellingen van de printer terug volgens de aanwijzingen in het **Draadloze** 4. **instellingen terugstellen** scherm.
- Maak de draadloze instelling voor uw computer volgens de aanwijzingen in het **Communicatie met de** 5.**printer activeren** scherm en klik dan op**Volgende**.

De stappen zijn als volgt.

5.

**Voor Windows XP en Windows Server 2003:**

- a. Selecteer **Netwerk-verbindingen** in het **Configuratiescherm**.
- b. Klik met de rechter muisknop op Draadloze netwerk-verbinding en selecteer dan **Eigenschappen**.
- c. Selecteer het **Draadloos netwerk** tabblad.
- Zorg dat het aankruisvakje voor **Gebruik Windows voor de configuratie van mijn draadloze** d. **netwerk-instellingen** is afgevinkt.
- **OPMERKING:** Noteer vooral de huidige draadloze computer-instellingen in stappen d en f zodat u die eventueel later weer kunt herstellen.
- e. Klik op de **Geavanceerd** knop.
- f. Selecteer Alleen computer naar computer (ad-hoc) netwerken en sluit het Geavanceerd dialoogkader.
- g. Klik op de **Toevoegen** knop om de draadloze netwerk-eigenschappen te tonen.
- h. In het **Associatie** tabblad, voert u de volgende informatie in en dan klikt u op **OK**.

Netwerk-naam (SSID): dell\_device

Netwerk-verificatie: Open

Gegevenscodering: Uit

Ad-hoc netwerk: afgevinkt

- i. Klik op de Omhoog verplaatsen knop om de nieuw toegevoegde SSID instelling boven aan de lijst te plaatsen.
- j. Klik op **OK** om het **Eigenschappen** dialoogkader te sluiten.

**Voor Windows Vista:**

- a. Open **Configuratiescherm**.
- b. Selecteer **Netwerk en internet**.
- c. Selecteer **Netwerkcentrum**.
- d. Selecteer **Verbinding met een netwerk maken**.
- Selecteer **dell\_device** in de netwerk-items die staan vermeld in **Verbinding met een netwerk** e. **maken**.
- f. Selecteer Toch verbinding maken in het waarschuwingsvenster dat aangeeft dat u een nietveilige zone opent.

g. Klik op **Sluiten** in het dialoogvenster nadat u de verbinding hebt bevestigd.

**Voor Windows Server 2008:**

- a. Open het **Configuratiescherm**.
- b. Kies **Netwerkcentrum**.
- c. Kies **Verbinding met een netwerk maken**.
- d. Kies **dell\_device** uit de lijst met netwerkitems in **Verbinding met een netwerk maken**.
- e. Kies Toch verbinding maken in het waarschuwingsvenster dat aangeeft dat u in een niet beveiligd gedeelte komt.
- f. Klik op **Sluiten** in het dialoogvenster nadat u de verbinding hebt bevestigd.
- In het **Kies instellingen voor draadloos netwerk** scherm kiest u de instelling voor elk draadloos 6. instelpunt en dan klikt u op **Volgende**.
- 7. Na het selecteren van de Vast IP-adres optietoets voor de IP-adres toewijzing, klikt u op **Wijzigen...** en voert u het IP-adres en het subnet-masker in via dit scherm.

**OPMERKING:** Wanneer u een vast IP-adres invoert, vermijd dan het "169.254.*xxx.xxx*" adres dat wordt gebruikt door AutoIP.

- 8. Kies elk van de onderdelen in het **Kies de printer-instellingen** scherm en klik dan op **Volgende**.
- In het **Printer-software** scherm kiest u de software die u wilt installeren en het pad voor de 9. installatiemap en dan klikt u op **Volgende**. Op dat moment wordt de draadloze instelling die u hebt gekozen via het **Kies instellingen voor draadloos netwerk** scherm verzonden naar de multi-functie printer.
- In het **Hiermee is de draadloze configuratie compleet** scherm, maakt u de draadloze instelling die 10. naar de multi-functie printer is gezonden nu ook geldig voor uw computer en dan klikt u op **Volgende**.

**Voor Windows XP en Windows Server 2003:**

- a. Selecteer **Netwerk-verbindingen** in het **Configuratiescherm**.
- b. Klik met de rechter muisknop op Draadloze netwerk-verbinding en selecteer dan **Eigenschappen**.
- c. Selecteer het **Draadloos netwerk** tabblad.
- d. Klik op **Geavanceerd**.

e. Doe een van de volgende.

*Om een draadloze ad-hoc instelling te verzenden naar de multi-functie printer:*

Selecteer **Alleen computer naar computer (ad-hoc) netwerken** en sluit het **Geavanceerd** dialoogkader.

*Om een draadloze infrastructuur-instelling te verzenden naar de multi-functie printer:*

- Selecteer **Alleen toegangspunt (infrastructuur) netwerken** en sluit het **Geavanceerd** dialoogkader.
- Kies de instelling die u naar de multi-functie printer zendt in de lijst in de **Voorkeur-netwerk** f. groep.
- g. Klik op **Omhoog verplaatsen** om de instelling boven aan de lijst te plaatsen.
- h. Klik op **OK** om het **Eigenschappen** dialoogkader te sluiten.

**Voor Windows Vista:**

- a. Open **Configuratiescherm**.
- b. Selecteer **Netwerk en internet**.
- c. Selecteer **Netwerkcentrum**.
- d. Selecteer **Verbinding met een netwerk maken**.
- Selecteer de oorspronkelijke instellingen van de netwerkitems die staan vermeld in **Verbinding** e. **met een netwerk maken**, en klik vervolgens op de knop **Verbinding maken**.

- a. Open het **Configuratiescherm**.
- b. Kies **Netwerkcentrum**.
- c. Kies **Verbinding met een netwerk maken**.
- Kies de oorspronkelijke instelling uit de lijst met netwerkitems in **Verbinding met een netwerk** d. **maken**, en klik vervolgens op **Verbinding maken**.
- In het **Gereedzetten van de printer** scherm controleert u of het juiste IP-adres is toegewezen aan de 11.multi-functie printer waarvoor u de draadloze instelling hebt gemaakt en dan klikt u op **Installeren**.

## **OPMERKING: Als uw systeem draait onder één van de volgende besturingssystemen:**

- Windows XP x64
- Windows Server® 2003 x64
- Windows Server® 2008 x64
- Windows Vista x64
- Windows Vista x86
- ,sla stap 12 over en ga naar stap 13.
- Als u een vinkje plaatst in het **Ik installeer deze printer via de server** aankruisvakje in het 12. **Selecteer printer** scherm en u plaatst tevens een vinkje in het **PostScript stuurprogramma** aankruisvakje in het **Kies de printer-instellingen** scherm, dan verschijnt het **Adobe Systems Inc. Licentie-overeenkomst** scherm. Selecteer de **Ik stem in met de voorwaarden van de licentieovereenkomst** optietoets, en klik dan op **Installeren**.
- In het **Gefeliciteerd!** scherm klikt u op **Einde** om de installatie te voltooien. Er wordt een testpagina 13. afgedrukt op de geinstalleerde printer wanneer u klikt op de **Testpagina afdrukken** knop.

## **Scenario 2. Maak een nieuwe draadloze netwerk-omgeving voor zowel de computer als de multi-functie printer (Als er nog geen draadloze instellingen zijn gemaakt op uw computer)**

- 1. Plaats de *Drivers and Utilities (stuurprogramma's en hulpprogramma's)* CD in uw computer.
- **OPMERKING: Als de CD niet automatisch start, klikt u op Start** $\rightarrow$ **Run, en dan tikt u D:\setup.exe** (met voor Dde stationsletter van uw CD-station), en dan klikt u op **OK**.

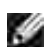

**OPMERKING:** Klik voor Windows Vista op **Doorgaan** wanneer het dialoogvenster **Gebruikersaccountbeheer** verschijnt.

- 2. Selecteer de **Netwerk-installatie** optietoets, en klik dan op **Volgende**.
- Selecteer de **Draadloze printer configureren via een draadloze verbinding (geavanceerd)** 3. optietoets en klik dan op **Volgende**.
- Stel de draadloze instellingen van de printer terug volgens de aanwijzingen in het **Draadloze** 4. **instellingen terugstellen** scherm.
- Maak de draadloze instelling voor uw computer volgens de **aanwijzingen in "het Communicatie** met 5. de printer activeren" scherm en klik dan op**Volgende**. De stappen zijn als volgt.

**Voor Windows XP en Windows Server 2003:**

- a. Selecteer **Netwerk-verbindingen** in het **Configuratiescherm**.
- b. Klik met de rechter muisknop op Draadloze netwerk-verbinding en selecteer dan **Eigenschappen**.
- c. Selecteer het **Draadloos netwerk** tabblad.

Zorg dat het aankruisvakje voor **Gebruik Windows voor de configuratie van mijn draadloze** d. **netwerk-instellingen** is afgevinkt.

OPMERKING: Noteer vooral de huidige draadloze computer-instellingen in stappen d en stap f D zodat u die eventueel later weer kunt herstellen.

- e. Klik op de **Geavanceerd** knop.
- f. Selecteer Alleen computer naar computer (ad-hoc) netwerken en sluit het Geavanceerd dialoogkader.
- g. Klik op de **Toevoegen** knop om de **Draadloze netwerk-eigenschappen** te tonen.
- h. In het **Associatie** tabblad, voert u de volgende informatie in en dan klikt u op **OK**.

Netwerk-naam (SSID): dell\_device

Netwerk-verificatie: Open

Gegevenscodering: Uit

Ad-hoc netwerk: afgevinkt

- i. Klik op de Omhoog verplaatsen knop om de nieuw toegevoegde SSID instelling boven aan de lijst te plaatsen.
- j. Klik op **OK** om het **Eigenschappen** dialoogkader te sluiten.

**Voor Windows Vista:**

- a. Open **Configuratiescherm**.
- b. Selecteer **Netwerk en internet**.
- c. Selecteer **Netwerkcentrum**.
- d. Selecteer **Verbinding met een netwerk maken**.
- Selecteer **dell\_device** in de netwerk-items die staan vermeld in **Verbinding met een netwerk** e. **maken**.
- f. Selecteer Toch verbinding maken in het waarschuwingsvenster dat aangeeft dat u een nietveilige zone opent.
- g. Klik op **Sluiten** in het dialoogvenster nadat u de verbinding hebt bevestigd.

- a. Open het **Configuratiescherm**.
- b. Kies **Netwerkcentrum**.
- c. Kies **Verbinding met een netwerk maken**.
- d. Kies **dell\_device** uit de lijst met netwerkitems in **Verbinding met een netwerk maken**.
- e. Kies Toch verbinding maken in het waarschuwingsvenster dat aangeeft dat u in een niet beveiligd gedeelte komt.
- f. Klik op **Sluiten** in het dialoogvenster nadat u de verbinding hebt bevestigd.
- In het **Kies instellingen voor draadloos netwerk** scherm kiest u de instelling voor elk draadloos 6. instelpunt en dan klikt u op **Volgende**.
- Na het selecteren van de **Vast IP-adres** optietoets voor de **IP-adres toewijzing**, klikt u op 7. **Wijzigen...** en voert u het IP-adres en het subnet-masker in via dit scherm.
- **OPMERKING:** Wanneer u een vast IP-adres invoert, vermijd dan het "169.254.*xxx.xxx*" adres dat **SP** wordt gebruikt door AutoIP.
- 8. Kies elk van de onderdelen in het **Kies de printer-instellingen** scherm en klik dan op **Volgende**.
- In het **Printer-software** scherm kiest u de software die u wilt installeren en het pad voor de 9. installatiemap en dan klikt u op **Volgende**. Op dat moment wordt de draadloze instelling die u hebt gekozen via het **Kies instellingen voor draadloos netwerk** scherm verzonden naar de multi-functie printer.
- In het **Hiermee is de draadloze configuratie compleet** scherm, maakt u de draadloze instelling die 10. naar de multi-functie printer is gezonden nu ook voor uw computer volgens de onderstaande aanwijzingen en dan klikt u op **Volgende**.

**Voor Windows XP en Windows Server 2003:**

- a. Selecteer **Netwerk-verbindingen** in het **Configuratiescherm**.
- b. Klik met de rechter muisknop op Draadloze netwerk-verbinding en selecteer dan **Eigenschappen**.
- c. Selecteer het **Draadloos netwerk** tabblad.
- Zorg dat het aankruisvakje voor **Gebruik Windows voor de configuratie van mijn draadloze** d. **netwerk-instellingen** is afgevinkt.
- e. Klik op **Geavanceerd**.

b.

f. Doe een van de volgende.

*Om een draadloze ad-hoc instelling te verzenden naar de multi-functie printer:*

Selecteer **Alleen computer naar computer (ad-hoc) netwerken** en sluit het **Geavanceerd** dialoogkader.

## *Om een draadloze infrastructuur-instelling te verzenden naar de multi-functie printer:*

- Selecteer **Alleen toegangspunt (infrastructuur) netwerken** en sluit het **Geavanceerd** dialoogkader.
- g. Klik op **Toevoegen** om de **Draadloze netwerk-eigenschappen** te tonen.
- h. Kies de instelling die u naar de multi-functie printer wilt verzenden en klik op **OK**.
- i. Klik op **Omhoog verplaatsen** om de instelling boven aan de lijst te plaatsen.
- j. Klik op **OK** om het **Eigenschappen** dialoogkader te sluiten.

#### **Voor Windows Vista:**

- a. Open **Configuratiescherm**.
- b. Selecteer **Netwerk en internet**.
- c. Selecteer **Netwerkcentrum**.
- d. Selecteer **Verbinding met een netwerk maken**.
- Selecteer de instelling die u naar de multi-functie stuurt vanaf de netwerkitems in **Verbinding** e. **met een netwerk maken**.
- f. Selecteer Toch verbinding maken in het waarschuwingsvenster dat aangeeft dat u een nietveilige zone opent.
- g. Klik op **Sluiten** in het dialoogvenster nadat u de verbinding hebt bevestigd.

- a. Open het **Configuratiescherm**.
- b. Kies **Netwerkcentrum**.
- c. Kies **Verbinding met een netwerk maken**.
- d. Kies de instelling die u naar de printer wilt sturen uit de lijst met netwerkitems in Verbinding **met een netwerk maken**.
- e. Kies Toch verbinding maken in het waarschuwingsvenster dat aangeeft dat u in een niet beveiligd gedeelte komt.
- f. Klik op **Sluiten** in het dialoogvenster nadat u de verbinding hebt bevestigd.
- In het **Gereedzetten van de printer** scherm controleert u of het juiste IP-adres is toegewezen aan de 11.multi-functie printer waarvoor u de draadloze instelling hebt gemaakt en dan klikt u op **Installeren**.

## **OPMERKING: Als uw systeem draait onder één van de volgende besturingssystemen:**

- Windows XP x64
- Windows Server® 2003 x64
- Windows Server® 2008 x64
- Windows Vista x64
- Windows Vista x86
- ,sla stap 12 over en ga naar stap 13.
- Als u een vinkje plaatst in het **Ik installeer deze printer via de server** aankruisvakje in het 12. **Selecteer printer** scherm en u plaatst tevens een vinkje in het **PostScript stuurprogramma** aankruisvakje in het **Kies de printer-instellingen** scherm, dan verschijnt het **Adobe Systems Inc. Licentie-overeenkomst** scherm. Selecteer de **Ik stem in met de voorwaarden van de licentieovereenkomst** optietoets, en klik dan op **Installeren**.
- In het **Gefeliciteerd!** scherm klikt u op **Einde** om de installatie te voltooien. Er wordt een testpagina 13. afgedrukt op de geinstalleerde printer wanneer u klikt op de **Testpagina afdrukken** knop.

Gebruik de **Dell PrinterConfiguratie WebTool** functie om de toestand van uw netwerk-printer te controleren zonder uw bureau te verlaten. U kunt gemakkelijk de instellingen voor de printer-configuratie, de hoeveelheid toner, en de tijd voor het bijbestellen van de verbruikte artikelen controleren en/of aanpassen, met een klik op de Dell benodigdheden-koppeling in uw Web-browser.

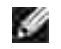

**OPMERKING:** De **Dell PrinterConfiguratie WebTool** functie is niet beschikbaar wanneer de printer direct is aangesloten op een lokale computer of print-server.

# **Draadloze installatie met Dell Printer Configuration Web Tool**

**Scenario 1. Installeren van een multi-functie printer in een al bestaand draadloos netwerk (Wanneer er al draadloze instellingen gemaakt zijn op uw computer).**

**Voor een Dynamic Host Configuration Protocol netwerk:**

1. Maak een draadloze instelling voor uw computer volgens de onderstaande aanwijzingen:

**Voor Windows XP en Windows Server 2003:**

- a. Selecteer **Netwerk-verbindingen** in het **Configuratiescherm**.
- b. Klik met de rechter muisknop op Draadloze netwerk-verbinding en selecteer dan **Eigenschappen**.
- c. Selecteer het **Draadloos netwerk** tabblad.
- Zorg dat het aankruisvakje voor **Gebruik Windows voor de configuratie van mijn draadloze** d. **netwerk-instellingen** is afgevinkt.

**OPMERKING:** Noteer vooral de huidige draadloze computer-instellingen in stappen d en f zodat u die eventueel later weer kunt herstellen.

- e. Klik op de **Geavanceerd** knop.
- f. Selecteer Alleen computer naar computer (ad-hoc) netwerken en sluit het Geavanceerd dialoogkader.
- g. Klik op de **Toevoegen** knop om de **Draadloze netwerk-eigenschappen te tonen**.
- h. In het **Associatie** tabblad, voert u de volgende informatie in en dan klikt u op **OK**.

Netwerk-naam (SSID): dell\_device Netwerk-verificatie: Open Gegevenscodering: Uit Ad-hoc netwerk: afgevinkt

- i. Klik op de Omhoog verplaatsen knop om de nieuw toegevoegde SSID instelling boven aan de lijst te plaatsen.
- j. Klik op **OK** om het **Eigenschappen** dialoogkader te sluiten.

**OPMERKING:** Als uw besturingssysteem een eerdere versie is dan Windows 2000, maakt u de instellingen volgens de handleiding van de draadloze instellingen hulpfunctie die geleverd wordt door de maker van uw draadloze apparatuur.

**Voor Windows Vista:**

- a. Open **Configuratiescherm**.
- b. Selecteer **Netwerk en internet**.
- c. Selecteer **Netwerkcentrum**.
- d. Selecteer **Verbinding met een netwerk maken**.
- Selecteer **dell\_device** in de netwerk-items die staan vermeld in **Verbinding met een netwerk** e. **maken**.
- f. Selecteer Toch verbinding maken in het waarschuwingsvenster dat aangeeft dat u een nietveilige zone opent.
- g. Klik op **Sluiten** in het dialoogvenster nadat u de verbinding hebt bevestigd.

- a. Open het **Configuratiescherm**.
- b. Kies **Netwerkcentrum**.
- c. Kies **Verbinding met een netwerk maken**.
- d. Kies **dell\_device** uit de lijst met netwerkitems in **Verbinding met een netwerk maken**.
- e. Kies Toch verbinding maken in het waarschuwingsvenster dat aangeeft dat u in een niet beveiligd gedeelte komt.
- f. Klik op **Sluiten** in het dialoogvenster nadat u de verbinding hebt bevestigd.
- 2. Controleer het IP-adres dat is toegewezen door de AutoIP functie op uw multi-functie printer.

Bijvoorbeeld, 168.254.1.1

- 3. Controleer of het IP-adres van uw computer is toegewezen door DHCP.
- 4. Open de Dell PrinterConfiguratie WebTool met behulp van uw Internet-browser.

Bijvoorbeeld, http://168.254.1.1/

- 5. Verander de draadloze instelling van de multi-functie printer via de Dell PrinterConfiguratie WebTool.
- 6. Herstart de multi-functie printer.
- 7. Stel de draadloze instellingen van uw computer terug.

**Voor Windows XP en Windows Server 2003:**

- a. Selecteer **Netwerk-verbindingen** in het **Configuratiescherm**.
- b. Klik met de rechter muisknop op Draadloze netwerk-verbinding en selecteer dan **Eigenschappen**.
- c. Selecteer het **Draadloos netwerk** tabblad.
- d. Klik op **Geavanceerd**.
- e. Doe een van de volgende.

### *Om een draadloze ad-hoc instelling te verzenden naar de multi-functie printer:*

Selecteer **Alleen computer naar computer (ad-hoc) netwerken** en sluit het **Geavanceerd** dialoogkader.

### *Om een draadloze infrastructuur-instelling te verzenden naar de multi-functie printer:*

- Selecteer **Alleen toegangspunt (infrastructuur) netwerken** en sluit het **Geavanceerd** dialoogkader.
- f. Kies de instelling die u naar de multi-functie printer zendt in de lijst in de **Voorkeur-netwerk**

groep.

- g. Klik op **Omhoog verplaatsen** om de instelling boven aan de lijst te plaatsen.
- h. Klik op **OK** om het **Eigenschappen** dialoogkader te sluiten.

**OPMERKING:** Als uw besturingssysteem een eerdere versie is dan Windows 2000, maakt u de **SP** instellingen volgens de handleiding van de draadloze instellingen hulpfunctie die geleverd wordt door de maker van uw draadloze apparatuur.

**Voor Windows Vista:**

- a. Open **Configuratiescherm**.
- b. Selecteer **Netwerk en internet**.
- c. Selecteer **Netwerkcentrum**.
- d. Selecteer **Verbinding met een netwerk maken**.
- Selecteer de oorspronkelijke instellingen van de netwerkitems die staan vermeld in **Verbinding** e. **met een netwerk maken**, en klik vervolgens op de knop **Verbinding maken**.

**Voor Windows Server 2008:**

- a. Open het **Configuratiescherm**.
- b. Kies **Netwerkcentrum**.
- c. Kies **Verbinding met een netwerk maken**.
- d. Kies de oorspronkelijke instelling uit de lijst met netwerkitems in Verbinding met een netwerk **maken**, en klik vervolgens op **Verbinding maken**.

#### **Voor een vast-IP netwerk:**

1. Maak een draadloze instelling voor uw computer volgens de onderstaande aanwijzingen:

**Voor Windows XP en Windows Server 2003:**

- a. Selecteer **Netwerk-verbindingen** in het **Configuratiescherm**.
- b. Klik met de rechter muisknop op Draadloze netwerk-verbinding en selecteer dan **Eigenschappen**.
- c. Selecteer het **Draadloos netwerk** tabblad.
- d. Zorg dat het aankruisvakje voor **Gebruik Windows voor de configuratie van mijn draadloze**

**netwerk-instellingen** is afgevinkt.

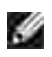

**OPMERKING:** Noteer vooral de huidige draadloze computer-instellingen in stappen d en f zodat u die eventueel later weer kunt herstellen.

- e. Klik op de **Geavanceerd** knop.
- f. Selecteer Alleen computer naar computer (ad-hoc) netwerken en sluit het Geavanceerd dialoogkader.
- g. Klik op de **Toevoegen** knop om de **Draadloze netwerk-eigenschappen te tonen**.
- h. In het **Associatie** tabblad, voert u de volgende informatie in en dan klikt u op **OK**.

Netwerk-naam (SSID): dell\_device

Netwerk-verificatie: Open

Gegevenscodering: Uit

Ad-hoc netwerk: afgevinkt

- i. Klik op de Omhoog verplaatsen knop om de nieuw toegevoegde SSID instelling boven aan de lijst te plaatsen.
- j. Klik op **OK** om het **Eigenschappen** dialoogkader te sluiten.
- **OPMERKING:** Als uw besturingssysteem een eerdere versie is dan Windows 2000, maakt u de instellingen volgens de handleiding van de draadloze instellingen hulpfunctie die geleverd wordt door de maker van uw draadloze apparatuur.

**Voor Windows Vista:**

- a. Open **Configuratiescherm**.
- b. Selecteer **Netwerk en internet**.
- c. Selecteer **Netwerkcentrum**.
- d. Selecteer **Verbinding met een netwerk maken**.
- Selecteer **dell\_device** in de netwerk-items die staan vermeld in **Verbinding met een netwerk** e. **maken**.
- f. Selecteer Toch verbinding maken in het waarschuwingsvenster dat aangeeft dat u een nietveilige zone opent.
- g. Klik op **Sluiten** in het dialoogvenster nadat u de verbinding hebt bevestigd.

**Voor Windows Server 2008:**

a. Open het **Configuratiescherm**.

- b. Kies **Netwerkcentrum**.
- c. Kies **Verbinding met een netwerk maken**.
- d. Kies **dell\_device** uit de lijst met netwerkitems in **Verbinding met een netwerk maken**.
- e. Kies Toch verbinding maken in het waarschuwingsvenster dat aangeeft dat u in een niet beveiligd gedeelte komt.
- f. Klik op **Sluiten** in het dialoogvenster nadat u de verbinding hebt bevestigd.
- 2. Controleer het IP-adres van uw computer.

Bijvoorbeeld, 1.2.3.4

3. Stel het IP-adres op de multi-functie printer in.

Bijvoorbeeld, 1.2.3.5

4. Open de Dell PrinterConfiguratie WebTool met behulp van uw Internet-browser.

Bijvoorbeeld, http://1.2.3.5/

- 5. Verander de draadloze instelling van de multi-functie printer via de Dell PrinterConfiguratie WebTool.
- 6. Herstart de multi-functie printer.
- 7. Stel de draadloze instellingen van uw computer terug.

**Voor Windows XP en Windows Server 2003:**

- a. Selecteer **Netwerk-verbindingen** in het **Configuratiescherm**.
- b. Klik met de rechter muisknop op Draadloze netwerk-verbinding en selecteer dan **Eigenschappen**.
- c. Selecteer het **Draadloos netwerk** tabblad.
- d. Klik op **Geavanceerd**.
- e. Doe een van de volgende.

*Om een draadloze ad-hoc instelling te verzenden naar de multi-functie printer:*

Selecteer **Alleen computer naar computer (ad-hoc) netwerken** en sluit het **Geavanceerd** dialoogkader.

*Om een draadloze infrastructuur-instelling te verzenden naar de multi-functie printer:*

- Selecteer **Alleen toegangspunt (infrastructuur) netwerken** en sluit het **Geavanceerd** dialoogkader.
- f. Kies de instelling die u naar de multi-functie printer zendt in de lijst in de Voorkeur-netwerk groep.
- g. Klik op **Omhoog verplaatsen** om de instelling boven aan de lijst te plaatsen.
- h. Klik op **OK** om het **Eigenschappen** dialoogkader te sluiten.

**OPMERKING:** Als uw besturingssysteem een eerdere versie is dan Windows 2000, maakt u de instellingen volgens de handleiding van de draadloze instellingen hulpfunctie die geleverd wordt door de maker van uw draadloze apparatuur.

**Voor Windows Vista:**

- a. Open **Configuratiescherm**.
- b. Selecteer **Netwerk en internet**.
- c. Selecteer **Netwerkcentrum**.
- d. Selecteer **Verbinding met een netwerk maken**.
- e. Selecteer de oorspronkelijke instellingen van de netwerkitems die staan vermeld in Verbinding **met een netwerk maken**, en klik vervolgens op de knop **Verbinding maken**.

**Voor Windows Server 2008:**

- a. Open het **Configuratiescherm**.
- b. Kies **Netwerkcentrum**.
- c. Kies **Verbinding met een netwerk maken**.
- d. Kies de oorspronkelijke instelling uit de lijst met netwerkitems in Verbinding met een netwerk **maken**, en klik vervolgens op **Verbinding maken**.

## **Scenario 2. Maak een nieuwe draadloze netwerk-omgeving voor zowel de computer als de multi-functie printer (Als er nog geen draadloze instellingen zijn gemaakt op uw computer)**

#### **Voor een Dynamic Host Configuration Protocol netwerk:**

1. Maak een draadloze instelling voor uw computer volgens de onderstaande aanwijzingen:

**Voor Windows XP en Windows Server 2003:**

a. Selecteer **Netwerk-verbindingen** in het **Configuratiescherm**.

- b. Klik met de rechter muisknop op Draadloze netwerk-verbinding en selecteer dan **Eigenschappen**.
- c. Selecteer het **Draadloos netwerk** tabblad.
- Zorg dat het aankruisvakje voor **Gebruik Windows voor de configuratie van mijn draadloze** d. **netwerk-instellingen** is afgevinkt.

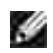

**OPMERKING:** Noteer vooral de huidige draadloze computer-instellingen in stappen e en g zodat u die eventueel later weer kunt herstellen.

- e. Klik op de **Geavanceerd** knop.
- f. Selecteer Alleen computer naar computer (ad-hoc) netwerken en sluit het Geavanceerd dialoogkader.
- g. Klik op de **Toevoegen** knop om de **Draadloze netwerk-eigenschappen** te tonen.
- h. In het **Associatie** tabblad, voert u de volgende informatie in en dan klikt u op **OK**.

Netwerk-naam (SSID): dell\_device Netwerk-verificatie: Open Gegevenscodering: Uit Ad-hoc netwerk: afgevinkt

- i. Klik op de Omhoog verplaatsen knop om de nieuw toegevoegde SSID instelling boven aan de lijst te plaatsen.
- j. Klik op **OK** om het **Eigenschappen** dialoogkader te sluiten.
- **SP OPMERKING:** Als uw besturingssysteem een eerdere versie is dan Windows 2000, maakt u de instellingen volgens de handleiding van de draadloze instellingen hulpfunctie die geleverd wordt door de maker van uw draadloze apparatuur.

**Voor Windows Vista:**

- a. Open **Configuratiescherm**.
- b. Selecteer **Netwerk en internet**.
- c. Selecteer **Netwerkcentrum**.
- d. Selecteer **Verbinding met een netwerk maken**.
- Selecteer **dell\_device** in de netwerk-items die staan vermeld in **Verbinding met een netwerk** e. **maken**.
- f. Selecteer Toch verbinding maken in het waarschuwingsvenster dat aangeeft dat u een nietveilige zone opent.

g. Klik op **Sluiten** in het dialoogvenster nadat u de verbinding hebt bevestigd.

**Voor Windows Server 2008:**

- a. Open het **Configuratiescherm**.
- b. Kies **Netwerkcentrum**.
- c. Kies **Verbinding met een netwerk maken**.
- d. Kies **dell\_device** uit de lijst met netwerkitems in **Verbinding met een netwerk maken**.
- e. Kies Toch verbinding maken in het waarschuwingsvenster dat aangeeft dat u in een niet beveiligd gedeelte komt.
- f. Klik op **Sluiten** in het dialoogvenster nadat u de verbinding hebt bevestigd.
- 2. Controleer het IP-adres dat is toegewezen door de AutoIP functie op uw multi-functie printer.

Bijvoorbeeld, 168.254.1.1

- 3. Controleer of het IP-adres van uw computer is toegewezen door DHCP.
- 4. Open de Dell PrinterConfiguratie WebTool met behulp van uw Internet-browser.

Bijvoorbeeld, http://168.254.1.1

- 5. Zie "Afdrukserver-instellingen" onder "Dell Printer Configuration Web Tool" voor het maken van een draadloze instelling.
- 6. Herstart de multi-functie printer.
- 7. Stel de draadloze instellingen van uw computer terug.

**Voor Windows XP en Windows Server 2003:**

- a. Selecteer **Netwerk-verbindingen** in het **Configuratiescherm**.
- b. Klik met de rechter muisknop op Draadloze netwerk-verbinding en selecteer dan **Eigenschappen**.
- c. Selecteer het **Draadloos netwerk** tabblad.
- Zorg dat het aankruisvakje voor **Gebruik Windows voor de configuratie van mijn draadloze** d. **netwerk-instellingen** is afgevinkt.
- e. Klik op **Geavanceerd**.
- f. Doe een van de volgende.

### *Om een draadloze ad-hoc instelling te verzenden naar de multi-functie printer:*

Selecteer **Alleen computer naar computer (ad-hoc) netwerken** en sluit het **Geavanceerd** dialoogkader.

## *Om een draadloze infrastructuur-instelling te verzenden naar de multi-functie printer:*

- Selecteer **Alleen toegangspunt (infrastructuur) netwerken** en sluit het **Geavanceerd** dialoogkader.
- g. Klik op **Toevoegen** om de **Draadloze netwerk-eigenschappen** te **tonen**.
- h. Kies de instelling die u naar de multi-functie printer wilt verzenden en klik op **OK**.
- i. Klik op **Omhoog verplaatsen** om de instelling boven aan de lijst te plaatsen.
- j. Klik op **OK** om het **Eigenschappen** dialoogkader te sluiten.

**OPMERKING:** Als uw besturingssysteem een eerdere versie is dan Windows 2000, maakt u de instellingen volgens de handleiding van de draadloze instellingen hulpfunctie die geleverd wordt door de maker van uw draadloze apparatuur.

**Voor Windows Vista:**

- a. Open **Configuratiescherm**.
- b. Selecteer **Netwerk en internet**.
- c. Selecteer **Netwerkcentrum**.
- d. Selecteer **Verbinding met een netwerk maken**.
- Selecteer de instelling die u naar de multi-functie stuurt vanaf de netwerkitems in **Verbinding** e. **met een netwerk maken**.
- f. Selecteer Toch verbinding maken in het waarschuwingsvenster dat aangeeft dat u een nietveilige zone opent.
- g. Klik op **Sluiten** in het dialoogvenster nadat u de verbinding hebt bevestigd.

- a. Open het **Configuratiescherm**.
- b. Kies **Netwerkcentrum**.
- c. Kies **Verbinding met een netwerk maken**.
- d. Kies de instelling die u naar de printer wilt sturen uit de lijst met netwerkitems in Verbinding **met een netwerk maken**.
- e. Kies **Toch verbinding maken** in het waarschuwingsvenster dat aangeeft dat u in een niet

beveiligd gedeelte komt.

f. Klik op **Sluiten** in het dialoogvenster nadat u de verbinding hebt bevestigd.

### **Voor een vast-IP netwerk:**

 $\overline{\phantom{a}}$ 

1. Maak een draadloze instelling voor uw computer volgens de onderstaande aanwijzingen:

**Voor Windows XP en Windows Server 2003:**

- a. Selecteer **Netwerk-verbindingen** in het **Configuratiescherm**.
- b. Klik met de rechter muisknop op Draadloze netwerk-verbinding en selecteer dan **Eigenschappen**.
- c. Selecteer het **Draadloos netwerk** tabblad.
- Zorg dat het aankruisvakje voor **Gebruik Windows voor de configuratie van mijn draadloze** d. **netwerk-instellingen** is afgevinkt.
- Ø **OPMERKING:** Noteer vooral de huidige draadloze computer-instellingen in stappen d en f zodat u die eventueel later weer kunt herstellen.
- e. Klik op de **Geavanceerd** knop.
- f. Selecteer Alleen computer naar computer (ad-hoc) netwerken en sluit het Geavanceerd dialoogkader.
- g. Klik op de **Toevoegen** knop om de **Draadloze netwerk-eigenschappen te tonen**.
- h. In het **Associatie** tabblad, voert u de volgende informatie in en dan klikt u op **OK**.

Netwerk-naam (SSID): dell\_device

Netwerk-verificatie: Open

Gegevenscodering: Uit

Ad-hoc netwerk: afgevinkt

- i. Klik op de Omhoog verplaatsen knop om de nieuw toegevoegde SSID instelling boven aan de lijst te plaatsen.
- j. Klik op **OK** om het **Eigenschappen** dialoogkader te sluiten.

**OPMERKING:** Als uw besturingssysteem een eerdere versie is dan Windows 2000, maakt u de **SP** instellingen volgens de handleiding van de draadloze instellingen hulpfunctie die geleverd wordt door de maker van uw draadloze apparatuur.

**Voor Windows Vista:**

- a. Open **Configuratiescherm**.
- b. Selecteer **Netwerk en internet**.
- c. Selecteer **Netwerkcentrum**.
- d. Selecteer **Verbinding met een netwerk maken**.
- Selecteer **dell\_device** in de netwerk-items die staan vermeld in **Verbinding met een netwerk** e. **maken**.
- f. Selecteer Toch verbinding maken in het waarschuwingsvenster dat aangeeft dat u een nietveilige zone opent.
- g. Klik op **Sluiten** in het dialoogvenster nadat u de verbinding hebt bevestigd.

**Voor Windows Server 2008:**

- a. Open het **Configuratiescherm**.
- b. Kies **Netwerkcentrum**.
- c. Kies **Verbinding met een netwerk maken**.
- d. Kies **dell\_device** uit de lijst met netwerkitems in **Verbinding met een netwerk maken**.
- e. Kies Toch verbinding maken in het waarschuwingsvenster dat aangeeft dat u in een niet beveiligd gedeelte komt.
- f. Klik op **Sluiten** in het dialoogvenster nadat u de verbinding hebt bevestigd.
- 2. Controleer het IP-adres van uw computer.

Bijvoorbeeld, 1.2.3.4

3. Stel het IP-adres op de multi-functie printer in.

Bijvoorbeeld, 1.2.3.5

4. Open de Dell PrinterConfiguratie WebTool met behulp van uw Internet-browser.

Bijvoorbeeld, http://1.2.3.5

- 5. Verander de draadloze instelling van de multi-functie printer via de Dell PrinterConfiguratie WebTool.
- 6. Herstart de multi-functie printer.
- 7. Stel de draadloze instellingen van uw computer terug.

**Voor Windows XP en Windows Server 2003:**

- a. Selecteer **Netwerk-verbindingen** in het **Configuratiescherm**.
- b. Klik met de rechter muisknop op Draadloze netwerk-verbinding en selecteer dan **Eigenschappen**.
- c. Selecteer het **Draadloos netwerk** tabblad.
- Zorg dat het aankruisvakje voor **Gebruik Windows voor de configuratie van mijn draadloze** d. **netwerk-instellingen** is afgevinkt.
- e. Klik op **Geavanceerd**.
- f. Doe een van de volgende.

*Om een draadloze ad-hoc instelling te verzenden naar de multi-functie printer:*

Selecteer **Alleen computer naar computer (ad-hoc) netwerken** en sluit het **Geavanceerd** dialoogkader.

*Om een draadloze infrastructuur-instelling te verzenden naar de multi-functie printer:*

- Selecteer **Alleen toegangspunt (infrastructuur) netwerken** en sluit het **Geavanceerd** dialoogkader.
- g. Klik op **Toevoegen** om de **Draadloze netwerk-eigenschappen** te **tonen**.
- h. Kies de instelling die u naar de multi-functie printer wilt verzenden en klik op **OK**.
- i. Klik op **Omhoog verplaatsen** om de instelling boven aan de lijst te plaatsen.
- j. Klik op **OK** om het **Eigenschappen** dialoogkader te sluiten.

**OPMERKING:** Als uw besturingssysteem een eerdere versie is dan Windows 2000, maakt u de H instellingen volgens de handleiding van de draadloze instellingen hulpfunctie die geleverd wordt door de maker van uw draadloze apparatuur.

**Voor Windows Vista:**

- a. Open **Configuratiescherm**.
- b. Selecteer **Netwerk en internet**.
- c. Selecteer **Netwerkcentrum**.
- d. Selecteer **Verbinding met een netwerk maken**.
- Selecteer de instelling die u naar de multi-functie stuurt vanaf de netwerkitems in **Verbinding** e. **met een netwerk maken**.
- f. Selecteer **Toch verbinding maken** in het waarschuwingsvenster dat aangeeft dat u een niet-

veilige zone opent.

e.

g. Klik op **Sluiten** in het dialoogvenster nadat u de verbinding hebt bevestigd.

**Voor Windows Server 2008:**

- a. Open het **Configuratiescherm**.
- b. Kies **Netwerkcentrum**.
- c. Kies **Verbinding met een netwerk maken**.
- d. Kies de instelling die u naar de printer wilt sturen uit de lijst met netwerkitems in Verbinding **met een netwerk maken**.
- e. Kies Toch verbinding maken in het waarschuwingsvenster dat aangeeft dat u in een niet beveiligd gedeelte komt.
- f. Klik op **Sluiten** in het dialoogvenster nadat u de verbinding hebt bevestigd.

# **Draadloze installatie via de Dell Printer Configuration Web Tool - Geavanceerde installatie**

## **Toegangspunt (Infrastructuur, DHCP-netwerk)**

1. Maak nieuwe draadloze instellingen voor uw computer

**Voor Windows XP en Windows Server 2003:**

- a. Selecteer **Netwerk-verbindingen** in het **Configuratiescherm**.
- b. Klik met de rechter muisknop op Draadloze netwerk-verbinding en selecteer dan **Eigenschappen**.
- c. Selecteer het **Draadloos netwerk** tabblad.
- Zorg dat het aankruisvakje voor **Gebruik Windows voor de configuratie van mijn draadloze** d. **netwerk-instellingen** is afgevinkt.

**OPMERKING:** Noteer vooral de huidige draadloze computer-instellingen in stappen d en g zodat u die eventueel later weer kunt herstellen.

- e. Klik op de **Geavanceerd** knop.
- f. Selecteer Alleen computer naar computer (ad-hoc) netwerken en sluit het Geavanceerd dialoogkader.
- g. Klik op de **Toevoegen** knop om de draadloze netwerk-eigenschappen te tonen.
- h. In het **Associatie** tabblad, voert u de volgende informatie in en dan klikt u op **OK**.

Netwerk-naam (SSID): dell\_device Netwerk-verificatie: Open Gegevenscodering: Uit Ad-hoc netwerk: afgevinkt

- i. Klik op de Omhoog verplaatsen knop om de nieuw toegevoegde SSID instelling boven aan de lijst te plaatsen.
- j. Klik op **OK** om het Eigenschappen dialoogkader te sluiten.

**OPMERKING:** Als uw besturingssysteem een eerdere versie is dan Windows 2000, maakt u de **K** instellingen volgens de handleiding van de draadloze instellingen hulpfunctie die geleverd wordt door de maker van uw draadloze apparatuur.

**Voor Windows Vista:**

- a. Open **Configuratiescherm**.
- b. Selecteer **Netwerk en internet**.
- c. Selecteer **Netwerkcentrum**.
- d. Selecteer **Verbinding met een netwerk maken**.
- Selecteer **dell\_device** in de netwerk-items die staan vermeld in **Verbinding met een netwerk** e. **maken**.
- f. Selecteer Toch verbinding maken in het waarschuwingsvenster dat aangeeft dat u een nietveilige zone opent.
- g. Klik op **Sluiten** in het dialoogvenster nadat u de verbinding hebt bevestigd.

- a. Open het **Configuratiescherm**.
- b. Kies **Netwerkcentrum**.
- c. Kies **Verbinding met een netwerk maken**.
- d. Kies **dell\_device** uit de lijst met netwerkitems in **Verbinding met een netwerk maken**.
- e. Kies Toch verbinding maken in het waarschuwingsvenster dat aangeeft dat u in een niet beveiligd gedeelte komt.
- f. Klik op **Sluiten** in het dialoogvenster nadat u de verbinding hebt bevestigd.
- 2. Stel het IP-adres voor de draadloze adapter van de printer in.
- a. Stel de instellingen voor de draadloze adapter terug op de oorspronkelijke waarden.
- i. Druk op **Menu** in het printer-**bedieningspaneel**.
- ii. Rol omlaag en stel in op **Beheer-menu**.
- iii. Rol omlaag en stel in op **Draadloos netwerk**.
- iv. Rol omlaag en stel in op **MPC terugstellen**.
- v. Herstart de multi-functie printer.
	- b. Haal het IP-adres voor de draadloze adapter van de multi-functie printer op.
- i. Druk op **Menu** in het printer-**bedieningspaneel**.
- ii. Rol omlaag en stel in op **Beheer-menu**.
- iii. Rol omlaag en stel in op **Draadloos netwerk**.
- iv. Rol omlaag en stel in op **TCP/IP**.
- v. Rol omlaag en stel in op **IP-adres**.
- (Standaard IP-adres bereik: 169.254. *xxx*.*yyy*, waarbij "*xxx*" en "*yyy*" variabelen zijn met een bereik van 0 tot 255)
- Ga met de Internet-browser van uw computer naar de Dell Printer Configuration Web Tool voor de 3. printer.
	- Wijs het IP-adres voor de computer toe via de DHCP functie (Wijzig de TCP/IP eigenschappen om a. automatisch een IP-adres te verkrijgen).
	- b. Zorg dat uw computer hetzelfde IP-adres bereik heeft als de draadloze adapter voor de printer.
	- Bijvoorbeeld, 169.254. *xxx.zzz*, waarbij "*xxx*" en "*zzz*" variabelen zijn met een bereik van 0 tot 255
		- c. Verschaf u toegang tot de Dell PrinterConfiguratie WebTool via uw Internet-browser, en tik dan de instellingen voor de draadloze adapter van de printer in het adresveld van de browser.
	- Bijvoorbeeld, http://169.254.*xxx.yyy*/, waarbij "*xxx*" en "*yyy*" variabelen zijn met een bereik van 0 tot 255 (het IP-adres van uw draadloze netwerk-adapter)
		- Wijzig de draadloze instellingen (SSID/communicatiestand) via de Dell Printer Configuration Web d. Tool.
	- i. Klik op **Afdrukserver-instelling** op de linker navigatiebalk.
	- ii. Klik op het **Afdrukserver-instelling** tabblad.
	- iii. Klik op het **TCP/IP** sub-tabblad.
	- iv. Stel in op **DHCP**.
	- v. Klik op de **Nieuwe instelling toepassen** knop zonder de multi-functie printer opnieuw te starten (Negeer de instructies op het scherm om de multi-functie printer te herstarten).
- vi. Klik op het **Draadloos LAN** sub-tabblad.
- vii. Wijzig de **SSID** instelling (volgens uw toegangspunt-SSID) en wijzig **Netwerk-type** in **Infrastructuur**.
- viii. Klik op de **Printer herstarten om de nieuwe instellingen geldig te maken** knop.
- Wanneer de draadloze adapter voor de printer naar behoren is opgezet, kunt u de gebruikelijke 4. netwerkprinter-installatiemethode volgen om de installatie te voltooien.
- Voor de communicatie met de multi-functie printer zult u de eerdere draadloze instellingen op 5. computer moeten herstellen.
- 6. Herstel de eerdere draadloze instellingen van uw computer.

**Voor Windows XP en Windows Server 2003:**

- a. Selecteer **Netwerk-verbindingen** in het **Configuratiescherm**.
- b. Klik met de rechter muisknop op Draadloze netwerk-verbinding en selecteer dan **Eigenschappen**.
- c. Selecteer het **Draadloos netwerk** tabblad.
- d. Klik op de **Geavanceerd** knop.
- e. Selecteer Alleen toegangspunt (infrastructuur) netwerken en sluit het Geavanceerd dialoogkader. (Van toepassing op een multi-functie printer met een draadloze infrastructuur-instelling).
- Kies de instelling die u naar de multi-functie printer zendt in de lijst in de **Voorkeur-netwerk** f. groep.
- g. Klik op **Omhoog verplaatsen** om de instelling boven aan de lijst te plaatsen.
- h. Klik op **OK** om het Eigenschappen dialoogkader te sluiten.

**OPMERKING:** Als uw besturingssysteem een eerdere versie is dan Windows 2000, maakt u de instellingen volgens de handleiding van de draadloze instellingen hulpfunctie die geleverd wordt door de maker van uw draadloze apparatuur.

**Voor Windows Vista:**

- a. Open **Configuratiescherm**.
- b. Selecteer **Netwerk en internet**.
- c. Selecteer **Netwerkcentrum**.
- d. Selecteer **Verbinding met een netwerk maken**.
- Selecteer de instelling die u naar de multi-functie stuurt vanaf de netwerkitems in **Verbinding** e. **met een netwerk maken**.
- f. Selecteer **Toch verbinding maken** in het waarschuwingsvenster dat aangeeft dat u een niet-

veilige zone opent.

e.

g. Klik op **Sluiten** in het dialoogvenster nadat u de verbinding hebt bevestigd.

**Voor Windows Server 2008:**

- a. Open het **Configuratiescherm**.
- b. Kies **Netwerkcentrum**
- c. Kies **Verbinding met een netwerk maken**.
- d. Kies de instelling die u naar de printer wilt sturen uit de lijst met netwerkitems in Verbinding **met een netwerk maken**.
- e. Kies Toch verbinding maken in het waarschuwingsvenster dat aangeeft dat u in een niet beveiligd gedeelte komt.
- f. Klik op **Sluiten** in het dialoogvenster nadat u de verbinding hebt bevestigd.

#### **Toegangspunt (Infrastructuur, vast IP-netwerk)**

- 1. Zorg dat de adressen van uw computer en het toegangspunt binnen hetzelfde IP-adres bereik liggen. Zorg dat het adres voor het subnet-masker en het gateway-adres van uw computer overeenkomen met de toegansgpunt-instellingen.
- 2. Maak nieuwe draadloze instellingen voor uw computer volgens de onderstaande aanwijzingen.

**Voor Windows XP en Windows Server 2003:**

- a. Selecteer **Netwerk-verbindingen** in het **Configuratiescherm**.
- b. Klik met de rechter muisknop op Draadloze netwerk-verbinding en selecteer dan **Eigenschappen**.
- c. Selecteer het **Draadloos netwerk** tabblad.
- d. Zorg dat het aankruisvakje voor Gebruik Windows voor de configuratie van mijn draadloze **netwerk-instellingen** is afgevinkt.

- e. Klik op de **Geavanceerd** knop.
- f. Selecteer Alleen computer naar computer (ad-hoc) netwerken en sluit het Geavanceerd dialoogkader.
- g. Klik op de **Toevoegen** knop om de draadloze netwerk-eigenschappen te tonen.
- h. In het **Associatie** tabblad, voert u de volgende informatie in en dan klikt u op **OK**.

**OPMERKING:** Noteer vooral de huidige draadloze computer-instellingen in stappen d en f zodat u die eventueel later weer kunt herstellen.

Netwerk-naam (SSID): dell\_device Netwerk-verificatie: Open Gegevenscodering: Uitgeschakeld Ad-hoc netwerk: Gemarkeerd

- i. Klik op de Omhoog-verplaatsen knop om de nieuw toegevoegde SSID instelling bovenaan de lijst te plaatsen.
- j. Klik op OK om het Eigenschappen dialoogkader te sluiten.

**OPMERKING:** Als uw besturingssysteem een eerdere versie is dan Windows 2000, maakt u de **K** instellingen volgens de handleiding van de draadloze instellingen hulpfunctie die geleverd wordt door de maker van uw draadloze apparatuur.

**Voor Windows Vista:**

- a. Open **Configuratiescherm**.
- b. Selecteer **Netwerk en internet**.
- c. Selecteer **Netwerkcentrum**.
- d. Selecteer **Verbinding met een netwerk maken**.
- Selecteer **dell\_device** in de netwerk-items die staan vermeld in **Verbinding met een netwerk** e. **maken**.
- f. Selecteer Toch verbinding maken in het waarschuwingsvenster dat aangeeft dat u een nietveilige zone opent.
- g. Klik op **Sluiten** in het dialoogvenster nadat u de verbinding hebt bevestigd.

**Voor Windows Server 2008:**

- a. Open het **Configuratiescherm**.
- b. Kies **Netwerkcentrum**.
- c. Kies **Verbinding met een netwerk maken**.
- d. Kies **dell\_device** uit de lijst met netwerkitems in **Verbinding met een netwerk maken**.
- e. Kies Toch verbinding maken in het waarschuwingsvenster dat aangeeft dat u in een niet beveiligd gedeelte komt.
- f. Klik op **Sluiten** in het dialoogvenster nadat u de verbinding hebt bevestigd.
- 3. Controleer de IP-, subnet-masker en gateway-adressen van uw computer.

Bijvoorbeeld, IP: 192.168.1.1

Subnet-masker: 255.255.0.0

- 4. Kies het IP-adres via het bedieningspaneel van de multi-functie printer in hetzelfde bereik als het adres van uw computer. Zorg dat het adres voor het subnet-masker en het gateway-adres van de multi-functie printer overeenkomen met uw computer-instellingen.
	- a. Druk op de toets **Menu**.
	- b. Schuif omlaag naar het menu **Beheer**.
	- c. Selecteer **Draadloos net**.
	- d. Stel in op **TCP/IP**.
	- e. Selecteer **Haal IP-adres**.
	- f. Stel in op **Paneel**.
	- g. Rol terug naar**IP-adres**.
	- h. Voer het IP-adres handmatig in met behulp van de richtingstoetsen in het bedieningspaneel en druk dan op de invoertoets.

Bijvoorbeeld, 192.168.1.2

- i. Rol terug naar**Subnet-masker**.
- j. Voer het subnetmasker-adres handmatig in met behulp van de richtingstoetsen in het **bedieningspaneel** en druk dan op de <Enter> invoertoets.
- k. Rol terug naar**Gateway-adres**.
- l. Voer het subnetmasker-adres handmatig in met behulp van de richtingstoetsen in het **bedieningspaneel** en druk dan op de <Enter> invoertoets.
- m. Herstart the multi-functie printer.
- 5. Open de Dell PrinterConfiguratie WebTool met behulp van uw Internet-browser.

Bijvoorbeeld, http://192.168.1.2

- 6. Verander de draadloze instelling van de multi-functie printer via de Dell PrinterConfiguratie WebTool.
	- a. Klik op **Afdrukserver-instelling** op de linker navigatiebalk.
	- b. Klik op het **Afdrukserver-instelling** tabblad.
	- c. Klik op het **Draadloos LAN** sub-tabblad.
	- d. Wijzig de SSID instelling (volgens uw toegangspunt-SSID) en verander **Netwerk-type** in

**Infrastructuur**.

- e. Klik op de **Printer herstarten om de nieuwe instellingen geldig te maken** knop.
- 7. Herstel de eerdere draadloze instellingen van uw computer.

**Voor Windows XP en Windows Server 2003:**

- a. Selecteer **Netwerk-verbindingen** in het **Configuratiescherm**.
- b. Klik met de rechter muisknop op Draadloze netwerk-verbinding en selecteer dan **Eigenschappen**.
- c. Selecteer het **Draadloos netwerk** tabblad.
- d. Klik op **Geavanceerd**.
- e. Doe een van de volgende.

#### *Om een draadloze ad-hoc instelling te verzenden naar de multi-functie printer:*

Selecteer **Alleen computer naar computer (ad-hoc) netwerken** en sluit het **Geavanceerd** dialoogkader.

#### *Om een draadloze infrastructuur-instelling te verzenden naar de multi-functie printer:*

- Selecteer **Alleen toegangspunt (infrastructuur) netwerken** en sluit het **Geavanceerd** dialoogkader.
- Kies de instelling die u naar de multi-functie printer zendt in de lijst in de **Voorkeur-netwerk** f. groep.
- g. Klik op **Omhoog verplaatsen** om de instelling boven aan de lijst te plaatsen.

**Voor Windows Vista:**

- a. Open **Configuratiescherm**.
- b. Selecteer **Netwerk en internet**.
- c. Selecteer **Netwerkcentrum**.
- d. Selecteer **Verbinding met een netwerk maken**.
- Selecteer de instelling die u naar de multi-functie stuurt vanaf de netwerkitems in **Verbinding** e. **met een netwerk maken**.
- f. Selecteer Toch verbinding maken in het waarschuwingsvenster dat aangeeft dat u een nietveilige zone opent.
- g. Klik op **Sluiten** in het dialoogvenster nadat u de verbinding hebt bevestigd.

**Voor Windows Server 2008:**

- a. Open het **Configuratiescherm**.
- b. Kies **Netwerkcentrum**.
- c. Kies **Verbinding met een netwerk maken**.
- d. Kies de instelling die u naar de printer wilt sturen uit de lijst met netwerkitems in Verbinding **met een netwerk maken**.
- e. Kies Toch verbinding maken in het waarschuwingsvenster dat aangeeft dat u in een niet beveiligd gedeelte komt.
- f. Klik op **Sluiten** in het dialoogvenster nadat u de verbinding hebt bevestigd.
- 8. Klik op **OK** om het **Eigenschappen** dialoogkader te sluiten.

D **OPMERKING:** Als uw besturingssysteem een eerdere versie is dan Windows 2000, maakt u de instellingen volgens de handleiding van de draadloze instellingen hulpfunctie die geleverd wordt door de maker van uw draadloze apparatuur.

#### **Beveiliging installeren**

- 1. Druk op  $\blacktriangledown$  totdat >Installatie verschijnt, en druk dan op  $\blacktriangledown$ .
- 2. Druk op  $\blacktriangledown$  totdat er >Beheer-menu verschijnt, en druk dan op  $\blacktriangledown$ .
- 3. Druk op  $\blacktriangledown$  totdat er >Beveiligings-instellingen verschijnt. Druk op  $\blacktriangledown$ .
- 4. Druk op  $\blacktriangledown$  totdat de gewenste instelling verschijnt. Druk op  $\blacktriangledown$ .

Voor instellen of wijzigen van het wachtwoord ter beveiliging van de toegang tot de menu's vanaf het bedieningspaneel.

Kies het andere wachtwoord voor de **Dell PrinterConfiguratie WebTool** via het onderdeel **Wachtwoord instellen** in de **Afdrukserver-instellingen**.

**Mogelijkheden:**

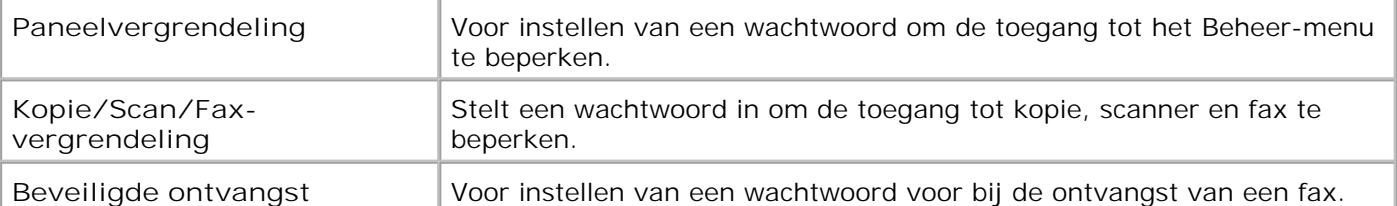

**OPMERKING:** Dit menu dient voor het instellen van een wachtwoord om het bedieningspaneel te vergrendelen. Voor het instellen of wijzigen van het andere wachtwoord voor de **Dell PrinterConfiguratie WebTool**, klikt u op **Wachtwoord instellen** in het linker kader en dan voert u het wachtwoord in.

### **Instructies voor verhelpen van storingen**

Gebruik de klanten-stand om in de multi-functie printer het onderdeel te vinden dat problemen geeft.

#### **Diagnosemenu-overzicht (Klanten-stand)**

- 1. Schakel de multi-functie printer uit.
- 2. Schakel de multi-functie printer in terwijl u  $\blacktriangle$  en  $\blacktriangledown$  ingedrukt houdt. Het menu **Klanten-stand** verschijnt.

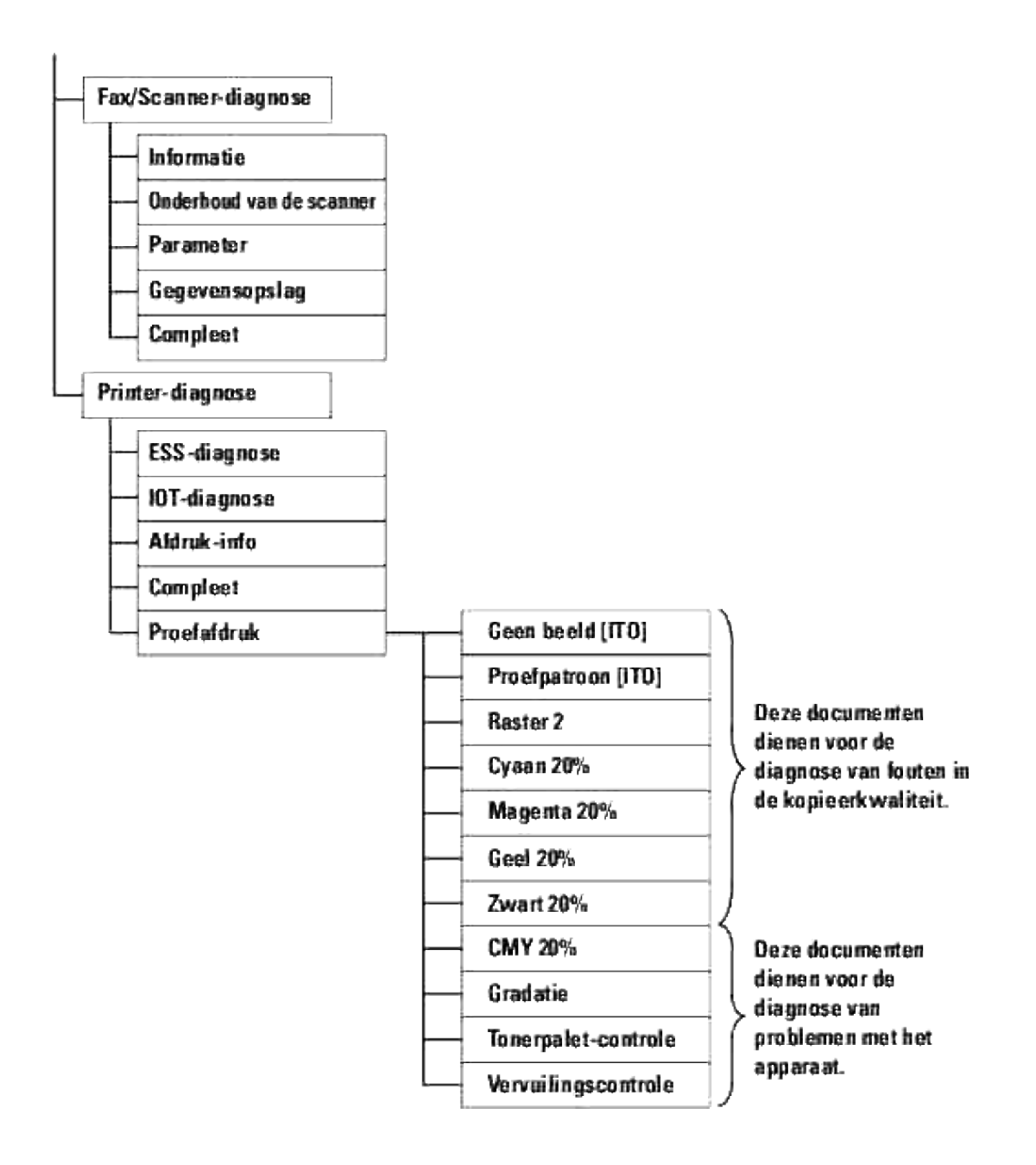

#### **Testen "Afdrukkwaliteit"**

"Afdrukkwaliteit" wordt gebruikt om de oorzaak van een mindere afdrukkwaliteit op te sporen.

In het **klantenstand** menu, gaat u omlaag naar Cyaan 20%, Magenta 20%, Geel 20%, of Zwart 20% en 1.drukt u op  $\checkmark$ .

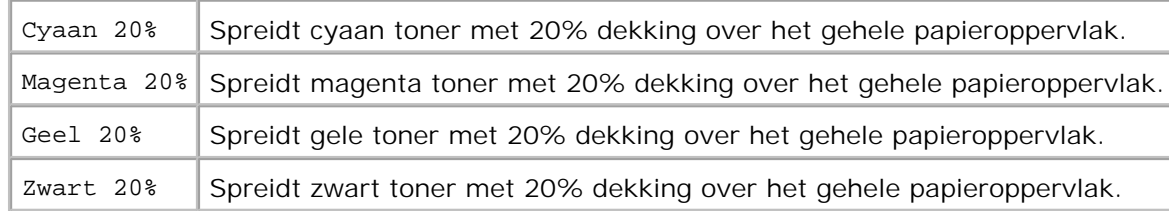

Nadat u de testresultaten hebt bekeken, neemt u contact op met Dell.

# **Testen "Tonerpalet-controle" of "Vervuilingscontrole"**

"Tonerpalet-controle" en "Vervuilingscontrole" dienen voor de diagnose van problemen met het apparaat.

In het **Klantenstand** menu, gaat u omlaag naar Tonerpalet-controle of Vervuilingscontrole, en 1. druk op  $\blacktriangledown$ .

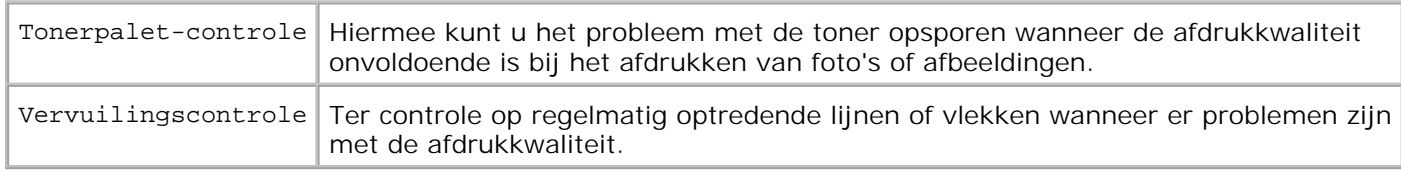

Nadat u de testresultaten hebt bekeken, neemt u contact op met Dell.

#### **De ECM-modus wijzigen**

U kunt de ECM-modus in- of uitschakelen. Ga in het menu Klantenstand omlaag naar Fax/Scanner Dialoog->Parameter->Fax Parameter $\rightarrow$ Mogelijkheid ECM en druk vervolgens op  $\checkmark$ .

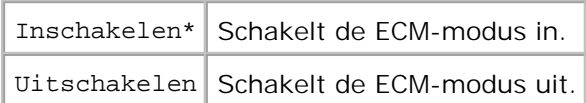

#### **NVRAM geheugen wissen**

U kunt de oorspronkelijke fabrieksinstellingen herstellen door het NVRAM geheugen te initialiseren.

- 1. Druk op  $\blacktriangledown$  totdat >Installatie verschijnt, en druk dan op  $\blacktriangledown$ .
- 2. Druk op  $\blacktriangledown$  totdat er >Beheer-menu verschijnt, en druk dan op  $\blacktriangledown$ .
- 3. Druk op  $\blacktriangledown$  totdat er > Onderhoud verschijnt, en druk dan op  $\blacktriangledown$ .
- 4. Druk op  $\blacktriangledown$  totdat er >Initialiseren NVRAM verschijnt, en druk dan op  $\blacktriangledown$ .
- 5. De aanduiding Weet u het zeker? verschijnt in het bedieningspaneel. Druk op  $\blacktriangledown$ .

Schakel de multi-functie printer uit en schakel hem dan weer in.

### **Andere**

#### **Hoe de printercassettes te vervangen**

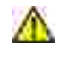

**OPGELET: Voordat u een van de volgende handelingen verricht, leest en volgt u vooral eerst de veiligheidsvoorschriften in uw** *Handleiding voor de eigenaar* **of** *Productinformatiegids***.**

**VOORZICHTIG:** Om de beeldtrommels van de printercassettes te beschermen tegen fel licht, moet u de voorklep binnen vijf minuten sluiten. Als de voorklep langer dan vijf minuten open blijft staan, kan dat de afdrukkwaliteit aantasten.

Dell printercassettes zijn alleen via Dell verkrijgbaar. U kunt ze online bijbestellen op **[http://www.dell.com/supplies](http://www.dell.com/supplies )** of ook telefonisch. Om telefonisch te bestellen zie "Contact opnemen met Dell" in de *Handleiding voor de eigenaar* of in deze handleiding.

Dell beveelt u aan Dell cassettes in uw multi-functie printer te gebruiken. Dell biedt geen garantiedekking voor problemen die veroorzaakt zijn door accessoires, onderdelen of materialen die niet door Dell geleverd zijn.

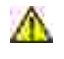

**OPGELET:** Werp nooit een gebruikte printercassette in het vuur. De laatste restjes toner **zouden kunnen ontploffen, met gevaar voor brandwonden en schade.**

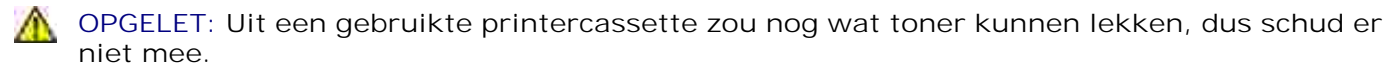

## **Verwijderen van een gebruikte printercassette**

1. Druk op de knop aan de rechterkant en open de voorklep.

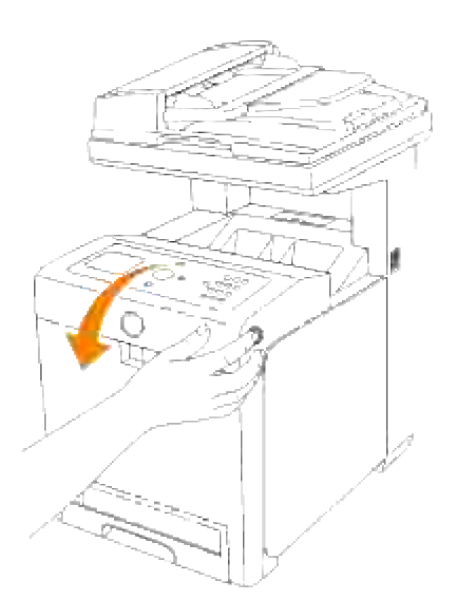

2. Pak de handgrepen aan weerszijden van de te vervangen printercassette vast en trek die er uit.

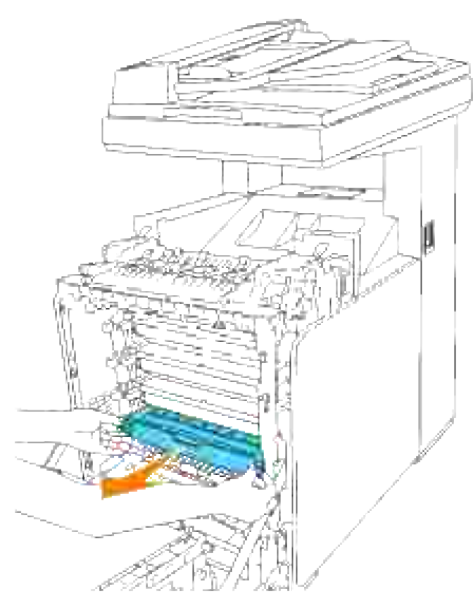

**OPGELET: Uit een gebruikte printercassette zou nog wat toner kunnen lekken, dus schud er**  $\Lambda$ **niet mee.**

#### **Installeren van een nieuwe printercassettes**

1. Kies een nieuwe printercassette met een kleur die overeenkomt met de handgrepen van de te vervangen printercassette en schud er 5 of 6 keer mee om de toner gelijkmatig te verdelen.

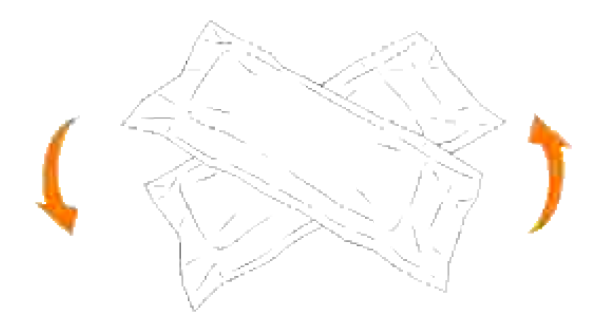

2. Verwijder de printercassette uit de verpakking.

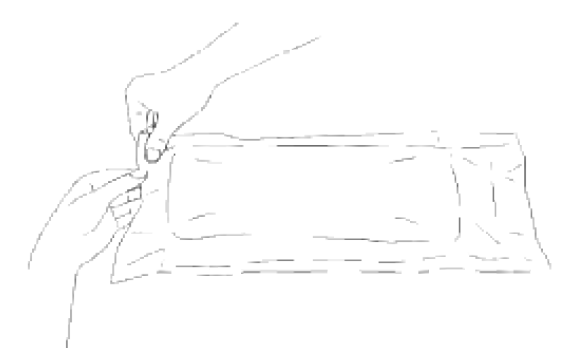

- **G OPMERKING:** Om de beeldtrommel te beschermen tegen fel licht, mag u de oranje afdekking van de printercassette pas verwijderen nadat de cassette in de gleuf van de multi-functie printer is aangebracht.
	- 3. Verwijder de sluitstrip helemaal van de printercassette door aan de nok aan het uiteinde van de printercassette te trekken.

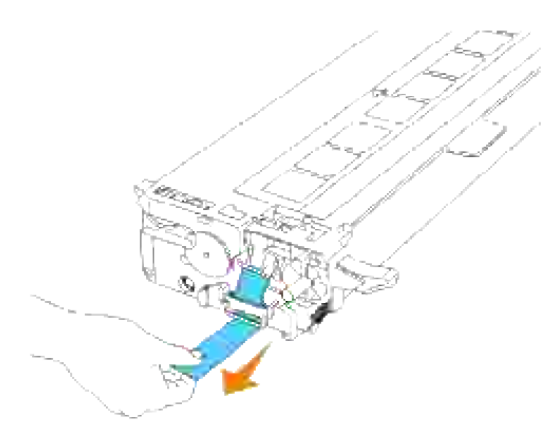

**OPMERKING:** Trek de sluitstrip er recht uit. Als u de sluitstrip zijwaarts trekt, kan die afscheuren.

4. Pak de printercassette, met de labelkant boven, aan de beide handgrepen vast en schuif de cassette in de gleuf met dezelfde kleur. Zorg dat de cassette helemaal is ingeschoven.

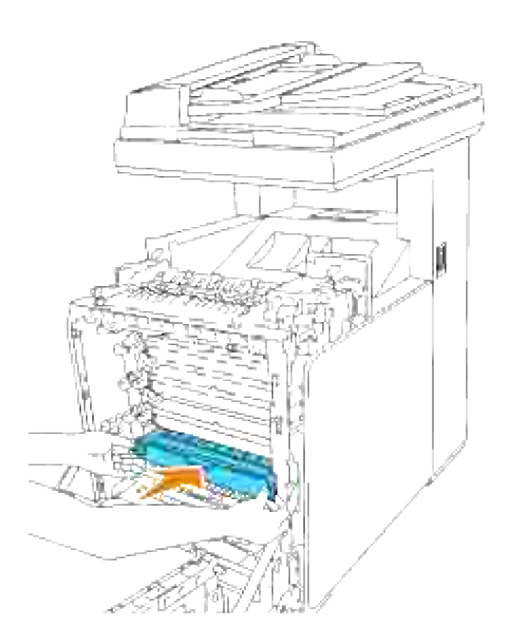

4.

5. Verwijder de oranje beschermende afdekking van de geïnstalleerde printercassette en werp die weg.

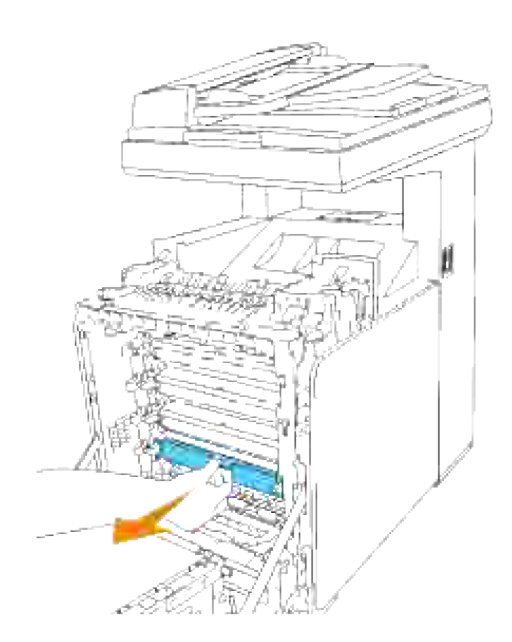

6. Sluit de voorklep.

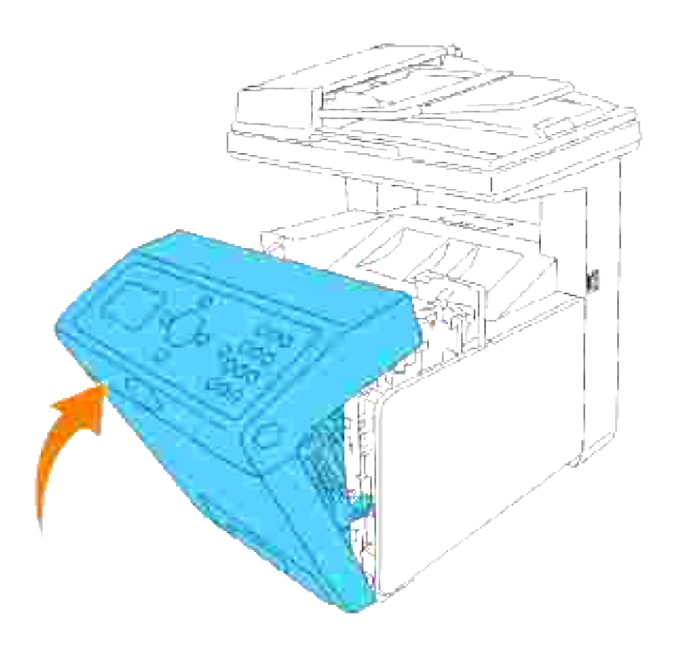

#### **Vervangen van de fusereenheid**

**OPGELET: Om elektrische schokken te vermijden, schakelt u eerst de multi-functie printer uit en trekt u de stekker uit het geaarde stopcontact alvorens u enig onderhoud gaat verrichten.**

**OPGELET: Voordat u een van de volgende handelingen verricht, leest en volgt u vooral eerst de veiligheidsvoorschriften in uw** *Handleiding voor de eigenaar* **of** *Productinformatiegids***.**

**VOORZICHTIG:** Om de beeldtrommels van de printercassettes te beschermen tegen fel licht, moet u de voorklep binnen vijf minuten sluiten. Als de voorklep langer dan vijf minuten open blijft staan, kan dat de afdrukkwaliteit aantasten.

Ø **OPMERKING:** Verwijder eerst alle voltooide afdrukwerk uit de uitvoerlade en sluit het deksel van de multi-invoerlade alvorens u de voorklep opent.

Dell-fusereenheden zijn alleen via Dell verkrijgbaar. Om telefonisch te bestellen zie "Contact opnemen met Dell" in de *Handleiding voor de eigenaar* of in deze handleiding.

Dell raadt u aan Dell-fusereenheden in uw multi-functie printer te gebruiken. Dell biedt geen garantiedekking voor problemen die veroorzaakt zijn door accessoires, onderdelen of materialen die niet door Dell geleverd zijn.

#### **Verwijderen van een gebruikte fusereenheid**

**OPGELET: Om brandwonden te vermijden, vervang de fusereenheid niet onmiddellijk na het afdrukken omdat de fusereenheid tijdens het afdrukken erg heet kan worden.**

- 1. Schakel de multi-functie printer uit en wacht ongeveer 30 minuten totdat de fuseereenheid is afgekoeld, voordat u deze verwijdert.
- 2. Druk op de knop aan de rechterkant en open de voorklep.

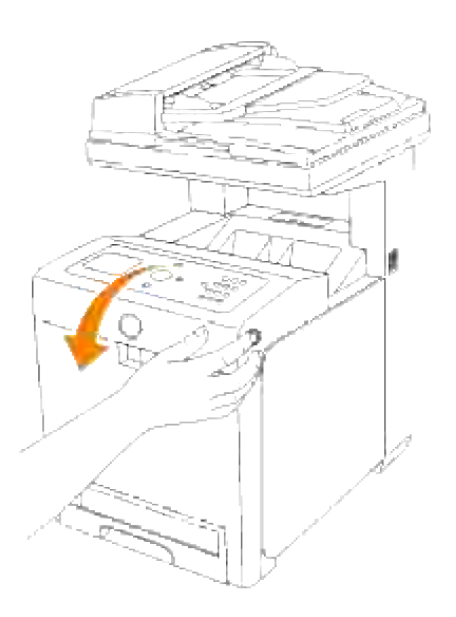

3. Til de papierglijbaan in zijn rechtopstaande stand.

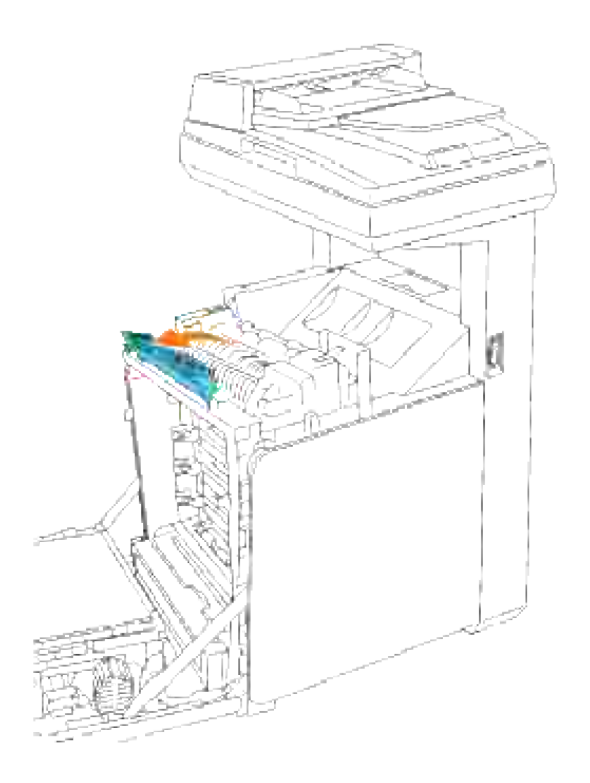

4. Zet de hendels aan weerszijden van de fuseereenheid los.

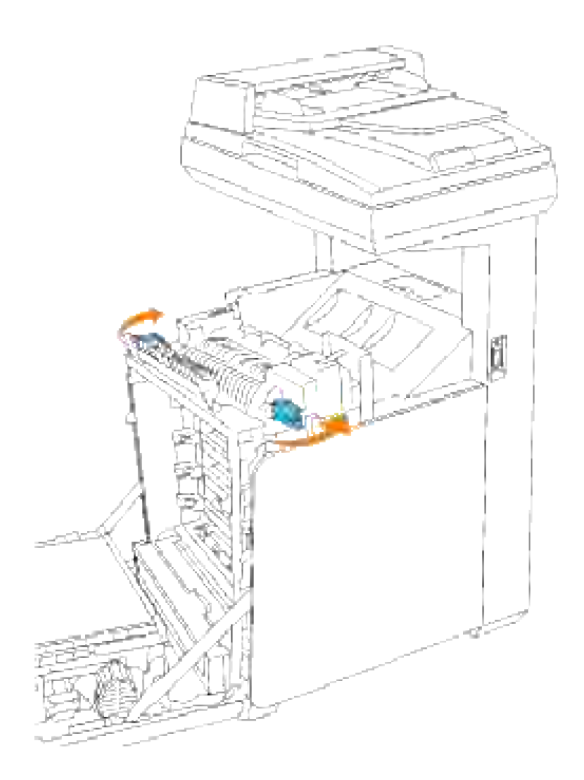

Houd beide zijden van de geïnstalleerde fuseereenheid vast, trek die naar de voorkant van de printer toe om de verbinding aan de rechterkant los te maken en til de fuseereenheid omhoog om hem te verwijderen. 5.

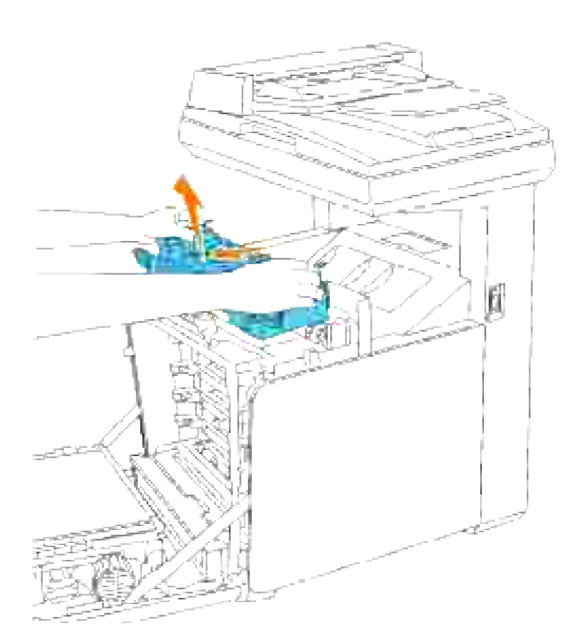

### **Installeren van een nieuwe fuseereenheid**

- 1. Pak een nieuwe fuseereenheid uit en houd deze met beide handen vast.
- 2. Plaats de aansluiting van de fuseereenheid recht tegenover de insteekgleuf en druk de aansluiting stevig in de gleuf.

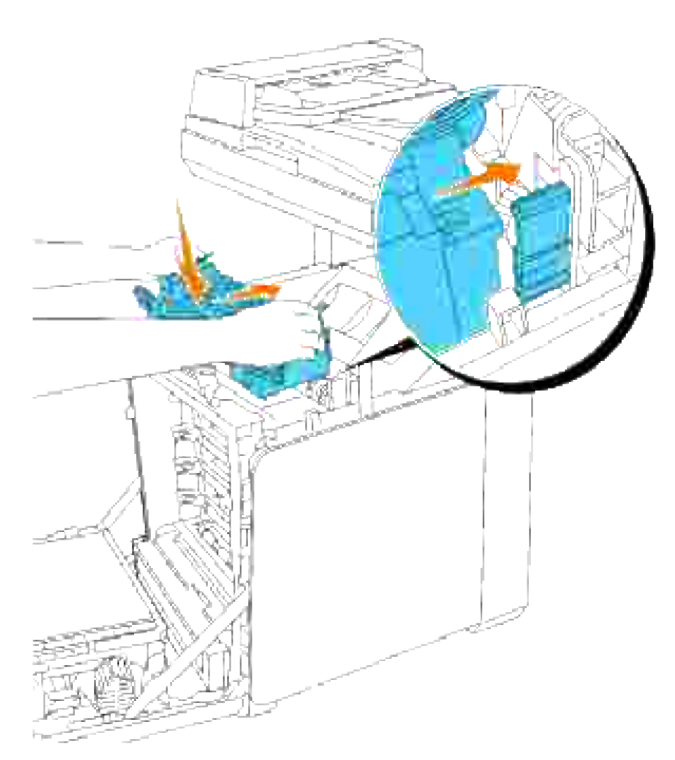

**OPMERKING: Zorg dat de fuser-aansluiting stevig vast zit.** 

3. Vergrendel beide borghendels aan de uiteinden van de fuseereenheid.

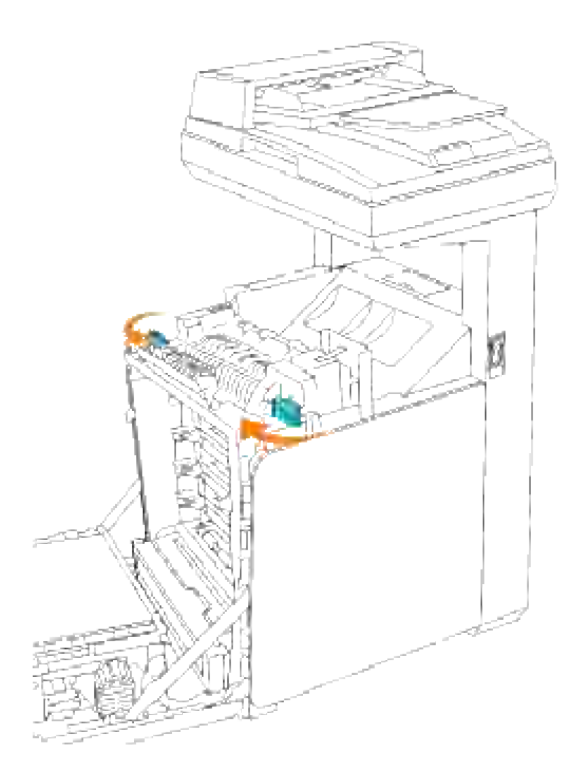

4. Laat de papierglijbaan in zijn horizontale stand zakken.

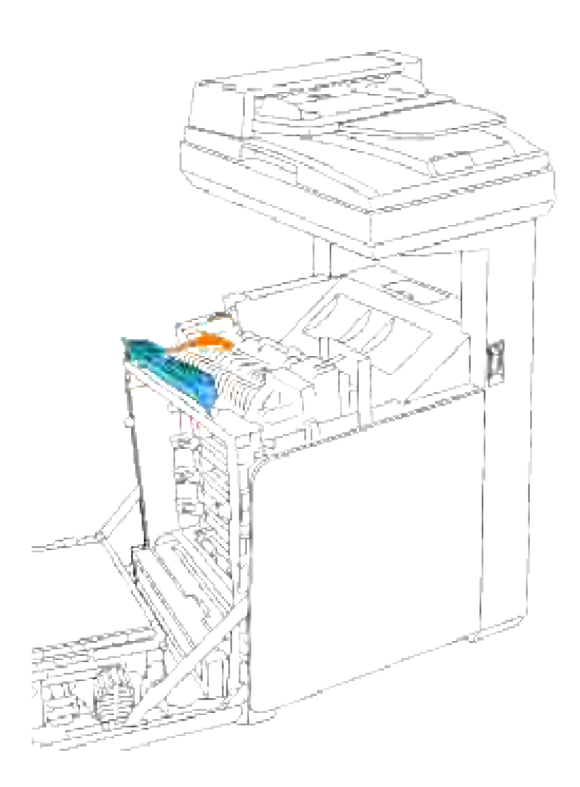

5. Sluit de voorklep.

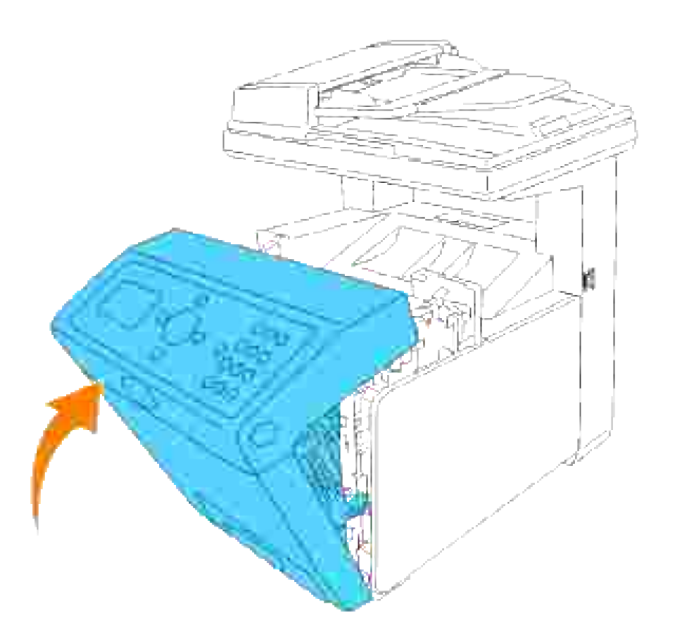

#### **Hoe de rollers te vervangen**

Er zijn drie scheidingsrollen in de multi-functie printer aanwezig, die periodiek vervangen moeten worden. Een ervan bevindt zich in de papierlade en de andere zijn in de multi-functie printer aanwezig. In beginsel worden alle scheidingsrollen op dezelfde manier vervangen als staat beschreven in dit hoofdstuk.

**OPGELET: Om elektrische schokken te vermijden, schakelt u eerst de multi-functie printer uit en trekt u de stekker uit het geaarde stopcontact alvorens u enig onderhoud gaat verrichten.**

**OPGELET: Voordat u een van de volgende handelingen verricht, leest en volgt u vooral eerst de veiligheidsvoorschriften in uw** *Handleiding voor de eigenaar* **of** *Productinformatiegids***.**

Dell scheidingsrollen zijn alleen via Dell verkrijgbaar. Om telefonisch te bestellen zie "Contact opnemen met Dell" in de *Handleiding voor de eigenaar* of in deze handleiding.

Dell raadt u aan om Dell scheidingsrollen in uw multi-functie printer te gebruiken. Dell biedt geen garantiedekking voor problemen die veroorzaakt zijn door accessoires, onderdelen of materialen die niet door Dell geleverd zijn.

#### **Verwijderen van een gebruikte scheidingsrol uit de lade**

**SP OPMERKING:** Verwijder alle voltooide drukwerk uit de lade en trek dan de lade uit de multi-functie printer.

1. Trek de papierlade uit de multi-functie printer totdat de lade blokkeert. Houd de papierlade met beide handen vast, til de voorkant ietwat omhoog, en schuif de lade uit de multi-functie printer.

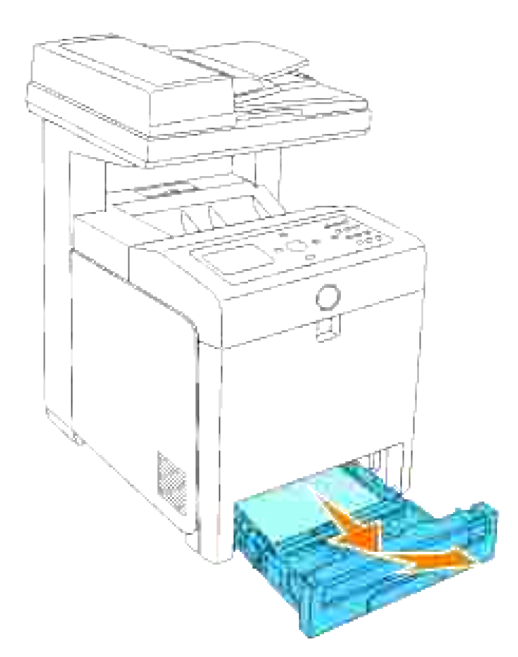

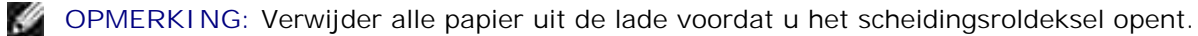

Duw de handgrepen aan beide zijden van het scheidingsroldeksel terug, zoals getoond in de volgende 2. afbeelding, en open het deksel.

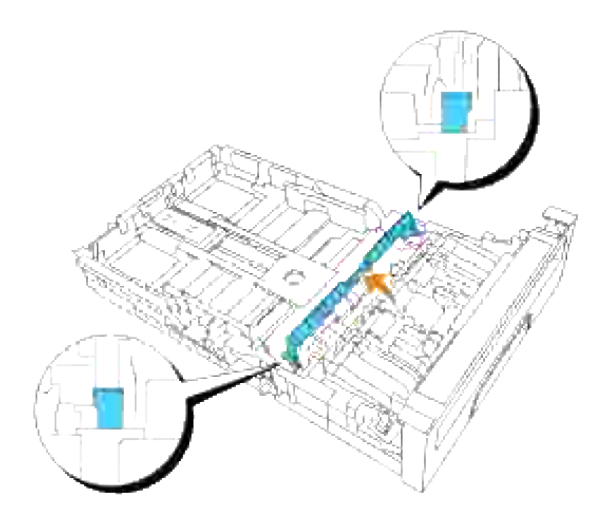

3. Draai de scheidingsrol totdat de rollerhaak te zien is.

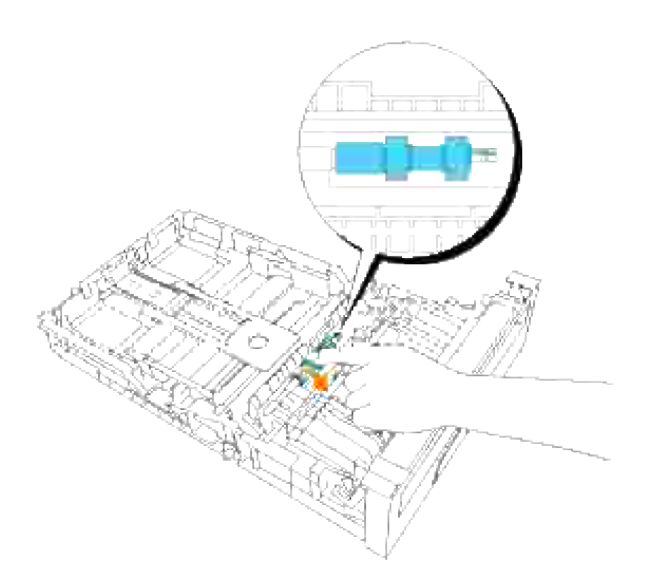

4. Trek de scheidingsrolhaak uit de groef in de as en schuif dan de scheidingsrol naar rechts.

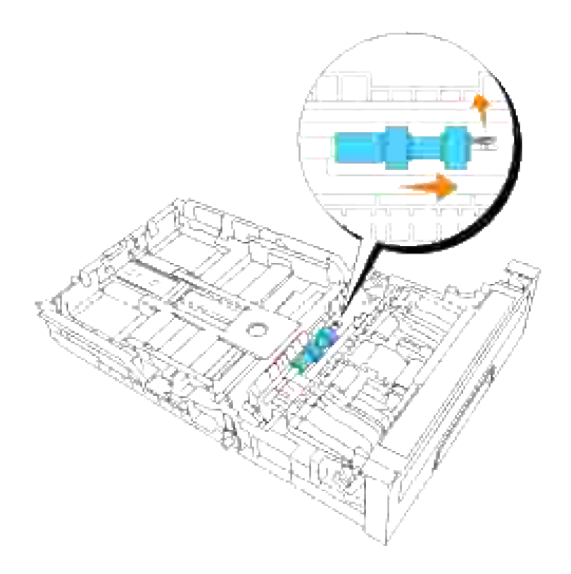

# **Installeren van een nieuwe scheidingsrol in de lade**

1. Plaats de opening van de nieuwe scheidingsrol recht tegenover de as.

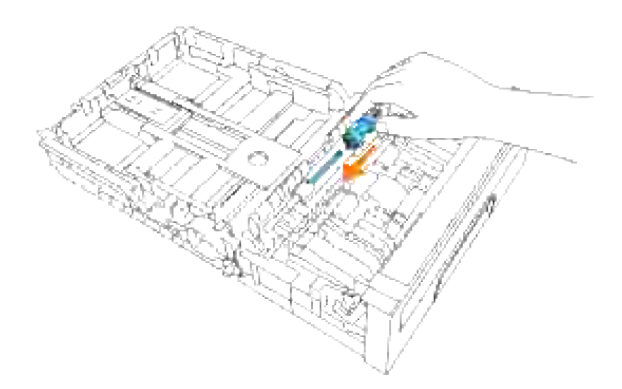

Schuif de scheidingsrol langs de as zodat de uitsteeksels volledig in de gleuven vallen en de rolhaak weer pakt in de groef van de as. 2.

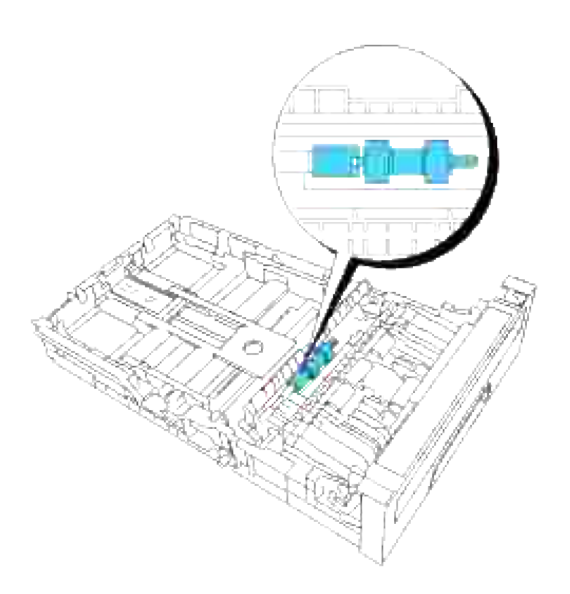

3. Druk het scheidingsroldeksel dicht totdat beide zijden vastklikken.

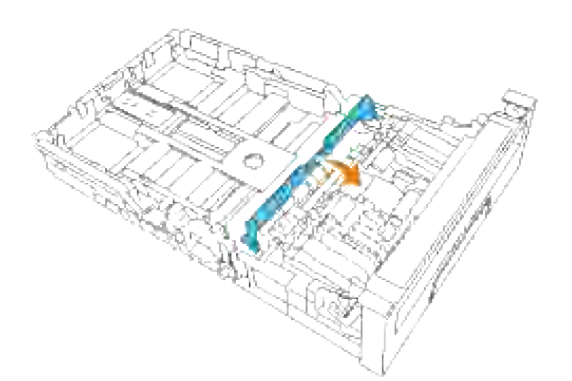

4. Leg papier in de lade en breng die weer in de multi-functie printer aan.

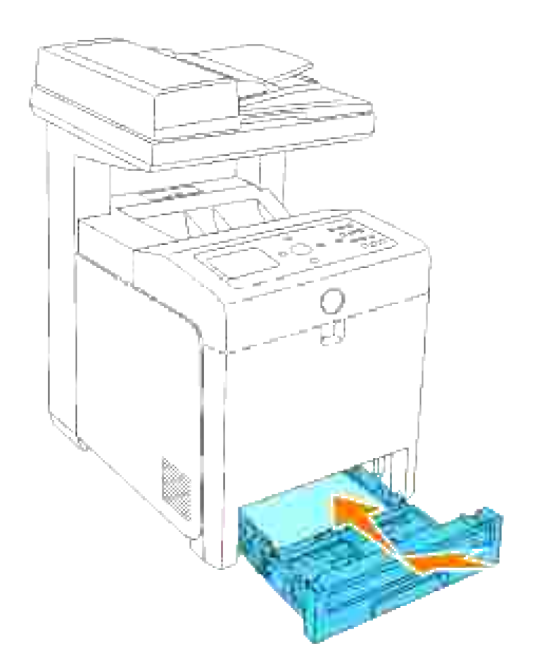

# **Verwijderen van de gebruikte scheidingsrol uit de multifunctie printer**

Trek de papierlade uit de multi-functie printer totdat de lade blokkeert. Houd de papierlade met beide 1. handen vast, til de voorkant ietwat omhoog, en schuif de lade uit de multi-functie printer.

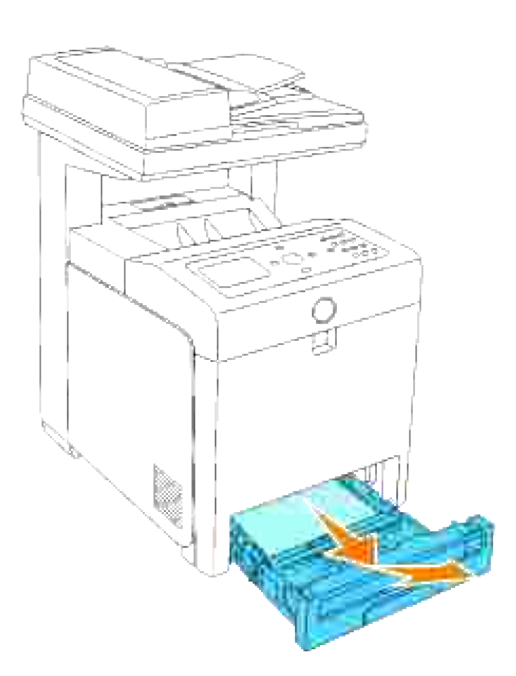

2. Draai de scheidingsrol totdat de rollerhaak te zien is.

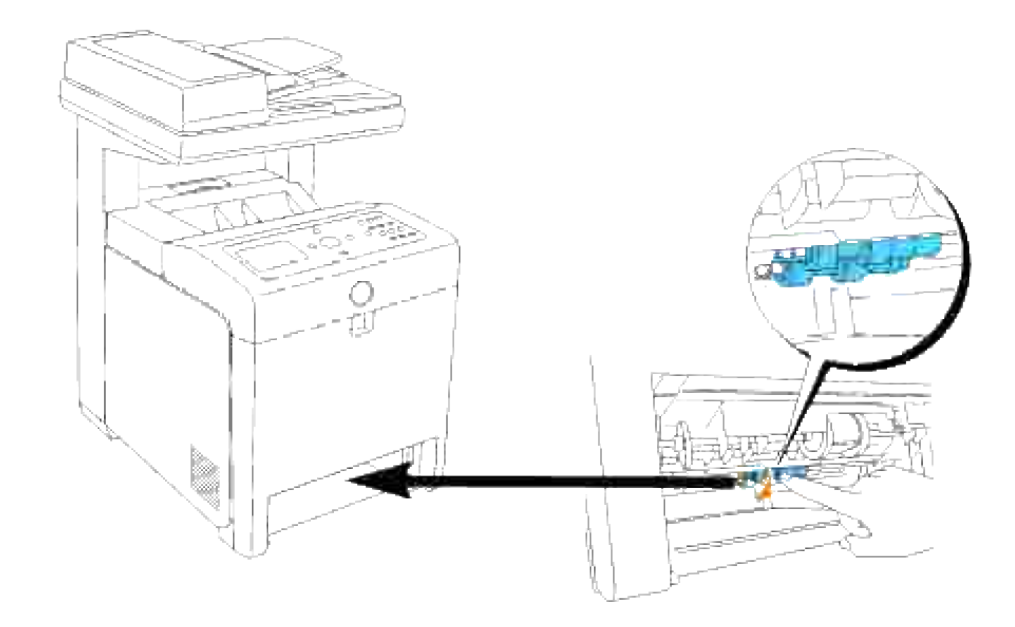

- **OPMERKING:** De roller bevindt zich ongeveer 165 mm (6,5 inch) binnenin het apparaat, gemeten vanaf de rand van de papierlade-opening.
- 3. Trek de scheidingsrolhaak uit de groef in de as en schuif dan de scheidingsrol naar links.

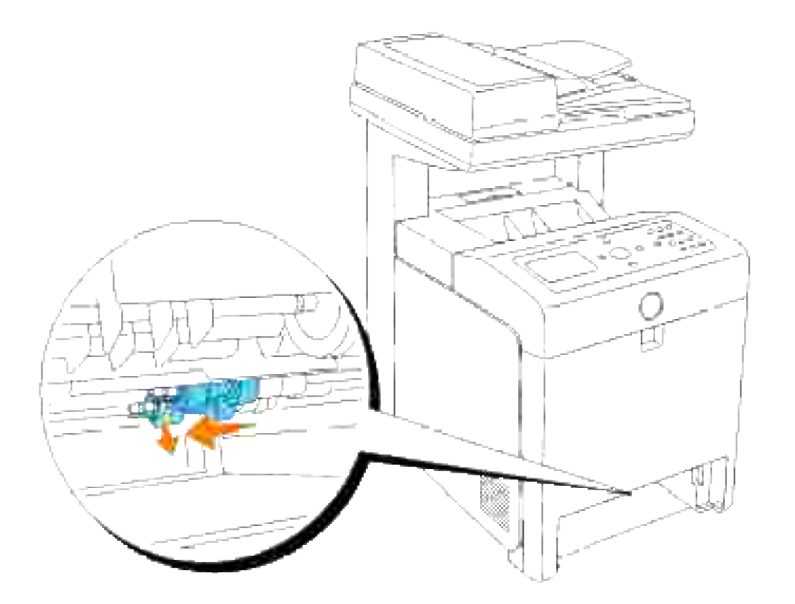

4. Herhaal de stappen 2 en 3 om de andere scheidingsrol uit het inwendige van de multi-functie printer te verwijderen.

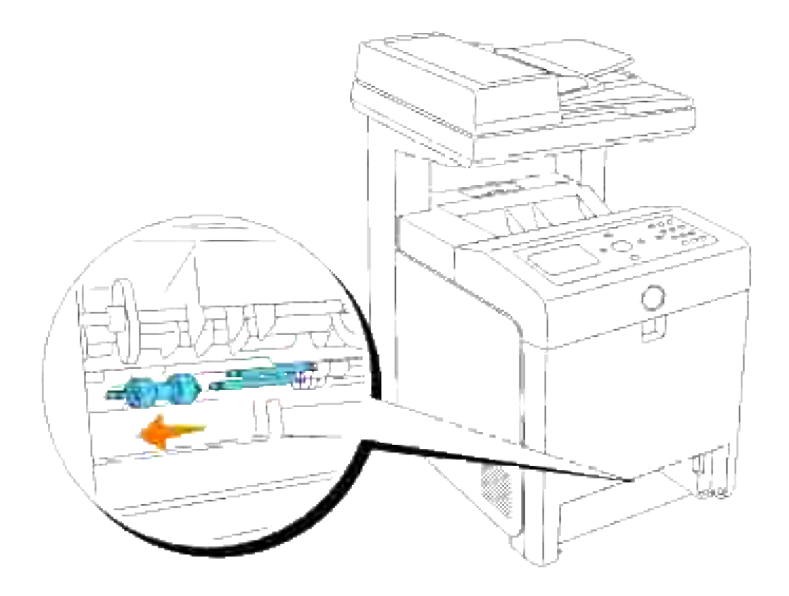

## **Installeren van een nieuwe scheidingsrol in de multi-functie printer**

1. Plaats de opening van de nieuwe scheidingsrol recht tegenover de as.

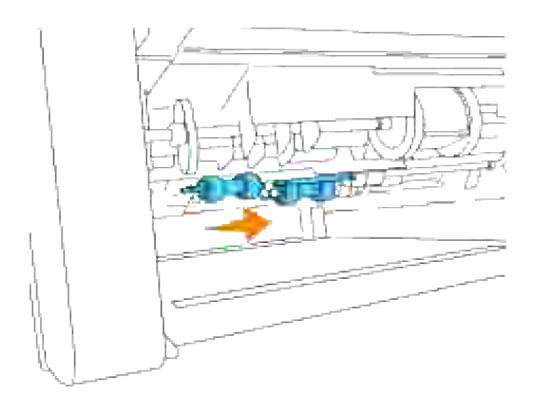

2. Schuif de scheidingsrol langs de as zodat de uitsteeksels volledig in de gleuven vallen en de rolhaak weer pakt in de groef van de as.

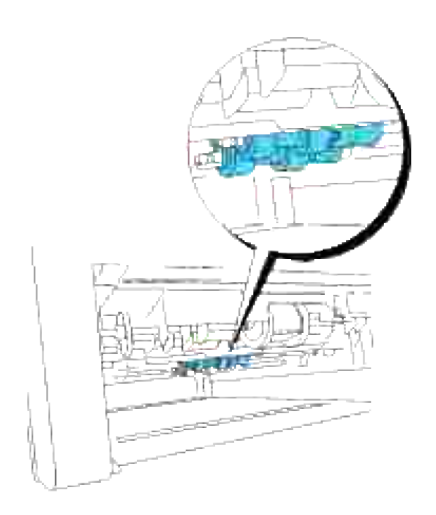

3. Breng de lade weer in de multi-functie printer aan.

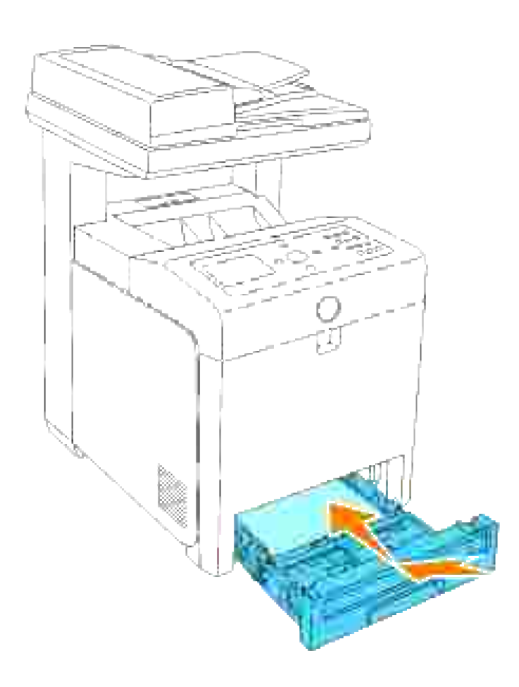

#### **Transfer-riemeenheid vervangen**

**OPGELET: Voordat u een van de volgende handelingen verricht, leest en volgt u vooral eerst**  $\Lambda$ **de veiligheidsvoorschriften in uw** *Handleiding voor de eigenaar* **of** *Productinformatiegids***.**

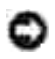

**VOORZICHTIG:** Zorg dat er niets in aanraking komt met of krassen maakt op het oppervlak (de zwarte folie) van de riemeenheid. Krassen, vuil of vettige vingerafdrukken op de folie van de riemeenheid kunnen de afdrukkwaliteit aantasten.

۵ **VOORZICHTIG:** Om de beeldtrommels van de printercassettes te beschermen tegen fel licht, moet u de voorklep binnen vijf minuten sluiten. Als de voorklep langer dan vijf minuten open blijft staan, kan dat de afdrukkwaliteit aantasten.

Dell-riemeenheden zijn alleen via Dell verkrijgbaar. Om telefonisch te bestellen zie "Contact opnemen met Dell" in de *Handleiding voor de eigenaar* of in deze handleiding. Dell raadt u aan Dell-riemeenheden in uw multi-functie printer te gebruiken. Dell biedt geen garantiedekking voor problemen die veroorzaakt zijn door accessoires, onderdelen of materialen die niet door Dell geleverd zijn.

#### **Verwijderen van de gebruikte transfer-riemeenheid**

**OPMERKING:** Verwijder eerst alle voltooide drukwerk uit de uitvoerlade, en sluit het deksel van de **CO** multi-invoerlade alvorens u de voorklep opent.

- 1. Zorg dat de multi-functie printer is uitgeschakeld.
- 2. Druk op de knop aan de zijkant en open de voorklep.

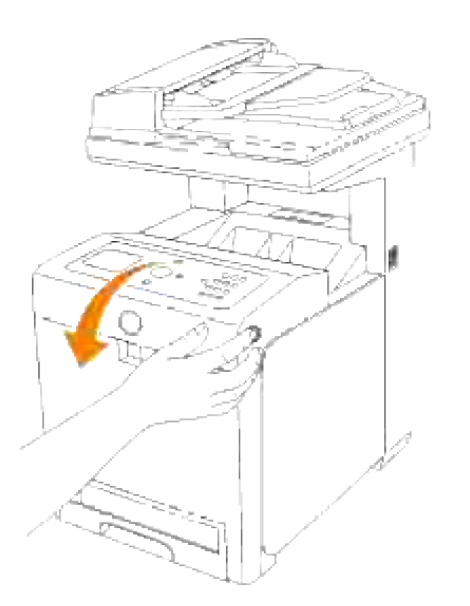

Trek aan de handgrepen aan weerszijden van de riemeenheid en draai de eenheid omhoog, zoals 3.getoond in de volgende afbeelding.

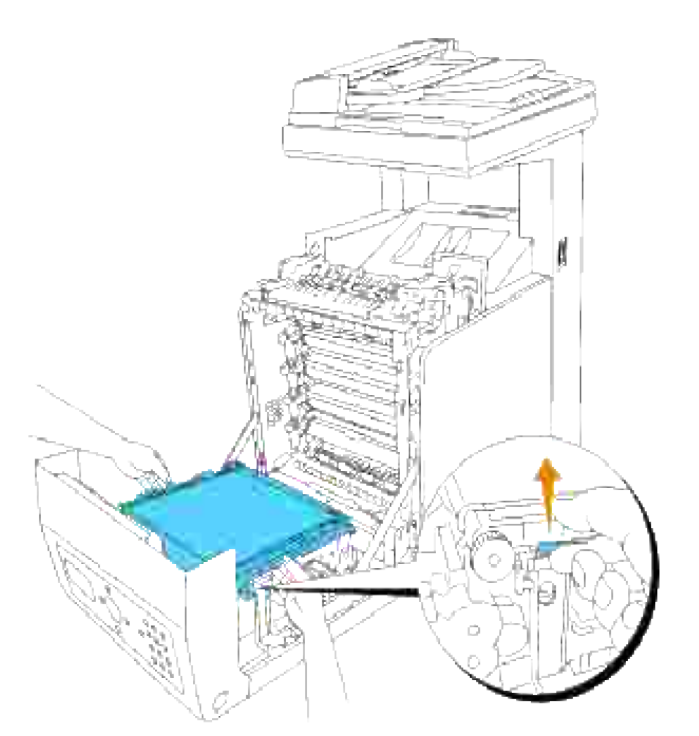

- **OPGELET: Raak het inwendige van de multi-functie printer niet aan. Bepaalde onderdelen kunnen heet zijn. Wacht totdat de multi-functie printer voldoende is afgekoeld, voordat u hier onderdelen uit verwijdert.**
- 4. Houd de riemeenheid aan weerszijden met beide handen vast en licht de linkerkant van de eenheid op totdat de pen aan de linkerkant loskomt uit de groef. Schuif dan de riemeenheid naar rechts en verwijder de eenheid uit de multi-functie printer.

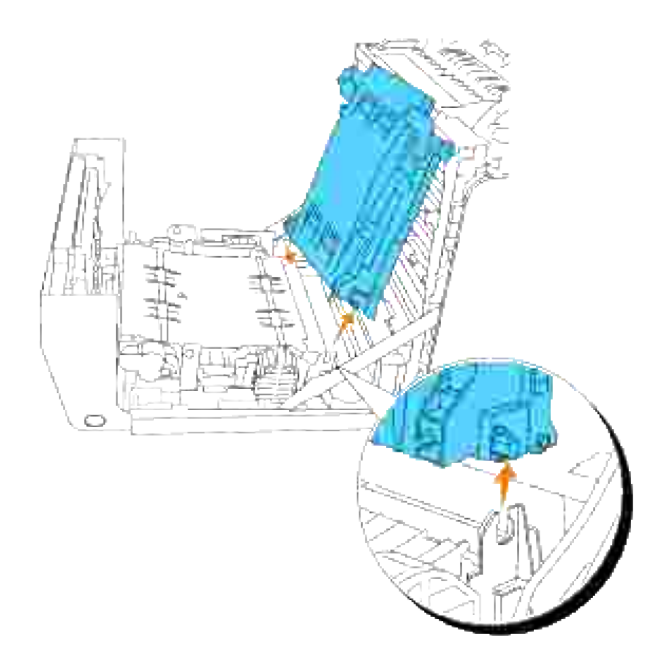

**Installeren van een nieuwe transfer-riemeenheid**

- 1. Pak een nieuwe riemeenheid uit.
- Steek de linker pen in de daarvoor bestemde opening aan de linkerkant van de riemeenheid, breng de rechter pen tegenover de groef en druk dan de rechterkant van de riemeenheid omlaag om die op zijn plaats te brengen. 2.

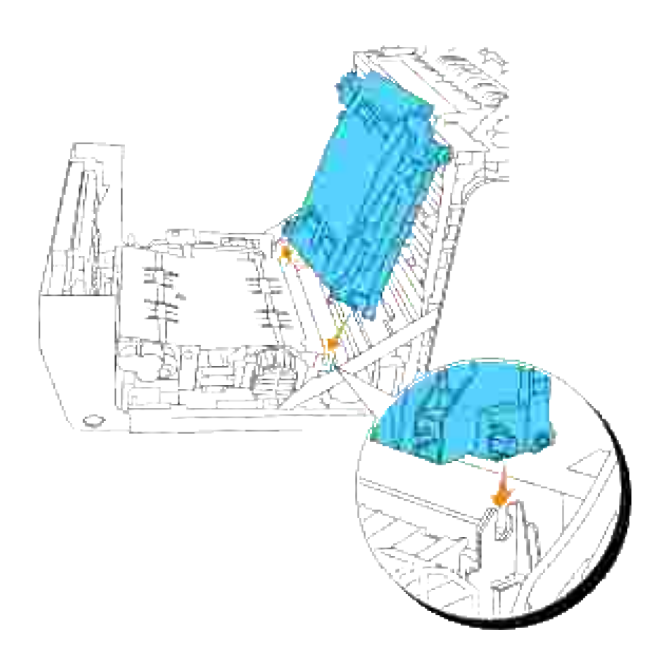

3. Sluit de riemeenheid door die omlaag te trekken totdat hij klikt.

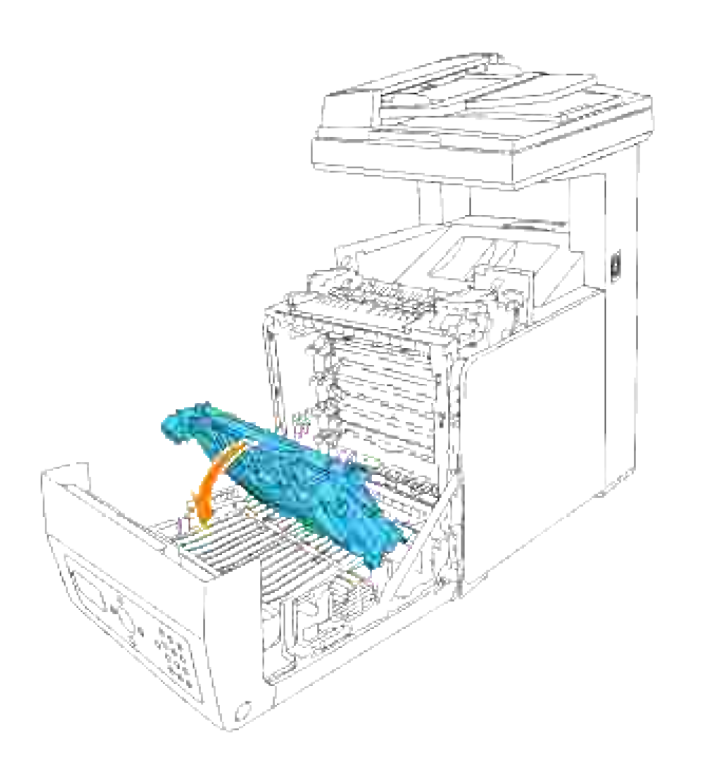

4. Verwijder de beschermfolie van de geïnstalleerde riemeenheid en werp deze weg.

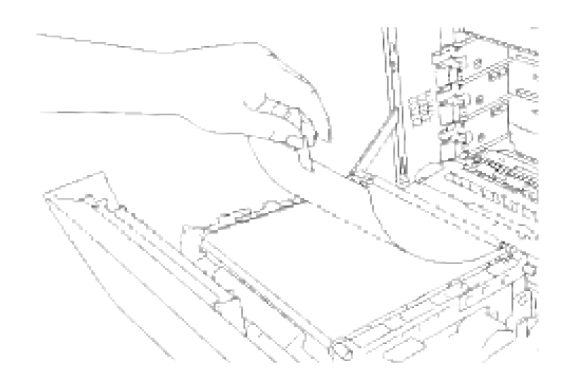

5. Sluit de voorklep.

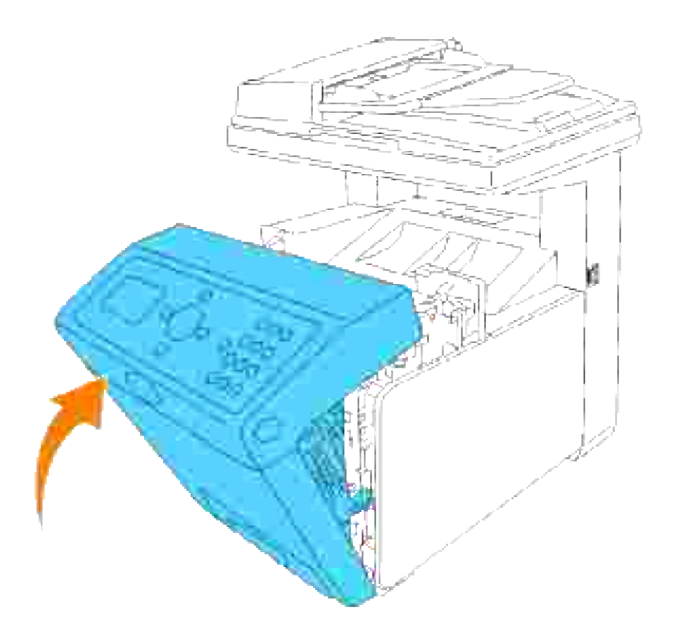

# **Afdrukken met Web-Services voor Apparatuur (WSD)**

Dit hoofdstuk biedt informatie voor afdrukken via een netwerk met WSD, Microsoft's nieuwe Windows Vista protocol.

#### **Printer-installatie**

# **Printer-installatie**

U kunt uw nieuwe printer met anderen delen op een netwerk via de *Drivers and Utilities (stuurprogramma's en hulpprogramma's)* CD die bij uw printer is geleverd, of via Microsoft's Windows **Printer toevoegen** Wizard hulpprogramma.

Wanneer u echter de **IPv6-modus** gebruikt, kunt u het printer-stuurprogramma niet installeren vanaf de *Drivers and Utilities (stuurprogramma's en hulpprogramma's)* CD. Gebruik het **Printer Toevoegen** Wizard hulpprogramma.

### **Installeren van een printer-stuurprogramma met het Printer toevoegen Wizard hulpprogramma.**

- 1. Klik op **Start Configuratiescherm Hardware en geluiden Printers**.
- 2. Klik op **Een printer toevoegen** om het **Printer toevoegen** hulpprogramma te starten.
- 3. Selecteer **Netwerkprinter, draadloze printer of Bluetooth-printer toevoegen**.
- Kies uit de lijst met beschikbare printers de printer die u wilt gebruiken en klik dan op **Volgende**. Als 4. uw computer is aangesloten op een netwerk, worden er alleen printers in de **Active Directory** voor uw domein in deze lijst vermeld.
- Wanneer er een bevestigingsverzoek verschijnt, installeert u het printerstuurprogramma voor uw 5. computer. Als er verzoek om het beheerderswachtwoord of bevestiging verschijnt, tikt u het wachtwoord in of geeft u de bevestiging.
- 6. Volg daarna de resterende stappen van het Wizard hulpprogramma en klik dan op **Voltooien**.
- 7. Druk een testpagina af om te zien of de printer-installatie is gelukt.
- 8. Klik op **Start Configuratiescherm Hardware en geluiden Printers**.
- 9. Klik met de rechtermuisknop op de printer die u zojuist hebt aangemaakt en klik dan op **Eigenschappen**.
- 10. Klik in het tabblad Algemeen op Testpagina afdrukken. Als de testpagina goed wordt afgedrukt, is het installeren van de printer voltooid.

# **Onderhoud van uw multi-functie printer**

Om een optimale afdrukkwaliteit te waarborgen, zult u regelmatig bepaalde onderhoudstaken aan uw multifunctie printer moeten verrichten. Als u de multi-functie printer met een aantal anderen deelt, kan het een goed idee zijn om iemand aan te wijzen die verantwoordelijk is voor het onderhoud. Als er afdrukproblemen zijn of er onderhoud verricht moet worden, kunt u dat overlaten aan de verantwoordelijke persoon.

- Controleren van de toestand van de benodigdheden
- Besparen op benodigheden
- Bestellen van benodigdheden
- Opslag van afdrukmedia
- Opslag van verbruiksmaterialen
- Vervangen van printercassettes
- Vervangen van de fuseereenheid
- Vervangen van de scheidingsrol
- Transfer-riemeenheid vervangen
- Bijstellen van de Kleurregistratie
- Reinigen van de scanner
- De rol in de ADF reinigen

# **Controleren van de toestand van de benodigdheden**

Als uw multi-functie printer is aangesloten op een netwerk, kan de **Dell PrinterConfiguratie WebTool** functie onmiddelijk uitsluitsel geven over de resterende hoeveelheid toner. Voer het IP-adres van uw printer in in uw Internet-browser om deze informatie af te lezen. Voor gebruik van de E-mail waarschuwingsfunctie die u een waarschuwing geeft wanneer er in uw multi-functie printer iets aangevuld, ververst of vernieuwd moet worden, kunt u uw naam, of de naam van degene die verantwoordelijk is voor het onderhoud, invullen in het e-mail lijstvakje.

Via het bedieningspaneelkunt u ook de volgende punten controleren:

- Alle onderhoudspunten die uw aandacht verdienen of zaken die ververst, aangevuld of vernieuw moeten worden (Uw multi-functie printer kan echter maar één punt tegelijk aangeven.)
- Hoeveelheid toner die resteert in elk van de printercassettes

# **Besparen op benodigheden**

U kunt diverse instellingen maken in uw software-programma of via het bedieningspaneel voor het besparen van printercassettes en papier.

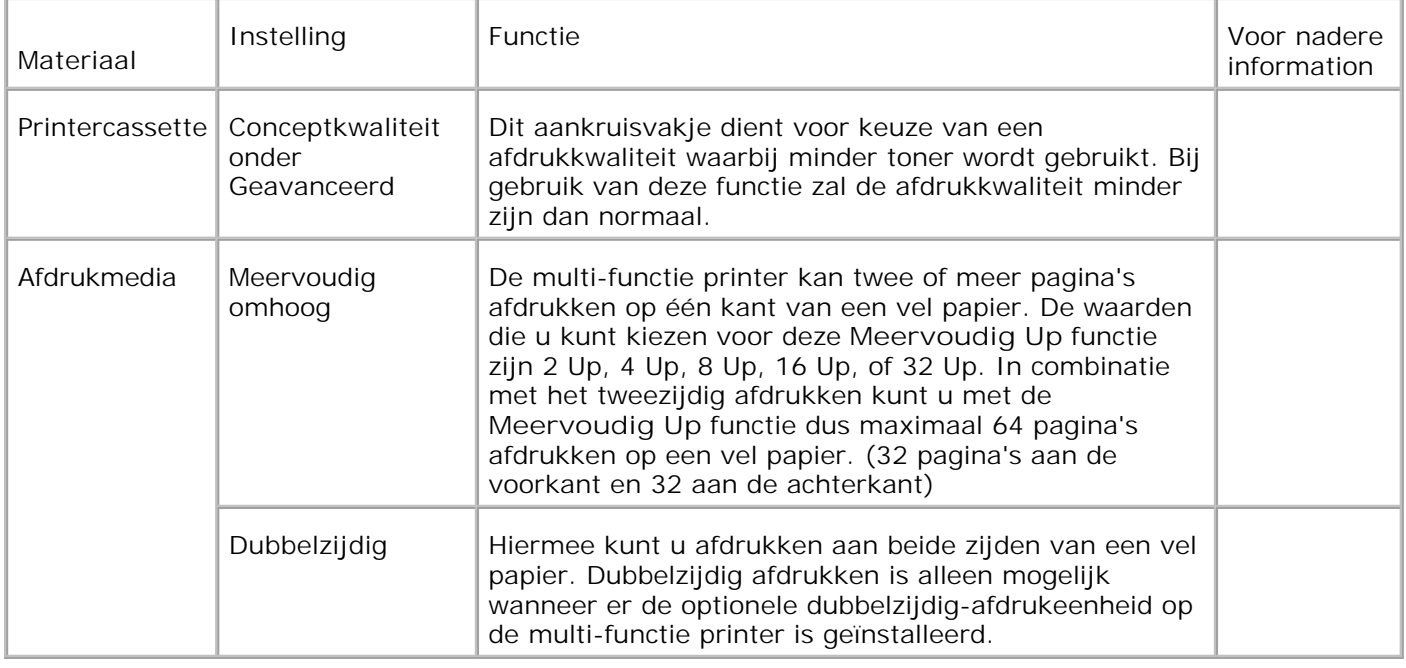

# **Bestellen van benodigdheden**

U kunt de verbruiksmaterialen van Dell bestellen op Internet bij gebruik van een netwerk-printer. Tik het IPadres van uw multi-functie printer in uw Internet-browser, start de **Dell PrinterConfiguratie WebTool** functie, en klik op **Benodigdheden bestellen bij:** om toner voor uw multi-functie printer te bestellen.

U kunt ook printercassettes bestellen met de volgende methode.

1. Klik op Start→ Alle programma's → Dell Printers →Aanvullende kleurenlasersoftware→ Dell **benodigdheden-beheersysteem**.

Het **Dell benodigdheden-beheersysteem** venster verschijnt.

- 2. Kies uw multi-functie printer uit de **Selecteer printer-model** lijst.
- 3. Bestellen via Internet:
	- Wanneer u niet automatisch via twee-weg communicatie de informatie van de multi- functie a. printer kan ontvangen, verschijnt er een venster dat u verzoekt om het "Service Tag" onderhoudsnummer in te tikken. Tik uw Dell printer "Service Tag" onderhoudsnummer in het daarvoor bestemde vakje. Uw "Service Tag" onderhoudsnummer staat vermeld aan de binnenkant van de voorklep van uw multi-functie printer.
	- b. Kies een URL Internet-adres uit de **Selecteer bijbestel URL-adres** lijst.
	- c. Klik op **Bezoek Dells bestelwebsite voor printerbenodigdheden**.
- 4. Om telefonisch te bestellen, belt u het nummer dat verschijnt onder het **Telefonisch** hoofdje.

# **Opslag van afdrukmedia**

Om eventuele problemen met de papiertoevoer en ongelijkmatige afdrukkwaliteit te vermijden, zijn er een aantal regels die u kunt volgen voor de opslag van uw afdrukmedia.

- Voor de beste resultaten, bergt u de afdrukmedia op in een omgeving met een temperatuur van ongeveer 21°C (70°F) en een relatieve vochtigheidsgraad van 40%.
- Plaats uw dozen met afdrukmedia op een plank, een rek of pallet, dus niet onmiddellijk op de vloer.
- Als u afzonderlijke pakken met afdrukmedia buiten de oorspronkelijke doos bewaart, zorg dan dat ze op een egale ondergrond rusten, zodat de randen niet kromtrekken.
- Plaats geen voorwerpen bovenop een pak afdrukmedia.

# **Opslag van verbruiksmaterialen**

Berg al uw verbruiksmaterialen op in hun oorspronkelijke verpakking, totdat u ze nodig hebt. Bewaar uw materialen niet in:

- Temperaturen boven 40°C (104°F).
- Een omgeving met sterk wisselende temperatuur en luchtvochtigheid.
- Direct zonlicht.
- Stoffige ruimten.
- Een auto, voor langere perioden.
- Een omgeving met corrosieve gassen of dampen.
- Een omgeving met zilte zeelucht.

# **Vervangen van printercassettes**

**OPGELET: Voordat u een van de volgende handelingen verricht, leest en volgt u vooral eerst de veiligheidsvoorschriften in uw** *Handleiding voor de eigenaar* **of** *Productinformatiegids***.**

**VOORZICHTIG:** Om de trommels van de printercassettes te beschermen tegen fel licht, moet u de voorklep binnen vijf minuten sluiten. Als de voorklep langer dan vijf minuten open blijst staan, kan dat de afdrukkwaliteit aantasten.

Dell printercassettes zijn alleen via Dell verkrijgbaar. U kunt ze online bijbestellen op **[http://www.dell.com/supplies](http://www.dell.com/supplies )** of ook telefonisch. Om telefonisch te bestellen zie "Contact opnemen met Dell" in de *Handleiding voor de eigenaar* of in deze handleiding.

Dell raadt u aan Dell cassettes in uw multi-functie printer te gebruiken. Dell biedt geen garantiedekking voor problemen die veroorzaakt zijn door accessoires, onderdelen of materialen die niet door Dell geleverd zijn.

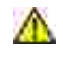

**OPGELET: Werp nooit een gebruikte printercassettes in het vuur. De laatste restjes toner zouden kunnen ontploffen, met gevaar voor brandwonden en schade.**

**OPGELET: Uit een gebruikte printercassette zou nog wat toner kunnen lekken, dus schud er**  $\Lambda$ **niet mee.**

### **Verwijderen van een gebruikte printercassette**

1. Druk op de knop aan de rechterkant en open de voorklep.

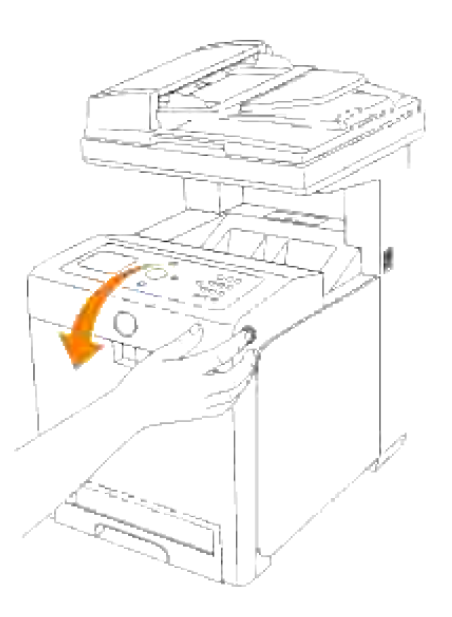

2. Pak de handgrepen aan weerszijden van de te vervangen printercassette vast en trek die er uit.

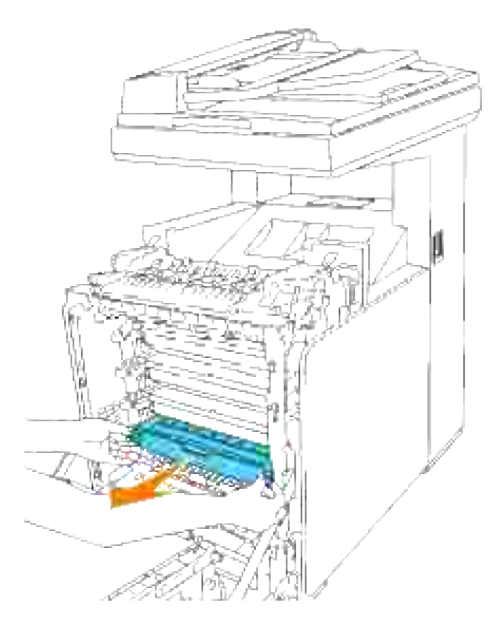

**OPGELET: Uit een gebruikte printercassette zou nog wat toner kunnen lekken, dus schud er**  $\triangle$ **niet mee.**

# **Installeren van een nieuwe printercassettes**

Kies een nieuwe printercassette met een kleur die overeenkomt met de handgrepen van de te vervangen printercassette en schud er 5 of 6 keer mee om de toner gelijkmatig te verdelen. 1.

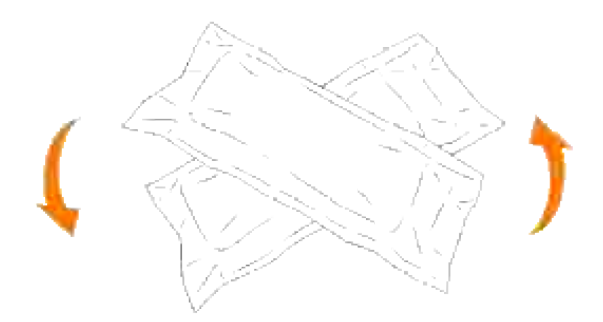

2. Verwijder de printercassette uit de verpakking.
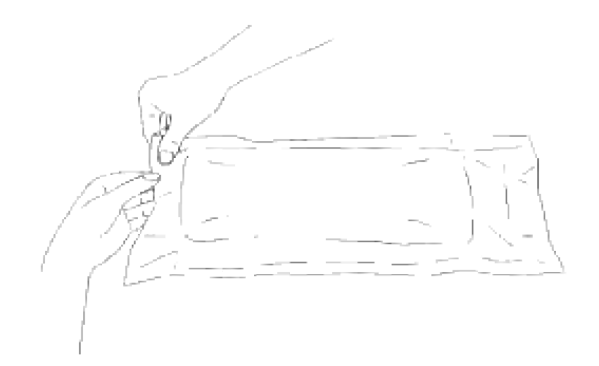

- **SP OPMERKING:** Om de beeldtrommel te beschermen tegen fel licht, mag u de oranje afdekking van de printercassette pas verwijderen nadat de cassette in de gleuf van de multi-functie printer is aangebracht.
	- 3. Verwijder de sluitstrip helemaal van de printercassette door aan de nok aan het uiteinde van de printercassette te trekken.

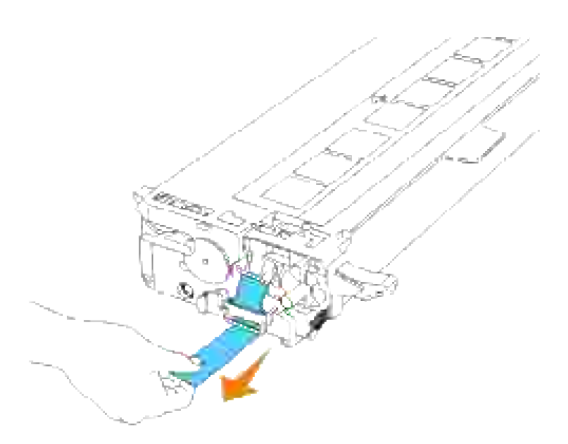

**OPMERKING:** Trek de sluitstrip er recht uit. Als u de sluitstrip zijwaarts trekt, kan die afscheuren. K.

4. Pak de printercassette, met de labelkant boven, aan de beide handgrepen vast en schuif de cassette in de gleuf met dezelfde kleur. Zorg dat de cassette helemaal is ingeschoven.

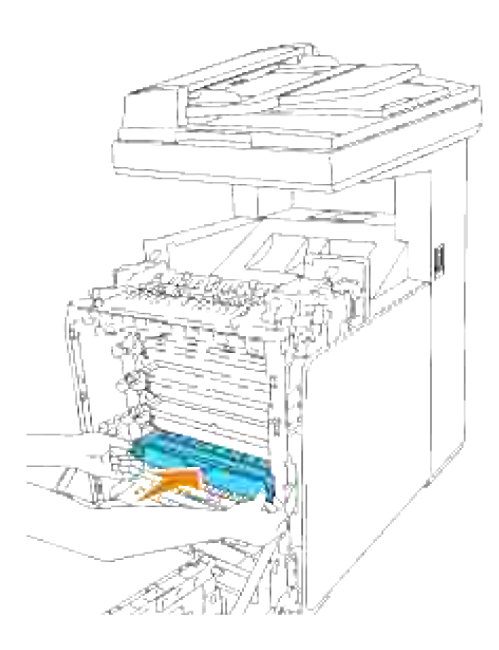

5. Verwijder de oranje beschermende afdekking van de geïnstalleerde printercassette en werp die weg.

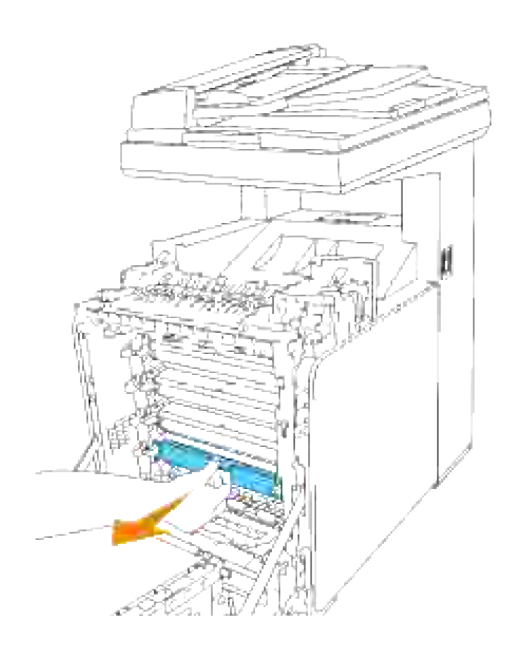

6. Sluit de voorklep.

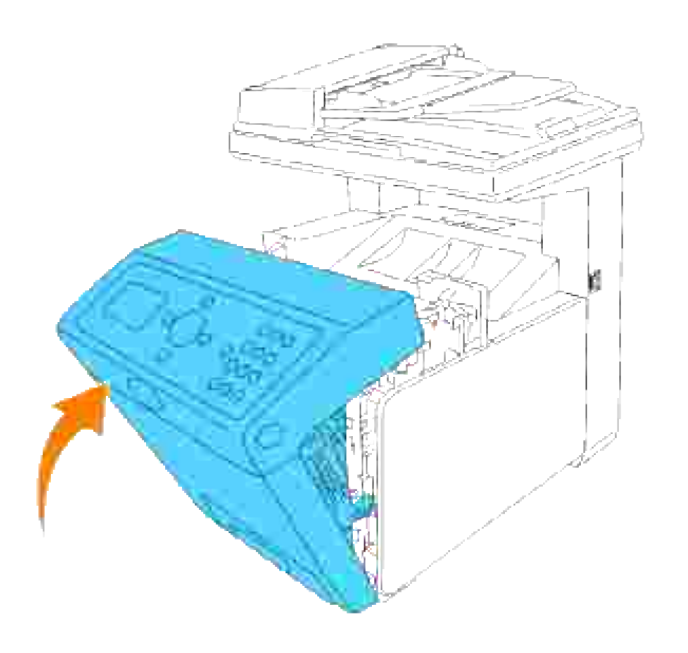

## **Vervangen van de fuseereenheid**

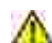

**OPGELET: Om elektrische schokken te vermijden, schakelt u eerst de multi-functie printer uit en trekt u de stekker uit het geaarde stopcontact alvorens u enig onderhoud gaat verrichten.**

**OPGELET: Voordat u een van de volgende handelingen verricht, leest en volgt u vooral eerst de veiligheidsvoorschriften in uw** *Handleiding voor de eigenaar* **of** *Productinformatiegids***.**

**VOORZICHTIG:** Om de beeldtrommels van de printercassettes te beschermen tegen fel licht, moet u de voorklep binnen vijf minuten sluiten. Als de voorklep langer dan vijf minuten open blijft staan, kan dat de afdrukkwaliteit aantasten.

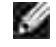

**OPMERKING:** Verwijder eerst alle voltooide afdrukwerk uit de uitvoerlade en sluit het deksel van de multi-invoerlade alvorens u de voorklep opent.

Dell-fusereenheden zijn alleen via Dell verkrijgbaar. Om telefonisch te bestellen zie "Contact opnemen met Dell" in de *Handleiding voor de eigenaar* of in deze handleiding.

Dell raadt u aan Dell-fusereenheden in uw multi-functie printer te gebruiken. Dell biedt geen garantiedekking voor problemen die veroorzaakt zijn door accessoires, onderdelen of materialen die niet door Dell geleverd zijn.

#### **Verwijderen van een gebruikte fusereenheid**

- **OPGELET: Om brandwonden te vermijden, vervang de fusereenheid niet onmiddellijk na het afdrukken omdat de fusereenheid tijdens het afdrukken erg heet kan worden.**
- 1. Schakel de multi-functie printer uit en wacht ongeveer 30 minuten totdat de fuseereenheid is afgekoeld, voordat u deze verwijdert.

2. Druk op de knop aan de rechterkant en open de voorklep.

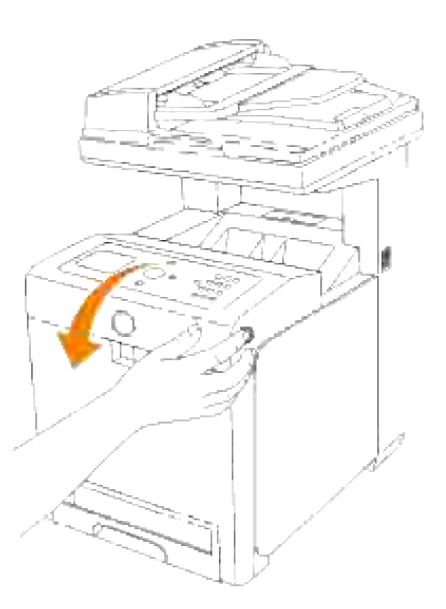

3. Til de papierglijbaan in zijn rechtopstaande stand.

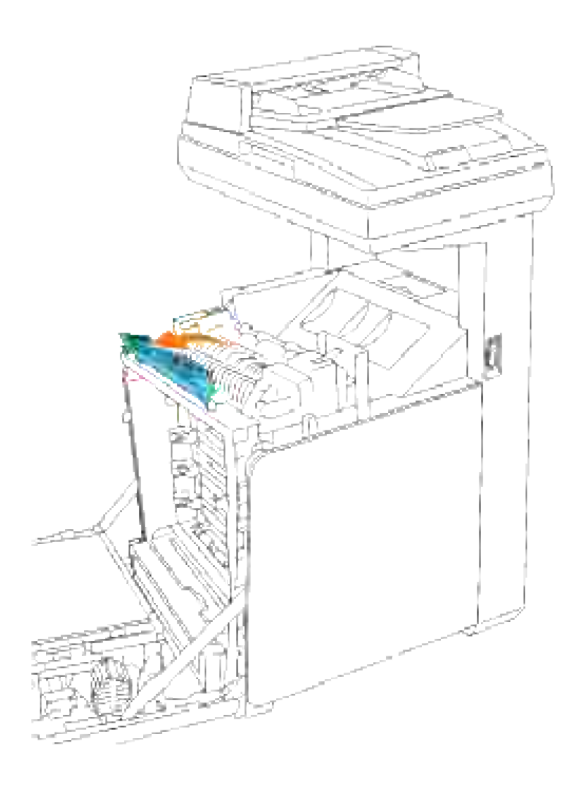

4. Zet de hendels aan weerszijden van de fuseereenheid los.

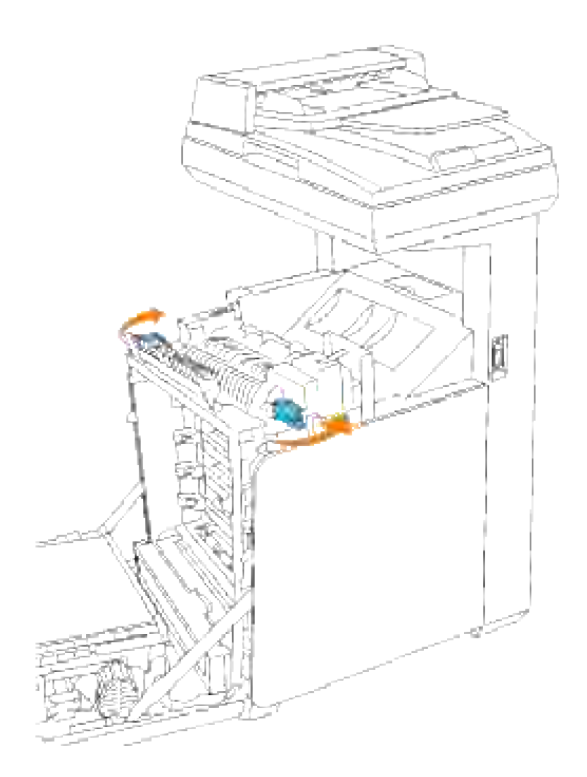

Houd beide zijden van de geïnstalleerde fuseereenheid vast, trek die naar de voorkant van de printer toe om de verbinding aan de rechterkant los te maken en til de fuseereenheid omhoog om hem te verwijderen. 5.

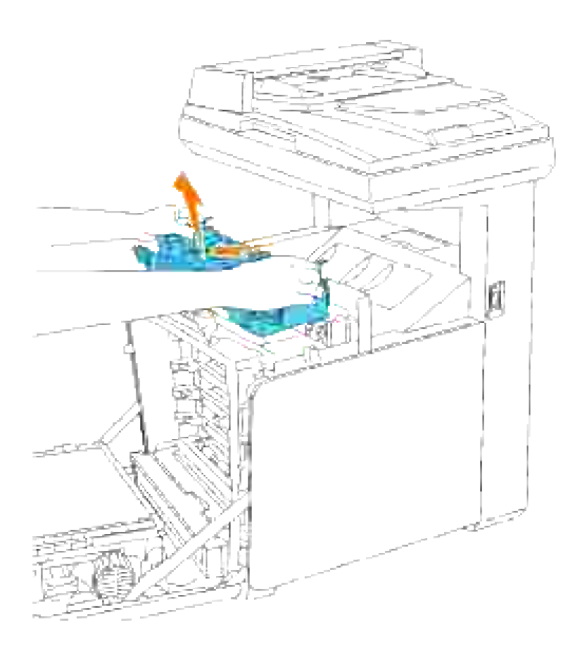

**Installeren van een nieuwe fuseereenheid**

- 1. Pak een nieuwe fuseereenheid uit en houd deze met beide handen vast.
- 2. Plaats de aansluiting van de fuseereenheid recht tegenover de insteekgleuf en druk de aansluiting stevig in de gleuf.

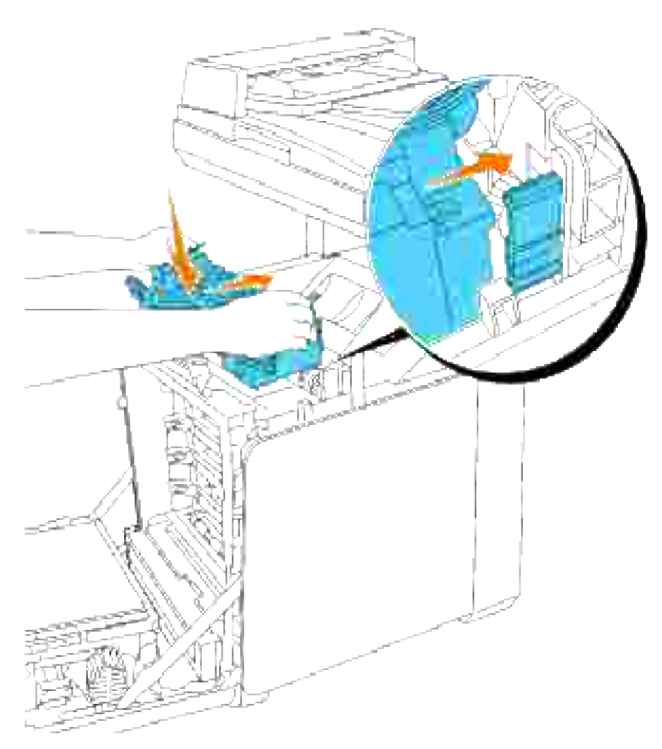

- **OPMERKING: Zorg dat de fuser-aansluiting stevig vast zit.** 
	- 3. Vergrendel beide borghendels aan de uiteinden van de fuseereenheid.

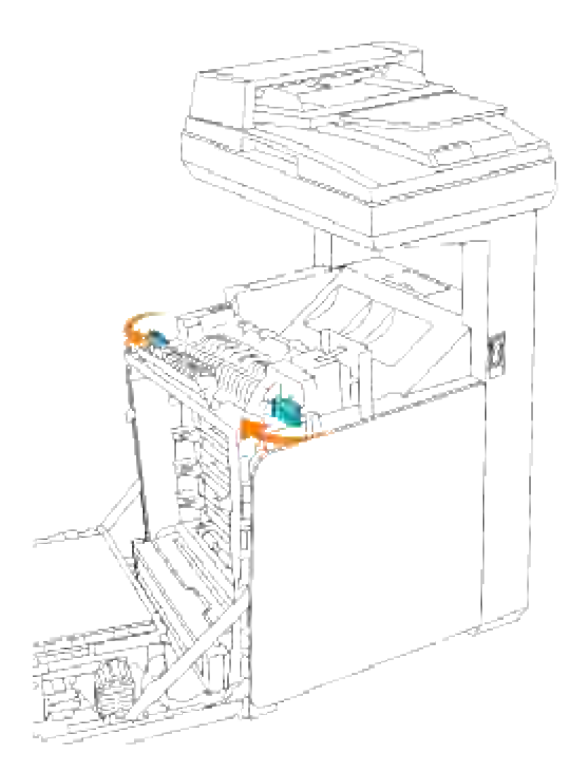

4. Laat de papierglijbaan in zijn horizontale stand zakken.

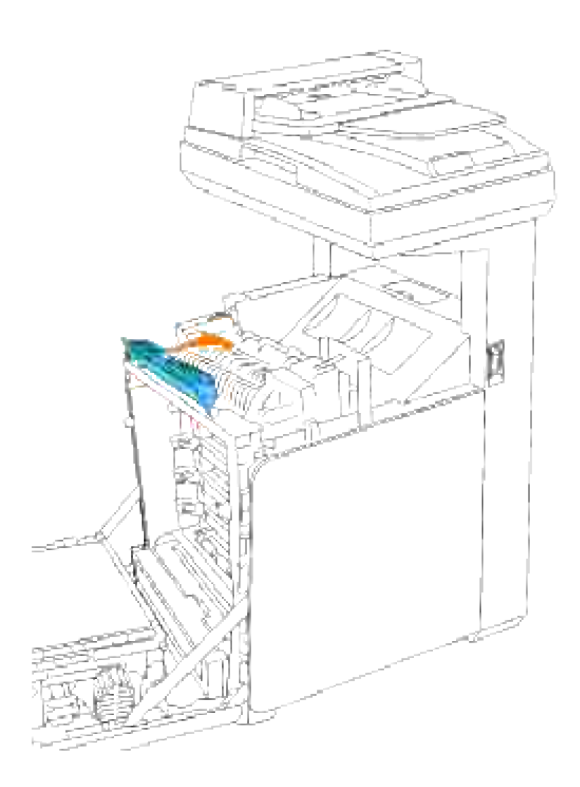

5. Sluit de voorklep.

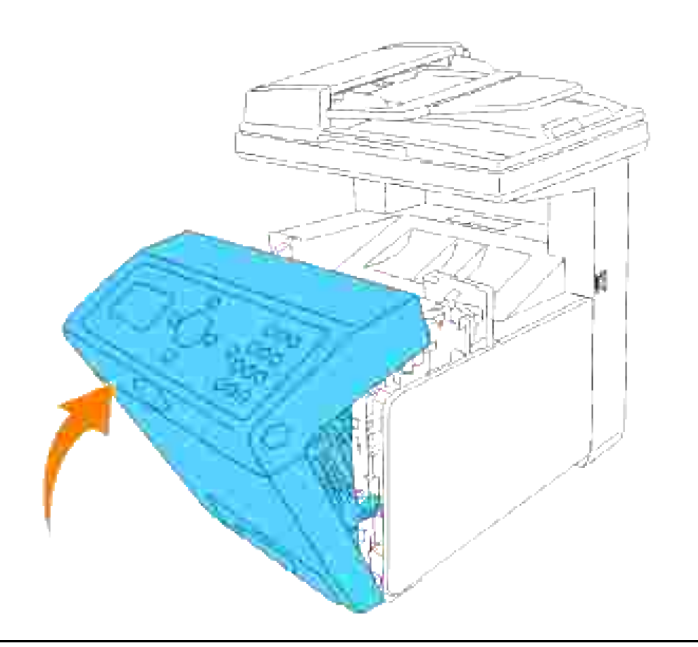

## **Vervangen van de scheidingsrol**

Er zijn drie scheidingsrollen in de multi-functie printer aanwezig, die periodiek vervangen moeten worden. Een ervan bevindt zich in de papierlade en de andere zijn in de multi-functie printer aanwezig. In beginsel worden alle scheidingsrollen op dezelfde manier vervangen als staat beschreven in dit hoofdstuk.

**OPGELET: Om elektrische schokken te vermijden, schakelt u eerst de multi-functie printer uit en trekt u de stekker uit het geaarde stopcontact alvorens u enig onderhoud gaat verrichten.**

**OPGELET: Voordat u een van de volgende handelingen verricht, leest en volgt u vooral eerst de veiligheidsvoorschriften in uw** *Handleiding voor de eigenaar* **of** *Productinformatiegids***.**

Dell scheidingsrollen zijn alleen via Dell verkrijgbaar. Om telefonisch te bestellen zie "Contact opnemen met Dell" in de *Handleiding voor de eigenaar* of in deze handleiding.

Dell raadt u aan om Dell scheidingsrollen in uw multi-functie printer te gebruiken. Dell biedt geen garantiedekking voor problemen die veroorzaakt zijn door accessoires, onderdelen of materialen die niet door Dell geleverd zijn.

#### **Verwijderen van een gebruikte scheidingsrol uit de lade**

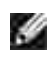

**OPMERKING:** Verwijder alle voltooide drukwerk uit de lade en trek dan de lade uit de multi-functie printer.

Trek de papierlade uit de multi-functie printer totdat de lade blokkeert. Houd de papierlade met beide 1.handen vast, til de voorkant ietwat omhoog, en schuif de lade uit de multi-functie printer.

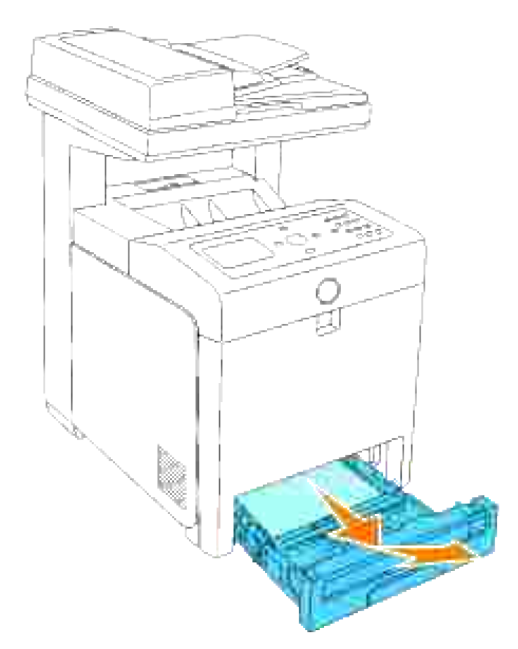

**OPMERKING:** Verwijder alle papier uit de lade voordat u het scheidingsroldeksel opent.

Duw de handgrepen aan beide zijden van het scheidingsroldeksel terug, zoals getoond in de volgende 2. afbeelding, en open het deksel.

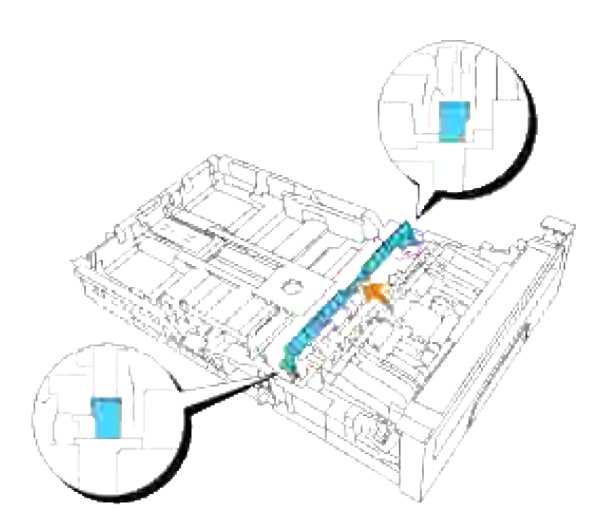

3. Draai de scheidingsrol totdat de rollerhaak te zien is.

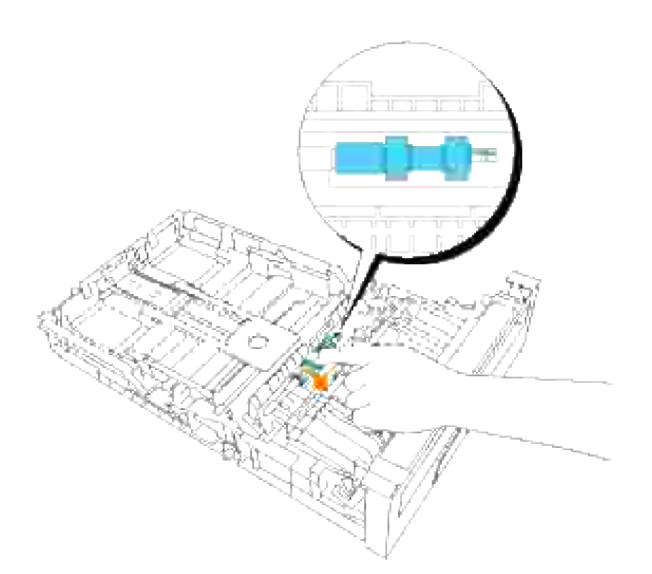

4. Trek de scheidingsrolhaak uit de groef in de as en schuif dan de scheidingsrol naar rechts.

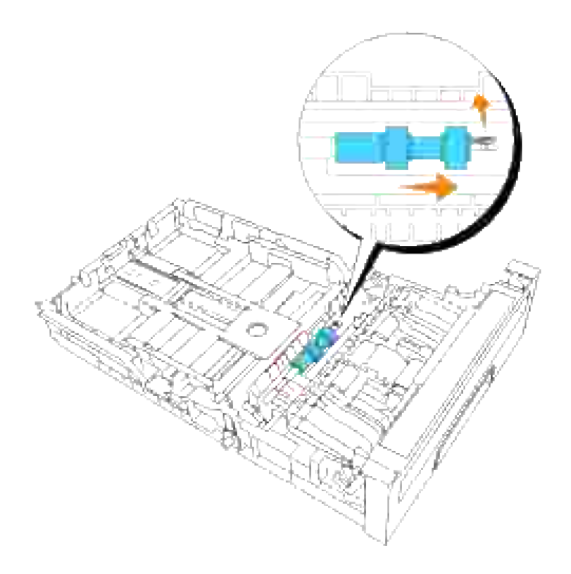

#### **Installeren van een nieuwe scheidingsrol in de lade**

1. Plaats de opening van de nieuwe scheidingsrol recht tegenover de as.

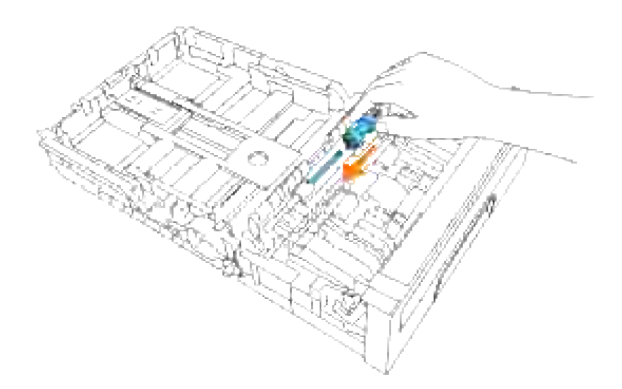

Schuif de scheidingsrol langs de as zodat de uitsteeksels volledig in de gleuven vallen en de rolhaak weer pakt in de groef van de as. 2.

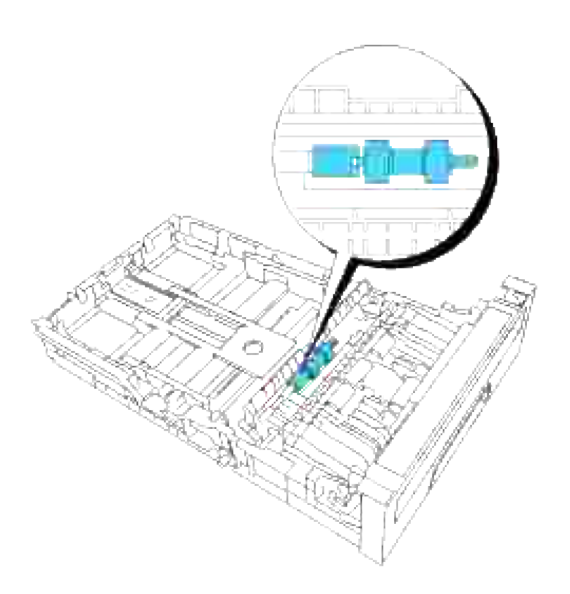

3. Druk het scheidingsroldeksel dicht totdat beide zijden vastklikken.

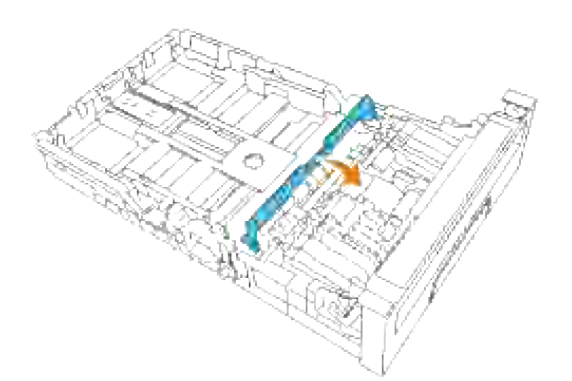

4. Leg papier in de lade en breng die weer in de multi-functie printer aan.

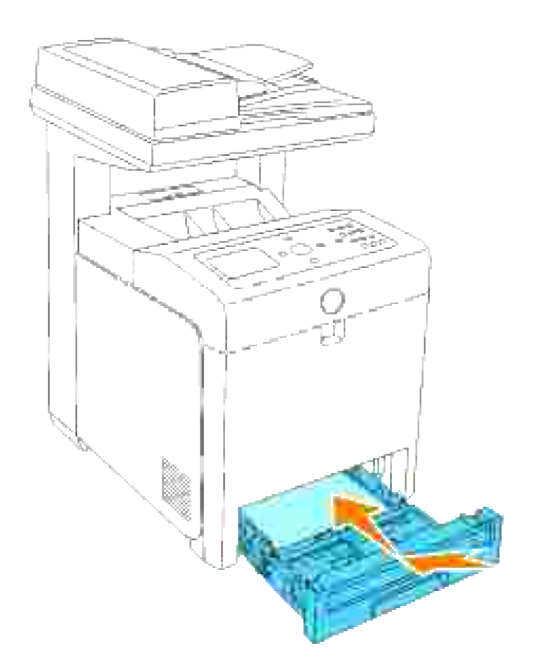

#### **Verwijderen van de gebruikte scheidingsrol uit de multifunctie printer**

Trek de papierlade uit de multi-functie printer totdat de lade blokkeert. Houd de papierlade met beide 1. handen vast, til de voorkant ietwat omhoog, en schuif de lade uit de multi-functie printer.

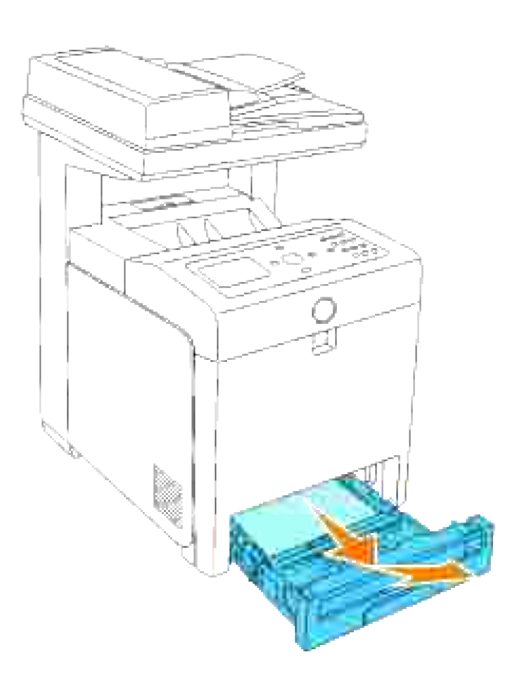

2. Draai de scheidingsrol totdat de rollerhaak te zien is.

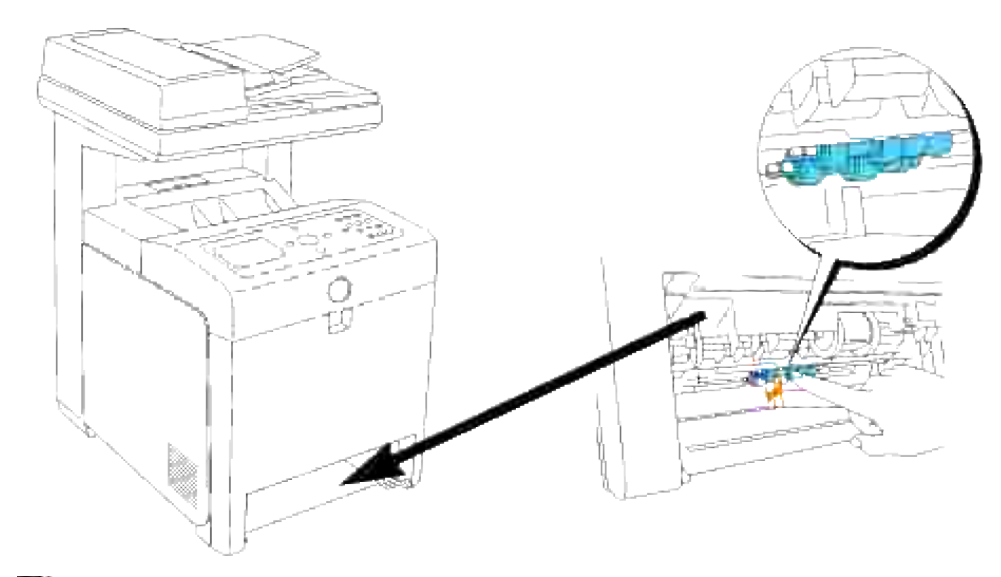

H **OPMERKING:** De roller bevindt zich ongeveer 165 mm (6,5 inch) binnenin het apparaat, gemeten vanaf de rand van de papierlade-opening.

3. Trek de scheidingsrolhaak uit de groef in de as en schuif dan de scheidingsrol naar links.

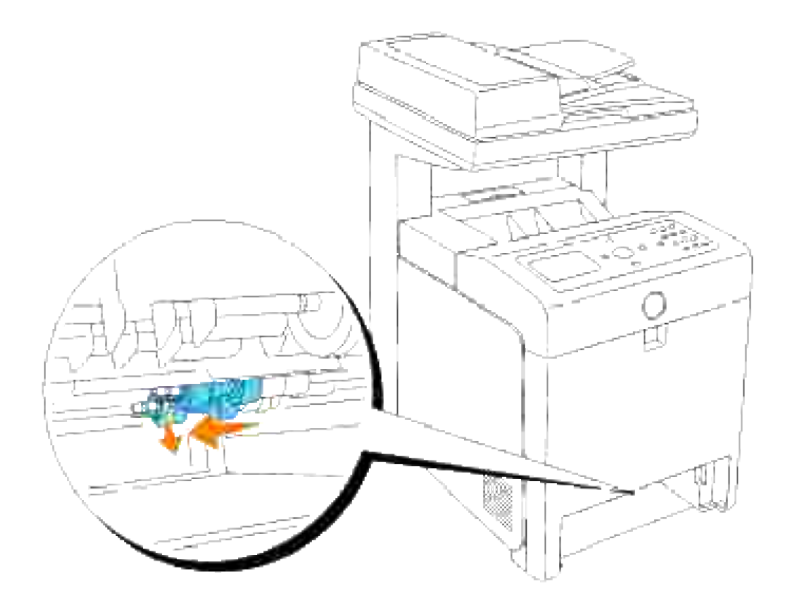

4. Herhaal de stappen 2 en 3 om de andere scheidingsrol uit het inwendige van de multi-functie printer te verwijderen.

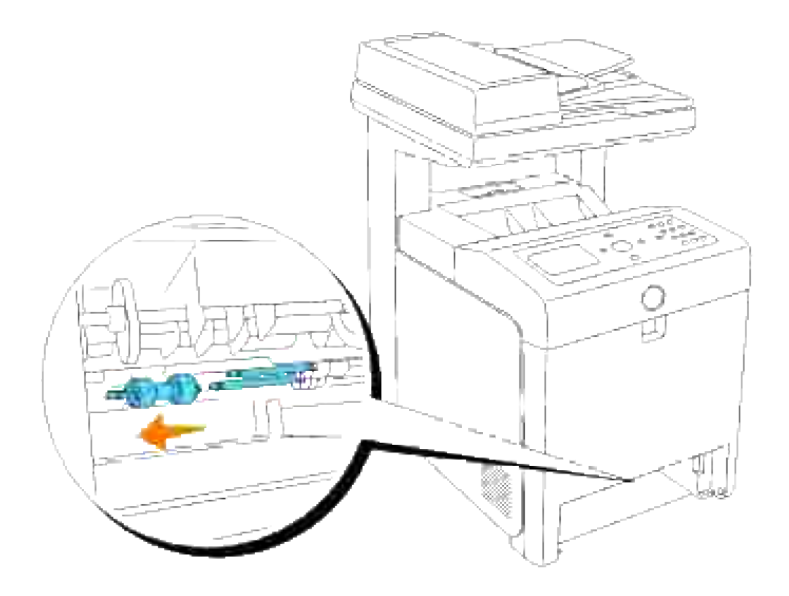

#### **Installeren van een nieuwe scheidingsrol in de multi-functie printer**

1. Plaats de opening van de nieuwe scheidingsrol recht tegenover de as.

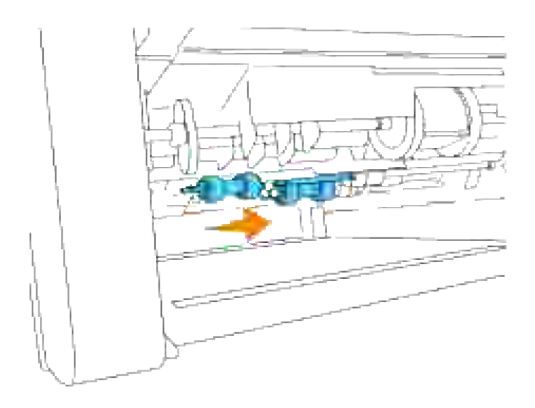

2. Schuif de scheidingsrol langs de as zodat de uitsteeksels volledig in de gleuven vallen en de rolhaak weer pakt in de groef van de as.

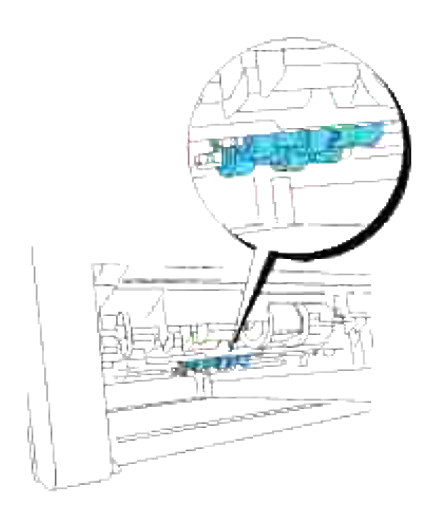

3. Breng de lade weer in de multi-functie printer aan.

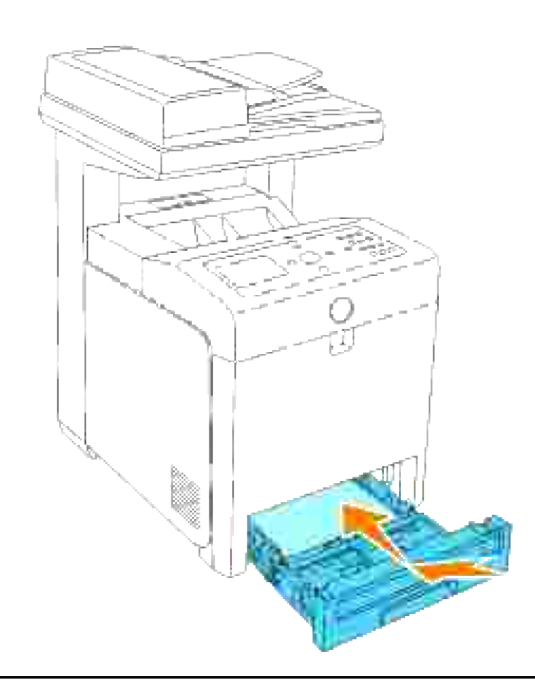

## **Transfer-riemeenheid vervangen**

**OPGELET: Voordat u een van de volgende handelingen verricht, leest en volgt u vooral eerst de veiligheidsvoorschriften in uw** *Handleiding voor de eigenaar* **of** *Productinformatiegids***.**

**VOORZICHTIG:** Zorg dat er niets in aanraking komt met of krassen maakt op het oppervlak (de Ο zwarte folie) van de riemeenheid. Krassen, vuil of vettige vingerafdrukken op de folie van de riemeenheid kunnen de afdrukkwaliteit aantasten.

**VOORZICHTIG:** Om de beeldtrommels van de printercassettes te beschermen tegen fel licht, moet u ຕ de voorklep binnen vijf minuten sluiten. Als de voorklep langer dan vijf minuten open blijft staan, kan dat de afdrukkwaliteit aantasten.

Dell-riemeenheden zijn alleen via Dell verkrijgbaar. Om telefonisch te bestellen zie "Contact opnemen met Dell" in de *Handleiding voor de eigenaar* of in deze handleiding. Dell raadt u aan Dell-riemeenheden in uw multi-functie printer te gebruiken. Dell biedt geen garantiedekking voor problemen die veroorzaakt zijn door accessoires, onderdelen of materialen die niet door Dell geleverd zijn.

#### **Verwijderen van de gebruikte transfer-riemeenheid**

**SP OPMERKING:** Verwijder eerst alle voltooide drukwerk uit de uitvoerlade, en sluit het deksel van de multi-invoerlade alvorens u de voorklep opent.

- 1. Zorg dat de multi-functie printer is uitgeschakeld.
- 2. Druk op de knop aan de rechterkant en open de voorklep.

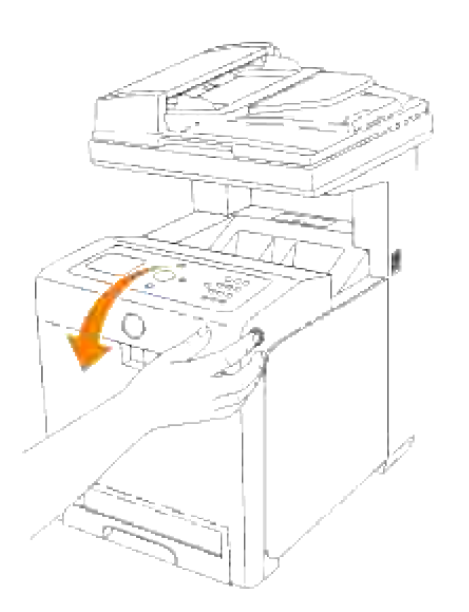

Trek aan de handgrepen aan weerszijden van de riemeenheid en draai de eenheid omhoog, zoals 3.getoond in de volgende afbeelding.

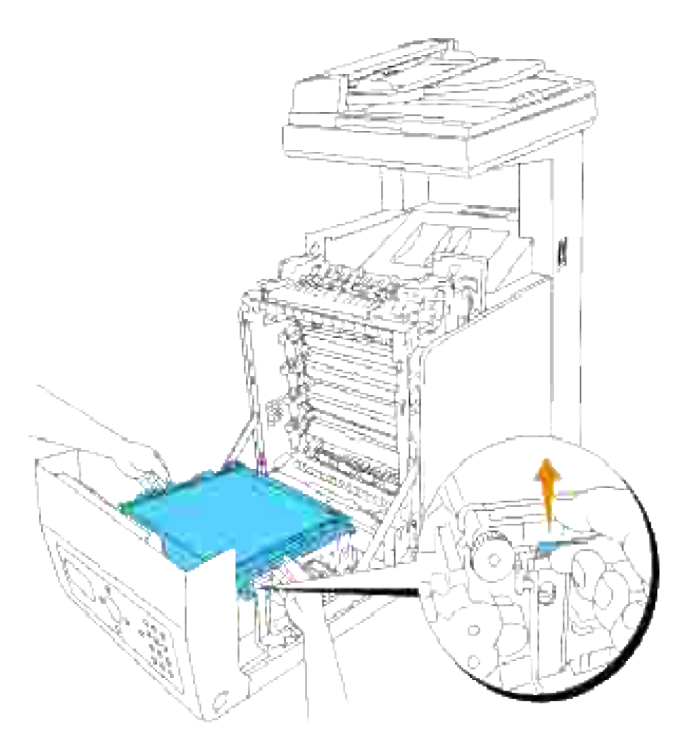

- **OPGELET: Raak het inwendige van de multi-functie printer niet aan. Bepaalde onderdelen kunnen heet zijn. Wacht totdat de multi-functie printer voldoende is afgekoeld, voordat u hier onderdelen uit verwijdert.**
- 4. Houd de riemeenheid aan weerszijden met beide handen vast en licht de linkerkant van de eenheid op totdat de pen aan de linkerkant loskomt uit de groef. Schuif dan de riemeenheid naar rechts en verwijder de eenheid uit de multi-functie printer.

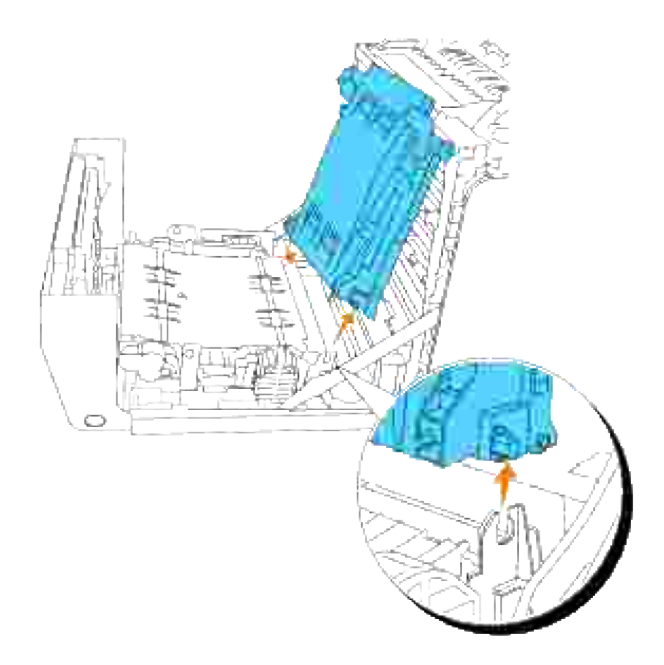

**Installeren van een nieuwe transfer-riemeenheid**

- 1. Pak een nieuwe riemeenheid uit.
- Steek de linker pen in de daarvoor bestemde opening aan de linkerkant van de riemeenheid, breng de rechter pen tegenover de groef en druk dan de rechterkant van de riemeenheid omlaag om die op zijn plaats te brengen. 2.

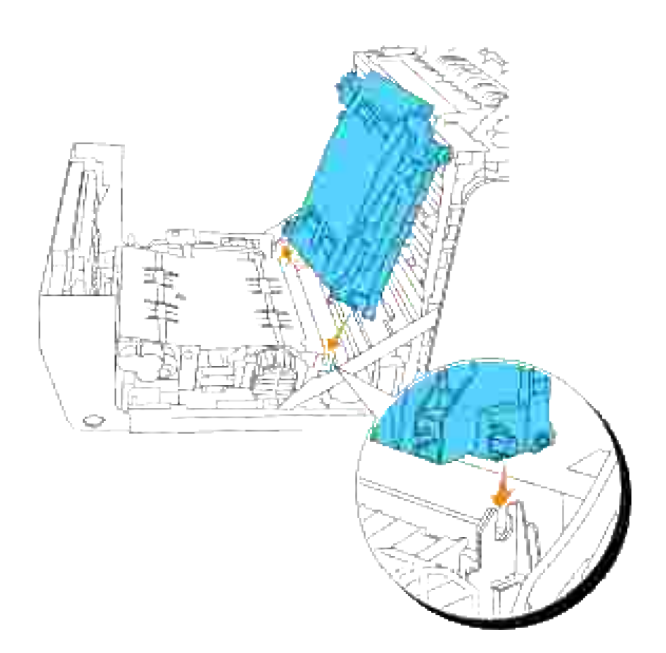

3. Sluit de riemeenheid door die omlaag te trekken totdat hij klikt.

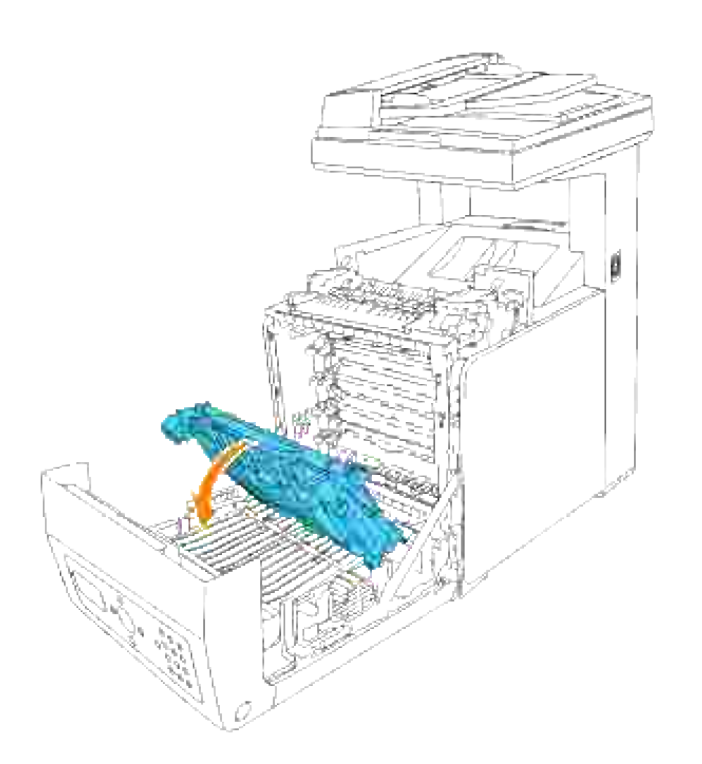

4. Verwijder de beschermfolie van de geïnstalleerde riemeenheid en werp deze weg.

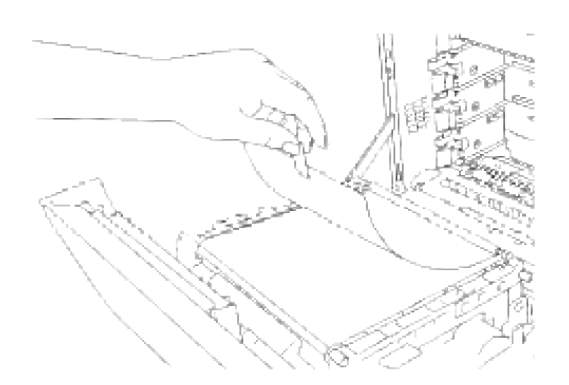

5. Sluit de voorklep.

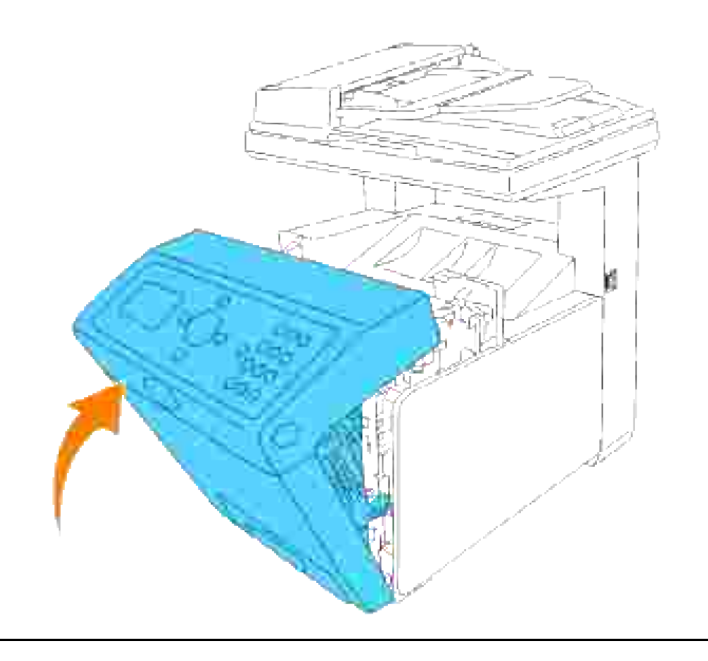

## **Bijstellen van de Kleurregistratie**

Om de kleurregistratie bij te stellen wanneer u de multi-functie printer voor het eerst installeert of wanneer u die hebt verplaatst, volgt u de onderstaande aanwijzingen. Zie "Bedieningspaneel" en "Kleurreg-instel" voor nadere informatie over het bedieningspaneel.

#### **Afdrukken van het Kleurregistratieschema**

Gebruik het bedieningspaneel om het kleurregistratieschema af te drukken.

- 1. Druk op  $\blacktriangledown$  totdat >Installatie verschijnt, en druk dan op  $\blacktriangledown$ .
- 2. Druk op  $\blacktriangledown$  totdat er >Beheer-menu verschijnt, en druk dan op  $\blacktriangledown$ .
- 3. Druk op  $\blacktriangledown$  totdat er > Onderhoud verschijnt, en druk dan op  $\blacktriangledown$ .
- 4. Druk op  $\blacktriangledown$  totdat er >Kleurregistr.aanpassen verschijnt, en druk dan op  $\blacktriangledown$ .
- 5. Druk op  $\blacktriangledown$  totdat het >Kleurcorrectieschema verschijnt, en druk dan op  $\blacktriangledown$ .

Dan wordt het kleurregistratieschema afgedrukt.

#### **Bepalen van de waarden**

Aan de hand van de strepen rechts van het **Y** (Geel), **M** (Magenta), en **C** (Cyaan) patroon, kunt u de waarden van de rechtste lijnen aflezen.

**SP OPMERKING:** U kunt ook de meest verzadigde kleuren van het strepenpatroon gebruiken om de rechtste lijnen te vinden. De meest verzadigde kleuren zijn die tegenover de rechtste lijnen. Als 0 de waarde is die het dichtst bij de rechtste lijn komt, hoeft u de kleurregistratie niet bij te stellen. Als de waarde niet 0 is, volgt u de aanwijzingen onder "Waarden invoeren".

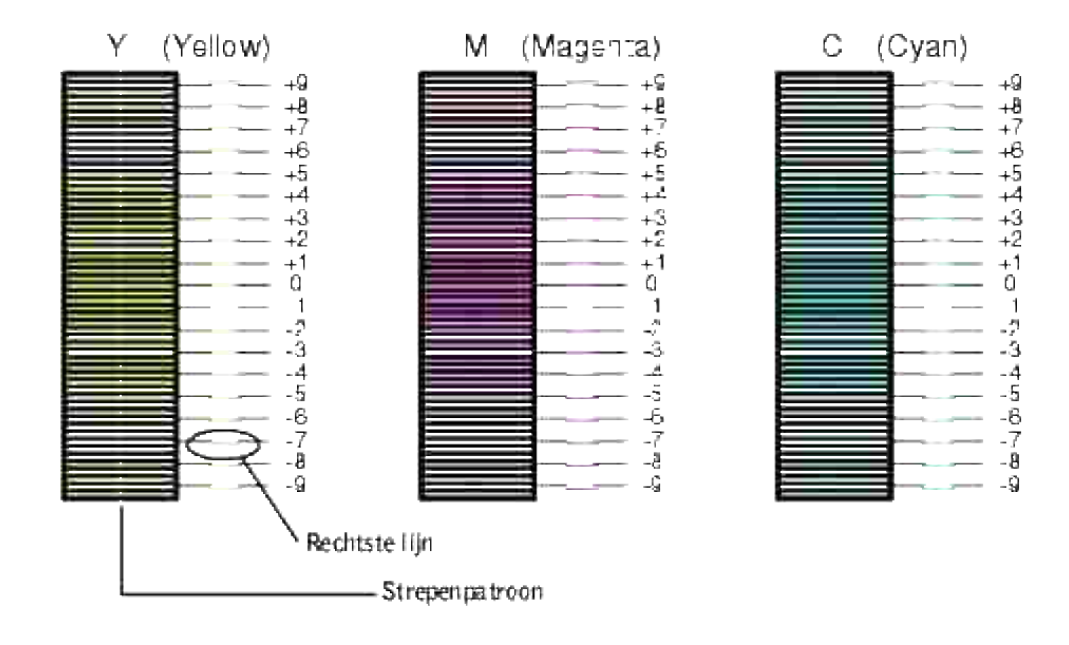

#### **Waarden invoeren**

Via het bedieningspaneel voert u de waarden in die u hebt gevonden in het kleurregistratieschema, om de bijstelling te maken.

- 1. Druk op  $\blacktriangledown$  totdat >Installatie verschijnt, en druk dan op  $\blacktriangledown$ .
- 2. Druk op  $\blacktriangledown$  totdat er >Beheer-menu verschijnt, en druk dan op  $\blacktriangledown$ .
- 3. Druk op  $\blacktriangledown$  totdat er > Onderhoud verschijnt, en druk dan op  $\blacktriangledown$ .
- 4. Druk op  $\blacktriangledown$  totdat er >Kleurregistr.aanpassen verschijnt, en druk dan op  $\blacktriangledown$ .
- 5. Druk op  $\blacktriangledown$  totdat er >Waarde invoeren verschijnt, en druk dan op  $\blacktriangledown$ .

De cursor bevindt zich onder het eerste cijfer van het vakje voor Getal invoeren.

- 6. Druk op  $\blacktriangle$  of  $\nabla$  totdat u de waarde bereikt (bijvoorbeeld, +3) die wordt aangegeven in het schema.
- 7. Druk eenmaal op  $\blacktriangleright$  en verplaats zo de cursor naar de volgende waarde.
- 8. Herhaal de stappen 6 en 7 totdat u alle cijfers voor het Getal invoerenvakje hebt gekozen, en druk dan op  $\blacktriangledown$ .
- 9. Druk op  $\blacktriangledown$  totdat het >Kleurcorrectieschema verschijnt, en druk dan op  $\blacktriangledown$  . Het kleurcorrectieschema wordt dan afgedrukt met de nieuwe waarden.
- De kleurregistratie-bijstelling is voltooid wanneer de rechtste **Y** (Gele), **M** (Magenta), en **C** (Cyaan) 10. lijnen vlak naast de **0** lijn staan.

**OPGELET: Na het afdrukken van het kleurregistratieschema mag u de multi-functie printer niet uitschakelen tot nadat de printermotor gestopt is.**

**OPMERKING:** Als de **0** zich niet naast de rechtste lijnen bevindt, bepaalt u dan de waarden en stelt u de multi-functie printer opnieuw bij.

#### **Reinigen van de scanner**

Schoonhouden van de scanner garandeert u de best mogelijke kopieën. Dell raadt u aan de scannerglasplaat aan het begin van elke werkdag schoon te maken en daarna zo vaak als vereist.

- 1. Bevochtig een zachte, niet pluizende doek of een papieren tissue met wat water.
- 2. Open het documentdeksel.

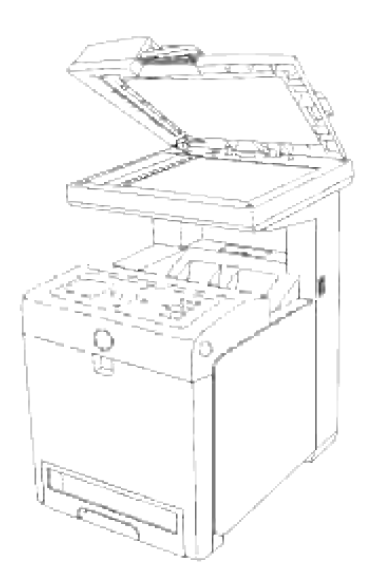

Veeg zorgvuldig over het oppervlak van de invoerglasplaat en de ADF-glasplaat tot ze schoon en droog 3. zijn.

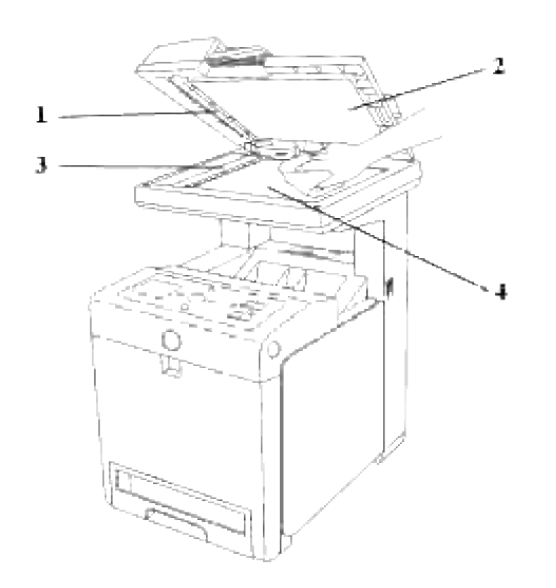

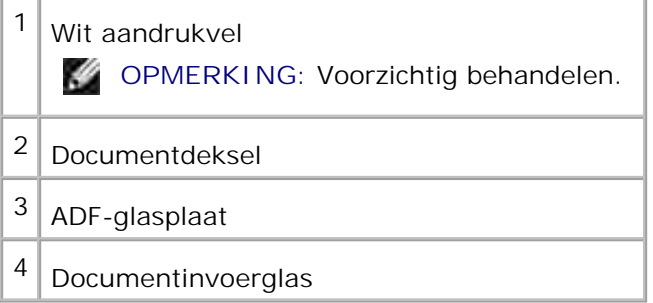

- 4. Veeg zorgvuldig over de onderkant van het witte documentdeksel en het witte aandrukvel tot ze schoon en droog zijn.
- 5. Sluit het documentdeksel.

## **De rol in de ADF reinigen**

Schoon houden van de twee ADF-rollen leidt tot de beste kopieën. Dell raadt aan de rollen regelmatig te reinigen.

1. Open de ADF-klep.

 $\overline{\phantom{a}}$ 

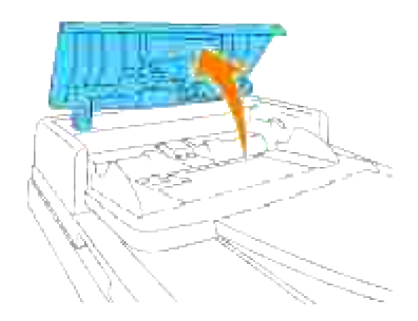

2. Veeg de rol schoon met een droge, zachte doek of keukenpapier.

Als de rollen inktvlekken hebben, kan papier toegevoerd via de ADF ook bevlekt raken. In dat geval bevochtigt u een zachte, gladde doek of keukenpapier met een niet-bijtend schoonmaakmiddel of water en veegt u de rol schoon en droog.

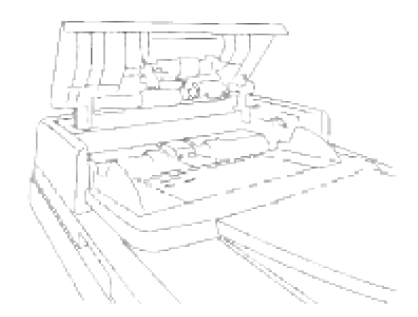

## **Verwijderen van optionele accessoires**

Als het nodig is de printer te verplaatsen of als de multi-functie printer met alle accessoires naar een nieuwe plaats vervoerd moet worden, zullen eerst alle afdrukmedia-accessoires van de multi-functie printer verwijderd moeten worden. Voor verscheping of vervoer dient u de multi-functie printer en de afdrukmediaaccessoires zorgvuldig te verpakken, om beschadiging onderweg te voorkomen.

- Verwijderen van de optionele 550-vel papierlade
- Verwijderen van de optionele dubbelzijdig-afdrukeenheid
- Verwijderen van de optionele Geheugenkaart
- Verwijderen van de optionele multiprotocol-kaart
- Verwijderen van de draadloze printer-adapter

## **Verwijderen van de optionele 550-vel papierlade**

**OPMERKING:** Als u een optionele 550-vel papierlade gaat verwijderen, schakel dan vooral eerst de **SP** multi-functie printer uit, trek de stekker uit het stopcontact en maak alle kabels aan de achterkant van de multi-functie printer los voordat u de aanwijzingen volgt.

- 1. Schakel de multi-functie printer uit en trek de stekker uit het stopcontact.
- Trek de papierlade uit de multi-functie printer totdat de lade blokkeert. Houd de papierlade met beide 2. handen vast, til de voorkant ietwat omhoog, en schuif de lade uit de multi-functie printer.

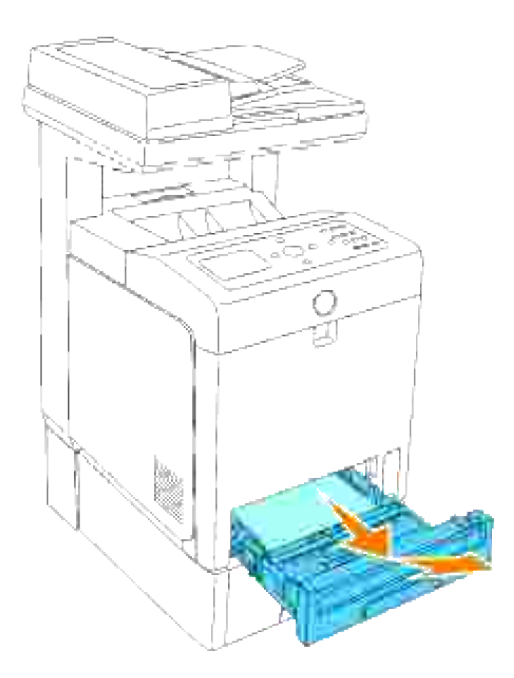

3. Verwijder de twee schroeven waarmee de multi-functie printer en de optionele 550-vel invoerlade vast zitten, door ze los te draaien met een muntstuk of iets dergelijks.

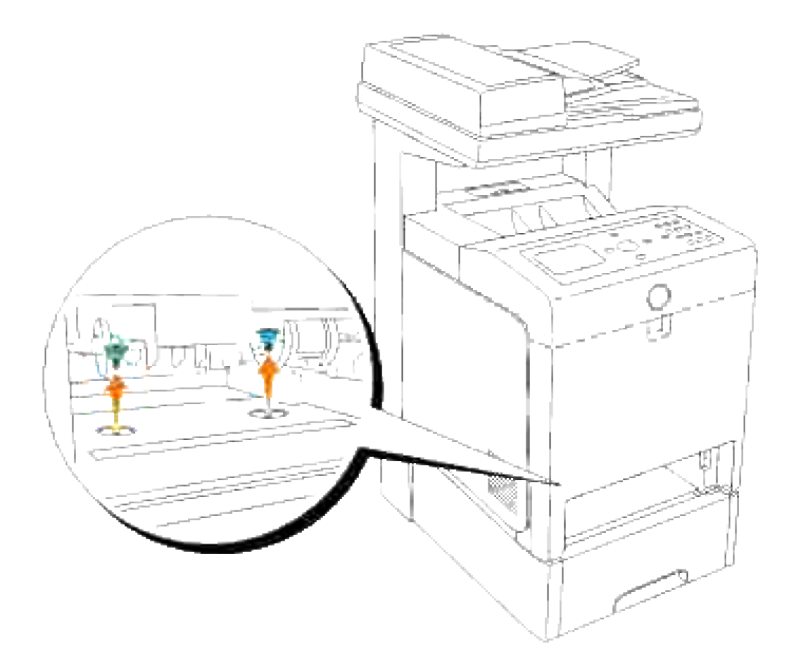

- 4. Til de multi-functie printer voorzichtig van de extra papierlade af en plaats de printer op een egaal oppervlak.
- **OPGELET: Voor veilig optillen van de multi-functie printer, verwijdert u eerst de printercassettes en dan tilt u de printer met twee personen op, een aan de voorkant en een aan de achterkant. Probeer nooit de multi-functie printer op te tillen terwijl u aan de rechter of linker kant ervan staat.**

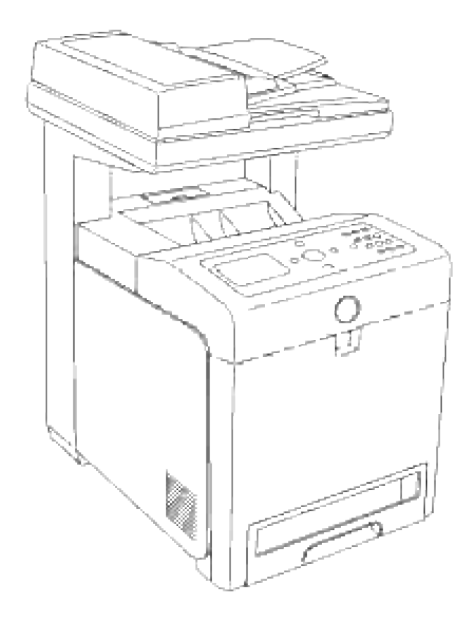

5. Schuif de papierlade in de multi-functie printer en druk de lade aan totdat die stuit.

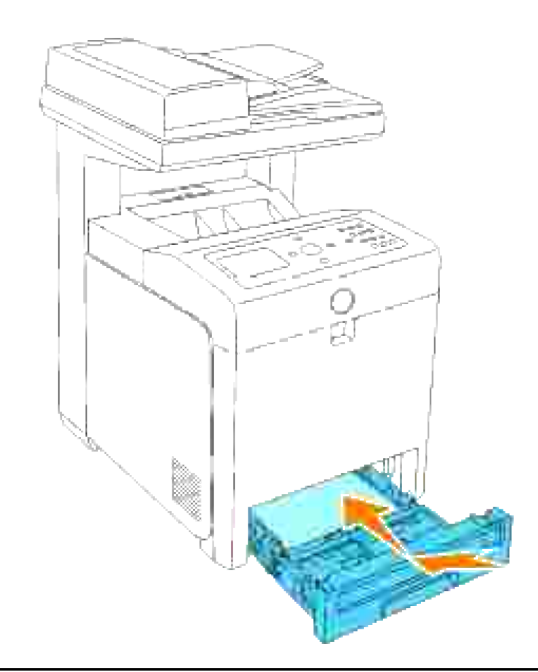

#### **Verwijderen van de optionele dubbelzijdigafdrukeenheid**

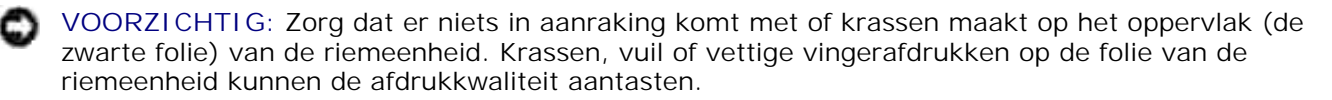

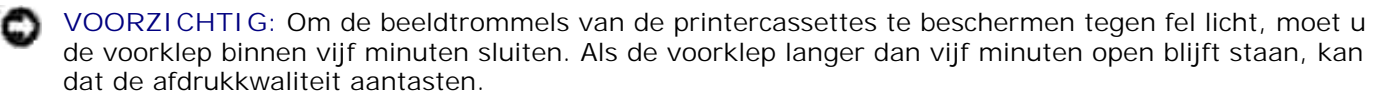

- 1. Let op dat de multi-functie printer is uitgeschakeld en maak het netsnoer los van de achterkant van de multi-functie printer.
- 2. Druk op de knop aan de rechterkant en open de voorklep.

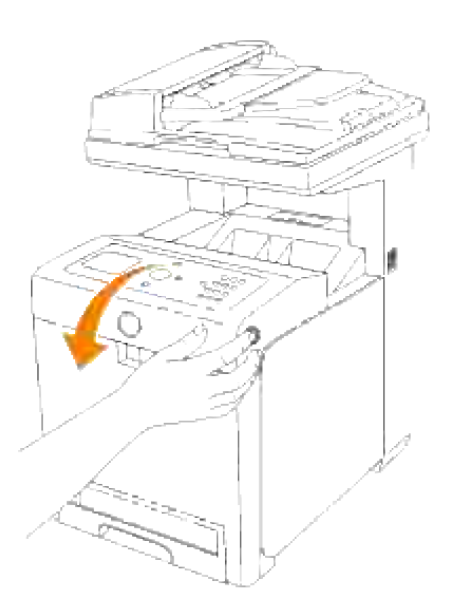

Trek aan de handgrepen aan weerszijden van de riemeenheid en draai de eenheid omhoog, zoals getoond in de volgende afbeelding. 3.

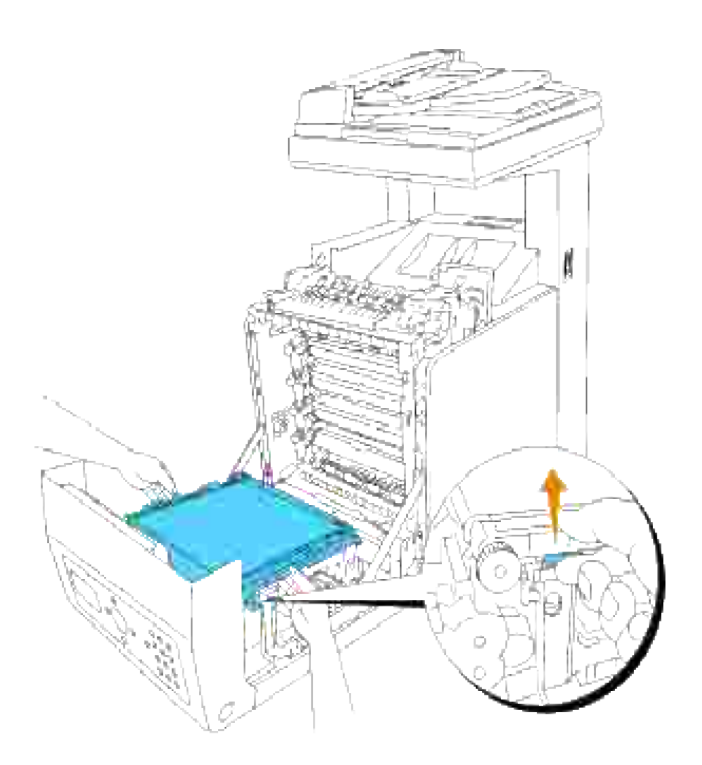

Houd de grendel van de dubbelzijdig-afdrukeenheid vast zoals getoond in de volgende afbeelding en trek de dubbelzijdig-afdrukeenheid uit de multi-functie printer. 4.

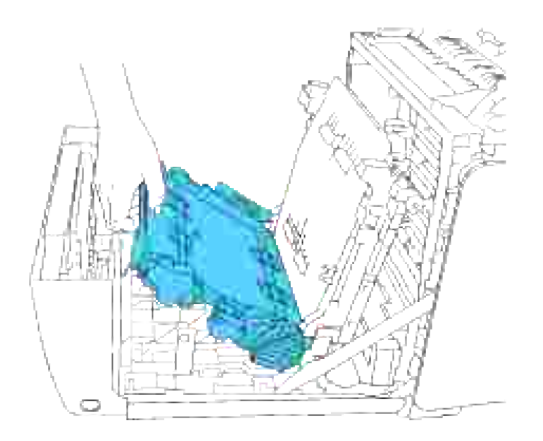

5. Sluit de riemeenheid door deze omlaag te trekken.

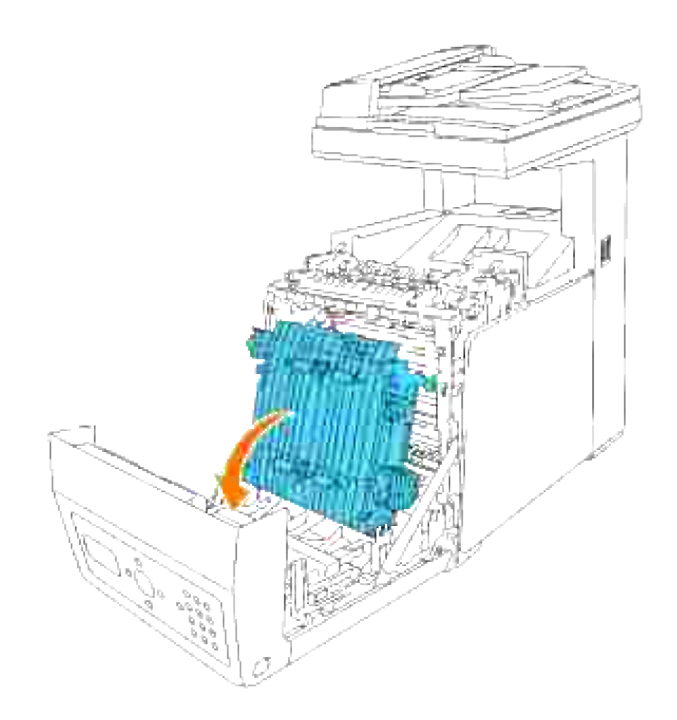

6. Sluit de voorklep.

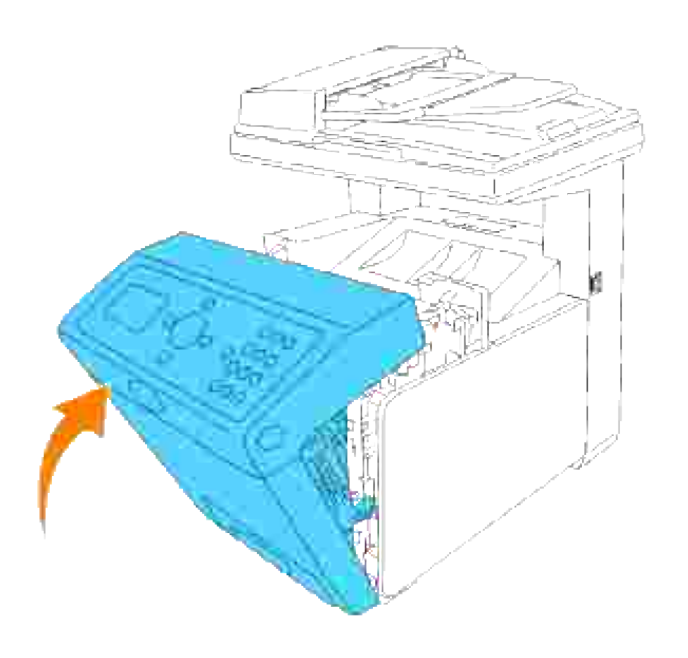

## **Verwijderen van de optionele Geheugenkaart**

- 1. Let op dat de multi-functie printer is uitgeschakeld en maak alle kabels inclusief het netsnoer los van de achterkant van de multi-functie printer.
- 2. Draai de schroef in het besturingsslede-deksel linksom los en open het deksel.

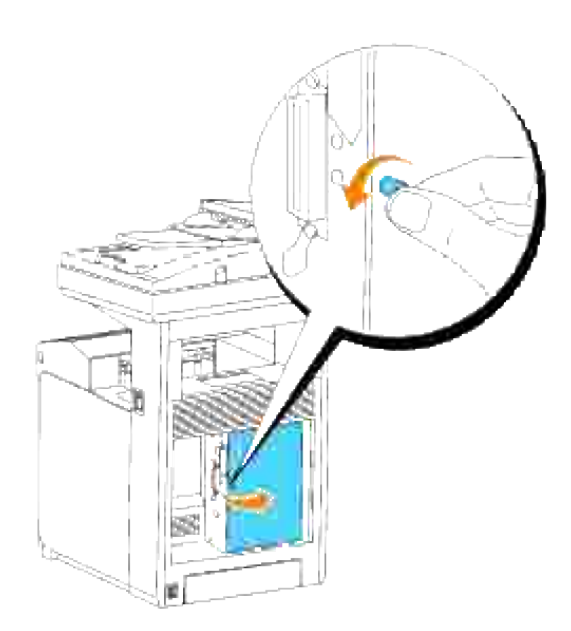

Trek de klemmetjes aan weerszijden van de aansluitbus tegelijk buitenwaarts zodat de geheugenkaart 3.omhoog komt.

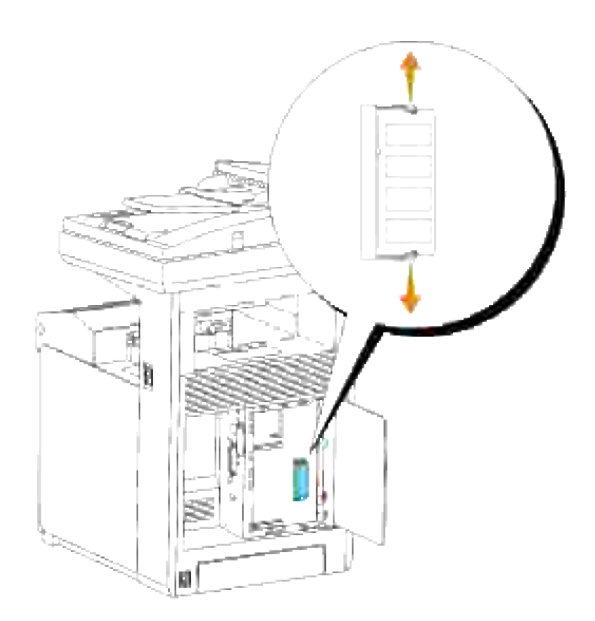

4. Pak de geheugenkaart vast en trek die er uit.

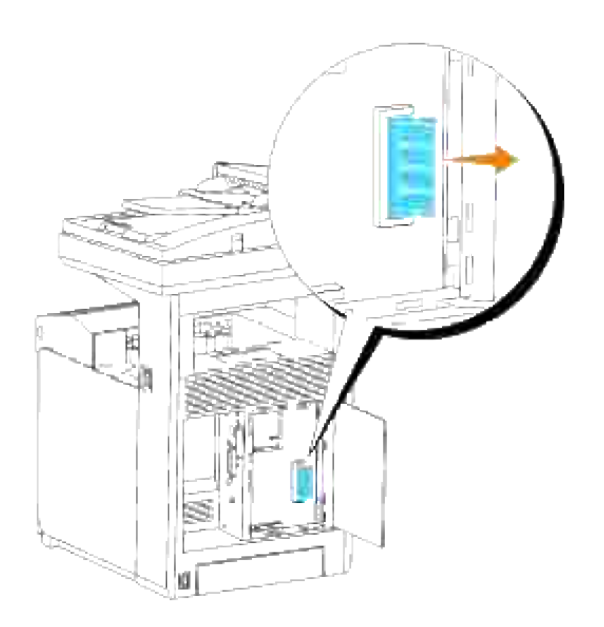

5. Sluit het besturingsslede-deksel en draai de schroef rechtsom vast.

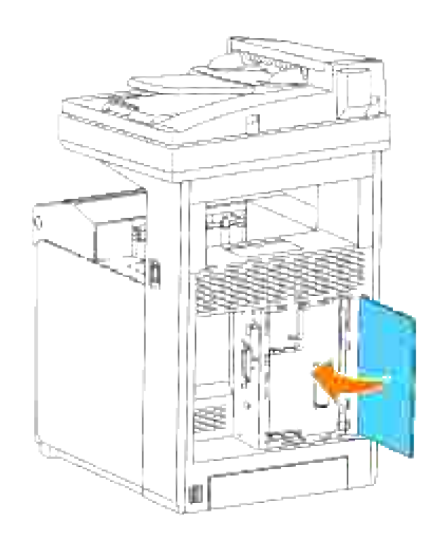

## **Verwijderen van de optionele multiprotocol-kaart**

H

**OPMERKING:** Als er ook een optionele draadloze printer-adapter is geïnstalleerd, zult u die eerst moeten verwijderen.

- 1. Let op dat de multi-functie printer is uitgeschakeld en maak alle kabels inclusief het netsnoer los van de achterkant van de multi-functie printer.
- 2. Draai de schroef in het besturingsslede-deksel linksom los en open het deksel.

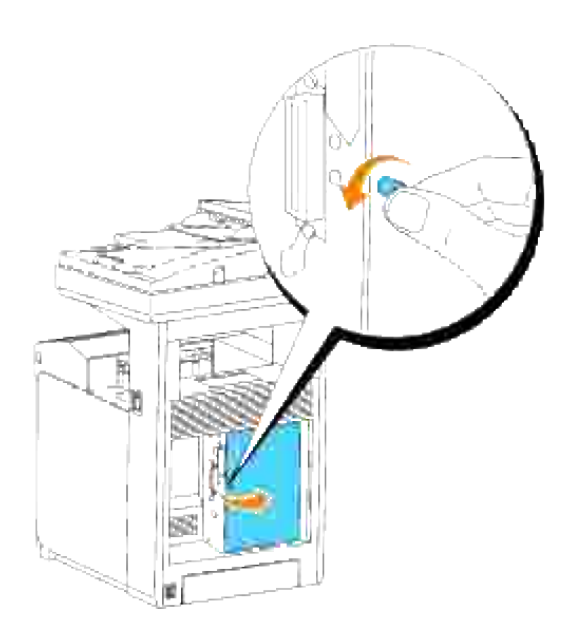

3. Verwijder de twee schroeven uit de multifunctionele kaart aan de achterkant van de besturingsslede.

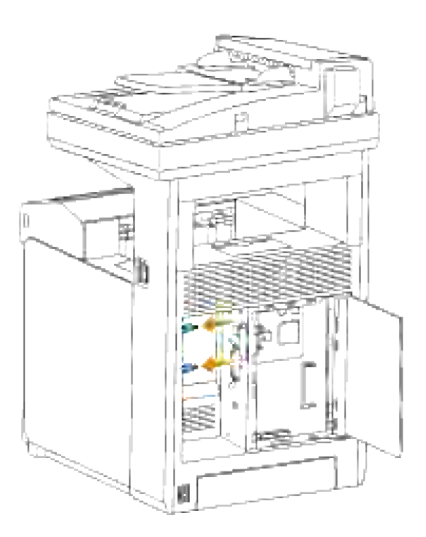

3.

4. Pak de multiprotocol-kaart vast en verwijder die van de besturingsslede.

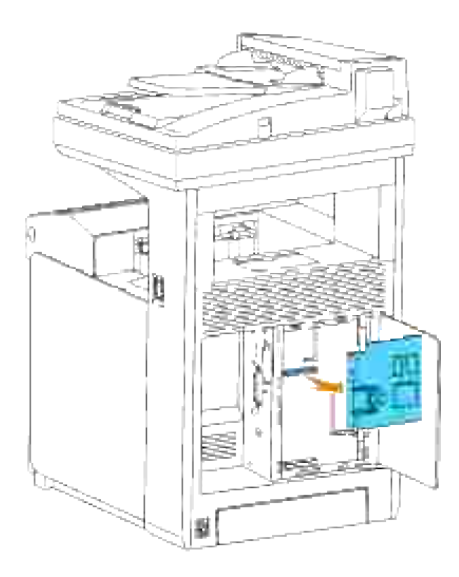

5. Sluit het besturingsslede-deksel en draai de schroef rechtsom vast.

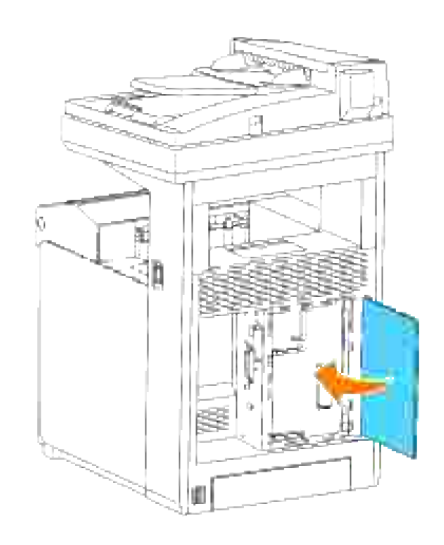

## **Verwijderen van de draadloze printer-adapter**

- 1. Zorg dat de multi-functie printer is uitgeschakeld.
- 2. Draai de schroef in het besturingsslede-deksel linksom los en open het deksel.

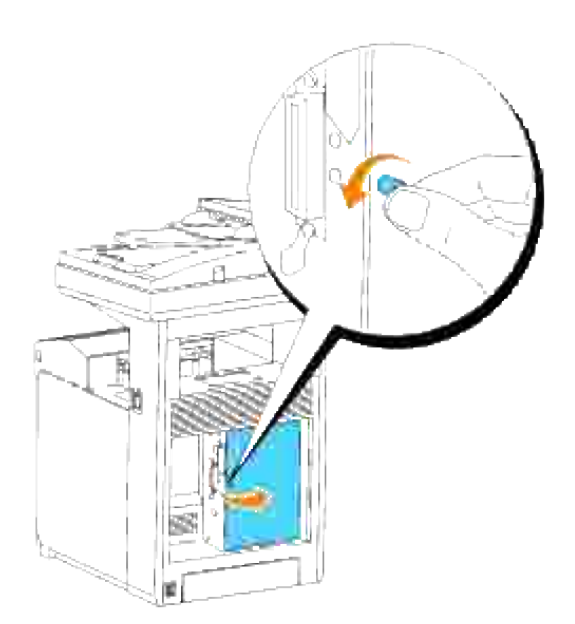

3. Verwijder de draadloze printer-adapterdop van de besturingskaart door de haken van de dop los te maken.

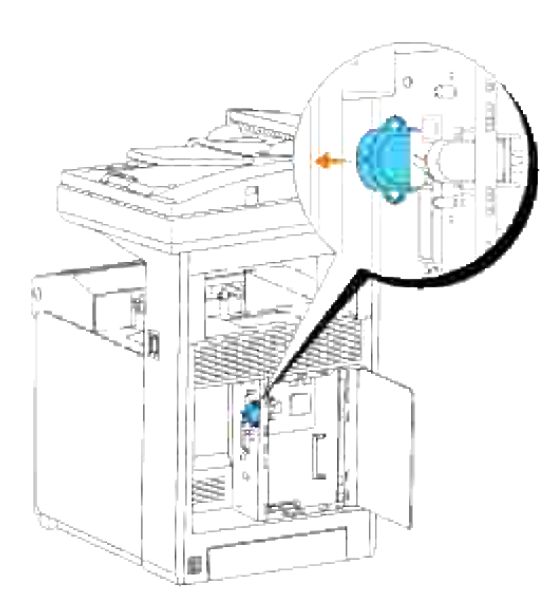

4. Verwijder de draadloze printer-adapter uit de multi-functie printer.

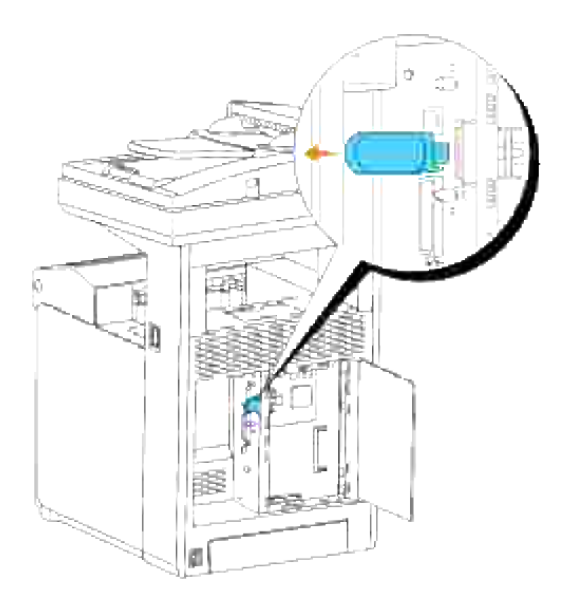

Bevestig het plaatje waarmee de aansluitbus van de draadloze printer-adapter wordt afgedekt door de schoef aan de achterkant van de multi-functie printer vast te draaien. 5.

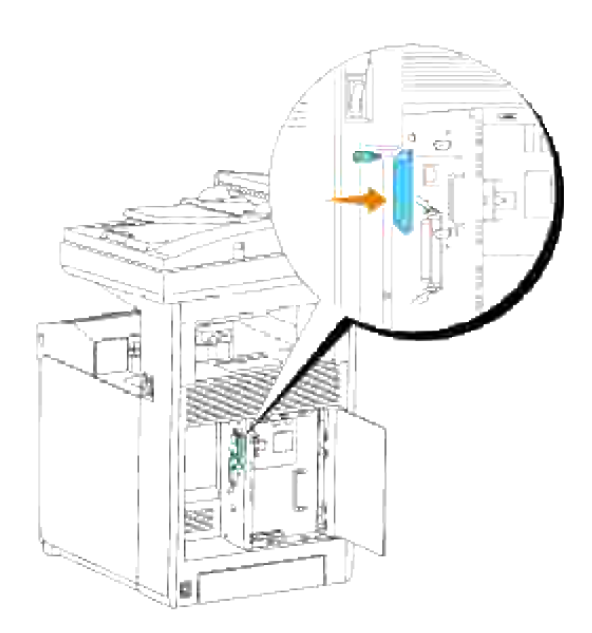

6. Sluit het besturingsslede-deksel en draai de schroef rechtsom vast.

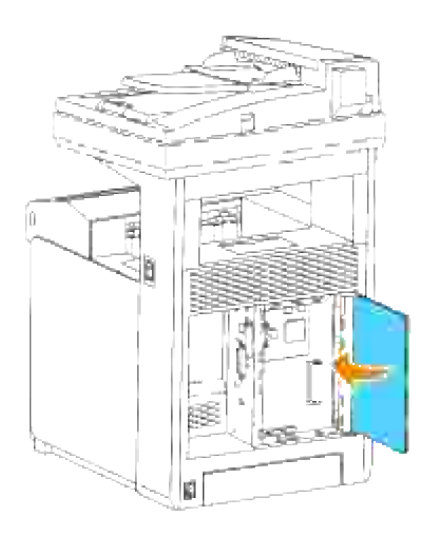

# **Printer-specificaties**

- Besturingssysteem-geschiktheid
- **Stroomvoorziening**
- Afmetingen
- Geheugen
- Pagina-beschijvingstaal (PDL)/emulatie, besturingssysteem en interface
- Gebruiksomstandigheden
- Kabels
- Gegevens kopieerder
- Gegevens scanner
- Facsimile-specificaties

## **Besturingssysteem-geschiktheid**

Uw Dell™ Multifunction Color Laser 3115cn printer is geschikt voor Windows® (Windows Vista®, Windows® XP, Windows XP 64-bits Editie, Windows Server® 2003, Windows Server 2003 Enterprise x64 Editie, Windows Server<sup>®</sup> 2008, Windows Server 2008 Enterprise x64 Editie, Windows 2000, Windows NT<sup>®</sup> 4.0); Mac OS  $X^3$  (10.2.8/10.3.9/10.4.x); Novell<sup>®3</sup> (3.X, 4.X, 5.X, 6, 6.5) maar niet ondersteund voor versie<sup>1;</sup> Linux<sup>3</sup> (RedHat ES 3/4 (Engels), SuSE 9.2/9.3 (Engels), TurboLinux 10 Desktop (Engels)) maar niet ondersteund voor versie<sup>2</sup>; Unix<sup>3</sup> (RedHat AS 2.1, HP-UX 11.i, Solaris 9/10) (Engels).

<sup>1</sup> Your Dell Multifunction Color Laser Printer 3115cn is geschikt voor Microsoft, Novell en Linux besturingssystemen, maar de Dell telefonische hulpdienst ondersteunt alleen besturingssystemen die van fabriekswege zijn geïnstalleerd (Microsoft) gratis voor de eerst 30 dagen. Zie **<http://www1.us.dell.com/content/products/compare.aspx/laser?c=us&cs=555&l=en&s=biz>** voor nadere details. De klant zal de technische ondersteuning moeten betrekken van de fabrikant van het besturingssysteem om technische hulp te verkrijgen na de eerste 30 dagen.

<sup>2</sup> Als de klant werkt met een ander besturingssysteem, zoals Novell of Linux, en als de klant de Gold Technical Support ondersteuning heeft gekocht (nadere informatie over Gold Technical Support vindt u onder **<http://www1.us.dell.com/content/topics/global.aspx/services/en/gts?> c=us&cs=555&l=en&s=biz**), zal de telefonische ondersteuning een "beste poging" zijn om het probleem met het besturingssysteem te verhelpen. Als het nodig blijkt de fabrikant of distributeur te raadplegen, zal de klant voor die hulp een aanvullend bedrag moeten betalen. Het enige geval waarin Dell zal betalen voor hulp door derden is indien Dell verantwoordelijk is voor het probleem. In gevallen waar het gaat om het installeren en activeren van printers, geldt dat als configuratie, waarvoor de klant zelf zal moeten betalen.

<sup>3</sup> Mac OS X, Novell, Linux en UNIX ondersteunen alleen netwerkscannen en -afdrukken.

## **Stroomvoorziening**
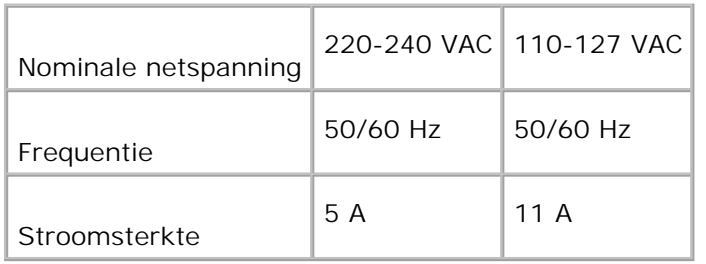

## **Afmetingen**

Hoogte: 730 mm Breedte: 460 mm Diepte: 520 mm

Gewicht (zonder cassette): 35 kg

## **Geheugen**

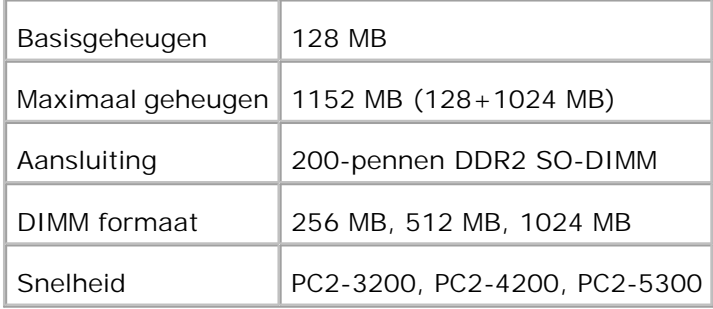

## **Pagina-beschijvingstaal (PDL)/emulatie, besturingssysteem en interface**

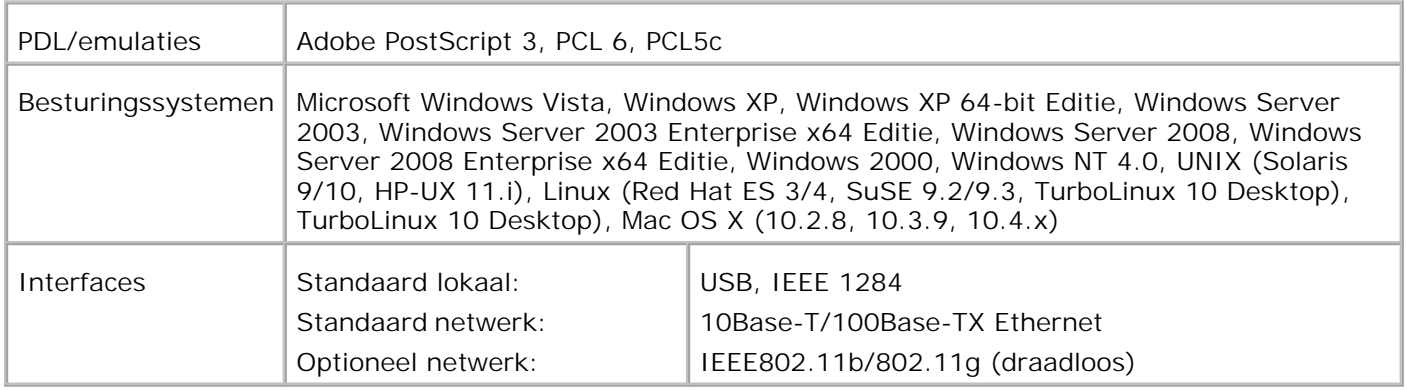

## **MIB beheersysteem-geschiktheid**

Een Management Informatie-Bank (MIB) is een database die gegevens bevat over de netwerk-apparatuur (zoals adapters, bruggen, routers, of computers). De opgeslagen informatie helpt de netwerkbeheerder bij diens taak het netwerkverkeer te regelen (analyse van de werking, verkeersstromen, foutanalyse, enzovoort). De Dell Multifunction Color Laser Printer 3115cn voldoet aan de standaard industrienormen voor MIB, hetgeen zorgt dat de multi-functie printer herkend wordt en effectief beheerd kan worden via diverse printer- en netwerkbeheersystemen met software zoals IBM Tivoli, Hewlett-Packard OpenView, CA Unicenter, Hewlett-Packard Web JetAdmin, en andere.

## **Gebruiksomstandigheden**

## **Werking**

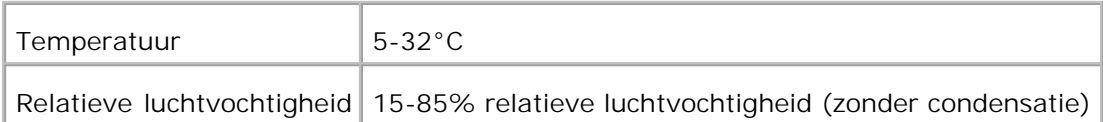

## **Afdrukkwaliteit gegarandeerd**

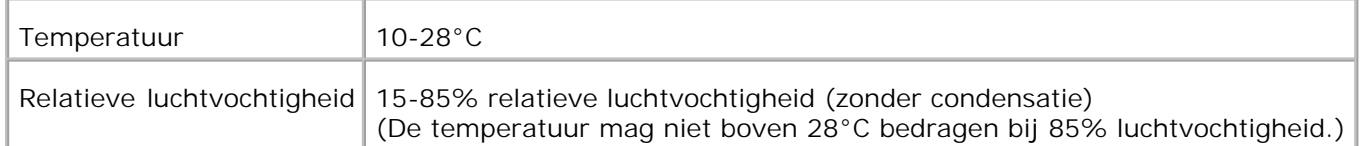

## **Opslag**

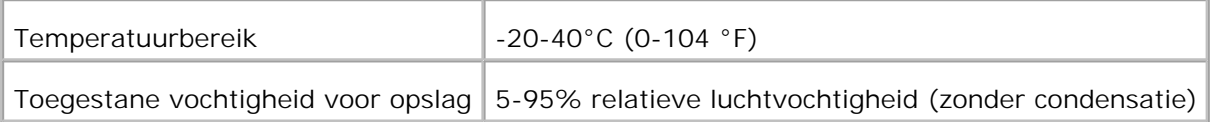

### **Hoogtebereik**

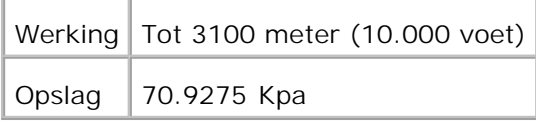

## **Chemische emissies**

Ozon-concentratie 0,019 mg/m<sup>3</sup>

## **Kabels**

Uw aansluitkabels moeten voldoen aan de volgende vereisten:

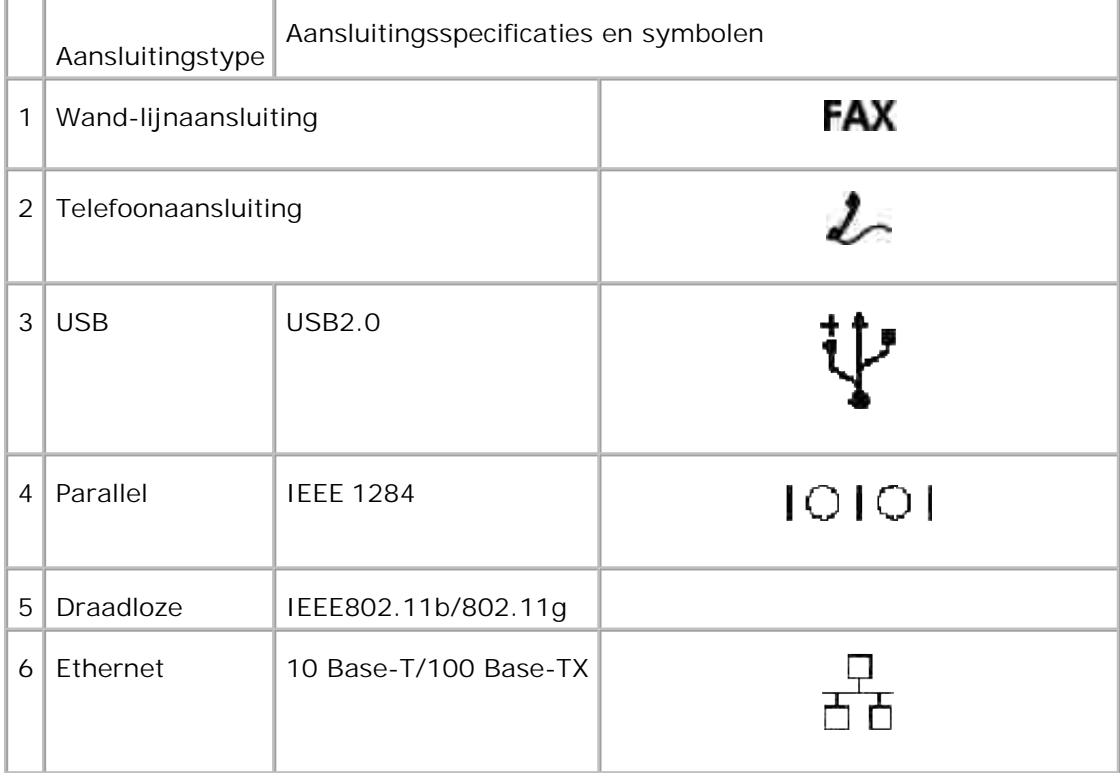

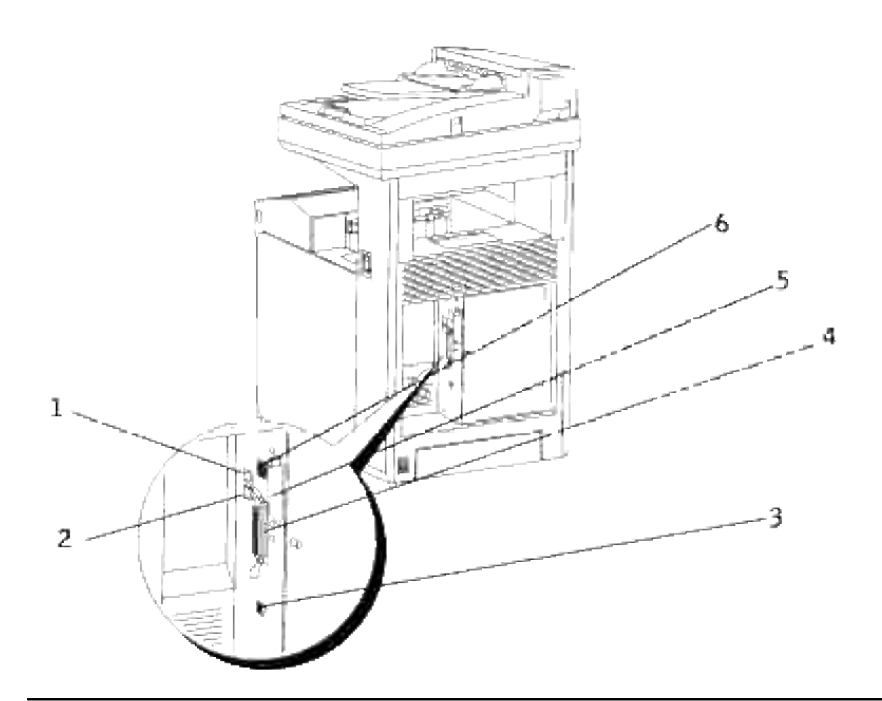

# **Gegevens kopieerder**

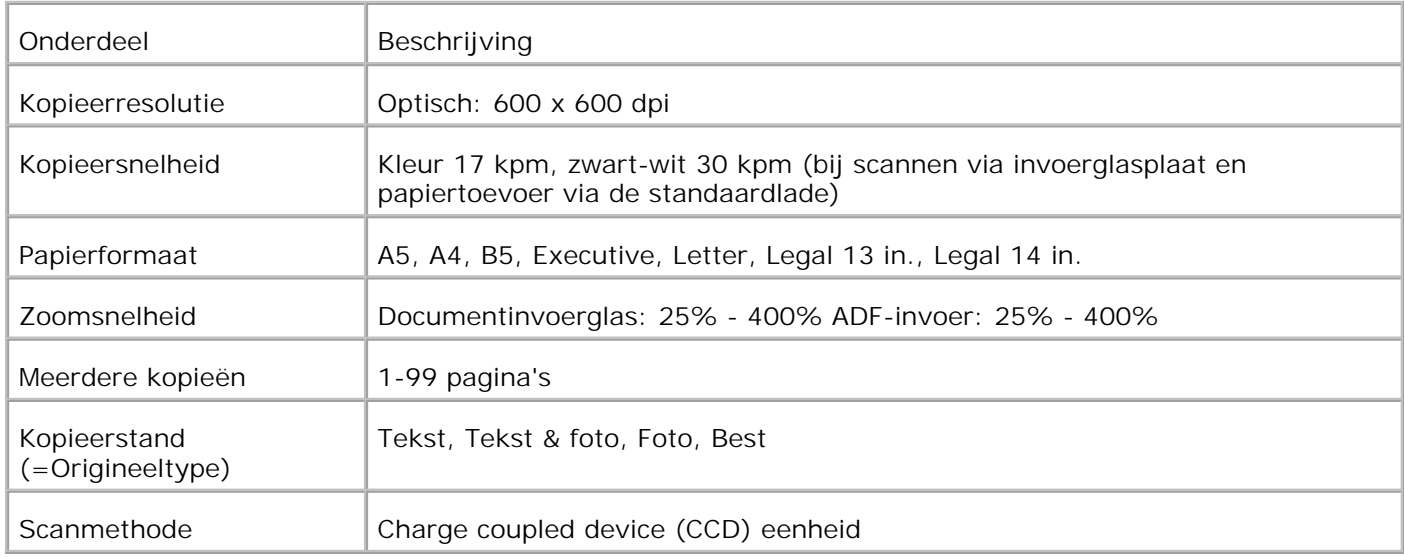

# **Gegevens scanner**

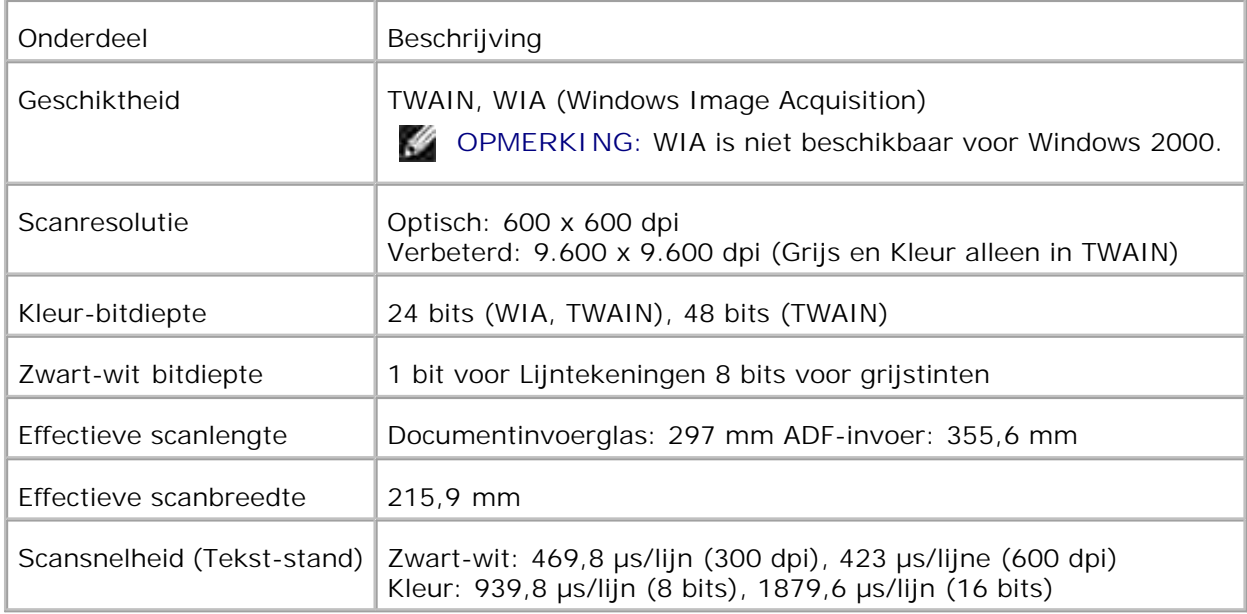

# **Facsimile-specificaties**

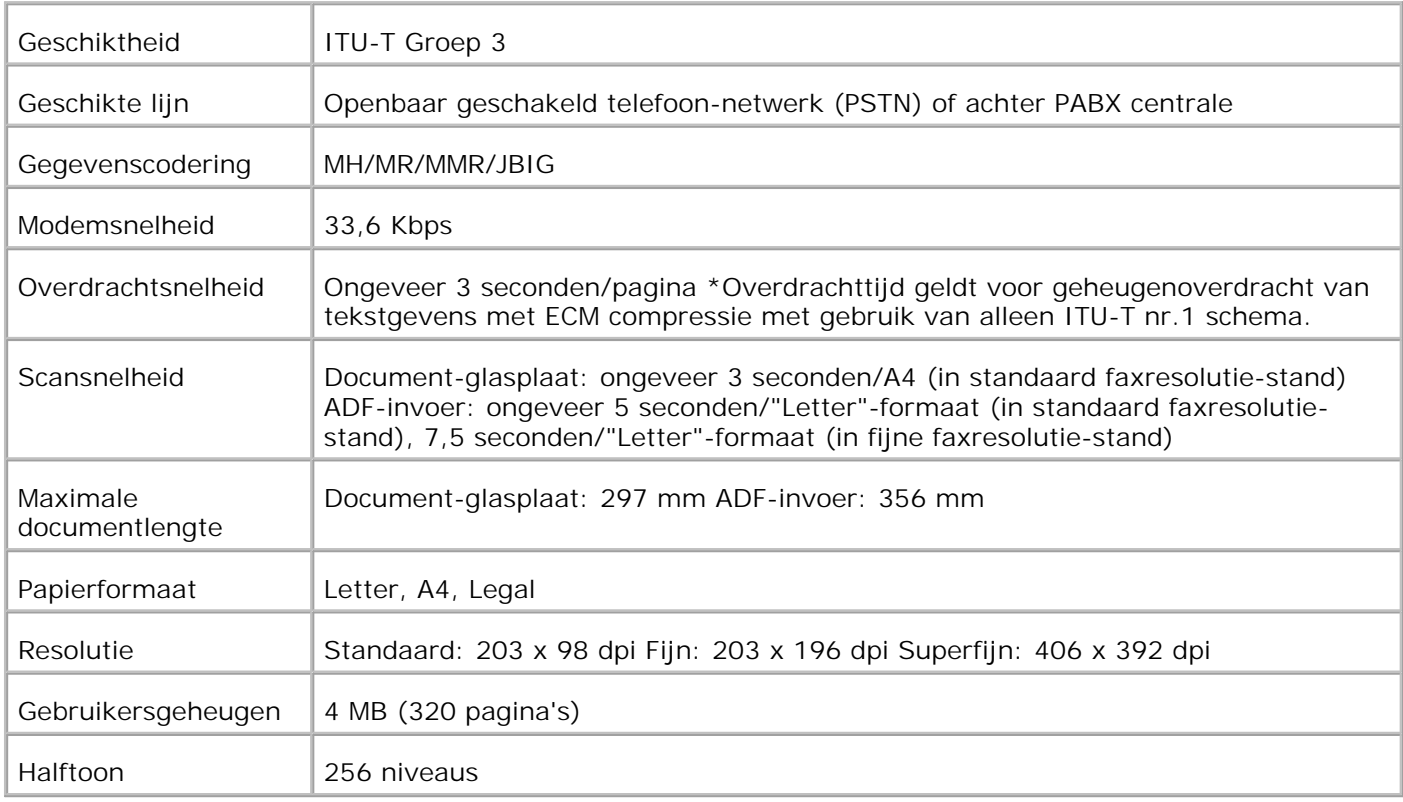

# **Afdrukken met UNIX Filter (UNIX/Linux)**

- **Overzicht**
- **Installeren van het UNIX Filter**
- Verwijderen van het UNIX-filter
- Afdrukken en gebruik van de hulpprogramma's
- Voorzorgsmaatregelen en beperkingen

## **Overzicht**

## **Het UNIX Filter**

Dit hoofdstuk beschrijft de kenmerken van het UNIX filter en de werkomgeving ervan.

### **Kenmerken**

Het UNIX filter is een hulpprogramma dat de bestanden die zijn aangemaakt door een UNIX werkstation omzet in een formaat dat overeenkomt met de PostScript afdruktaal die in de multi-functie printer is geladen. Het hulpprogramma voorziet in software die tekstbestanden, SunRaster beeldbestanden (alleen voor Sun/Solaris ), TIFF beeldbestanden en XWD beeldbestanden omzet in een PostScript afdruktaalprogramma. Bovendien maakt het gebruik van de printermogelijkheden voor uitvoer op de volgende manieren.

- Keuze van ingevoerd papier
- Dubbelzijdig afdrukken
- Keuze van uitvoerpapier

**VOORZICHTIG:** Afhankelijk van de configuraties voor de printer, kunnen sommige typen het UNIX filter niet gebruiken.

### **Werkomgeving**

Tekstbestanden, SunRaster beeldbestanden (alleen voor Solaris), TIFF (Tagged Image File Format) beeldbestanden en XWD (X Windows Dump) beeldbestanden die worden ontvangen vanaf een werkstation dat op de printer is aangesloten via een USB-kabel of parallel-kabel (hierna het lokale werkstation genoemd), of van een werkstation dat is aangesloten op een netwerk (hierna het werkstation elders genoemd), kunnen worden omgezet in een PostScript afdruktaal-programma en als zodanig doorgegeven aan de multi-functie printer.

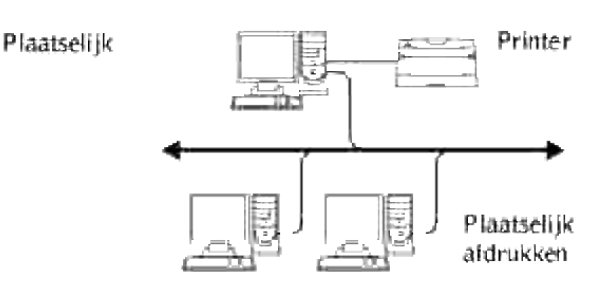

Bovendien is het te gebruiken in een omgeving waar een multi-functie printer, voorzien van een interfacekaart, direct is aangesloten op het netwerk.

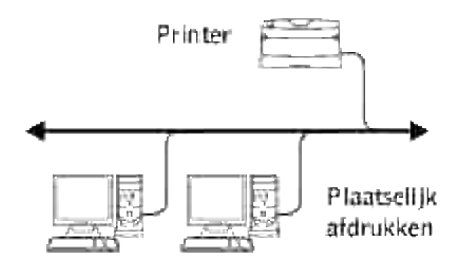

## **Voor gebruik van het UNIX filter**

Controleer de volgende punten alvorens u het UNIX filter gaat gebruiken. Voordat u het werkstation instelt, dient u eerst de multi-functie printer te installeren, als volgt.

1. Zorg dat de Ipd-aansluiting goed werkt, wanneer u de netwerk-omgeving gebruikt. Als de Ipdaansluiting niet werkt, zet u LPD op Aan via het bedieningspaneel. (Verplicht) Zie "Protocol" voor nadere informatie.

Voordat u gebruik maakt van een parallelle aansluiting of een USB-aansluiting, dient u te zorgen dat die naar behoren werkt. (Verplicht)

- 2. Stel een IP-adres en een subnetmasker in wanneer u de multi-functie printer gaat gebruiken in een netwerk-omgeving. (Verplicht)
- Maak de TBCP (Tagged Binary Communication Protocol) filterfunctie beschikbaar als de TBCP 3.filterfunctie is geïnstalleerd in de multi-functie printer. Zie "Adobe Protocol" voor nadere informatie.

## **Installeren van het UNIX Filter**

## **Voor de installatie**

De volgende punten zijn vereist voor de installlatie.

Geschikte besturingssystemen worden beschreven onder "Pagina-beschijvingstaal (PDL)/emulatie, besturingssysteem en interface".

Disk-opslagcapaciteit: 20 MB vrije disk-ruimte vereist, inclusief tijdelijke werkruimte voor de installatie.

- Meld u aan als "root"-rekening om de hier beschreven taak te verrichten. Als u geen "root" privileges hebt, raadpleegt u dan uw systeembeheerder.
- De uitvoerprinter moet zijn geregistreerd in het werkstation voordat u het UNIX filter gaat gebruiken. (HP-UX)

Gebruik het sam commando voor de registratie van de printer voor uitvoer. Zie voor nadere informatie de speciale HP-UX handleiding.

### **Bestanden toegevoegd bij installatie**

De volgende bestanden worden toegevoegd bij installatie van het UNIX filter.

#### **Solaris**

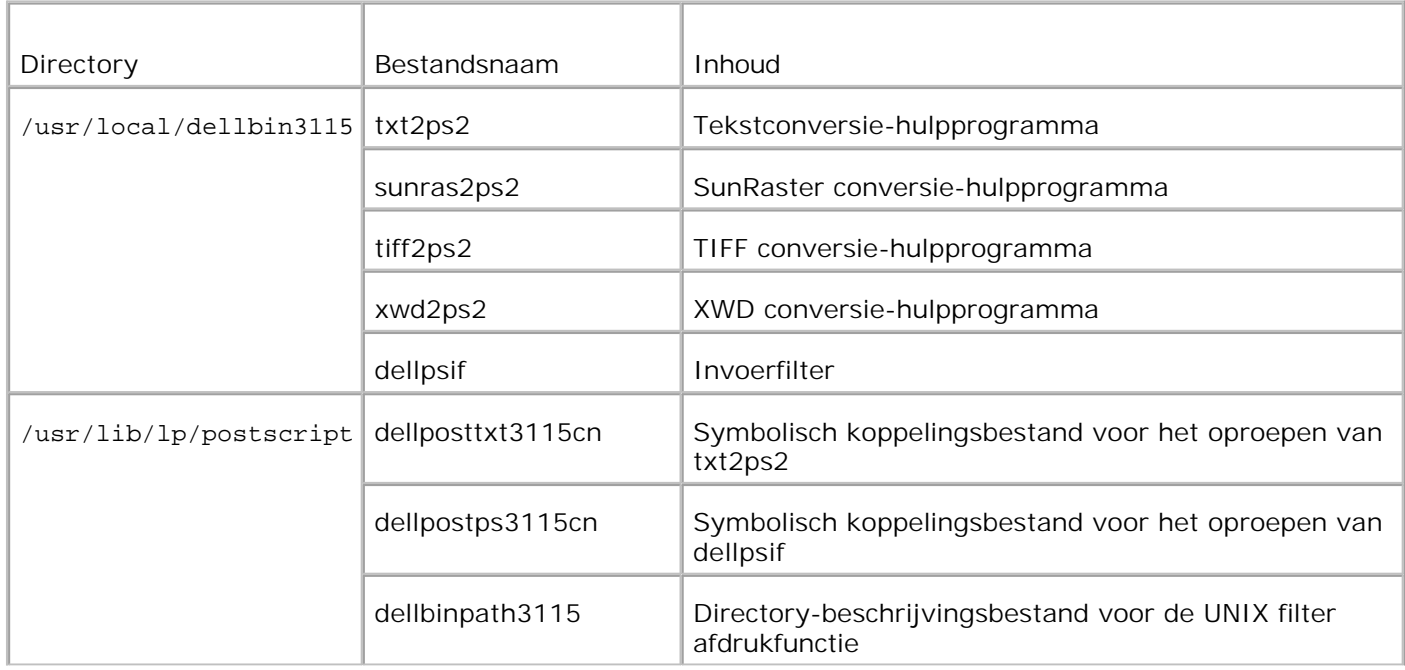

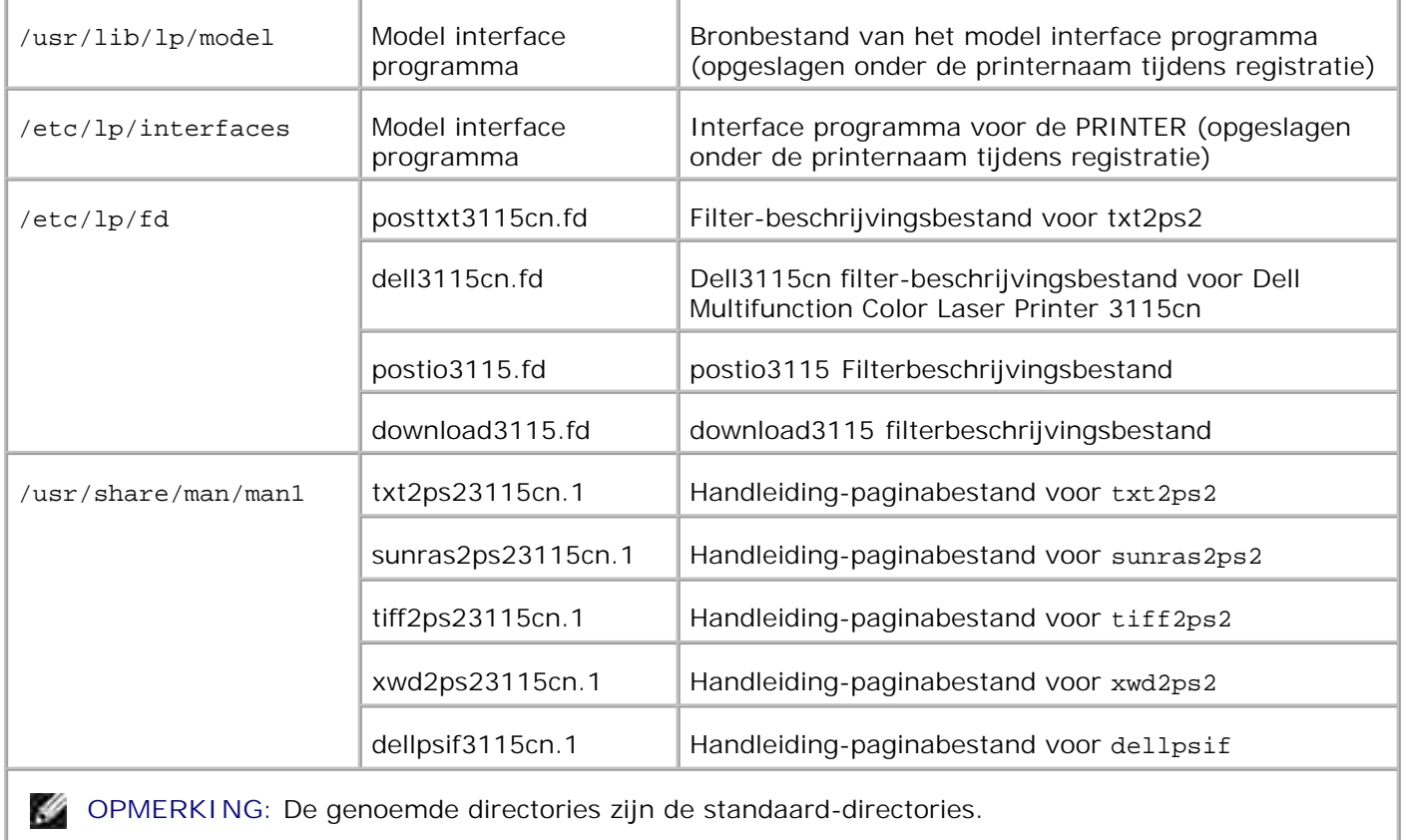

### **Linux**

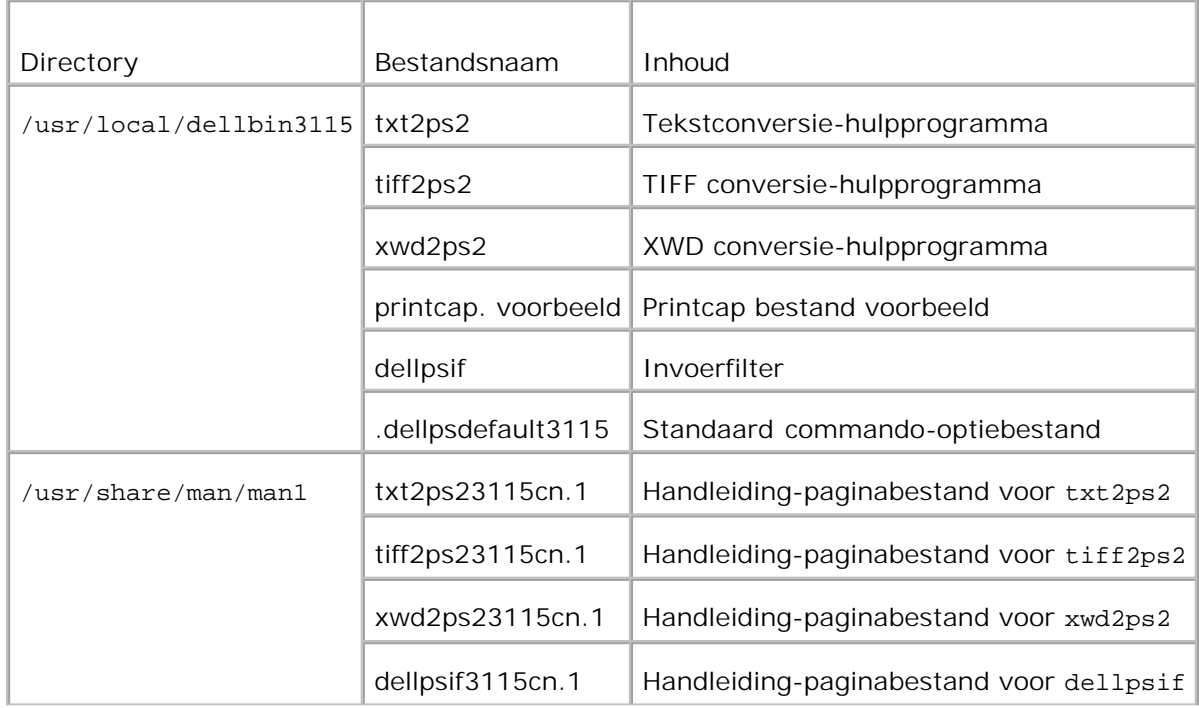

**OPMERKING:** De genoemde directories zijn de standaard-directories.

#### **HP-UX**

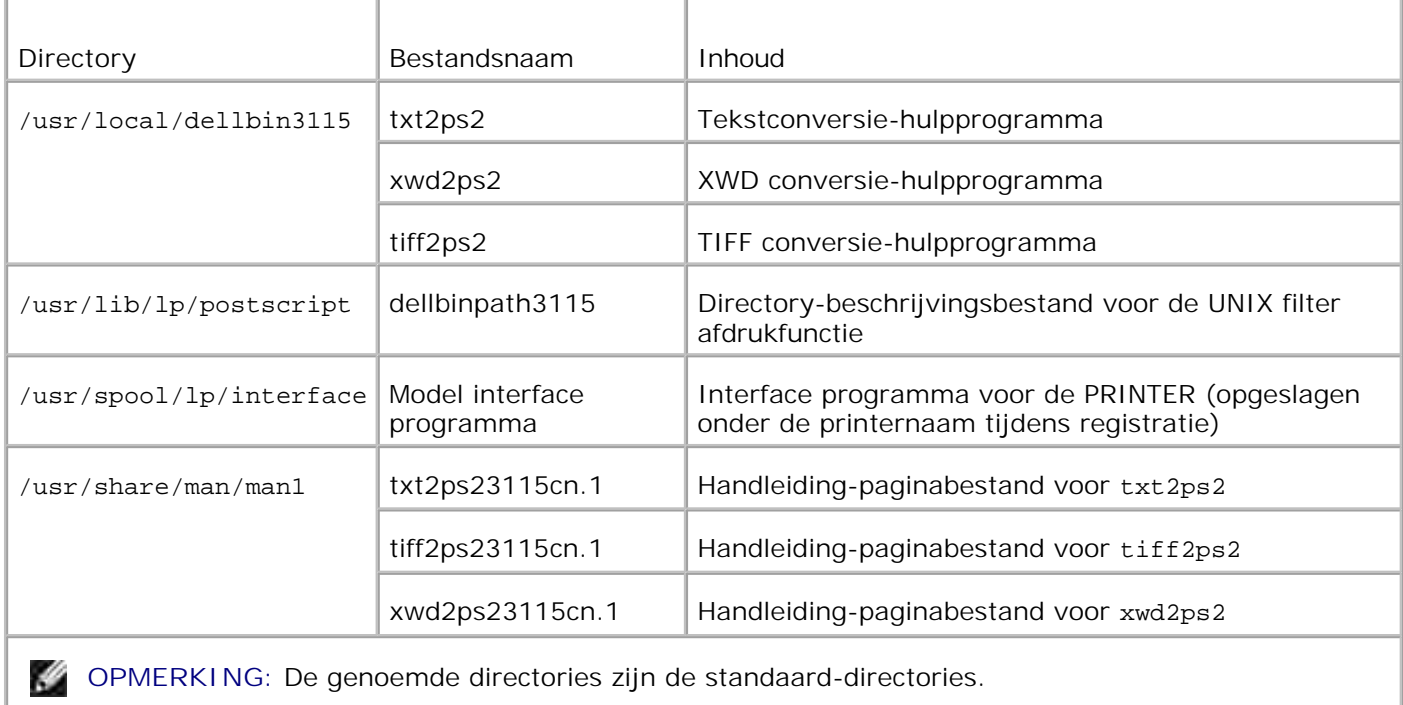

### **Overzicht van de installatieprocedure**

Dit hoofdstuk biedt informatie betreffende de installatie van het UNIX filter met een UNIX werkstation.

#### **Linux**

- 1. Installeer de multi-functie printer en het netwerk.
- 2. Plaats de *Drivers and Utilities* (stuurprogramma's en hulpprogramma's) CD in het lokale werkstation.
- 3. Start het installatieprogramma om de installatie te beginnen.
- 4. Bewerk de /etc/printcap en druk vervolgens af om de multi-functie printer te testen.

#### **Solaris**

- 1. Installeer de multi-functie printer en het netwerk.
- 2. Plaats de *Drivers and Utilities* (stuurprogramma's en hulpprogramma's) CD in het lokale werkstation.
- 3. Start het installatieprogramma om de installatie te beginnen.

4. Afdrukken om de multi-functie printer te testen.

#### **HP-UX**

- 1. Installeer de multi-functie printer en het netwerk.
- 2. Plaats de *Drivers and Utilities* (stuurprogramma's en hulpprogramma's) CD in het lokale werkstation.
- 3. Start het installatieprogramma om de installatie te beginnen.
- 4. Afdrukken om de multi-functie printer te testen.

## **Werking met Linux**

### **Installeren van de software**

- 1. Plaats de *Drivers and Utilities* (stuurprogramma's en hulpprogramma's) CD in het CD-ROM station van het locale werkstation. Als uw werkstation niet beschikt over een CD-ROM station, brengt u dan de bestanden via een ander werkstation met een CD-ROM station over naar uw eigen werkstation.
- Meld u aan als `root account' en neem het installatiescript over van de *Stuurprogramma's en* 2. *hulpprogramma's* CD.

**VOORZICHTIG:** Als u geen "root" privileges heeft, raadpleegt u de systeembeheerder.

```
# mount /dev/cdrom /mnt/cdrom
# cd /tmp
# cp /mnt/cdrom/UXFILTER.tar /tmp
# tar xvf ./UXFILTER.tar
```
**COPMERKING: De CD-ROM wordt soms automatisch opgezet.** 

Tik ./install.sh en start het installieprogramma. 3.

#./install.sh

Selecteer het printermodel om te installeren. 4.

```
PrinterModel?
   1. Dell MFP Color Laser 3115cn
   2. Sluiten
Kies procesnr. (1/2)? : 1
```
Deze vraag is of u het filter wilt installeren. Tik <j>. 5.

```
Filter installeren? (j/n) [j] : j
```
**OPMERKING:** Waar er [ ] haken verschijnen in een bericht, wordt de standaardwaarde tussen de [ ] vermeld. Deze waarde wordt gekozen wanneer u op de <Enter> toets drukt.

De disk-status van het werkstation wordt aangegeven. 20 MB aan vrije schijfruimte is vereist voor de installatie van het filter.

6. Kies de directory om het filter in te installeren. Voor installatie in /usr/local/dellbin3115, drukt u op de <Enter> toets. Voor een andere directory, kiest u er een. Verander van directory, naar:

```
Voer de Library-directorynaam in [/usr/local/dellbin3115]
```
7. Bevestig de directory voor installatie.

```
directory is '/usr/local/dellbin3115' (j/n)[n]: j
```
Hiermee is de software-installatie voltooid.

#### **Instellen van de multi-functie printer**

Schrijf de printerinstelling in /etc/printcap of /etc/printcap.local naar voorbeeld van /usr/local/dellbin3115/printcap.sample.

Linux (LPRng):

```
/etc/printcap.local of /etc/printcap
lp:\mathcal{L}:bk:\&:bkf:\`:lpd_bounce=true:\
```

```
:sd=/var/spool/lpd/lp:\
:af=/var/spool/lpd/lp/lp.acct:\
:lf=/var/spool/lpd/lp/log:\
:rm=PrinterHostName:\
:rp=ps:\
```

```
:if=/usr/local/dellbin3115/dellpsif:
```
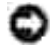

**VOORZICHTIG:** De directory voor het spoolen kan worden aangemaakt in een partitie met voldoende schijfruimte. Als er geen spooling-directory wordt aangemaakt, kunnen er geen grote bestanden worden afgedrukt.

**VOORZICHTIG:** De rekeningsbestanden of logboekbestanden kunnen worden gemaakt met de gekozen bestandsnaam in de gekozen directory.

## **Bediening voor Solaris**

### **Installatie/Systeem-instelling**

- 1. Plaats de *Drivers and Utilities* (stuurprogramma's en hulpprogramma's) CD in het CD-ROM station van het lokale werkstation. Als uw werkstation niet beschikt over een CD-ROM station, brengt u dan de bestanden via een ander werkstation met een CD-ROM station over naar uw eigen werkstation.
- Meld u aan als `root account' en neem het installatiescript over van de *Stuurprogramma's en* 2. *hulpprogramma's* CD.
- **VOORZICHTIG:** Als u geen "root" privileges heeft, raadpleegt u de systeembeheerder.

```
# cd /tmp
# cp /cdrom/cdrom0/UXFILTER.tar /tmp
# tar xvf ./UXFILTER.tar
```
Tik ./install.sh en start het installatieprogramma. 3.

```
A&anpassen...
```
4. Kies het model printer om te installeren.

```
Model printer?
 1. Dell MFP Color Laser 3115cn
 2. Sluiten
Kies procesnummer (1/2)? : 1
```
Het volgende menu verschijnt. Selecteer <1> en installeer de lokale printer. 5.

```
Solaris-installatie voor Dell MFP Laser Printer 3115cn Type Printer
 1. Stel in op Lokale Printer
 2. Stel in op Netwerk-Printer
Kies procesnummer (1/2)? : 1
```
Tik de apparaatnaam voor de aansluiting. 6.

```
Voer aansluit-apparaatnaam in? [/dev/ecpp0] : /dev/bpp0
```
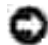

**VOORZICHTIG:** Kies het apparaatbestand in de beschikbare communicatieverbinding.

7. Als er stel in op Netwerk-Printer is gekozen, tikt u de hostnaam voor de server in of de hostnaam voor de multi-functie printer.

**VOORZICHTIG:** De hostnaam van de server moet van tevoren zijn geregistreerd met DNS, NIS, NIS+ of /etc/hosts.

Als er Stel in op Netwerk-Printer is gekozen, tikt u de netwerk-printernaam in. 8.

```
Voer server-printernaam in? : ps
server-printernaam is 'ps' (j/n)[j] : j
```
**VOORZICHTIG:** Tik ps als de multi-functie printer een netwerk-aangesloten printer is.

9. Tik de printernaam die u wilt registreren voor het systeem.

```
Voer printernaam in? [dell3115cn] : dell3115cn
Printernaam is 'dell3115cn' (j/n)[j]: j
```
10. Kies de directory voor installatie van het hulpprogramma. Voor installatie in /usr/local/dellbin3115, drukt u op de <Enter> toets. Om een andere directory te gebruiken, kiest u er een.

Voer Binaire directorynaam in? [/usr/local/dellbin3115] :

11. Als dit hulpprogramma reeds eerder geïnstalleerd was, wordt de gebruiker gevraagd of de eerdere versie overschreven moet worden.

directory is '/usr/local/dellbin3115' (j/n)[n]: j

12. Als de server gekozen in 5 en de multi-functie printer zijn aangesloten via een netwerk, tikt u < j>. Als de server en de multi-functie printer lokaal zijn aangesloten, tikt u <n>.

'dell3115cn' is een netwerk-printer?:(j/n)[j] : j

De software-installatie is voltooid.

**VOORZICHTIG:** Als de afdruk-instellingen worden gewijzigd of aangepast via de beheerfunctie (admintool) na de installatie, kan het afdrukken niet altijd lukken.

### **Bediening voor HP-UX**

### **Installatieprocedure**

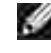

**OPMERKING:** De hostnaam van de uitvoerprinter die u wilt kiezen in 6 moet van tevoren zijn geregistreerd met een sam commando.

- 1. Plaats de *Drivers and Utilities (stuurprogramma's en hulpprogramma's)* CD in het CD-ROM station van het lokale werkstation.
- Meld u aan als `root account' en neem het installatiescript over van de *Stuurprogramma's en* 2. *hulpprogramma's* CD.

**VOORZICHTIG:** Als u geen "root" privileges heeft, raadpleegt u de systeembeheerder.

```
# mount -F cdfs -o cdcase /dev/dsk/c1t2d0 /cdrom
# cd /tmp
# cp /cdrom/uxfilter.tar /tmp
# tar xvf UXFILTER.tar
```
, C **OPMERKING:** /dev/ds/clt2d0 is een voorbeeld. Kies het CD-ROM apparaat voor alle werkstations.

3. Tik ./install.sh en start het installatieprogramma.

# ./install.sh

4. Kies het model printer om te installeren.

```
Model printer?
 1. Dell MFP Color Laser 3115cn
 2. Sluiten
Kies procesnummer (1/2)? : 1
```
5. Kies de directory voor installatie van het hulpprogramma.

```
Voer de installatie-directorynaam in [/usr/local/dellbin3115]:
directory is '/usr/local/dellbin3115' (j/n)[n]: j
```
Tik de naam van de uitvoerprinter. Tik delllp3115cn. Tik de printernaam die u wilt registreren voor 6. het systeem.

```
Voer uitvoer-printernaam in? : delllp3115cn
uitvoer-printernaam is 'dell3115cn' (j/n)[j]: j
```
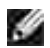

**OPMERKING:** De geregistreerde printernaam is te verifiëren met het commando lpstat -v.

7. Tik de logische printernaam in. Registreer de113115cn. Tik een printernaam die nog niet is geregistreerd in het systeem.

```
Voer logische-printernaam in? : dell3115cn
Printernaam is 'dell3115cn' (j/n)[j]: j
```
8. Het hulpprogramma wordt geïnstalleerd in de directory gekozen in 5. De registratie wordt daar uitgevoerd zodat de logische printer geregistreerd in 7 toegang krijgt tot het hulpprogramma. Aangezien dit proces automatisch verloopt, hoeft u niets in te voeren. Met de bovenstaande stappen is de installatie voltooid.

## **Verwijderen van het UNIX-filter**

### **Betreffende het verwijderen**

Het UNIX-filter is niet voorzien van een verwijderprogramma. Om het UNIX-filter te verwijderen, gaat u als volgt te werk.

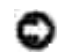

**VOORZICHTIG:** Voor de hier beschreven procedure is aanmelden als "root account" nodig. Als u geen "root" privileges heeft, raadpleegt u de systeembeheerder.

### **Linux**

- 1. Wis de beschrijvingen voor elke multi-functie printer uit /etc/printcap.
- 2. Verwijder de toegevoegde spool-directory.
- 3. Herstart lpd.
- 4. Verwijder alle directories of folders die UNIX-filters bevatten en de bestanden in deze directories of folders die tijdens het installeren zijn aangemaakt. De volgende directories moeten verwijderd worden.

/usr/local/dellbin3115

De bovenstaande directories zijn standaard directories die tijdens het installeren aangemaakt worden. Als u andere directories had gekozen voor de installatie, verwijdert u die directories.

### **Solaris**

1. Verwijder de multi-functie printer die is geregistreerd in het systeem. Gebruik de printernaam die was gecreëerd tijdens de installatie, in het lpadmin commando.

# lpadmin -x printernaam

2. Verwijder de filters die zijn geregistreerd in het systeem. Verwijder de filters die zijn geregistreerd tijdens de installatie, met het lpfilter commando.

```
# lpfilter -f dell3115cn -x (voor Dell Multifunction Color Laser Printer 3115cn)
# lpfilter -f download3115 -x
# lpfilter -f postio3115cn -x
# lpfilter -f posttxt3115cn -x
```
Verwijder de symbolische bestanden die nodig zijn om het filter op te roepen. 3. Verwijder de volgende bestanden uit /usr/lib/lp/postscript.

dellposttxt3115cn dellpostps3115cn dellbinpath3115

- 4. Verwijder de interface-programmabestanden van *Gekozen printertypenaam* uit /usr/lib/lp/model. Verwijder tevens de interface-programmabestanden van *Gekozen printernaam* uit /etc/lp/interfaces.
- 5. Verwijder alle directories of folders die UNIX-filters bevatten en de bestanden in deze directories of folders die tijdens het installeren zijn aangemaakt. De volgende directories moeten verwijderd worden.

/usr/local/dellbin3115

6. Verwijder de filterbeschrijvingsbestanden. Verwijder de volgende bestanden uit /etc/1p/fd. Filterbeschrijvingsbestanden voor diverse printers.

dell3115cn.fd (voor Dell Multifunction Color Laser Printer 3115cn) download3115.fd postio3115cn.fd posttxt3115cn.fd

### **HP-UX**

1. Verwijder de multi-functie printer die is geregistreerd in het systeem. Gebruik het sam commando voor het verwijderen van de printer die is ingesteld tijdens de installatie.

# sam

2. Verwijder alle directories of folders die UNIX-filters bevatten en de bestanden in deze directories of folders die tijdens het installeren zijn aangemaakt. De volgende directories moeten verwijderd worden.

/usr/local/dellbin3115 (directory gekozen tijdens de installatie)

## **Afdrukken en gebruik van de hulpprogramma's**

## **Afdrukken (Linux)**

Dit hoofdstuk biedt informatie over het afdrukken met een filter. Voor het afdrukken, kiest u de multi-functie printer die is geregistreerd met /etc/printcap als de uitvoerbestemming.

### **Afdrukken in Linux**

Afdrukken met de standaard printer:

Als de multi-functie printer is geregistreerd als de standaard printer, kan de naam van de multi-functie printer worden afgekort en gespecificeerd zoals getoond in het volgende voorbeeld.

% lpr *bestandsnaam*

Afdrukken met andere multi-functie printers:

Voor afdrukken met een multi-functie printer genaamd *dell3115cn*, tikt u het volgende.

% lpr -Pdell3115cn *bestandsnaam*

Keuze van een papierlade voor het afdrukken:

Voor keuze van een papierlade voor het afdrukken, moet eerst het bestand .dellpsdefault3115 worden uitgevoerd, ter definitie van de multi-functie printer die de gewenste papierlade gebruikt.

Voor keuze van lade 2 (de optionele 550-vel invoerlade) voor het afdrukken voert u het bestand .dellpsdefault3115 uit en definieert u de multi-functie printer zo dat die papier toevoert uit lade 2. *Stel in op lade2* als volgt voor de gedefinieerde printernaam.

% lpr -Ptray2 *bestandsnaam*

Betreffende /usr/local/dellbin3115/.dellpsdefault3115:

Dit is het bestand voor de oorspronkelijke systeeminstelling bij gebruik van diverse hulpprogramma's via /etc/printcap. Hierna noemen we het verder het *standaard commando-opties instelbestand*.

**Methode:**

Voor het definiëren van een multi-functie printer genaamd *a4d* die afdrukt op A4 met de lange-kant inbindfunctie ingeschakeld, volgt u de onderstaande aanwijzingen.

**Procedure:**

1. Registreer de printer *a4d* met /etc/printcap.

Linux (LPRng):

/etc/printcap.local of /etc/printcap

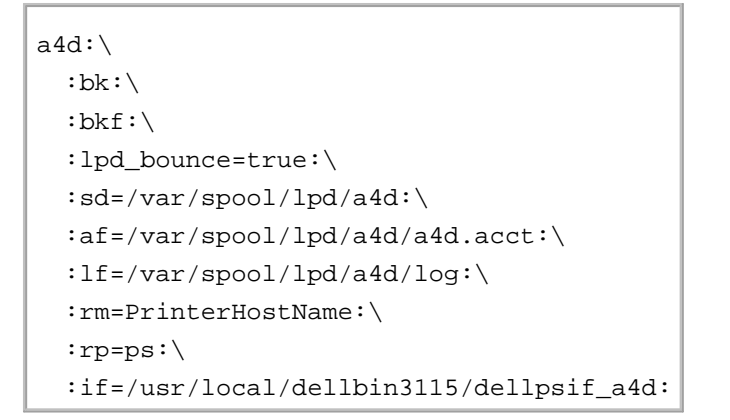

2. Meld u aan als de "root account" en creëer de symbolische koppelingen voor dellpsif\_a4d van het IF Filter voor afdrukken op A4 formaat met de lange-kant bindfunctie ingeschakeld.

# ln -s /usr/local/dellbin3115/dellpsif /usr/local/dellbin3115/dellpsif\_a4d

Voeg de volgende beschrijvingen toe aan het standaard commando-opties instelbestand dat de 3. gebruikersgedefinieerde commando's voor dellpsif\_a4d van het IF Filter. /usr/local/dellbin3115/.dellpsdefault3115

dellpsif\_a4d -IA4 -D

4. Wanneer de printernaam *a4d* is gekozen, kunt u gaan afdrukken op A4 formaat met de lange-kant inbindfunctie ingeschakeld.

% lpr -Pa4d *bestandsnaam*

## **Afdrukken (Solaris)**

Dit gedeelte biedt informatie voor afdrukken met gebruik van het filter. Voor afdrukken met Solaris, kiest u de multi-functie printer die is geregistreerd tijdens het installeren van de filters als de uitvoerbestemming.

**VOORZICHTIG:** Voor gebruik van het lp commando, dient u te zorgen dat de werkomgeving van de spooler naar behoren is ingesteld (voorbereid, beschikbaar) met behulp van het lpstat commando (lpstat-p all). Voor nadere details over de mogelijkheden van het lp commando en het lpstat commando of hoe u deze gebruikt, verwijzen we u naar de betreffende handleidingen van Solaris.

#### **Afdrukken in Solaris**

Afdrukken met de standaard printer:

Als de multi-functie printer is geregistreerd als de standaard printer, kan de naam van de multi-functie printer worden afgekort en gespecificeerd zoals getoond in het volgende voorbeeld.

#### % lp *bestandsnaam*

Afdrukken met andere printers:

Voor afdrukken met een multi-functie printer genaamd *dell3115cn*, tikt u het volgende.

% lp -d dell3115cn *bestandsnaam*

**SP OPMERKING:** De naam van de printer kan worden bevestigd door uitvoeren van lpstat -v.

Om tijdelijk van standaard printer te wisselen voor het afdrukken:

Voor het wisselen van de standaard printer, stelt u de printernaam in in een omgevingsvariabele genaamd LPDEST.

Voor het instellen van een multi-functie printer genaamd *dell3115cn* als de standaard printer voor afdrukken, typt u het volgende.

- % setenv LPDEST dell3115cn
- % lp *bestandsnaam*

**OPMERKING:** Met deze methode kunt u een standaard printer instellen voor elke gebruiker.

**OPMERKING:** Het bovenstaande voorbeeld beschrijft de instelmethode die u volgt bij gebruik van csh.

Keuze van een papierlade voor het afdrukken:

Voor keuze van een papierlade voor het afdrukken, specificeert u de papierlade na de -y optie van het lp commando.

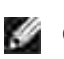

H

**SP** 

**OPMERKING:** Afhankelijk van de geïnstalleerde opties, kunnen de beschikbare papierladen verschillen.

Voor het instellen van een multi-functie printer genaamd *dell3115cn* als de standaard printer voor afdrukken, tikt u het volgende.

% lp -d dell3115cn -y landscape -y letter *bestandsnaam*

De volgende opties zijn te specificeren via het lp commando. Voor het afdrukken van tekstbestanden:

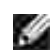

**OPMERKING:** Er wordt afgedrukt volgens de lengte en breedte ingesteld via het lpadmin commando.

-y double

Stelt in op 2-koloms afdrukken.

-y landschap

Draait de pagina 90° en gebruikt het papier in liggende "landschap" oriëntering.

-y lettergrootte=*n*

Stelt de lettergrootte in op n punten.

#### -y buitenkolom=*n*

Deze optie converteert alle tekst naar enkel-byte tekst en stelt in op afdrukken vanaf de n-de kolom.

-y contour=*n*

Stelt in op beginnen met afdrukken vanaf de n-de regel.

-y lettertype=*lettertype*

Kiest het lettertype voor afdrukken van enkel-byte alfanumerieke tekens. Als het gekozen lettertype niet beschikbaar is voor de multi-functie printer, wordt een standaard lettertype gebruikt.

**OPMERKING:** Voor keuze van een lettertype, tikt u de lettertypenaam als zodanig direct na de -y font= optie.

% lp -y font=Courier-Oblique *bestandsnaam*

**OPMERKING:** Nadere informatie over de beschikbare lettertypen vindt u in de PS lettertypenlijst.

-y marge=*u:b:r:l*

Hiermee kiest u de kantlijn van de pagina in inch. De *u* (bovenkantlijn), *b* (onderkantlijn), *r* (rechter kantlijn), en *l* (linker kantlijn) zijn positieve reële getallen (tot twee cijfers achter de decimale punt). De uitgangswaarde is *0*.

-y ps

Het inkomende bestand wordt behandeld als een PostScript bestand. Als het bestand niet begint met "%!", wordt er "%!" afgedrukt op de beginregel. Of het bestand verder "%!" bevat, wordt genegeerd.

Voor afdrukken van tekst/PostScript bestanden:

-y DubbelzijdigBoek

Hiermee stelt u de lange-kant inbindfunctie in. Wanneer deze inbindfunctie is gekozen, wordt de afdrukrichting en -plaats bijgesteld en wordt er afgedrukt op beide zijden van het papier, zodanig dat de lange kant van de pagina geschikt is voor inbinden.

-y DubbelzijdigLijst

Hiermee stelt u de korte-kant inbindfunctie in. Wanneer deze is gekozen, wordt de afdrukrichting en -plaats bijgesteld en wordt er afgedrukt op beide zijden van het papier, zodanig dat de korte kant van de pagina geschikt is voor inbinden.

-y*lade-invoer*

De parameters voor de papierlade die gekozen kunnen worden via het lp commando zijn als volgt:

lade1

Voer papier in vanuit lade 1 (standaard 250-vel papierlade).

Voer papier in vanuit lade 2 (optionele 550-vel papierlade) a4 Voer papier in vanuit de lade met A4 papier (210 x 297 mm). a5 Voer papier in vanuit de lade met A5 papier (148 x 210 mm). b5 Voer papier in vanuit de lade met B5 papier (182 x 257 mm). letter Voer papier in vanuit de lade met "Letter" papier (216 x 279 mm). folio Voer papier in vanuit de lade met Folio papier (216 x 330 mm). legal Voer papier in vanuit de lade met Legal papier (216 x 356 mm). executive Voer papier in vanuit de lade met Executive papier (184 x 267 mm). monarch Voer papier in vanuit de lade met Monarch papier (98 x 190 mm). com10 Voer papier in vanuit de lade met Envelop #10 (105 x 241 mm). dl Voer papier in vanuit de lade met DL papier (110 x 220 mm).  $C<sub>5</sub>$ Voer papier in vanuit de lade met C5 papier (162 x 229 mm). *M*x*N*mm Voer papier in vanuit de lade met MxN mm, gedefinieerd door de gebruiker. Mogelijk instelbereik: Breedte: 76,2 - 220,0 mm Lengte: 98,0 - 355,6 mm *M*x*N*inch Voer papier in vanuit de lade met MxN inch, gedefinieerd door de gebruiker. Mogelijk instelbereik: Breedte: 76,2 - 220 mm Lengte: 98 - 355,6 mm Als deze optie niet gespecificeerd is of de gekozen papierlade is niet beschikbaar, voert u dan papier toe vanuit de standaard lade. -y toner\_save Schakelt de *toner besparen* functie in voor het afdrukken. De afdruk zal er iets vager uitzien dan bij het normale afdrukken. -y nc=*n*

lade2

Kiest het aantal af te drukken exemplaren (de waarde voor het aantal exemplaren moet altijd een positief geheel getal zijn). Als deze optie niet gespecificeerd is, wordt er ingesteld op 1.

#### -y cl

Specificeert dat de afdrukken gesorteerd worden. Als het aantal exemplaren niet is gekozen, zal deze optie genegeerd worden.

-y ps

Het inkomende bestand wordt behandeld als een PostScript bestand. Als het bestand niet begint met %!, wordt er %! afgedrukt op de beginregel. Als een bestand %!bevat, wordt deze optie genegeerd.

-y msi Specificeert de multi-invoerlade. -y m=*type* Specificeert de papiersoort in de multi-invoerlade. De beschikbare papiersoorten voor de multi-invoerlade zijn: B Fijn Papier/Bankpost/Gewoon papier 2 BB Fijn Papier/Bankpost/Gewoon papier 2 - Zijde 2  $\, {\bf P}$ Briefpapier/Gewoon/Gewoon papier 1 PB Briefpapier achter/Gewoon/Gewoon papier 1 - zijde 2 H1 Dik papier/Zwaar papier 1/Voorblad 1 H1B Dik papier/Zwaar papier 1/Voorblad 1 - Zijde 2 H2 Dik papier 2/Zwaar papier 2/Voorblad 2 H2B Dik papier 2/Zwaar papier 2/Voorblad 2 - Zijde 2 OHP Transparant L Etiketvellen/Etiketten C2 Gecoat/Gecoat 2/Gecoat papier 2 C2B Gecoat achter/Gecoat 2/Gecoat papier 2 - Zijde 2 C3 Dikker gecoat/Gecoat 3/Gecoat papier 3 C3B

Dikker gecoat achter/Gecoat 3/Gecoat papier 3 - Zijde 2

 $\mathbf{E}$ 

Envelop

Als deze optie niet gespecificeerd is, kan de multi-invoerlade papiersoort worden gebruikt voor het afdrukken.

-y mfo=*waarde*

Bepaalt de oriëntering voor de multi-invoerlade.

Mogelijke oriëntaties voor de multi-invoerlade zijn:

le Horizontaal (landschap) ler

Landschap (Gedraaid)

se Vertikaal (portret)

ser Vertikaal (gedraaid)

-y po=*n*

Keuze van alternatieve papierlade.

De keuzes voor alternatieve papierlades zijn:

0 Gebruik de systeem-instellingen

1 Bericht tonen

2

Toevoer uit multi-invoerlade

3 Gebruik eerstvolgende formaat (inpassen)

4 Gebruik groter formaat (inpassen)

5

Gebruik dichtstbij komend formaat (Niet zoomen)

6

Gebruik groter formaat (Niet zoomen)

#### -y st=*waarde*

Kiest de toevoer van scheidingsvellen vanaf:

Mogelijkheden voor de toevoer van scheidingsvellen zijn:

auto Auto-invoerlade/Auto 1 1ste lade/Lade 1 (standaard 250-vel invoerlade) 2 2de lade/Lade 2 (optionele 550-vel invoerlade) off Uit -y sp Keuze afdrukscheidingen. -y sb Kiest overslaan van blanco pagina's. -y cm=*waarde* Kiest uitvoer in kleur. De beschikbare uitvoerkleuren zijn: c

Kleur (CMYK)

```
k
kZwart
```
-y pr=*waarde*

Kiest de afdrukkwaliteit.

De keuzes voor afdrukkwaliteit zijn:

hs Hoge snelheid

hq Hoge kwaliteit

-y cc=*waarde*

Kiest de beeldsoorten.

De keuzes voor de beeldsoorten zijn:

0 Uit 1 Foto 2 sRGB 3 Standaard/ Normaal

### 4

Presentatie

Deze optie is alleen beschikbaar voor kleurendruk en wanneer de inkomende gegevens RGB gegevens zijn.

-y gc=*waarde*

Bepaalt de RGB gammacorrectie.

De keuzes voor RGB-kleurgammacorrectie zijn:

1.0 1.0 1.4 1.4 1.8 1.8 2.2 2.2 2.6 2.6 off Uit

Deze optie is alleen beschikbaar voor kleurendruk en wanneer de inkomende gegevens RGB gegevens zijn.

```
-y sc=waarde
```
Kiest het raster.

De mogelijkheden voor het raster zijn:

0 Fijnheid 1 Gradatie 2 Auto 3 Voor transparanten

```
-y gg=waarde
```
Specificeert grijs gegarandeerd.

De keuzes voor grijs gegarandeerd zijn:

on Aan off Uit

Deze optie is alleen beschikbaar voor kleurendruk.

#### -y ct

Specificeert kleurtransformatie.

Deze optie is alleen beschikbaar voor kleurendruk.

-y br=*waarde*

Bepaalt de helderheidsbijregeling.

De beschikbare helderheidsbijregelingswaarden zijn:

```
+5
Helder 5
+4
Helder 4
+3
Helder 3
+2
Helder 2
+1
Helder 1
+0Normaal
-1
Donker 1
-2Donker 2
-3
Donker 3
-4
Donker 4
-5
Donker 5
```
-y rgbc=*waarde*

Bepaalt de RGB kleurcorrectie.

De beschikbare RGB kleurcorrectiewaarden zijn als volgt.

10 Perceptueel

11 Verzadiging

12 Relatieve colorimetrie

13 Absolute colorimetrie

Deze optie is alleen beschikbaar voor kleurendruk en wanneer de inkomende gegevens RGB gegevens zijn.

-y rgbpr=*waarde*

Bepaalt het RGB invoerprofiel.

De beschikbare waarden voor het RGB invoerprofiel zijn:

0 sRGB

1

AdobeRGB

Deze optie is alleen beschikbaar voor kleurendruk en wanneer de inkomende gegevens RGB gegevens zijn.

-y rgbtb=*waarde*

Bepaalt de RGB kleurtemperatuur.

De beschikbare waarden voor de RGB kleurtemperatuur zijn :

5000 5000K

6000 6000K

9300 9300K

Deze optie is alleen beschikbaar voor kleurendruk en wanneer de inkomende gegevens RGB gegevens zijn.

-y cb=cyaan-laag:cyaan-midden:cyaan-hoog:magenta-laag:magenta-midden:magentahoog:geel-laag:geel-midden:geel hoog:zwart-laag:zwart-midden:zwart-hoog

Bepaalt de bijstelwaarde van de kleurbalans voor elke kleur/zwarting.

De beschikbare waarden voor de bijstelling zijn:

+3

```
Donker 3
+2
Donker 2
+1
Donker 1
\overline{0}Normaal
-1
Licht 1
-2Licht 2
-3
Licht 3
```
 $-<sub>ch</sub>$ 

De optionele waarde moet worden bepaald in de volgende volgorde:

Cyaan lage dekking, Cyaan gemiddelde dekking, Cyaan hoge dekking, Magenta lage dekking, Magenta gemiddelde dekking, Magenta hoge dekking, Geel lage dekking, Geel gemiddelde dekking, Geel hoge dekking, Zwart lage zwarting, Zwart gemiddelde zwarting, Zwart hoge zwarting

Waar geen waarde is gekozen, wordt er ingesteld op "0" (Normaal).

Als u bijvoorbeeld wilt kiezen voor "Licht 2" voor cyaan gemiddelde dekking, "Donker 3" voor geel hoge dekking en "Donker 2" voor zwart lage zwarting, kunt u dat bepalen op een van de volgende manieren:

 $-Cb=0: -2:0:0:0:0:0:0:0+3:+2:0:0$ 

 $-Cb =:-2::::::::+3:-2::$ 

-y -hld=*Afdruksoort:Gebruikers-ID:Wachtwoord:Documentnaam*

Veilige afdruk

*Afdruksoort*

opslag

Veilige afdruk/Opslag-afdruk

proefafdruk

Proefafdruk

*Gebruikers-ID*

Tot acht enkel-byte tekens van 0x20 tot 0x7E, uitgezonderd 0x20 " " (blanco) en 0x3A":" (dubbele punt).

*Wachtwoord*

Tot twaalf enkel-byte tekens van 0x30 tot 0x39 (cijfers).

*Documentnaam*

Tot twaalf enkel-byte tekens van 0x20 tot 0x7E, uitgezonderd 0x20 " " (blanco) en 0x3A":" (dubbele punt).

Veilige afdruk

- -y -hld=opslag:*Gebruikers-ID:Wachtwoord:Documentnaam*
- -y hld=opslag:*Gebruikers-ID:Wachtwoord:*

Opslag-afdruk

- -y hld=opslag:*Gebruikers-ID::Documentnaam*
- -y hld=opslag:*Gebruikers-ID::*

Proefafdruk

D

- -y hld=proefafdruk:*Gebruikers-ID::Documentnaam*
- -y hld=proefafdruk:*Gebruikers-ID::*

-y -jeign = taakeigenaar-naam: Wachtwoord-verificatie instelling

Bepaalt de naam van de taakeigenaar en het wachtwoord voor verificatie.

- Wanneer alleen de naam van de taakeigenaar is gekozen (-Teign=taakeigenaarnaam:) (geen wachtwoord gekozen), wordt het verificatie-wachtwoord beschouwd als niet vastgelegd.
- Wanneer alleen het wachtwoord is gekozen (-Teign=:wachtwoord) (geen taakeigenaarnaam gekozen), wordt de gebruikersnaam van de aanmelding gebruikt als taakeigenaarnaam. Het ingevoerde wachtwoord gaat gelden als wachtwoord voor verificatie.
- Wanneer noch de naam van de taakeigenaar, noch een wachtwoord is gekozen (-Teign=:), wordt de gebruikersnaam van de aanmelding gebruikt als taakeigenaar-naam, en het verificatie-wachtwoord wordt beschouwd als niet vastgelegd.
- Wanneer de taakeigenaar-naam langer is dan het toegestane aantal letters, worden de overtollige letters genegeerd.
- Wanneer er een ontoelaatbaar letterteken is gekozen voor de taakeigenaar-naam, wordt er "Onbekende gebruiker" toegepast voor de taakeigenaar-naam.

**OPMERKING:** Toegestane lettertekens voor de taakeigenaar-naam zijn letters, cijfers en leestekens, , C behalve de spatie en de dubbele punt.

**OPMERKING:** Er kunnen tot 32 lettertekens worden gekozen voor de taakeigenaar-naam.

Wanneer er een ontoelaatbaar letterteken wordt gekozen voor het wachtwoord, of wanneer het ingevoerde wachtwoord het toegestane aantal letters overschrijdt, wordt het verificatiewachtwoord beschouwd als niet vastgelegd.

**OPMERKING:** Alleen cijfers zijn toegestaan voor het wachtwoord.

**OPMERKING:** De toegestane lengte van het wachtwoord is van 4 tot 12 cijfers.

Een incomplete vorm van de -Teign optie wordt beschouwd alsof er geen verificatie-instelling is gemaakt. Als er in dat geval een verificatie-instelling wordt gemaakt via een omgevingsvariabele, wordt die gebruikt als instelinformatie.

## **Afdrukken (HP-UX)**

Dit gedeelte biedt informatie voor afdrukken met de logische printer die is geregistreerd tijdens de installatie.

### **Afdrukken in (HP-UX)**

Afdrukken met de standaard printer:

Als de multi-functie printer is geregistreerd als de standaard printer, kan de naam van de multi-functie printer worden afgekort en gespecificeerd zoals getoond in het volgende voorbeeld.

% lp *bestandsnaam*

Afdrukken met andere printers:

Voor afdrukken met een multi-functie printer genaamd dell3115cn, tikt u het volgende.

% lp -d dell3115cn *bestandsnaam*

Om tijdelijk van standaard printer te wisselen voor het afdrukken:

Voor het wisselen van de standaard printer, stelt u de printernaam in in een omgevingsvariabele genaamd PRINTER.

Voor het instellen van een multi-functie printer genaamd dell3115cn als de standaard printer voor afdrukken, typt u het volgende.

- % setenv PRINTER dell3115cn
- % lp *bestandsnaam*

Voor afdrukken met toegevoegde opties:

Voor afdrukken met de opties, kiest u de optie voor het lp commando met -o als volgt: De beschikbare opties zijn dezelfde als voor txt2ps2/tiff2ps/xwd2ps2. Afhankelijk van de geïnstalleerde opties, kunnen de beschikbare papierladen verschillend zijn.

%lp -d dell3115cn -o r -o ILT *bestandsnaam*

Voor afdrukken met bestandsformaat:

Voor afdrukken van tekstbestanden:

% lp -d dell3115cn *bestandsnaam*

Voor afdrukken van XWD bestanden:

% lp -d dell3115cn -o XWD *bestandsnaam*

Voor afdrukken van TIFF-formaat bestanden:

% lp -d dell3115cn -o TIF *bestandsnaam*

Voor afdrukken van PostScript bestanden:

```
% lp -d dell3115cn bestandsnaam
```
Voor afdrukken van PostScript bestanden als tekstbestanden:

```
% lp -d dell3115cn -o TX bestandsnaam
```
Als echter voor PostScript bestanden met bepaalde opties ingesteld, zoals papierkeuze e.d. de zelfde optie is gekozen, zal die genegeerd worden.

### **Verificatie afdrukken**

Dit hoofdstuk biedt informatie over hoe u de gebruikersnaam en het wachtwoord opgeeft voor de verificatie van het afdrukken in de omgevingsvariabele.

### **Keuze van de gebruikersnaam**

#### **Kiezen van de gebruikersnaam voor de verificatie van het afdrukken:**

U kunt een unieke gebruikersnaam in de omgevingsvariabele als volgt instellen.

% setenv JOWN3115U " taakeigenaarnaam"

U kunt de aanmeldingsnaam als volgt vaststellen als de gebruikersnaam:

% setenv JOWN3115U ""

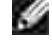

**SP** 

**OPMERKING:** U kunt tot 32 lettertekens kiezen voor de gebruikersnaam. Wanneer de gebruikersnaam langer is dan het toegestane aantal letters, worden de overtollige letters genegeerd.

**OPMERKING:** Als u de filter-optie kiest terwijl er al is gekozen voor verificatie-afdrukken, krijgt de filter-optie voorrang boven het verificatie-afdrukken.

### **Vaststellen van het wachtwoord**

#### **Keuze van een wachtwoord voor het verificatie-afdrukken:**

Als u een wachtwoord moet vaststellen voor het verificatie-afdrukken, kunt u het wachtwoord als volgt vastleggen in de omgevingsvariabele:

Als u geen specifiek wachtwoord wilt instellen, typt u het volgende.

% setenv JOWN3115P ""

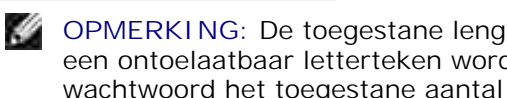

**OPMERKING:** De toegestane lengte van het wachtwoord is van 4 tot 12 letters of cijfers. Wanneer er een ontoelaatbaar letterteken wordt gekozen voor het wachtwoord, of wanneer het ingevoerde wachtwoord het toegestane aantal letters overschrijdt, wordt het verificatie-wachtwoord beschouwd als niet vastgelegd.

D

**OPMERKING:** Als u de filter-optie kiest terwijl er al is gekozen voor verificatie-afdrukken, krijgt de filter-optie voorrang boven het verificatie-afdrukken.

**OPMERKING:** Als u alleen een wachtwoord vaststelt zonder de gebruikersnaam vast te leggen in de **SP** omgevingsvariabele, wordt de aanmeldingsnaam beschouwd als de gebruikersnaam.

**VOORZICHTIG:** Als u het wachtwoord invoert in het aanmeldingsbestand voor automatische toewijzing van de omgevingsvariabele wanneer u zich aanmeldt, krijgt u de aanbeveling het geschikte toestemmingsniveau voor toegang te kiezen, om te voorkomen dat onbevoegden het aanmeldingsbestand kunnen lezen.

## **txt2ps2 (Linux/Solaris/HP-UX)**

### **Formaat**

/usr/local/dellbin3115cn/txt2ps2 [-d] [-D] [-I*lade-invoer*] [-t] [-2] [-r] [-F] [-l*regels*] [ w*kolommen*] [-*uitkolommen*] [-L*outlines*] [-e*n*] [-s*lettergrootte*] [-E] [-f*lettertype*] [- Nc=*exemplaren*] [-cl] [-ps] [-mg=*boven:onder:rechts:links*] [-Hd=*positie:formaat:pagina*] [- Hf*lettertype*] [-MSI] [-M=*type*] [-Mfo=*waarde*] [-Po*n*] [-St=*mode*] [-sp] [-Sb] [-Cm=*waarde*] [- Pr=*waarde*] [-Cc=*waarde*] [-Gc=*waarde*] [-Sc=*waarde*] [-Gg=*waarde*] [-Cb=*cyaan-laag:cyaanmidden:cyaan-hoog:magenta-laag:magenta-midden:magenta-hoog:geel-laag: geel-midden:geel hoog:zwart-laag:zwart-midden:zwart-hoog]* [-Hld=*Afdruksoort:Gebruikers-ID:Wachtwoord:Documentnaam*] [-Teign =*taakeigenaar-naam:wachtwoord*] [*bestandsnaam*...]

### **Functie**

Leest tekst, zet die om in een programma in de PostScript printertaal en schrijft het bestand naar de standaard uitvoer. Als de bestandsnaam niet gespecificeerd is, zal de standaard invoer worden gebruikt voor de commando-invoer.

Door het intikken van letterteken-parameters in de omgevingsvariabele TXT2PS2OPTION, kan het invoeren van opties op de commandoregel worden vermeden.

Met de omgevingsvariabele TXT2PS2OPTION en de commandoregel zonder enige optie, zal de multi-functie printer afdrukken in een 10-punts letterformaat in de vertikale "portret" oriëntering.

Met de omgevingsvariabele TXT2PS2OPTION en op de commandoregel dezelfde optie gekozen, krijgt de keuze op de commandoregel de voorrang.

txt2ps2 geeft het PostScript printertaal-programma dat de regel/kolom aanpast aan het papierformaat. Op deze manier hoeft de gebruiker zich niet te bekommeren om het papierformaat. Als er een optie is voor het specificeren van de regel/kolom, zal er geen automatisch regeldoorvoer afgesteld op het papierformaat volgen. Het afdrukken wordt uitgevoerd aan de hand van de gekozen regel/kolom.

txt2ps2 interpreteert de volgende besturingscodes. Andere besturingscodes/ongedefinieerde codes worden omgezet in octale getallen en als zodanig doorgegeven.

LF

Regeldoorvoer

#### FF

Pagina-doorvoer (aan te passen via optie)

#### TAB

8-kolommen tab-stops (aan te passen via optie)

#### BS

1 letterteken terugwaarts wissen

### **Optie**

#### -d

Hiermee stelt u de korte-kant bindfunctie in. Wanneer deze is gekozen, wordt de afdrukrichting en –plaats bijgesteld en wordt er afgedrukt op beide zijden van het papier, zodanig dat de korte kant van de pagina geschikt is voor inbinden. Deze optie is alleen beschikbaar als er een optionele dubbelzijdigafdrukeenheid op de multi-functie printer is aangebracht.

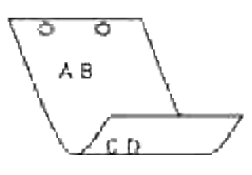

#### $-D$

Hiermee stelt u de lange-kant bindfunctie in. Wanneer deze inbindfunctie is gekozen, wordt de afdrukrichting en –plaats bijgesteld en wordt er afgedrukt op beide zijden van het papier, zodanig dat de lange kant van de pagina geschikt is voor inbinden. Deze optie is alleen beschikbaar als er een optionele dubbelzijdig-afdrukeenheid op de multi-functie printer is aangebracht.

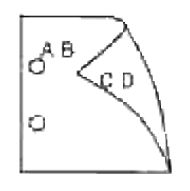

-I*lade-invoer*

Voor keuze van de papierlade. De papierlade is rechtstreeks te kiezen door de gewenste lade te specificeren, of indirect door keuze van een papierformaat. Wanneer u een papierformaat kiest, wordt de papierlade waarin het betreffende papier ligt, automatisch opgezocht en geselecteerd. De parameters voor het kiezen van een papierlade zijn: 1 Voer papier in vanuit lade 1 (standaard 250-vel papierlade). 2 Voer papier in vanuit lade 2 (optionele 550-vel papierlade)  $A4$ Voer papier in vanuit de lade met A4 papier (210 x 297 mm). A5 Voer papier in vanuit de lade met A5 papier (148 x 210 mm). B5 Voer papier in vanuit de lade met B5 papier (182 x 257 mm).  $\mathop{\rm LT}\nolimits$ Voer papier in vanuit de lade met "Letter" papier (216 x 279 mm). FL Voer papier in vanuit de lade met Folio papier (216 x 330 mm). LG Voer papier in vanuit de lade met "Legal" papier (216 x 356 mm).

#### EX

Voer papier in vanuit de lade met "Executive" papier (184 x 267 mm).

#### MO

Voer papier in vanuit de lade met "Monarch" papier (98 x 190 mm).

#### COM10

Voer papier in vanuit de lade met Envelop #10 (105 x 241 mm).

#### DL

Voer papier in vanuit de lade met DL papier (110 x 220 mm).

#### C5

Voer papier in vanuit de lade met C5 papier (162 x 229 mm).

#### *M*x*N*mm

Voer papier in vanuit de lade met MxN mm, gedefinieerd door de gebruiker. Mogelijk instelbereik: Breedte: 76,2 - 220 mm Lengte: 98.0-355,6 mm

#### *M*x*N*inch

Voer papier in vanuit de lade met MxN inch, gedefinieerd door de gebruiker. Mogelijk instelbereik: Breedte: 3,00 -219,96 mm Lengte: 3.86-35,56 cm

Als deze optie niet gespecificeerd is of de gekozen papierlade is niet beschikbaar, voert u dan papier toe vanuit de standaard lade.

#### $-+$

Schakelt de *toner besparen* functie in voor het afdrukken. De afdruk zal er iets vager uitzien dan bij het normale afdrukken. In sommige gevallen kan deze optie genegeerd worden.

#### $-2$

Stelt in op 2-koloms afdrukken.

#### -r

Draait de pagina 90° en gebruikt het papier in liggende "landschap" oriëntering.

#### $-F$

Negeert de pagina-doorvoercode (FF).

#### -l*regels*

Kiest het aantal regels per pagina.

#### -w*kolommen*

Kiest het aantal kolommen per regel.

#### -o*uitkolommen*

Converteert de afdrukgegevens in enkel-byte tekst en begint met afdrukken vanuit de buitenste kolommen.

#### -l*outlines*

Drukt tekst af vanaf de outline-kolommen.
-e*n*

Zet de horizontale tabs om in *n* kolommen (spaties). De uitgangswaarde is 8.

#### -s*lettergrootte*

Specificeert de lettergrootte als punts-formaat. De uitgangswaarde is 10.

#### $-\mathbf{E}$

Deze functie schakelt de beeldverbeteringsfunctie in. Bij modellen zonder beeldverbeteringsfunctie zal deze optie genegeerd worden.

#### -f*lettertype*

Voor keuze van het lettertype.

H **OPMERKING:** De beschikbare lettertypen zijn beperkt tot de lettertypen in de multi-functie printer. Voor nadere aanwijzingen, zie Begrip van Lettertypen.

#### -Nc=*exemplaren*

Kiest het aantal af te drukken exemplaren (de waarde voor het aantal exemplaren moet altijd een positief geheel getal zijn).

 $-c1$ 

Specificeert dat de afdrukken moeten worden gesorteerd. Als het aantal exemplaren niet is gekozen, zal deze optie genegeerd worden.

#### -ps

Het inkomende bestand wordt behandeld als een PostScript bestand. Als het bestand niet begint met %!, wordt er %! afgedrukt op de beginregel. Als een bestand wel %!, bevat, wordt het verwerkt op dezelfde manier als dellpsif.

#### -mg=*boven:onder:rechts:links*

Hiermee kiest u de kantlijn van de pagina in inch. De bovenkantlijn, onderkantlijn, rechter kantlijn, en linker kantlijn zijn positieve reële getallen (tot twee cijfers achter de decimale punt). De uitgangswaarde is 0.

 $-mg=0:0:0:3$ 

Stelt de linker kantlijn in op 3 inch.

 $-mq=0:3:0:5$ 

Stelt de bovenkantlijn in op 3 inch; de onderkantlijn ook 3 inch; en de linker kantlijn 5 inch. Als de waarde voor een kantlijn 0 is, kunt u die weglaten.

 $-mg = : : : 3$ 

Stelt de linker kantlijn in op 3 inch.

-Hd=*positie*:*formaat*:*pagina*

Specificeert de plaats waar de gebruikersinformatie voor de header of footer geplaatst moet worden. *positie* geeft de plaats voor weergave aan. Deze optie is echter alleen beschikbaar voor de conversie van tekstbestanden.

lb

Drukt af in de linker bovenhoek van het papier.

rb

Drukt af in de rechter bovenhoek van het papier.

lo

Drukt af in de linker benedenhoek van het papier.

ro

Drukt af in de rechter benedenhoek van het papier.

*formaat* specificeert de inhoud en de volgorde voor afdrukken. Deze optie kunt u weglaten. Als u deze optie weglaat, wordt er uh aangehouden als de standaardwaarde.

u

Gebruikersnaam

h

Hostnaam

t

Datum en tijd

Als u voor de af te drukken gegevens de waarde tuh kiest, worden de gegevens als volgt afgedrukt: Datum en tijd, Gebruiker: *gebruikersnaam* Host: *host-naam*

*pagina* specificeert de pagina waarop de gegevens afgedrukt moeten worden. Deze optie kunt u weglaten.

f

Drukt alleen de bovenste pagina af.

(standaard in het geval van PostScript-bestandconversie)

a

Drukt alle pagina's af.

(standaard in het geval van de conversie van tekstbestanden)

Deze opties gebruikt u als volgt.

Bij de conversie van tekstbestanden, drukt u de gebruikersnaam, dan de hostnaam in de rechter bovenhoek van het papier af en drukt u alle pagina's af.

(Deze instelling voor gebruikersnaam, hostnaam en alle pagina's afdrukken is de standaard instelling.)

-Hd=*ur* -Hd=*ur:uh* -Hd=*ur:uh:a*

Bij de conversie van PostScript bestanden, drukt u de hostnaam af na de datum en tijd in de linker benedenhoek van de pagina en drukt u alle pagina's af (de a optie-waarde is nodig omdat *alleen de bovenste pagina afdrukken* de standaard instelling is bij de conversie van PostScript bestanden).

-Hd=*dl:th:a*

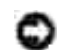

**VOORZICHTIG:** Als het papierformaat niet gekozen is, worden de header en footer oorspronkelijk op de juiste plaats voor een A4 pagina afgedrukt. Als het papierformaat wel is gekozen met een lp commando, wordt de afdrukpositie van de header of footer niet veranderd van de positie die past bij het papierformaat gekozen met txt2ps2. Specificeer het papierformaat tegelijk met het gebruik van de header en footer opties. Soms worden niet alle pagina's afgedrukt, ook al kiest u wel voor het afdrukken van alle pagina's, bij de conversie van PostScript bestanden. In zo'n geval, kiest u voor *alleen de bovenste pagina afdrukken*. Met behulp van de TZ omgevingsvariabele kunt u de tijdzone (GMT enz.) specificeren.

#### -Hf*lettertype*

Kiest het lettertype voor afdrukken van de header en footer. Europese lettertypen die gelijk zijn aan half-formaat alfanumerieke lettertypen zijn te specificeren. Helvetica wordt gebruikt als standaard lettertype. Als het verkeerde lettertype is gekozen, kan het standaard Europese lettertype van de multi-functie printer worden gebruikt. Als de header/footer afdrukoptie is gekozen, wordt de lettertype-specificatie voor de header/footer genegeerd.

 $-MSL$ 

Specificeert de multi-invoerlade.

-M=*type*

Specificeert de multi-invoerlade papiersoort. De beschikbare papiersoorten voor de multi-invoerlade zijn:

B

Fijn Papier/Bankpost/Gewoon papier 2

BB

Fijn papier achter/Bankpost/Gewoon papier 2 - zijde 2

#### P

Briefpapier/Gewoon/Gewoon papier 1

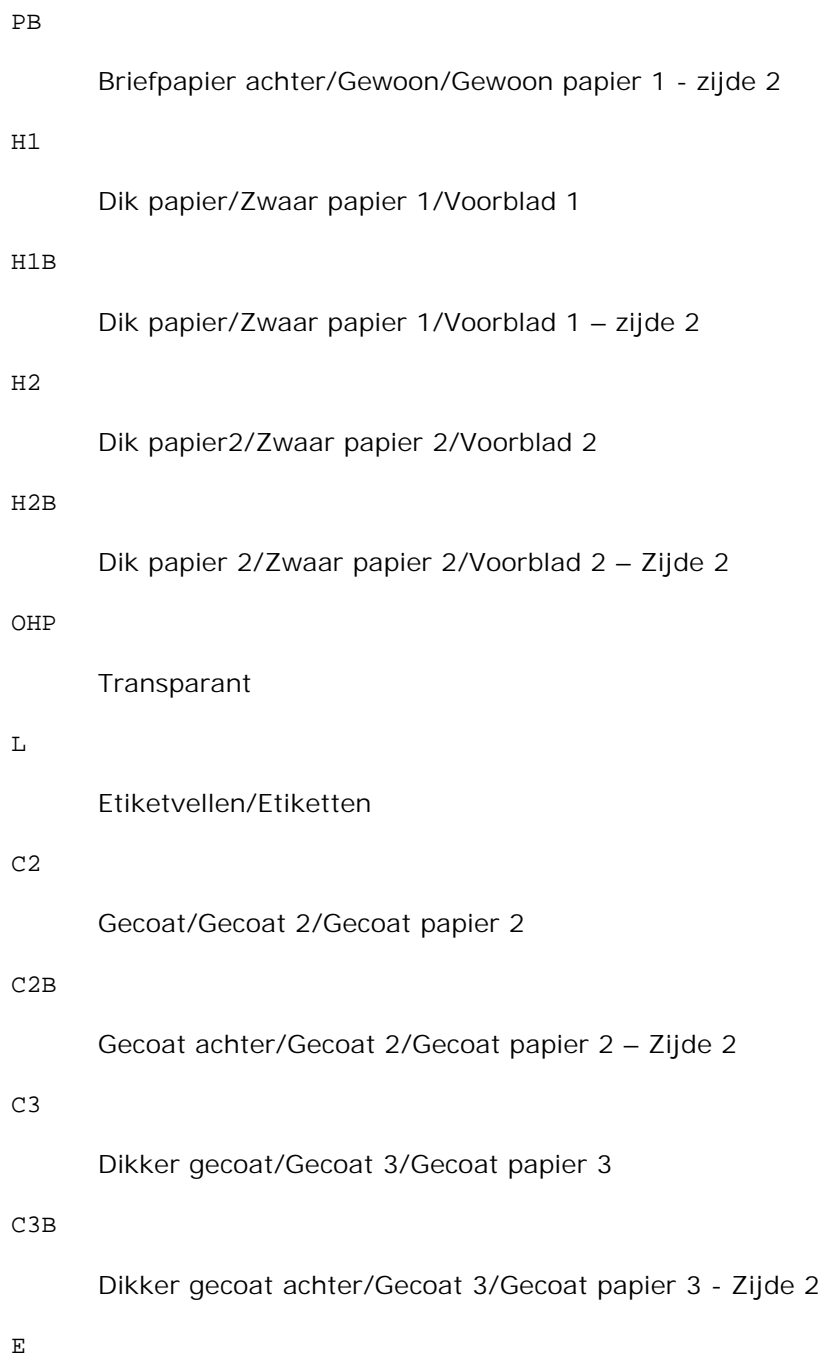

Envelop

Als deze optie niet gespecificeerd is, kan de multi-invoerlade papiersoort van de multi-functie printer worden gebruikt voor het afdrukken.

#### -Mfo=*stand*

Bepaalt de oriëntatie voor de multi-invoerlade. Mogelijke oriëntaties voor de multi-invoerlade zijn:

le

# Liggend (landschap)

#### ler

Liggend (gedraaid)

#### se

Staand (portret)

### ser

Staand (gedraaid)

#### -Po*n*

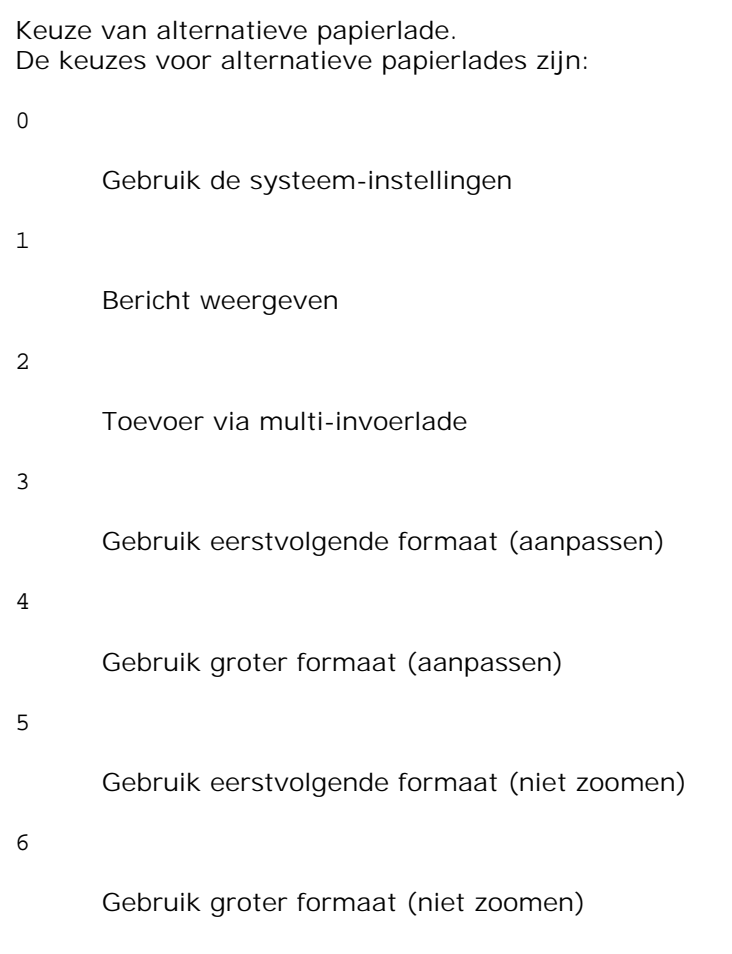

# -St=*waarde*

Kiest de toevoer van scheidingsvellen vanaf: De toevoermogelijkheden voor scheidingsvellen zijn:

auto

Auto-lade/Auto

1

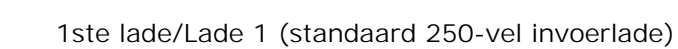

#### 2

2de lade/Lade 2 (optionele 550-vel invoerlade)

#### uit

Uit

#### -Sp

Kiest het afdrukken van scheidingsvellen. Alleen mogelijk wanneer de papierlade voor scheidingsvellen is gekozen.

#### -Sb

Specificeert blanco pagina's overslaan.

-Cm=*waarde*

Kiest uitvoer in kleur. De beschikbare uitvoerkleuren zijn:

c

Kleur (CMYK)

#### k

Zwart-wit

#### -Pr=*waarde*

Kiest de afdrukkwaliteit. De keuzes voor afdrukkwaliteit zijn:

hs

Hoge snelheid

hq

Hoge kwaliteit

#### -Cc=*waarde*

Specificeert de RGB kleurcorrectie. Mogelijkheden voor de RGB kleurcorrectie zijn als volgt:

0

Uit 1 Foto 2 sRGB 3

Standaard/ Normaal

4

Presentatie

Deze optie is alleen beschikbaar voor kleurendruk en wanneer de inkomende gegevens RGB gegevens zijn.

-Gc=*waarde*

Bepaalt de RGB gammacorrectie. De keuzes voor RGB-kleurgammacorrectie zijn:

1.0 1.0 1.4 1.4 1.8 1.8 2.2 2.2 2.6 2.6 uit Uit

Deze optie is alleen beschikbaar voor kleurenafdruk en wanneer de inkomende gegevens RGB gegevens zijn.

-Sc=*waarde*

Kiest het raster.

De mogelijkheden voor het raster zijn:

0 Fijnheid 1 Standaard 2 Auto

3

Gradatie

-Gg=*waarde*

Specificeert grijs gegarandeerd. De mogelijkheden voor grijs gegarandeerd zijn:

aan

Aan

uit

Uit

Deze optie is alleen beschikbaar voor kleurenafdruk.

 $-ct$ 

Specificeert kleurtransformatie. Deze optie is alleen beschikbaar voor kleurenafdruk.

-Br=*waarde*

Bepaalt de helderheidsbijregeling.

De beschikbare helderheidsbijregelingswaarden zijn:

+5

Helder 5

 $+4$ 

Helder 4

+3

Helder 3

+2

Helder 2

#### +1

Helder 1

#### $+0$

Normaal

# -1

Donker 1

### -2

Donker 2

# -3

Donker 3

# -4

Donker 4

# -5

Donker 5

# -RGBc=*waarde*

Bepaalt de RGB kleurcorrectie.

De beschikbare RGB kleurcorrectiewaarden zijn:

10

Perceptueel

11

Verzadiging

# 12

Relatieve colorimetrie

13

Absolute colorimetrie

Deze optie is alleen beschikbaar voor kleurenafdruk en wanneer de inkomende gegevens RGB gegevens zijn.

-RGBPr=*waarde*

Bepaalt het RGB invoerprofiel.

De beschikbare waarden voor het RGB invoerprofiel zijn:

 $\Omega$ 

sRGB

1

#### AdobeRGB

Deze optie is alleen beschikbaar voor kleurendruk en wanneer de inkomende gegevens RGB gegevens zijn.

#### -RGBTp=*waarde*

Bepaalt de RGB kleurtemperatuur.

De beschikbare waarden voor de RGB kleurtemperatuur zijn :

5000

5.000K

6000

6.000K

9300

9.300K

Deze optie is alleen beschikbaar voor kleurenafdruk en wanneer de inkomende gegevens RGB gegevens zijn.

-Cb=*cyaan-laag:cyaan-midden:cyaan-hoog:magenta-laag:magenta-midden:magenta-hoog:geellaag:geel-midden:geel hoog:zwart-laag:zwart-midden:zwart-hoog*

Bepaalt de bijstelwaarde voor de kleurbalans voor elke kleur/zwarting.

De beschikbare waarden voor de bijstelling zijn:

+3

Donker 3

+2

Donker 2

+1

Donker 1

0

Normaal

-1

Licht 1

 $-2$ 

Licht 2

-3

Licht 3

 $-cb$ 

De optionele waarde moet worden bepaald in de volgende volgorde:

Cyaan lage dekking, Cyaan gemiddelde dekking, Cyaan hoge dekking, Magenta lage dekking, Magenta gemiddelde dekking, Magenta hoge dekking, Geel lage dekking, Geel gemiddelde dekking, Geel hoge dekking, Zwart lage zwarting, Zwart gemiddelde zwarting, Zwart hoge zwarting

Waar geen waarde is gekozen, wordt er ingesteld op "0" (Normaal).

Als u bijvoorbeeld wilt kiezen voor "Licht 2" voor cyaan gemiddelde dekking, "Donker 3" voor geel hoge dekking en "Donker 2" voor zwart lage zwarting, kunt u dat bepalen op een van de volgende manieren:

 $-Cb=0: -2:0:0:0:0:0:0:0+3:+2:0:0$ 

 $-Cb=:-2:::::::+3:+2::$ 

-Hld=*Afdruksoort:Gebruikers-ID:Wachtwoord:Documentnaam*

Veilige afdruk

*Afdruksoort*

opslag

Veilige afdruk/Opslag-afdruk

proefafdruk

Proefafdruk

*Gebruikers-ID*

Tot acht enkel-byte tekens van 0x20 tot 0x7E, uitgezonderd 0x20 " " (blanco) en 0x3A":" (dubbele punt).

*Wachtwoord*

Tot twaalf enkel-byte tekens van 0x30 tot 0x39 (cijfers).

#### *Documentnaam*

Tot twaalf enkel-byte tekens van 0x20 tot 0x7E, uitgezonderd 0x20 " " (blanco) en 0x3A":" (dubbele punt).

#### Veilige afdruk

-Hld=opslag:*Gebruikers-ID:Wachtwoord:Documentnaam*

-Hld=opslag:*Gebruikers-ID:Wachtwoord:*

#### Opslag-afdruk

- -Hld=opslag:*Gebruikers-ID::Documentnaam*
- -Hld=opslag:*Gebruikers-ID::*

#### Proefafdruk

-Hld=opslag:*Gebruikers-ID::Documentnaam*

-Hld=opslag:*Gebruikers-ID::*

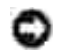

w

**VOORZICHTIG:** Zorg dat u alleen de Veilige afdruk kiest wanneer u gegevens direct naar de multifunctie printer stuurt. De Veilige afdruk kan niet altijd beschikbaar zijn, ook als u er voor kiest, als de gegevens moeten worden afgedrukt via een andere server of als de gegevens moeten worden verwerkt door een ander programma, zoals voor het afdrukken van PostScript bestanden. Het Sorteren wordt automatisch gekozen wanneer u kiest voor Proefafdruk.

#### -Teign =*taakeigenaar-naam: Wachtwoord* Verificatie instelling

Bepaalt de naam van de taakeigenaar en het wachtwoord voor verificatie.

- Wanneer alleen de naam van de taakeigenaar is gekozen (-Teign=taakeigenaarnaam:) (geen wachtwoord gekozen), wordt het verificatie-wachtwoord beschouwd als niet vastgelegd.
- Wanneer alleen het wachtwoord is gekozen (-Teign=:wachtwoord) (geen taakeigenaarnaam gekozen), wordt de gebruikersnaam van de aanmelding gebruikt als taakeigenaarnaam. Het ingevoerde wachtwoord gaat gelden als wachtwoord voor verificatie.
- Wanneer noch de naam van de taakeigenaar, noch een wachtwoord is gekozen (-Teign=:), wordt de gebruikersnaam van de aanmelding gebruikt als taakeigenaar-naam, en het verificatie-wachtwoord wordt beschouwd als niet vastgelegd.
- Wanneer de taakeigenaar-naam langer is dan het toegestane aantal letters, worden de overtollige letters genegeerd.
- Wanneer er een ontoelaatbaar letterteken is gekozen voor de taakeigenaar-naam, wordt er "Onbekende gebruiker" toegepast voor de taakeigenaar-naam.

**OPMERKING:** Toegestane lettertekens voor de taakeigenaar-naam zijn letters, cijfers en leestekens, behalve de spatie en de dubbele punt.

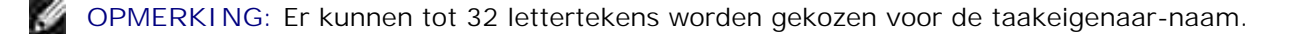

Wanneer er een ontoelaatbaar letterteken wordt gekozen voor het wachtwoord, of wanneer het ingevoerde wachtwoord het toegestane aantal letters overschrijdt, wordt het verificatiewachtwoord beschouwd als niet vastgelegd.

**OPMERKING:** Alleen cijfers zijn toegestaan voor het wachtwoord.

**OPMERKING:** De toegestane lengte van het wachtwoord is van 4 tot 12 cijfers.

Een incomplete vorm van de -Teign optie wordt beschouwd alsof er geen verificatie-instelling is gemaakt. Als er in dat geval een verificatie-instelling wordt gemaakt via een omgevingsvariabele, wordt die gebruikt als instelinformatie.

# **Voorbeeld**

Om een programmalijst van het bestand.txt bestand te converteren naar een PostScript printertaalprogramma dat het papier in de liggende "landschap" orientering plaatst en vervolgens afdrukt in een 2 kolommen formaat, tikt u het volgende:

% txt2ps2 -r -2 bestand.txt | lpr (voor Linux) % txt2ps2 -r -2 bestand.txt | lp (voor Solaris/HP-UX)

Voor de conversie van het bestand.txt naar een PostScript printertaal-programma dat wordt uitgestuurd naar een bestand.ps bestand, tikt u het volgende:

% txt2ps2 bestand.txt > bestand.ps

% lpr bestand.ps (voor Linux)

% lp bestand.ps (voor Solaris/HP-UX)

Voor conversie van het uitgestuurde resultaat van het commando naar een PostScript printertaal-programma met behulp van txt2ps2 en het afdrukken ervan op de multi-functie printer, tikt u het volgende:

```
% ls -alF | txt2ps2 | lpr (voor Linux)
% ls -alF | txt2ps2 | lp (voor Solaris/HP-UX)
```
# **Omgevingsvariabele**

TXT2PS2OPTION

Optionele instellingen gebaseerd op de omgevingsvariabele. Voor afdrukken in een 2-kolommen formaat, in 8-punts lettergrootte en liggende "landschap" oriëntering, tikt u het volgende:

% setenv TXT2PS2OPTION "-2 -s8 -r"

Voor gebruik van dezelfde opties als die van het dellpsif filter gespecificeerd met printcap, tikt u als volgt:

```
% setenv TXT2PS2OPTION "<dellpsif>"
```
# **Bestand**

/usr/local/dellbin3115/.dellpsdefault3115 Dit is de standaard commando-optie voor bestandsinstelling voor individuele gebruikers.

# **Belangrijk**

- Wanneer de zelfde optie tweemaal wordt gespecificeerd, zal de latere keuze gelden. Aangezien TXT2PS2OPTION wordt geanalyseerd vóór de opties van de commandoregel, verkrijgt u hiermee de mogelijkheid om tijdelijk de opties die al waren ingesteld in TXT2PS2OPTION aan te passen door iets anders in te tikken op de commandoregel.
- De commentaar-aanduiding (%%page:m n) van het paginanummer kan niet worden uitgestuurd naar het PostScript programmabestand dat wordt verkregen met de standaard opties van txt2ps2. Dus wanneer de uitvoer van txt2ps2 moet worden toegepast als de uitvoer van een andere applicatie (psrev van TRANSCRIPT, enz.), zult u de aanduiding van het paginanummer alleen kunnen toevoegen door invoegen van het regelcommando (-I*regels*).
- Als er een BS code wordt gevonden aan het begin van een regel, zal de afdrukpositie van het volgende letterteken naar links opschuiven aan het begin van de regel.
- Wanneer er meerdere tab-codes in een regel zijn opgenomen, kan de tabpositie wel eens verschuiven als gevolg van een automatische regeldoorvoer. In dat geval gebruikt u de -1 or -w optie.
- Het aantal kolommen dat wordt bepaald door de -w optie hoeft niet overeen te komen met het daadwerkelijk aantal afgedrukte lettertekens. Het werkelijk aantal enkel-byte lettertekens dat moet worden afgedrukt wordt afgeleid door de uitvoerkolom-positie (de uitkolom) gespecificeerd met de o optii af te trekken van het aantal kolommen dat wordt bepaald door de -w optie. De -mg optie kan niet worden gespecificeerd wanneer de -w, -l, -o, of -L opties zijn gespecificeerd. De uitgangsposities voor de marges in het kantlijncommando (-mg=*u:b:r:l*) vallen niet samen met de randen van het vel papier. De kantlijnen worden gemeten vanaf de rand van het afdrukgebied voor het vel papier, zoals toegestaan door de multi-functie printer. Gebruik de -ps optie alleen wanneer een PostScript bestand dat geen %! aan het begin van het bestand heeft, wordt gebruikt als PostScript bestand. Wanneer er een normaal tekstbestand wordt ingevoerd, zal het daarmee niet goed werken.
- In HP-UX, beschouwd de txt2ps2 functie alle bestanden die geschreven zijn door PostScript en %! aan het begin van het bestand bevatten als PostScript bestanden. Om PostScript bestanden af te drukken als tekstbestanden, kiest u de TX optie. Met die optie zullen PostScript bestanden worden verwerkt als tekstbestanden.

# **sunras2ps2 (Solaris)**

# **Formaat**

/usr/local/dellbin3115/sunras2ps2 [-d] [-D] [-I*lade-invoer*] [-t] [-r] [-n] [-l=*links*,*onder*] [-s=*breedte*,*hoogte*] [-S=*breedte*] [-E] [-Nc=*exemplaren*] [-Cl] [-Hd=*positie: formaat*] [- Hf*lettertype*] [-MSI] [-M=*type*] [-Mfo*=waarde*] [-Po*n*] [-St=*waarde*] [-Sp] [-Sb] [-Cm=*waarde*] [- Pr=*waarde*] [-Cc=*waarde*] [-Gc=*waarde*] [-Sc=*waarde*] [-Gg=*waarde*] [-Ct] [-Br=*waarde*] [- RGBc=*waarde*] [-RGBPr=*waarde*] [-RGBTp= *waarde*] [-Cb=*cyaan-laag:cyaan-midden:cyaan-*

```
hoog:magenta-laag:magenta-midden:magenta-hoog:geel-laag: geel-midden:geel hoog:zwart-
laag:zwart-midden:zwart-hoog] [-Hld=Afdruksoort:Gebruikers-ID:Wachtwoord:Documentnaam] [-
Teign = taakeigenaar-naam:wachtwoord] [bestandsnaam...]
```
# **Functie**

Leest SunRaster tekst, zet die om in een programma in de PostScript printertaal en schrijft het bestand naar de standaard uitvoer. Als er geen bestandsnaam is gekozen, zal de standaard invoer worden beschouwd als de commando-invoer. SunRaster bestanden met een pixeldiepte van 1, 8, 24, en 32 bits kunnen worden gekozen.

sunran2ps2 neemt de bestandsnaam aan als gecreëerd in 72dpi en berekent het uitvoerformaat. Daarom zult u, om SunRaster bestanden om te zetten naar een andere resolutie, expliciet de formaat optie (-s, -S) moeten kiezen.

# **Optie**

#### -d

Hiermee stelt u de korte-kant bindfunctie in. Wanneer deze is gekozen, wordt de afdrukrichting en –plaats bijgesteld en wordt er afgedrukt op beide zijden van het papier, zodanig dat de korte kant van de pagina geschikt is voor inbinden. Deze optie is alleen beschikbaar als er een optionele dubbelzijdigafdrukeenheid op de multi-functie printer is aangebracht.

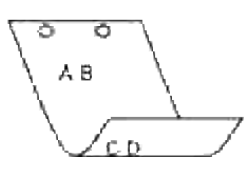

#### $-D$

Hiermee stelt u de lange-kant bindfunctie in. Wanneer deze inbindfunctie is gekozen, wordt de afdrukrichting en –plaats bijgesteld en wordt er afgedrukt op beide zijden van het papier, zodanig dat de lange kant van de pagina geschikt is voor inbinden. Deze optie is alleen beschikbaar als er een optionele dubbelzijdig-afdrukeenheid op de multi-functie printer is aangebracht.

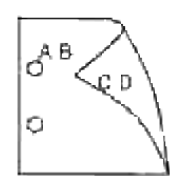

-I*lade-invoer*

Kiest de papierlade.

De papierlade is rechtstreeks te kiezen door de gewenste lade te specificeren, of indirect door keuze van een papierformaat.

Wanneer u een papierformaat kiest, wordt de papierlade waarin het betreffende papier ligt, automatisch opgezocht en geselecteerd.

De parameters voor het kiezen van een papierlade zijn:

1 Voer papier in vanuit lade 1 (standaard 250-vel papierlade). 2 Voer papier in vanuit lade 2 (optionele 550-vel papierlade)  $A4$ Voer papier in vanuit de lade met A4 papier (210 x 297 mm). A5 Voer papier in vanuit de lade met A5 papier (148 x 210 mm). B5 Voer papier in vanuit de lade met B5 papier (182 x 257 mm).  $\mathop{\rm LT}\nolimits$ Voer papier in vanuit de lade met "Letter" papier (216 x 279 mm). FL Voer papier in vanuit de lade met Folio papier (216 x 330 mm). LG Voer papier in vanuit de lade met "Legal" papier (216 x 356 mm). EX Voer papier in vanuit de lade met "Executive" papier (184 x 267 mm). MO Voer papier in vanuit de lade met "Monarch" papier (98 x 190 mm). COM10 Voer papier in vanuit de lade met Envelop #10 (105 x 241 mm). DL Voer papier in vanuit de lade met DL papier (110 x 220 mm).

#### C5

Voer papier in vanuit de lade met C5 papier (162 x 229 mm).

*M*x*N*mm

Voer papier in vanuit de lade met MxN mm, gedefinieerd door de gebruiker.

Mogelijk bereik: Breedte: 76,2 - 220 mm Lengte: 98,0 -355,6 mm

#### *M*x*N*inch

Voer papier in vanuit de lade met MxN inch, gedefinieerd door de gebruiker.

Mogelijk bereik: Breedte: 3,00 -219,96 mm Lengte: 98 - 355,6 mm

Als deze optie niet gespecificeerd is of de gekozen papierlade is niet beschikbaar, voert u dan papier toe vanuit de standaard lade.

#### -t

Schakelt de *toner besparen* functie in voor het afdrukken. De afdruk zal er iets vager uitzien dan bij het normale afdrukken. In sommige gevallen kan deze optie genegeerd worden.

#### -r

Draait de pagina 90° en gebruikt het papier in liggende "landschap" oriëntering.

#### -n

Voorkomt de toevoeging van een vertoonpagina. Deze wordt gebruikt wanneer de bestanden die zijn omgezet in een PostScript printertaal-programma worden samengevoegd met bestanden die met andere applicaties gecreëerd zijn.

#### -l=*links*,*onder*

Bepaalt de afdrukpositie. Het afdrukken wordt uitgevoerd vanaf de linker onderkant van de pagina. De standaard afstand is 0,25 inch (6,35 mm) van links en van onderen.

#### -s=*breedte*,*hoogte*

Bepaalt het afdrukformaat. Het afdrukken wordt verricht met de breedte en de hoogte in inch.

#### -S=*breedte*

Stelt de breedte van het afdrukformaat vast, in inch. De hoogte wordt automatisch berekend op basis van de breedte.

Deze functie schakelt de beeldverbeteringsfunctie in. In sommige gevallen kan deze optie genegeerd worden.

#### -Nc=*exemplaren*

Kiest het aantal af te drukken exemplaren (de waarde voor het aantal exemplaren moet altijd een positief geheel getal zijn).

#### $-CI$

Specificeert dat de afdrukken moeten worden gesorteerd. Als het aantal exemplaren niet is gekozen, zal deze optie genegeerd worden.

#### -Hd=*positie:formaat*

Specificeert de plaats waar de gebruikersinformatie voor de header of footer geplaatst moet worden. *positie* geeft de plaats voor weergave aan. Deze optie is echter alleen beschikbaar voor de conversie van tekstbestanden.

#### lb

Drukt af in de linker bovenhoek van het papier.

#### rb

Drukt af in de rechter bovenhoek van het papier.

#### $1<sub>0</sub>$

Drukt af in de linker benedenhoek van het papier.

#### ro

Drukt af in de rechter benedenhoek van het papier.

*formaat* specificeert de inhoud en de volgorde voor afdrukken. Deze optie kunt u weglaten. Als u deze optie weglaat, wordt er uh aangehouden als de standaardwaarde.

u

Gebruikersnaam

#### h

Hostnaam

t

Datum en tijd Als u voor de af te drukken gegevens de waarde tuh kiest, worden de gegevens als volgt afgedrukt: Datum en tijd, Gebruiker: *gebruikersnaam* Host: *host-naam*.

Deze opties gebruikt u bijvoorbeeld u als volgt.

Bij de conversie van tekstbestanden, drukt u de gebruikersnaam, dan de hostnaam in de rechter

bovenhoek van het papier af en drukt u alle pagina's af. (Deze instelling voor gebruikersnaam, hostnaam en alle pagina's afdrukken is de standaard instelling.)

-Hd=*ur*

-Hd=*ur:uh*

#### -Hf*lettertype*

Kiest het lettertype voor afdrukken van de header en footer. Europese lettertypen die gelijk zijn aan half-formaat alfanumerieke lettertypen zijn te specificeren. Helvetica wordt gebruikt als standaard lettertype.

Als het verkeerde lettertype is gekozen, kan het standaard Europese lettertype van de multi-functie printer worden gebruikt.

Als de header/footer afdrukoptie is gekozen, wordt de lettertype-specificatie voor de header/footer genegeerd.

#### -MSI

Specificeert de multi-invoerlade.

#### -M=*type*

Specificeert de multi-invoerlade papiersoort. De beschikbare papiersoorten voor de multi-invoerlade zijn:

B

Fijn Papier/Bankpost/Gewoon papier 2

BB

Fijn Papier/Bankpost/Gewoon papier 2 – zijde 2

P

Briefpapier/Gewoon/Gewoon papier 1

PB

Briefpapier achter/Gewoon/Gewoon papier 1 - zijde 2

#### $H1$

Dik papier/Zwaar papier 1/Voorblad 1

#### H1B

Dik papier/Zwaar papier 1/Voorblad 1 – zijde 2

#### $H<sub>2</sub>$

Dik papier2/Zwaar papier 2/Voorblad 2

H2B

#### OHP

Transparant

#### L

Etiketvellen/Etiketten

#### $C<sub>2</sub>$

Gecoat/Gecoat 2/Gecoat papier 2

#### C2B

Gecoat achter/Gecoat 2/Gecoat papier 2 – Zijde 2

#### C3

Dikker gecoat/Gecoat 3/Gecoat papier 3

### C3B

Dikker gecoat achter/Gecoat 3/Gecoat papier 3 - Zijde 2

#### $\mathbf E$

Envelop

Als deze optie niet gespecificeerd is, kan de multi-invoerlade papiersoort van de multi-functie printer worden gebruikt voor het afdrukken.

#### -Mfo=*stand*

Bepaalt de oriëntering voor de multi-invoerlade. Mogelijke oriëntaties voor de multi-invoerlade zijn:

le

Liggend (landschap)

#### ler

Liggend (gedraaid)

#### se

Staand (portret)

ser

Staand (gedraaid)

-Po*n*

Keuze van alternatieve papierlade.

De keuzes voor alternatieve papierlades zijn:

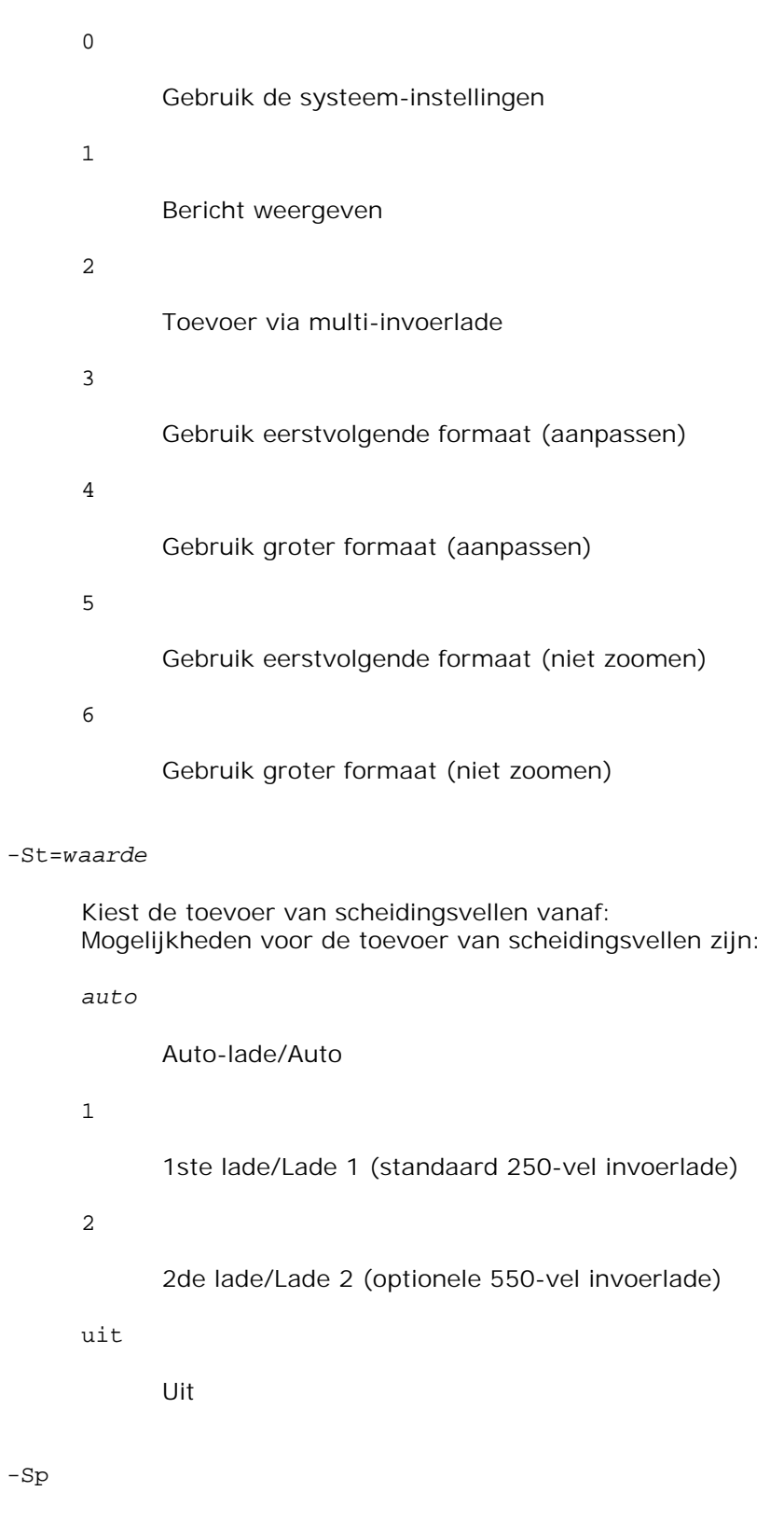

Kiest het afdrukken van scheidingsvellen. Alleen mogelijk wanneer de papierlade voor scheidingsvellen is gekozen.

-Sp

-Sb

Specificeert blanco pagina's overslaan.

#### -Cm=*waarde*

Kiest uitvoer in kleur. De beschikbare uitvoerkleuren zijn:

c

Kleur (CMYK)

k

Zwart-wit

-Pr=*waarde*

Kiest de afdrukkwaliteit. De keuzes voor afdrukkwaliteit zijn:

hs

Hoge snelheid

hq

Hoge kwaliteit

#### -Cc=*waarde*

Kiest de beeldsoorten. De keuzes voor de beeldsoorten zijn: 0 Uit 1

Foto

2

sRGB

3

Standaard/ Normaal

4

Presentatie

Deze optie is alleen beschikbaar voor kleurendruk en wanneer de inkomende gegevens RGB gegevens zijn.

#### -Gc=*waarde*

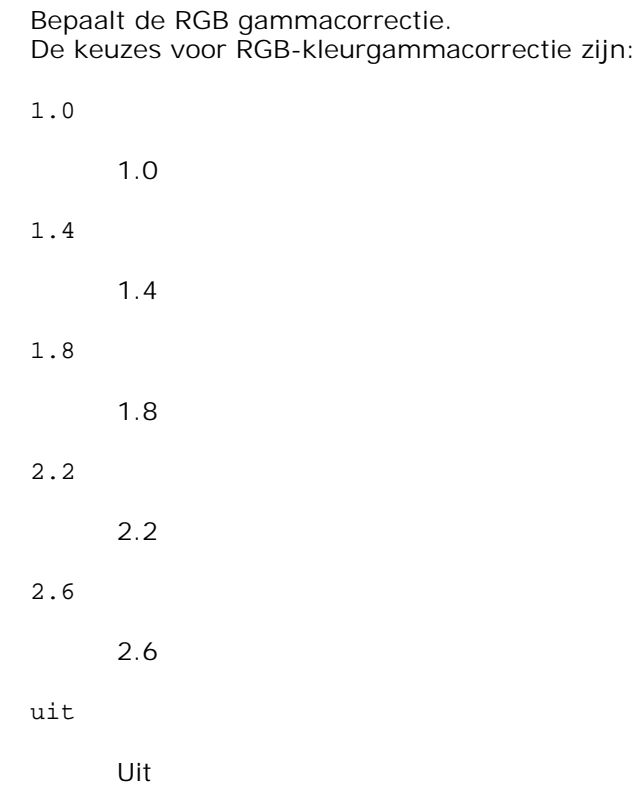

Deze optie is alleen beschikbaar voor kleurenafdruk en wanneer de inkomende gegevens RGB gegevens zijn.

#### -Sc=*waarde*

Kiest het raster. De mogelijkheden voor het raster zijn:

0

Fijnheid

1

Gradatie

```
2
```
Auto

3

Voor transparanten

#### -Gg=*waarde*

```
Specificeert grijs gegarandeerd.
De mogelijkheden voor grijs gegarandeerd zijn:
```

```
aan
```
Aan

```
uit
```
Uit

Deze optie is alleen beschikbaar voor kleurendruk.

#### $-{\mathbb C} {\mathsf t}$

Kiest de kleurtransformatie.

Deze optie is alleen beschikbaar voor kleurendruk.

#### -Br=*waarde*

Bepaalt de helderheidsbijregeling.

De beschikbare helderheidsbijregelingswaarden zijn:

```
+5
```
Helder 5

#### +4

Helder 4

#### +3

Helder 3

#### +2

Helder 2

#### $+1$

Helder 1

#### $+0$

Normaal

#### -1

Donker 1

 $-2$ 

Donker 2

```
-3
```
Donker 3

-4

Donker 4

-5

Donker 5

#### -RGBc=*waarde*

Bepaalt de RGB kleurcorrectie.

De beschikbare RGB kleurcorrectiewaarden zijn:

10

Perceptueel

11

Verzadiging

12

Relatieve colorimetrie

# 13

Absolute colorimetrie

Deze optie is alleen beschikbaar voor kleurendruk en wanneer de inkomende gegevens RGB gegevens zijn.

# -RGBPr=*waarde*

Bepaalt het RGB invoerprofiel.

De beschikbare waarden voor het RGB invoerprofiel zijn:

0

sRGB

1

AdobeRGB

Deze optie is alleen beschikbaar voor kleurenafdruk en wanneer de inkomende gegevens RGB

gegevens zijn.

```
-RGBTp=waarde
```
Bepaalt de RGB kleurtemperatuur.

De beschikbare waarden voor de RGB kleurtemperatuur zijn :

5000

5.000K

6000

6.000K

9300

9.300K

Deze optie is alleen beschikbaar voor kleurenafdruk en wanneer de inkomende gegevens RGB gegevens zijn.

```
-Cb=cyaan-laag:cyaan-midden:cyaan-hoog:magenta-laag:magenta-midden:magenta-hoog:geel-
laag:geel-midden:geel hoog:zwart-laag:zwart-midden:zwart-hoog
```
Bepaalt de bijstelwaarde voor de kleurbalans voor elke kleur/zwarting.

De beschikbare waarden voor de bijstelling zijn:

+3

Donker 3

+2

Donker 2

```
+1
```
Donker 1

```
0
```
Normaal

#### -1

Licht 1

```
-2
```
Licht 2

 $-3$ 

 $-cb$ 

De optionele waarde moet worden bepaald in de volgende volgorde:

Cyaan lage dekking, Cyaan gemiddelde dekking, Cyaan hoge dekking, Magenta lage dekking, Magenta gemiddelde dekking, Magenta hoge dekking, Geel lage dekking, Geel gemiddelde dekking, Geel hoge dekking, Zwart lage zwarting, Zwart gemiddelde zwarting, Zwart hoge zwarting

Waar geen waarde is gekozen, wordt er ingesteld op "0" (Normaal).

Als u bijvoorbeeld wilt kiezen voor "Licht 2" voor cyaan gemiddelde dekking, "Donker 3" voor geel hoge dekking en "Donker 2" voor zwart lage zwarting, kunt u dat bepalen op een van de volgende manieren:

 $-Cb=0$ : -2:0:0:0:0:0:0:0:+3:+2:0:0

 $-Cb =:-2:::::::+3:+2::$ 

-Hld=*Afdruksoort:Gebruikers-ID:Wachtwoord:Documentnaam*

#### Veilige afdruk

#### *Afdruksoort*

opslag

Veilige afdruk/Opslag-afdruk

proefafdruk

#### Proefafdruk

#### *Gebruikers-ID*

Tot acht enkel-byte tekens van 0x20 tot 0x7E, uitgezonderd 0x20 " " (blanco) en 0x3A":" (dubbele punt).

#### *Wachtwoord*

Tot twaalf enkel-byte tekens van 0x30 tot 0x39 (cijfers).

#### *Documentnaam*

Tot twaalf enkel-byte tekens van 0x20 tot 0x7E, uitgezonderd 0x20 " " (blanco) en 0x3A":" (dubbele punt).

#### Veilige afdruk

-Hld=opslag:*Gebruikers-ID:Wachtwoord:Documentnaam*

-Hld=opslag:*Gebruikers-ID:Wachtwoord:*

Opslag-afdruk

-Hld=opslag:*Gebruikers-ID::Documentnaam*

```
-Hld=opslag:Gebruikers-ID::
```
#### Proefafdruk

-Hld=opslag:*Gebruikers-ID::Documentnaam*

-Hld=opslag:*Gebruikers-ID::*

**VOORZICHTIG:** Zorg dat u alleen de Veilige afdruk kiest wanneer u gegevens direct naar de multifunctie printer stuurt. De Veilige afdruk kan niet altijd beschikbaar zijn, ook als u er voor kiest, als de gegevens moeten worden afgedrukt via een andere server of als de gegevens moeten worden verwerkt door een ander programma, zoals voor het afdrukken van PostScript bestanden. Het Sorteren wordt automatisch gekozen wanneer u kiest voor Proefafdruk.

-Teign =*taakeigenaar-naam: Wachtwoord* Verificatie instelling

Bepaalt de naam van de taakeigenaar en het wachtwoord voor verificatie.

- Wanneer alleen de naam van de taakeigenaar is gekozen (-Teign=taakeigenaarnaam:) (geen wachtwoord gekozen), wordt het verificatie-wachtwoord beschouwd als niet vastgelegd.
- Wanneer alleen het wachtwoord is gekozen (-Teign=:wachtwoord) (geen taakeigenaarnaam gekozen), wordt de gebruikersnaam van de aanmelding gebruikt als taakeigenaarnaam. Het ingevoerde wachtwoord gaat gelden als wachtwoord voor verificatie.
- Wanneer noch de naam van de taakeigenaar, noch een wachtwoord is gekozen (-Teign=:), wordt de gebruikersnaam van de aanmelding gebruikt als taakeigenaar-naam, en het verificatie-wachtwoord wordt beschouwd als niet vastgelegd.
- Wanneer de taakeigenaar-naam langer is dan het toegestane aantal letters, worden de overtollige letters genegeerd.
- Wanneer er een ontoelaatbaar letterteken is gekozen voor de taakeigenaar-naam, wordt er "Onbekende gebruiker" toegepast voor de taakeigenaar-naam.

**OPMERKING:** Toegestane lettertekens voor de taakeigenaar-naam zijn letters, cijfers en leestekens, behalve de spatie en de dubbele punt.

**OPMERKING:** Er kunnen tot 32 lettertekens worden gekozen voor de taakeigenaar-naam.

Wanneer er een ontoelaatbaar letterteken wordt gekozen voor het wachtwoord, of wanneer het ingevoerde wachtwoord het toegestane aantal letters overschrijdt, wordt het verificatiewachtwoord beschouwd als niet vastgelegd.

**OPMERKING:** Alleen cijfers zijn toegestaan voor het wachtwoord.

**OPMERKING:** De toegestane lengte van het wachtwoord is van 4 tot 12 cijfers.

Een incomplete vorm van de -Teign optie wordt beschouwd alsof er geen verificatie-instelling is gemaakt. Als er in dat geval een verificatie-instelling wordt gemaakt via een omgevingsvariabele, wordt die gebruikt als instelinformatie.

# **Voorbeeld**

Om het weergegeven beeld op het scherm vast te leggen in een bestand met behulp van het snapshot commando en om het bestand vervolgens te converteren naar een PostScript printertaal-programma met het sunras2ps2 commando, tikt u het volgende.

```
% sunras2ps2 bestand.rs > bestand.ps
```
Om het weergegeven beeld op het scherm vast te leggen in een bestand met behulp van het "snapshot" commando, om het bestand dan te converteren naar een PostScript printertaal-programma met het sunras2ps2 commando en om het vervolgens met de multi-functie printer af te drukken, typt u het volgende:

```
% sunras2ps2 bestand.rs | lp
```
# **Belangrijk**

- Wanneer -s en -S allebei tegelijk zijn gespecificeerd of wanneer de zelfde optie tweemaal is gekozen, zal de latere instelling worden aangehouden.
- Als de uitvoerformaat-optie (-s, -S) niet is gekozen, zorgt de schaalaanpassing dat elk beeldpunt van de rastergegevens overeenkomt met één rasterpunt voor de multi-functie printer.
- Als de afdrukpositie-optie een punt aangeeft buiten het afdrukgebied van de multi-functie printer, zullen de gegevens buiten het afdrukgebied niet worden afgedrukt.

# **tiff2ps2 (Linux/Solaris/HP-UX)**

# **Formaat**

/usr/local/dellbin3115/tiff2ps2 [-d] [-D] [-I*lade-invoer*] [-t] [-r] [-n] [-l=*links*,*onder*] [ s=*breedte*,*hoogte*] [-S=*breedte*] [-E] [-Nc=*exemplaren*] [-Cl] [-Hd=*positie*:*formaat*] [- Hf*lettertype*] [-MSI] [-M=*type*] [-Mfo*=waarde*] [-Po*n*] [-St=*waarde*] [-Sp] [-Sb] [-Cm=*waarde*] [- Pr=*waarde*] [-Cc=*waarde*] [-Gc=*mode*] [-Sc=*waarde*] [-Gg=*waarde*] [-Ct] [-Br=*mode*] [-RGBc=*mode*] [-RGBPr=*mode*] [-RGBTp=waarde] [-Cb=*cyaan-laag:cyaan-midden:cyaan-hoog:magenta-laag:magentamidden:magenta-hoog:geel-laag: geel-midden:geel hoog:zwart-laag:zwart-midden:zwart-hoog*] [- Hld=*Afdruksoort:Gebruikers-ID:Wachtwoord:Documentnaam*] [-Teign= *taakeigenaarnaam:wachtwoord]*] [*bestandsnaam*...]

# **Functie**

Leest TIFF gegevens, zet die om in een programma in de PostScript printertaal en schrijft het bestand naar de standaard uitvoer. Als er geen bestandsnaam is gekozen, zal de standaard invoer worden beschouwd als de commando-invoer. TIFF-bestanden met een pixeldiepte van 1, 4, 8, 24 en 32 bits kunnen worden uitgevoerd.

Vier verschillende compressieformaten worden ondersteund.

Huffman compressie (CCITT Groep 3 getransformeerde Huffman run-lengte codering),

Fax-CCITT3 compressie (facsimile-geschikt CCITT Groep 3),

PackBits compressie,

Niet-compressie.

Ook in de genoemde compressieformaten echter zal een TIFF-bestand met meerdere beelden in één bestand niet worden ondersteund.

Tiff2ps2 neemt de bestandsnaam aan als gecreëerd in 72dpi en berekent het uitvoerformaat. Daarom zult u, om TIFF-bestanden om te zetten naar een andere resolutie, expliciet de formaat-optie (-s, -S) voor conversie moeten kiezen.

# **Optie**

#### -d

Hiermee stelt u de korte-kant bindfunctie in. Wanneer deze is gekozen, wordt de afdrukrichting en –plaats bijgesteld en wordt er afgedrukt op beide zijden van het papier, zodanig dat de korte kant van de pagina geschikt is voor inbinden. Deze optie is alleen beschikbaar als er een optionele dubbelzijdigafdrukeenheid op de multi-functie printer is aangebracht.

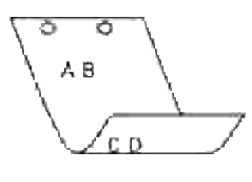

#### $-D$

Hiermee stelt u de lange-kant bindfunctie in. Wanneer deze inbindfunctie is gekozen, wordt de afdrukrichting en –plaats bijgesteld en wordt er afgedrukt op beide zijden van het papier, zodanig dat de lange kant van de pagina geschikt is voor inbinden. Deze optie is alleen beschikbaar als er een optionele dubbelzijdig-afdrukeenheid op de multi-functie printer is aangebracht.

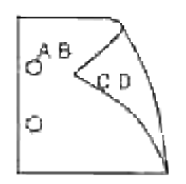

-I*lade-invoer*

Kiest de papierlade.

De papierlade is rechtstreeks te kiezen door de gewenste lade te specificeren, of indirect door keuze van een papierformaat.

Wanneer u een papierformaat kiest, wordt de papierlade waarin het betreffende papier ligt,

automatisch opgezocht en geselecteerd.

De parameters voor het kiezen van een papierlade zijn:

1

Voer papier in vanuit lade 1 (standaard 250-vel papierlade).

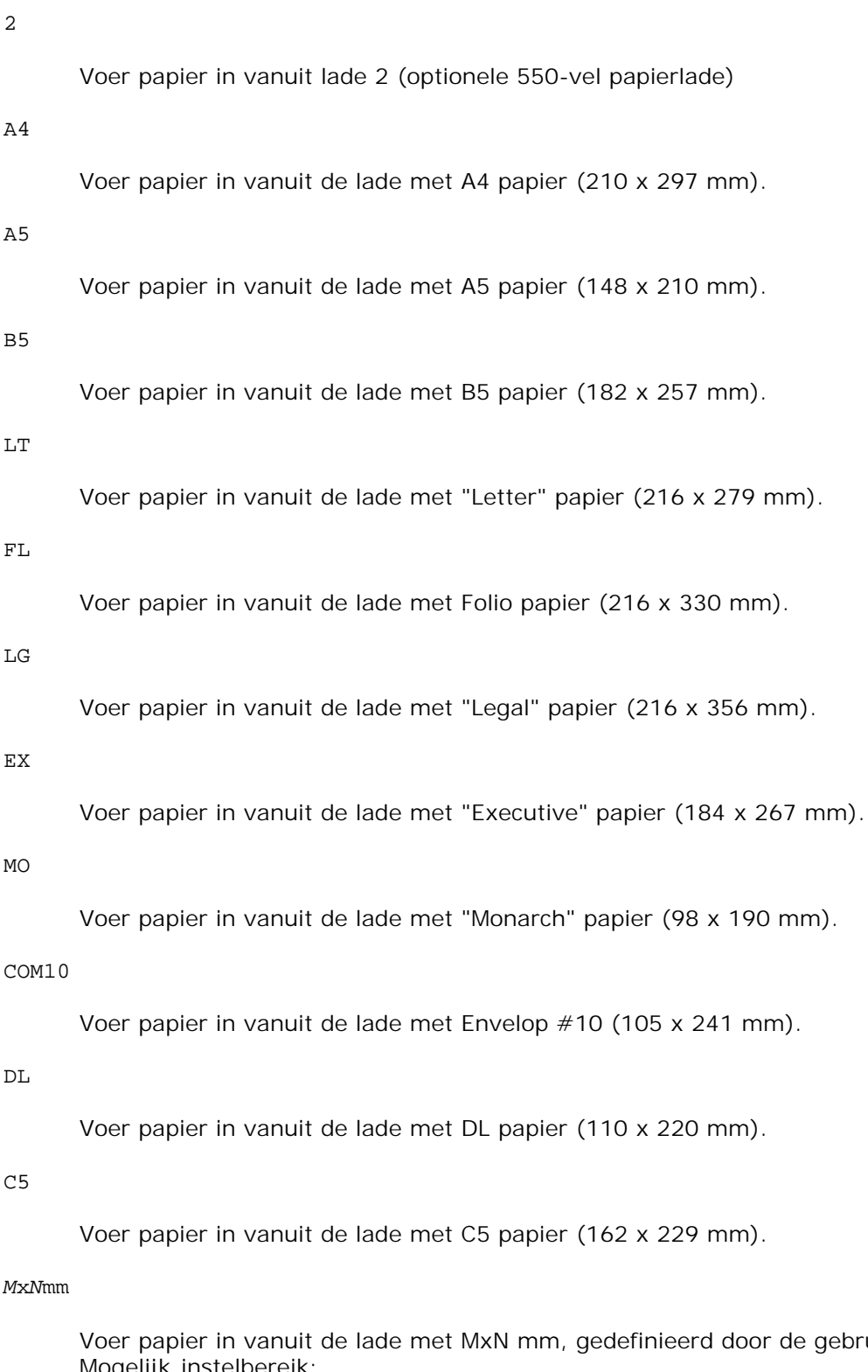

gebruiker. Mogelijk instelbereik: Breedte: 76,2 - 220 mm Lengte: 98,0 -355,6 mm

*M*x*N*inch

Voer papier in vanuit de lade met MxN inch, gedefinieerd door de gebruiker. Mogelijk instelbereik: Breedte: 3,00 -219,96 mm Lengte: 98 - 355,6 mm

Als deze optie niet gespecificeerd is of de gekozen papierlade is niet beschikbaar, voert u dan papier toe vanuit de standaard lade.

 $-<sup>+</sup>$ 

Schakelt de *toner besparen* functie in voor het afdrukken. De afdruk zal er iets vager uitzien dan bij het normale afdrukken. In sommige gevallen kan deze optie genegeerd worden.

#### -r

Draait de pagina 90° en gebruikt het papier in liggende "landschap" oriëntering.

#### -n

Voorkomt de toevoeging van een vertoonpagina. Deze wordt gebruikt wanneer de bestanden die zijn omgezet in een PostScript printertaal-programma worden samengevoegd met bestanden die met andere applicaties gecreëerd zijn.

#### -l=*links*,*onder*

Bepaalt de afdrukpositie. Het afdrukken wordt uitgevoerd vanaf de linker onderkant van de pagina. De standaard afstand is 0,25 inch (6,35 mm) van links en van onderen.

#### -s=*breedte*,*hoogte*

Bepaalt het afdrukformaat. Het afdrukken wordt verricht met de breedte en de hoogte in inch.

#### -S=*breedte*

Stelt de breedte van het afdrukformaat vast, in inch. De hoogte wordt automatisch berekend op basis van de breedte.

#### $-F<sub>i</sub>$

Deze functie schakelt de beeldverbeteringsfunctie in. In sommige gevallen kan deze optie genegeerd worden.

#### -Nc=*exemplaren*

Kiest het aantal af te drukken exemplaren (de waarde voor het aantal exemplaren moet altijd een positief geheel getal zijn).

 $-CI$ 

Specificeert dat de afdrukken moeten worden gesorteerd. Als het aantal exemplaren niet is gekozen, zal deze optie genegeerd worden.

-Hd=*positie*:*formaat*

Specificeert de plaats waar de gebruikersinformatie voor de header of footer geplaatst moet worden. *positie* geeft de plaats voor weergave aan. Deze optie is echter alleen beschikbaar voor de conversie van tekstbestanden.

lb

Drukt af in de linker bovenhoek van het papier.

#### rb

Drukt af in de rechter bovenhoek van het papier.

#### lo

Drukt af in de linker benedenhoek van het papier.

#### ro

Drukt af in de rechter benedenhoek van het papier.

*formaat* specificeert de inhoud en de volgorde voor afdrukken. Deze optie kunt u weglaten. Als u deze optie weglaat, wordt er uh aangehouden als de standaardwaarde.

u

Gebruikersnaam

h

Hostnaam

t

Datum en tijd

Als u voor de af te drukken gegevens de waarde tuh kiest, worden de gegevens als volgt afgedrukt:

Datum en tijd, Gebruiker: *gebruikersnaam* Host: *host-naam*.

Deze opties gebruikt u als volgt.

Bij de conversie van tekstbestanden, drukt u de gebruikersnaam, dan de hostnaam in de rechter bovenhoek van het papier af en drukt u alle pagina's af.

- (Deze instelling voor gebruikersnaam, hostnaam en alle pagina's afdrukken is de standaard instelling.)
- -Hd=*ur* -Hd=*ur*:*uh*

#### -Hf*lettertype*

Kiest het lettertype voor afdrukken van de header en footer. Europese lettertypen die gelijk zijn aan half-formaat alfanumerieke lettertypen zijn te specificeren. Helvetica wordt gebruikt als standaard lettertype.

Als het verkeerde lettertype is gekozen, kan het standaard Europese lettertype van de multi-functie printer worden gebruikt. Als de header/footer afdrukoptie is gekozen, wordt de lettertype-specificatie voor de header/footer genegeerd.

#### -MSI

Specificeert de multi-invoerlade.

#### -M=*type*

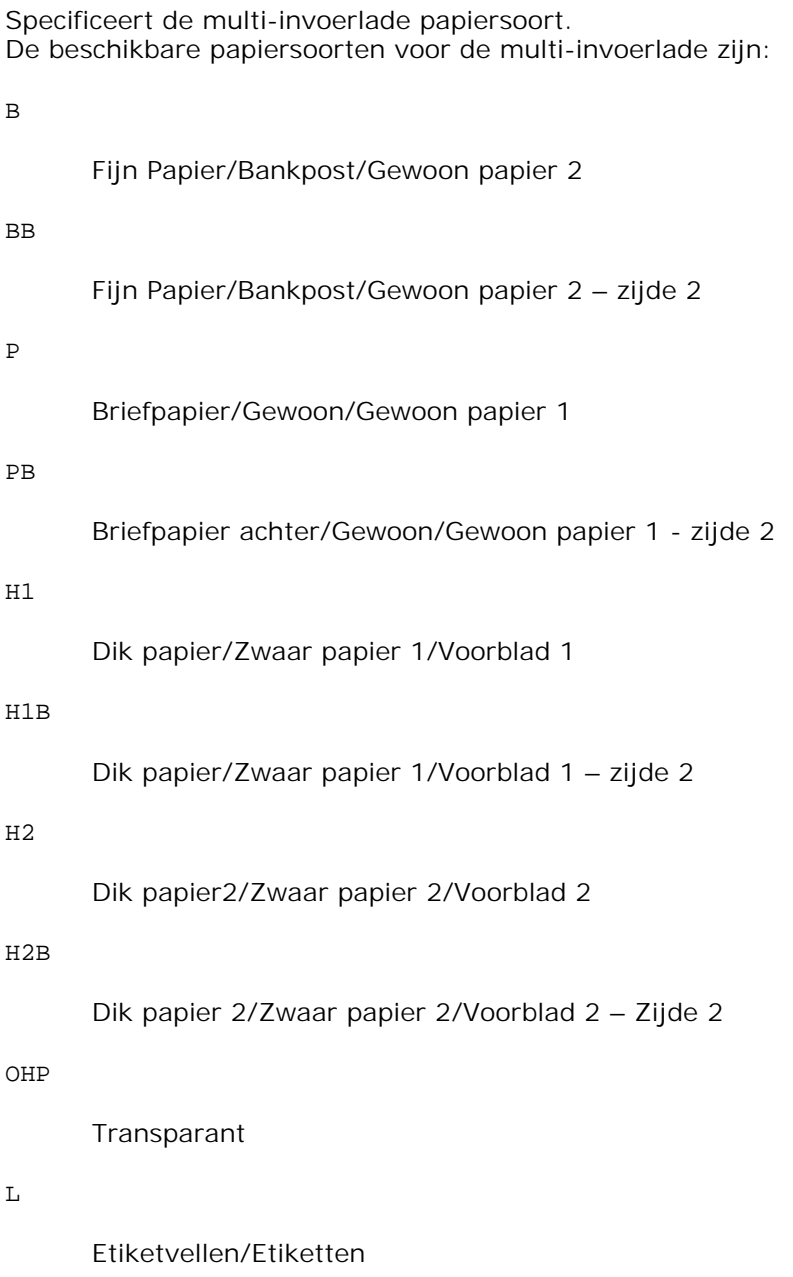

C2

#### C2B

Gecoat achter/Gecoat 2/Gecoat papier 2 – Zijde 2

#### C3

Dikker gecoat/Gecoat 3/Gecoat papier 3

#### C3B

Dikker gecoat achter/Gecoat 3/Gecoat papier 3 - Zijde 2

#### E

Envelop

Als deze optie niet gespecificeerd is, kan de multi-invoerlade papiersoort van de multi-functie printer worden gebruikt voor het afdrukken.

#### -Mfo=*stand*

Bepaalt de oriëntatie voor de multi-invoerlade. Mogelijke oriëntaties voor de multi-invoerlade zijn:

#### le

Liggend (landschap)

#### ler

Liggend (gedraaid)

#### se

Staand (portret)

#### ser

Staand (gedraaid)

#### -Po*n*

Keuze van alternatieve papierlade. De beschikbare alternatieve papierladen zijn:

### 0

Gebruik de systeem-instellingen

### 1

Bericht weergeven

2

#### Toevoer via multi-invoerlade

# 3 Gebruik eerstvolgende formaat (aanpassen) 4 Gebruik groter formaat (aanpassen) 5 Gebruik eerstvolgende formaat (niet zoomen) 6 Gebruik groter formaat (niet zoomen) -St=*waarde* Kiest de toevoer van scheidingsvellen vanaf: Mogelijkheden voor de toevoer van scheidingsvellen zijn: auto Auto-lade/Auto 1 1ste lade/Lade 1 (standaard 250-vel invoerlade) 2 2de lade/Lade 2 (optionele 550-vel invoerlade) uit

Uit

#### -Sp

Kiest het afdrukken van scheidingsvellen. Alleen mogelijk wanneer de papierlade voor scheidingsvellen is gekozen.

#### -Sb

Specificeert blanco pagina's overslaan.

#### -Cm=*waarde*

Kiest uitvoer in kleur. De beschikbare uitvoerkleuren zijn:

c
Kleur (CMGZ)

k

Zwart-wit

#### -Pr=*waarde*

Kiest de afdrukkwaliteit. De keuzes voor afdrukkwaliteit zijn:

hs

Hoge snelheid

hq

Hoge kwaliteit

-Cc=*waarde*

Kiest de beeldsoorten. De keuzes voor de beeldsoorten zijn:

 $\overline{0}$ Uit 1 Foto 2 sRGB 3 Standaard/ Normaal

4

Presentatie

Deze optie is alleen beschikbaar voor kleurendruk en wanneer de inkomende gegevens RGB gegevens zijn.

### -Gc=*waarde*

Bepaalt de RGB gammacorrectie. De keuzes voor RGB-kleurgammacorrectie zijn:

1.0

1.0

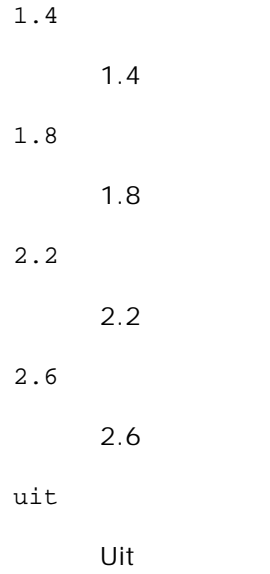

Deze optie is alleen beschikbaar voor kleurenafdruk en wanneer de inkomende gegevens RGB gegevens zijn.

#### -Sc=*waarde*

Kiest het raster. De mogelijkheden voor het raster zijn:

0

Fijnheid

1

Gradatie

## 2

Auto

3

Voor transparanten

## -Gg=*waarde*

Specificeert grijs gegarandeerd. De mogelijkheden voor grijs gegarandeerd zijn:

aan

Aan

uit

Deze optie is alleen beschikbaar voor kleurendruk.

## $-ct$

Specificeert kleurtransformatie. Deze optie is alleen beschikbaar voor kleurendruk.

## -Br=*waarde*

Bepaalt de helderheidsbijregeling.

De beschikbare helderheidsbijregelingswaarden zijn:

+5

Helder 5

## +4

Helder 4

### +3

Helder 3

## +2

Helder 2

## +1

Helder 1

## $+0$

Normaal

## -1

Donker 1

## -2

Donker 2

## -3

Donker 3

## -4

Donker 4

## -5

## Donker 5

## -RGBc=*waarde*

Bepaalt de RGB kleurcorrectie.

De beschikbare RGB kleurcorrectiewaarden zijn:

10

Perceptueel

## 11

Verzadiging

12

Relatieve colorimetrie

## 13

Absolute colorimetrie

Deze optie is alleen beschikbaar voor kleurenafdruk en wanneer de inkomende gegevens RGB gegevens zijn.

### -RGBPr=*waarde*

Bepaalt het RGB invoerprofiel.

De beschikbare waarden voor het RGB invoerprofiel zijn:

0

sRGB

1

## AdobeRGB

Deze optie is alleen beschikbaar voor kleurenafdruk en wanneer de inkomende gegevens RGB gegevens zijn.

## -RGBTp=*waarde*

Bepaalt de RGB kleurtemperatuur.

De beschikbare waarden voor de RGB kleurtemperatuur zijn :

5000

5.000K

6000

## 6.000K

9300

9.300K

Deze optie is alleen beschikbaar voor kleurenafdruk en wanneer de inkomende gegevens RGB gegevens zijn.

```
-Cb=cyaan-laag:cyaan-midden:cyaan-hoog:magenta-laag:magenta-midden:magenta-hoog:geel-
laag:geel-midden:geel hoog:zwart-laag:zwart-midden:zwart-hoog
```
Bepaalt de bijstelwaarde voor de kleurbalans voor elke kleur/zwarting.

De beschikbare waarden voor de bijstelling zijn:

+3 Donker 3  $+2$ Donker 2 +1 Donker 1 0 Normaal -1 Licht 1  $-2$ Licht 2 -3

Licht 3

-Cb

De optionele waarde moet worden bepaald in de volgende volgorde:

Cyaan lage dekking, Cyaan gemiddelde dekking, Cyaan hoge dekking, Magenta lage dekking, Magenta gemiddelde dekking, Magenta hoge dekking, Geel lage dekking, Geel gemiddelde dekking, Geel hoge dekking, Zwart lage zwarting, Zwart gemiddelde zwarting, Zwart hoge zwarting

Waar geen waarde is gekozen, wordt er ingesteld op "0" (Normaal).

Als u bijvoorbeeld wilt kiezen voor "Licht 2" voor cyaan gemiddelde dekking, "Donker 3" voor geel hoge dekking en "Donker 2" voor zwart lage zwarting, kunt u dat bepalen op een van de volgende manieren:

 $-Cb=0$ : -2:0:0:0:0:0:0:0:+3:+2:0:0

 $-Cb =:-2:::::::+3:+2::$ 

-Hld=*Afdruksoort:Gebruikers-ID:Wachtwoord:Documentnaam*

Veilige afdruk

*Afdruksoort*

opslag

Veilige afdruk/Opslag-afdruk

proefafdruk

Proefafdruk

#### *Gebruikers-ID*

Tot acht enkel-byte tekens van 0x20 tot 0x7E, uitgezonderd 0x20 " " (blanco) en 0x3A":" (dubbele punt).

## *Wachtwoord*

Tot twaalf enkel-byte tekens van 0x30 tot 0x39 (cijfers).

#### *Documentnaam*

Tot twaalf enkel-byte tekens van 0x20 tot 0x7E, uitgezonderd 0x20 " " (blanco) en 0x3A":" (dubbele punt).

#### Veilige afdruk

-Hld=opslag:*Gebruikers-ID:Wachtwoord:Documentnaam*

-Hld=opslag:*Gebruikers-ID:Wachtwoord:*

#### Opslag-afdruk

-Hld=opslag:*Gebruikers-ID::Documentnaam*

-Hld=opslag:*Gebruikers-ID::*

## Proefafdruk

-Hld=opslag:*Gebruikers-ID::Documentnaam*

-Hld=opslag:*Gebruikers-ID::*

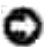

**VOORZICHTIG:** Zorg dat u alleen de Veilige afdruk kiest wanneer u gegevens direct naar de multifunctie printer stuurt. De Veilige afdruk kan niet altijd beschikbaar zijn, ook als u er voor kiest, als de gegevens moeten worden afgedrukt via een andere server of als de gegevens moeten worden verwerkt door een ander programma, zoals voor het afdrukken van PostScript bestanden. Het Sorteren wordt automatisch gekozen wanneer u kiest voor Proefafdruk.

#### -Teign =*taakeigenaar-naam: Wachtwoord* Verificatie instelling

Bepaalt de naam van de taakeigenaar en het wachtwoord voor verificatie.

- Wanneer alleen de naam van de taakeigenaar is gekozen (-Teign=taakeigenaarnaam:) (geen wachtwoord gekozen), wordt het verificatie-wachtwoord beschouwd als niet vastgelegd.
- Wanneer alleen het wachtwoord is gekozen (-Teign=:wachtwoord) (geen taakeigenaarnaam gekozen), wordt de gebruikersnaam van de aanmelding gebruikt als taakeigenaarnaam. Het ingevoerde wachtwoord gaat gelden als wachtwoord voor verificatie.
- Wanneer noch de naam van de taakeigenaar, noch een wachtwoord is gekozen (-Teign=:), wordt de gebruikersnaam van de aanmelding gebruikt als taakeigenaar-naam, en het verificatie-wachtwoord wordt beschouwd als niet vastgelegd.
- Wanneer de taakeigenaar-naam langer is dan het toegestane aantal letters, worden de overtollige letters genegeerd.
- Wanneer er een ontoelaatbaar letterteken is gekozen voor de taakeigenaar-naam, wordt er "Onbekende gebruiker" toegepast voor de taakeigenaar-naam.

**OPMERKING:** Toegestane lettertekens voor de taakeigenaar-naam zijn letters, cijfers en leestekens, behalve de spatie en de dubbele punt.

**OPMERKING:** Er kunnen tot 32 lettertekens worden gekozen voor de taakeigenaar-naam.

Wanneer er een ontoelaatbaar letterteken wordt gekozen voor het wachtwoord, of wanneer het ingevoerde wachtwoord het toegestane aantal letters overschrijdt, wordt het verificatiewachtwoord beschouwd als niet vastgelegd.

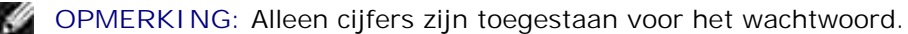

**OPMERKING:** De toegestane lengte van het wachtwoord is van 4 tot 12 cijfers.

Een incomplete vorm van de -Teign optie wordt beschouwd alsof er geen verificatie-instelling is gemaakt. Als er in dat geval een verificatie-instelling wordt gemaakt via een omgevingsvariabele, wordt die gebruikt als instelinformatie.

## **Voorbeeld**

Voor conversie van een TIFF-afbeelding naar een PostScript printertaal-programma voor opslag in een bestand, typt u het volgende:

% tiff2ps2 bestand.tiff > bestand1.ps

Voor uitvoeren van een TIFF-afbeelding naar een multi-functie printer, typt u het volgende:

% tiff2ps2 bestand.tiff | lpr (voor Linux) % tiff2ps2 bestand.tiff | lp (voor Solaris/HP-UX)

# **Belangrijk**

- Wanneer -s en -S allebei tegelijk zijn gespecificeerd of wanneer de zelfde optie tweemaal is gekozen, zal de latere instelling worden aangehouden.
- Als de uitvoerformaat-optie (-s, -S) niet is gekozen, zorgt de schaalaanpassing dat elk beeldpunt van de TIFF-gegevens overeenkomt met één rasterpunt voor de multi-functie printer.
- Als de afdrukpositie-optie (-l*links onder*) een punt aangeeft buiten het afdrukgebied van de multifunctie printer, zullen de gegevens buiten het afdrukgebied niet worden afgedrukt.

# **xwd2ps2 (Linux/Solaris/HP-UX)**

## **Formaat**

/usr/local/dellbin3115/xwd2ps2 [-d] [-D] [-I*lade-invoer*] [-t] [-r] [-n] [-l=*links*,*onder*] [ s=*breedte*,*hoogte*] [-S=*breedte*] [-E] [-Nc=*exemplaren*] [-Cl] [-Hd=*positie*:*formaat*] [- Hf*lettertype*] [-MSI] [-M=*type*] [-Mfo*=waarde*] [-Po*n*] [-St=*waarde*] [-Sp] [-Sb] [-Cm=*waarde*] [- Pr=*waarde*] [-Cc=*waarde*] [-Gc=*waarde*] [-Sc=*waarde*] [-Gg=*waarde*] [-Ct] [-Br=*waarde*] [- RGBc=*waarde*] [-RGBPr=*waarde*] [-RGBTp=waarde] [-Cb=*cyaan-laag:cyaan-midden:cyaanhoog:magenta-laag:magenta-midden:magenta-hoog:geel-laag: geel-midden:geel hoog:zwartlaag:zwart-midden:zwart-hoog*] [-Hld=*Afdruksoort:Gebruikers-ID:Wachtwoord:Documentnaam*] [- Teign= *taakeigenaar-naam:wachtwoord*] [*bestandsnaam*...]

# **Functie**

Leest XWD gegevens, zet die om in een programma in de PostScript printertaal en schrijft het bestand naar de standaard uitvoer. Als er geen bestandsnaam is gekozen, zal de standaard invoer worden beschouwd als de commando-invoer. XWD-bestanden met een pixeldiepte van 1, 4, 8, 24 en 32 bits kunnen worden gekozen.

Drie verschillende compressieformaten worden ondersteund.

De visuele klasse is Static Gray en een rasterpunt is 1 bit.

De visuele klasse is Pseudo Color en een rasterpunt is 4 bits of 8 bits. Het beeldformaat is Zpixmap. De visuele klasse is True Color en een rasterpunt is 24 bits of 32 bits. Het beeldformaat is Zpixmap. xwd2ps2 neemt de bestandsnaam aan als gecreëerd in 72dpi en berekent het uitvoerformaat. Daarom zult u, om XWD-bestanden om te zetten naar een andere resolutie, expliciet de formaat-optie (-s, -S) voor conversie moeten kiezen.

# **Optie**

Hiermee stelt u de korte-kant bindfunctie in. Wanneer deze is gekozen, wordt de afdrukrichting en –plaats bijgesteld en wordt er afgedrukt op beide zijden van het papier, zodanig dat de korte kant van de pagina geschikt is voor inbinden. Deze optie is alleen beschikbaar als er een optionele dubbelzijdigafdrukeenheid op de multi-functie printer is aangebracht.

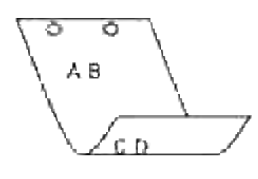

#### $-D$

Hiermee stelt u de lange-kant bindfunctie in. Wanneer deze inbindfunctie is gekozen, wordt de afdrukrichting en –plaats bijgesteld en wordt er afgedrukt op beide zijden van het papier, zodanig dat de lange kant van de pagina geschikt is voor inbinden. Deze optie is alleen beschikbaar als er een optionele dubbelzijdig-afdrukeenheid op de multi-functie printer is aangebracht.

#### -I*lade-invoer*

Kiest de papierlade.

De papierlade is rechtstreeks te kiezen door de gewenste lade te specificeren, of indirect door keuze van een papierformaat.

Wanneer u een papierformaat kiest, wordt de papierlade waarin het betreffende papier ligt, automatisch opgezocht en geselecteerd.

De parameters voor het kiezen van een papierlade zijn:

1

Voer papier in vanuit lade 1 (standaard 250-vel papierlade).

Ō

2

Voer papier in vanuit lade 2 (optionele 550-vel papierlade)

## $A4$

Voer papier in vanuit de lade met A4 papier (210 x 297 mm).

## A5

Voer papier in vanuit de lade met A5 papier (148 x 210 mm).

B5

Voer papier in vanuit de lade met B5 papier (182 x 257 mm).

#### LT

Voer papier in vanuit de lade met "Letter" papier (216 x 279 mm).

## FL

Voer papier in vanuit de lade met Folio papier (216 x 330 mm).

### LG

Voer papier in vanuit de lade met "Legal" papier (216 x 356 mm).

## EX

Voer papier in vanuit de lade met "Executive" papier (184 x 267 mm).

## MO

Voer papier in vanuit de lade met "Monarch" papier (98 x 190 mm).

#### COM10

Voer papier in vanuit de lade met Envelop #10 (105 x 241 mm).

## DL

Voer papier in vanuit de lade met DL papier (110 x 220 mm).

## C5

Voer papier in vanuit de lade met C5 papier (162 x 229 mm).

#### *M*x*N*mm

Voer papier in vanuit de lade met MxN mm, gedefinieerd door de gebruiker. Mogelijk instelbereik: Breedte: 76,2 - 220 mm Lengte: 98,0 -355,6 mm

#### *M*x*N*inch

Voer papier in vanuit de lade met MxN inch, gedefinieerd door de gebruiker. Mogelijk instelbereik: Breedte: 3,00 -219,96 mm Lengte: 98 - 355,6 mm

Als deze optie niet gespecificeerd is of de gekozen papierlade is niet beschikbaar, voert u dan papier toe vanuit de standaard lade.

#### $-t$

Schakelt de *toner besparen* functie in voor het afdrukken. De afdruk zal er iets vager uitzien dan bij het normale afdrukken. In sommige gevallen kan deze optie genegeerd worden.

-r

Draait de pagina 90° en gebruikt het papier in liggende "landschap" oriëntering.

-n

Voorkomt de toevoeging van een vertoonpagina. Deze wordt gebruikt wanneer de bestanden die zijn omgezet in een PostScript printertaal-programma worden samengevoegd met bestanden die met andere applicaties gecreëerd zijn.

#### -l=*links*,*onder*

Bepaalt de afdrukpositie. Het afdrukken wordt uitgevoerd vanaf de linker onderkant van de pagina. De standaard afstand is 0,25 inch (6,35 mm) van links en van onderen.

#### -s=*breedte*,*hoogte*

Bepaalt het afdrukformaat. Het afdrukken wordt verricht met de breedte en de hoogte in inch.

#### -S=*breedte*

Stelt de breedte van het afdrukformaat vast, in inch. De hoogte wordt automatisch berekend op basis van de breedte.

#### $-E$

Deze functie schakelt de beeldverbeteringsfunctie in. In sommige gevallen kan deze optie genegeerd worden.

#### -Nc=*exemplaren*

Kiest het aantal af te drukken exemplaren (de waarde voor het aantal exemplaren moet altijd een positief geheel getal zijn).

#### $-CI$

Specificeert dat de afdrukken moeten worden gesorteerd. Als het aantal exemplaren niet is gekozen, zal deze optie genegeerd worden.

#### --Hd=*positie*:*formaat*

Specificeert de plaats waar de gebruikersinformatie voor de header of footer geplaatst moet worden. *positie* geeft de plaats voor weergave aan. Deze optie is echter alleen beschikbaar voor de conversie van tekstbestanden.

1<sub>b</sub>

Drukt af in de linker bovenhoek van het papier.

rb

Drukt af in de rechter bovenhoek van het papier.

 $\overline{1}$ 

Drukt af in de linker benedenhoek van het papier.

ro

Drukt af in de rechter benedenhoek van het papier.

*formaat* specificeert de inhoud en de volgorde voor afdrukken. Deze optie kunt u weglaten. Als u deze optie weglaat, wordt er uh aangehouden als de standaardwaarde.

u

Gebruikersnaam

h

Hostnaam

t

Datum en tijd

Als u voor de af te drukken gegevens de waarde tuh kiest, worden de gegevens als volgt afgedrukt:

Datum en tijd, Gebruiker: *gebruikersnaam* Host: *host-naam*.

## -Hf*lettertype*

Kiest het lettertype voor afdrukken van de header en footer. Europese lettertypen die gelijk zijn aan half-formaat alfanumerieke lettertypen zijn te specificeren. Helvetica wordt gebruikt als standaard lettertype.

Als het verkeerde lettertype is gekozen, kan het standaard Europese lettertype van de multi-functie printer worden gebruikt.

Als de header/footer afdrukoptie is gekozen, wordt de lettertype-specificatie voor de header/footer genegeerd.

#### $-MSI$

Specificeert de multi-invoerlade.

#### -M=*type*

Specificeert de multi-invoerlade papiersoort. De beschikbare papiersoorten voor de multi-invoerlade zijn:

## B

Fijn Papier/Bankpost/Gewoon papier 2

BB

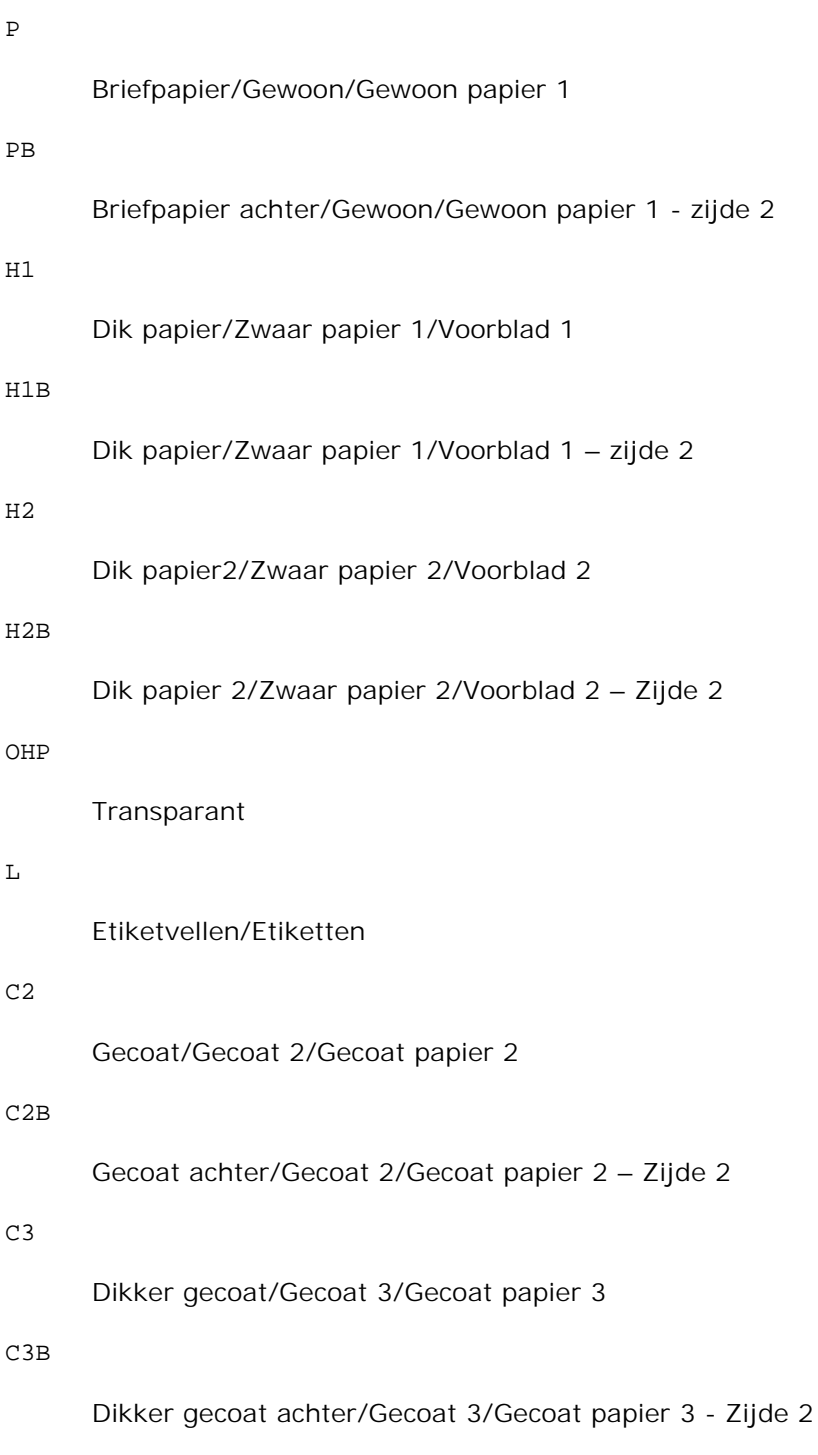

## E

L

P

## Envelop

Als deze optie niet gespecificeerd is, kan de multi-invoerlade papiersoort van de multi-functie printer worden gebruikt voor het afdrukken.

#### -Mfo=*stand*

Bepaalt de oriëntatie voor de multi-invoerlade. Mogelijke oriëntaties voor de multi-invoerlade zijn:

le

Liggend (landschap)

ler

Liggend (gedraaid)

se

Staand (portret)

ser

Staand (gedraaid)

## -Po*n*

Keuze van alternatieve papierlade. De keuzes voor alternatieve papierlades zijn:

## 0

Gebruik de systeem-instellingen

## 1

Bericht weergeven

## 2

Toevoer via multi-invoerlade

## 3

Gebruik eerstvolgende formaat (aanpassen)

## 4

Gebruik groter formaat (aanpassen)

## 5

Gebruik eerstvolgende formaat (niet zoomen)

## 6

Gebruik groter formaat (niet zoomen)

-St=*waarde*

Kiest de toevoer van scheidingsvellen vanaf: Mogelijkheden voor de toevoer van scheidingsvellen zijn:

## auto

Auto-lade/Auto

### 1

1ste lade/Lade 1 (standaard 250-vel invoerlade)

## 2

2de lade/Lade 2 (optionele 550-vel invoerlade)

### uit

Uit

## -Sp

Kiest het afdrukken van scheidingsvellen. Alleen mogelijk wanneer de papierlade voor scheidingsvellen is gekozen.

## -Sb

Specificeert blanco pagina's overslaan.

-Cm=*waarde*

Kiest uitvoer in kleur. De beschikbare uitvoerkleuren zijn:

c

Kleur (CMGZ)

k

Zwart-wit

#### -Pr=*waarde*

Kiest de afdrukkwaliteit. De keuzes voor afdrukkwaliteit zijn:

## hs

Hoge snelheid

## hq

Hoge kwaliteit

Kiest de beeldsoorten. De keuzes voor de beeldsoorten zijn: 0 Uit 1 Foto 2 sRGB 3 Standaard/ Normaal 4 Presentatie

Deze optie is alleen beschikbaar voor kleurendruk en wanneer de inkomende gegevens RGB gegevens zijn.

### -Gc=*waarde*

Bepaalt de RGB gammacorrectie. De keuzes voor RGB-kleurgammacorrectie zijn: 1.0 1.0 1.4 1.4 1.8 1.8 2.2 2.2 2.6 2.6 uit Uit

Deze optie is alleen beschikbaar voor kleurendruk en wanneer de inkomende gegevens RGB gegevens zijn.

-Sc=*waarde*

Kiest het raster. De mogelijkheden voor het raster zijn:

0

Fijnheid

1

Gradatie

2

Auto

3

Voor transparanten

-Gg=*waarde*

Specificeert grijs gegarandeerd. De mogelijkheden voor grijs gegarandeerd zijn:

aan

Aan

uit

Uit

Deze optie is alleen beschikbaar voor kleurenafdruk.

 $-<sub>ct</sub>$ 

Specificeert kleurtransformatie. Deze optie is alleen beschikbaar voor kleurenafdruk.

-Br=*waarde*

Bepaalt de helderheidsbijregeling.

De beschikbare helderheidsbijregelingswaarden zijn:

+5

Helder 5

+4

Helder 4

## +3

Helder 3

## +2

Helder 2

## $+1$

Helder 1

## $+0$

Normaal

## -1

Donker 1

## -2

Donker 2

## -3

Donker 3

## -4

Donker 4

## -5

Donker 5

## -RGBc=*waarde*

Bepaalt de RGB kleurcorrectie.

De beschikbare RGB kleurcorrectiewaarden zijn:

## 10

Perceptueel

## 11

Verzadiging

## 12

Relatieve colorimetrie

## Absolute colorimetrie

Deze optie is alleen beschikbaar voor kleurenafdruk en wanneer de inkomende gegevens RGB gegevens zijn.

#### -RGBPr=*waarde*

Bepaalt het RGB invoerprofiel.

De beschikbare waarden voor het RGB invoerprofiel zijn:

 $\Omega$ 

sRGB

1

#### AdobeRGB

Deze optie is alleen beschikbaar voor kleurendruk en wanneer de inkomende gegevens RGB gegevens zijn.

#### -RGBTp=*waarde*

Bepaalt de RGB kleurtemperatuur.

De beschikbare waarden voor de RGB kleurtemperatuur zijn :

5000

5.000K

6000

6.000K

9300

9.300K

Deze optie is alleen beschikbaar voor kleurenafdruk en wanneer de inkomende gegevens RGB gegevens zijn.

-Cb=*cyaan-laag:cyaan-midden:cyaan-hoog:magenta-laag:magenta-midden:magenta-hoog:geellaag:geel-midden:geel hoog:zwart-laag:zwart-midden:zwart-hoog*

Bepaalt de bijstelwaarde voor de kleurbalans voor elke kleur/zwarting.

De beschikbare waarden voor de bijstelling zijn:

+3

Donker 3

+2

Donker 2

## +1

Donker 1

## 0

Normaal

## -1

Licht 1

## $-2$

Licht 2

## $-3$

Licht 3

 $-cb$ 

De optionele waarde moet worden bepaald in de volgende volgorde:

Cyaan lage dekking, Cyaan gemiddelde dekking, Cyaan hoge dekking, Magenta lage dekking, Magenta gemiddelde dekking, Magenta hoge dekking, Geel lage dekking, Geel gemiddelde dekking, Geel hoge dekking, Zwart lage zwarting, Zwart gemiddelde zwarting, Zwart hoge zwarting

Waar geen waarde is gekozen, wordt er ingesteld op "0" (Normaal).

Als u bijvoorbeeld wilt kiezen voor "Licht 2" voor cyaan gemiddelde dekking, "Donker 3" voor geel hoge dekking en "Donker 2" voor zwart lage zwarting, kunt u dat bepalen op een van de volgende manieren:

 $-Cb=0: -2:0:0:0:0:0:0:0+3:+2:0:0$ 

 $-Cb=:-2:::::::+3:+2::$ 

-Hld=*Afdruksoort:Gebruikers-ID:Wachtwoord:Documentnaam*

Veilige afdruk

*Afdruksoort*

opslag

Veilige afdruk/Opslag-afdruk

proefafdruk

Proefafdruk

Tot acht enkel-byte tekens van 0x20 tot 0x7E, uitgezonderd 0x20 " " (blanco) en 0x3A":" (dubbele punt).

*Wachtwoord*

Tot twaalf enkel-byte tekens van 0x30 tot 0x39 (cijfers).

#### *Documentnaam*

Tot twaalf enkel-byte tekens van 0x20 tot 0x7E, uitgezonderd 0x20 " " (blanco) en 0x3A":" (dubbele punt).

#### Veilige afdruk

-Hld=opslag:*Gebruikers-ID:Wachtwoord:Documentnaam*

-Hld=opslag:*Gebruikers-ID:Wachtwoord:*

### Opslag-afdruk

-Hld=opslag:*Gebruikers-ID::Documentnaam*

-Hld=opslag:*Gebruikers-ID::*

#### Proefafdruk

-Hld=opslag:*Gebruikers-ID::Documentnaam*

-Hld=opslag:*Gebruikers-ID::*

**VOORZICHTIG:** Zorg dat u alleen de Veilige afdruk kiest wanneer u gegevens direct naar de multifunctie printer stuurt. De Veilige afdruk kan niet altijd beschikbaar zijn, ook als u er voor kiest, als de gegevens moeten worden afgedrukt via een andere server of als de gegevens moeten worden verwerkt door een ander programma, zoals voor het afdrukken van PostScript bestanden. Het Sorteren wordt automatisch gekozen wanneer u kiest voor Proefafdruk.

-Teign =*taakeigenaar-naam: Wachtwoord* Verificatie instelling

Bepaalt de naam van de taakeigenaar en het wachtwoord voor verificatie.

- Wanneer alleen de naam van de taakeigenaar is gekozen (-Teign=taakeigenaarnaam:) (geen wachtwoord gekozen), wordt het verificatie-wachtwoord beschouwd als niet vastgelegd.
- Wanneer alleen het wachtwoord is gekozen (-Teign=:wachtwoord) (geen taakeigenaarnaam gekozen), wordt de gebruikersnaam van de aanmelding gebruikt als taakeigenaarnaam. Het ingevoerde wachtwoord gaat gelden als wachtwoord voor verificatie.
- Wanneer noch de naam van de taakeigenaar, noch een wachtwoord is gekozen (-Teign=:), wordt de gebruikersnaam van de aanmelding gebruikt als taakeigenaar-naam, en het verificatie-wachtwoord wordt beschouwd als niet vastgelegd.
- Wanneer de taakeigenaar-naam langer is dan het toegestane aantal letters, worden de overtollige letters genegeerd.

Wanneer er een ontoelaatbaar letterteken is gekozen voor de taakeigenaar-naam, wordt er "Onbekende gebruiker" toegepast voor de taakeigenaar-naam.

**SP OPMERKING:** Toegestane lettertekens voor de taakeigenaar-naam zijn letters, cijfers en leestekens, behalve de spatie en de dubbele punt.

**OPMERKING:** Er kunnen tot 32 lettertekens worden gekozen voor de taakeigenaar-naam.

Wanneer er een ontoelaatbaar letterteken wordt gekozen voor het wachtwoord, of wanneer het ingevoerde wachtwoord het toegestane aantal letters overschrijdt, wordt het verificatiewachtwoord beschouwd als niet vastgelegd.

**SP OPMERKING:** Alleen cijfers zijn toegestaan voor het wachtwoord.

w **OPMERKING:** De toegestane lengte van het wachtwoord is van 4 tot 12 cijfers.

Een incomplete vorm van de -Teign optie wordt beschouwd alsof er geen verificatie-instelling is gemaakt. Als er in dat geval een verificatie-instelling wordt gemaakt via een omgevingsvariabele, wordt die gebruikt als instelinformatie.

## **Voorbeeld**

K.

Voor conversie van een XWD-afbeelding naar een PostScript printertaal-programma voor opslag in een bestand, typt u het volgende:

```
% xwd2ps2 bestand.xwd > bestand.ps
```
Voor uitvoer van een XWD-beeld naar de multi-functie printer, typt u het volgende.

% xwd2ps2 bestand.xwd | lpr (voor Linux) % xwd2ps2 bestand.xwd | lp (voor Solaris/HP-UX)

## **Belangrijk**

- Wanneer -s en -S allebei tegelijk zijn gespecificeerd of wanneer de zelfde optie tweemaal is gekozen, zal de latere instelling worden aangehouden.
- Als de uitvoerformaat-optie (-s, -S) niet is gekozen, zorgt de schaalaanpassing dat elk beeldpunt van de TIFF-gegevens overeenkomt met één rasterpunt voor de multi-functie printer.
- Als de afdrukpositie-optie (-l*links onder*) een punt aangeeft buiten het afdrukgebied van de multifunctie printer, zullen de gegevens buiten het afdrukgebied niet worden afgedrukt.

# **dellpsif (Linux)**

## **Formaat**

/usr/local/dellbin3115/dellpsif -w *breedte* -l *lengte* -i *inspringen* -n *aanmelden* -h *host rekeningbestand*

## **Functie**

Als de eerste twee lettertekens van de inkomende gegevens niet %! zijn, zal het dellpsif filter de gegevens converteren naar een PostScript printertaal-programma dat kan worden uitgevoerd overeenkomstig het papierformaat. Als de eerste twee lettertekens van de inkomende gegevens wel %! zijn, worden de gegevens beschouwd als een PostScript printertaal-programma en dan wordt er geen dataconversie toegepast. De volgende besturingscodes worden toegepast voor de conversie van inkomende gegevens.

LF

Regeldoorvoer

FF

Paginadoorvoer

TAB

8-kolommen tab-stops

**BS** 

1 letterteken terugwaarts wissen

Het dellpsif bestand is het zogenaamde "hard link" bestand van txt2ps2. Het dellpsif filter wordt gebruikt als IF-filter zoals bepaald door /etc/printcap. De lpd daemon specificeert de volgende commando-opties en start dan het dellpsif filter.

```
/usr/local/dellbin5110cn/dellpsif -w width -l length -i indent -n login -h host accountfile
```
Daarnaast kunnen de opties die toepasbaar zijn door txt2ps2 ook gespecificeerd worden in het /usr/local/dellbin3115/.dellpsdefault3115 bestand. Deze optie biedt u gedetailleerde functiecontrole. Als de inkomende gegevens echter PostScript bestanden zijn, zullen alleen de volgende opties van txt2ps2 gelden.

-d

Hiermee stelt u de korte-kant bindfunctie in. Wanneer deze is gekozen, wordt de afdrukrichting en –plaats bijgesteld en wordt er afgedrukt op beide zijden van het papier, zodanig dat de korte kant van de pagina geschikt is voor inbinden. Deze optie is alleen beschikbaar als er een optionele dubbelzijdigafdrukeenheid op de multi-functie printer is aangebracht.

-D

Hiermee stelt u de lange-kant bindfunctie in. Wanneer deze inbindfunctie is gekozen, wordt de afdrukrichting en –plaats bijgesteld en wordt er afgedrukt op beide zijden van het papier, zodanig dat de lange kant van de pagina geschikt is voor inbinden. Deze optie is alleen beschikbaar als er een optionele dubbelzijdig-afdrukeenheid op de multi-functie printer is aangebracht.

#### -I*lade-invoer*

Kiest de papierlade. De parameters die u kunt specificeren zijn dezelfde als voor txt2ps2.

#### -t

Schakelt de *toner besparen* functie in voor het afdrukken. De afdruk zal er iets vager uitzien dan bij het normale afdrukken. In sommige gevallen kan deze optie genegeerd worden.

#### $-E$

Deze functie schakelt de beeldverbeteringsfunctie in. In sommige gevallen kan deze optie genegeerd worden.

#### -Nc=*exemplaren*

Kiest het aantal af te drukken exemplaren (de waarde voor het aantal exemplaren moet altijd een positief geheel getal zijn).

### $-CI$

Specificeert dat de afdrukken moeten worden gesorteerd. Als het aantal exemplaren niet is gekozen, zal deze optie genegeerd worden.

#### -ps

Het inkomende bestand wordt behandeld als een PostScript bestand. Als het bestand niet begint met %!, wordt er %! afgedrukt op de beginregel. Als een bestand %! bevat, wordt deze optie genegeerd.

#### $-MSI$

Specificeert de multi-invoerlade.

#### -M=*type*

Specificeert de multi-invoerlade papiersoort. Als deze optie niet gespecificeerd is, kan de multi-invoerlade papiersoort van de multi-functie printer worden gebruikt voor het afdrukken.

### -Mfo=waarde

Bepaalt de oriëntering voor de multi-invoerlade.

-Po*n*

Keuze van alternatieve papierlade.

## -St=*waarde*

Kiest de toevoer van scheidingsvellen vanaf:

## -Sp

Kiest het afdrukken van scheidingsvellen.

### -Sb

Specificeert blanco pagina's overslaan.

-Cm=*waarde*

Kiest uitvoer in kleur.

### -Pr=*waarde*

Kiest de afdrukkwaliteit.

### -Cc=*waarde*

Kiest de beeldsoorten. Deze optie is alleen beschikbaar voor kleurendruk en wanneer de inkomende gegevens RGB gegevens zijn.

## -Gc=*waarde*

Bepaalt de RGB gammacorrectie. Deze optie is alleen beschikbaar voor kleurendruk en wanneer de inkomende gegevens RGB gegevens zijn.

## -Sc=*waarde*

Kiest het raster.

## -Gg=waarde

Specificeert grijs gegarandeerd. Deze optie is alleen beschikbaar voor kleurendruk.

## $-<sub>ct</sub>$

Specificeert kleurtransformatie.

Deze optie is alleen beschikbaar voor kleurendruk.

#### -Br=waarde

Bepaalt de helderheidsbijregeling.

## -RGBc=waarde

Bepaalt de RGB kleurcorrectie.

Deze optie is alleen beschikbaar voor kleurendruk en wanneer de inkomende gegevens RGB gegevens zijn.

### -RGBPr=waarde

Bepaalt het RGB invoerprofiel. Deze optie is alleen beschikbaar voor kleurendruk en wanneer de inkomende gegevens RGB gegevens zijn.

### -RGBTp=waarde

Bepaalt de RGB kleurtemperatuur. Deze optie is alleen beschikbaar voor kleurendruk en wanneer de inkomende gegevens RGB gegevens zijn.

-Cb=*cyaan-laag:cyaan-midden:cyaan-hoog:magenta-laag:magenta-midden:magenta-hoog:geellaag:geel-midden:geel hoog:zwart-laag:zwart-midden:zwart-hoog*

Bepaalt de bijstelwaarde voor de kleurbalans voor elke kleur/zwarting.

-Cb De optionele waarde moet worden bepaald in de volgende volgorde:

Cyaan lage dekking, Cyaan gemiddelde dekking, Cyaan hoge dekking, Magenta lage dekking, Magenta gemiddelde dekking, Magenta hoge dekking, Geel lage dekking, Geel gemiddelde dekking, Geel hoge dekking, Zwart lage zwarting, Zwart gemiddelde zwarting, Zwart hoge zwarting

Waar geen waarde is gekozen, wordt er ingesteld op "0" (Normaal).

## **Bestand**

/usr/local/dellbin3115/.dellpsdefault3115 Dit is de standaard commando-optie instelling.

## **Belangrijk**

- Het dellpsif filter negeert de pw en pl waarden van /etc/printcap. Daarom kunnen de pw en pl waarden niet gebruikt worden om de optie voor elk papierformaat te wijzigen.
- Als dezelfde optie wordt gekozen voor PostScript bestanden die al de toegevoegde opties hebben, zoals de papierkeuze, wordt die genegeerd.
- Gebruik de -ps optie alleen wanneer een PostScript bestand dat geen %! aan het begin van het

bestand heeft, wordt verwerkt als PostScript bestand. Wanneer er een normaal tekstbestand wordt ingevoerd, zal het daarmee niet goed werken.

# **Voorzorgsmaatregelen en beperkingen**

# **Tijdens installatie**

Besteed aandacht aan de volgende punten tijdens het installeren.

## **Solaris**

- Gebruik het lpadmin commando voor de registratie van de standaard printer.
	- # lpadmin -d printernaam
- Om het afdrukken van baniervellen te voorkomen, verandert u de waarde van nobanner=no in nobanner=yes voor het bestand dat overeenkomt met de printernaam in /etc/lp/interfaces/.
- Een printer die is geregistreerd via het UNIX-filter mag niet worden gewijzigd met admintool.
- Wanneer er Inhoudstypes: postscript verschijnt wanneer u intikt lpstat -p *printernaam* -l, zal het nodig zijn de printer te verwijderen en opnieuw te installeren.
- Voor het installeren van het UNIX-filter in de standaard directory (/usr/local/dellbin3115), zal het nodig zijn van tevoren eerst de /usr/local directory te creëren.

## **HP-UX**

- Om de multi-functie printer pop te geven als uitvoerprinter moet het apparaat zijn geregistreerd in uw systeem. Voor het registreren van de printer voor het afdrukken, gebruikt u het sam commando en dergelijke. Zie voor nadere bijzonderheden de HP-UX gebruiksaanwijzing.
- Voor het installeren van het UNIX-filter in de standaard directory (/usr/local/dellbin3115), zal het nodig zijn van tevoren eerst de /usr/local directory te creëren.

## **Linux**

Voor het installeren van het UNIX-filter in de standaard directory (/usr/local/dellbin3115), zal het nodig zijn van tevoren eerst de /usr/local directory te creëren.

# **Tijdens het afdrukken**

Besteed aandacht aan de volgende punten tijdens het afdrukken.

# **Gebruik van het lp/lpr commando (Linux/Solaris/HP-UX)**

- Als een optie niet juist wordt ingevoerd, zal er geen foutbericht volgen. Als het afdrukken niet begint nadat u het lp commando hebt gegeven, kunt u elk van de hulpprogramma's afzonderlijk starten om te zien welk foutbericht er wordt aangegeven. (Bij gebruik van Solaris wordt het foutbericht op het scherm getoond. Bij gebruik van Linux wordt het foutbericht bijgeschreven in het foutenlogboek gespecificeerd via printcap.)
- Bij het afdrukken van tekst zal de omgevingsvariabele TXT2PS2OPTION genegeerd worden.
- Als er bij het afdrukken van tekst een BS code wordt gevonden aan het begin van een regel, zal de afdrukpositie van het volgende letterteken naar links opschuiven aan het begin van de regel.
- Wanneer er bij het afdrukken van tekst meerdere tab-codes in een regel zijn opgenomen, kan de tabpositie wel eens verschuiven als gevolg van een automatische regeldoorvoer. Als dit zich voordoet, specificeert u de 1 of w optie.
- Bij het afdrukken van tekst hoeft het aantal kolommen dat is gekozen met de w optie geen verband te houden met het aantal feitelijk afgedrukte lettertekens. Het feitelijk aantal enkel-byte lettertekens dat afgedrukt moet worden is af te leiden door de positie van de uitvoerkolom (de uitkolomwaarde) gespecificeerd met de o optie af te trekken van het aantal kolommen dat is bepaald met de w optie.
- Als dezelfde optie is gespecificeerd, of als s, S beide zijn gekozen, zal de laatst gekozen optie blijven gelden.
- Als bij het afdrukken van beelden de afdrukpositie-optie (l) een punt aangeeft buiten het afdrukgebied van de multi-functie printer, zullen de gegevens buiten het afdrukgebied niet worden afgedrukt. (Bij gebruik van Solaris is het niet mogelijk beelden af te drukken met het lp commando.)

# **Gebruik van txt2ps2 (Linux/Solaris/HP-UX)**

- Wanneer de zelfde optie tweemaal wordt gespecificeerd, zal de latere keuze gelden. Aangezien TXT2PS2OPTION wordt geanalyseerd vóór de opties van de commandoregel, verkrijgt u hiermee de mogelijkheid om tijdelijk de opties die al waren ingesteld in TXT2PS2OPTION aan te passen door iets anders in te tikken op de commandoregel.
- De standaard uitvoer van txt2ps2 kan niet de commentaar-aanduiding (% \$page:m n) van het paginanummer afdrukken. Dit komt omdat het geconverteerde PostScript printertaal-programma de regeldoorvoer en paginadoorvoer regelt. Dus wanneer de uitvoer van txt2ps2 moet worden toegepast als de uitvoer van een andere applicatie (psrev van TRANSCRIPT, enz.), zult u de aanduiding van het paginanummer alleen kunnen toevoegen door invoegen van het regelcommando (-I*regels*).
- Als er een BS code wordt gevonden aan het begin van een regel, zal de afdrukpositie van het volgende letterteken naar links opschuiven aan het begin van de regel.
- Wanneer er meerdere tab-codes in een regel zijn opgenomen, kan de tabpositie wel eens verschuiven als gevolg van een automatische regeldoorvoer. Als dit zich voordoet, specificeert u de -1 of -w optie.
- Het aantal kolommen dat wordt bepaald door de -w optie hoeft niet overeen te komen met het daadwerkelijk aantal afgedrukte lettertekens. Het feitelijk aantal enkel-byte lettertekens dat afgedrukt moet worden is af te leiden door de positie van de uitvoerkolom (de uitkolomwaarde) gespecificeerd met de o optie af te trekken van het aantal kolommen dat is bepaald met de w optie.
- $\bullet$  De -mg optie kan niet worden gekozen wanneer de -w, -1, -o, en -L opties al zijn gespecificeerd.
- De uitgangsposities voor de marges in het kantlijncommando (-mg=*u*:*b*:*r*:*l*) vallen niet samen met de randen van het vel papier. De kantlijnen worden gemeten vanaf de rand van het afdrukgebied voor het vel papier, zoals toegestaan door de multi-functie printer.
- Gebruik de -ps optie alleen wanneer een PostScript bestand dat geen %! aan het begin van het bestand heeft, wordt gebruikt als PostScript bestand. Wanneer er een normaal tekstbestand wordt ingevoerd, zal het daarmee niet goed werken.
- Om dezelfde opties te gebruiken als die van het dellpsif filter, met TXT2PS2OPTION, stelt u de hoofddirectory van de gebruiker in de omgevingsvariabele in op HOME. Als de omgevingsvariabele HOME niet wordt ingesteld, zijn dezelfde opties als die van het dellpsif filter niet te gebruiken. (Linux)

## **Gebruik van sunras2ps2/tiff2ps2/xwd2ps2 (sunras2ps2 geldt alleen voor Solaris)**

- Als dezelfde optie is gespecificeerd, of als s, S beide zijn gekozen, zal de laatst gekozen optie blijven gelden.
- Als de formaat-optie (s, S) niet is gekozen, zorgt de schaalaanpassing dat elk beeldpunt van de rastergegevens overeenkomt met één rasterpunt voor de multi-functie printer.
- Als de afdrukpositie-optie (-llinks onder) een punt aangeeft buiten het afdrukgebied van de multifunctie printer, zullen de gegevens buiten het afdrukgebied niet worden afgedrukt.

# **Gebruik van tiff2ps2 (Linux/Solaris/HP-UX)**

Vier verschillende compressie-formaten worden ondersteund. Huffman compressie (CCITT Groep 3 getransformeerde Huffman runlengte-codering) Fax-CCITT3 compressie (facsimile-geschikt CCITT Groep 3), PackBits compressie, Niet-compressie.

Ook in de genoemde compressieformaten echter zal een TIFF-bestand met meerdere beelden in een bestand niet worden ondersteund.

# **Gebruik van xwd2ps2 (Linux/Solaris/HP-UX)**

Drie verschillende compressieformaten worden ondersteund. De visuele klasse is Static Gray en een rasterpunt is 1 bit. De visuele klasse is Pseudo Color en een rasterpunt is 4 bits of 8 bits. Het beeldformaat is Zpixmap. De visuele klasse is True Color en een rasterpunt is 24 bits. Het beeldformaat is Zpixmap.

# **Gebruik van dellpsif (Linux)**

Gebruik de -ps optie alleen wanneer een PostScript bestand dat geen %! aan het begin van het bestand heeft, wordt gebruikt als PostScript bestand. Wanneer er een normaal tekstbestand wordt ingevoerd, zal het daarmee niet goed werken.

De -w, -l opties komen gewoonlijk overeen met de pw, pl waarden van /etc/printcap. Dit UNIX-filter echter negeert de pw en pl waarden van /etc/printcap. Daarom kunt u niet de optie voor elk paginaformaat wijzigen met de pw, pl waarden.

# **Afdrukken van PostScript bestanden (Linux/Solaris/HP-UX)**

Als een optie, zoals het papierformaat, wordt gekozen voor een PostScript bestand waarvoor dezelfde optie al was gespecificeerd via dellpsif (Linux) of het lp commando (Solaris/HP-UX), zal een dergelijke overbodige optie worden genegeerd.

# **Afdrukken van beeldbestanden (Solaris)**

- Om beeldbestanden af te drukken onder Solaris kan de gebruiker niet rechtstreeks het beeldbestand kiezen met het lp commando voor afdrukken. Gebruik in plaats daarvan sunras2ps2, tiff2ps2, xwd2ps2 en converteer het bestand naar een PostScript bestand. Druk het af met het lp commando na de conversie.
	- % xwd2ps2 bestand.xwd | lp

## **Dubbelzijdig afdrukken (Linux/Solaris/HP-UX)**

Zonder een optionele dubbelzijdig-afdrukeenheid op de multi-functie printer kunt u hiermee niet dubbelzijdig afdrukken.

## **Header/footer Option (-Hd=***position:format:page, -Hfheaderfont***) (txt2ps2,sunras2ps2,tiff2ps2,xwd2ps2)**

- Als het papierformaat niet gekozen is via de opties, worden de header en footer op de juiste plaats voor een A4 pagina afgedrukt. U kunt het papierformaat kiezen op dezelfde tijd dat u de header/footer optie gebruikt. (Als het papierformaat voor het PostScript bestand dat is geconverteerd met een of meer opties ook is gekozen via de optie van het lp commando bijvoorbeeld, kan de plaats van de header en footer niet gewijzigd worden.)
- De kantlijn wordt automatisch ingesteld wanneer u deze optie gebruikt. Als de optie voor het specificeren van een kantlijn tegelijk wordt gebruikt, zal elke waarde die kleiner is dan de als volgt automatisch ingestelde waarden genegeerd worden. Voor tekstbestanden:

Bovenkantlijn: 5,84 mm Onderkantlijn: 1,52 mm Rechter kanlijn: 0,76 mm Linker kantlijn: 2,29 mm

Voor beeldbestanden:

Onderkantlijn: 7,62 mm

Bij gebruik van deze optie, zal het gekozen aantal regels en en het gekozen aantal kolommen worden

genegeerd. Bovendien kunt u in dit geval niet kiezen voor liggend (landschap) afdrukken of voor 2 kolommen.

- In het geval van een PostScript bestand kan het soms gebeuren dat de multi-functie printer niet alle pagina's afdrukt, ook al is er gekozen voor *alle pagina's afdrukken*. In dergelijke gevallen, kiest u *alleen de bovenste pagina afdrukken*.
- Gebruik van het lp commando is niet mogelijk onder Solaris.

# **TBCP-Filter (Solaris/Linux/HP-UX)**

Zorg dat het TBCP-filter beschikbaar is, zodat de multi-functie printer de beschikbaarheid van het TBCP-filter kan doorgeven.

## **Voor Libtiff software**

Copyright © 1988-1997 Sam Leffler

Copyright © 1991-1997 Silicon Graphics, Inc.

DEZE SOFTWARE WORDT VERSTREKT "AS-IS", D.W.Z. ZONDER ENIGE GARANTIE, EXPLICIET, IMPLICIET OF ANDERSZINS, INCLUSIEF ZONDER BEPERKINGEN, ENIGE GARANTIE VAN VERKOOPBAARHEID OF GESCHIKTHEID VOOR BEPAALDE DOELEINDEN.

In geen geval kunnen Sam Leffler of Silicon Graphics aansprakelijk worden gesteld voor enige schade, speciale, incidentele, indirecte of gevolgschade van enige aard, of inkomstenderving voortvloeiende uit het gebruik, verlies van gebruik, gegevens of producten, al dan niet na verwittiging van de mogelijkheid van schade, of enige theoretische verantwoordelijkheid, voortvloeiende uit of in betrokkenheid met het gebruik of de prestaties van deze software.

# **Afdrukken met CUPS (Linux)**

Dit hoofdstuk biedt aanwijzingen voor het afdrukken en het installeren van het printer-stuurprogramma met CUPS (Common UNIX Printing System) op Turbolinux 10 Desktop, RedHat ES 3/4 en SUSE 9.2/9.3.

- Werking met Turbolinux 10 Desktop of RedHat ES 3/4
- Bediening voor SUSE 9.2/9.3

# **Werking met Turbolinux 10 Desktop of RedHat ES 3/4**

# **Installeren van het printer-stuurprogramma**

- 1. Dubbel-klik op Dell-MFP-Laser-3115cn-x.x.x.noarch.rpm in de *Stuurprogramma's en hulpprogramma's* CD.
- 2. Tik het wachtwoord voor de beheerder in.
- Klik op **Doorgaan** in het **Systeem-voorbereiding compleet** venster. 3. Het installeren begint. Wanneer de installatie voltooid is, zal het venster automatisch sluiten.

# **Opzetten van de wachtrij**

Om te gaan afdrukken, moet u eerst de printer-wachtrij opzetten op uw werkstation.

- 1. Start uw Internet-browser. Tik <http://localhost:631/> in **Locatie**, en druk dan op de **Enter** toets.
- 2. Klik op **Beheer printers**.
- 3. Klik op **Printer toevoegen** onderin het venster.
- 4. Tik root als de gebruikersnaam, en tik vervolgens het beheerderswachtwoord in.
- Tik de naam van de printer in het **Naam** vakje in het **Nieuwe printer toevoegen** venster, en klik dan 5. op **Doorgaan**. De **Locatie** en **Beschrijving** hoeven niet ingevoerd te worden.
- 6. Selecteer **LPD/LPR Host of Printer** uit het **Apparaat** menu, en klik op **Doorgaan**.
- Tik het IP-adres van de printer in **Device URL (adres apparaat)**. 7. Formaat: 1pd://xxx.xxx.xxx.xxx (IP-adres van de printer)
- 8. Selecteer **Dell** uit het **Maken** menu, en klik dan op **Doorgaan**.
- Selecteer **Dell MFP Laser 3115cn...** uit het **Maken** menu, en klik dan op **Doorgaan**. 9. De mededeling **Printer xxx is met succes toegevoegd.** verschijnt.

Hiermee is de installatie compleet.

Wanneer u klaar bent met het opzetten van de wachtrij, kunt u taken afdrukken vanuit het softwareprogramma. Start de afdruktaak in het software-programma en kies dan de wachtrij in het afdrukdialoogkader.

Soms zult u echter alleen kunnen afdrukken via de standaard wachtrij, afhankelijk van het softwareprogramma (dit geldt bijvoorbeeld voor Mozilla). In een dergelijk geval zult u voor het beginnen met afdrukken eerst de wachtrij waarvanuit u wilt afdrukken moeten instellen als de standaard wachtrij. Nadere informatie over de keuze van de standaard wachtrij vindt u onder "Instellen van de standaard wachtrij."

# **Instellen van de standaard wachtrij**

- 1. Klik op **Start Systeem Terminal**.
- Typ het volgende commando in het terminal-venster: 2.

 $S11$ (Tik hier het beheerderswachtwoord) lpadmin -d (Naam van de wachtrij)

# **Keuze van de afdrukmogelijkheden**

U kunt de gewenste afdrukfuncties kiezen, zoals kleurendruk of tweezijdig afdrukken.

- 1. Start uw Internet-browser. Tik <http://localhost:631/> in **Locatie**, en druk dan op de **Enter** toets.
- 2. Klik op **Beheer printers**.
- 3. Klik op **Configuratie printer** voor de wachtrij waarvoor u de afdruk-instellingen wilt kiezen.
- 4. Tik root als de gebruikersnaam, en tik vervolgens het beheerderswachtwoord in.
- 5. Kies de gewenste instellingen, en klik dan op Doorgaan. De mededeling **Printer xxx is met succes geconfigureerd.** verschijnt.

De installatie is voltooid. Nu kunt u gaan afdrukken vanuit het software-programma.

# **Verwijderen van het printer-stuurprogramma.**

- 1. Klik op **Start Systeem Terminal**.
- Typ het volgende commando in het terminal-venster: 2.

 $S11$ (Tik hier het beheerderswachtwoord) rpm -e Dell-MFP-Laser-3115cn

# **Bediening voor SUSE 9.2/9.3**

# **Installeren van het printer-stuurprogramma**

- 1. Dubbel-klik op Dell-MFP-Laser-3115cn-x.x.x.noarch.rpm in de *Stuurprogramma's en hulpprogramma's* CD.
- 2. Klik op **Installeer pakket met YaST**.
- 3. Tik het beheerderswachtwoord in. Het installeren begint. Wanneer de installatie voltooid is, zal het venster automatisch sluiten.

# **Opzetten van de wachtrij**

Om te gaan afdrukken, moet u eerst de printer-wachtrij opzetten op uw werkstation.

- 1. Klik op **Start Applicaties Systeem YaST**.
- 2. Tik het wachtwoord voor de beheerder in. **YaST Control Center** wordt gestart.
- 3. Selecteer **Apparatuur** voor **Printer**.
- **Printer-installatie: Automatisch gedetecteerde printers** wordt geactiveerd. 4. Voor USB-aansluitingen:
	- a. Selecteer Dell MFP Laser 3115cn op USB (//Dell/MFP%20Laser%203115cn of **/dev/usblp\***) als **Beschikbaar zijn**, en klik dan op **Configuratie...**.
	- b. Bevestig de instellingen onder **Configuratie bijwerken**, en klik dan op **OK**.

Voor parallelle aansluitingen:

- Selecteer **Andere (niet waargenomen)** als **Beschikbaar zijn** in **Printers voor configuratie**, a. en klik dan op **Configuratie...**.
- b. Selecteer **Parallelle printer** als **Printer-type**, en klik dan op **Volgende**.
- c. Klik op **Volgende**.
- Kies de naam voor de printer-wachtrij in **Naam wachtrij**, en tik de naam van de wachtrij voor d. afdrukken in **Naam voor afdrukken**. De **Beschrijving van de printer** en **Plaats van de printer** hoeven niet ingevuld te worden.
- e. Markeer het **Plaatselijk filteren** markeervakje, en klik dan op **Volgende**.
- Selecteer **DELL** onder **Kies het merk**. Selecteer **Dell MFP Laser 3115cn** voor **Selecteer** f. **model**, en klik dan op **Volgende**.
- g. Bevestig de instellingen onder **Configuratie bijwerken**, en klik dan op **OK**.

Voor netwerk-aansluitingen:

- Selecteer **Andere (niet waargenomen)** als **Beschikbaar zijn** in **Printers voor configuratie**, a. en klik dan op **Configuratie...**.
- b. Selecteer Afdrukken via LPD-type Netwerk-server als Printer-type, en klik dan op **Volgende**.
- c. Tik het IP-adres van de printer in Host-naam van de print-server En tik de naam van de printer-wachtrij in **Naam van de wachtrij elders**, en klik dan op **Volgende**.
- d. Kies de naam voor de printer-wachtrij in Naam wachtrij, en tik de naam van de wachtrij voor afdrukken in **Naam voor afdrukken**. De **Beschrijving van de printer** en **Plaats van de printer** hoeven niet ingevuld te worden.
- e. Markeer het **Plaatselijk filteren** markeervakje, en klik dan op **Volgende**.
- Selecteer **DELL** onder **Kies het merk**. Selecteer **Dell MFP Laser 3115cn** voor **Selecteer** f. **model**, en klik dan op **Volgende**.
- g. Bevestig de instellingen onder **Configuratie bijwerken**, en klik dan op **OK**.
- 5. Klik op **Einde**.

# **Afdrukken vanuit het applicatieprogramma**

Wanneer u klaar bent met het opzetten van de wachtrij, kunt u taken afdrukken vanuit het applicatieprogramma. Start de afdruktaak in het applicatieprogramma en kies dan de wachtrij in het afdrukdialoogkader.

Soms zult u echter alleen kunnen afdrukken via de standaard wachtrij, afhankelijk van het applicatieprogramma (dit geldt bijvoorbeeld voor Mozilla). In een dergelijk geval zult u voor het beginnen met afdrukken eerst de wachtrij waarvanuit u wilt afdrukken moeten instellen als de standaard wachtrij. Nadere informatie over de keuze van de standaard wachtrij vindt u onder "Instellen van de standaard wachtrij."

# **Instellen van de standaard wachtrij**

Activeren van de **Printer-installatie: Voor automatisch gedetecteerde printers**, doet u het 1.volgende:

- a. Klik op **Start Applicaties Systeem YaST**.
- Tik het wachtwoord voor de beheerder in. b. **YaST Control Center** wordt gestart.
- c. Selecteer **Apparatuur** voor **Printer**.
- 2. **Printer-installatie: Automatisch gedetecteerde printers** wordt geactiveerd.
- 3. Klik op **Wijzig...**.
- 4. Selecteer de printer die u als standaardprinter wilt instellen, en klik op **Standaardprinter**.
- 5. Klik op **Einde**.

# **Keuze van de afdrukmogelijkheden**

U kunt de gewenste afdrukfuncties kiezen, zoals kleurendruk of tweezijdig afdrukken.

- 1. Start uw Internet-browser. Tik <http://localhost:631/> in **Locatie**, en druk dan op de **Enter** toets.
- 2. Tik root als de gebruikersnaam, en tik vervolgens het beheerderswachtwoord in. Dan verschijnt het **CUPS** venster.
- **SP OPMERKING:** Stel het wachtwoord in voor privileges als printer-beheerder voordat u de printerwachtrij opzet. Als u het nog niet hebt ingesteld, gaat u naar "Instellen van het wachtwoord voor status als printer-beheerder".
- 3. Klik op **Beheer printers**.
- 4. Kies de gewenste instellingen, en klik dan op Doorgaan. De mededeling **Printer xxx is met succes geconfigureerd.** verschijnt.

De installatie is voltooid. Nu kunt u gaan afdrukken vanuit het applicatieprogramma.

# **Instellen van het wachtwoord voor status als printerbeheerder**

U moet het wachtwoord voor uw status als printer-beheerder instellen voordat u enige handeling als printerbeheerder kunt verrichten.

- 1. Klik op **Start Applicaties Systeem Terminal Konsole**.
- 2. Typ het volgende commando in het terminal-venster:
su (Tik het beheerderswachtwoord.) lppasswd -g sys -a root (Tik het wachtwoord voor status als printer-beheerder nadat het verzoek om Invoeren van het wachtwoord verschijnt.) (Tik opnieuw het wachtwoord voor status als printer-beheerder nadat het verzoek om Bevestiging van het wachtwoord verschijnt.)

### **Verwijderen van het printer-stuurprogramma.**

- 1. Klik op **Start Applicaties Systeem Terminal Konsole**.
- Typ het volgende commando in het terminal-venster: 2.

su (Tik hier het beheerderswachtwoord) rpm -e Dell-MFP-Laser-3115cn

Het printer-stuurprogramma wordt verwijderd.

# **Veiligheidsvoorschriften en reglementen**

- Veiligheidsinformatie
- Reglementaire informatie
- **Geluidsniveau**
- Laser-mededeling
- Energy Star
- Materiaal-veiligheidsgegevens (MSDS) voor de Dell printer
- Telecommunicatielijnkabel
- Bij gebruik van de telefooninstallatie

# **Veiligheidsinformatie**

**OPGELET: Lees en volg alle veiligheidsvoorschriften in uw** *Handleiding voor de eigenaar* **of Productinformatiegids voordat u de printer installeert en in gebruik neemt.**

# **Reglementaire informatie**

### **Federal Communications Commission (FCC) voorschriften en hun naleving (alleen voor de VS)**

De Dell™multi-functie kleuren-laserprinter is getest en is bevonden te voldoen aan de beperkingen voor Klasse B digitale apparatuur, onder Deel 15 van de FCC bepalingen. Aan het gebruik en de bediening zijn de volgende twee voorwaarden verbonden: (1) dit apparaat mag geen schadelijke interferentie veroorzaken, en (2) dit apparaat moet bestand zijn tegen alle interferentie waaraan het onderhevig is, inclusief interferentie die fouten in de werking zou kunnen veroorzaken.

De FCC Klasse B limieten zijn bedoeld om redelijkerwijs bescherming te bieden tegen schadelijke interferentie in apparatuur voor huiselijk gebruik. In deze apparatuur worden radiogolven opgewekt, gebruikt en verwerkt; het kan schadelijke interferentie in radiocommunicatie veroorzaken als het niet in overeenstemming met de gebruiksaanwijzing wordt gebruikt. Er kan echter geen garantie worden geboden dat er bij een bepaalde installatie geen interferentie zal optreden. Als dit apparaat storing in televisie- of radio-ontvangst zou veroorzaken, hetgeen u kunt controleren door in- en uitschakelen van het apparaat, raden wij u aan om te proberen de storing te verhelpen door middel van een of meer van de volgende ingrepen:

- Heroriënteer de ontvangstantenne of plaats deze ergens anders.
- Vergroot de afstand tussen uw radio- of TV-ontvanger en deze apparatuur.
- Sluit de apparatuur aan op een stopcontact van een andere groep dan die waarop uw radio- of TVontvanger is aangesloten.

Raadpleeg uw handelaar of onderhoudsinstantie voor eventuele andere oplossingen.

De fabrikant is niet aansprakelijk voor eventuele storing in televisie- of radio-ontvangst die kan zijn veroorzaakt door het gebruik van andere dan de aanbevolen kabels of door onrechtmatige aanpassingen of wijzigingen aan deze apparatuur. Onrechtmatige aanpassingen of wijzigingen zouden uw garantie ongeldig kunnen maken, zodanig dat u het gebruik van de apparatuur ontzegd wordt.

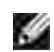

**OPMERKING:** Om te voldoen aan de voorschriften van de FCC betreffende electromagnetische interferentie voor Klasse A computer-apparatuur, dient u afdoende afgeschermde en geaarde kabels te gebruiken. Gebruik van vervangende kabels die niet voldoende zijn afgeschermd of geaard, kan resulteren in een overtreding van de FCC voorschriften.

#### **FCC Identificatie-informatie**

De volgende informatie staat vermeld op het apparaat of de apparaten behandeld in dit document, in overeenkomst met de FCC voorschriften:

- Modelnummer: Dell™ Multi-functie kleuren-laserprinter
- Naam bedrijf:

Dell Inc. One Dell WayRound Rock, Texas 78682 512-338-4400

### **FCC-informatie**

Dit apparaat, IEEE 802.11g Draadloze LAN USB-adapter, voldoet aan Deel 15 van de FCC-regelgeving.

Aan het gebruik en de bediening zijn de volgende twee voorwaarden verbonden: (1) dit apparaat mag geen schadelijke interferentie veroorzaken, en (2) dit apparaat moet bestand zijn tegen alle interferentie waaraan het onderhevig is, inclusief interferentie die fouten in de werking zou kunnen veroorzaken.

**Waarschuwing: Wanneer gebruikers veranderingen of wijzigingen aanbrengen aan dit apparaat die niet uitdrukkelijk zijn goedgekeurd door degene die verantwoordelijk is voor de naleving van de regels, kan hun verboden worden de apparatuur te bedienen.**

Getest en voldaan bevonden aan de FCC-norm. VOOR PRIVÉ OF KANTOORGEBRUIK.

#### **FCC RF Verklaring ten aanzien van blootstelling aan straling:**

- Deze apparatuur voldoet aan de FCC RF-blootstellingslimieten aan straling die zijn bepaald voor een 1. ongecontroleerde omgeving onder 47 CFR 2.1093, paragraaf (d)(2).
- 2. Deze Zender niet samen plaatsen of in combinatie gebruiken met enige andere antenne of zender.

De **IEEE 802.11g Draadloze LAN USB-adapter** is getest op de blootstellingsvereisten van de FCC (Specifieke absorptieniveau).

#### **Industrie van Canada overeenkomstverklaring**

Dit Klasse B digitale apparaat voldoet aan alle eisen van de Canadese voorschriften voor interferentieveroorzakende apparatuur.

#### **Avis de Conformité aux Normes de l'industrie du Canada**

Cet appareil numérique de la classe B respecte toutes les exigences du Règlement sur le matériel brouilleur du Canada.

### **Europese Unie (EU) overeenkomstverklaring**

Dit product is gebleken te voldoen aan de Europese richtlijnen 73/23/EEC (Laagspannings-richtlijn), 89/336/EEC (EMC-richtlijn), en aanvullingen daarop van de Europese Unie.

Dit product voldoet aan de Klasse B limieten van EN 55022 en de veiligheidsvoorschriften van EN 60950.

# **CE markering (Europese Unie)**

1.

De markering met het symbool  $\blacksquare$  geeft aan dat deze Dell printer voldoet aan de vereisten van de EMC Richtlijn en de Laagspanningsrichtlijn van de Europese Unie. Deze markering geeft aan dat dit Dell systeem voldoet aan de volgende technische normen:

- EN 55022 *Informatietechniek en -apparatuur Radiostoringseigenschappen Limieten en meetmethoden*.
- EN 55024 *Informatietechniek en -apparatuur Immuniteitseigenschappen Limieten en meetmethoden*.
- EN 61000-3-2 *Electromagnetische compatibiliteit (EMC) Deel 3: Limieten Hoofdstuk 2: Limieten voor harmonische stroomemissie (Apparatuur met ingangsstroom tot en met 16 A per fase)*.
- EN 61000-3-3 *Electromagnetische compatibiliteit (EMC) Deel 3: Limieten Hoofdstuk 3: Beperking van spanningsfluctuaties en flikker in laagspanningstoevoersystemen voor apparatuur met nominale stroomsterkte tot en met 16 A*.
- EN 60950 *Sveiligheid van informatietechniek en -apparatuur*.

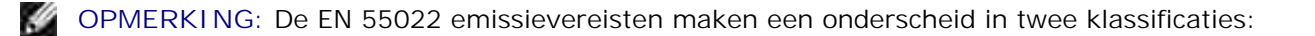

• Klasse B is voor typische woongebieden.

Dit Dell apparaat is geklassificeerd voor gebruik in een typische Klasse B woonomgeving.

Een *Verklaring van overeenkomst* die voldoet aan de voornoemde richtlijnen en normen is opgesteld en gedeponeerd bij Dell Inc. Products Europe BV, Limerick, Ireland.

### **Aangaande het CE merk**

#### Deze apparatuur voldoet aan de essentiële vereisten van de Europese Unie Richtlijn 1999/5/EC.

Cet équipement est conforme aux principales caractéristiques définies dans la Directive européenne RTTE 1999/5/CE.

Die Geräte erfüllen die grundlegenden Anforderungen der RTTE-Richtlinie (1999/5/EG).

Questa apparecchiatura é conforme ai requisiti essenziali della Direttiva Europea R&TTE 1999/5/CE.

Este equipo cumple los requisitos principales de la Directiva 1999/5/CE de la UE, "Equipos de Terminales de Radio y Telecomunicaciones"

Este equipamento cumpre os requisitos essenciais da Directiva 1999/5/CE do Parlamento Europeu e do Conselho (Directiva RTT).

Ο εξοπλισμός αυτός πληροί τις βασικές απαιτήσεις της κοινοτικής οδηγίας EU R&TTE 1999/5/ΕΚ.

Deze apparatuur voldoet aan de noodzakelijke vereisten van EU-tichtlijn betreffende tadicapparatuur en telecommunicatie-eindapparatuur 1999/5/EG.

Dette udstyr opfylder de Væsentlige krav i EU's direktiv 1999/5/EC om Radio- og teleterminaludstyr.

Dette utstyret er i overensstemmelse med hovedkravene i R&TTE-direktivet (1999/5/EC) fra EU

Utrustningen uppfyller kraven för EU-direktivet 1999/5/EC om ansluten teleutrustning och ömsesidigt erkännande av utrustningens överensstämmelse (R&TTE).

Tāmā laite vastas EU:n radio- ja telepäätelaitedirektiivin (EU R&TTE Directive 1999/5/EC) vaatimuksia.

### **Información NOM (únicamente para México)**

La información siguiente se proporciona en el dispositivo o en los dispositivos descritos en este documento, en cumplimiento con los requisitos de la Norma Oficial Mexicana (NOM):

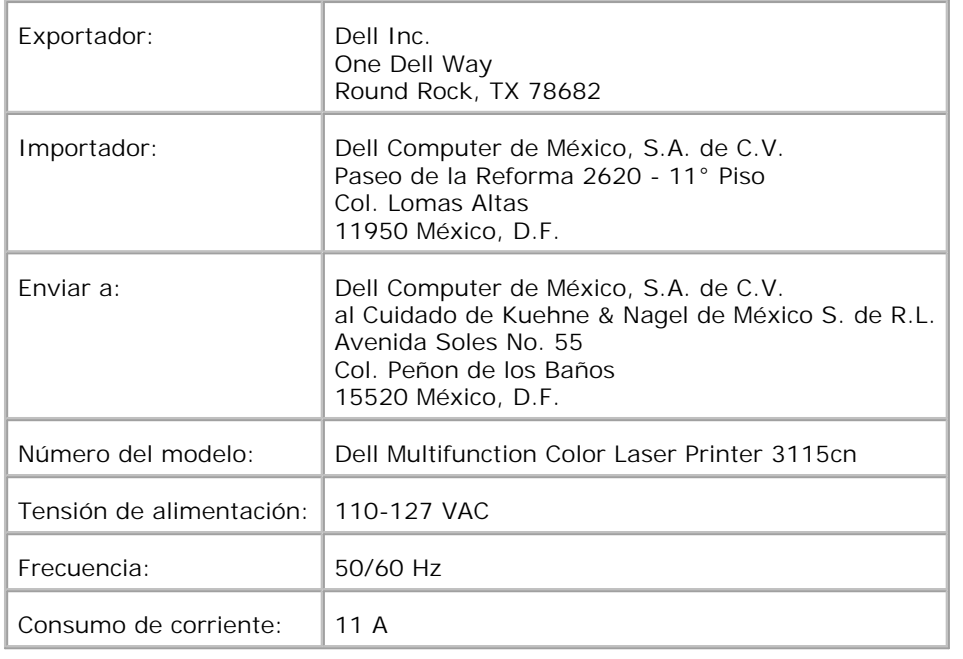

# **Geluidsniveau**

De volgende metingen werden verricht in overeenstemming met ISO 7779 en gerapporteerd conform de ISO 9296 norm.

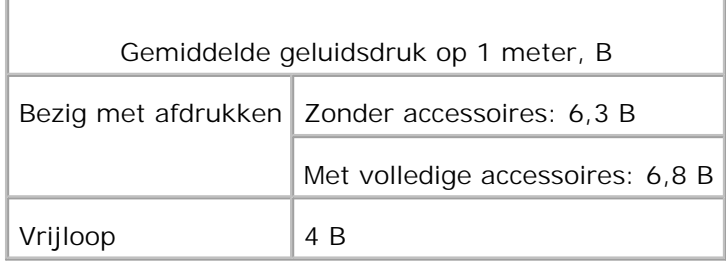

# **Laser-mededeling**

Deze printer is gewaarmerkt in de V.S. als overeenstemmend met de vereisten van 21CFR, Chapter1, Subhoofdstuk J voor Klasse I (1) laserproducten, en is elders gewaarmerkt als Klasse I laserproduct overeenstemmend met de vereisten van IEC 60825-1.

Klasse I laserproducts worden niet als gevaarlijk beschouwd. De printer bevat inwendig een Klasse IIIb (3b) laser die nominaal bestaat uit een 5 milliwatt galliumarsenide-laser werkend in het golflengtebereik van 770- 795 nanometer. Het laser-systeem en de printer zijn zodanig ontworpen dat er geen kans is op menselijke blootstelling aan laserstraling hoger dan een Klasse I niveau tijdens normaal gebruik, gebruikersonderhoud of de voorgeschreven reparatiewerkzaamheden.

# **Energy Star**

# **ENERGY STAR® Compliantie**

Alle Dell-producten of startschermen met het ENERGY STAR®-symbool voldoen gegarandeerd aan de vereisten voor ENERGY STAR® van de Environmental Protection Agency (EPA-milieubeschermingsinstantie) bij verzending door Dell.

**ENERGY STAR®-symbool**

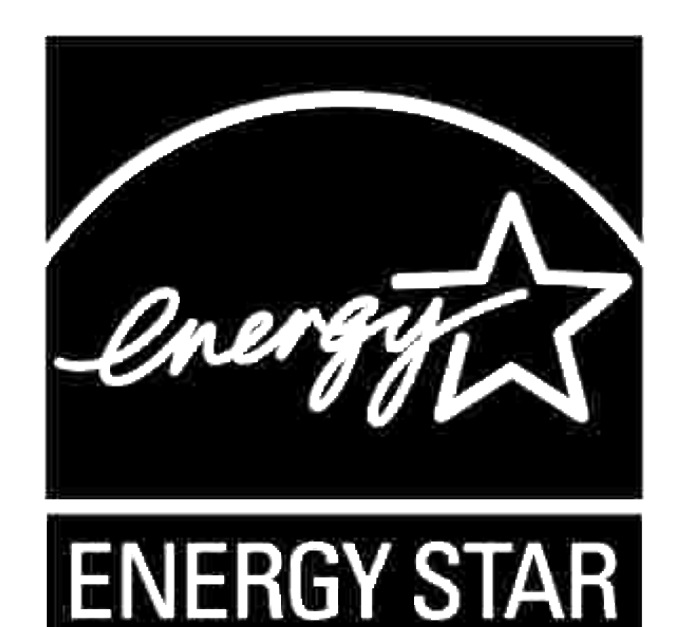

Het EPA ENERGY STAR®-programma is een gezamenlijk project van de EPA en de computerindustrie om luchtvervuiling tegen te gaan door energiebesparende computerproducten te promoten.

U kunt zelf ook uw steentje bijdragen aan de besparing op elektriciteit en de neveneffecten daarvan, door uw computer uit te schakelen wanneer u die niet gebruikt, zoals bijvoorbeeld 's nachts en in het weekend.

### **Materiaal-veiligheidsgegevens (MSDS) voor de Dell printer**

Alle materiaal-veiligheidsgegevens voor de Dell printers zijn te vinden op het volgende URL-adres: **[http://www1.us.dell.com/content/topics/global.aspx/corp/environment/en/prod\\_design?](http://www1.us.dell.com/content/topics/global.aspx/corp/environment/en/prod_design?) c=us&l=en&s=corp&~section=001**

# **Telecommunicatielijnkabel**

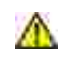

**OPGELET: Om brandgevaar te voorkomen, gebruik alleen telecommunicatielijnkabel nr. 26 AWG of langer.**

# **Bij gebruik van de telefooninstallatie**

Wanneer u de telefooninstallatie gebruikt, dient u altijd de volgende veiligheidsvoorschriften te volgen ter voorkoming van brand, elektrische schokken en persoonlijk letstel:

- Gebruik dit product niet in de buurt van een badkuip, waskom, keukenaanrecht of wasteil, in een vochtige kelder of in de buurt van een zwembad.
- Gebruik uw telefoon liefst niet tijdens een onweersbui. Er kan gevaar bestaan op elektrische schokken door bliksem.
- Gebruik de telefoon niet om een melding te maken van een gaslek in de buurt van dat lek.
- Gebruik alleen het netsnoer dat wordt vermeld in deze handleiding.

# **Appendix**

- **Dell technisch ondersteuningsbeleid**
- Contact opnemen met Dell
- Garantie en retourneringsbeleid

# **Dell technisch ondersteuningsbeleid**

Technische ondersteuning door onderhoudstechnici vereist de medewerking en participatie van de klant in het proces van storingzoeken, en bestaat uit het herstellen van het besturingssysteem, applicatieprogramma en apparaat-stuurprogramma's tot hun oorspronkelijke configuratie zoals bij aflevering door Dell, benevens de verificatie van de juiste werking van de printer en alle door Dell geïnstalleerde apparatuur. Naast deze technische hulp door onderhoudstechnici is er online-ondersteuning beschikbaar via Dell Support. Aanvullende technische ondersteuningsmogelijkheden kunnen tegen betaling verkrijgbaar zijn.

Dell biedt beperkte technische ondersteuning voor de printer en alle door Dell geïnstalleerde software en randapparatuur. Voor ondersteuning van software en randapparatuur van andere merken kunt u terecht bij de fabrikant daarvan, ook voor onderdelen die zijn gekocht van en/of geïnstalleerd door Software & Peripherals (DellWare), ReadyWare, en Custom Factory Integration (CFI/DellPlus).

# **Contact opnemen met Dell**

U vindt de Dell ondersteunings-hulpdienst op **<http://www.support.dell.com/>**. Kies uw gebied in de bovenste pagina en vul de nodige details in om toegang te krijgen tot de hulpfuncties en informatie.

U kunt elektronisch contact opnemen met Dell via de volgende adressen:

- **Internet World Wide Web <http://www.dell.com/> [http://www.dell.com/ap/ \(alleen voor landen in Azië/Pacifisch gebied\)](http://www.dell.com/ap/ (alleen voor landen in Azi�/Pacifisch gebied)) [http://www.euro.dell.com/supplies \(alleen voor Europa\)](http://www.euro.dell.com/supplies (alleen voor Europa)) [http://www.dell.com/la/ \(voor landen in Latijns-Amerika\)](http://www.dell.com/la/ (voor landen in Latijns-Amerika))**
- **Anoniem bestandsoverdracht-protocol (FTP) ftp.dell.com/ Meld u aan als gebruiker: anoniem, en gebruik uw e-mail adres als uw wachtwoord.**
- **Elektronische ondersteuningsdienst mobile\_support@us.dell.com support@us.dell.com apsupport@dell.com (alleen voor landen in Azië/Pacifisch gebied) support.euro.dell.com (alleen voor Europa)**
- **Elektronische prijsopgavedienst apmarketing@dell.com (alleen voor landen in Azië/Pacifisch gebied)**

# **Garantie en retourneringsbeleid**

Dell Computer Corporation ("Dell") vervaardigd alle apparatuur uit onderdelen en componenten die nieuw zijn of zo goed als nieuw, in overeenstemming met de gangbare industriële standaardnormen. Nadere informatie over de Dell-garantie voor uw printer vindt u in de *Handleiding voor de eigenaar* of *Productinformatiegids*.